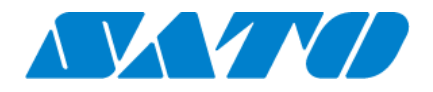

# e-Labe Designer **-PRO 形式-**

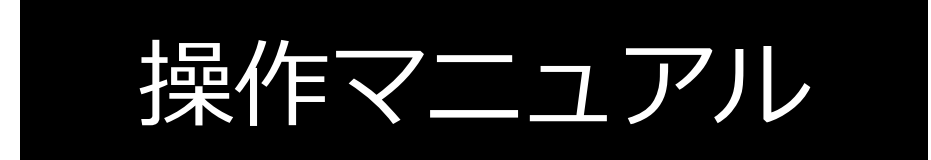

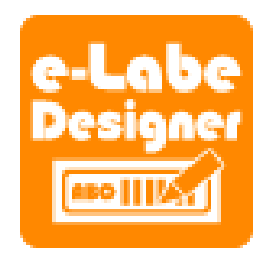

**2023 年10 月 第 19 版(Ver.1.15 用)**

ご注意

1.本ソフトウェアの著作権は、株式会社サトーにあります。

2.本ソフトウェアおよびマニュアルの一部または全部を無断で使用、複製することはできません。

3.本ソフトウェアおよびマニュアルは、本製品のソフトウェア使用許諾のもとでのみ使用することが できます。

4.本ソフトウェアおよびマニュアルを使用した結果の影響については、一切責任を負いかねますので ご了承ください。

5.本ソフトウェアの仕様およびマニュアルに記載されている事柄は、将来予告なしに変更することが あります。

サトー、SATO ロゴ、FLEQV、e-Labe およびそのロゴは、サトーホールディングス株式会社の商標 または登録商標です。

Microsoft、Windows は、米国 Microsoft Corporation の登録商標です。

その他、記載されている会社名、商品名は各社の商標または登録商標です。 例やサンプルで使用している名称は、すべて架空のものです。実在する商品名、団体名、個人名とは 一切関係がありません。

Copyright© 2018-2023 株式会社サトー

### 目次

<span id="page-2-0"></span>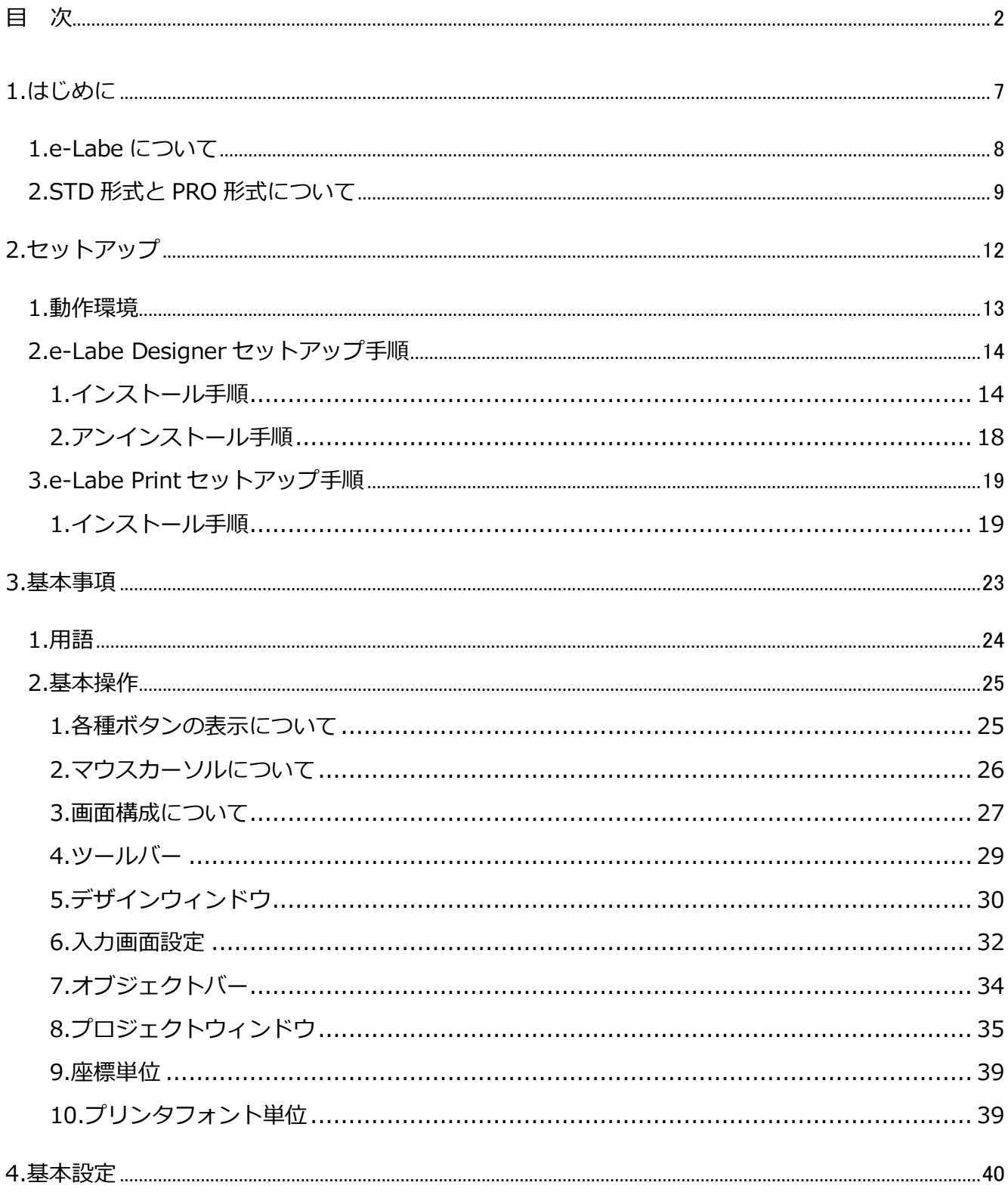

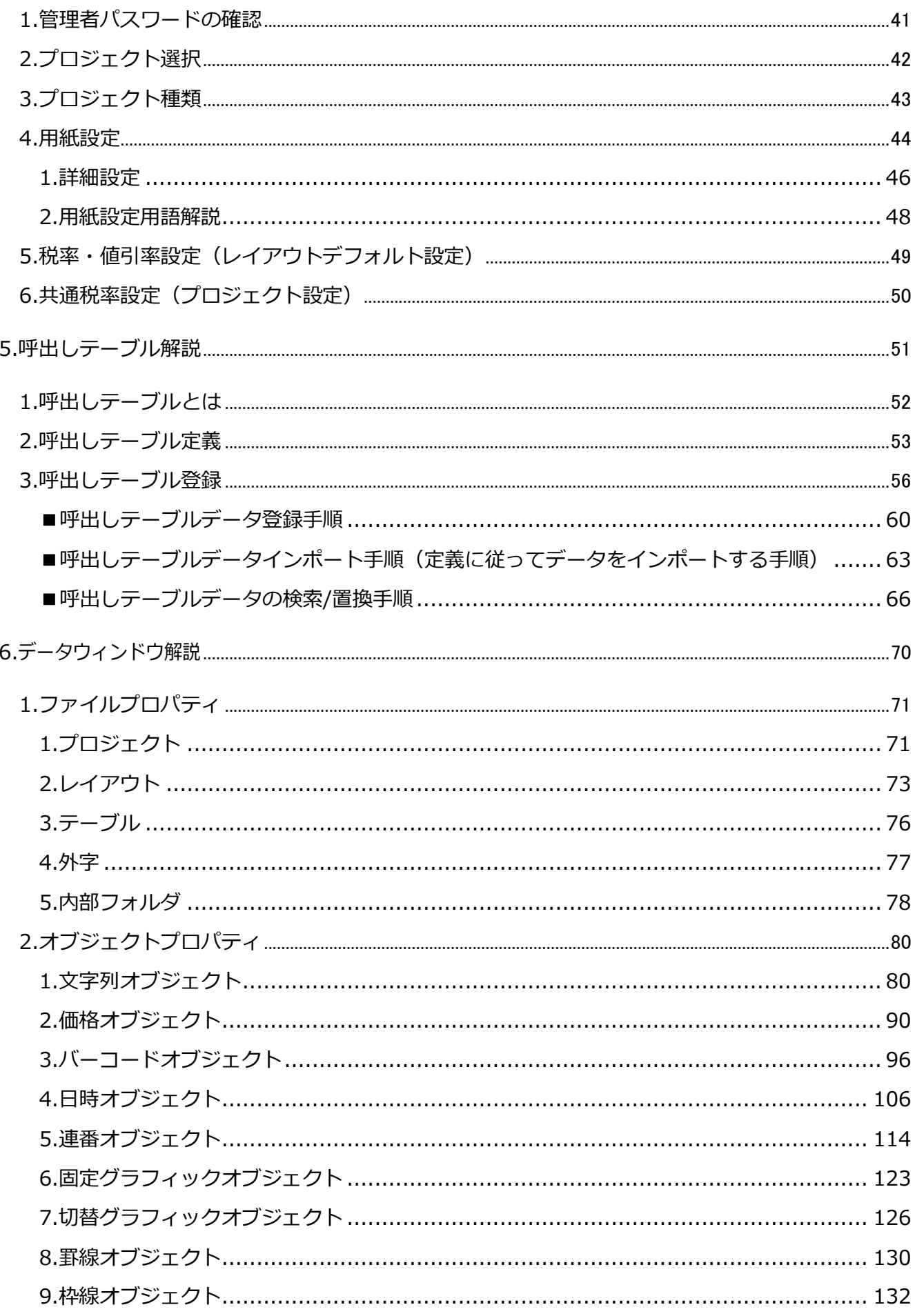

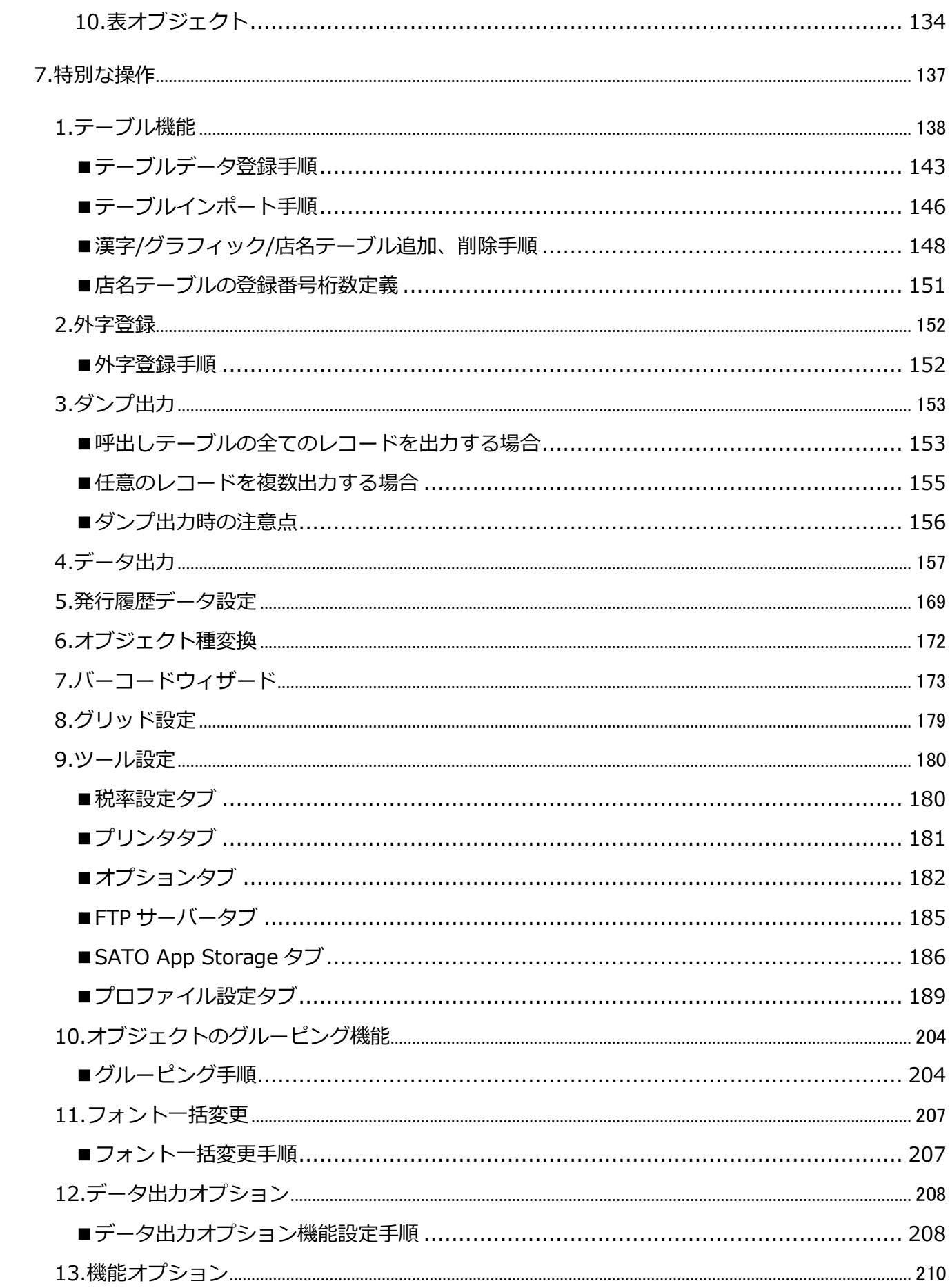

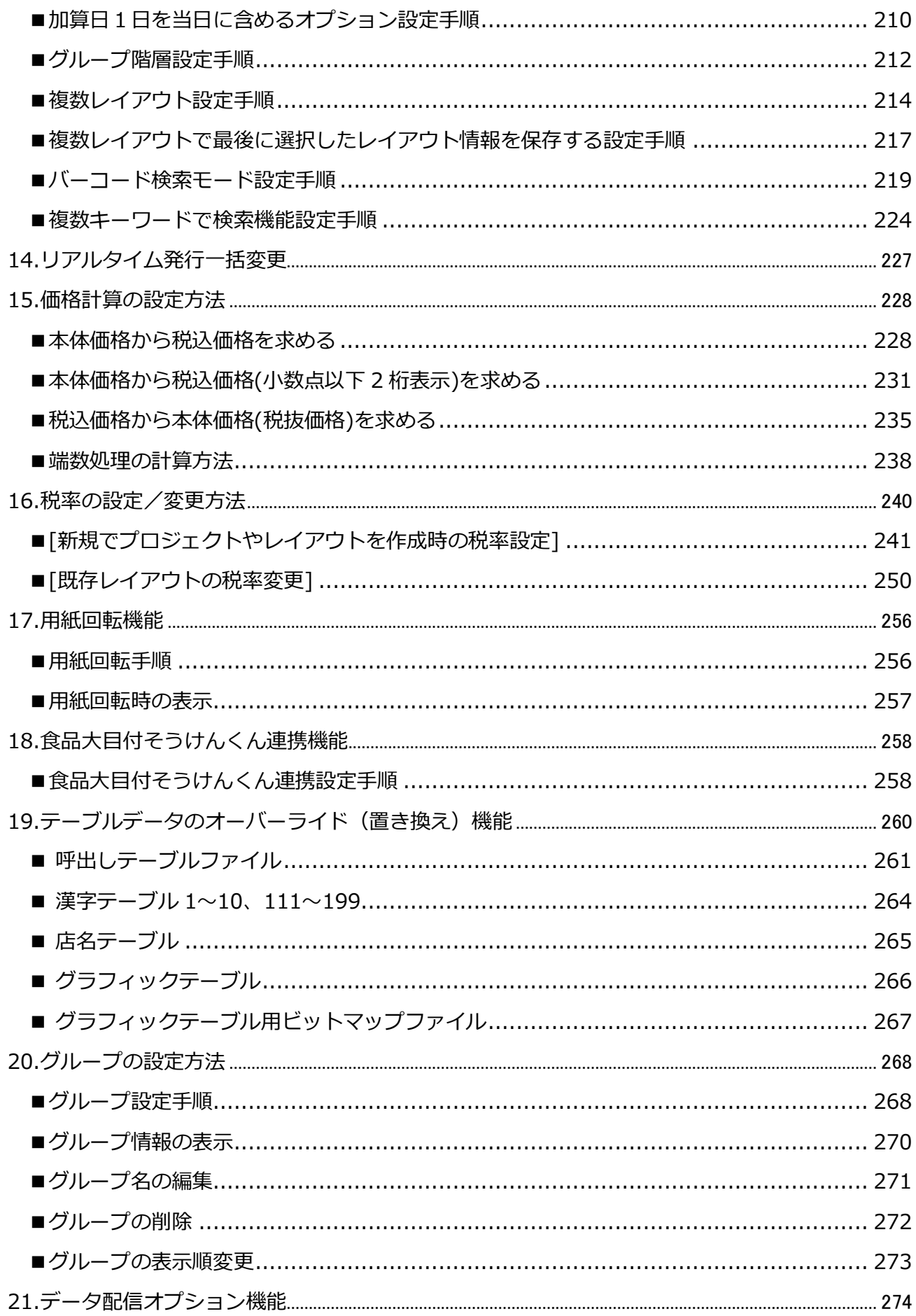

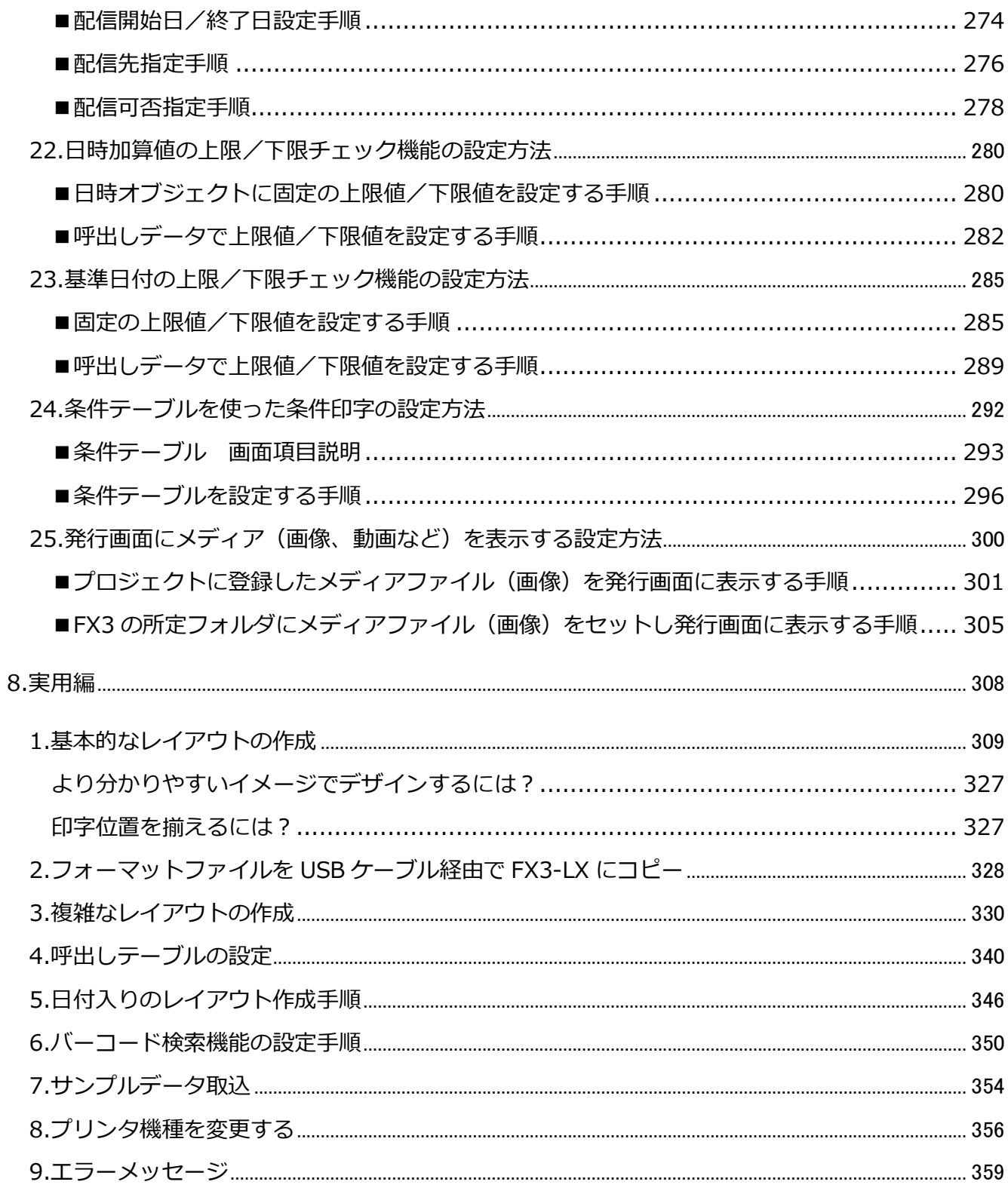

## <span id="page-7-0"></span>1.はじめに

#### <span id="page-8-0"></span>**1.e-Labe について**

e-Labe は、コンピュータでプリセットデータを作成するラベルデザイン作成ツール e-Labe Designer と、FX3-LX に登録されたプリセットデータを呼び出すプリセット発行アプリケーション e-Labe Print の 2 つで構成されています。

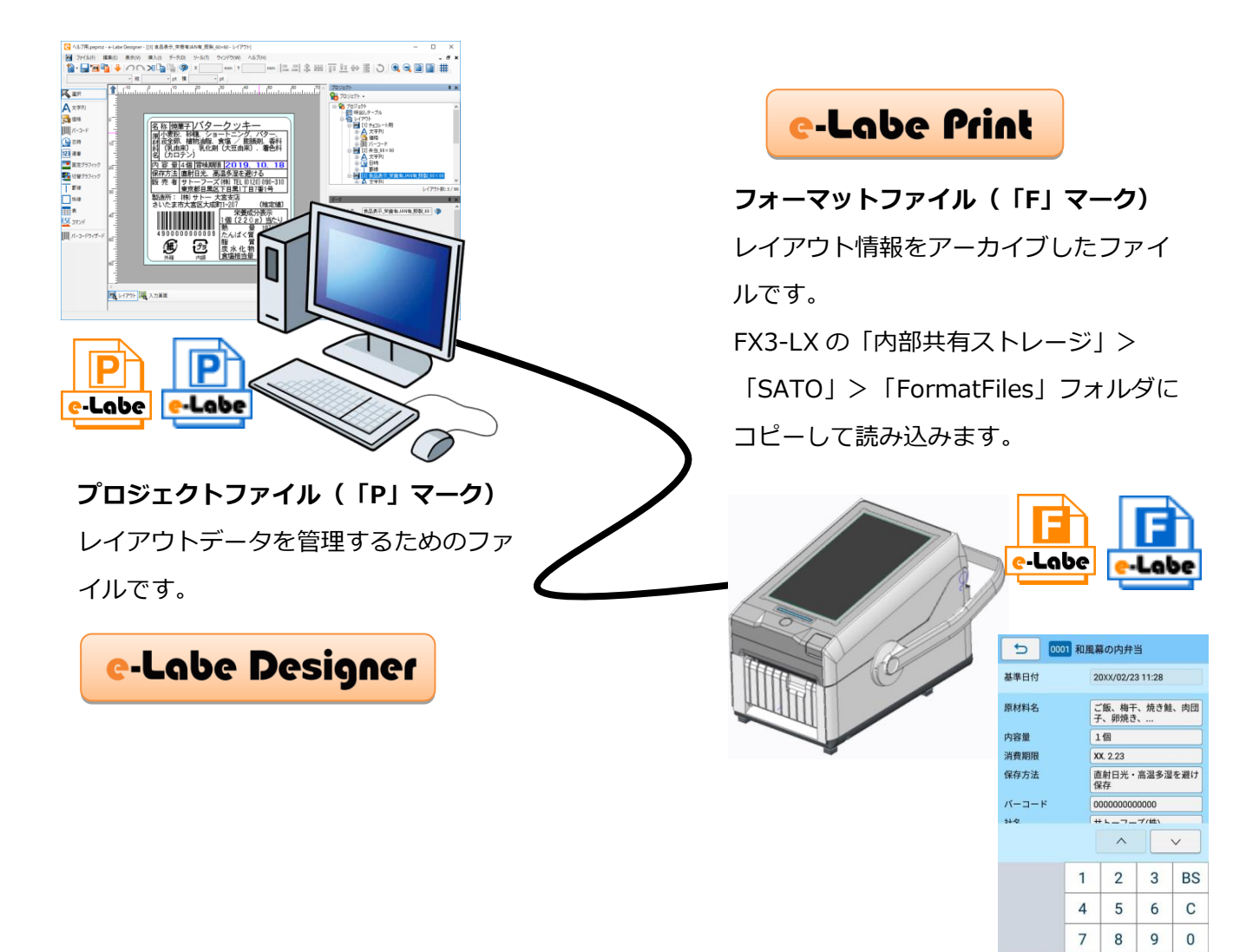

□ 登 発行

 $1<sub>1</sub>$ 

### e-Labe Designer

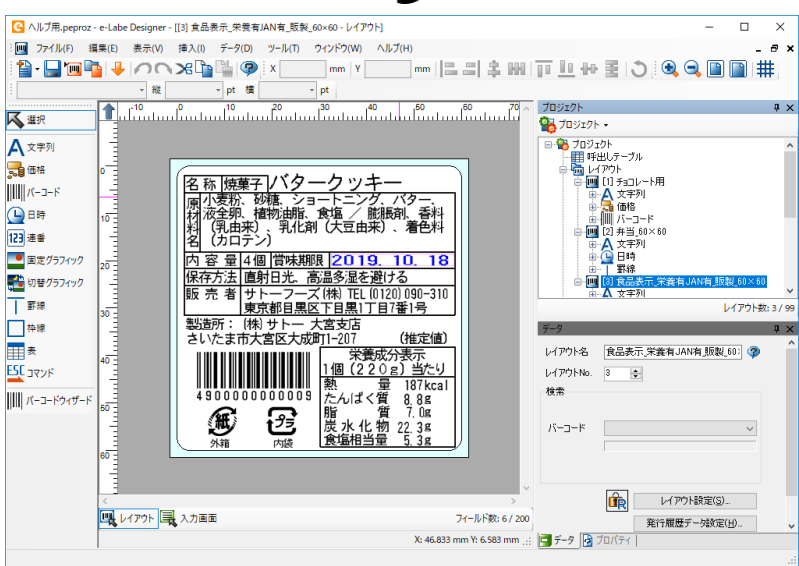

Windows コンピュータにインストールして使用します。コンピュータで印字イメージを確認でき るので、ラベルデザインを簡単に作成、編集することができます。作成したラベルデータを SATO App Storage などのサーバ経由や USB 経由で e-Labe Print に登録(プリセット)します。

#### <span id="page-9-0"></span>**2.STD 形式と PRO 形式について**

e-Labe Designer(Ver.1.3.0.0 以上)では、2 つの形式から選択して作成可能です。

データの管理方法や利用可能な機能が異なります。

#### **<主な機能の違い>**

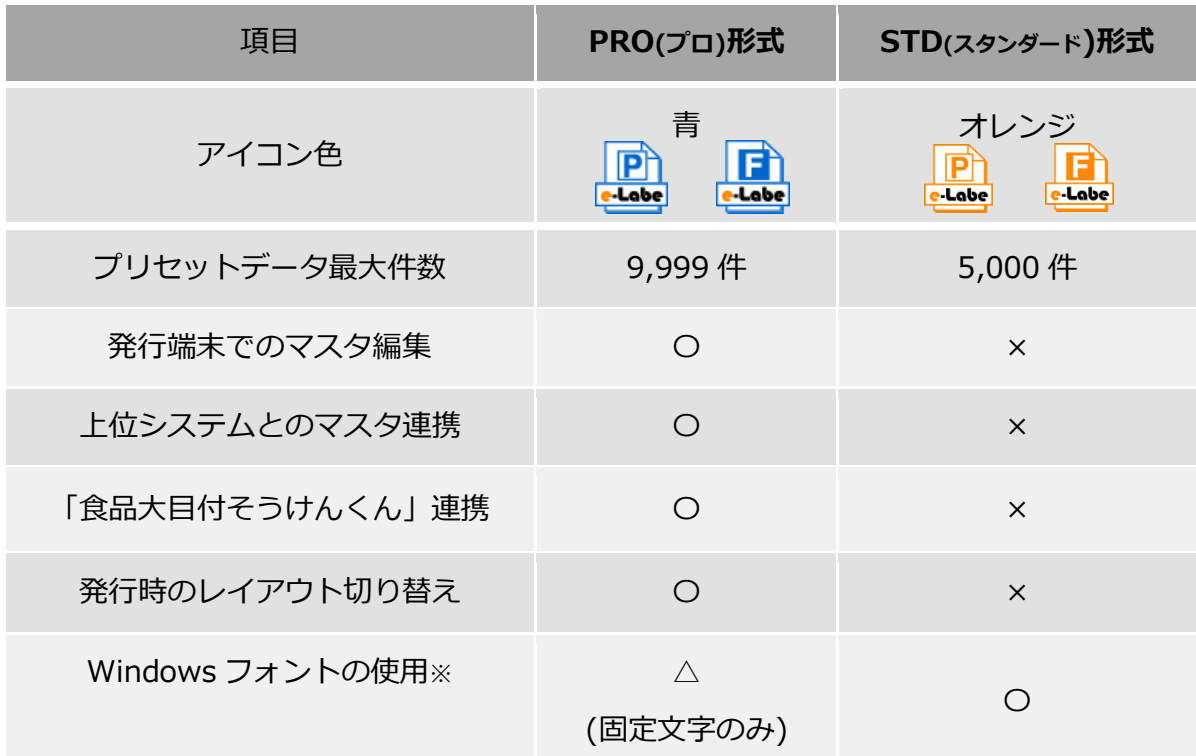

※どちらの形式も発行時入力項目には使用できません

#### **・PRO 形式:呼出しテーブルプロジェクト**

「呼出しテーブル」に商品マスタやレイアウトの組み合わせを登録します。

データサイズは比較的小さくなります。

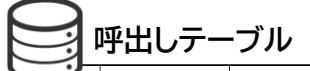

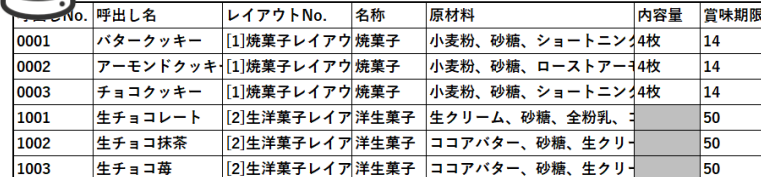

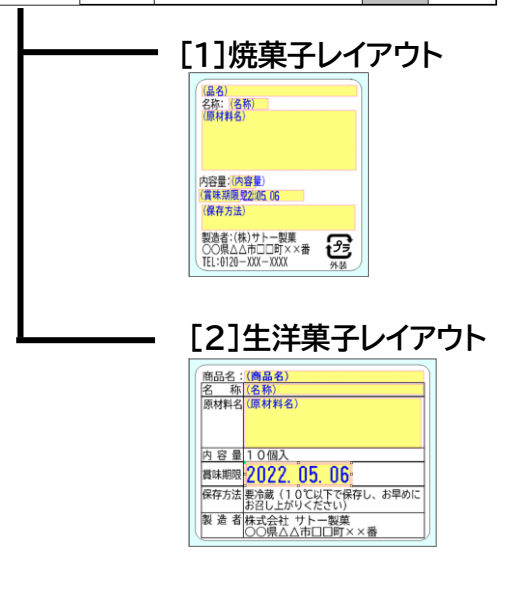

**・STD 形式:基本レイアウト/発行レイアウト用プロジェクト**

アイテム数分の「発行レイアウト」を作成します。「基本レイアウト」を使用すれば、発行レイ アウトを一括生成できます。PRO 形式と比べるとデータサイズは大きくなります

**発行レイアウト**

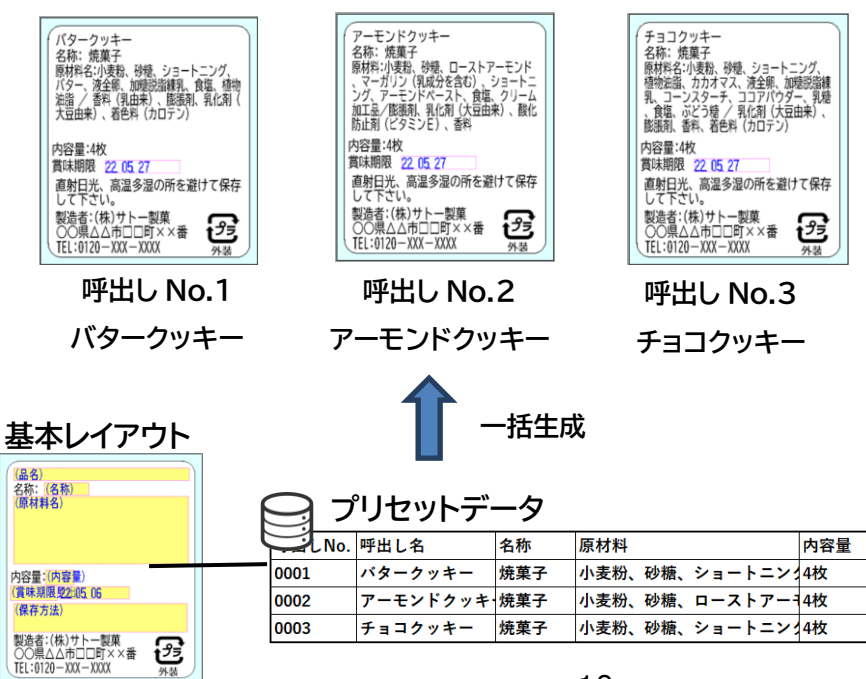

営味期限

14

 $14$ 

 $\vert$ 14

※基本/発行レイアウトプロジェクトの詳しい説明については、「e-Labe 操作マニュアル-STD 形式-」 をご覧ください

### e-Labe Print

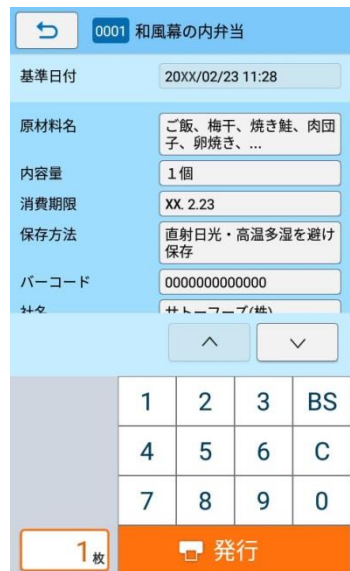

FX3-LX にインストールして使用します。e-Labe Designer で 登録されたデータを e-Labe Print で呼び出し、必要に応じて 編集して発行します。呼び出し方法は 5 種類の中からお選びく ださい。

# <span id="page-12-0"></span>**2.セットアップ**

#### <span id="page-13-0"></span>**1.動作環境**

e-Labe Designer は、以下の機器やソフトウェア環境で動作可能です。当条件でご利用ください。

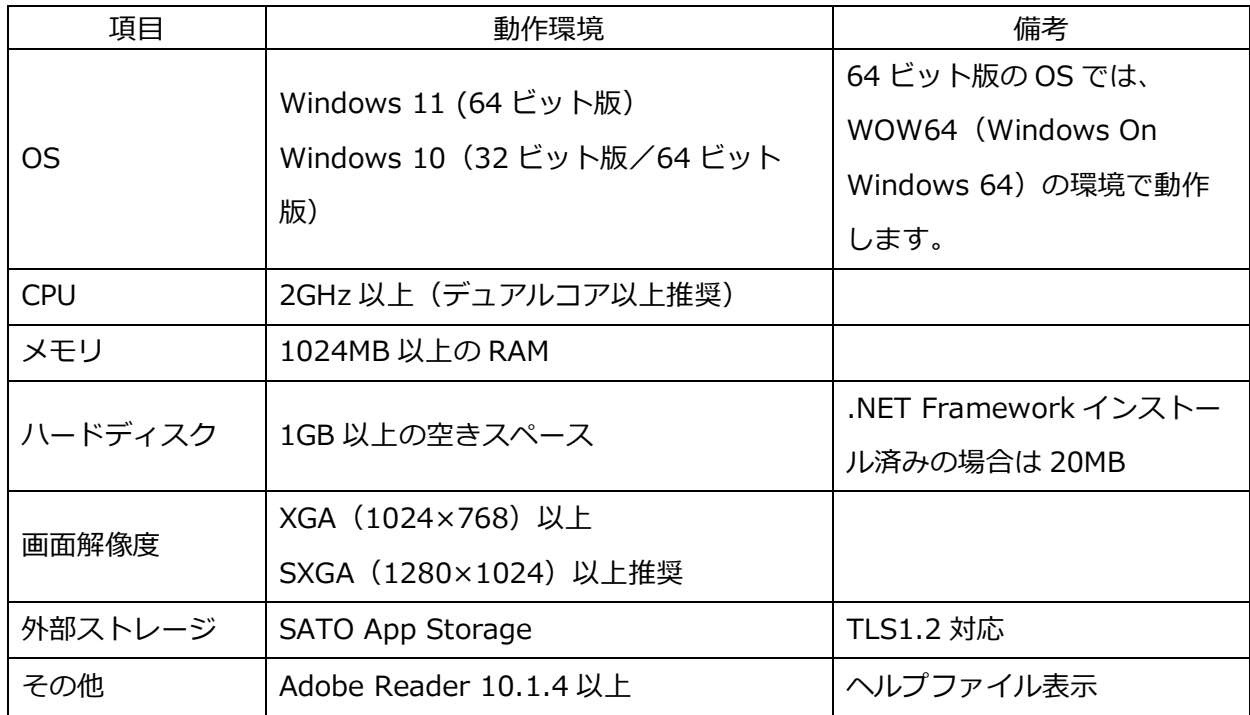

#### <span id="page-14-0"></span>**2.e-Labe Designer セットアップ手順**

#### <span id="page-14-1"></span>**1.インストール手順**

インストール時は、Administrator 権限でログインしてください。 e-Labe Designer の入手については、弊社ホームページのダウンロードサイトからダウンロードいただ くか、販売店、またはディーラーにお問い合わせください。 [弊社ホームページダウンロードサイト] [https://www.sato.co.jp/support/printer/fx3-lx/#anc\\_04](https://www.sato.co.jp/support/printer/fx3-lx/#anc_04)

古いバージョンがインストールされている場合も、新しいバージョンを上書きインストールが可能です。

1.e-Labe Designer の setup.exe をダブルクリックして、インストーラを起動します。

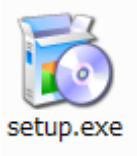

Microsoft .NET Framework 4.5 がインストールされていない場合、自動で Microsoft のインスト ーラが起動します。画面指示にしたがってインストールを行ってください

2.「次へ」をクリックします。

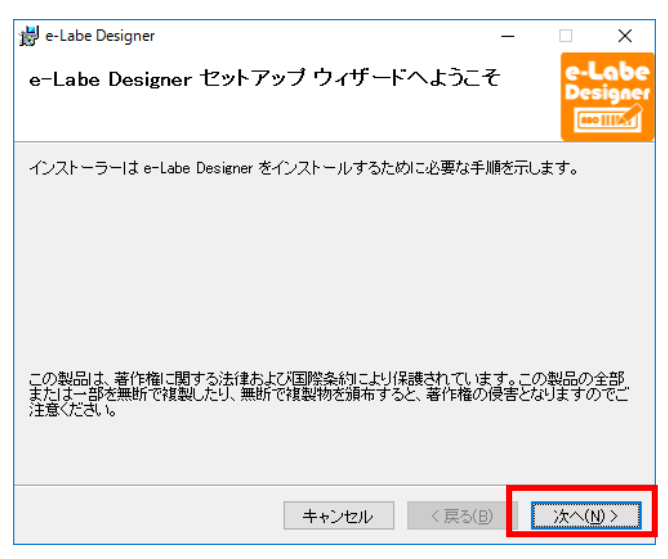

3.「使用許諾契約書」の内容を確認し、「同意する」を選び、「次へ」をクリックします。 使用許諾契約書はソフトウェアの利用について重要な情報を記載しています。必ずご確認ください。

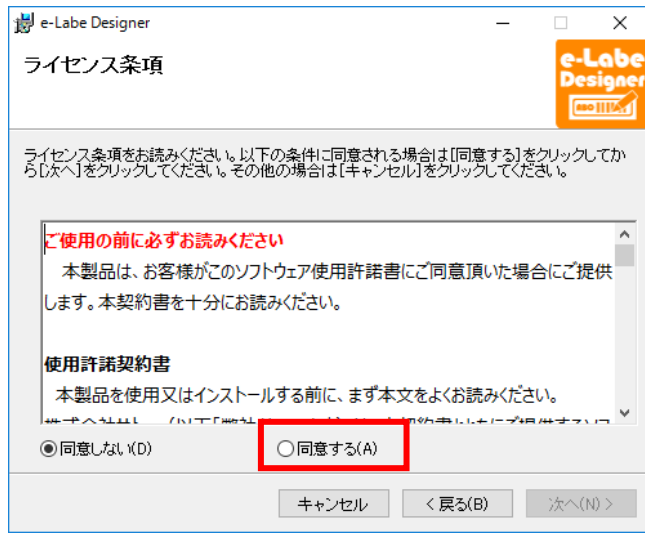

4.インストール先のフォルダを確認し、「次へ」をクリックします。

インストールフォルダを変更する場合は[参照]をクリックして、インストール先のフォルダを設定 します。

適用するユーザを限定する場合は、[このユーザーのみ]を選択します。

「ユーザーアカウント制御」が表示されたら、「許可」または「はい」を選択してください。

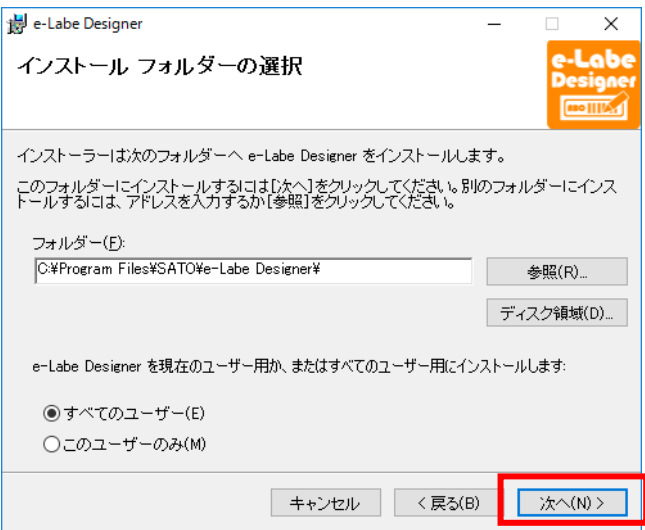

5.ウィザードにしたがって操作を進めます。インストール完了の画面が表示されたら、「閉じる」をク

リックして、インストールを終了してください。

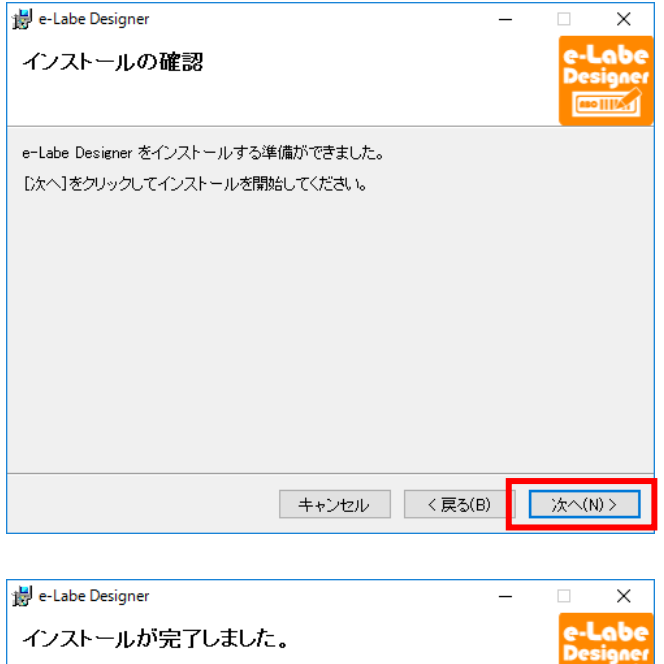

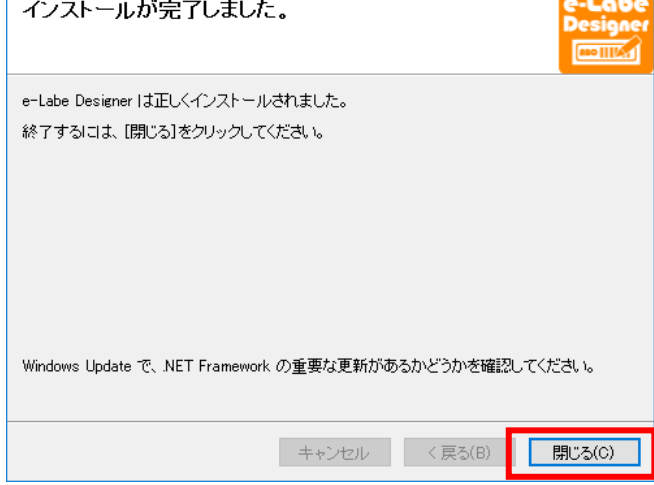

以上で e-Labe Designer のインストールは完了です。デスクトップにプログラムアイコンが表示され ます。

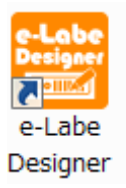

#### **インストール後初回起動時の税率設定**

インストール後初めて e-Labe Designer または e-Labe Designer で作成したプロジェクトファイルを 起動する際は、ツールの税率設定画面が表示されますので、税率を確認し、変更がある場合は値を入力 し OK してください。

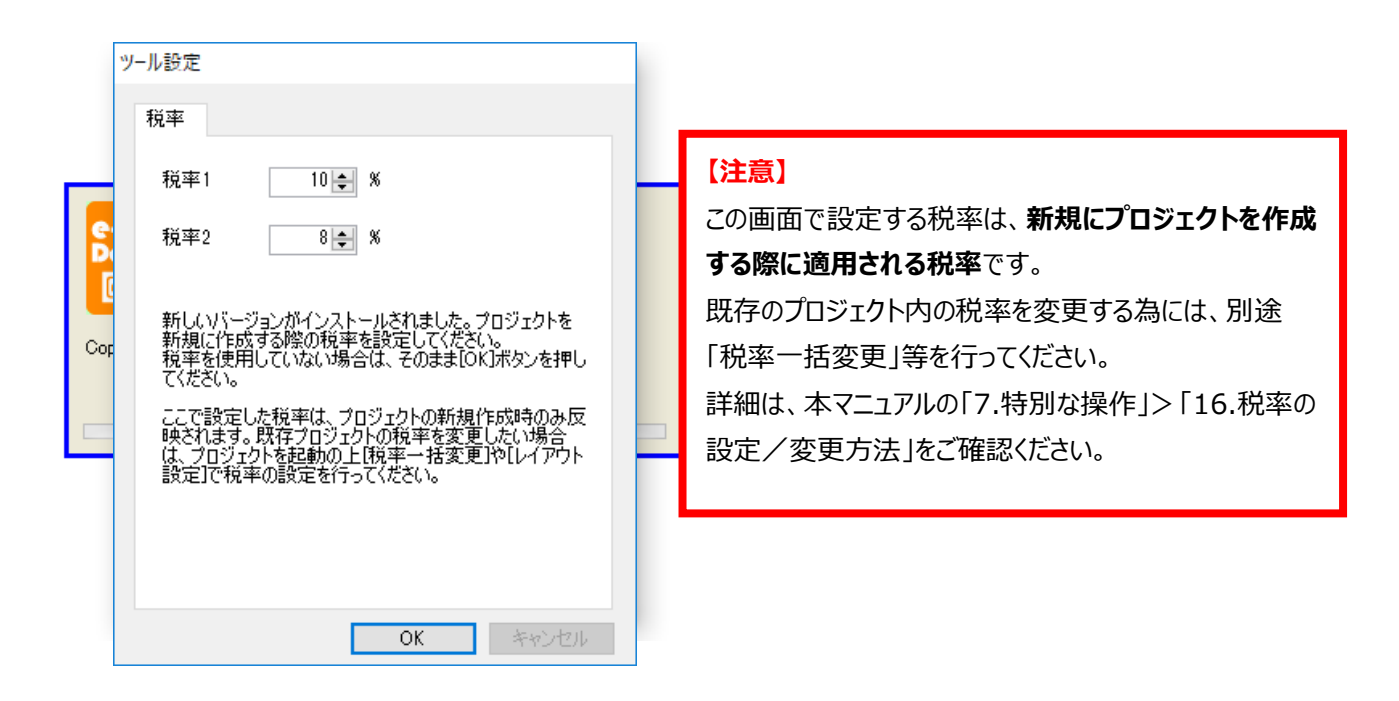

#### <span id="page-18-0"></span>**2.アンインストール手順**

- 1. 「コントロールパネル」を開きます。
- 2. 「プログラムと機能」をクリックします。

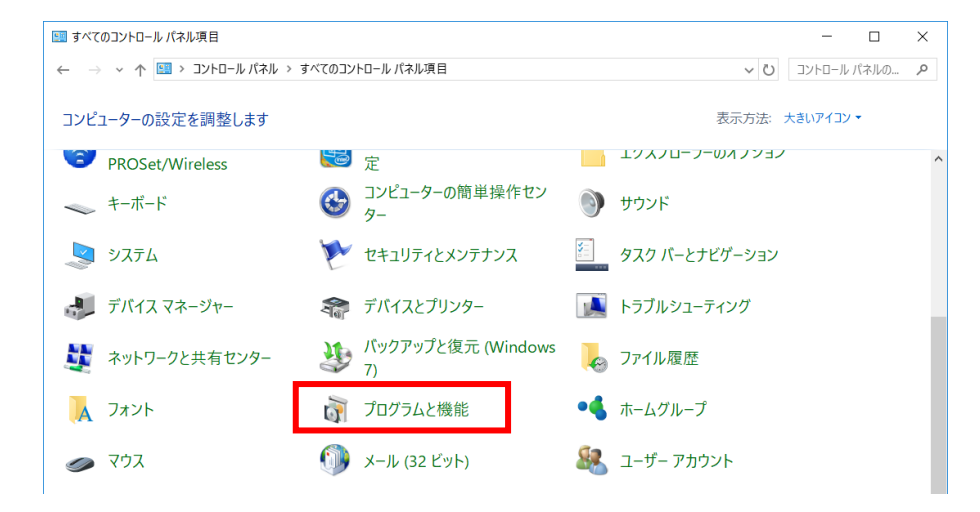

3. インストールされているプログラム一覧から、e-Labe Designer を選択し、「アンインストール」 をクリックします。

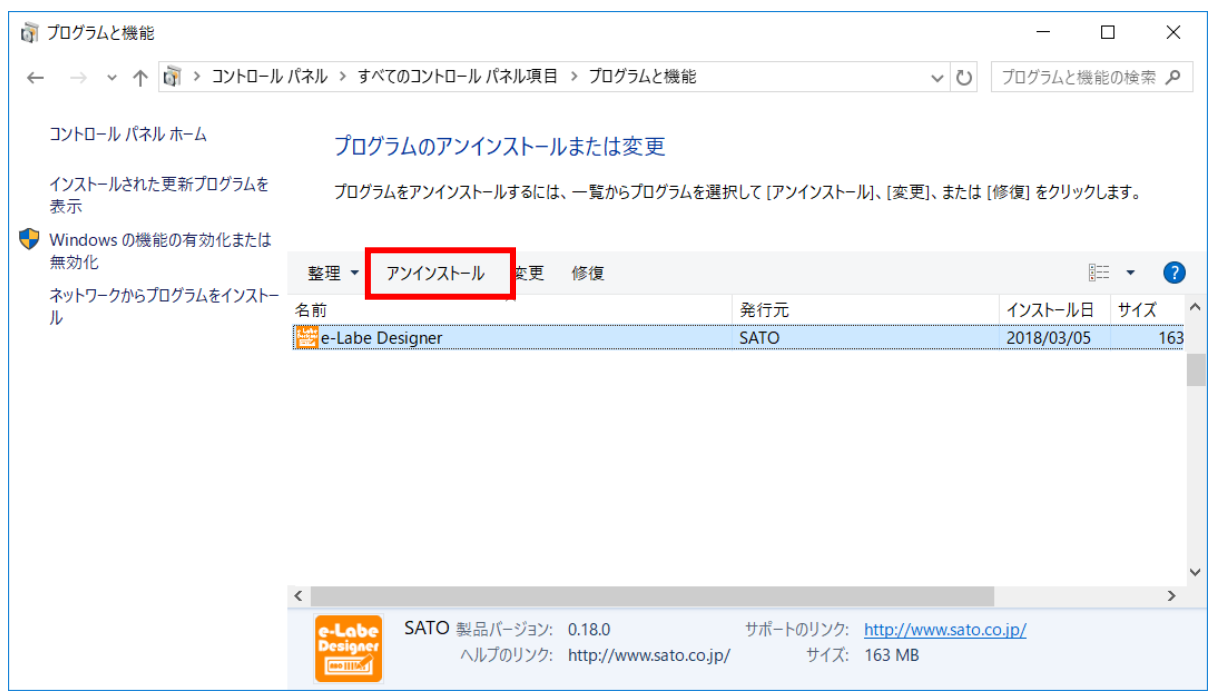

4. 確認メッセージが表示されますので、「はい」をクリックします。

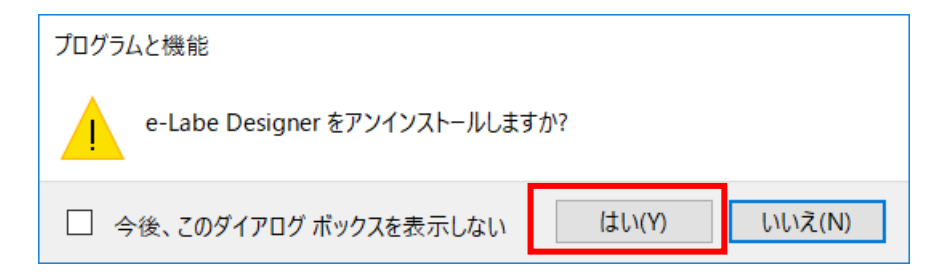

#### <span id="page-19-0"></span>**3.e-Labe Print セットアップ手順**

#### <span id="page-19-1"></span>**1.インストール手順**

e-Labe Print インストールファイル (eLabePrint\_X.X.X.spk) の入手については、弊社ホームページ のダウンロードサイトからダウンロードいただくか、販売店、またはディーラーにお問い合わせくださ い。

[弊社ホームページダウンロードサイト]

[https://www.sato.co.jp/support/printer/fx3-lx/#anc\\_04](https://www.sato.co.jp/support/printer/fx3-lx/#anc_04)

1. e-Labe Print の eLabePrint\_X.X.X.spk をパソコンにダウンロードします。

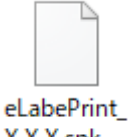

X.X.X.spk

- 2. コンピュータと FX3-LX を USB インタフェースで接続します。
- 3. FX3-LX のホーム画面上部を下にスワイプします。

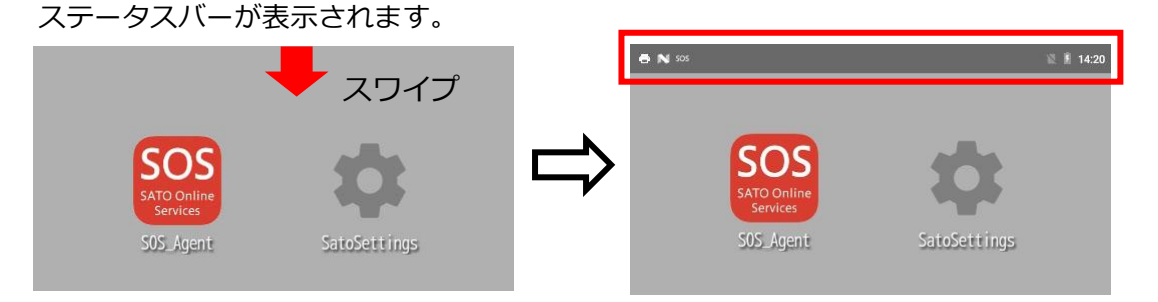

4. ホーム画面上部をもう一度スワイプします。

クイック設定パネルが表示されます。

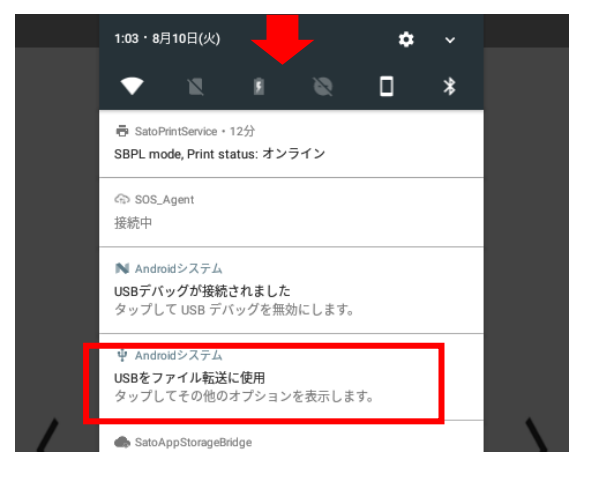

5. 「USB をファイル転送に使用」が表示されていることを確認します。

6. コンピュータのエクスプローラから「PC」を開き、「デバイスとドライブ」>「FX3-LX-MX6DL」 をダブルクリックします。

Windows 10 を例にしています。OS によってはメニュー名が異なる場合があります。

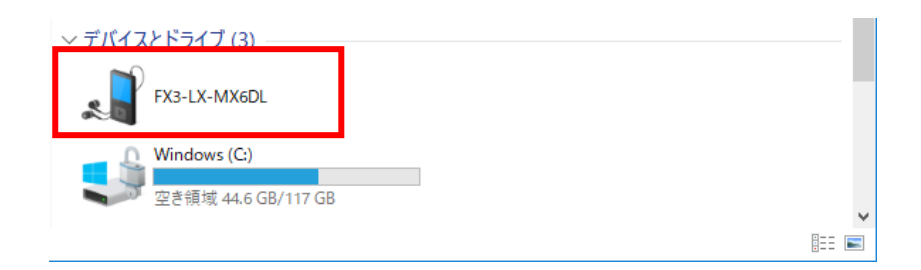

#### 注意

- ・ 初めて FX3-LX をコンピュータと接続すると、自動的にドライバのインストールがおこなわれ ます。このため、アイコンが表示されるまで時間がかかる場合があります。
- ・ 「FX3-LX-MX6DL」をダブルクリックしても中身が表示されない場合は、手順 2 からやり直 してください。
- 7. 「内部共有ストレージ」>「Download」フォルダを選びます。

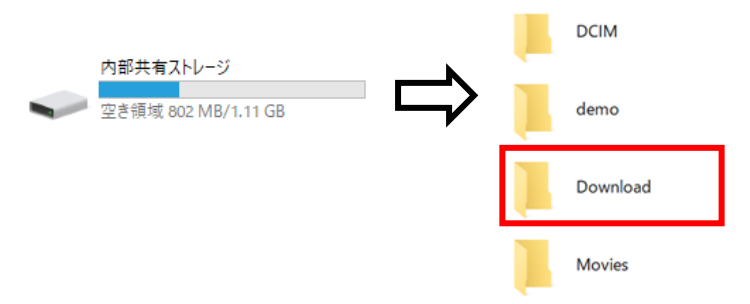

8. インストールファイルを「Download」フォルダにコピーします。

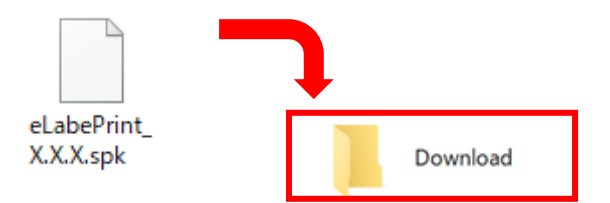

9. FX3-LX のホーム画面の「アップデータ」アイコンをタップします。

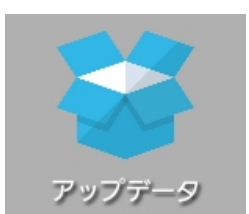

10. 「eLabePrint\_X.X.X.spk」にチェックを付け、「インストール」をタップします。

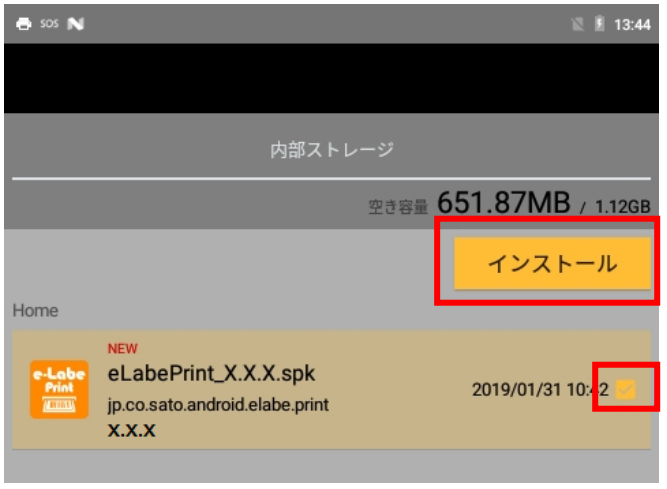

11. インストール画面が表示されたら、「インストール」をタップします。

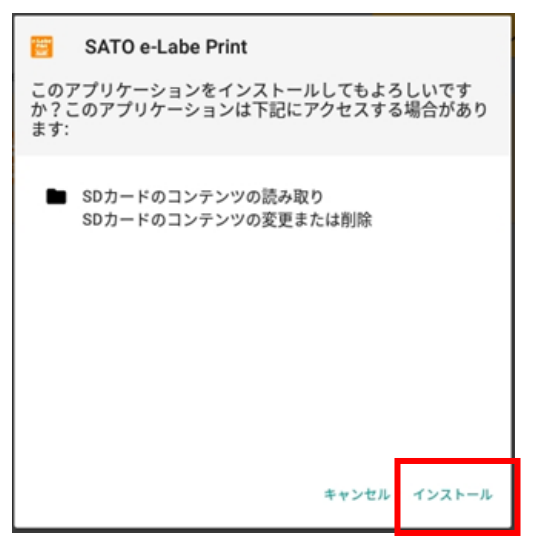

- 12. 完了画面が出たら、「完了」をタップし、FX3-LX の「 <br>
12. 完了画面が出たら、「完了」をタップし、FX3-LX の「 <br>
<br>
( ) ボタンを押してホーム画面に戻りま
	- す。

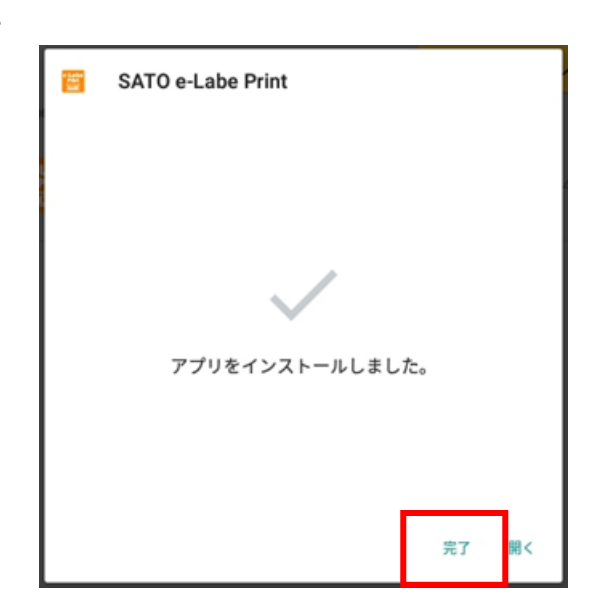

以上で、e-Labe Print のインストールは完了です。 ホーム画面にプログラムアイコンが表示されます。

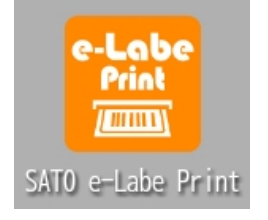

## <span id="page-23-0"></span>**3.基本事項**

#### <span id="page-24-0"></span>**1.用語**

操作マニュアル内で使用される用語について説明します。

#### **・プロジェクト**

e-Labe Designer で作成したデータの管理単位を意味します。

作成したデータは、通常プロジェクトファイル(拡張子".peproz")として保存されます。また、オ プションでファイルをアーカイブ(圧縮)せずに保存する方法があります。その場合は、プロジェ クトファイル(拡張子".peproj")と同名のフォルダ(フォルダ拡張子".files")で構成されます。 この方法で保存した場合、ファイルの移動や、バックアップの際にはこの 2 つをセットで操作して ださい。アーカイブしていないプロジェクトファイル、フォルダの名称を変更すると、作成したデ ータが参照できなくなります。

#### **・フォーマットファイル**

e-Labe Designer から出力した e-Labe Print 用のファイル (拡張子".pefmtz")です。

#### **・オブジェクト**

ラベル上に貼り付けられる、文字、バーコード等の項目を意味します。

一つのレイアウト上に最大 200 個のオブジェクトを貼り付けることが可能です。

参照結合など複雑な操作を行った場合などには、200 個のオブジェクトを貼り付けられないことも あります。

#### **・呼出しテーブルデータ**

e-Labe Print でラベルを印刷するためのデータです。

この呼出しテーブルデータと作成したレイアウトを合わせて印刷データとなります。

CSV 形式のテキストデータのため、ツールでデータを編集する以外に上位システムなどから直接デ ータを生成して運用することが可能です。

一つのプロジェクトで最大 9999 件の呼出しテーブルデータの登録が可能です。

#### **・呼出し No.**

e-Labe Print でラベルデータを呼出すための番号です。1 から 9999 までの番号を設定できます。

#### **・レイアウト**

呼出しテーブルデータと組み合わせて e-Labe Print で発行するためのデザインデータです。

#### <span id="page-25-0"></span>**2.基本操作**

#### <span id="page-25-1"></span>**1.各種ボタンの表示について**

Designer の画面内の各ボタンをクリックすることで、様々な動作を実行します。 各種ボタンの選択状態は以下のようになります。

※背景色及び選択色は、お使いのパソコンの OS や設定によって異なる場合があります。

#### **オブジェクトバーの選択状態/非選択状態**

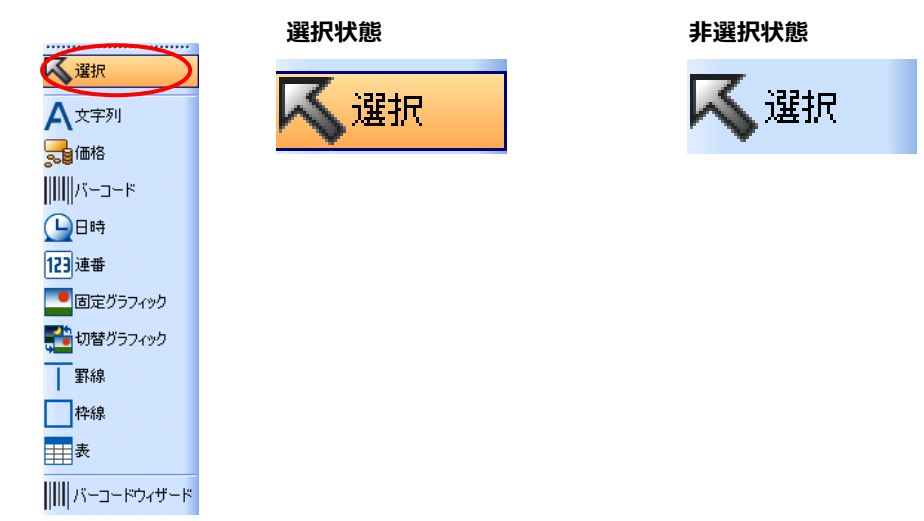

#### **ツールバーの選択状態/非選択状態**

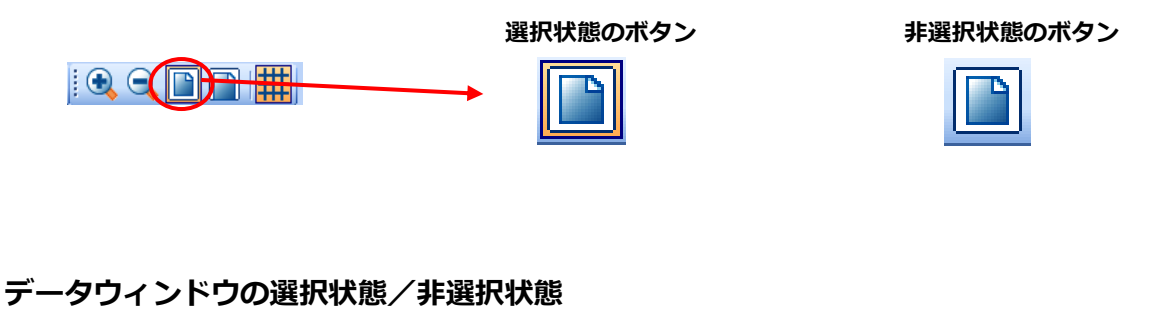

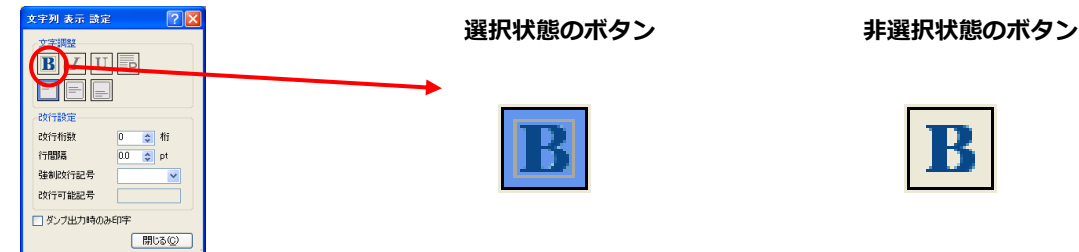

#### <span id="page-26-0"></span>**2.マウスカーソルについて**

Designer 内で表示されるマウスカーソルは、その時行える動作によって形状が異なります。 ※マウスカーソルの形状は、パソコンの設定によって異なる場合があります。

**通常時のカーソル・・・**通常状態のカーソルです。 ☆

- $+$ **オブジェクト貼り付け時カーソル・・・**オブジェクトを貼付け準備ができた状態です。
- **オブジェクト選択時カーソル・・・**貼り付けたオブジェクトの位置を移動します。
- $\mathcal{L}$ **オブジェクトサイズ変更時カーソル・・・**オブジェクトのサイズを変更します。

**選択状態のオブジェクトとオブジェクト選択時カーソル**

オブジェクト選択時には左図の様な**薄ピンク色の枠線**が表示されま す。 **オブジェクト選択時のカーソル**は、ドラッグでオブジェクトの位置

が移動できます。

Ctrl キーを押しながらキーボードのカーソルキーを操作することでも、オブジェクトの移動ができます。 また、オブジェクトが重なっている際に Ctrl キーを押しながらクリックすることで順番に選択することが 可能です。

#### **選択状態のオブジェクトとサイズ変更時カーソル**

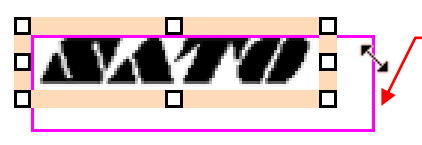

オブジェクトの端にカーソルを移動すると、**サイズ変更時のカーソル** に変わり、ドラッグで、改行設定した文字列、バーコード、グラフィ ックなどの一部のオブジェクトのサイズ変更が可能です。

#### <span id="page-27-0"></span>**3.画面構成について**

e-Labe Designer は、以下の画面構成になっています。 画面構成内容は、表示の ON/OFF、ウィンドウの移動で変更できます。

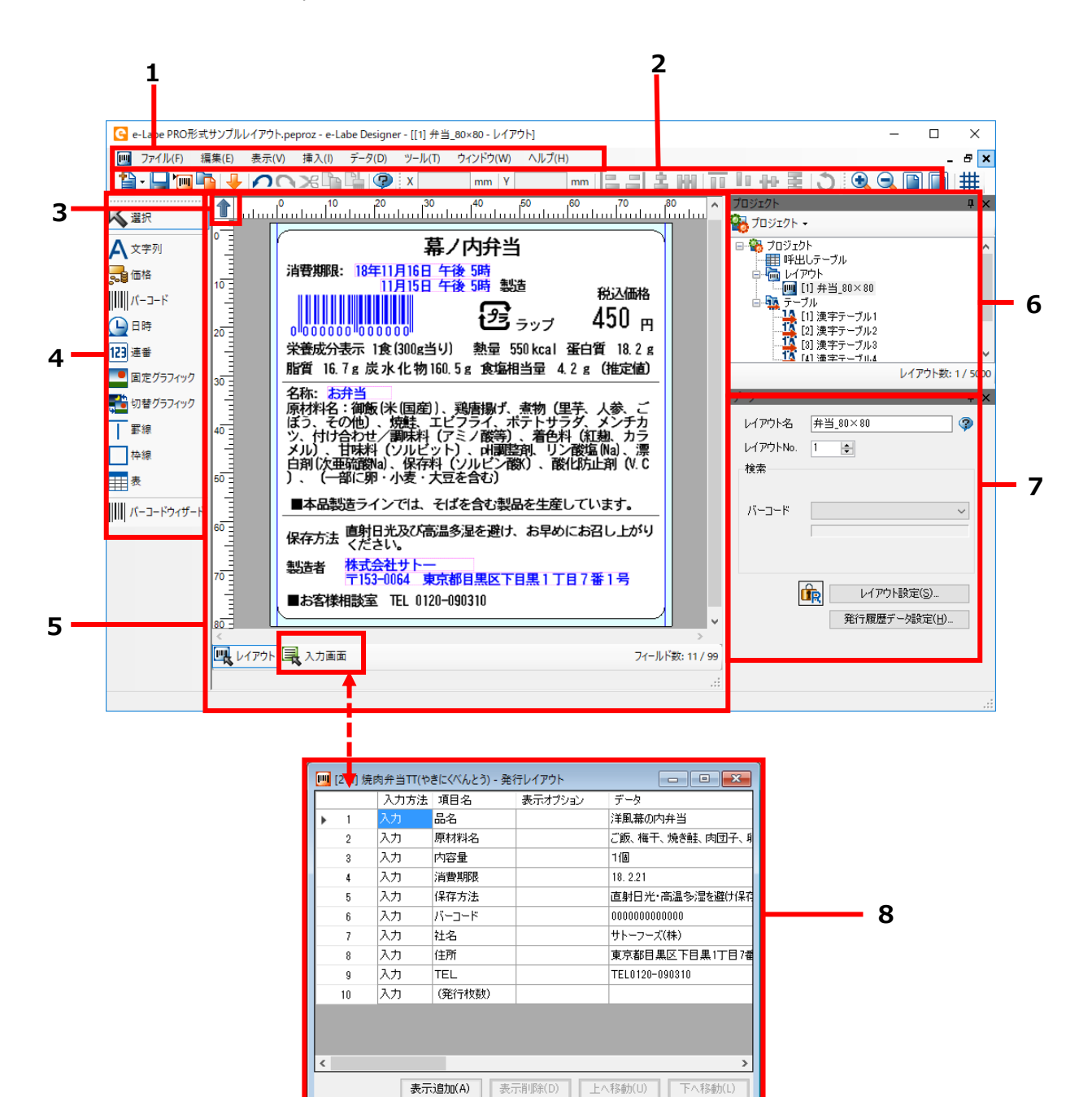

フィールド数: 12 / 99

四 レイアウト 早入力画面

**1.メニューバー**

作業中のウィンドウで実行可能なメニューが表示されます。

**2.ツールバー**

よく使う機能をアイコン表示します。

#### **3.用紙回転ボタン**

用紙を回転させます。

回転量は 0 度、90 度、180 度、270 度から選べます。

#### **4.オブジェクトバー**

デザインウィンドウに貼りつけるオブジェクトを選択し、レイアウトを作成します。

#### **5.デザインウィンドウ**

ラベルのレイアウトデザインをおこなうウィンドウです。一度に 30 までウィンドウを重ね て表示できます。

**注意**

同時に多数のウィンドウを開くと、コンピュータの動作が遅くなることがあります。

**6.プロジェクトウィンドウ**

プロジェクト内のファイルを表示します。右クリックで各データの操作ができます。

**7.データウィンドウ**

選択中のオブジェクトの詳細を設定します。

#### **8.入力画面設計ウィンドウ**

e-Labe Print の入力画面の設定を行います。 [レイアウト]をクリックするとデザインウ ィンドウに戻ります。

#### **オブジェクト基点位置について**

選択状態のオブジェクトは、緑の■で基点位置を表示します。基点位置は、単一オブジェクトかグループ 化したオブジェクトかによって以下のようになります。

単一オブジェクトの基点位置:オブジェクトを配置した時点での左上

グループ化したオブジェクトの基点位置:オブジェクト全体の縦位置、横位置ともに最小値となる位置

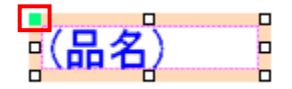

<span id="page-29-0"></span>ツールバーのボタンはクリックすることで、以下の操作が可能です。

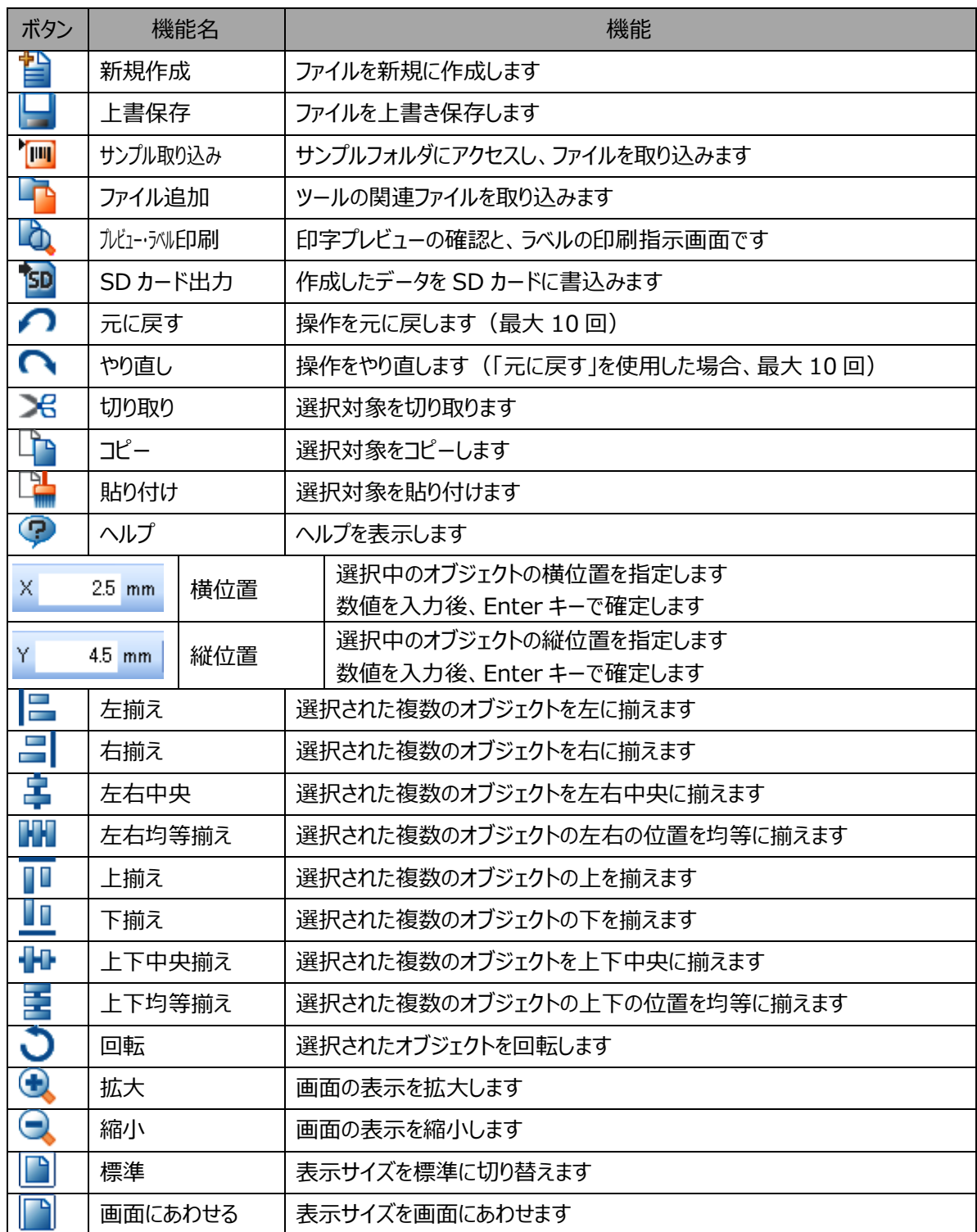

#### <span id="page-30-0"></span>**5.デザインウィンドウ**

デザインウィンドウでは、オブジェクトの貼り付け、サイズ変更等の操作が可能です。 各項目がどのような状態にあるのかを色や表示方法で確認することが可能です。

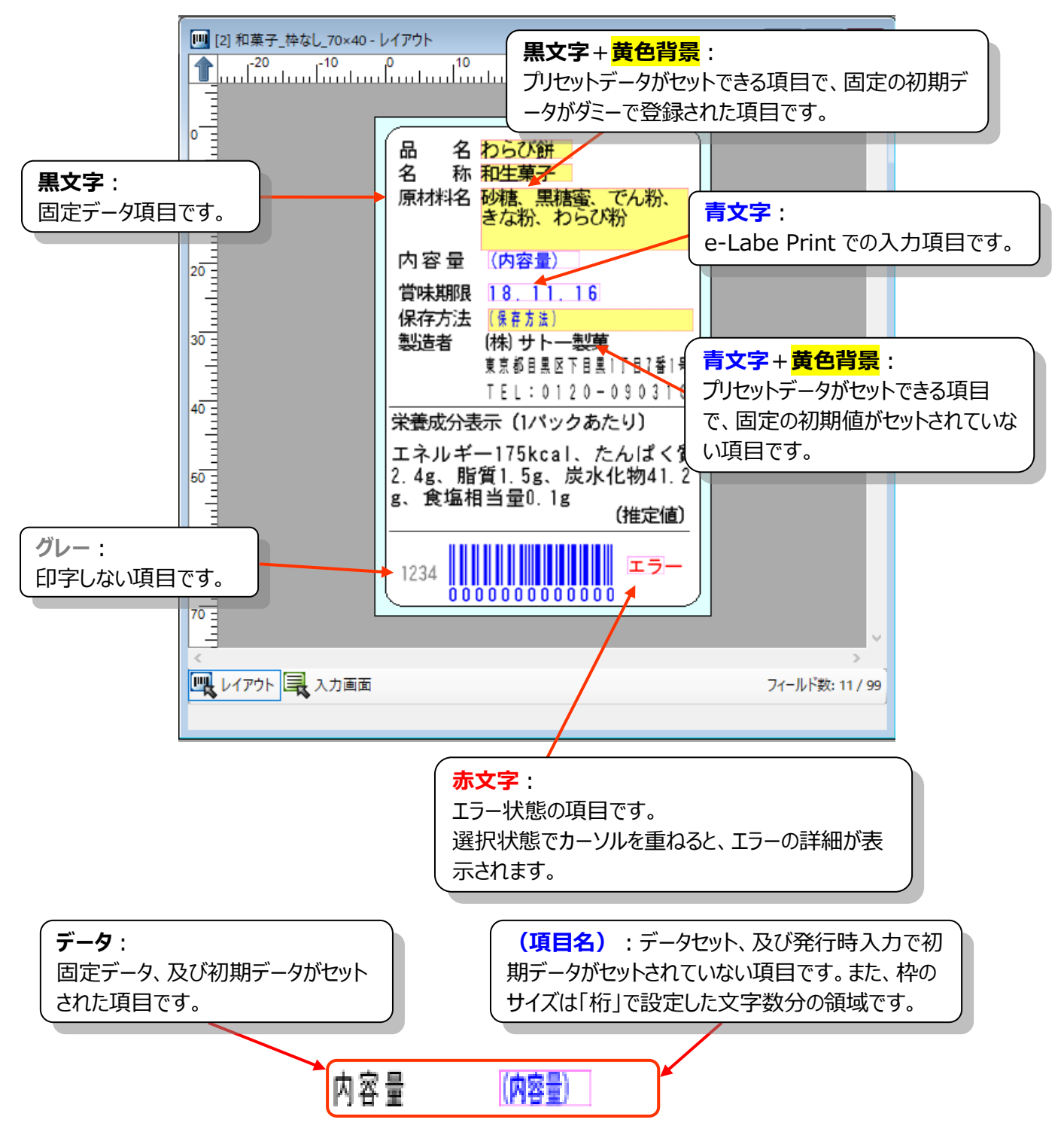

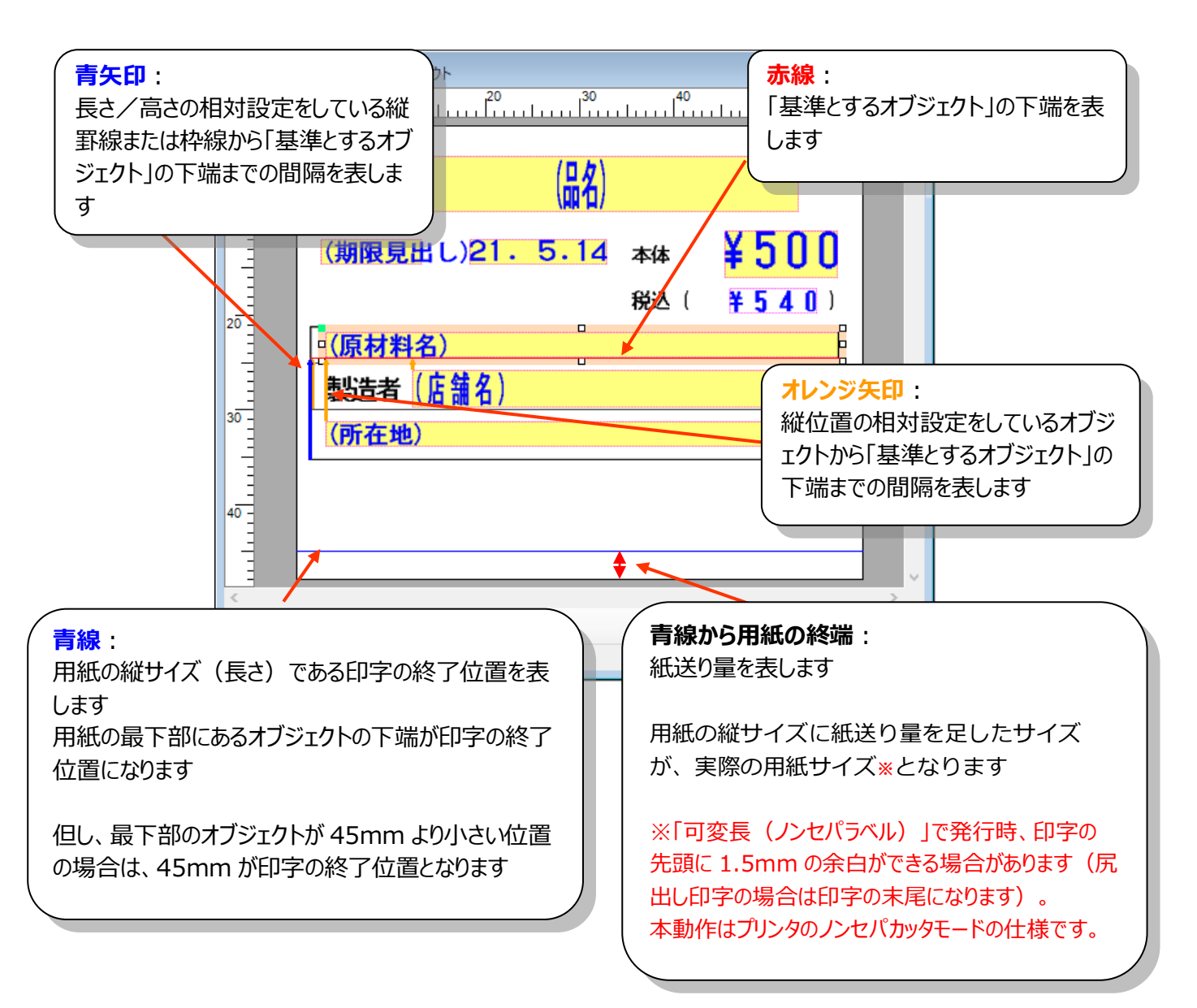

#### <span id="page-32-0"></span>**6.入力画面設定**

e-Labe Print の入力順番の変更、編集結果項目の表示設定ができます。

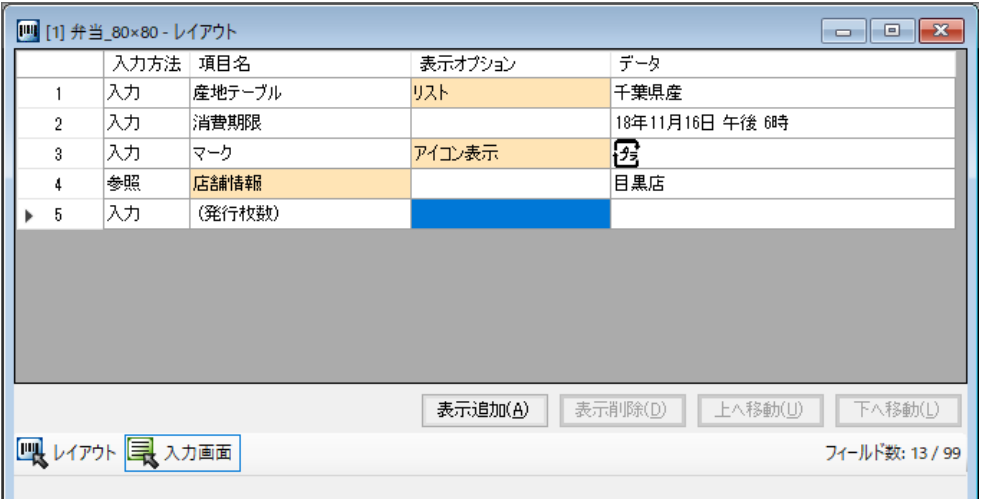

#### **・表示追加**

e-Labe Print で表示する項目を追加します。 レイアウトで使用されている項目を項目名の列でリストから選択できます。

#### **・表示削除**

表示追加で追加した行を削除します。

#### **・上へ移動**

選択中の行をリストの一つ上の行に移動させます。

#### **・下へ移動**

選択中の行をリストの一つ下の行に移動させます。

#### **詳細**

#### **・入力方法**

項目の属性を表示します。

入力…e-Labe Print で編集可能な項目です。削除することはできません。 参照…「表示追加」の操作で追加した項目です。e-Labe Print で値を表示します。

#### **・項目名**

レイアウト画面で設定した項目名が表示されます。参照項目の場合は、クリックすることでリストから項 目を選択することが可能です。

#### **・表示オプション**

#### **[テーブル入力オプション]**

e-Labe Print で漢字テーブル、店舗テーブル、グラフィックテーブルを入力する際の表示形式を選択しま す。未指定の場合は、e-Labe Print の設定に従います。

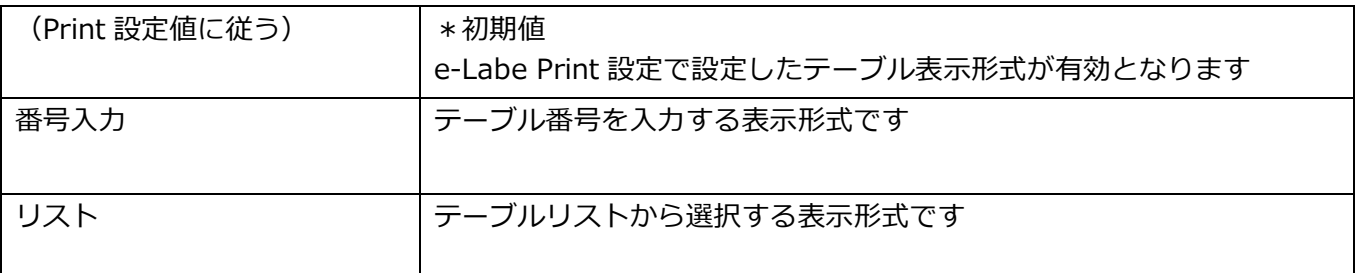

#### **[日付入力画面オプション]**

e-Labe Print で日時オブジェクト(年加算、月加算、日加算)の編集をする際の入力方法を選択します。

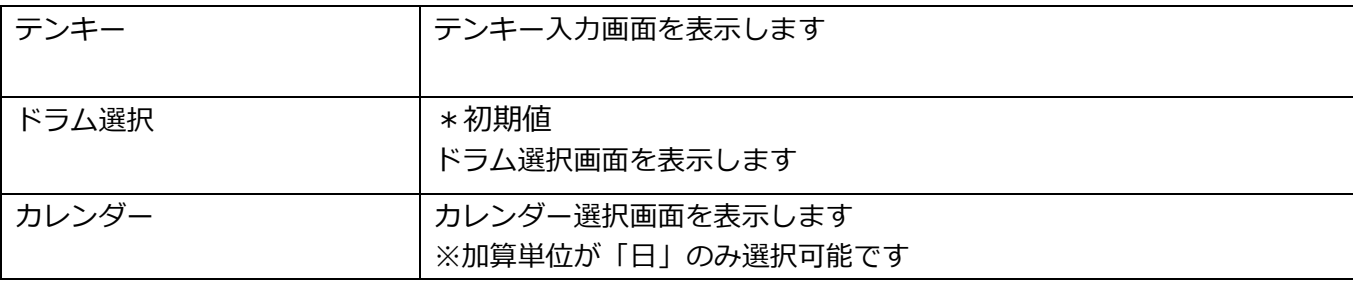

#### **[メディア表示オプション]**

文字列オブジェクトに入力された値をパス情報として e-Labe Print の発行画面に画像や動画を表示する 場合の形式を選択します。

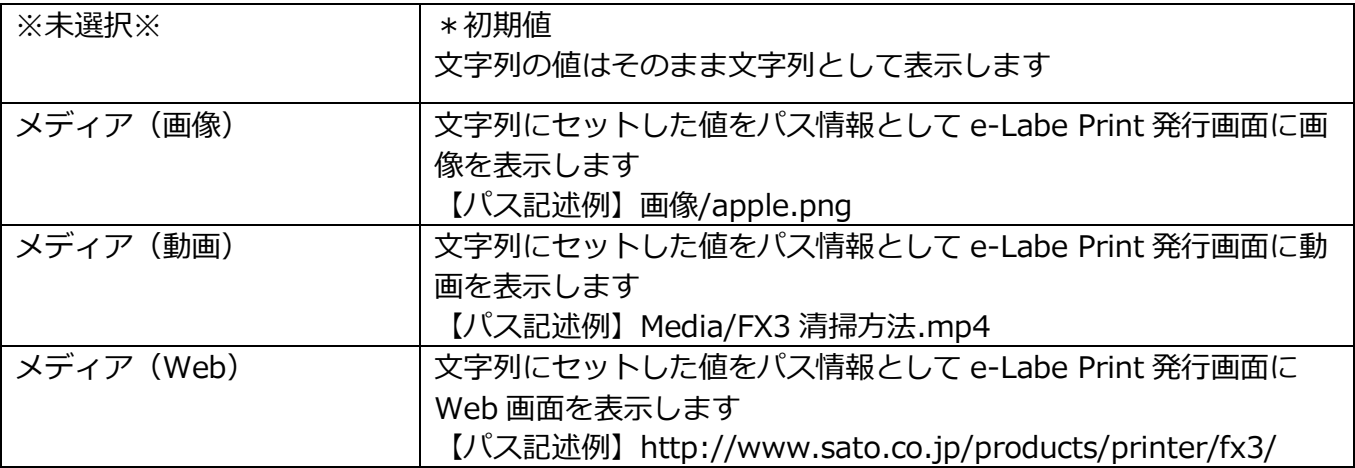

#### **・データ**

項目にセットされている値をサンプルとして表示します。

#### <span id="page-34-0"></span>**7.オブジェクトバー**

デザインウィンドウに下記のオブジェクトを貼り付け、レイアウトを作成していきます。

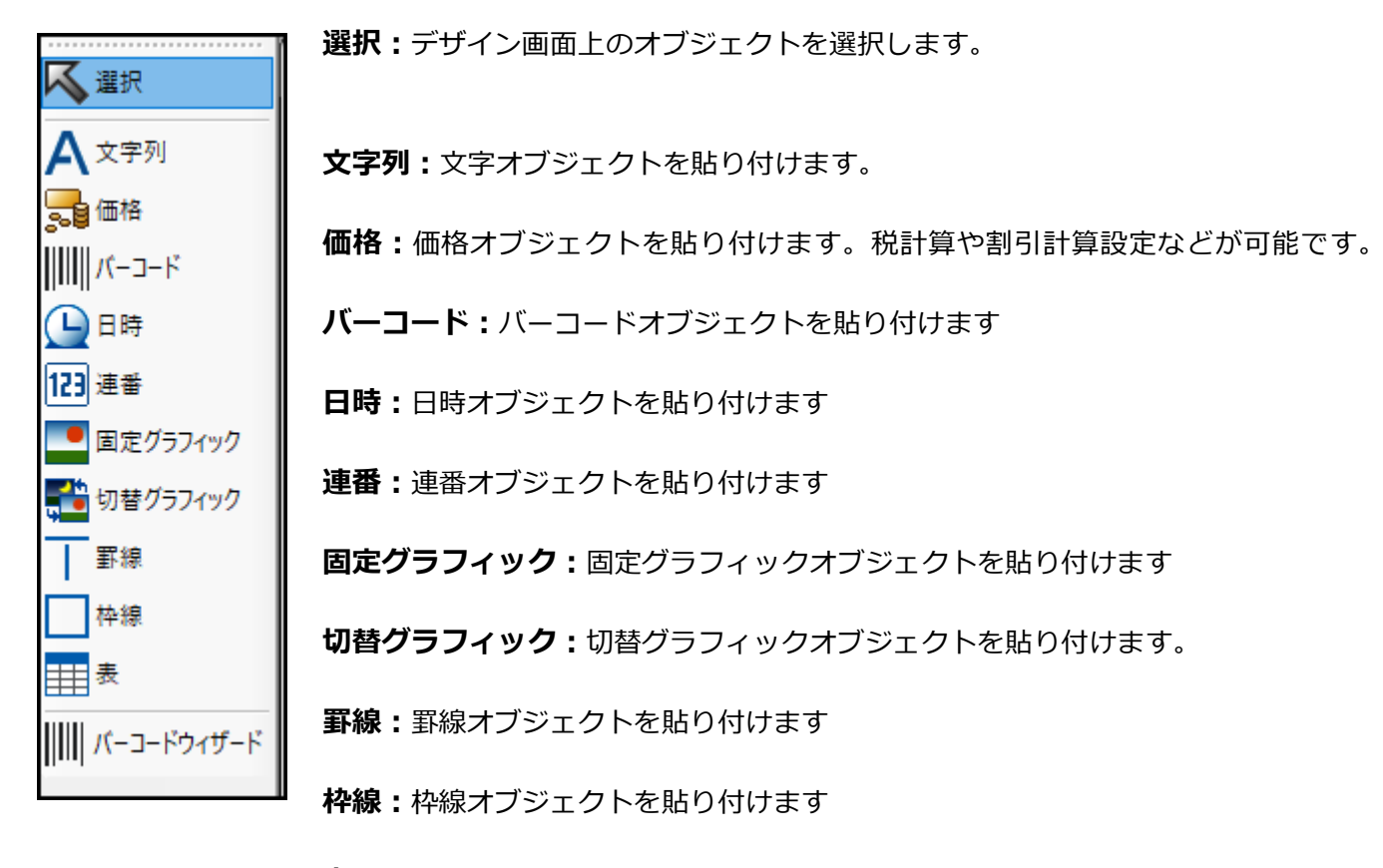

**表:**表オブジェクトを貼り付けます

**バーコードウィザード:**バーコード作成ウィザード画面を表示します。

ウィザードの手順に沿って、簡単な操作で複雑な構成のバーコードを作成するこ とができます。

対象バーコード・・・JAN13、JAN13 価格 CD、JAN8

#### <span id="page-35-0"></span>**8.プロジェクトウィンドウ**

プロジェクト内に存在するファイル一覧を表示、操作する部分です。

レイアウトをデザイン画面に表示すると、プロジェクトウィンドウ内のレイアウトアイコンに+マークが 表示され、レイアウト上の各オブジェクトをツリー形式で確認できます。デザイン画面だけでなく、ツリ ー形式で表示されたオブジェクトも選択(ノが付いた状態)、グループ化などの操作が可能です。Shift

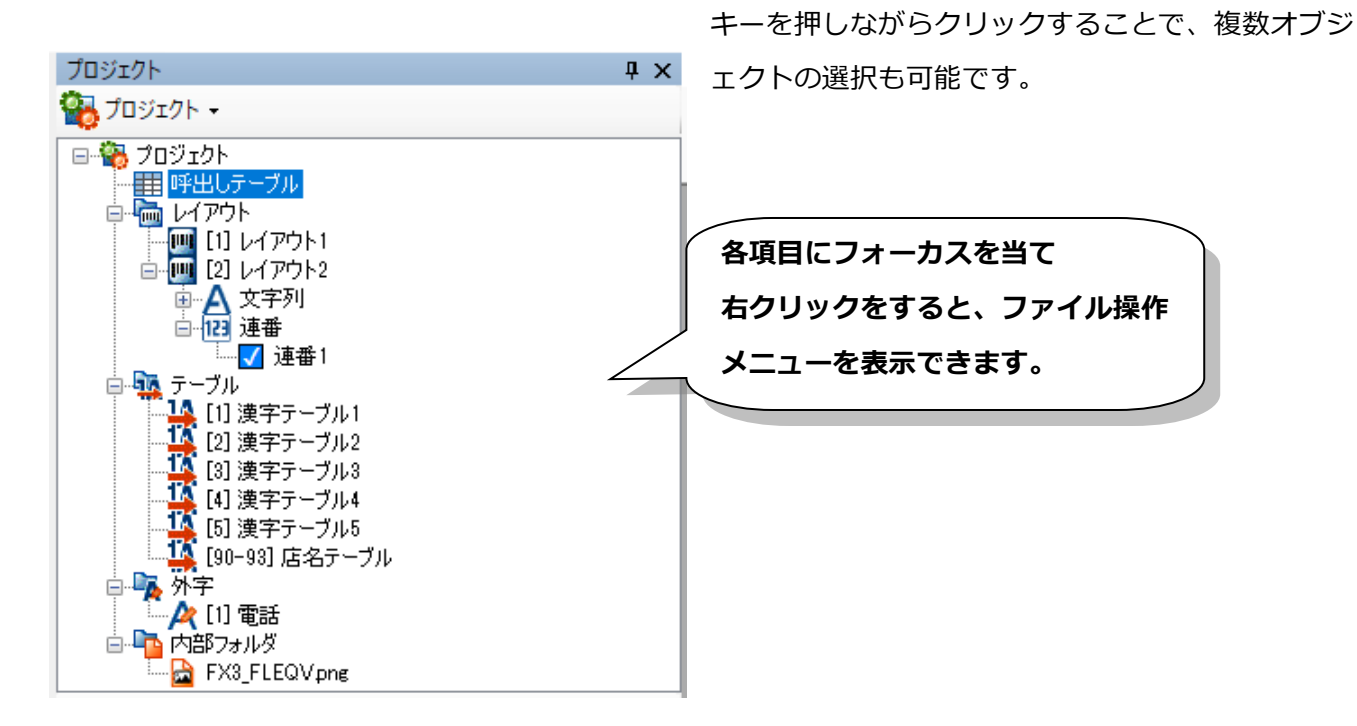

#### 以下の種類のファイルの表示と操作が可能です。

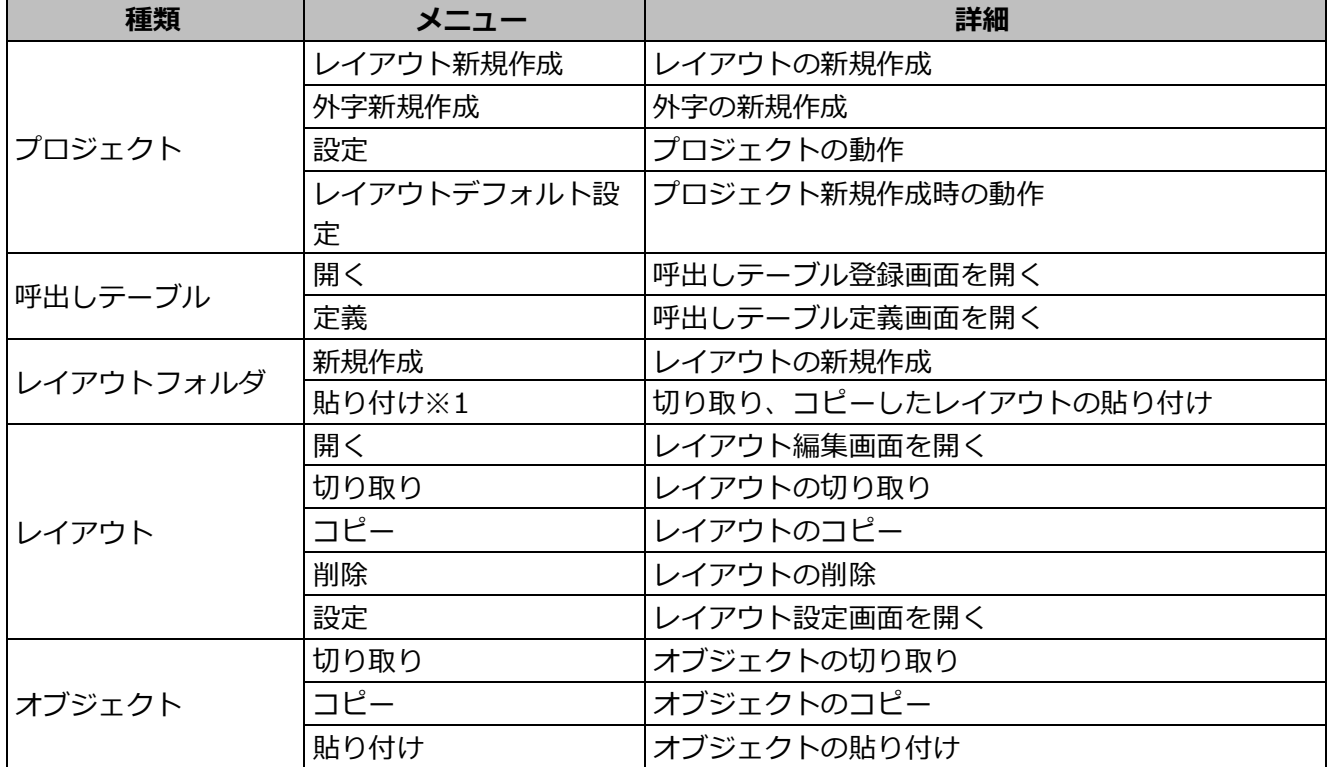
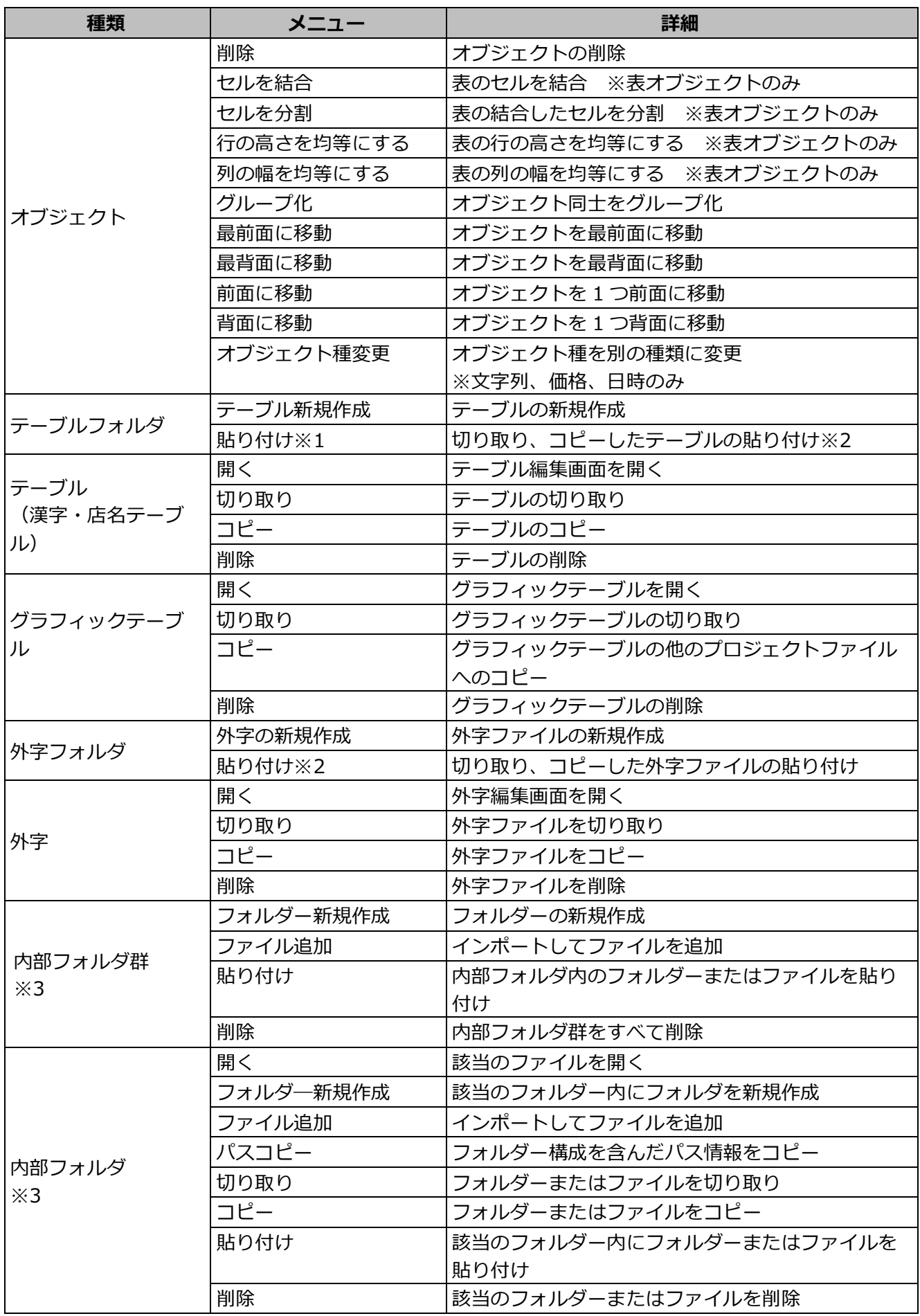

注意 1:貼り付け操作をおこなう場合は、一段上の階層、例えば、レイアウトファイルをコピー、貼り付 けする場合は、レイアウトフォルダを選択した状態で貼り付けができます。

注意 2:コピー対象のテーブルと同じテーブル No.が付与されているテーブルが、貼り付け先のプロジェ クトファイルに存在する場合は、貼り付けが出来ません。

注意3:ツール設定「メディア表示機能を使用」が有効時、追加や表示がされます。

#### **表示の切替**

プロジェクトウィンドウではプロジェクトのツリー表示以外にも、レイアウトやテーブルなどの種類ごと に表示することも可能です。

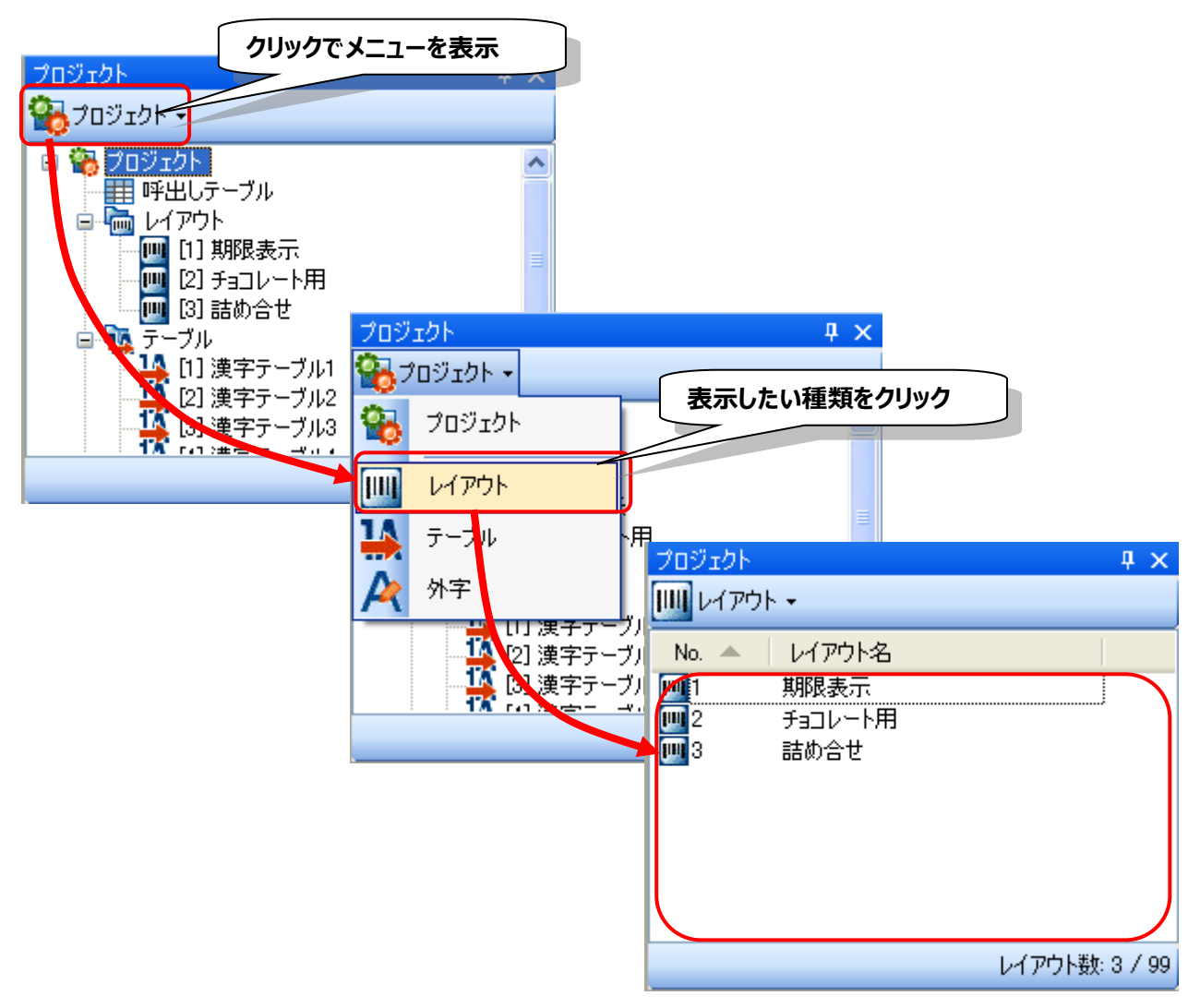

## **9.座標単位**

レイアウトの座標や長さの単位を「mm」、「dot」、「inch」から選択します。 選択した単位はツールとして保持するため、すべてのプロジェクトファイルに適応されます。

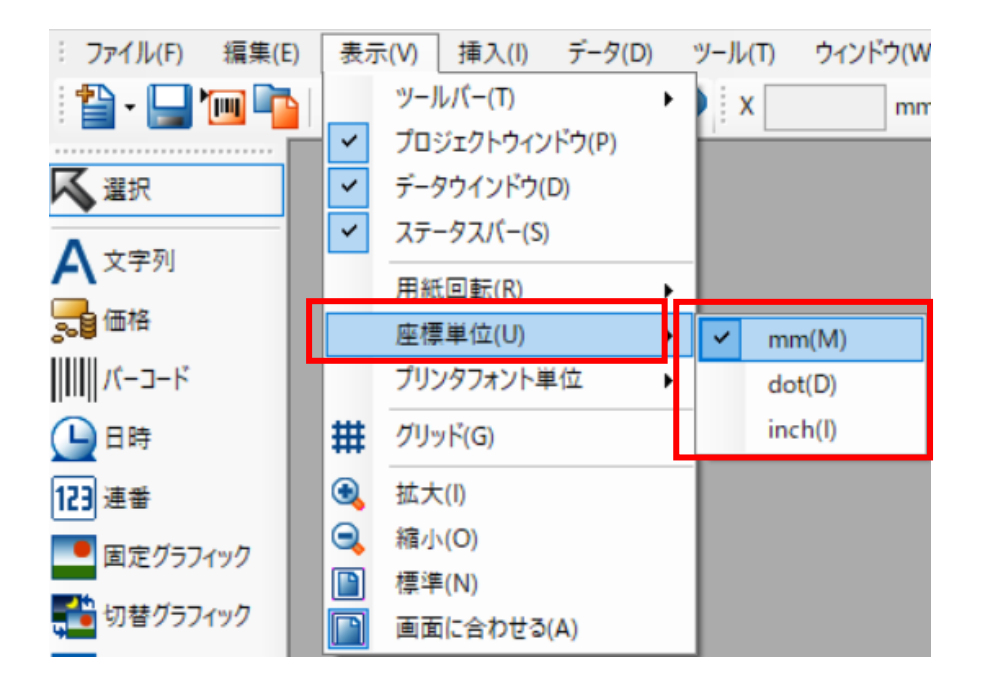

# **10.プリンタフォント単位**

プリンタフォントのサイズの単位を「倍」、「mm」から選択します。 選択した単位はツールとして保持するため、すべてのプロジェクトファイルに適応されます。

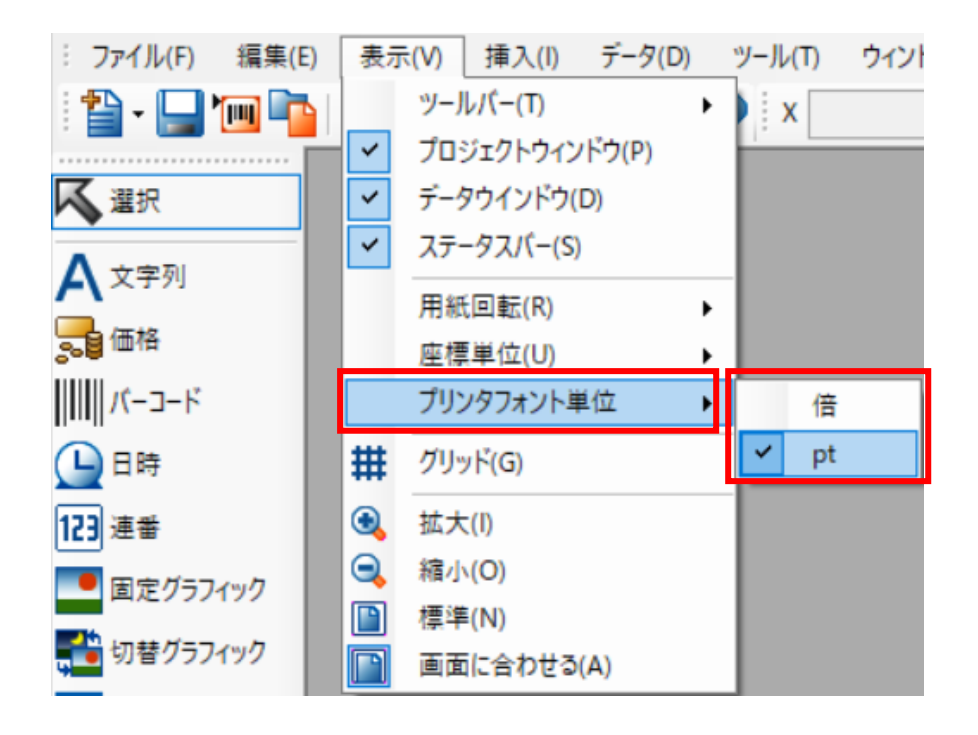

# **4.基本設定**

# **1.管理者パスワードの確認**

e-Labe Designer 起動時に表示される管理者パスワードの確認画面です。 ツール設定で起動時にパスワードを入力する設定が有効な場合に表示します。

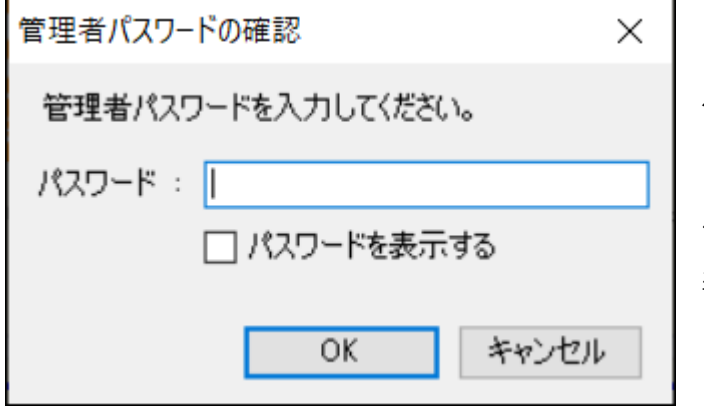

**・パスワード**

パスワードを入力します。

**・パスワードを表示する**

チェックを付けると、入力されたパスワードが 表示されます。

# **2.プロジェクト選択**

e-Labe Designer 起動時の画面です。 新規で作成するか、既存のプロジェクトファイルを指定するかを選択します。

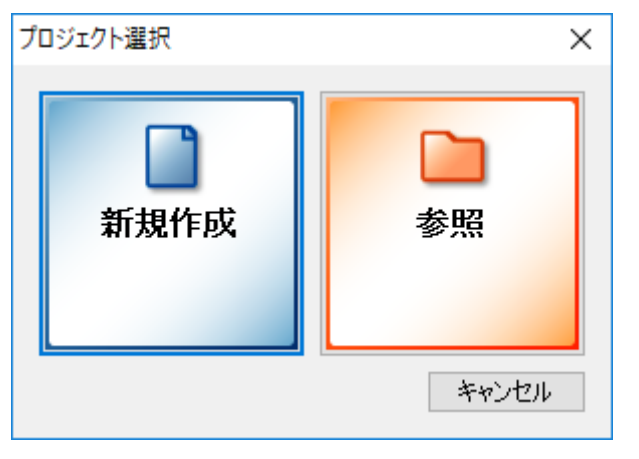

## **・新規作成**

ファイルを新規に作成します。

# **・参照**

既存のファイルを参照します。

# **・キャンセル**

選択画面を終了します

# **3.プロジェクト種類**

作成するプロジェクトの種類を選択します。

本画面は、ツール設定のオプションで「プロジェクト新規作成時に STD 形式/PRO 形式の選択肢を表示 する」を ON にしている場合に表示されます。

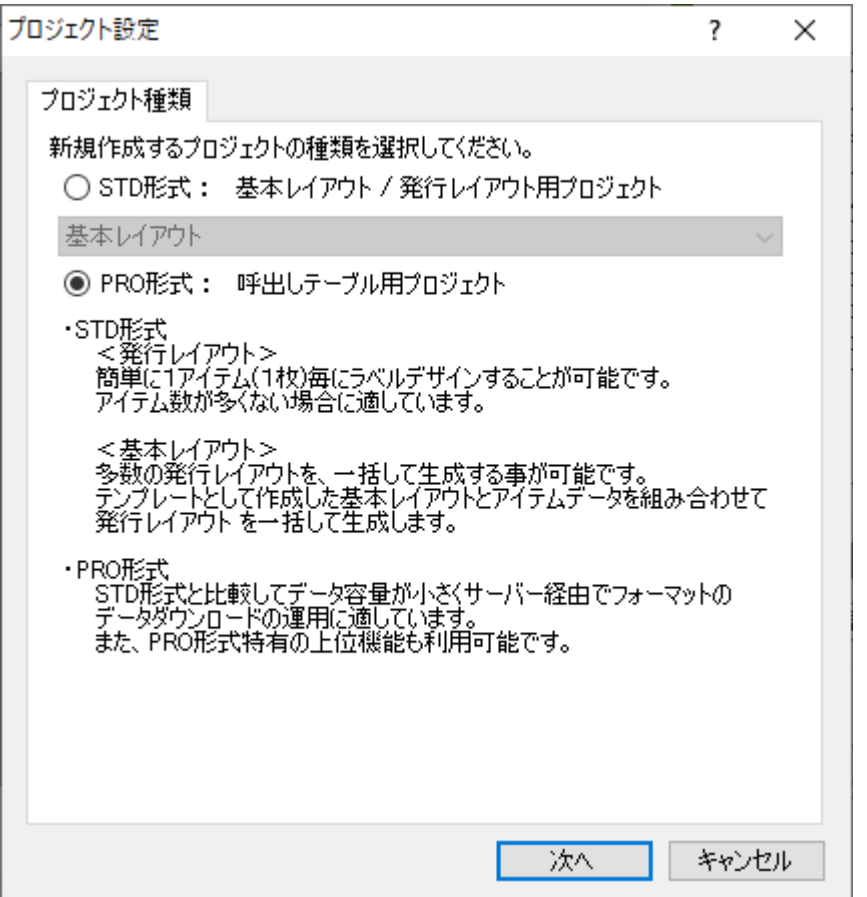

**・プロジェクトの種類選択**

「STD 形式」か「PRO 形式」のど ちらかを選択します。

※ このマニュアルは、PRO 形式選択時に基づいたマニュアルです。 基本レイアウト/発行レイアウト用プロジェクトのマニュアルは**「e-Labe 操作マニュアル-STD 形 式-」**をご参照ください

# **4.用紙設定**

使用する用紙の種類、センサタイプ、用紙サイズを設定します。 プロジェクト設定画面での設定は、以降の新規レイアウト作成時の初期値となります。

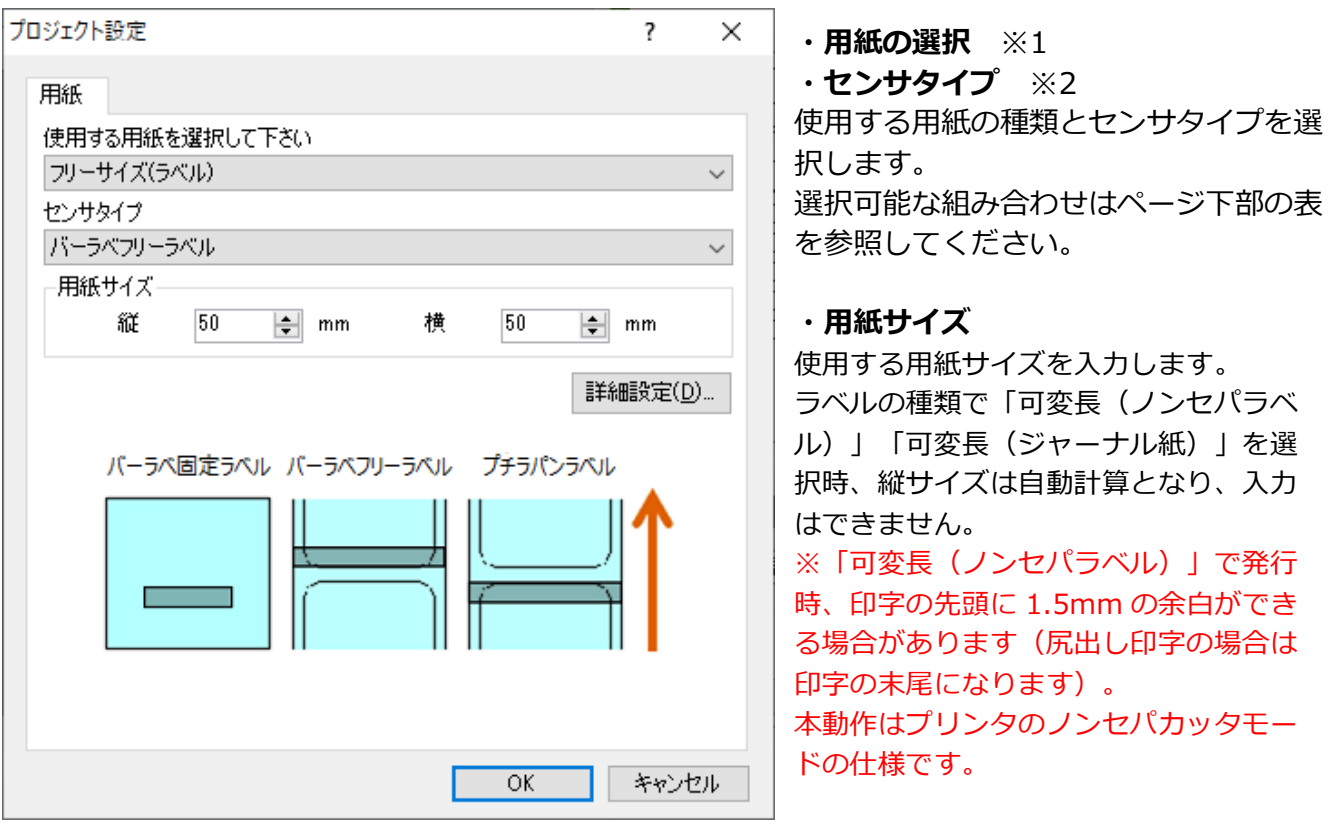

※1:用紙選択のリストには、設定されたプリンタで使用される一般的な用紙が予め登録されています。 フリー以外の用紙を選択すると、センサタイプ、用紙サイズが自動的に反映されます。 これらの用紙を選択後に、センサ種、用紙サイズを変更することは可能です。

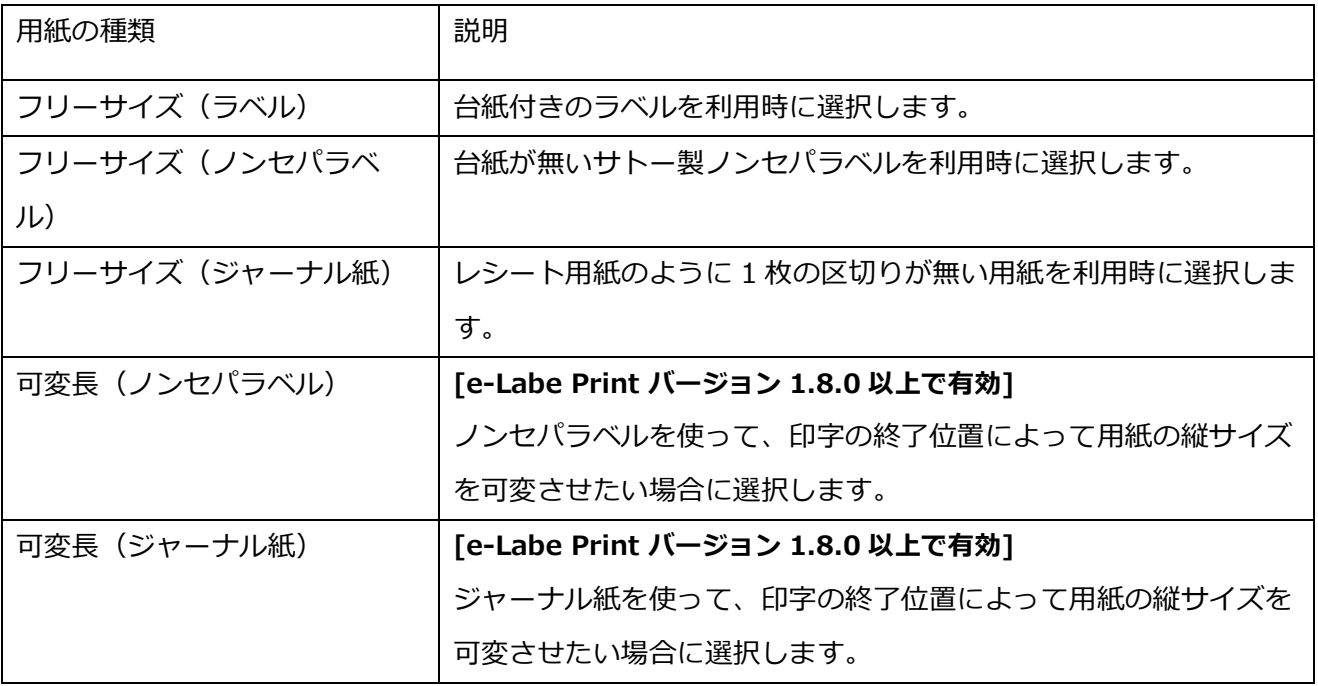

※2 センサタイプは用紙の選択で選択したラベルの種類に応じたセンサが表示されます。

| 用紙の種類          | フリーサイズ | フリーサイズ     | フリーサイズ     | 可変長        | 可変長    | 標準ラベル      |
|----------------|--------|------------|------------|------------|--------|------------|
| センサタイプ         | (ラベル)  | (ノンセパ      | (ジャーナル     | (ノンセパ      | (ジャーナル | サイズ        |
|                |        | ラベル)       | 紙)         | ラベル)       | 紙)     |            |
| バーラベ固定ラベル      | ◯      |            |            |            |        | $\bigcirc$ |
| バーラベフリーラベル     | ∩      | $\bigcirc$ |            |            |        | $\bigcirc$ |
| プチラパンラベル       | ◯      | $\circ$    |            |            |        | ◯          |
| ギャップラベル        | ∩      |            |            |            |        |            |
| センサ無効 (用紙サイズ優  |        | $\circ$    | $\bigcirc$ | $\bigcirc$ | ◯      | ◯          |
| 先)             |        |            |            |            |        |            |
| センサ無効 (印字位置優先) |        | $\bigcirc$ | ◯          |            |        | ∩          |
| プリンタ設定値を使用する   | ∩      | $\bigcirc$ | ∩          |            |        | ∩          |

#### **1.詳細設定**

プリンタ動作の詳細を設定します。

プロジェクト設定画面での設定は、以降の新規レイアウト作成時の初期値となります。

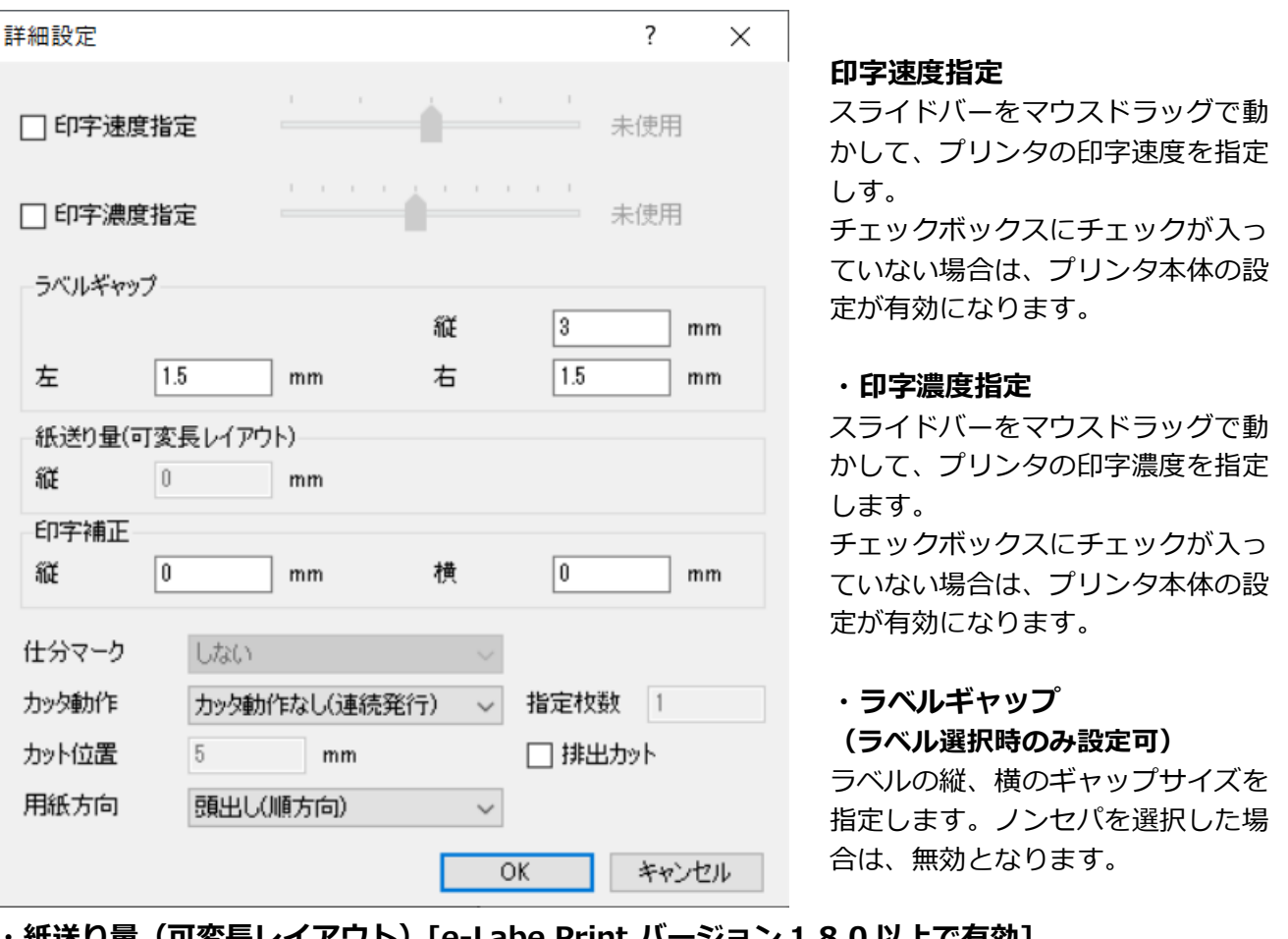

**・紙送り量(可変長レイアウト)[e-Labe Print バージョン 1.8.0 以上で有効]**

印字の終了位置からの紙送り量を指定します。

可変長(ノンセパラベル)、可変長(ジャーナル紙)を選択時、設定が有効となります。

#### **・印字補正**

レイアウトの全体的な印字補正値を設定します。

**・仕分マーク(設定不可)**

#### **・カッタ動作**

カット方法を以下から指定します。 プリンタ本体をハクリ設定にした場合は、カッタ動作なし(連続発行)に設定を変更してください。

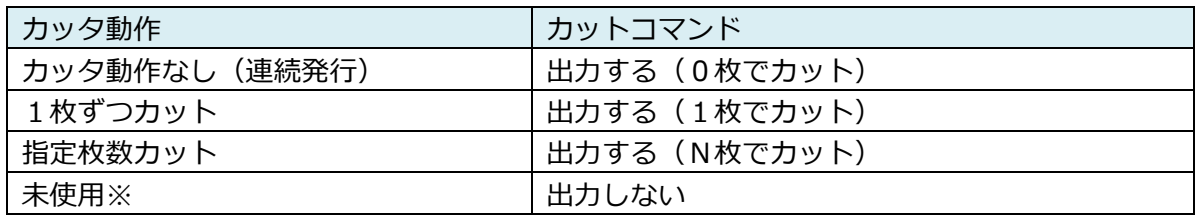

※通常は使用しません

#### **・指定枚数**

指定枚数カット選択時に、何枚ごとにカットするかを設定します。

#### **・カット位置(設定不可)**

#### **・排出カット**

印字終了後に排出カットを行うかどうかを設定します。

#### **・用紙方向**

用紙の排出方向を指定します。

## **2.用紙設定用語解説**

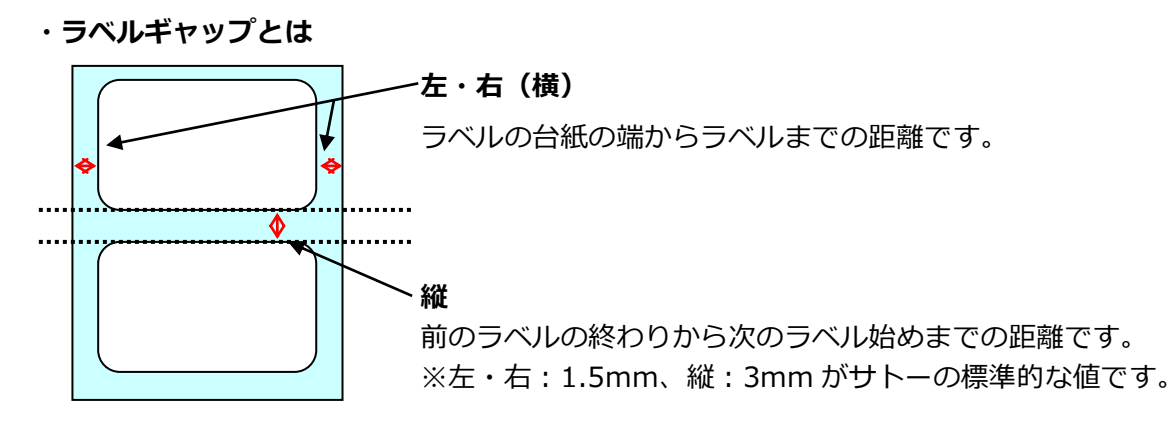

#### **・紙送り量とは**

3.基本事項>2.基本操作>5.デザインウィンドウの【可変長用紙を選択時のデザインウィンドウ】の説明 をご参照ください。

#### **・印字補正とは**

全体の印字位置を補正します。

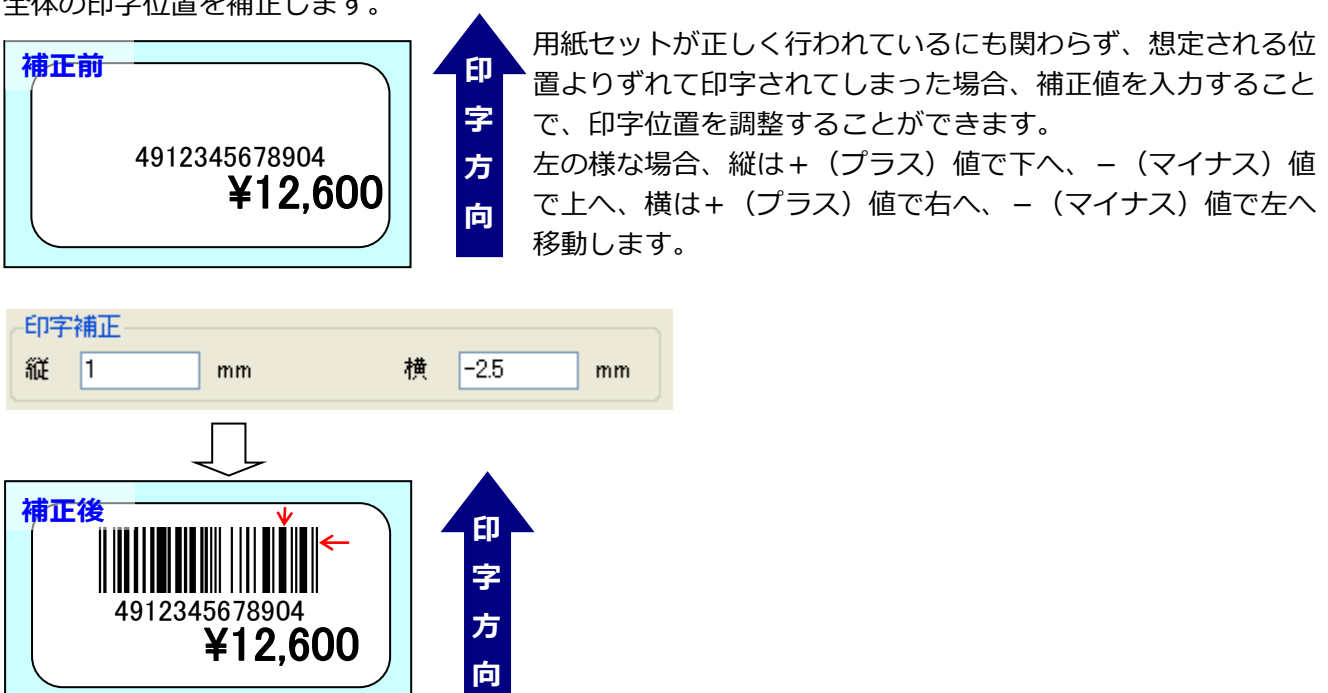

**・排出カットとは**

印字終了時にプリンタ内部にある「印字された用紙」を紙送りし、カットする機能です。

# **5.税率・値引率設定(レイアウトデフォルト設定)**

レイアウトの価格項目の計算方法を税計算にするか、割引計算にするかを設定します。 1つのレイアウトで、税計算か割引計算かどちらかの計算設定をおこなうことができます。 本画面で設定した値は、新規レイアウト作成時の初期値に反映されるため、予め基設定しておくことで、 レイアウト別に設定する手間が省けます。

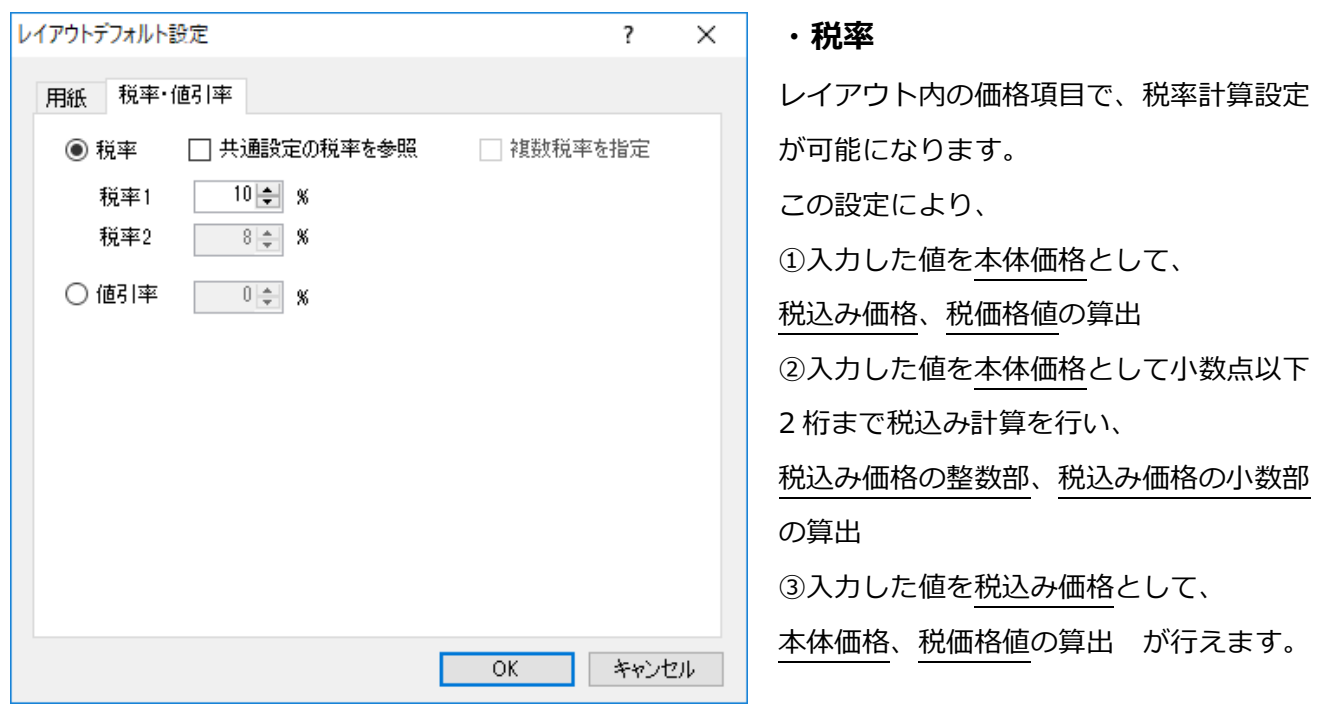

**・**

#### **・共通設定の税率を参照(チェックボックス)**

プロジェクト設定の共通設定で設定されている税率を使用する場合にオンにします。

#### **・複数税率を指定**

税率1、税率2を使用する場合にオンにします。

#### **・税率1、税率2**

「共通設定の税率を参照」がオフの場合にここで入力した税率で計算します。 「複数税率を指定」がオンの場合に税率2も有効になります。

#### **・割引率**

レイアウト内の価格項目で、割引率計算設定が可能になります。 この設定により、入力した値を値引き前価格として、値引き後価格、値引き額の算出が行えます。

# **6.共通税率設定(プロジェクト設定)**

プロジェクト設定の共通設定タブでプロジェクト内の税率を設定します。

この税率を参照する場合は、レイアウト設定の税率・値引率設定で「共通設定の税率を参照」チェックボ ックスをオンにします。

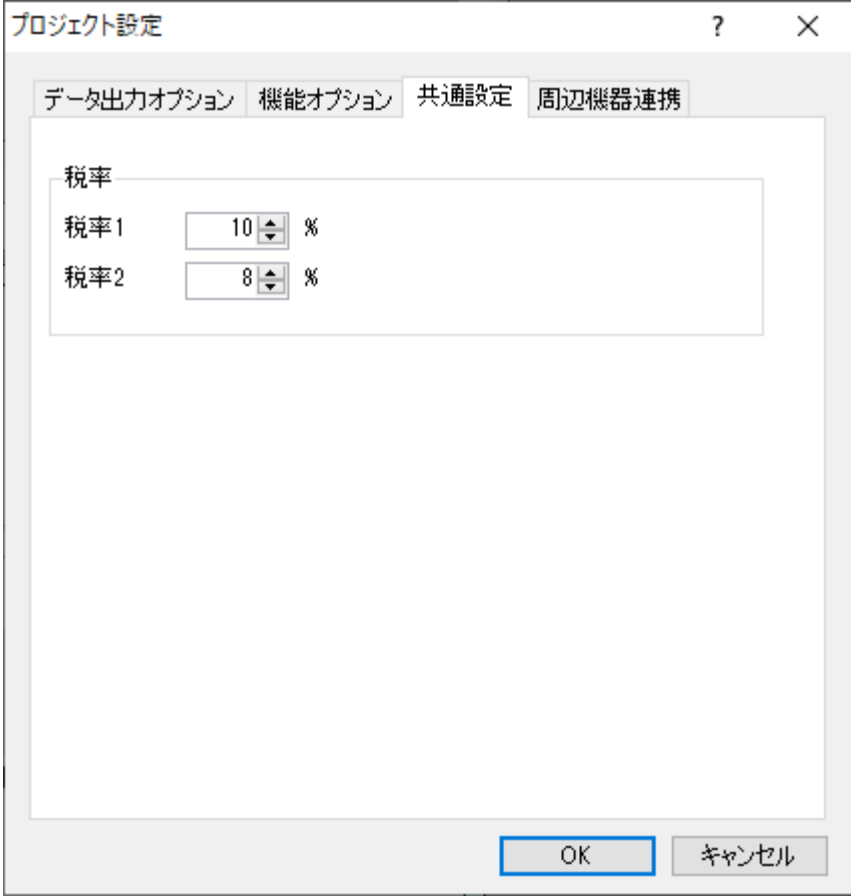

# **5.呼出しテーブル解説**

# **1.呼出しテーブルとは**

呼出しテーブル用プロジェクトでは、「呼出しテーブル」という呼出し№をキーとした発行データと、ツ ールで作成したレイアウトデータ(デザインデータ)を紐付けて、発行データを生成します。 e-Labe Print では、呼出しテーブルで登録する呼出し No.をキーにしてデータを呼出します。 呼出しテーブルデータの項目と紐付けされた項目は、入力方法が「固定」の場合は、呼出しテーブルデー タに登録したデータが印字され、入力方法が「発行時(データ)]の場合は、初期値としてプリンタの画 面に表示されます。

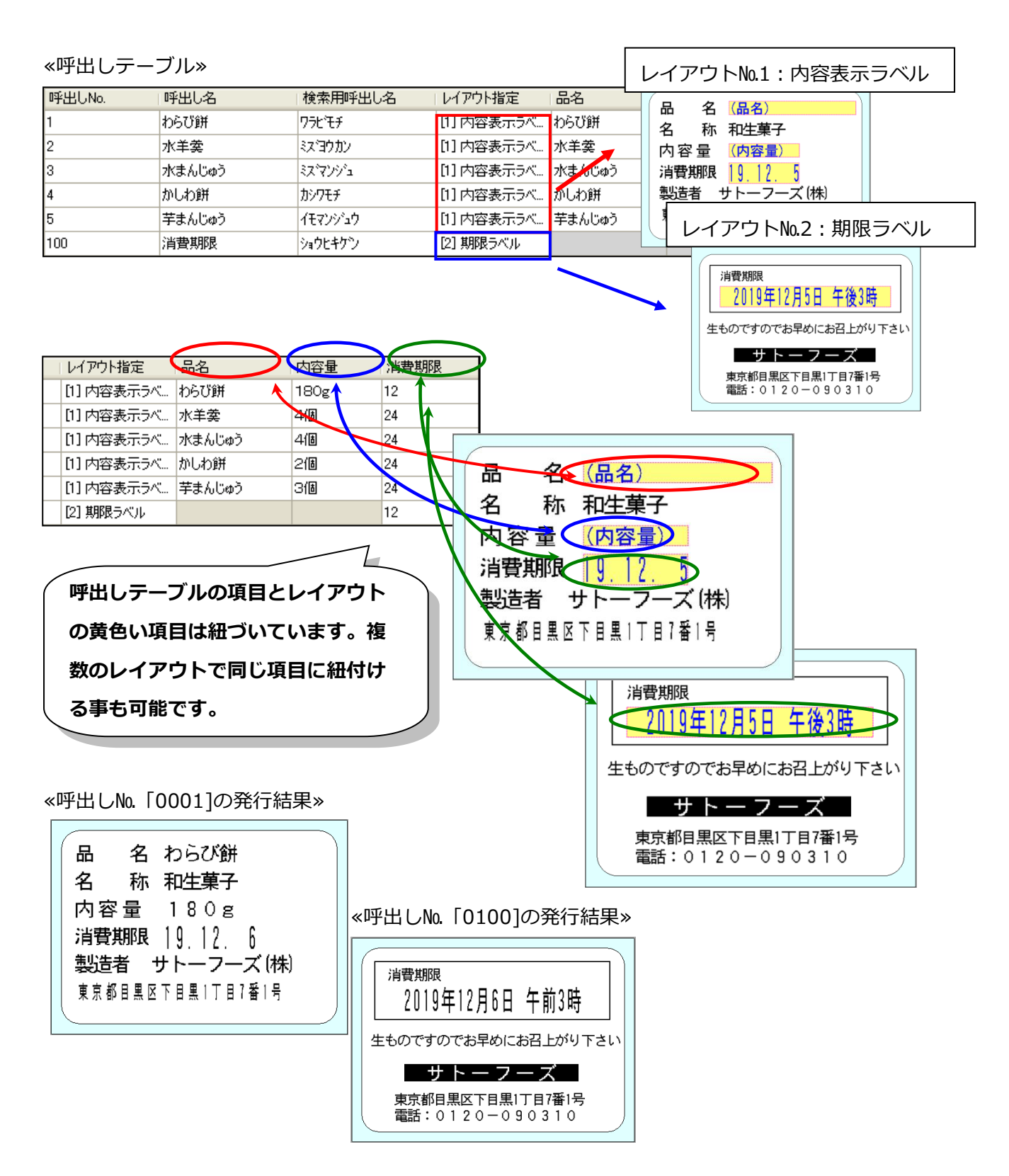

# **2.呼出しテーブル定義**

呼出しテーブルで印字データを登録するためには、「呼出しテーブル定義」画面で、呼出しテーブルと紐 付ける項目を予め定義する必要があります。

定義をしていない呼出しテーブルは、必須項目である「呼出し№」「呼出し名」「検索用呼出し名」「レ イアウト指定」の4項目のみとなります。その他に、グループ設定が有効な場合、「グループ大」「グル ープ中」「グループ小」が表示されます。また「配信開始日/終了日指定」「配信先指定」「配信可否指 定」が有効な場合も、呼出しテーブル項目として表示されます。任意で追加できる項目は最大 99 個です。

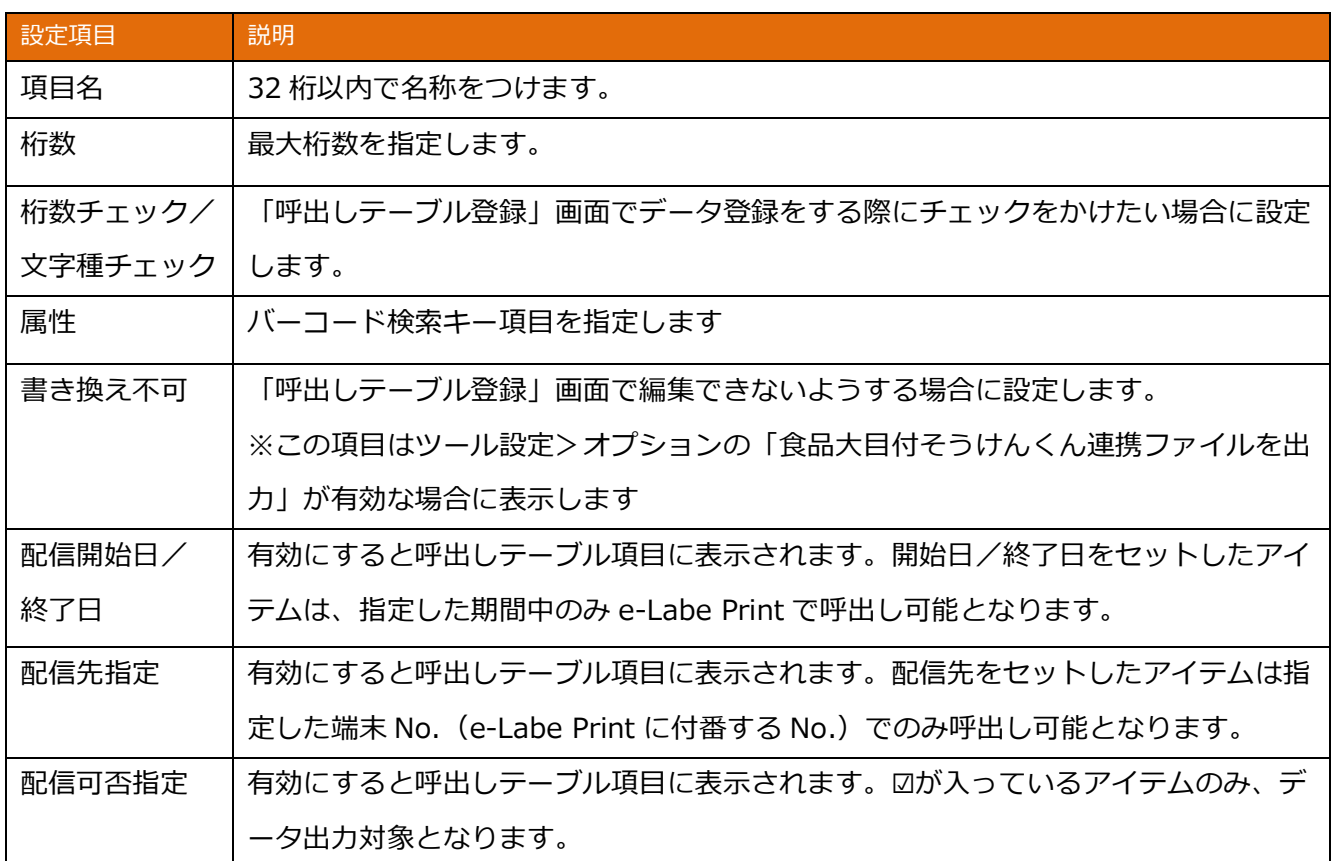

1.プロジェクトウィンドウで呼出しテーブルを右クリックします。

メニューから「定義」を選択します。

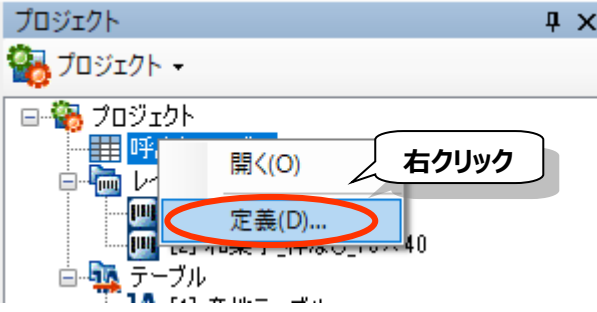

メニューバーの「データ」>「呼出しテーブル定義」 でも、操作可能です。

#### 2.「項目名」「桁数」「桁数チェック」「文字種チェック」「書き換え不可」を入力します。

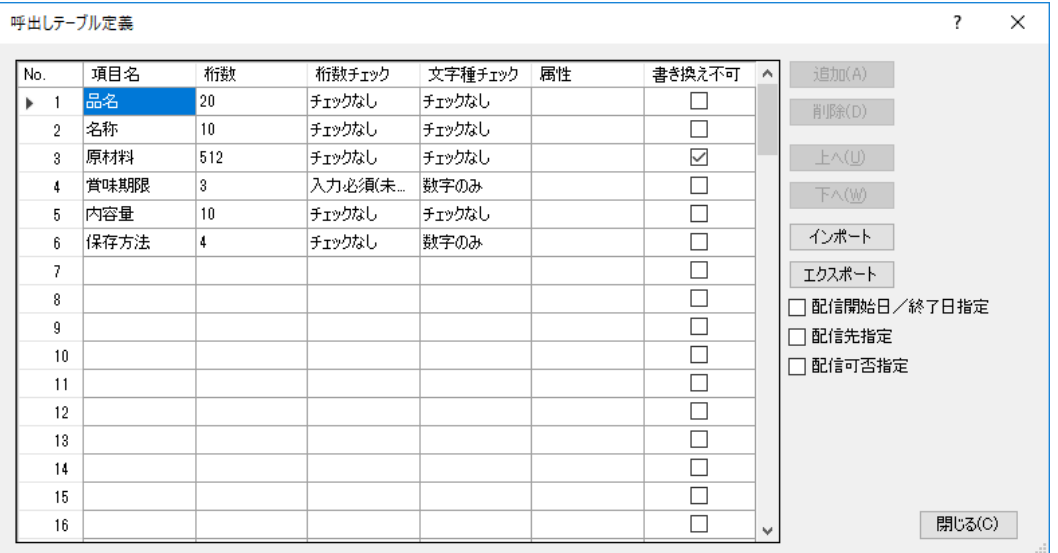

3.項目の順序を変更したい場合は、「上へ」、「下へ」のボタンをクリックし、順番を変更します。

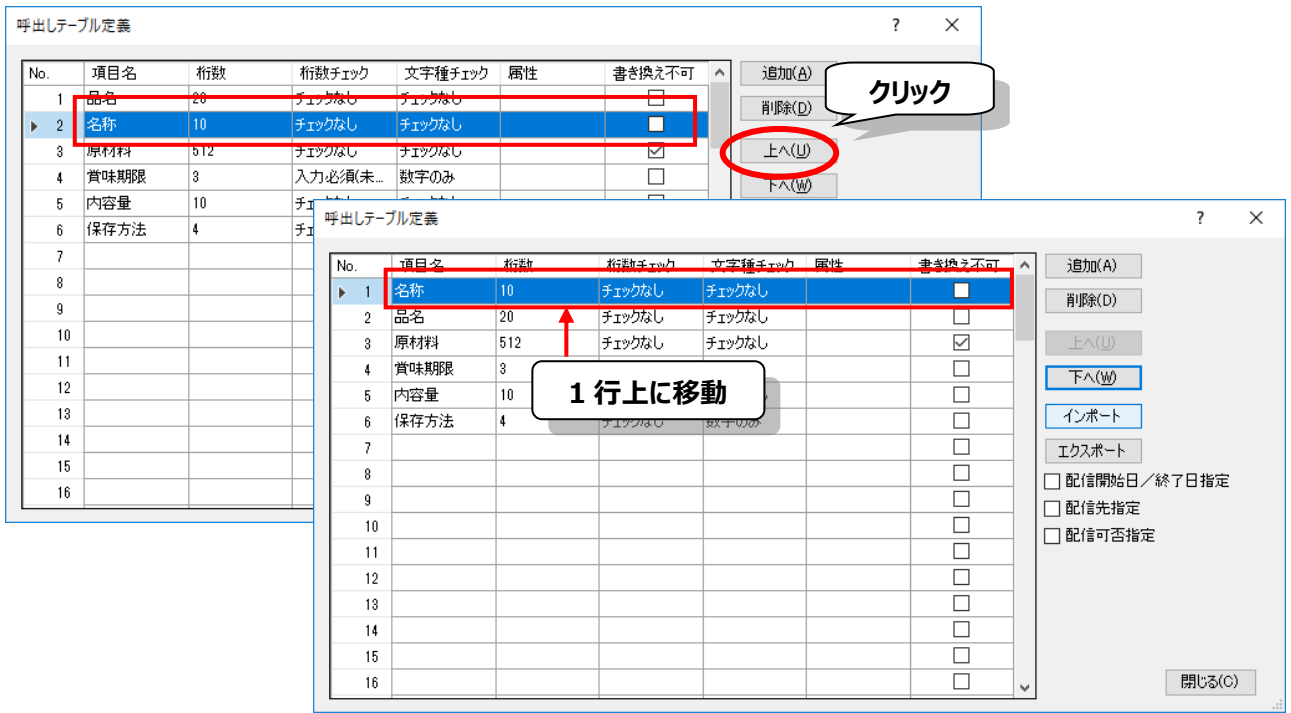

4.既にある項目の間に追加したい場合や、削除したい場合は、「追加」、「削除」のボタンをクリックし ます。

5.「配信開始日/終了日指定」、「配信先指定」、「配信可否指定」の設定をします。

6.「閉じる」ボタンで画面を閉じます。

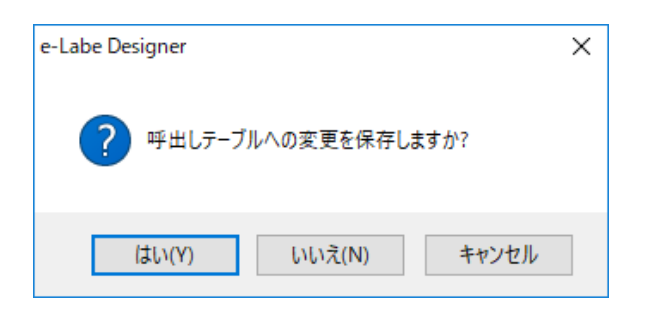

※尚、呼出しテーブルの項目は、この定義画面以外でも追加することが可能です。

レイアウト作成時に、各オブジェクト項目と紐付け時に、呼出しテーブル項目が未登録の場合、その 場で新規追加することができます。

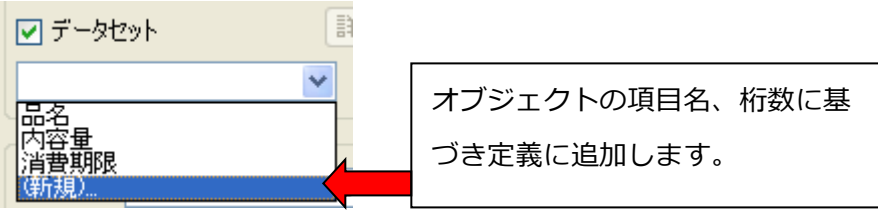

# **3.呼出しテーブル登録**

呼出しテーブル定義で項目の登録をしたら、「呼出しテーブル登録」画面にて印字データの登録をします。 呼出しテーブルデータは、e-Labe Designer で編集する以外に、ファイル仕様に基づいたカンマ区切りや タブ区切りのテキストデータを編集する「オーバーライド機能(※1)」や e-Labe Print (発行端末)で 編集する「フォーマット別マスター編集(※2)」もご利用いただけます。

呼出しデータのオーバーライド運用については、「7.特別な操作-テーブルデータのオーバーライド(置 き換え)機能」を参照ください。

※1:ファイルサイズは最大 10MB です

※2:「呼出しテーブル」以外に「漢字テーブル」「店名テーブル」も編集可能です

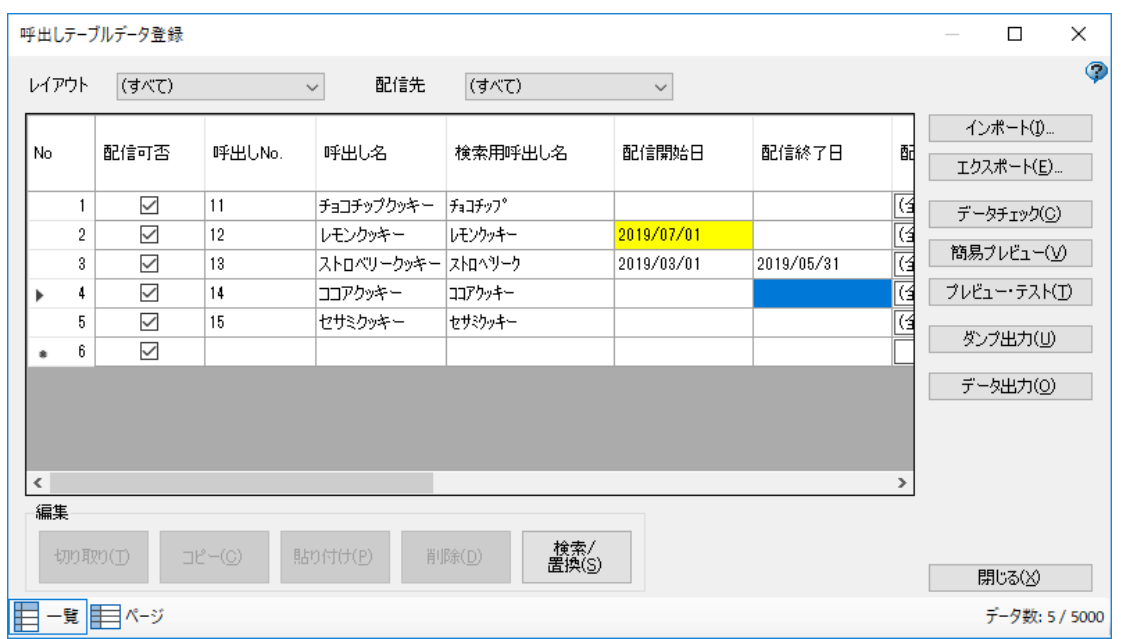

#### **●呼出しテーブルデータ登録画面**

#### **・表示抽出項目(レイアウト、配信先)**

レイアウト、配信先(※配信先指定が ON の場合のみ表示)をキーに表示の抽出が可能です。初期値は 「(すべて)」です。複数レイアウト指定設定※が ON の場合や配信先の場合は、抽出条件に指定したレ イアウトや配信先が含まれるデータが表示されます。

※複数レイアウト指定機能については「呼出しテーブルデータ登録手順」の「複数レイアウト指定の場合」 をご参照ください

#### **・ヘッダー行**

呼出しテーブル定義で設定した項目名が表示されます。

「呼出し№」「呼出し名」「検索用呼出し名」「レイアウト指定」は基本の項目です。「配信開始日/終 了日」「配信先指定」「配信可否指定」が有効な場合はそれらも表示されます。

また、プロジェクト設定でグループ階層を設定した場合、「グループ大」「グループ中」「グループ小」 も表示されます。

#### **※ただし、複数レイアウト指定 OFF 設定で上記「表示抽出」でレイアウト別に表示している場合は「レ イアウト指定」項目は非表示となります**

#### **・インポート**

外部ファイルから、プリセットデータの取り込みを行います。

データはカンマ区切り (.csv) またはタブ区切り(.txt)テキスト形式です。インポート時、1 レコード目 に項目名がセットされていない場合や、1 つでも一致しない項目名がある場合は、項目名の確認を行わず、 左側から順にデータをセットして取り込むか、取込定義を指定してインポートが可能です。

#### **・エクスポート**

外部ファイルへ、プリセットデータを出力します。 データはカンマ区切りの CSV ファイル(.csv)、タブ区切りのテキストファイル(.txt)、プリセットファイ ル(プロジェクト用ファイル)の3形式で出力可能です。

#### **★インポート、エクスポートの留意点★**

**「表示抽出」機能で、レイアウト別に表示を行っている状態で「インポート/エクスポート」を行 った場合、データは「すべて」に対して「インポート/エクスポート」されます。**

**指定したレイアウトの対象データだけをエクスポートしたり、指定したレイアウトの対象データだ**

**けを上書きインポートすることはできませんのでご注意ください。**

#### **・データチェック**

登録したデータに、不備などが無いかチェックをし、警告を表示します。 エラーになった項目は赤で表示します。

#### **・簡易プレビュー**

選択された行のプレビューを表示します。

#### **・プレビュー・テスト**

選択された行のプレビュー表示またはテスト発行を行います。入力方法が「発行時(データ)」の項目は 実際の発行のように入力値を変更可能です。

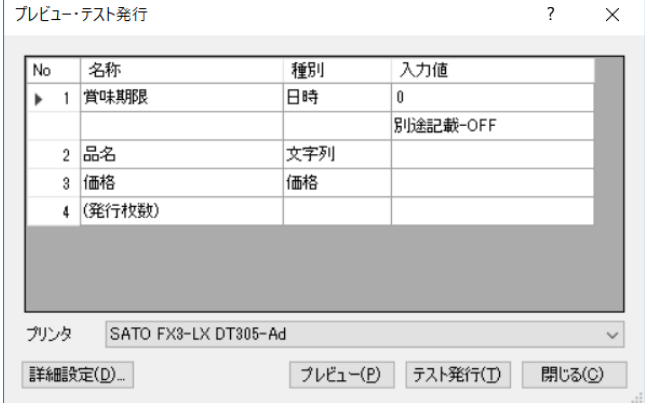

発行枚数入力後にプレビューボタンをクリックする と、プレビュー画面が表示されます。

プレビュー画面では、最大 100 枚までのページを確 認できます。

プリンタリストから該当するプリンタドライバを選 択してテスト発行ボタンをクリックすると、テスト 発行が行なわれます。

プリンタリストには、パソコンにインストールされ ているサトーのプリンタドライバが全て表示されま す。FX3-LX を選択してください。

それ以外のプリンタを選択した場合、正しく印字されない可能性があります。

詳細設定画面で端末 No.を設定することが可能です。

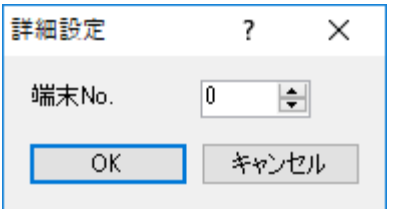

※ここで設定された値はプレビュー・テストおよびダンプ出力時のみ適 用されます。

#### **・ダンプ出力**

複数の発行レイアウトを指定してプレビュー・テスト印字を一括で実行することができます。 ※ダンプ出力の詳細については、「7.特別な操作-ダンプ出力」を参照ください。

#### **・データ出力**

e-Labe Print で呼出すためのコマンドを出力します。 ※データ出力の詳細については、「7.特別な操作-データ出力」を参照ください。

#### **編集**

#### **・切り取り**

選択された行のデータを切り取ります。

#### **・コピー**

選択された行のデータをコピーします。

#### **・貼り付け**

選択された行にデータを貼り付けます。

#### **・削除**

選択された行のデータを削除します。

#### **・検索/置換**

一覧表形式の呼び出しテーブルデータを検索、置換できます。

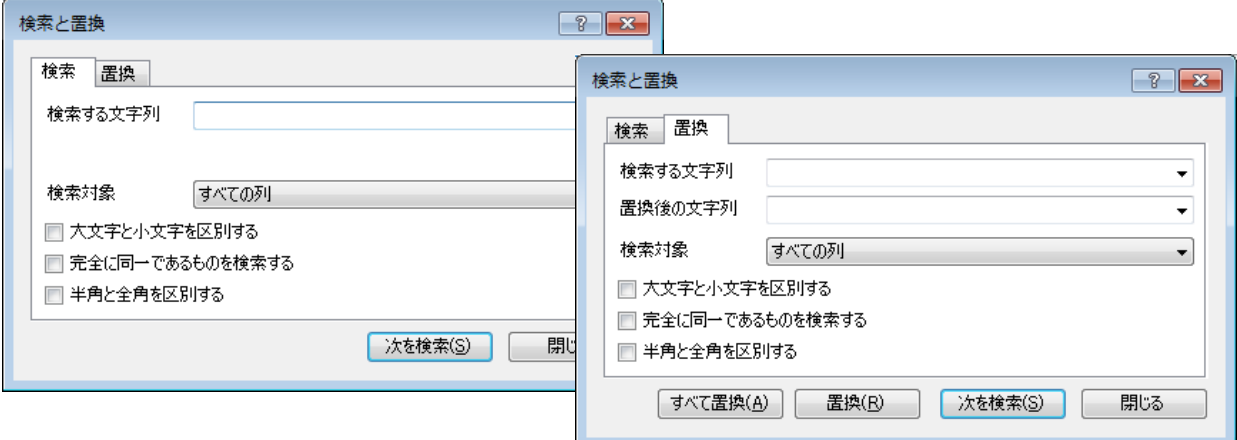

#### **・検索対象**

すべての列または特定の列を指定可能です。

#### **・大文字小文字を区別する**

アルファベットの大文字小文字を区別します。

#### **・完全に同一であるものを検索する**

検索する文字列と完全に一致する値を検索します。

#### **・半角と全角を区別する**

アルファベット、数字、カナ、記号の半角と全角を区別します。

#### **・すべて置換**

指定した条件に合致する文字列を一括で「置換後の文字列」の値に置き換えます。

#### **・置換**

選択している単一のセルに置換対象の文字列があれば「置換後の文字列」の値に置き換え、次を検索し ます。

#### **・次を検索**

指定した条件に合致する文字列を検索します。

#### ●**e-Labe Print でのマスター編集可否設定 [e-Labe Print バージョン 1.11.0 以上で有効]**

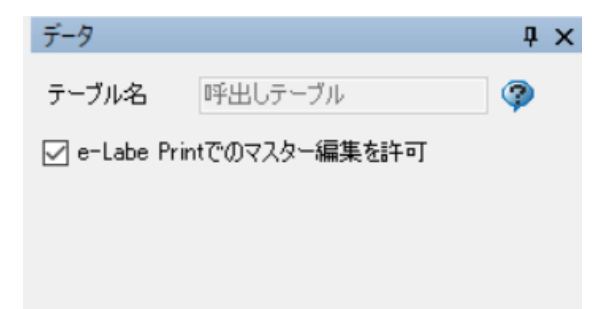

チェック有効:e-Labe Print の「フォーマット別マスター編集」機能でデータ編集が可能となります。 ラベル発行時は「LocalTables」フォルダ内のデータを優先的に参照します。 初期値はチェック有効です。

チェック無効:e-Labe Print の「フォーマット別マスター編集」機能でデータ編集はできません。 ラベル発行時は「FormatFiles」フォルダ内のデータを参照します。 (チェックが無効の場合は LocalTables フォルダ内のデータは参照しません)

## ■呼出しテーブルデータ登録手順

※「配信開始日/終了日」「配信先指定」「配信可否指定」オプションの詳細は「7.特別な操作-データ 配信オプション機能」を参照ください。

1.呼出しテーブルをダブルクリックします。

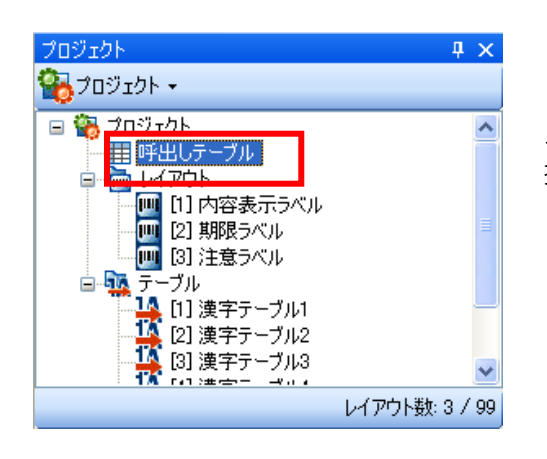

メニューバーの「データ」>「呼出しテーブルデータ登録」でも、 操作可能です。

2.項目に呼出しテーブルデータを登録します。

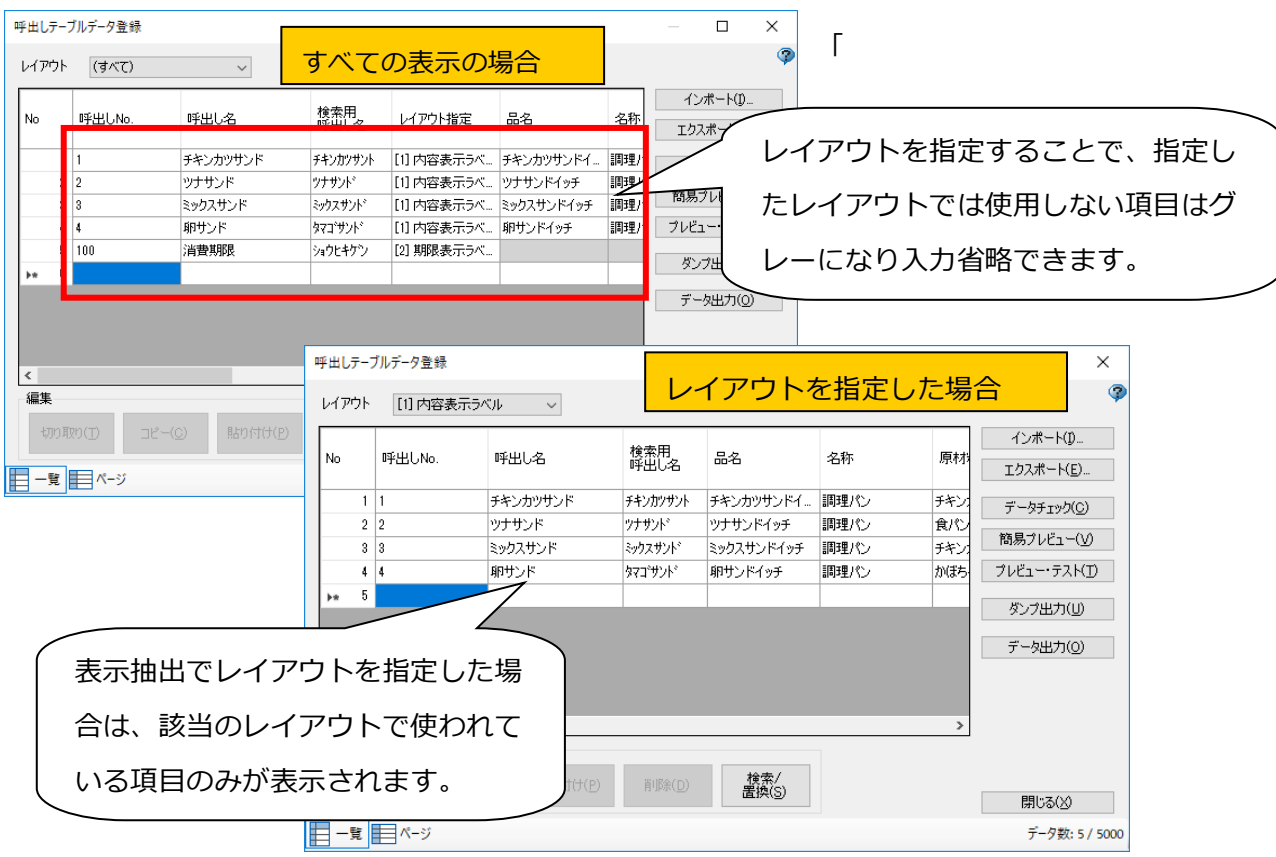

3.「閉じる」ボタンをクリックしてデータを保存します。

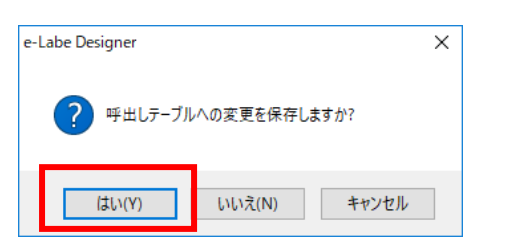

#### **・複数レイアウト指定機能を利用する**

複数レイアウト指定機能を有効にすると、e-Labe Print でラベル発行時にレイアウトを切り替えて 発行可能となります。

呼出しテーブルでレイアウトを指定する際も通常のレイアウト指定とは異なる登録方法となります。

1.メニューバーの「ファイル」>「プロジェクト設定」を開きます。

2.「機能オプションタブ」を開き「複数レイアウト指定」のチェックを有効にします。

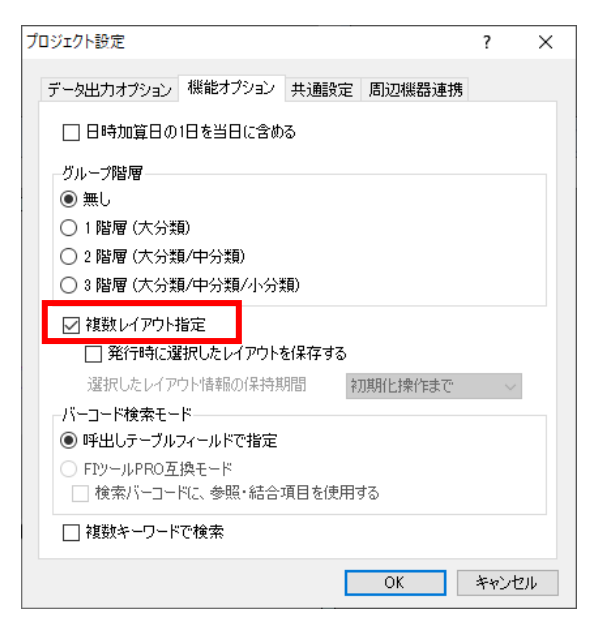

3.呼出しテーブル登録画面を開き、「レイアウト指定」項目を選択します。

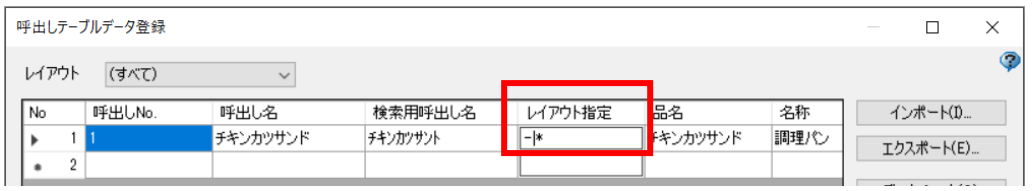

4.該当するレイアウトを選択します。初期値は「全てのレイアウトを選択する」が有効です。

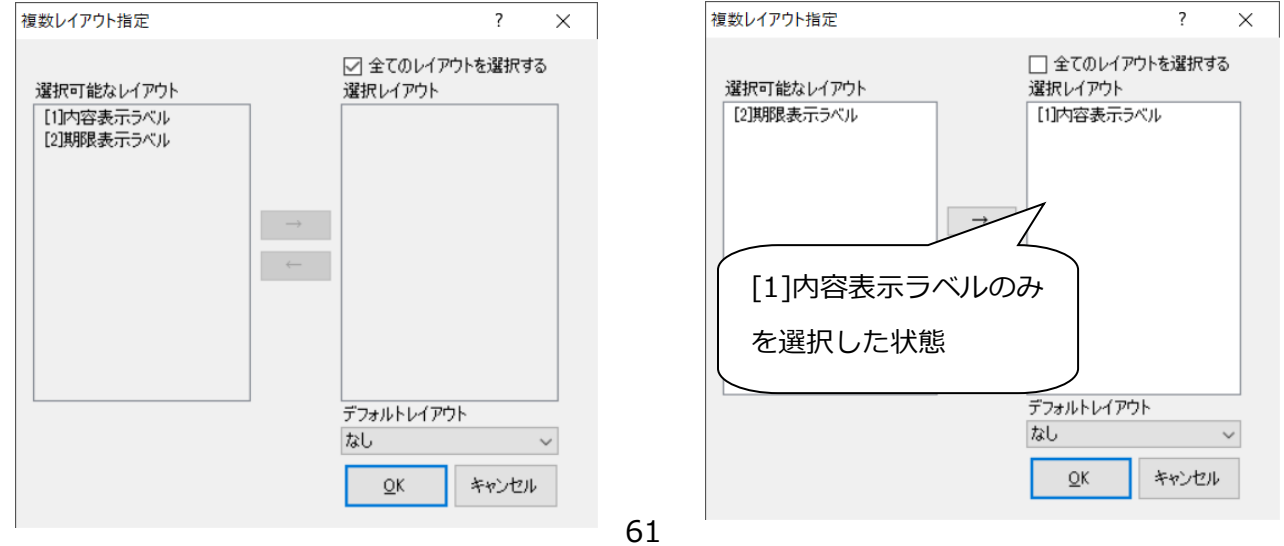

# [デフォルトレイアウトについて]

発行時に初期値として選択したいレイアウトを指定します。 デフォルトレイアウトが未指定の場合、発行時にレイアウト選択画面に遷移し毎回レイアウトを選択 する必要があります。

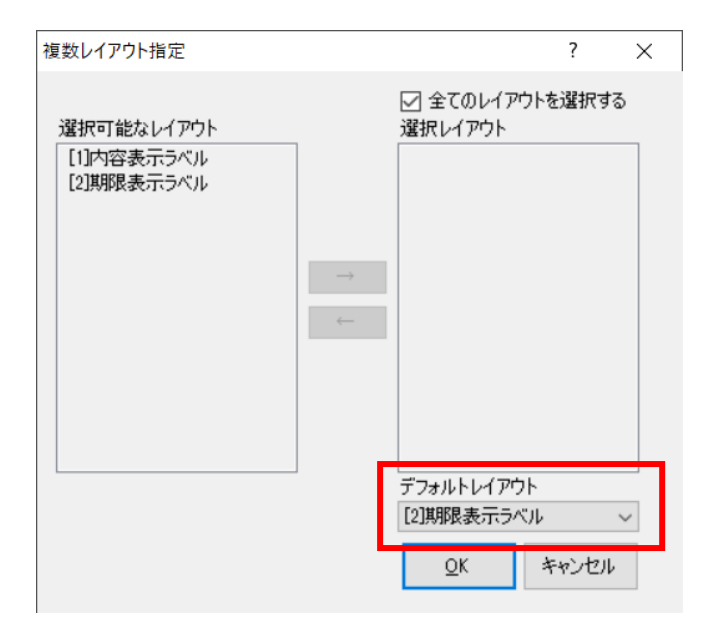

■呼出しテーブルデータインポート手順 (定義に従ってデータをインポートする手順)

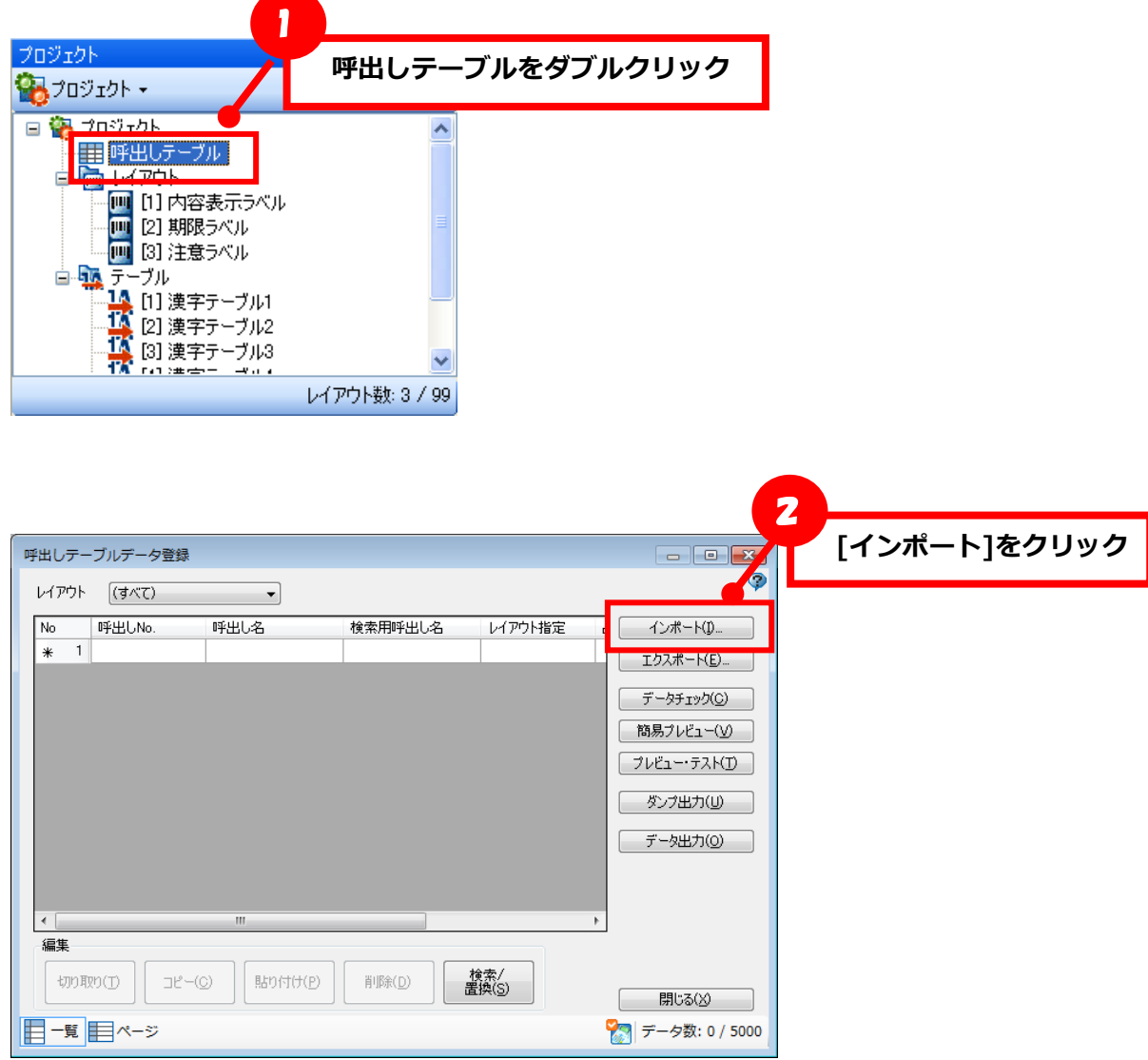

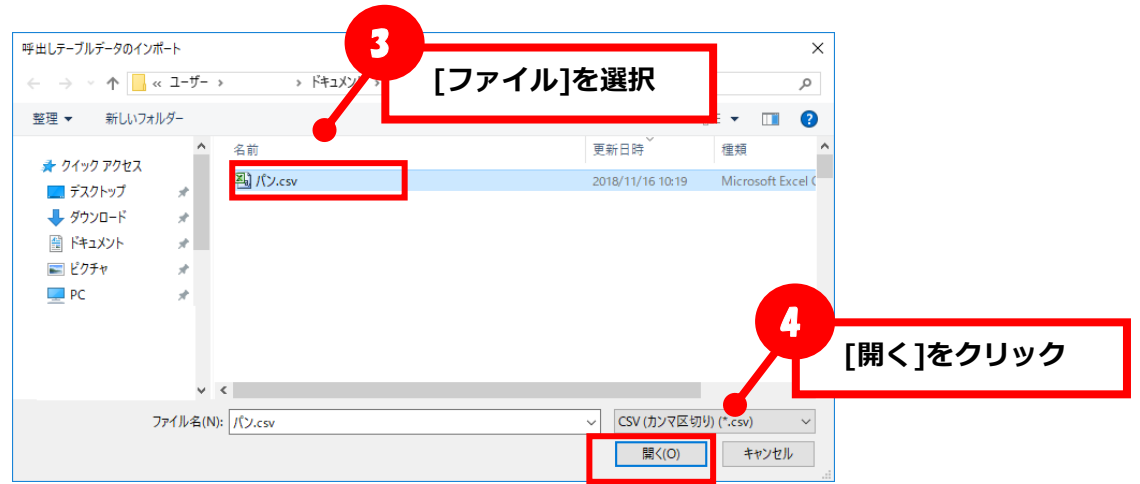

[呼出しテーブルデータのフィールドと、ファイルの項目が完全に一致した場合]⇒インポートが実行 [完全に一致しなかった場合]⇒インポートする方法を定義する「インポート設定」画面が起動

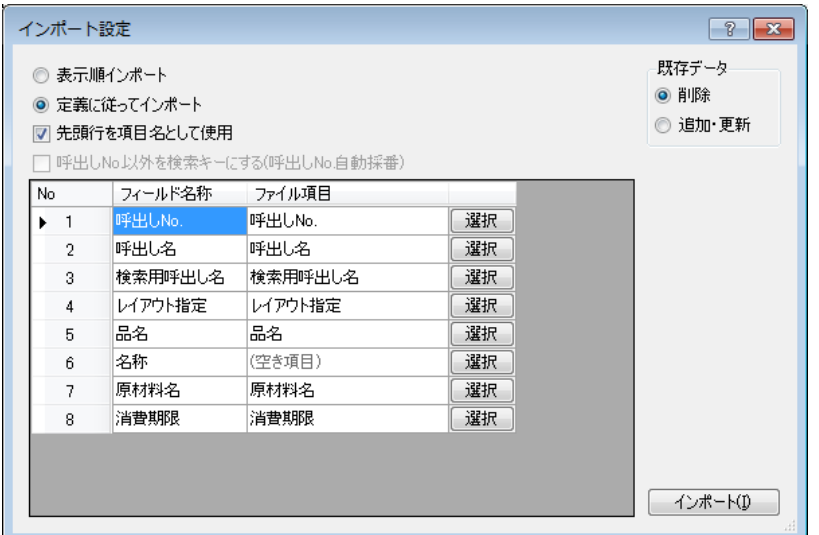

#### **表示順インポート**

指定したファイルの項目を左から順番にインポートします

#### **定義に従ってインポート**

指定したファイルの項目と、呼出しテーブルデータのフィールドの紐付け定義を行い、定義に沿って インポートします。

#### **先頭行を項目名として使用(チェックボックス)**

「定義に従ってインポート」選択時にチェック機能が有効となります。

チェックを有効にすると、インポートするファイルの1行目は項目名として認識し、データには反映し ません。

#### **呼出し No 以外を検索キーにする(呼出し No 自動採番)(チェックボックス)**

「定義に従ってインポート」選択時で且つ、レイアウト内にバーコード検索項目が設定されている場合 に

チェック機能が有効となります。

チェックを有効にすると、インポート時、呼出し No が自動で採番されます。

#### **既存データ(ラジオボタン)**

既存データの処理を選択します。

**[削除] 既存データを全て削除し、取り込みます**

**[追加・更新] 既存データは残し、No.が同一のデータがあれば更新、無ければ追加します**

#### **選択ボタン**

呼出しテーブルデータのフィールドとインポートするファイル項目の紐付け画面を開きます。

**インポートボタン**

インポートを実行します。

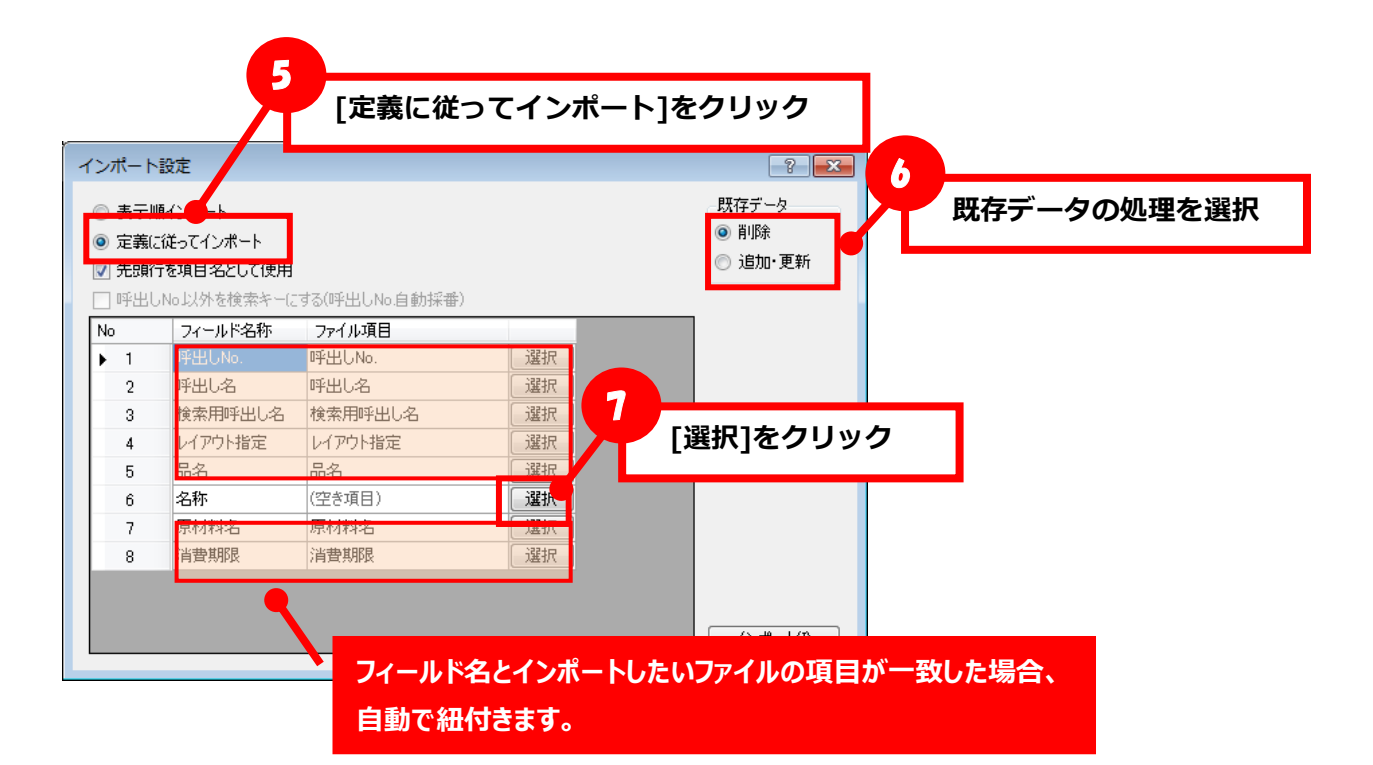

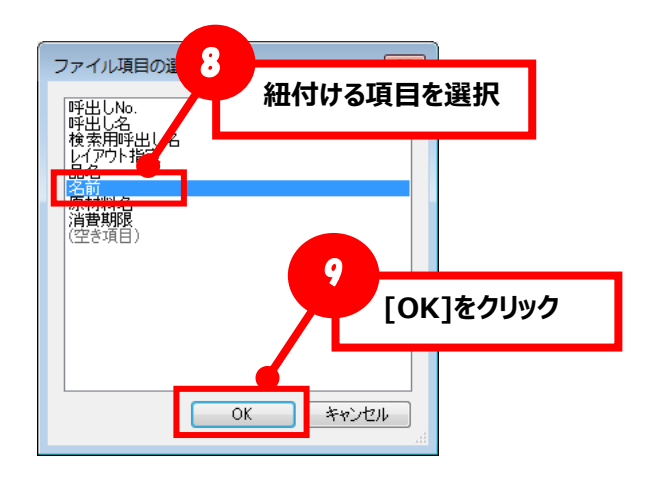

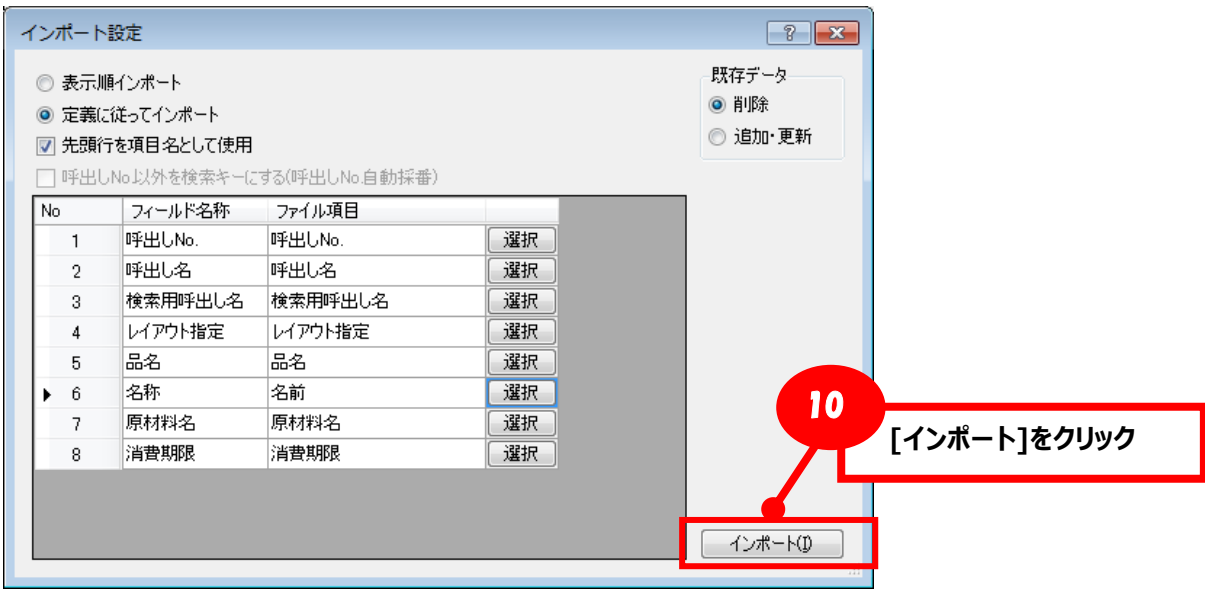

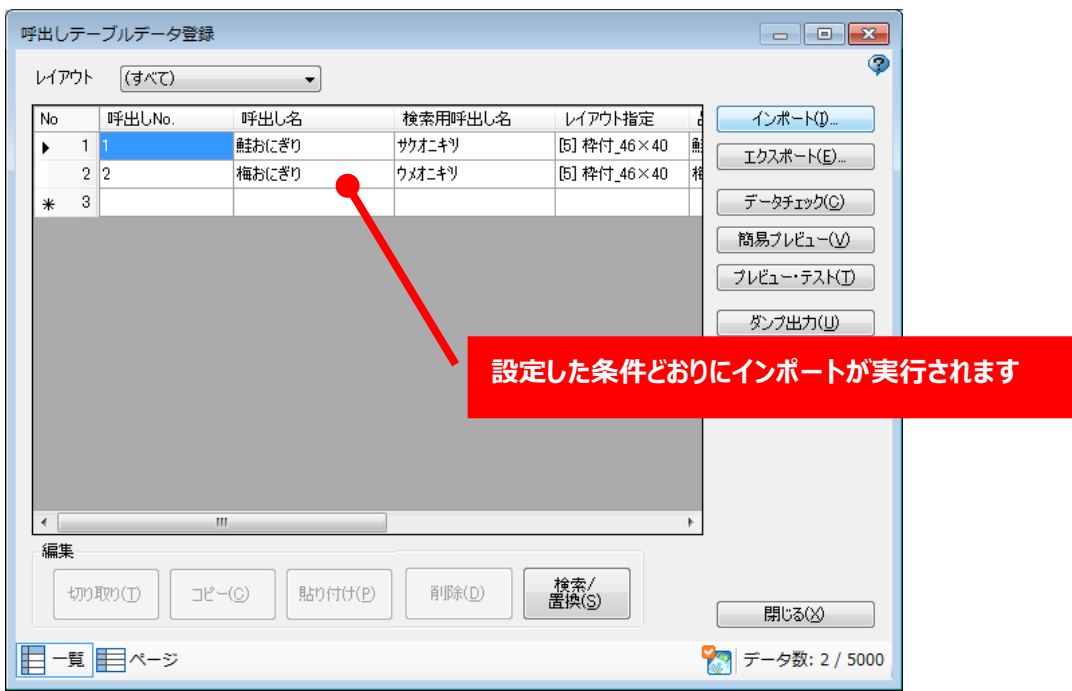

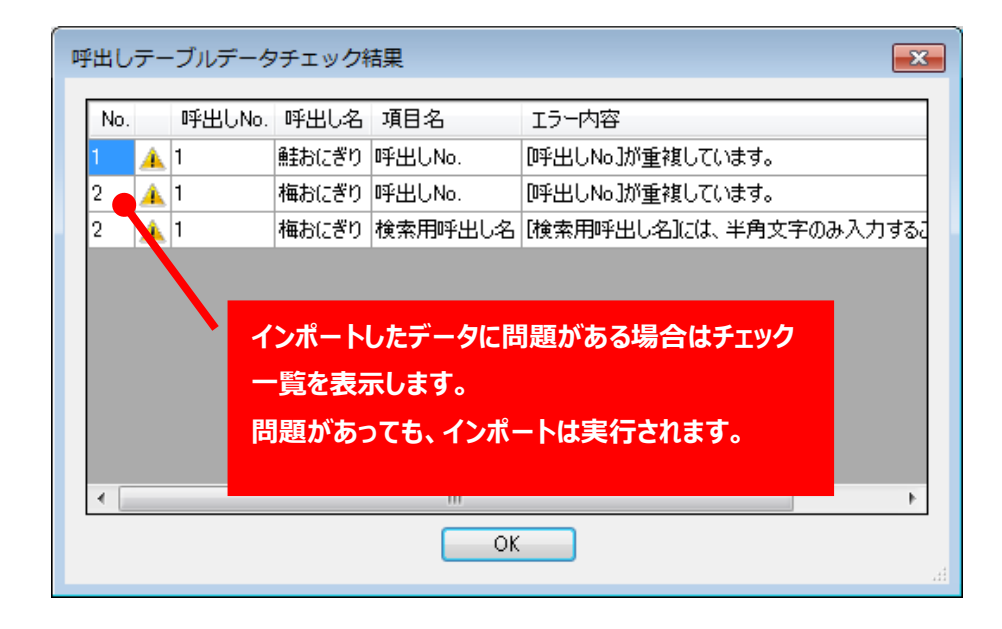

# **■呼出しテーブルデータの検索/置換手順**

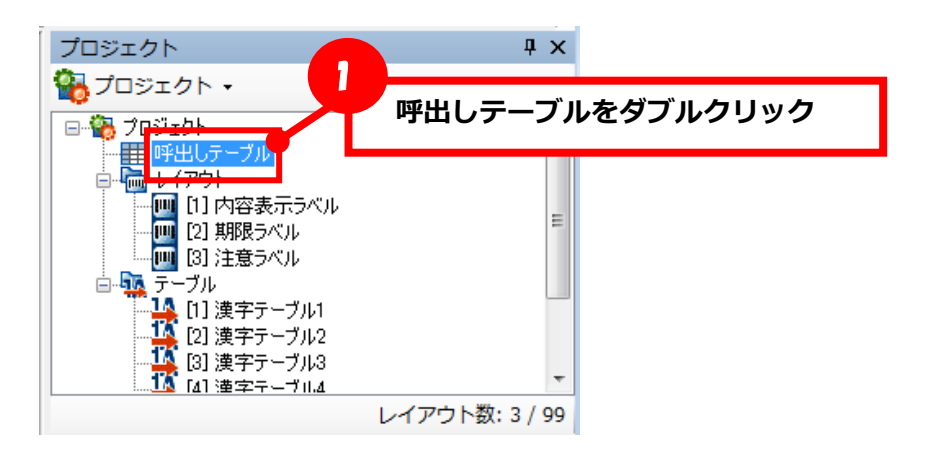

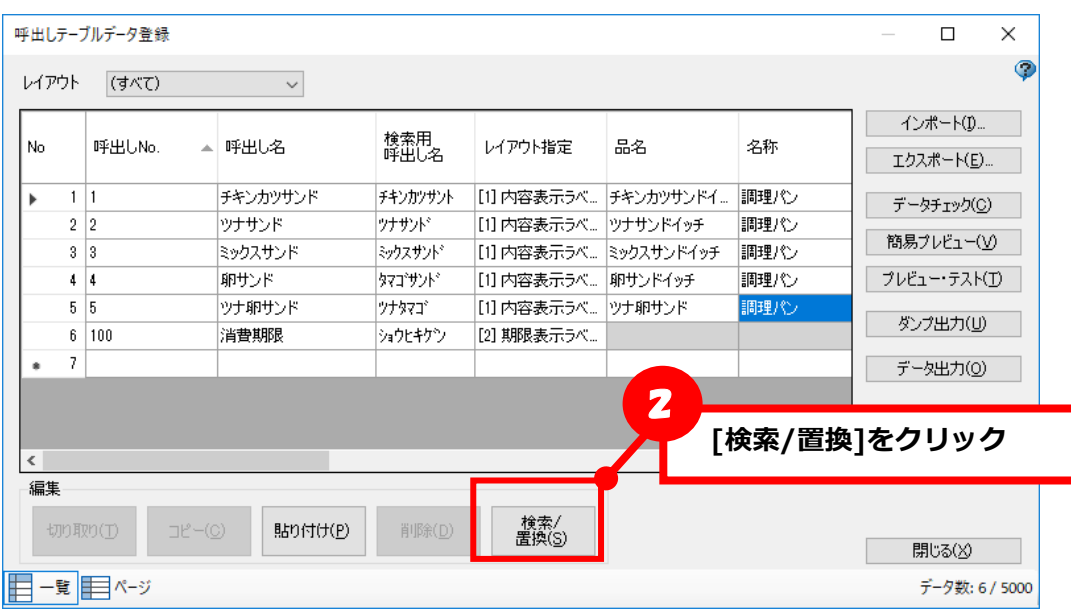

# **<検索>**

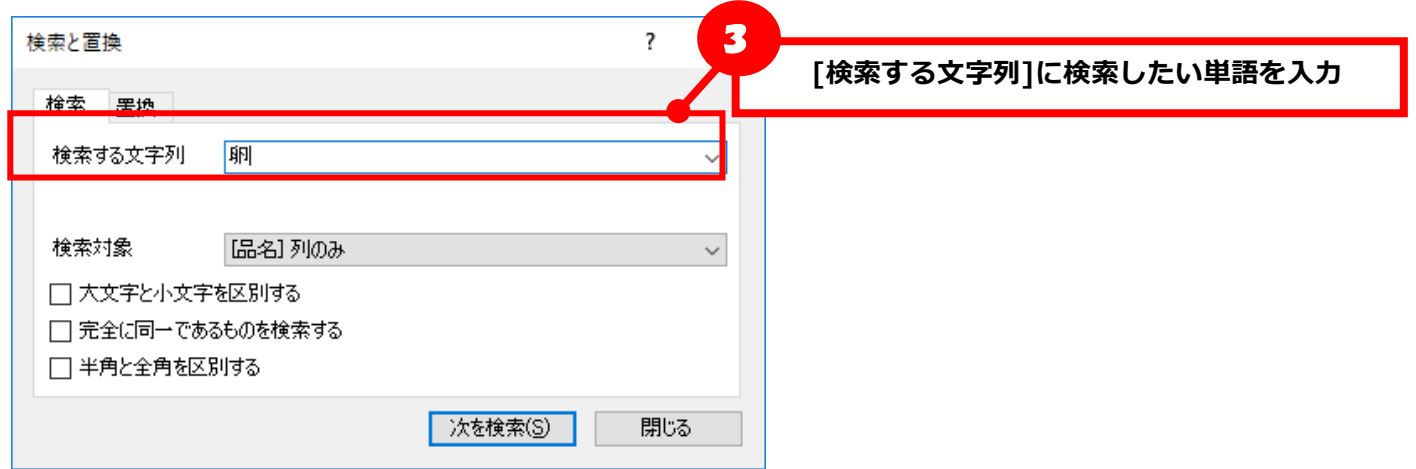

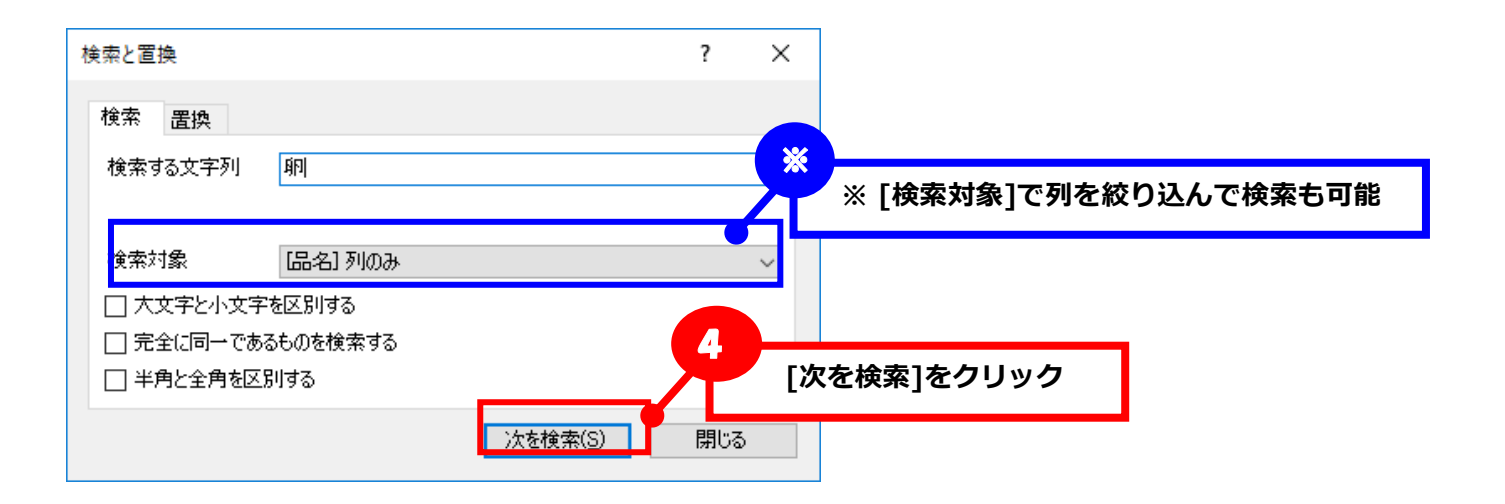

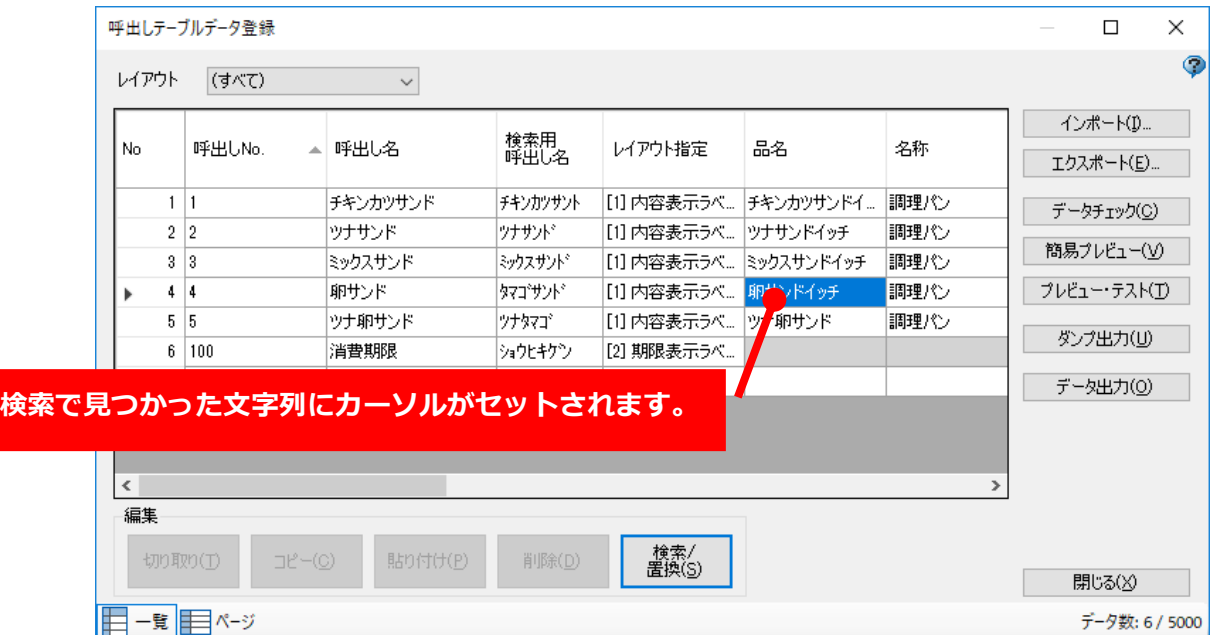

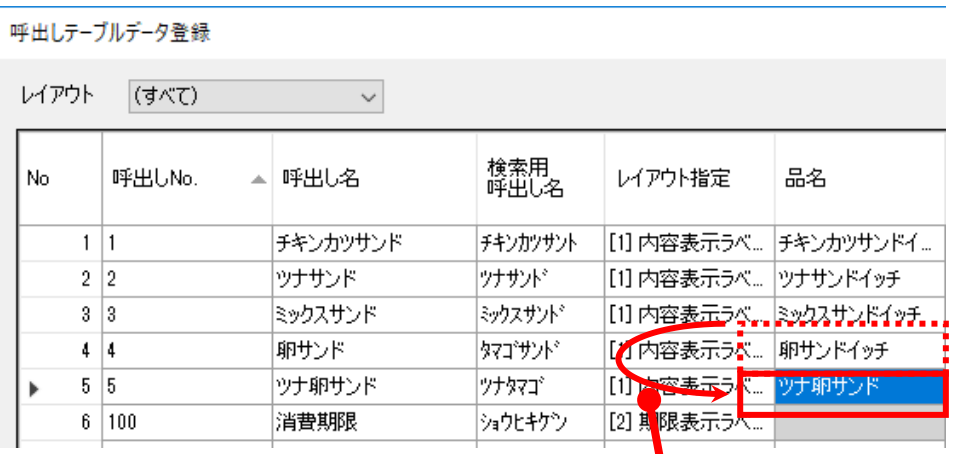

**「次を検索」すると指定した列の中で対象の文 字列を検索します。**

**<置換>**

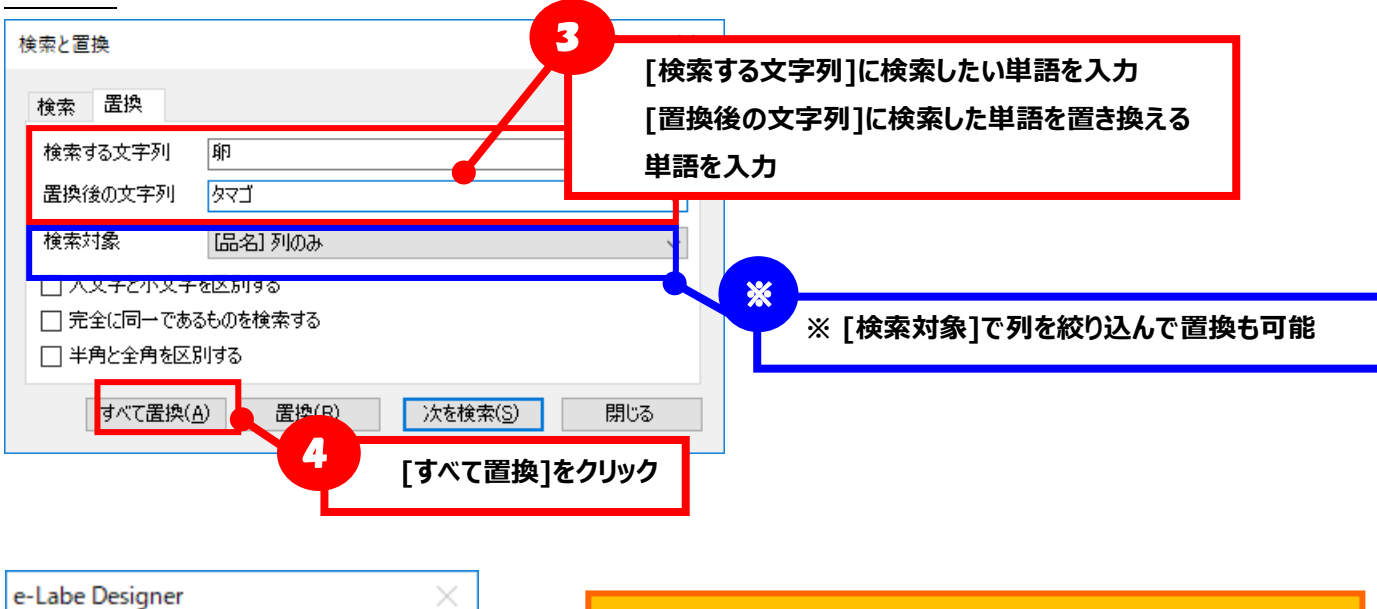

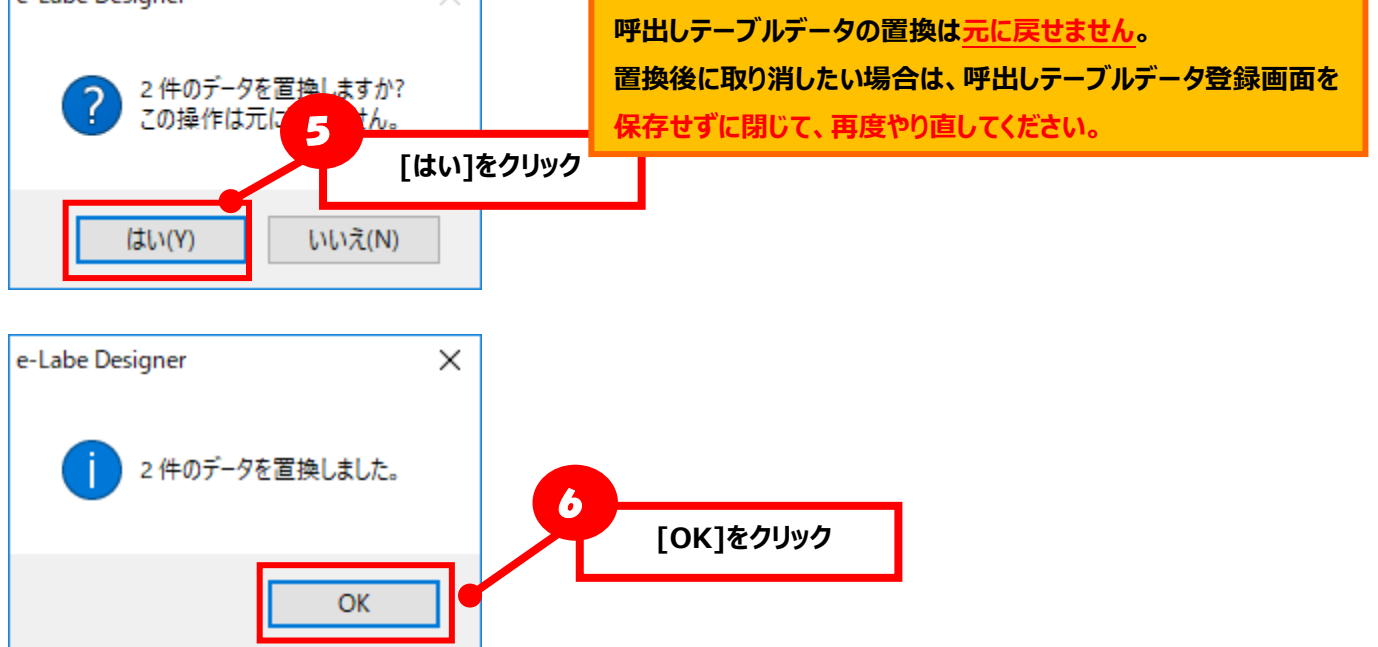

呼出しテーブルデータ登録

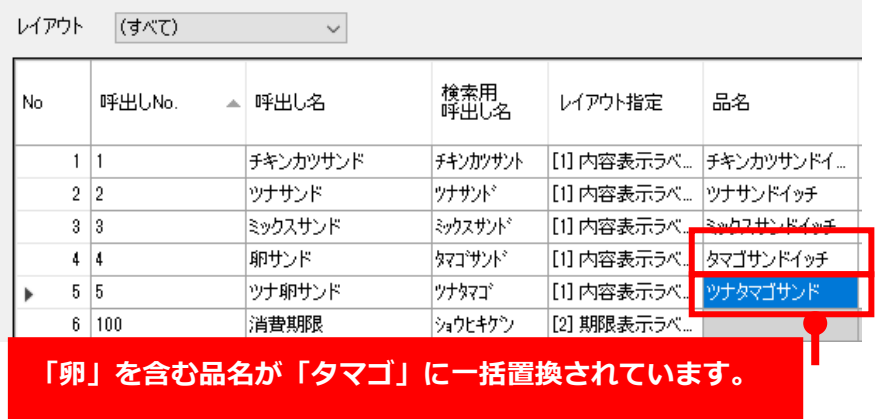

# **6.データウィンドウ解説**

# **1.ファイルプロパティ**

# **1.プロジェクト**

プロジェクト情報の設定をおこなう画面です。 プロジェクト全体の設定や、新規レイアウト作成時の初期値を設定できます。

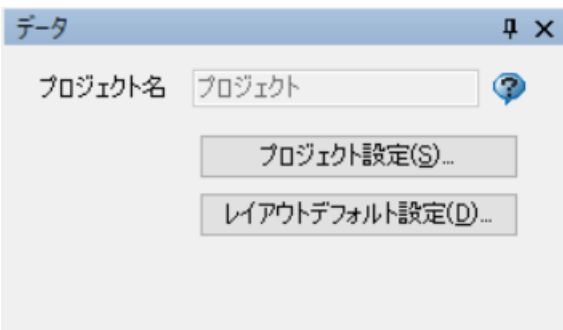

#### **・プロジェクト名**

保存したファイル名をプロジェクト名として表示します。

### **・プロジェクト設定(ボタン)**

プロジェクト設定画面を開きます。

プロジェクト全体の設定を変更する画面です。

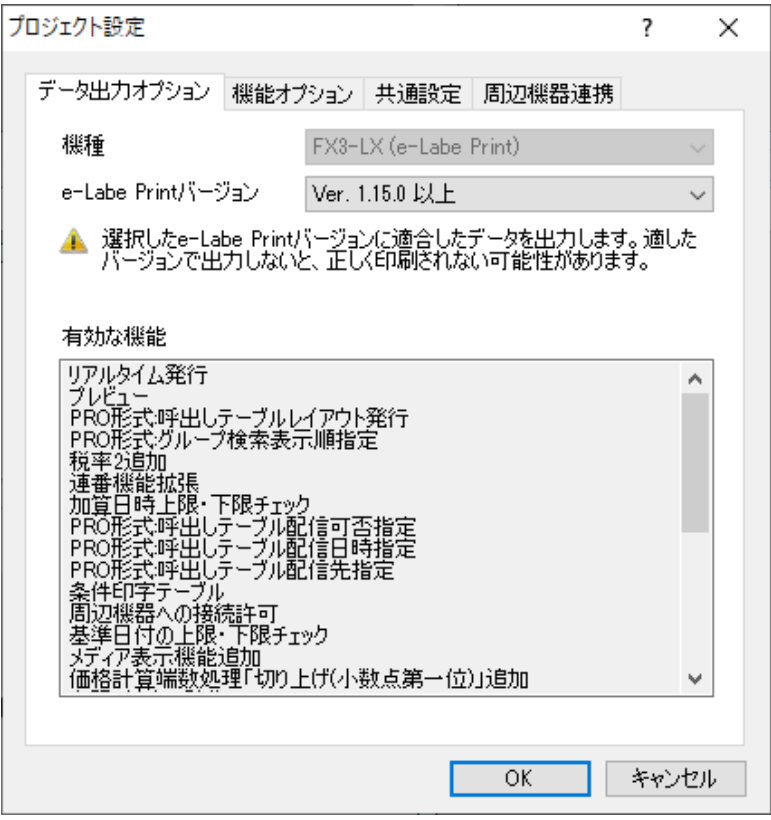

#### **・データ出力オプションタブ ※この機能は管理者用です**

データ出力時のオプションを設定する画面を開きます。

e-Labe Print の過去のバージョンに適合したデータを出力するための機能です。

### **・機能オプションタブ**

プロジェクト全体のオプションを設定する画面を開きます。
#### **・共通設定タブ**

プロジェクト全体の共通設定画面を開きます。

**・周辺機器連携タブ [e-Labe Print バージョン 1.5.0 以上で有効]**

周辺機器連携画面を開きます。

「周辺機器への接続を許可」のチェックを ON にしてデータ出力したフォーマットファイルは、e-Labe Print で周辺機器接続有効のフォーマットファイルとして認識されます。

**・レイアウトデフォルト設定(ボタン)**

レイアウトデフォルト設定画面を開きます。

この画面での設定内容は、新規にレイアウトをおこなう場合の初期値となります。

注意:既存のレイアウトの設定を変更する場合は、「レイアウト設定」から個別に設定を行ってください。 「レイアウトデフォルト設定」からの設定は既存のレイアウトには反映されません。

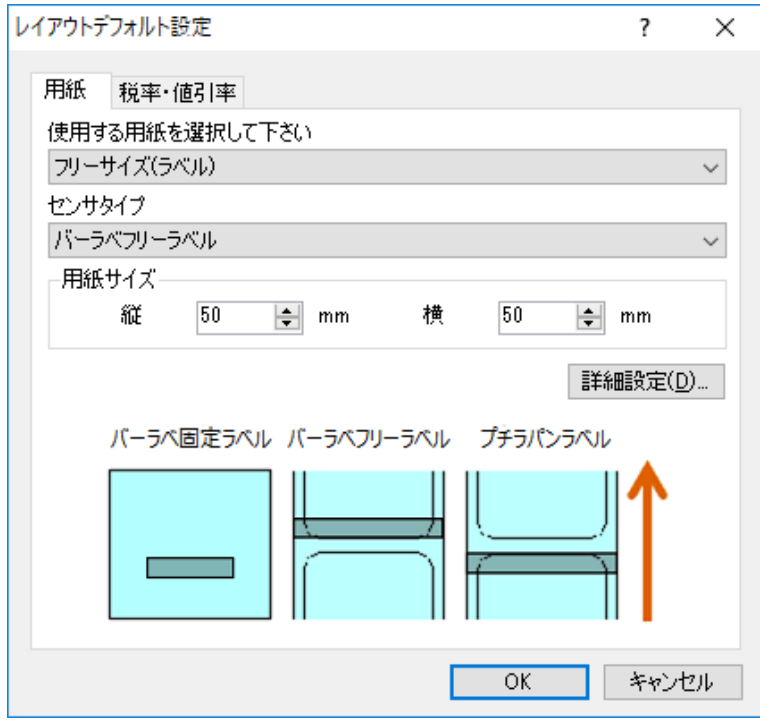

### **・用紙タブ**

用紙設定画面を開きます。

#### **・税率・値引率タブ**

税率・値引率の設定画面を開きます。

# **2.レイアウト**

レイアウト情報の設定をおこなう画面です。 ここで設定した値は、編集中のレイアウトに反映されます。 レイアウトは一つのプロジェクトで 500 件まで登録が可能です。

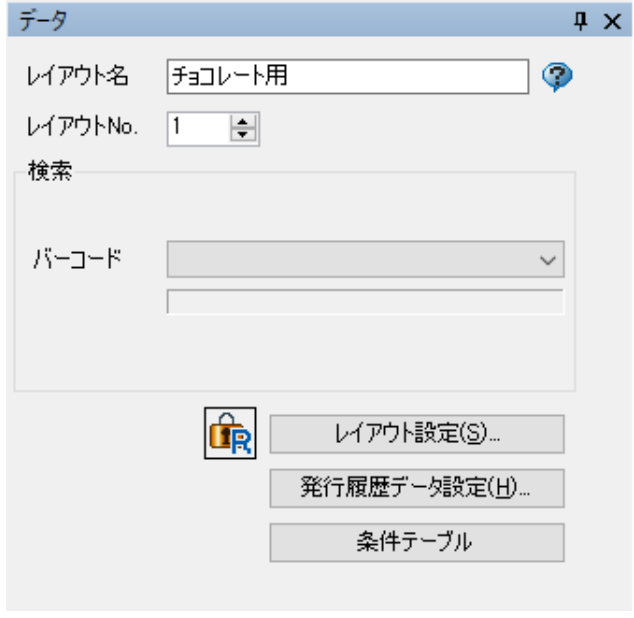

### **・レイアウト名**

レイアウトの名称を設定します。

### **・レイアウト No.**

レイアウトの番号を指定します。1~999 の番号が指 定できます。

# **検索**

**・バーコード**

バーコード検索の際にキーとなるオブジェクトをレ イアウトに登録されている「文字列オブジェクト」 または「バーコードオブジェクト」の中から選択し ます。

検索キーとして設定可能な条件は以下の通りです。

オブジェクト種:文字列 またはバーコード

最大桁数:26 桁

入力値:半角英数カナ ※全角文字がセットされている場合は、データ出力時エラーになります 入力方法:**固定**(ただし、初期値がセットされていること) もしくは

**参照・結合**(ただし、参照先が固定の文字列・バーコード・価格の場合)

# **※プロジェクト設定の「バーコード検索モード」が 「FI ツール PRO 互換モード」の場合のみ、本画面でバーコード検索キーを設定することが可能で**

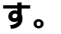

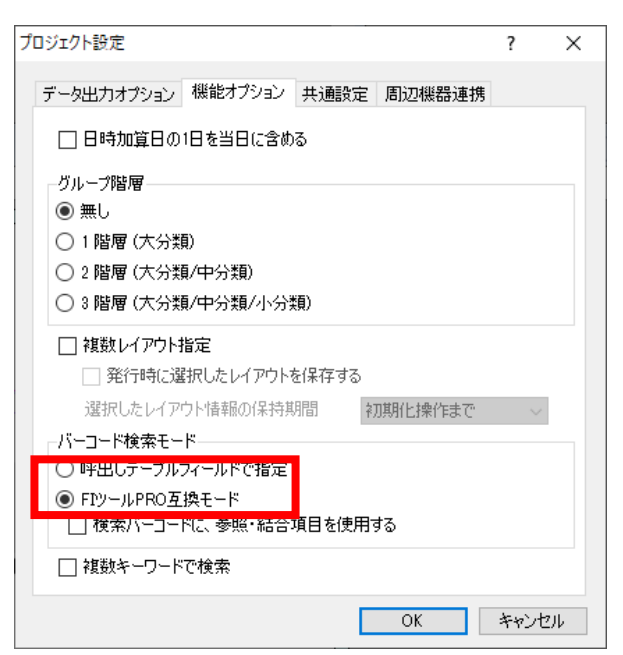

# **・読み取り専用(トグルボタン)**

ボタンを ON にすることで、変更内容の上書きを禁止します。

# **・レイアウト設定(ボタン)**

レイアウト設定画面(用紙情報、税率・値引率、基準日付設定)を開きます。

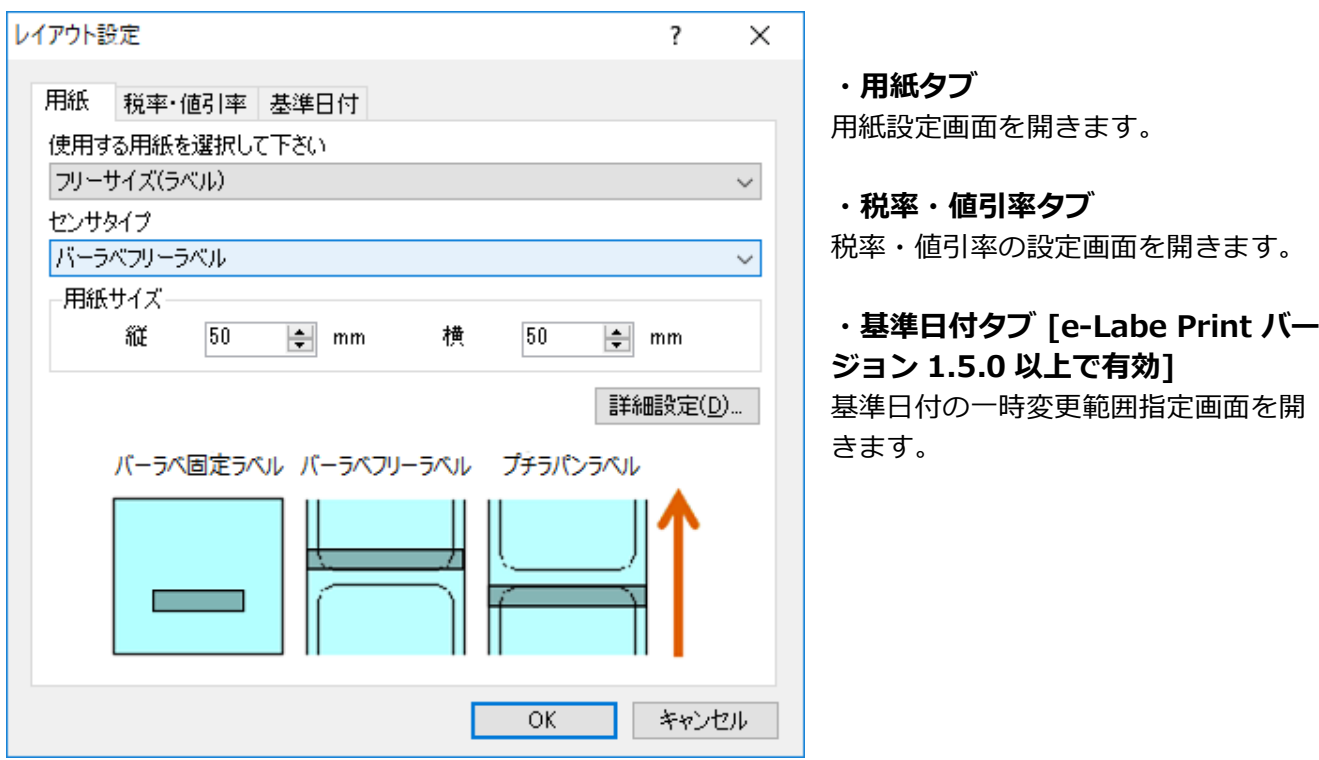

# **・発行履歴データ設定(ボタン)**

発行履歴データ設定画面を開きます。

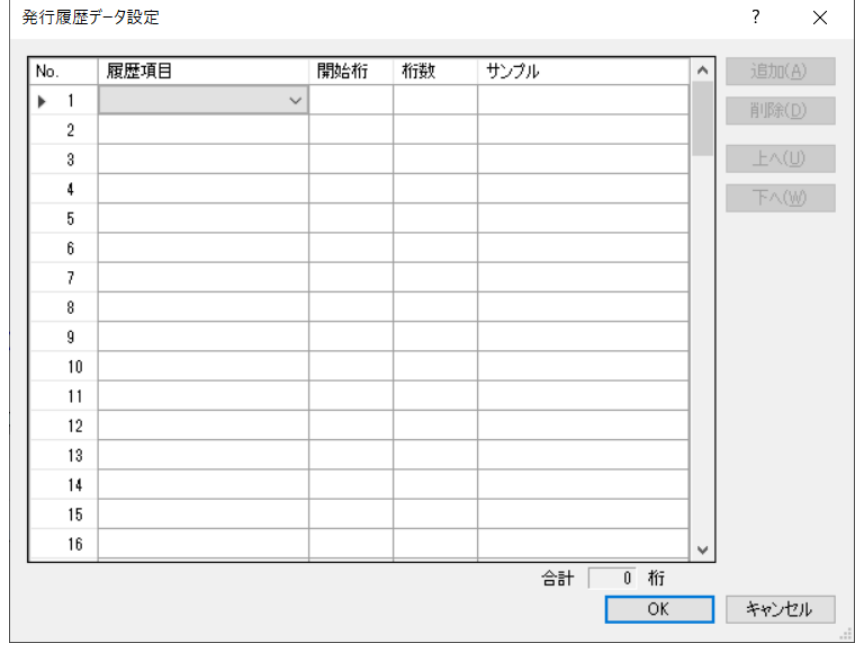

# **・条件テーブル(ボタン) [e-Labe Print バージョン 1.5.0 以上で有効]** 条件テーブル登録画面を開きます。

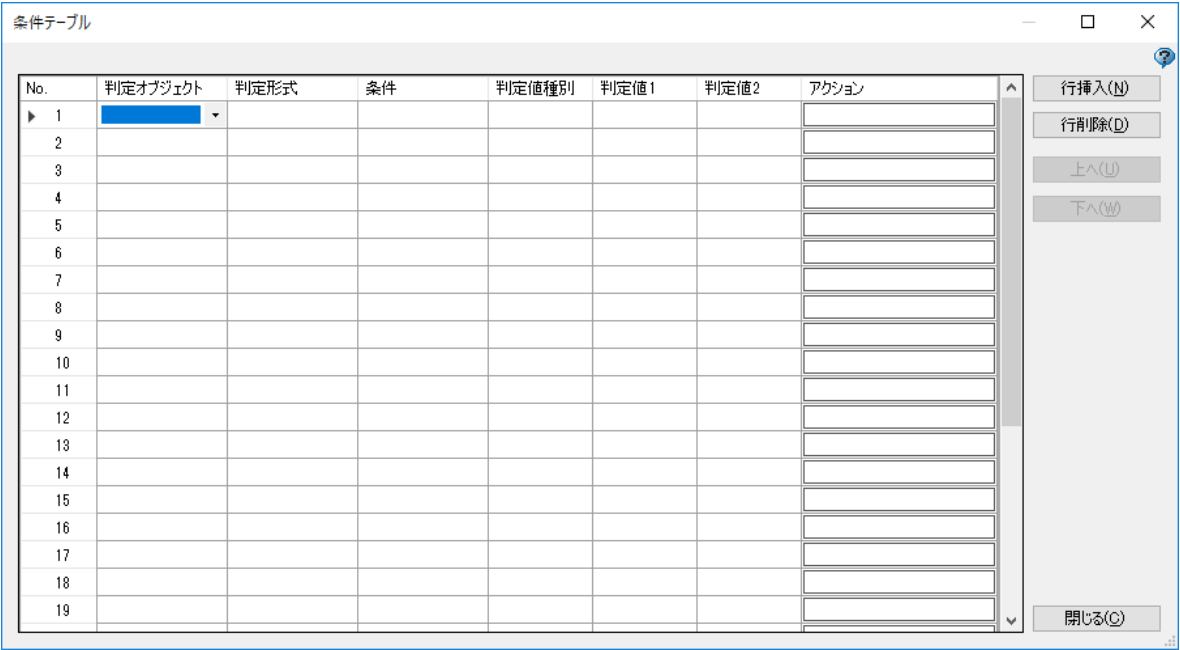

### **3.テーブル**

テーブル情報の設定をおこなう画面です。

テーブルは、**一つのプロジェクトで漢字テーブル 99 件、グラフィックテーブル 1 件、店名テーブル 1 件** の登録が可能です。

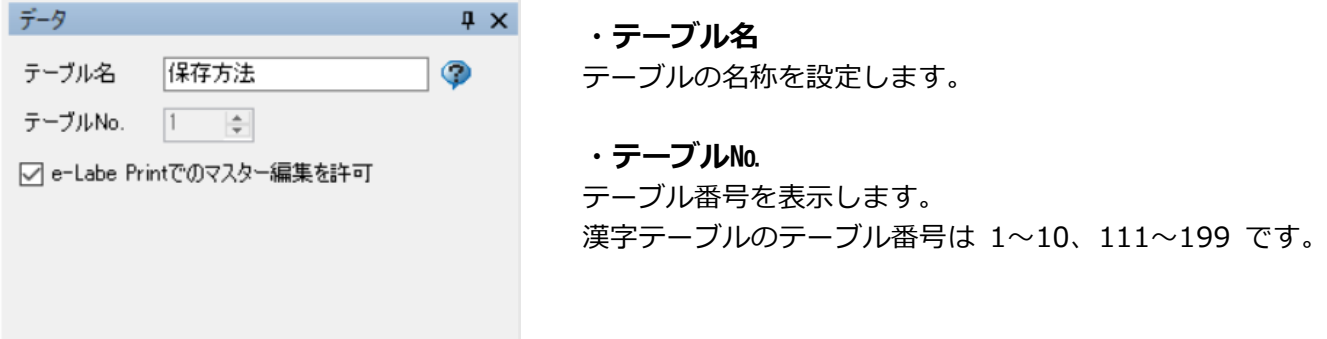

# **・e-Labe Print でのマスター編集を許可 [e-Labe Print バージョン 1.11.0 以上で有効] 対象:漢字テーブル、店名テーブル**

- チェック有効:e-Labe Print の「フォーマット別マスター編集」機能でデータ編集が可能となります。 ラベル発行時は「LocalTables」フォルダ内のデータを優先的に参照します。 初期値はチェック有効です。
- チェック無効:e-Labe Print の「フォーマット別マスター編集」機能でデータ編集はできません。
	- ラベル発行時は「FormatFiles」フォルダ内のデータを参照します。 (チェックが無効の場合は LocalTables フォルダ内のデータは参照しません)

# **4.外字**

外字情報の設定をおこなう画面です。 外字は、**一つのプロジェクトで 94 個**まで登録が可能です。

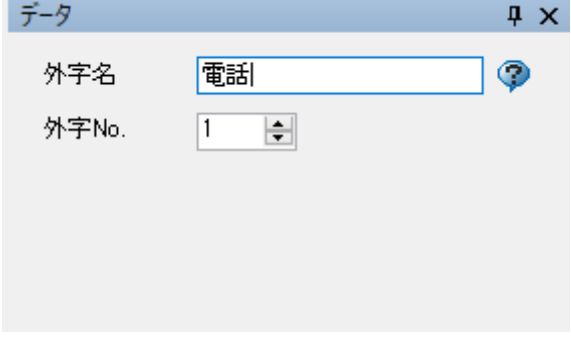

### **・外字名**

外字の名称を設定します。

**・外字 No.**

外字№を設定します。

レイアウト作成時に登録外字を使用する際には、この番 号で指定します。

### **5.内部フォルダ**

画像や動画などのファイルを取り込んでプロジェクト内に登録する画面です。 ツール設定「メディア表示機能を使用」のチェックを ON にするとプロジェクトに新規追加が可能となり ます。サブフォルダを作成することもできます。

内部フォルダを使うとフォーマットファイルにメディアデータを含めて配信することができます。ただし、 ファイルサイズが大きくなります。

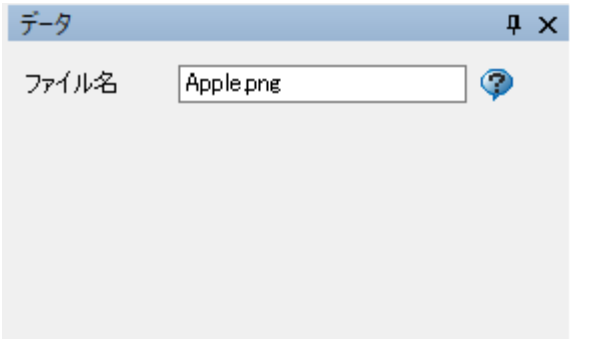

**・ファイル名** 取り込んだファイルの名称が表示されます。 変更も可能です。

**[最大桁数について]**

フォルダ名およびファイル名を合わせたパス情報は最大半角 100 桁です。

例)以下の内部フォルダの Apple.png のパス情報

画像(青果)/果物/Apple.png

<-----最大 100 桁----->

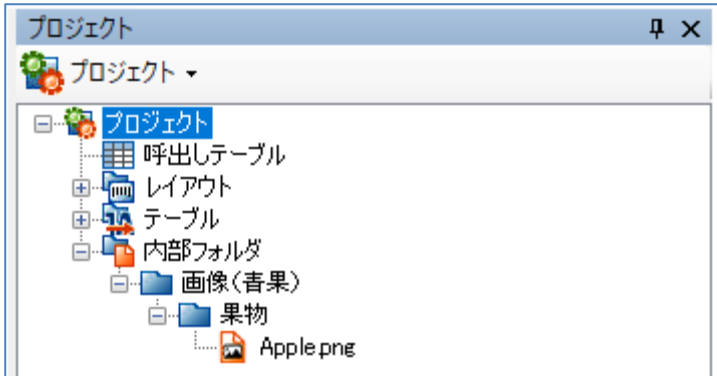

パス情報は、文字列に直接セット、プリセットデータでセット、テーブルに登録したパスを呼び出すなど が可能です。

・文字列オブジェクトの「データ」にパスをセット

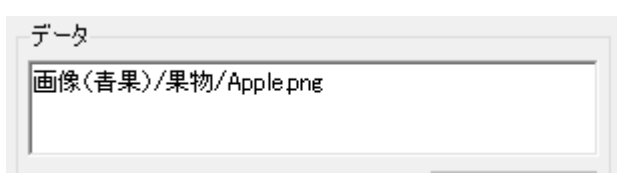

・呼出しテーブルデータにセット

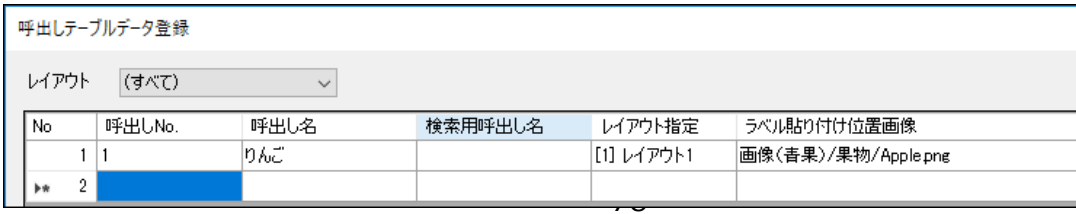

・漢字テーブルにパス情報を登録し呼び出してセット

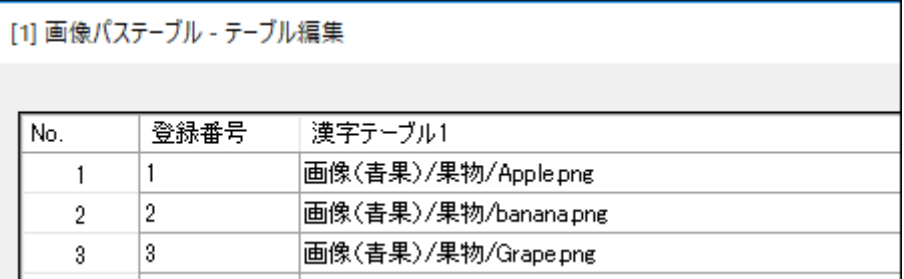

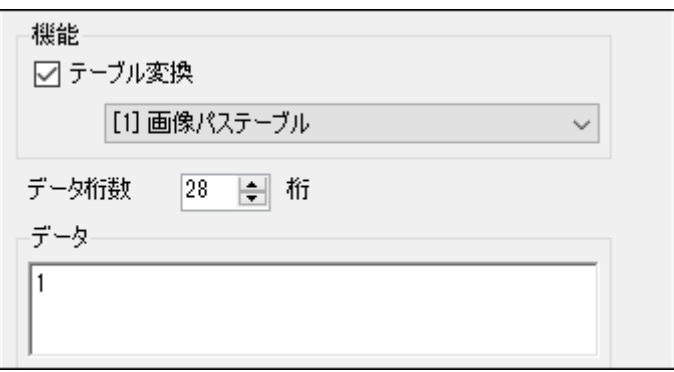

# **2.オブジェクトプロパティ**

# **1.文字列オブジェクト**

文字列オブジェクトの各種設定をおこなう画面です。

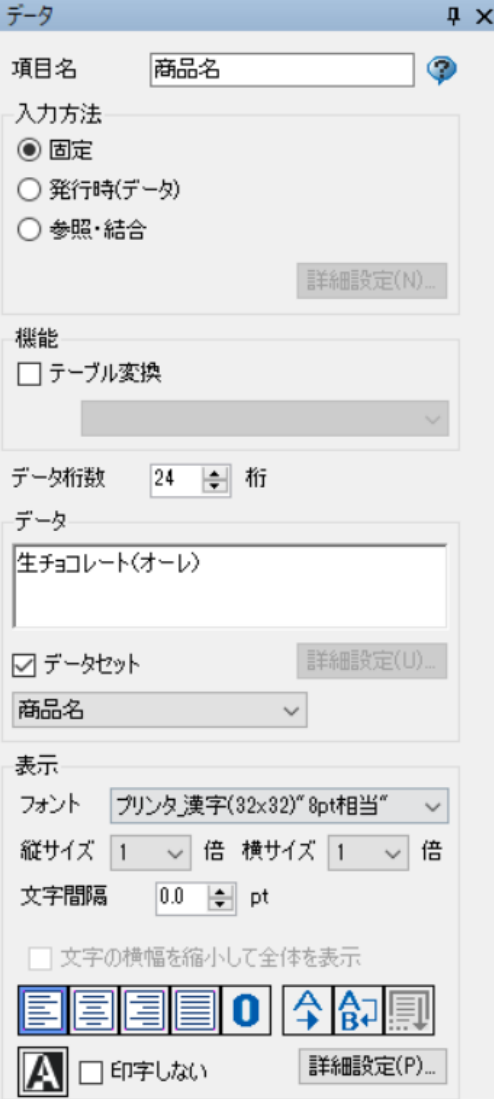

### **・項目名**

レイアウトデザイン内で使用される項目を設定します。 入力方法が「発行時(データ)」の時は、e-Labe Print の入 力画面に入力項目名として表示されます。

また、「データ」に値がセットされていない時は青色の文字 で、"(項目名)"とデザイン画面上に表示されます。項目名 は 32 桁まで設定可能です。

## **入力方法(ラジオボタン)**

### **・固定**

「データ」にセットされた値が反映、印字されます。

#### **・発行時**

e-Labe Print で発行時に入力(変更)可能なデータに設定さ れます。「データ」にセットされた値は初期値として、e-Labe Print に表示されます。

### **・参照・結合**

デザイン画面の既存項目の内容を参照し、複数のデータ項目 の結合をする機能です。

「参照(ユーザ定義)」機能を使うことで、参照先の値をそ のままコピーするだけでなく、桁数取得等も可能です。

### **・詳細設定(ボタン)・・・発行時(データ) 選択時**

入力時の入力データのチェック方法を設定します。

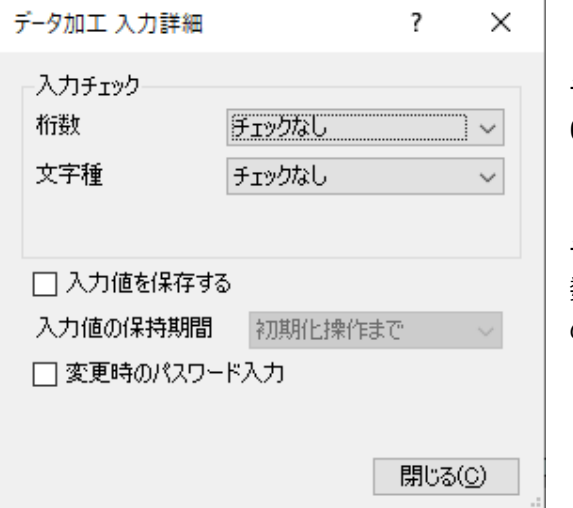

#### **・桁数**

チェックなし、桁数必須入力、入力必須(未入力禁止)、 0 入力禁止のいずれかを設定できます。

#### **・文字種**

チェックなし、数字のみ、英字・記号のみ、カナのみ、英 数字・記号のみ、カナ・数字のみ、カナ・英字・記号のみ のいずれかを設定できます。

### **・入力値を保存する(チェックボックス)※入力方法が「発行時(データ)」の場合 [e-Labe Print バージョン 1.15.0 以上で有効]**

発行時に入力した値を保存する場合にオンにします。

#### **・入力値の保持期間**

「入力値を保存する」チェックボックスがオンの時のみ選択可能です。保存した入力値をいつまで保持す るかを選択します。

「初期化操作まで」:初期化操作をおこなうまで保持します

「電源切断まで」:FX3-LX の電源を切断するまで保持します

「日付変更まで」:日付(システム日付)が変わるまで保持します(但し、発行中や文字列の入力画面を 開いている間は日付をまたいでも元の値を保持し、処理終了後に初期化します)

#### **※上記の指定タイミング以外に、以下の場合は入力値がクリアされますのでご注意ください**

- ・フォーマットファイルが更新された場合
- ・オーバーライドファイルが更新された場合
- ・フォーマット別マスタ編集機能でデータを更新した場合

オーバーライドについては「7.特別な操作-19.テーブルデータのオーバーライド(置き換え)機能」 をご参照ください

#### **・変更時のパスワード入力 [e-Labe Print バージョン 1.15.0 以上で有効]**

文字列の変更時にパスワード入力画面を表示する場合にオンにします。

### **・詳細設定(ボタン)・・・参照・結合 選択時**

データの参照・結合設定の内容を設定します。

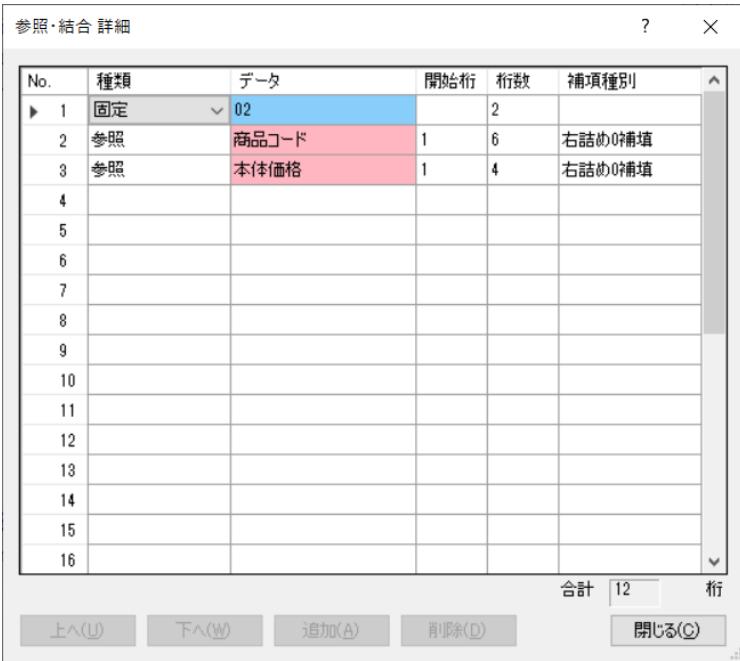

#### **・No**

項目の順番です。

#### **・種類**

結合するデータの種類を選択します。

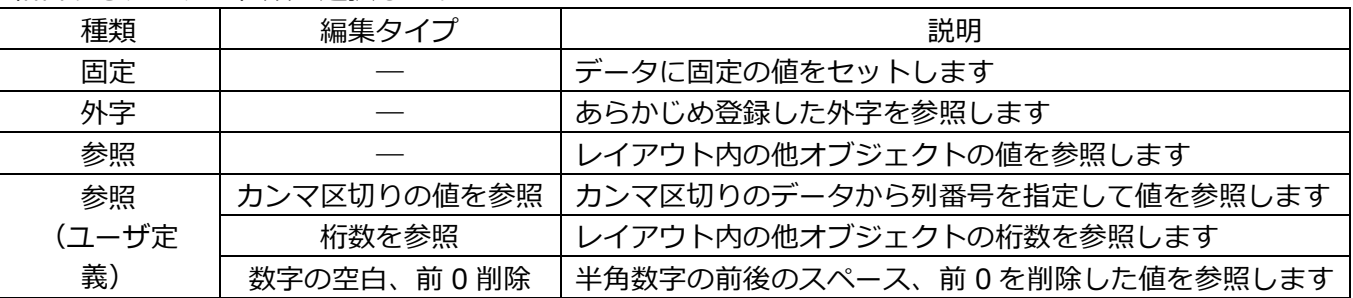

**・データ**

セットするデータを選択及び入力します。

種類が「参照(ユーザ定義)」の場合、参照(ユーザ定義)詳細設定ダイアログが開きます。

#### **参照(ユーザ定義)詳細設定**

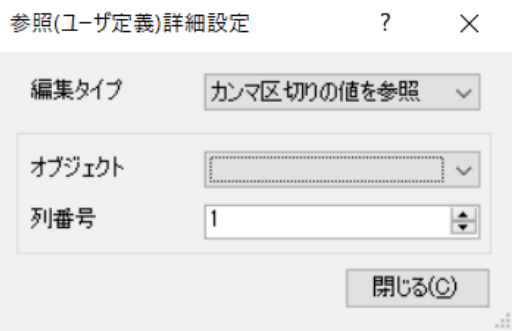

#### **編集タイプ**

「カンマ区切りの値を参照」「桁数を参照」「数字の空 白、前 0 削除」から選択します。

### **オブジェクト**

レイアウト中のオブジェクトを一覧から選択します。

**列番号・・・カンマ区切りの値を参照 選択時** カンマ区切りのデータの項目番号を指定します。

#### **・開始桁**

データ参照の際に、参照元データの何桁目から参照するかを指定します。

#### **・桁数**

データ参照の際に、データの開始桁から何桁目までを参照するかを指定します。 注意:参照の対象となるデータは、常に左詰めスペース補填状態からの参照になります。 ※呼出し No.については 4 桁右詰め 0 補填固定となります。

#### **・補填種別**

参照したデータが桁数に満たなかった場合の補填方法を指定します。

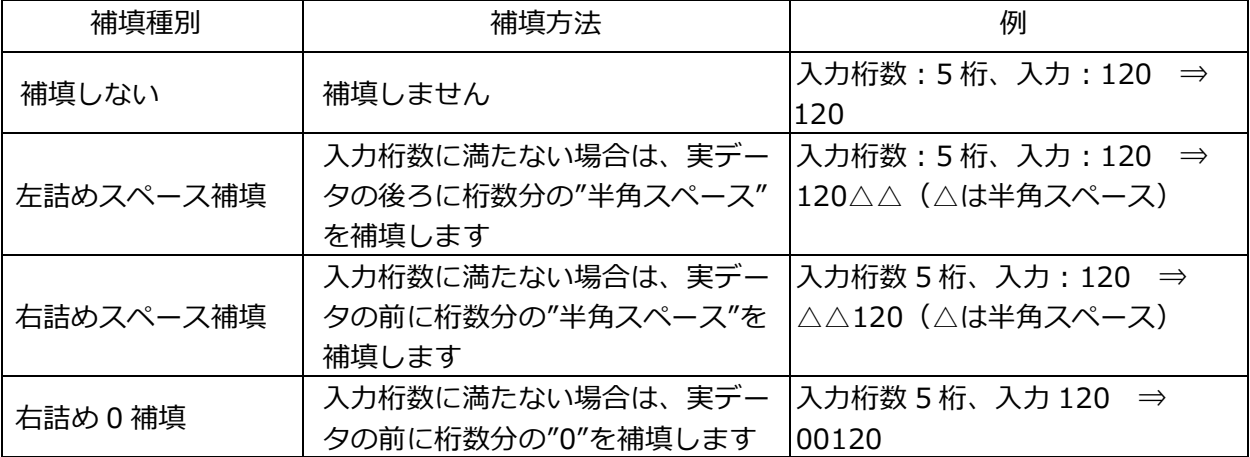

#### **機能**

#### **・テーブル変換(チェックボックス)**

該当項目をテーブル変換します。

「データ」にセットされた値は初期値として、e-Labe Print に反映されます。 プロジェクト内に登録されているテーブルをリストボックスから選択します。

#### **・データ桁数**

「固定」、「参照」以外のデータの最大桁数を指定します。設定可能なデータ桁数は、「発行時(デー タ)」:1000 桁、「発行時(テーブル)」:1000 桁までです。

※データセットで呼出しテーブル定義の項目と紐付けをおこなう場合は、呼出しテーブル定義で設定され た桁数以上に設定する必要があります(桁数が不足していると、正しく印字されない場合があります)

# **データ**

**・データ** 項目に、データをセットします。入力方法で「固定」を選択した場合は、セットされたデータがそのまま 印字されます。「発行時(データ)」の場合は、e-Labe Print で初期値として使用されます。 ただし、「固定」時も「発行時(データ)」選択時も、データセットで「呼出しテーブル定義」項目に紐 付けを行った場合は、呼出しテーブルに登録したデータが印字または初期値となります。

### **・データセット(チェックボックス)**

呼出しテーブル定義で設定した項目と紐付けてデータをセットする場合にチェックします。 チェックした項目は、リストボックスに表示される「呼出しテーブル定義」の項目と紐付けることで、発 行時に呼出しテーブルデータに登録されているデータをセットして発行します。

### **・データセット用リストボックス**

データセット(チェックボックス)にチェックが入った場合のみ、有効になります。 リストには、既に登録されている「呼出しテーブル定義」の項目が表示されますので、紐付けたい項目を 選択します。「呼出しテーブル定義」に紐付けたい項目が未登録の場合は、一番下の「(新規)..」を選 択することでオブジェクトの項目名や桁数に基づいて、自動的に呼出しテーブル定義に項目が追加されま す。

### **表示**

### **・フォント名**

フォントの種類を選択します。 名称が「プリンタ xxxxlとなっているものは、サトーのプリンタフォントとなります。 使用できる文字がフォント種によって異なりますのでご注意ください。

### **・縦サイズ**

フォントの縦サイズを倍率またはポイントで指定します。

### **・横サイズ**

フォントの横サイズを倍率またはポイントで指定します。

#### **・文字間隔**

文字間隔をポイントで指定します。

### **・文字の横幅を縮小して全体を表示(チェックボックス)**

#### **[e-Labe Print バージョン 1.14.0 以上で有効]**

入力した文字列が領域内に収まらないときに、自動的に文字の横サイズを縮めて全体を表示します。 本項目が ON のとき、オブジェクトの横幅を任意のサイズに拡大、縮小できるようになります。

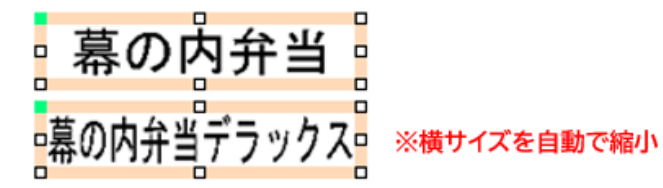

※本機能が利用できるのは「プリンタ\_漢字(UD ゴシック)」選択時です。 ※「文字領域補正」で拡張した領域は文字幅縮小時の計算に含みません。 ※オブジェクトの横幅はフォントの横サイズの最小値×最大桁数分より縮めることはできません。

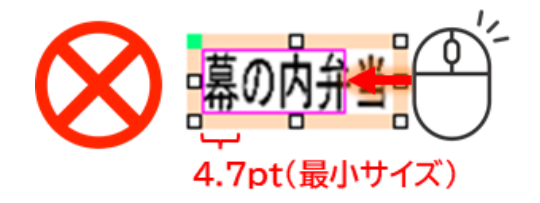

### **・左寄せ(トグルボタン)**

指定された桁数に満たない場合に、文字を左寄せします。

### **・センタリング(トグルボタン)**

指定された桁数に満たない場合に、文字を中央寄せします。

### **・右寄せ (トグルボタン)**

指定された桁数に満たない場合に、文字を右寄せします。

#### **・均等(トグルボタン)**

印字指定領域内に文字の横幅を合わせます。

#### **・0 補填(トグルボタン)**

指定された桁数に満たない場合に、文字に 0 補填します。0 補填を有効時、データは右寄せとなりデータ の前に0が付加されます。

#### **・横書き/縦書き(トグルボタン)**

横書きと縦書きを切り替えます。フォントによって縦書き指定はできません。

※縦書き時、ツール上の半角の数字、英字、記号は実際の印字とは異なり横に倒した表示となり

#### **・改行(トグルボタン)**

指定された領域内で、改行するかどうかを設定します。

#### **・高さ自動調整(トグルボタン)[e-Labe Print バージョン 1.8.0 以上で有効]**

オブジェクトの高さがデータに応じて可変するかどうかを設定します。 用紙種が「可変長(ノンセパラベル)」「可変長(ジャーナル紙)」の場合に設定可能です。

#### **表示**

### **・白黒反転ボタン(トグルボタン)** 白黒反転印字をします。

#### **・印字しない(チェックボックス)**

項目を印字しない場合にチェックします。

#### **詳細設定(ボタン)・・・文字列表示設定**

**文字調整**

注意:一文字ごとではなく項目単位での指定になります。 また、文字種によって操作できる内容が異なります。

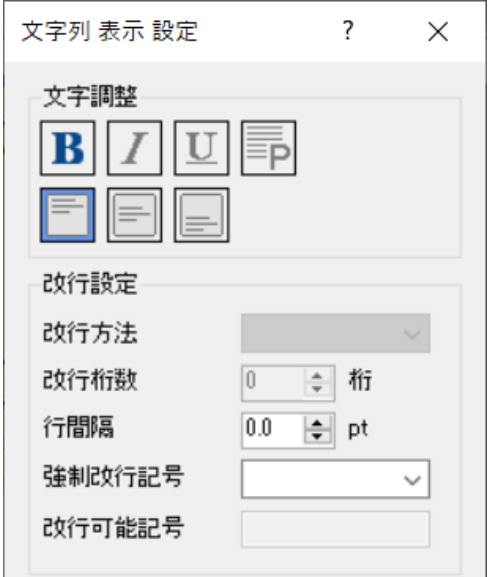

**・ボールド(トグルボタン)** 文字を太文字にします。

**・イタリック(トグルボタン)** 文字を斜体にします。

**・下線(トグルボタン)** 文字の下に下線を引きます。

**・プロポーショナル(トグルボタン)** 文字間隔を文字ごとの横サイズで詰めます。 **・上寄せ(トグルボタン)** 印字指定領域の上方に寄せます。

#### **・上下中央寄せ(トグルボタン)**

印字指定領域の上下中央に寄せます。

#### **・下寄せ (トグルボタン)**

印字指定領域の下方に寄せます。

### **改行設定 ※入力方法「固定」で「データセット」でない場合のみ有効**

※「改行設定」で設定できる改行は、桁数改行を選択時の強制改行記号を除いて Designer 上で編集します。そのため、「発行時(データ)」項目や「固定」でも「データセット」機能 を使っていて、印字データが e-Labe Print で編集される項目には使用できません。

#### **・改行方法**

「領域改行」か「桁数改行」を選択します。改行方法により使用できる機能に差があります。

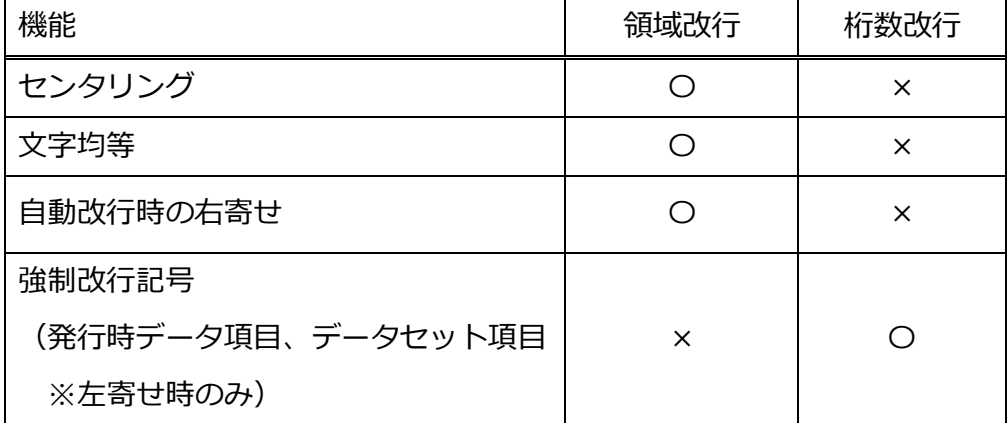

※Ver.1.12 以前のレイアウトと互換が必要な場合は「領域改行」を選択してください

#### **・改行桁数**

改行桁数を指定します。

#### **・行間隔**

改行した際の前行との文字間隔を指定します。

#### **・強制改行記号**

項目内のデータにここで指定した記号があった場合は、桁数、領域関係無しに強制的に改行されます。 強制改行記号は 2 文字以上の組み合わせの指定も可能です。また、指定した文字は印字データには反映さ れません。

#### **・改行可能記号**

ここでセットされた値を改行タイミングの目安とします。 桁数、領域の範囲でも、値と値に挟まれた単語が次の行にまたがる場合は、前の単語の終了時に事前に改 行を行います。

### **改行設定詳細 ※入力方法「固定」で「データセット」でない場合のみ有効**

改行設定の方法によって、以下の様に動作します。

ご飯、にんじん、さといも、こんにゃく、たまねぎ、れんこん、キャベツ、トマト、シャケ、牛肉、 醤油、からし

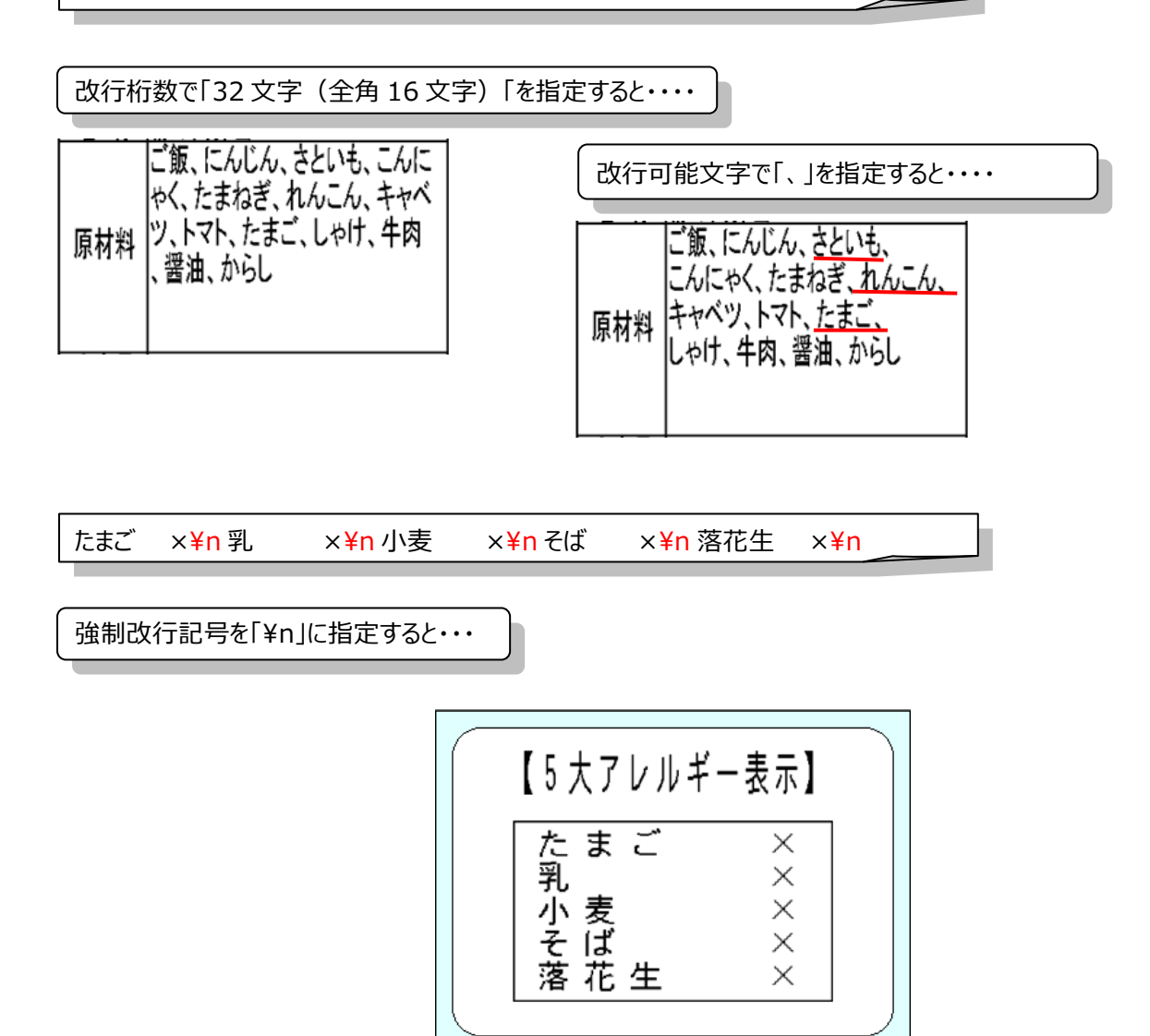

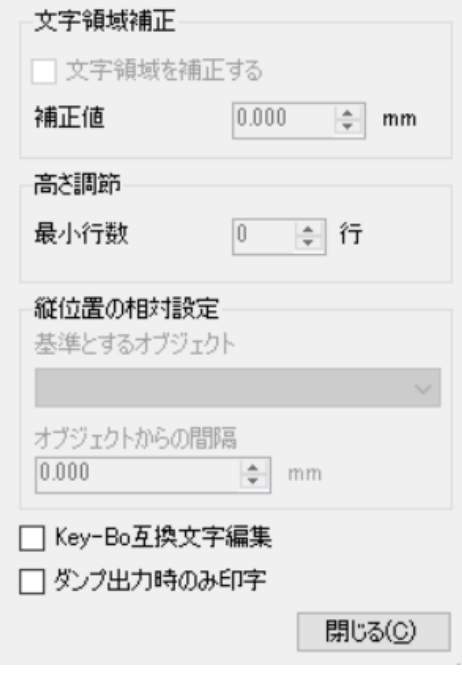

#### **文字領域補正**

センタリングや右寄せ時、オブジェクトの横幅に文字が収まらな い場合の領域補正に使用します。

**・文字領域を補正する(チェックボックス)**

オブジェクトの横幅の領域を補正するときにチェックします。

#### **・補正値**

オブジェクトの横幅を拡張します。

ただし拡張した領域は「文字の横幅を縮小して全体を表示」 の文字幅の計算には含みません。

**高さ調節 [e-Labe Print バージョン 1.8.0 以上で有効]**

用紙種が「可変長(ノンセパラベル)」「可変長(ジャーナル 紙)」の場合に設定可能です。

#### **・最小行数**

高さ自動調整時の最小値を文字列の行数単位で設定します。 印字データが短い場合でも、最小行数分のオブジェクトの高さを確保します。

- 「0」:高さを確保しません(印字データに合わせてオブジェクトの高さが変わります)
- 「1」 以上の値:指定された行数分の高さを確保します

### **縦位置の相対設定 [e-Labe Print バージョン 1.8.0 以上で有効]**

用紙種が「可変長(ノンセパラベル)」「可変長(ジャーナル紙)」の場合に設定可能です。 ただし、オブジェクトがグループ化されている場合は設定できません。

### **・基準とするオブジェクト**

相対位置の基準とするオブジェクトを選択します。 <基準とするオブジェクトに選択可能な条件>

- ・横書きの文字列
- ・高さ自動調整が有効
- ・回転していない(0 度)
- ・白黒反転していない

### **・オブジェクトからの間隔**

「基準とするオブジェクト」の下端から調整する間隔を入力します。 「基準とするオブジェクト」の下端の縦位置に「オブジェクトからの間隔」の加算した値が縦位置になり ます。

### **Key-Bo 互換文字編集(チェックボックス)**

右寄せ時の印字を Key-Bo と同じ印字結果にしたい場合にチェックします。(通常は使用しません。右寄 せをスペース補填で処理します。)

# **ダンプ出力時のみ印字 ※入力方法「固定」および「参照・結合」の場合のみ有効**

ダンプ出力時のみ印字したい場合にチェックします。チェックを入れ呼出し No.などを参照することによ り、印字結果が識別し易くなります。

※「印字しない」設定と「ダンプ出力時のみ印字」を同時に有効にすることはできません(「印字しない」 が優先されます)。

価格オブジェクトの各種設定をおこなう画面です。

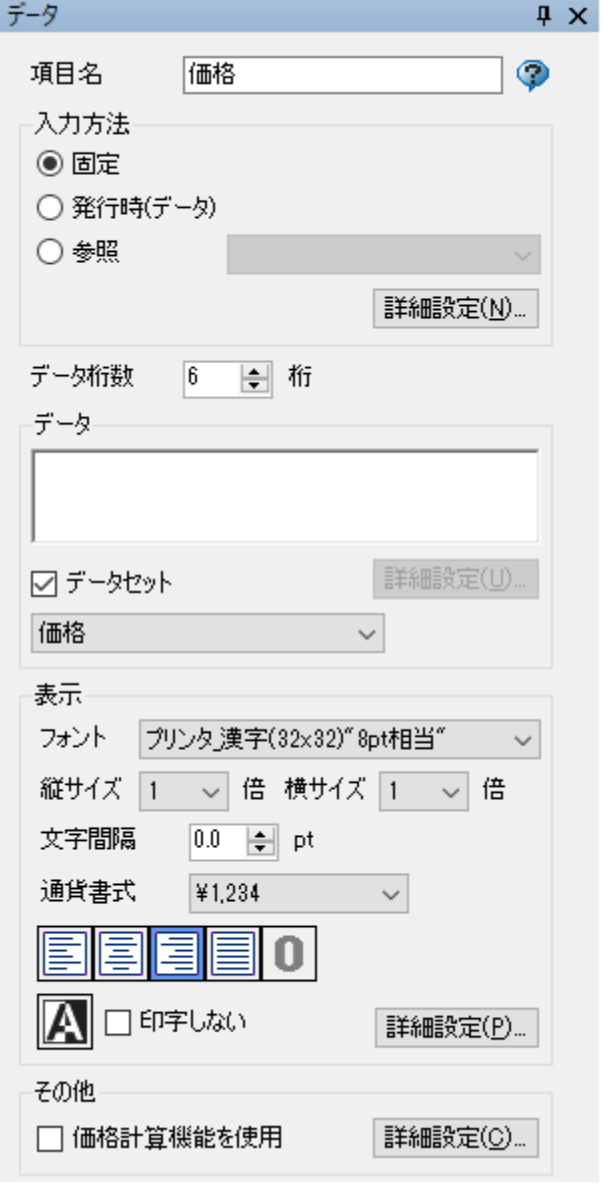

#### **・項目名**

レイアウトデザイン内で使用される項目の名称です。

#### **入力方法(ラジオボタン)**

**・固定** 「データ」にセットされた値が反映、印字されます。

#### **・発行時(データ)**

e-Labe Print で発行時に入力(変更)可能なデータに 設定されます。「データ」にセットされた値は初期値 として、e-Labe Print に表示されます。

#### **・参照**

別項目の値を税、割引計算結果として参照します 参照可能な項目は、価格計算機能が ON になっている 項目です。 参照元の価格計算の設定により、参照できる値が切り 替わります。 〇税計算 [税込み]:「税込価格」、「消費税額」 [税込み(小数)]:「税込み価格整数部」、「税込み価 格小数部」 [税抜き]:「税抜価格」、「消費税額」 〇値引き計算:「値引き後価格」、「値引き額」

また、複数税率を使用しているレイアウトの場合、 税率毎に上記の参照できる値が表示されます。

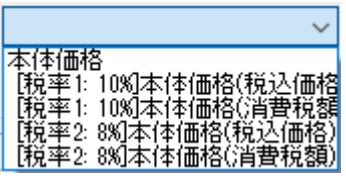

#### **・データ桁数**

「発行時(データ)」のデータの最大桁数を指定します。設定可能なデータ桁数は、最大 10 桁です。 ここで設定する値は、入力する桁数です。 (¥,補填する場合の桁数を考慮する必要はありません) データセットで呼出しテーブル定義の項目と紐付けをおこなう場合は、呼出しテーブル定義で設定された 桁数以上に設定する必要があります(桁数が不足していると、正しく印字されない場合があります)

### **詳細設定(ボタン)・・・発行時(データ) 選択時**

入力範囲を設定します。

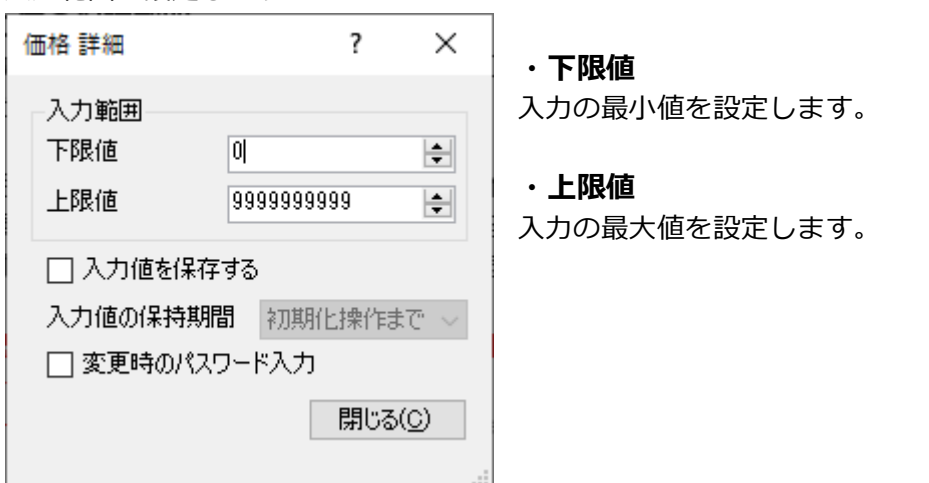

### **・入力値を保存する(チェックボックス)※入力方法が「発行時(データ)」の場合 [e-Labe Print バージョン 1.15.0 以上で有効]**

発行時に入力した値を保存する場合にオンにします。

#### **・入力値の保持期間**

「入力値を保存する」チェックボックスがオンの時のみ選択可能です。保存した入力値をいつまで保持す るかを選択します。

「初期化操作まで」:初期化操作をおこなうまで保持します

「電源切断まで」:FX3-LX の電源を切断するまで保持します

「日付変更まで」:日付(システム日付)が変わるまで保持します(但し、発行中や価格の入力画面を開 いている間は日付をまたいでも元の値を保持し、処理終了後に初期化します)

#### **※上記の指定タイミング以外に、以下の場合は入力値がクリアされますのでご注意ください**

- ・フォーマットファイルが更新された場合
- ・オーバーライドファイルが更新された場合
- ・フォーマット別マスタ編集機能でデータを更新した場合

オーバーライドについては「7.特別な操作-19.テーブルデータのオーバーライド(置き換え)機能」 をご参照ください

**・変更時のパスワード入力 [e-Labe Print バージョン 1.15.0 以上で有効]**

価格の変更時にパスワード入力画面を表示する場合にオンにします。

# **データ**

**・データ**

項目に対する、データをセットします。入力方法で「固定」を選択した場合は、ここでセットされたデー タがそのまま印字されます。「発行時(データ)」の場合は、e-Labe Print で入力項目の初期値として表 示されます。ただし、「固定」時も「発行時(データ)」選択時も、データセットで「呼出しテーブル定 義」項目に紐付けを行った場合は、呼出しテーブルに登録したデータが印字または初期値となります。

### **・データセット(チェックボックス)**

呼出しテーブル定義で設定した項目と紐付けてデータをセットする場合にチェックします。 チェックした項目は、リストボックスに表示される「呼出しテーブル定義」の項目と紐付けることで、発 行時に呼出しテーブルデータに登録されているデータをセットして発行します。

#### **・データセット用リストボックス**

データセット(チェックボックス)にチェックが入った場合のみ、有効になります。 リストには、既に登録されている「呼出しテーブル定義」の項目が表示されますので、紐付けたい項目を 選択します。「呼出しテーブル定義」に紐付けたい項目が未登録の場合は、一番下の「(新規)..」を選 択することで、オブジェクトの項目名や桁数に基づいて、自動的に呼出しテーブル定義に項目が追加され ます。

#### **表示**

#### **・フォント名**

フォントの種類を選択します。 名称が「プリンタ xxxx」となっているものは、サトーのプリンタフォントとなります。 使用できる文字がフォント種によって異なりますのでご注意ください。

#### **・縦サイズ**

フォントの縦サイズを倍率またはポイントで指定します。

#### **・横サイズ**

フォントの横サイズを倍率またはポイントで指定します。

#### **・文字間隔**

文字間隔をポイントで指定します。

#### **・通貨書式**

価格の通貨書式を設定します。

#### **・左寄せ(トグルボタン)**

指定された桁数に満たない場合に、文字を左寄せします。

#### **・センタリング(トグルボタン)**

指定された桁数に満たない場合に、文字を中央寄せします。

### **・右寄せ (トグルボタン)**

指定された桁数に満たない場合に、文字を右寄せします。

#### **・均等(トグルボタン)**

印字指定領域内に文字の横幅を合わせます。

#### **・0 補填(トグルボタン)・・・設定不可**

#### **・白黒反転ボタン(トグルボタン)**

白黒反転印字をします。

#### **・印字しない(チェックボックス)**

項目を印字しない場合にチェックします。

#### **詳細設定(ボタン)・・・価格表示詳細**

価格項目の詳細設定を行います。

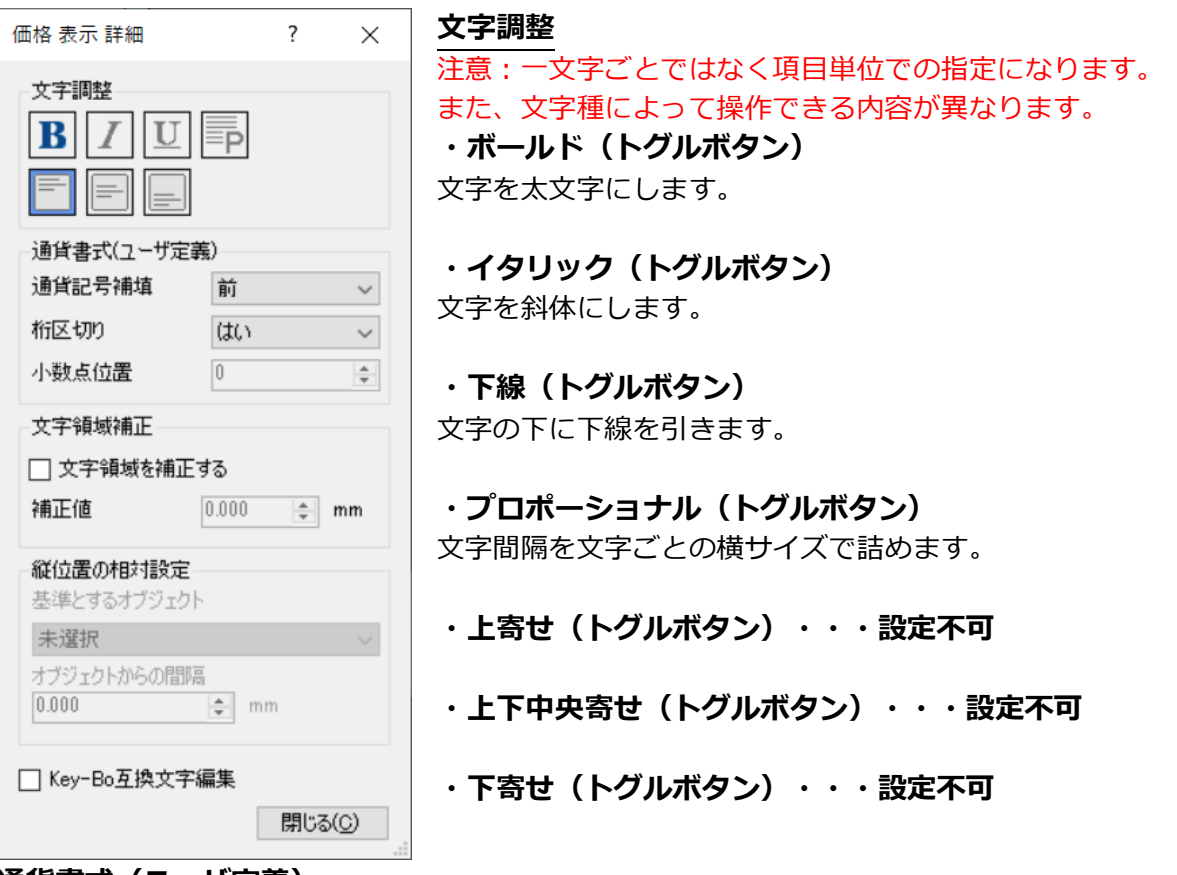

#### **通貨書式(ユーザ定義)**

ここで通貨書式を変更した場合は、通貨書式リストの選択内容が(ユーザ定義)に変更されます。

#### **・通貨記号補填**

通貨記号を補填する位置を設定します。

#### **・桁区切り**

カンマの補填あり、無しを設定します。

**・小数点位置・・・設定不可**

#### **文字領域補正**

センタリングや右寄せ時、オブジェクトの横幅に文字が収まらない場合の領域補正に使用します。

### **・文字領域を補正する(チェックボックス)**

オブジェクトの横幅の領域を補正するときにチェックします。

#### **・補正値**

オブジェクトの横幅を拡張します。

### **縦位置の相対設定 [e-Labe Print バージョン 1.8.0 以上で有効]**

用紙種が「可変長(ノンセパラベル)」「可変長(ジャーナル紙)」の場合に設定可能です。 ただし、オブジェクトがグループ化されている場合は設定できません。

#### **・基準とするオブジェクト**

相対位置の基準とするオブジェクトを選択します。 <基準とするオブジェクトに選択可能な条件> ・横書きの文字列 ・高さ自動調整が有効

- ・回転していない(0 度)
- ・白黒反転していない

#### **・オブジェクトからの間隔**

「基準とするオブジェクト」の下端から調整する間隔を入力します。 「基準とするオブジェクト」の下端の縦位置に「オブジェクトからの間隔」の加算した値が縦位置になり ます。

#### **Key-Bo 互換文字編集(チェックボックス)**

右寄せ時の印字を Key-Bo と同じ印字結果にしたい場合にチェックします。(通常は使用しません。右寄 せをスペース補填で処理します。)

**・価格計算機能を使用(チェックボックス)**

項目で価格計算機能を使用する場合にチェックします。

#### **・詳細設定(ボタン)・・・価格計算機能選択時**

価格計算機能を設定します。

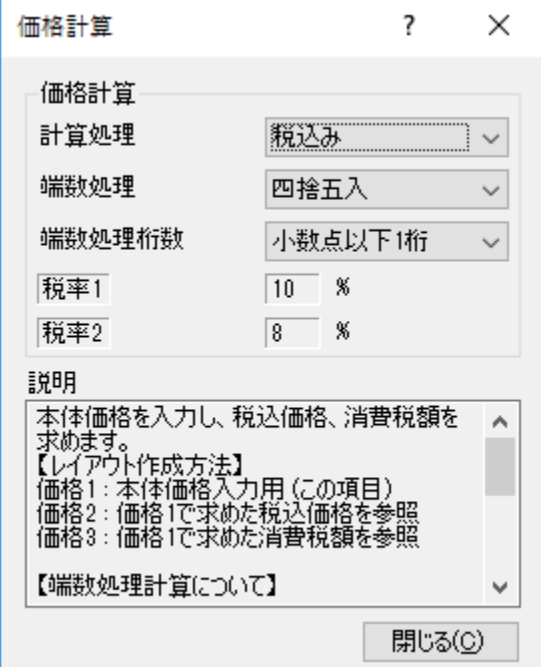

### **・計算処理**

計算処理方法を設定します。

「レイアウト設定」で"税率"を設定している場合は、「な し」、「税込み」、「税込み(小数)」、「税抜き」のいず れかを選択でき、"割引率"を設定している場合は、「な し」、「パーセント引き」のどちらかを選択できます。 それぞれの計算結果が反映された項目は、「参照」で設定 できます。

### **・端数処理**

税率・割引率計算時の端数処理方法を設定します。 「切り捨て」「切り上げ」「切り上げ(小数点第一位)**※**」 「四捨五入」のいずれかを選択できます。

#### ※**[e-Labe Print バージョン 1.6.2 以上で有効]**

#### **・端数処理桁数**

端数処理丸めをおこなう時の桁数を設定します。

### **・税率/割引率**

レイアウトで設定中の税率、割引率を表示します。

レイアウト設定で「複数税率を指定」チェックがオンの場合は税率1以外に税率 2 も表示されます。

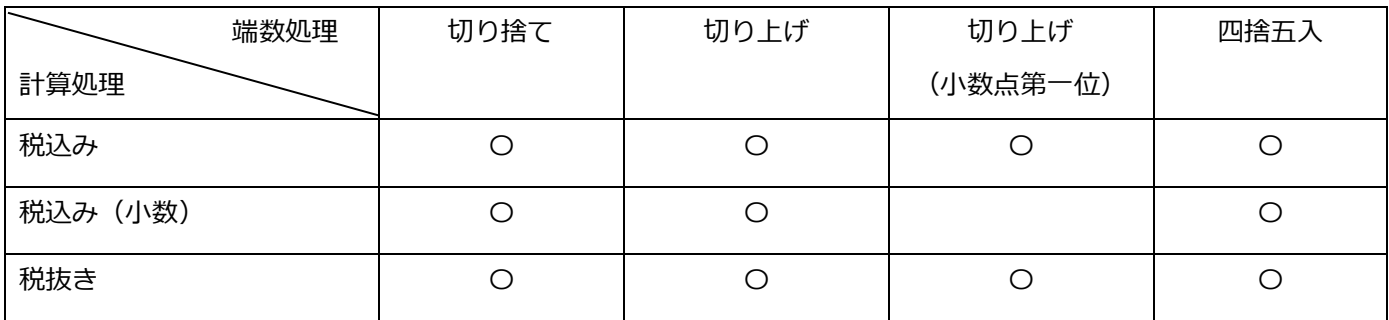

価格の計算処理、端数処理についての詳細は「7.特別な操作>15.価格計算の設定方法」をご参照くださ い

# **3.バーコードオブジェクト**

バーコードオブジェクトの設定をおこなう画面です。

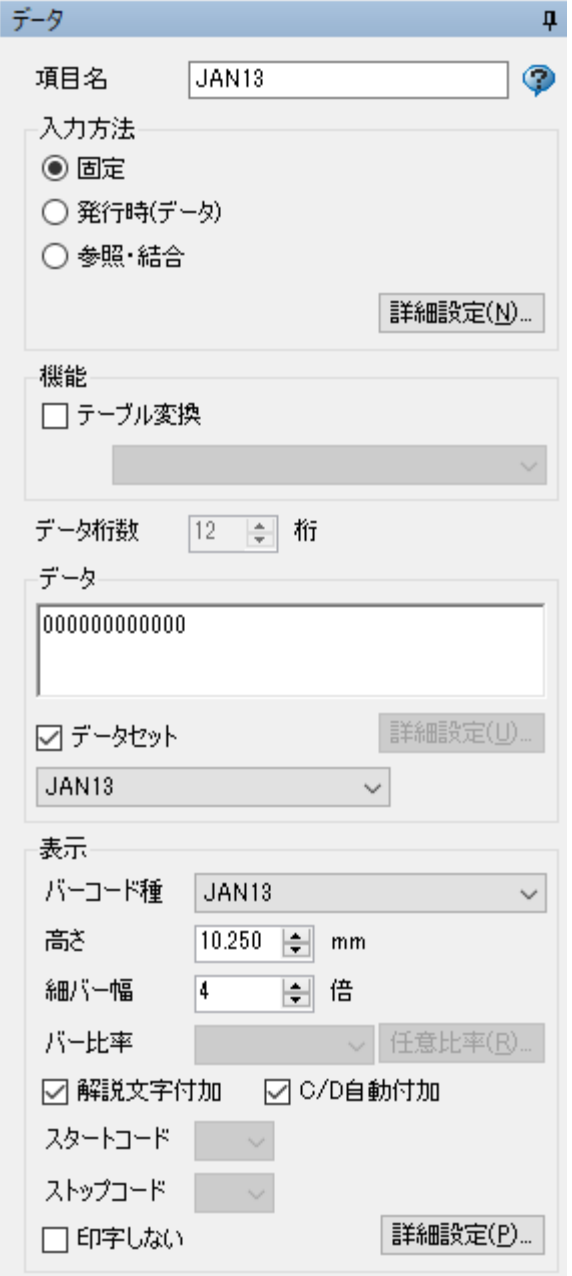

#### **・項目名**

レイアウトデザイン内で使用される項目の名称です。

#### **入力方法(ラジオボタン)**

**・固定**

「データ」にセットされた値が反映、印字されます。

#### **・発行時(データ)**

e-Labe Print で発行時に入力(変更)可能なデータに設 定されます。「データ」にセットされた値は初期値とし て、e-Labe Print に表示されます。

#### **・参照・結合**

デザイン画面の既存項目の内容を参照し、複数のデータ 項目の結合をする機能です。

「参照(ユーザ定義)」機能を使うことで、参照先の値 をそのままコピーするだけでなく、桁数取得等も可能で す。

#### **機能**

**・テーブル変換(チェックボックス)** 該当項目をテーブル変換します。

「データ」にセットされた値は初期値として、e-Labe Print に反映されます。 プロジェクト内に登録されているテーブルをリストボッ

クスから選択します。

#### **・データ桁数**

「固定」、「参照」以外のデータの最大桁数を指定しま す。設定可能なデータ桁数は、発行時(データ):1000 桁、発行時(テーブル):1000 桁までです。 ここで設定する値は、入力する桁数です。 (START/STOP コード、C/D 自動付加の桁数は含みま

せん)

データセットで呼出しテーブル定義の項目と紐付けをおこなう場合は、呼出しテーブル定義で設定された 桁数以上に設定する必要があります(桁数が不足していると、正しく印字されない場合があります)

### **・詳細設定(ボタン)・・・発行時(データ) 選択時**

入力時のチェック設定を行います。

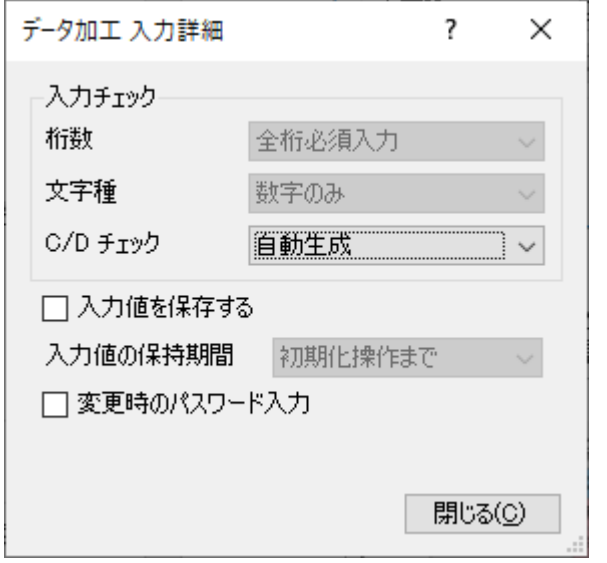

**・桁数**

桁数必須入力、入力必須(未入力禁止)のいずれかを 設定できます。

#### **・文字種**

チェックなし、数字のみ、英字・記号のみ、英数字・ 記号のみのいずれかを設定できます。

#### **・C/D チェック**

なし、自動生成、入力データと照合のいずれかを設定 できます。※C/D 設定ができないバーコード種もあり ます。

### **・入力値を保存する(チェックボックス)※入力方法が「発行時(データ)」の場合**

**[e-Labe Print バージョン 1.15.0 以上で有効]**

発行時に入力した値を保存する場合にオンにします。

#### **・入力値の保持期間**

「入力値を保存する」チェックボックスがオンの時のみ選択可能です。保存した入力値をいつまで保持す るかを選択します。

「初期化操作まで」:初期化操作をおこなうまで保持します

「電源切断まで」:FX3-LX の電源を切断するまで保持します

「日付変更まで」:日付(システム日付)が変わるまで保持します(但し、発行中やバーコードの入力画 面を開いている間は日付をまたいでも元の値を保持し、処理終了後に初期化します)

### **※上記の指定タイミング以外に、以下の場合は入力値がクリアされますのでご注意ください**

- ・フォーマットファイルが更新された場合
- ・オーバーライドファイルが更新された場合
- ・フォーマット別マスタ編集機能でデータを更新した場合

オーバーライドについては「7.特別な操作-19.テーブルデータのオーバーライド(置き換え)機能」 をご参照ください

#### **・変更時のパスワード入力 [e-Labe Print バージョン 1.15.0 以上で有効]**

バーコードの変更時にパスワード入力画面を表示する場合にオンにします。

#### **・詳細設定(ボタン)・・・参照・結合 選択時**

#### データの参照・結合設定を行います。

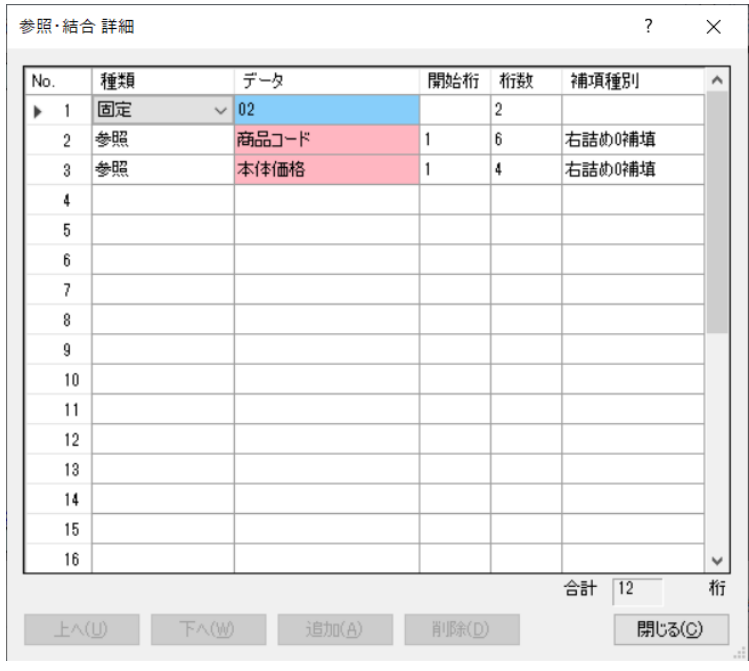

**・No**

項目の順番です。

#### **・種類**

結合するデータの種類を選択します。

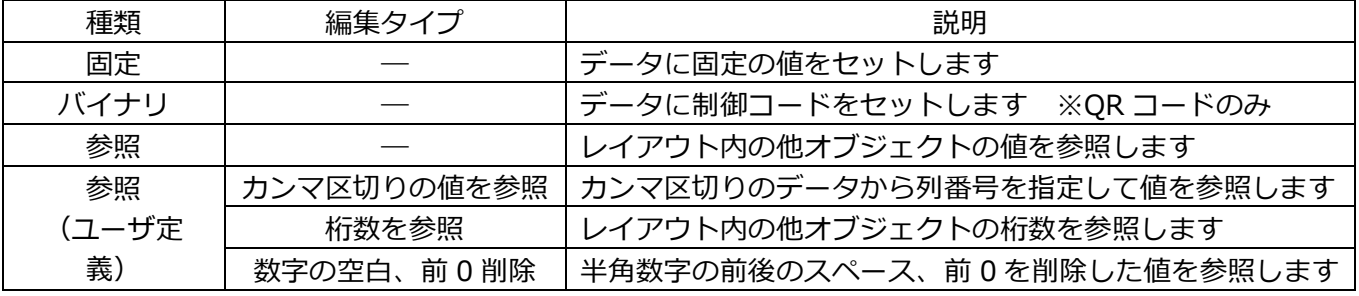

**・データ**

セットするデータを選択及び入力します。

種類が「参照(ユーザ定義)」の場合、参照(ユーザ定義)詳細設定ダイアログが開きます。

#### **参照(ユーザ定義)詳細設定**

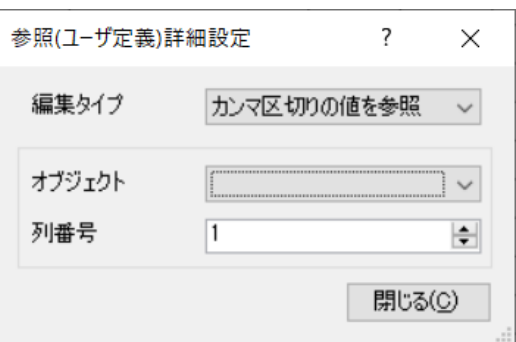

#### **編集タイプ**

「カンマ区切りの値を参照」「桁数を参照」「数字の空 白、前 0 削除」から選択します。

### **オブジェクト**

レイアウト中のオブジェクトを一覧から選択します。

**列番号・・・カンマ区切りの値を参照 選択時** カンマ区切りのデータの項目番号を指定します。

#### **・開始桁**

データ参照の際に、参照元データの何桁目から参照するかを指定します。

#### **・桁数**

データ参照の際に、データの開始桁から何桁目までを参照するかを指定します。

#### **・補填種別**

補填方法を指定します。

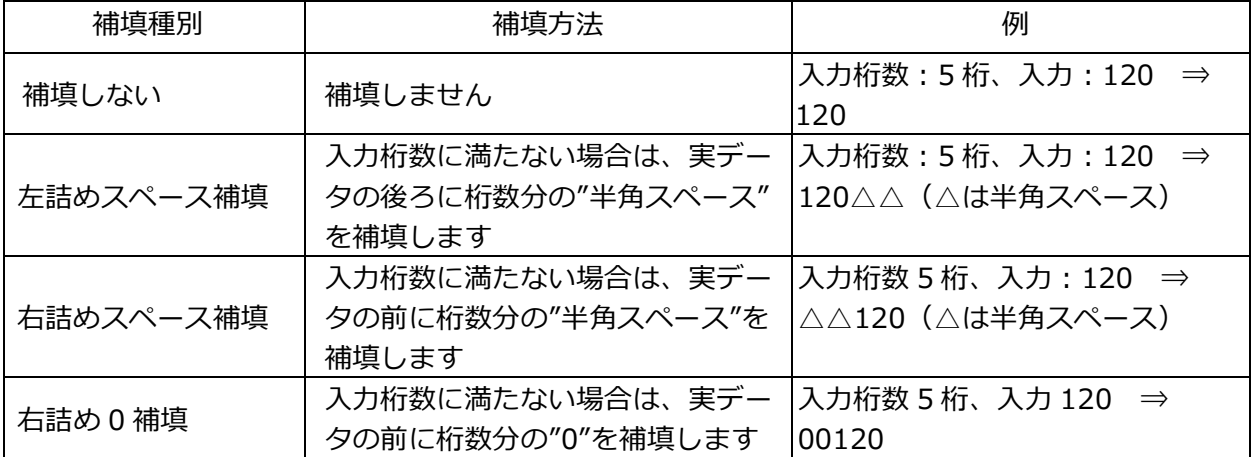

#### **データ ・データ**

項目に、データをセットします。入力方法で「固定」を選択した場合は、ここでセットされたデータがそ のまま印字されます。「発行時(データ)」の場合は、e-Labe Print で入力項目の初期値として表示され ます。

ただし、「固定」時も「発行時(データ)」選択時も、データセットで「呼出しテーブル定義」項目に紐 付けを行った場合は、呼出しテーブルに登録したデータが印字または初期値となります。

### **・データセット(チェックボックス)**

呼出しテーブル定義で設定した項目と紐付けてデータをセットする場合にチェックします。 チェックした項目は、リストボックスに表示される「呼出しテーブル定義」の項目と紐付けることで、発 行時に呼出しテーブルデータに登録されているデータをセットして発行します。

#### **・データセット用リストボックス**

データセット(チェックボックス)にチェックが入った場合のみ、有効になります。

リストには、既に登録されている「呼出しテーブル定義」の項目が表示されますので、紐付けたい項目を 選択します。「呼出しテーブル定義」に紐付けたい項目が未登録の場合は、一番下の「(新規)..」を選 択することでオブジェクトの項目名や桁数に基づいて、自動的に呼出しテーブル定義に項目が追加されま す。

#### **表示**

### **・バーコード種**

バーコードの種類を選択します。

※選択可能なバーコード種、注意点については「バーコード、2 次元コードの種類について」をご確認く ださい。

99

**・高さ**

バーコードの高さを指定します。

#### **・細バー幅**

ナローバーの幅を指定します。ナローバー幅は 3 倍以上が推奨です。

#### **・バー比率**

バーコードの比率を設定します。 比率を設定できるバーコードは、CODE39、CODABAR、ITF の 3 種類です。

#### **・任意比率(ボタン)・・・バー任意設定**

バー比率が設定可能なバーコードで任意比率を選択した場合に、任意比率の構成を設定できます。

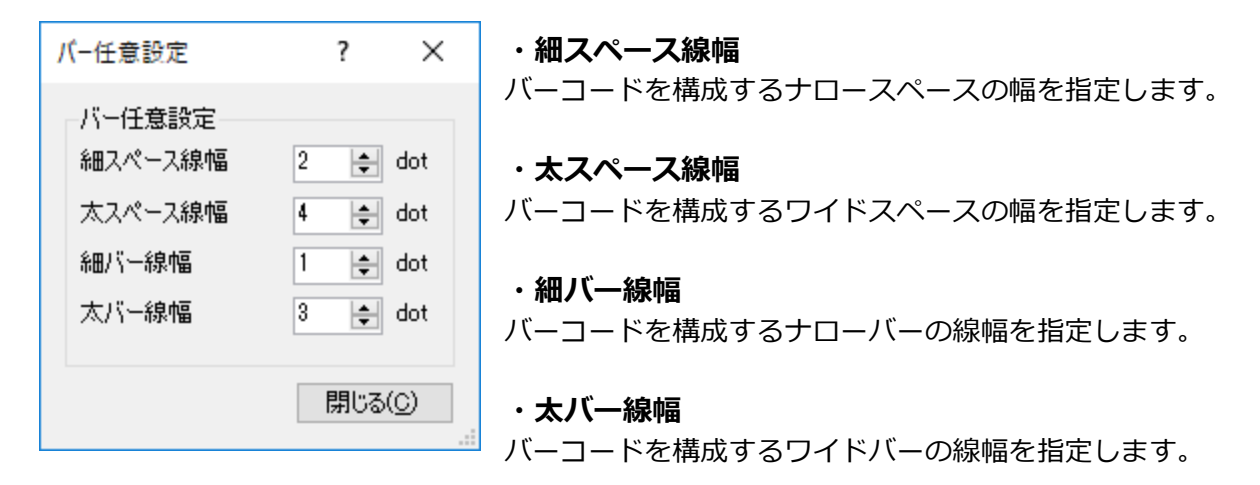

### **・解説文字付加(チェックボックス)**

バーコードに解説文字を付加します。 バーコード種で解説文字付のバーコードを選択した場合は、チェックができません。

### **・C/D 自動付加(チェックボックス)**

チェックデジットの自動付加を有効にします。

#### **・スタートコード/ストップコード**

START コード、STOP コードの設定を行います。

### **・印字しない(チェックボックス)**

項目を印字しない場合にチェックします。

### **詳細設定(ボタン)・・・バーコード表示詳細**

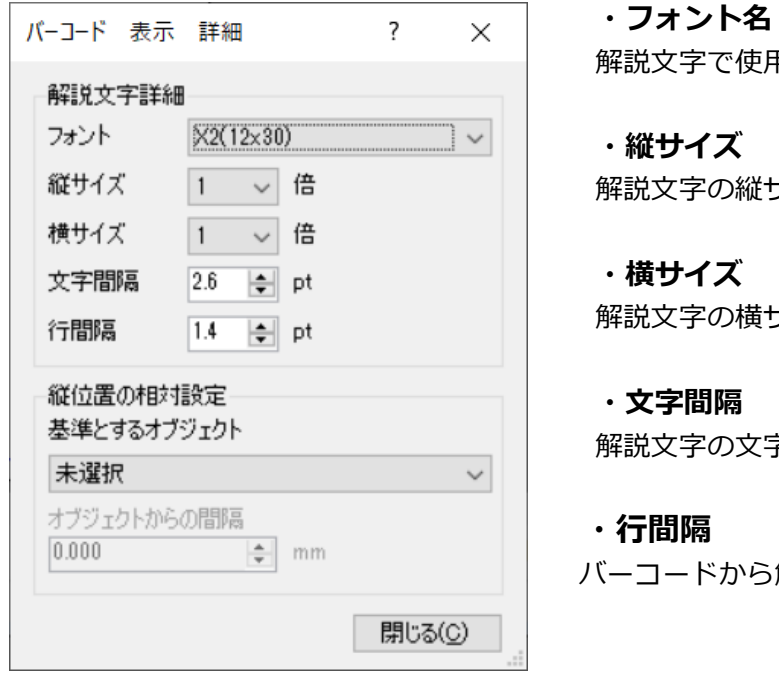

解説文字で使用する文字フォントの種類を選択します。

解説文字の縦サイズを倍率またはポイントで設定します。

解説文字の横サイズを倍率またはポイントで設定します。

解説文字の文字間隔を設定します。

解説文字までの距離を設定します。

### **縦位置の相対設定 [e-Labe Print バージョン 1.8.0 以上で有効]**

用紙種が「可変長(ノンセパラベル)」「可変長(ジャーナル紙)」の場合に設定可能です。 ただし、オブジェクトがグループ化されている場合は設定できません。

### **・基準とするオブジェクト**

相対位置の基準とするオブジェクトを選択します。 <基準とするオブジェクトに選択可能な条件>

- ・横書きの文字列
- ・高さ自動調整が有効
- ・回転していない(0 度)
- ・白黒反転していない

#### **・オブジェクトからの間隔**

「基準とするオブジェクト」の下端から調整する間隔を入力します。

「基準とするオブジェクト」の下端の縦位置に「オブジェクトからの間隔」の加算した値が縦位置になり ます。

### **■バーコード、2 次元コードの種類について**

当アプリケーションで設定できる、バーコード、2 次元コードの種類は以下の通りになります。 チェックデジット付加時の算出方法、付加できる START/STOP コードは以下の通りになります。 CODABAR(NW-7)、CODE39 の START/STOP コード付加は必須です。

CODABAR(NW-7)にチェックデジットを指定した場合は、入力可能な文字は数字のみとなります。 QR コードで入力が桁数に満たなかった場合は、左詰スペース補填されます。

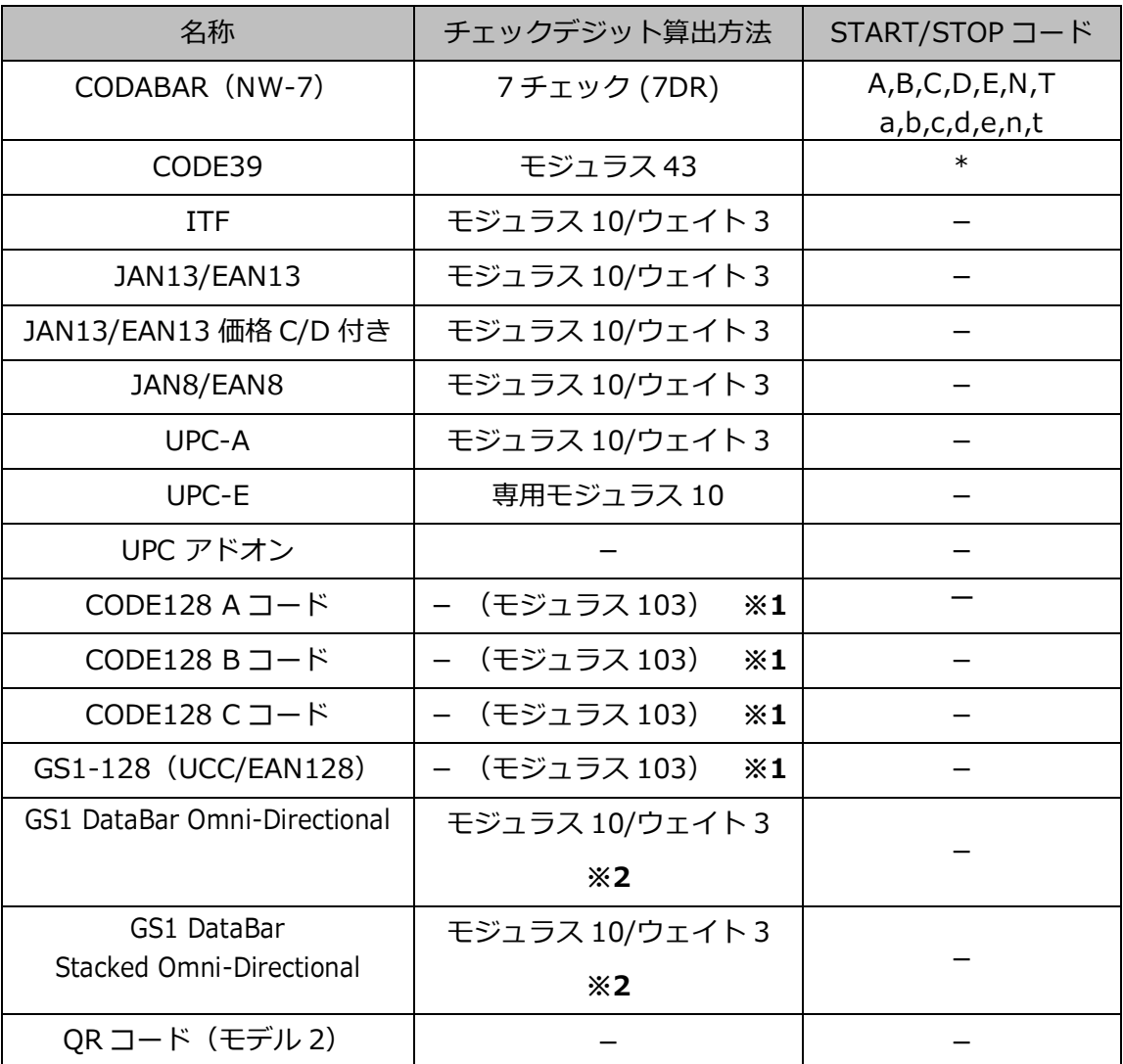

**※1:**チェックデジットはプリンタが自動付加するため、当アプリケーションで付加する必要はありませ ん

また、解説文字にチェックデジットは表示されません

**※2:**GS1 DataBar Omni-Directional、GS1 DataBar Stacked Omni-Directional のツール画面で設定 できるチェックデジットは GTIN(商品識別コード)のチェックデジットになります。シンボル構成の確 認のためのチェックデジットはプリンタが自動付加します。

■セットされるデータである GTIN (商品識別コード) のチェックデジット (モジュラス 10/ウェイト 3) ■バーコードシンボルの構成が正しいかを確認するためのチェックデジット (モジュラス 79)

ツールで作成できる UPC-A、UPC-E、標準カートン ID 専用 GS1-128 については、以下の仕様になります。 該当するバーコードを利用する際には、ご留意ください。

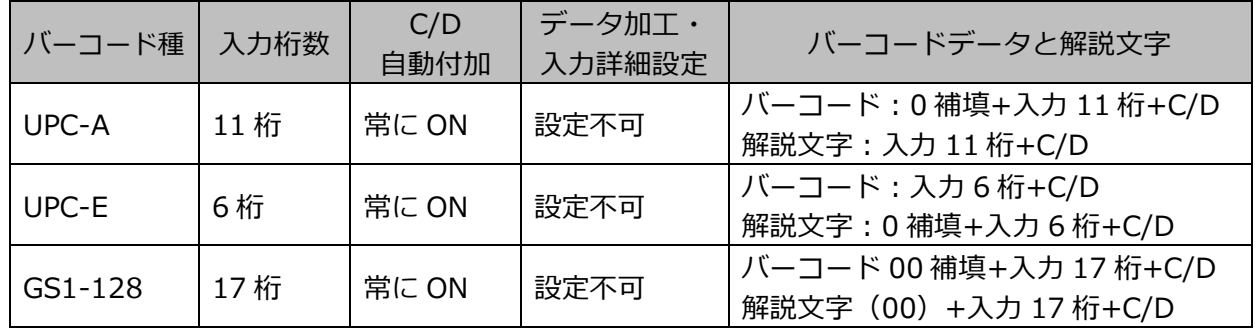

### ■ **GS1 DataBar での連番オブジェクト参照の制限について**

連番オブジェクトは基本的に、バーコードオブジェクトで参照することが可能ですが、GS1 DataBar Omni-Directional 及び GS1 DataBar Stacked Omni-Directional の 2 種では、「解説文字付加」オプシ ョン使用時は連番オブジェクトを参照することができない仕様です。

≪エラー表示画面≫

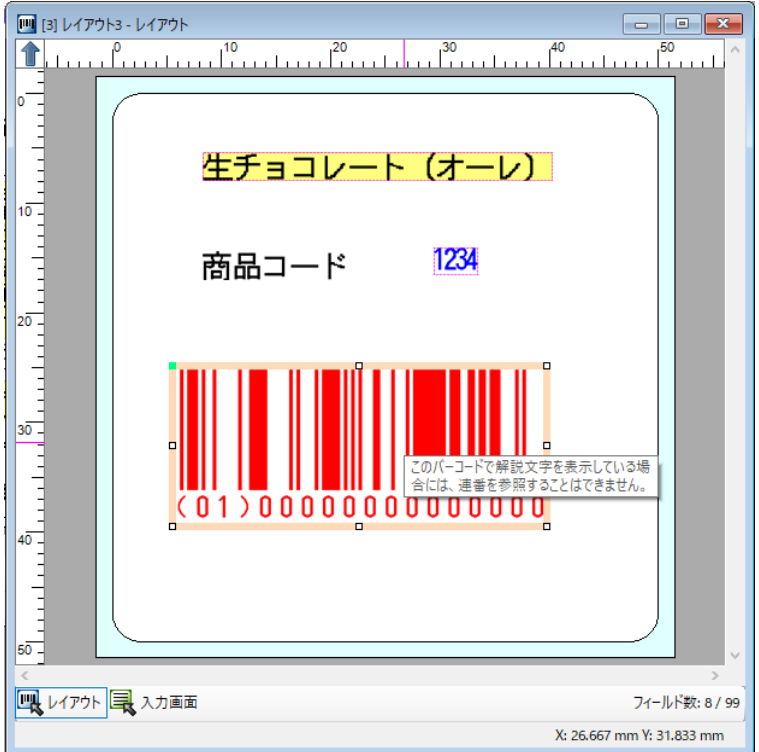

### **■JAN13、JAN8 のチェックデジット部への参照制限について**

連番オブジェクト、及び日時オブジェクトを JAN13、JAN8のチェックデジット部に参照させることはで きない仕様です。

《エラー表示画面》

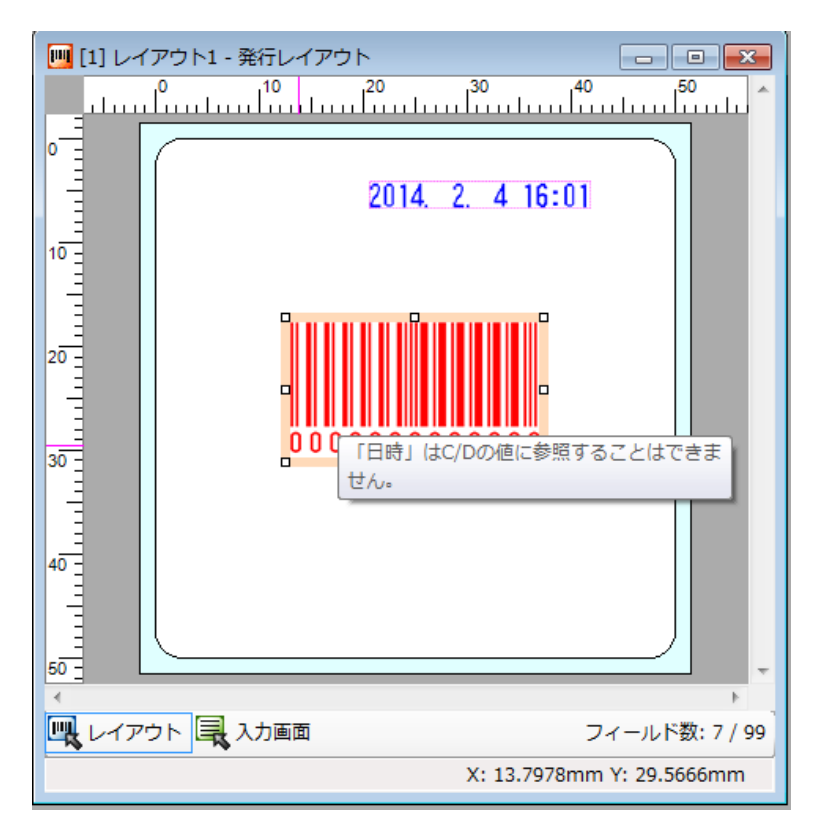

### ・ **QRコードの制御コードセット方法について**

選択したバーコード種が QR コードの場合のみ、データに制御コードをセットすることが可能です。 例えば、1 行ごとに改行したデータをセットしたいなどの場合、データとデータの間に改行コードを セットできます。

【こんな値をセットしたい場合は・・・】

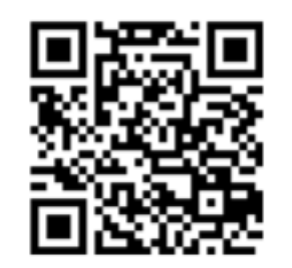

株式会社サトー[改行] 東京都○○区○○番[改行] 0120-XXXXXX

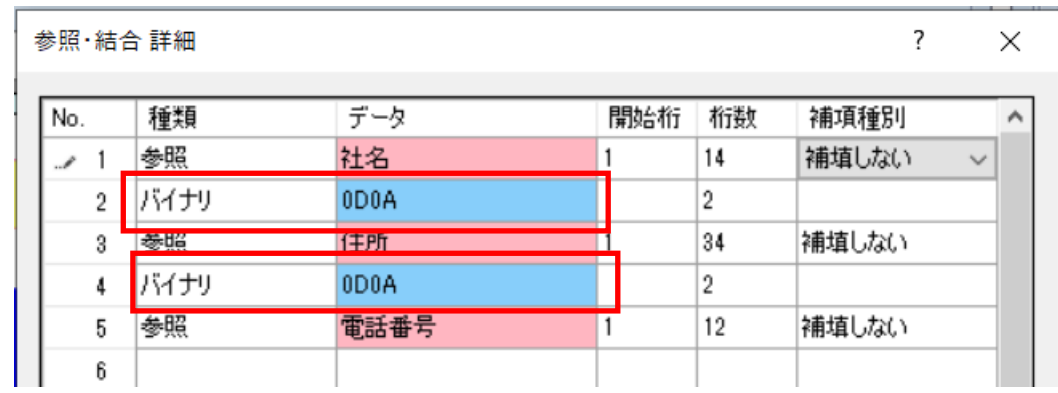

・ **可変長バーコードについて**

桁数に指定が無いバーコードの場合、参照・結合画面の「補填種別:補填しない」を選択することで、 セットする値によって長さが変わる可変長のバーコードを発行することが可能です。

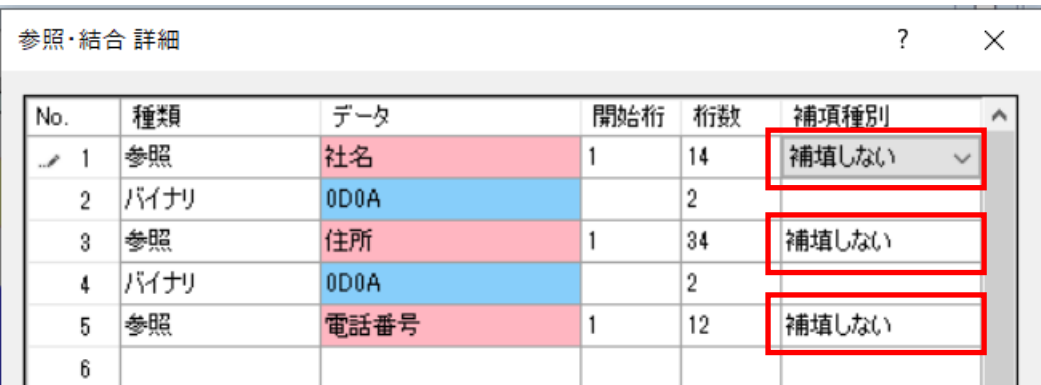

日時オブジェクトの各種設定をおこなう画面です。

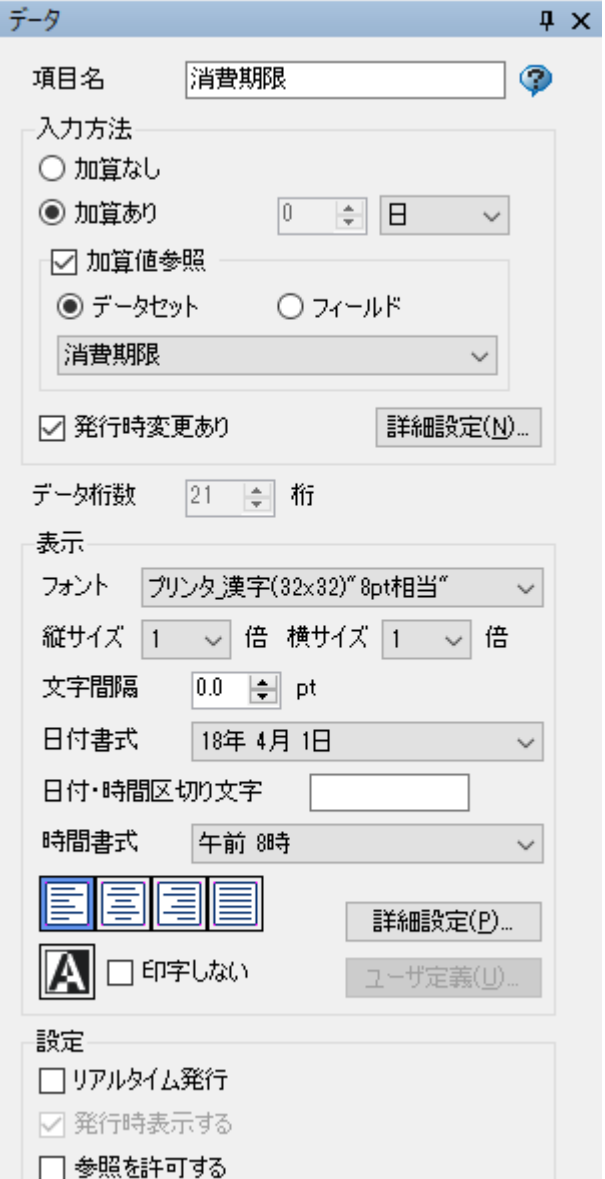

### **・加算値参照(チェックボックス)**

呼出しテーブルに設定した値や、他フィールドに入力された情 報を参照した値を加算して発行します。

### **・データセット(ラジオボタン)**

呼出しテーブル定義で設定した項目と紐付けてデータをセットする 場合にチェックします。

チェックした項目は、直下のリストボックスに表示される「呼出し テーブル定義」の項目と紐付けることで、発行時に呼出しテーブル データに登録されているデータをセットして発行します。

### **・項目名**

レイアウトデザイン内で使用される項目の名称です。

### **入力方法(ラジオボタン)**

### **・加算なし**

発行時に e-Labe Print の基準日付をそのまま印字しま す。

### **・加算あり**

発行時に e-Labe Print の基準日付に設定した値を加算 して発行します。

消費期限、賞味期限の印字などに利用します。

### **・加算値**

日時オブジェクトの日付に加算する値を指定します。 設定可能最大値は年単位の場合が 9、月単位の場合は 99、日および時単位では 999 となります。

### **・加算単位**

年・月・日・時を選択します。

### **※「加算日 1 日を当日に含める」設定について**

通常加算単位「日」を選択し、加算値「1」とセットす ると翌日の日時が表示されますが、加算値「1」とセッ トした場合当日の日時を表示することもオプション設定 で可能です。

その場合、加算単位の「日」は以下の表示になります。

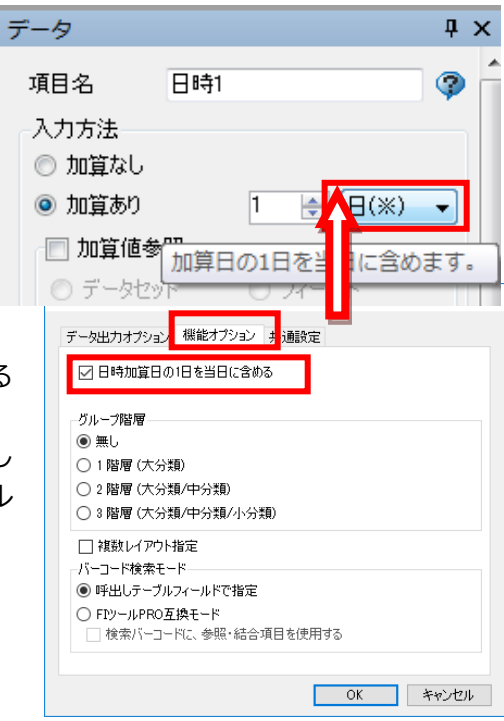

### **・フィールド(ラジオボタン)**

他のフィールドに入力された値を加算値として参照する場合にチェックします。参照対象とするフィール ド項目名は、直下のリストボックスから選択します。

#### **・リストボックス**

加算値参照(チェックボックス)にチェックが入った場合のみ、有効になります。

リストには、既に登録されている「呼出しテーブル定義」の項目が表示されますので、紐付けたい項目を 選択します。「呼出しテーブル定義」に紐付けたい項目が未登録の場合は、一番下の「(新規)..」を選 択することで、オブジェクトの項目名や桁数に基づいて、自動的に呼出しテーブル定義に項目が追加され ます。

### **・発行時変更あり(チェックボックス)**

発行時に加算値の変更が必要な場合に設定します。

#### **・データ桁数**

変更はできません。

表示の日付書式、日付・時間区切り文字、時間書式で設定した文字列の桁数から自動で算出されます。 また、詳細設定で設定できる別途記載の記載内容の桁数が上記の書式の桁数よりも多い場合は、そちらの 桁数が反映されます。

#### **詳細設定(ボタン)・・・加算値参照チェック フィールド選択時**

加算値参照対象フィールドの参照桁数、別途記載の設定の有無、及び別途記載内容を設定します。

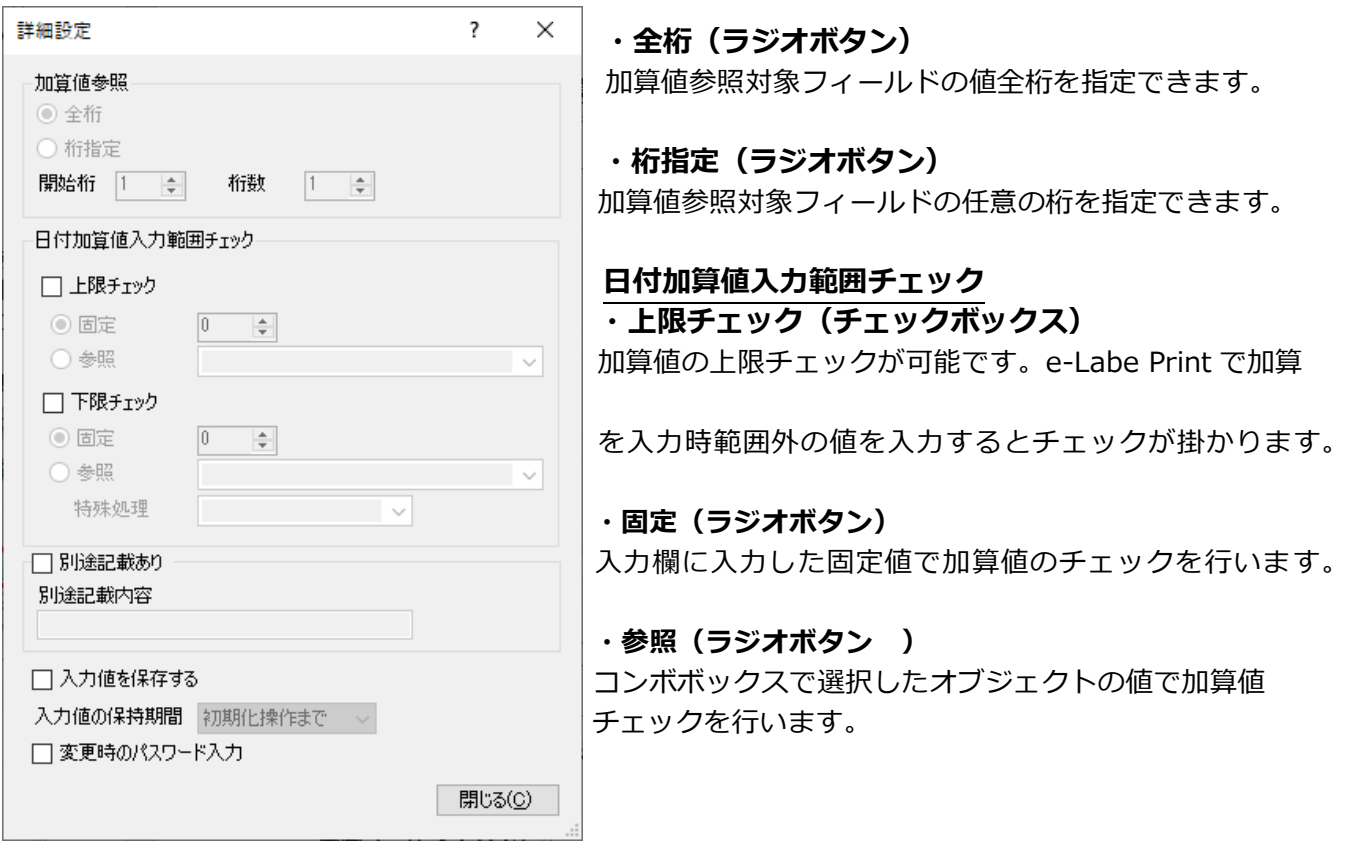

**・下限チェック(チェックボックス)**
加算値の下限チェックが可能です。e-Labe Print で加算値を入力時範囲外の値を入力するとチェックが掛 かります。

## **・固定(ラジオボタン)**

入力欄に入力した固定値で加算値のチェックを行います。

#### **・参照(ラジオボタン)**

コンボボックスで選択したオブジェクトの値で加算値チェックを行います。

#### **・特殊処理**

参照する下限チェックオブジェクトの値に対し、特殊な計算処理が行えます。加算値が「日」加算の場 合

のみ有効です

なし:計算処理を行いません

3分の1ルール:以下のルールで計算します。

日時加算日の1日を当日に含める ON :参照したオブジェクトの値÷3 日時加算日の1日を当日に含める OFF: (参照したオブジェクトの値+1)÷3-1 ※割り切れない場合は切り上げ

例)参照したオブジェクトの値が 28 日の場合 日時加算日の1日を当日に含める ON :28÷3(切り上げ)=10 日時加算日の1日を当日に含める OFF:((28+1)÷3(切り上げ))-1=9

## **・別途記載あり(チェックボックス)**

発行時に「別途記載」表示を選択できます。

#### **・別途記載内容**

別途記載をおこなう場合の記載内容を設定します。 (半角 16 文字、全角 8 文字まで設定が可)

## **・入力値を保存する(チェックボックス)※入力方法が「発行時変更あり」が有効な場合 [e-Labe Print バージョン 1.15.0 以上で有効]**

発行時に入力した値を保存する場合にオンにします。

#### **・入力値の保持期間**

「入力値を保存する」チェックボックスがオンの時のみ選択可能です。保存した入力値をいつまで保持す るかを選択します。

「初期化操作まで」:初期化操作をおこなうまで保持します

「電源切断まで」:FX3-LX の電源を切断するまで保持します

「日付変更まで」:日付(システム日付)が変わるまで保持します(但し、発行中や日時の入力画面を開 いている間は日付をまたいでも元の値を保持し、処理終了後に初期化します)

#### **※上記の指定タイミング以外に、以下の場合は入力値がクリアされますのでご注意ください**

- ・フォーマットファイルが更新された場合
- ・オーバーライドファイルが更新された場合
- ・フォーマット別マスタ編集機能でデータを更新した場合

オーバーライドについては「7.特別な操作-19.テーブルデータのオーバーライド(置き換え)機能」 をご参照ください

**・変更時のパスワード入力 [e-Labe Print バージョン 1.15.0 以上で有効]**

日時の変更時にパスワード入力画面を表示する場合にオンにします。

## **表示**

## **・フォント名**

フォントの種類を選択します。 名称が「プリンタ\_xxxx」となっているものは、サトーのプリンタフォントとなります。 使用できる文字がフォント種によって異なりますのでご注意ください。

#### **・縦サイズ**

フォントの縦サイズを倍率またはポイントで指定します。

#### **・横サイズ**

フォントの横サイズを倍率またはポイントで指定します。

#### **・文字間隔**

文字間隔をポイントで指定します。

#### **・日付書式**

日付の書式を選択します。 リストからユーザ定義を選択した場合は、「ユーザ定義」ボタンが有効になります。

#### **・日付・時間区切り文字**

日付表示、時間表示をくぎるための文字を設定します。 半角スペースが初期値に設定されています。

#### **・時間表示**

時間の書式を選択します。 リストからユーザ定義を選択した場合は、「ユーザ定義」ボタンが有効になります。

#### **・左寄せ (トグルボタン)**

指定された桁数に満たない場合に文字を左寄せします。

## **・センタリング(トグルボタン)**

指定された桁数に満たない場合に文字を中央寄せします。

#### **・右寄せ (トグルボタン)**

指定された桁数に満たない場合に文字を右寄せします。

## **・均等(トグルボタン)**

印字指定領域内に文字の横幅をあわせます。

## **・白黒反転ボタン(トグルボタン)**

白黒反転印字をします。

#### **・印字しない(チェックボックス)**

項目を印字しない場合にチェックします。

## **詳細設定(ボタン)・・・日時表示設定**

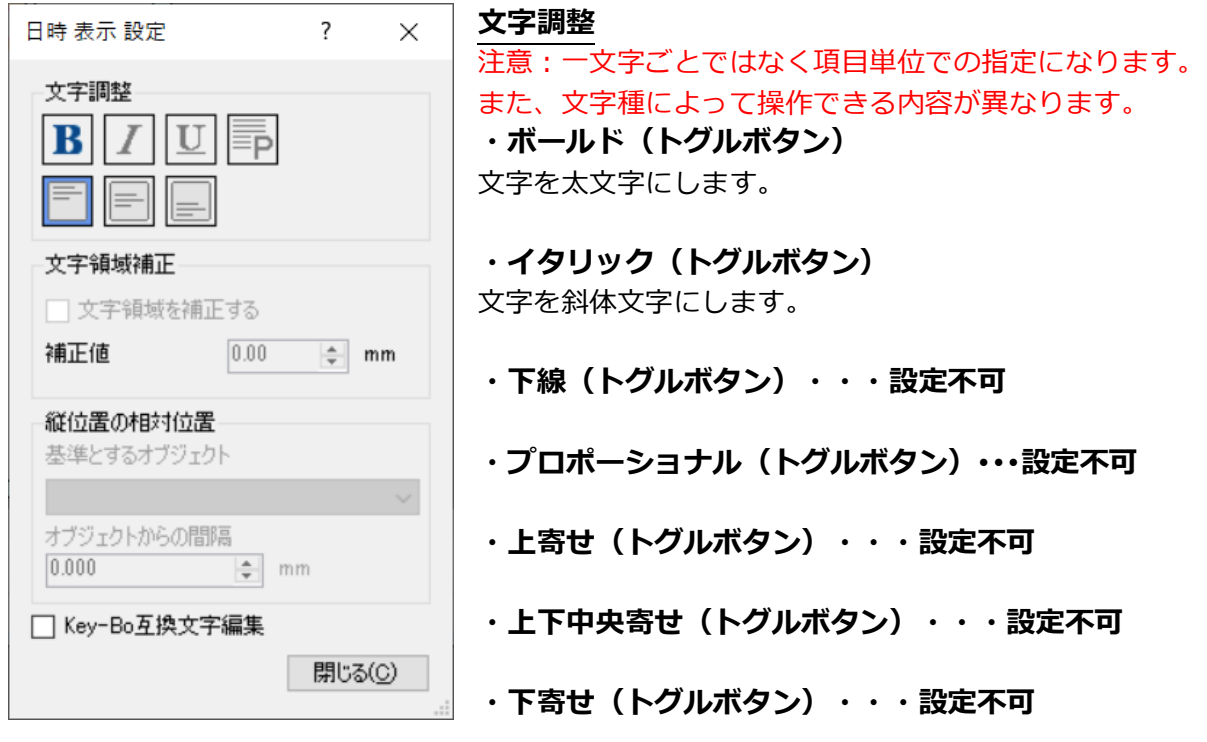

#### **文字領域補正**

センタリングや右寄せ時、オブジェクトの横幅に文字が収まらない場合の領域補正に使用します。

#### **・文字領域を補正する(チェックボックス)**

オブジェクトの横幅の領域を補正するときにチェックします。

**・補正値**

オブジェクトの横幅を拡張します。

## **縦位置の相対設定 [e-Labe Print バージョン 1.8.0 以上で有効]**

用紙種が「可変長(ノンセパラベル)」「可変長(ジャーナル紙)」の場合に設定可能です。 ただし、オブジェクトがグループ化されている場合は設定できません。

## **・基準とするオブジェクト**

相対位置の基準とするオブジェクトを選択します。

- <基準とするオブジェクトに選択可能な条件>
- ・横書きの文字列

・高さ自動調整が有効

・回転していない(0 度)

・白黒反転していない

#### **・オブジェクトからの間隔**

「基準とするオブジェクト」の下端から調整する間隔を入力します。 「基準とするオブジェクト」の下端の縦位置に「オブジェクトからの間隔」の加算した値が縦位置になり ます。

## **Key-Bo 互換文字編集(チェックボックス)**

右寄せ時の印字を Key-Bo と同じ印字結果にしたい場合にチェックします。(通常は使用しません。右寄 せをスペース補填で処理します。)

## **ユーザ定義(ボタン)**

日付書式、時間書式のユーザ定義を行います。 日付書式、時間書式で「ユーザ定義」を選択した場合のみ設定が可能になります。 設定可能な桁数は、日付、時、分、区切り文字あわせて 32 文字(全角 16 文字)以下です。

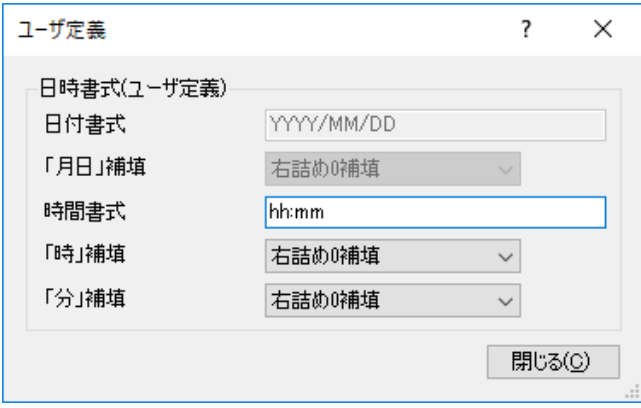

## **・日付書式**

日付の書式を設定します。 日付書式は、以下の半角アルファベットと「/」や 「年」などの単位と組み合わせて指定することが可 能です。

※ただし、カンマは設定できません。

**YY: 年(2 桁) WW: 和暦(西暦+暦変換値の下 2 桁) gggg: 元号(4 桁、ユーザ**ー**設定から取得) MM:** 月 **MMM: 月(英字表記) DD: 日**

## **・「月日」補填**

1 桁時の月、日の補填方法を選択します。 年は YY の場合は 0 補填、WW の場合は補填なしのスペースで表示されます。 任意の指定はできません。

#### **・時間書式**

以下の半角アルファベットと「:」や「時」などの単位と組み合わせて指定することが可能です。 ※ただし、カンマは設定できません。

**hh: 時(24 時間制) HH: 時(12 時間制) mm: 分 TT: AM/PM tt: am/pm TTTT: 午前/午後**

#### **・「時」補填**

1 桁時の時の補填方法を選択します。

## **・「分」補填**

1 桁時の分の補填方法を選択します。

#### **設定**

#### **・リアルタイム発行(チェックボックス)**

1 枚発行ごとに e-Labe Print の基準日付を参照し印字を行います。 ハクリ発行時などに使用します。

## **・発行時表示する(チェックボックス)**

e-Labe Print の発行画面に項目を表示します。 「発行時変更あり」、「別途記載あり」の場合は、自動的にチェックがはいります。

## **・参照を許可する(チェックボックス)**

別の項目からの参照を許可します。

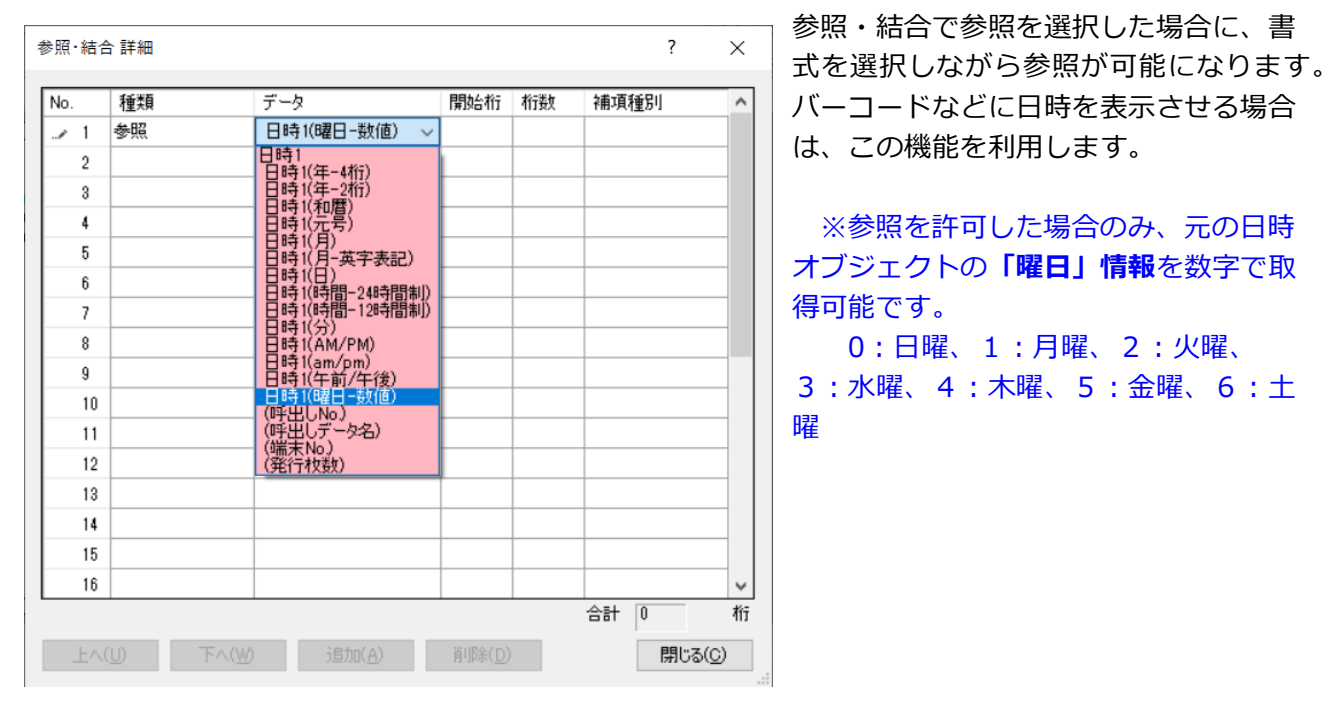

## ■加算値を他オブジェクトから参照する

加算値が「加算あり」、「別途記載なし」、「参照を許可する」の場合、他オブジェクトから加算値を参 照することが可能です。

- 【参照できる他オブジェクト】
- ・ 文字列オブジェクト
- ・ バーコードオブジェクト
- ・ 日時オブジェクト(自分自身は不可)
- 切替グラフィック ※加算値をグラフィック登録番号として参照可能

#### **■リアルタイム発行が有効な日時オブジェクトの個数について**

リアルタイム発行を有効にした日時オブジェクトは、1 レイアウトに**8個**まで使える仕様です。日時オブ ジェクト自体だけでなく、値を参照した文字列なども 1 個としてカウントします。

《カウント条件》

- ・リアルタイム発行が有効な日時オブジェクト
- ・上記日時オブジェクトを参照した文字列やバーコード
- ・上記日時オブジェクトを参照したバーコードの解説文字

(解説文字付きバーコードはバーコード部分と、解説文字部分で 2 個としてカウントされます)

・「印字しない」設定の場合、上記に該当してもカウントされません

《9個以上のエラー画面》

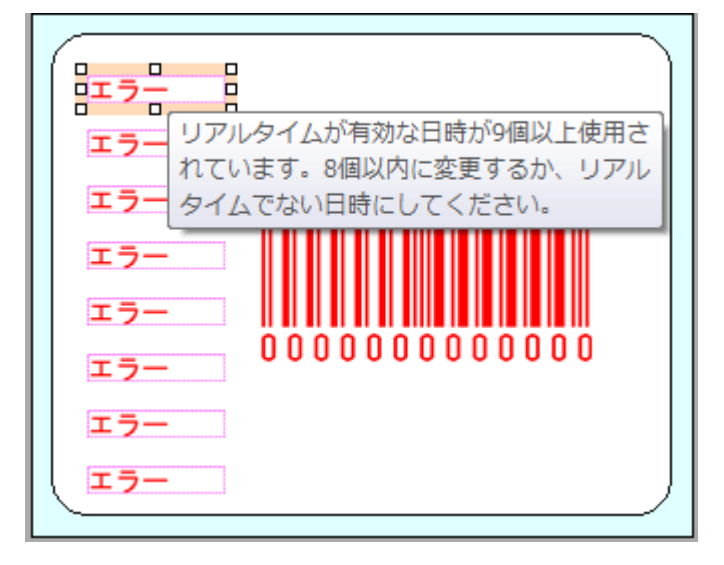

## **5.連番オブジェクト**

連番オブジェクトの各種設定をおこなう画面です。 連番は一つのレイアウトに 8 項目まで設定が可能です。

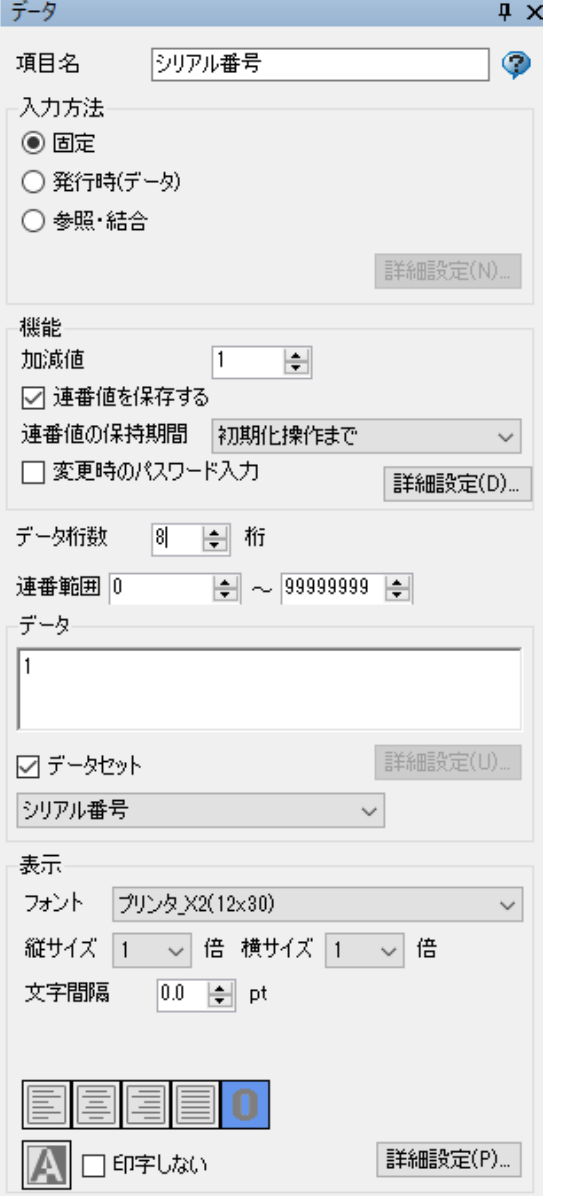

## **・項目名**

レイアウトデザイン内で使用される項目の名称です。

## **入力方法(ラジオボタン)**

## **・固定**

「データ」にセットされた値が反映、連番の初期値とな ります。

## **・発行時(データ)**

e-Labe Print で発行時に入力(変更)可能なデータに設 定されます。「データ」にセットされた値は連番開始値 として、e-Labe Print に表示されます。

#### **・参照・結合**

文字列オブジェクトの値を連番の開始値として参照しま す。

「参照(ユーザ定義)」機能を使うことで、参照先の値 をそのままコピーするだけでなく、桁数取得等も可能で す。

## **・詳細設定(ボタン)・・・発行時(データ) 選択時**

入力時の入力データのチェック方法を設定します。

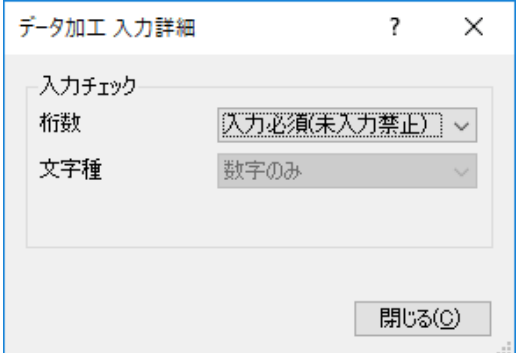

## **・桁数**

全桁必須入力、入力必須(未入力禁止)、0 入力禁止の いずれかを設定できます。

#### **・文字種**

「数字のみ」※固定

## **・詳細設定(ボタン)・・・参照・結合 選択時**

データの参照・結合設定の内容を設定します。

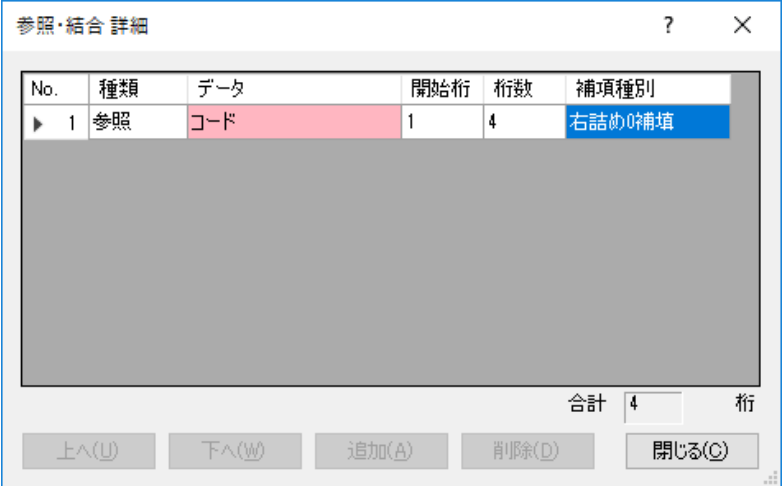

**・No**

項目の順番です。

#### **・種類**

結合するデータの種類を選択します。

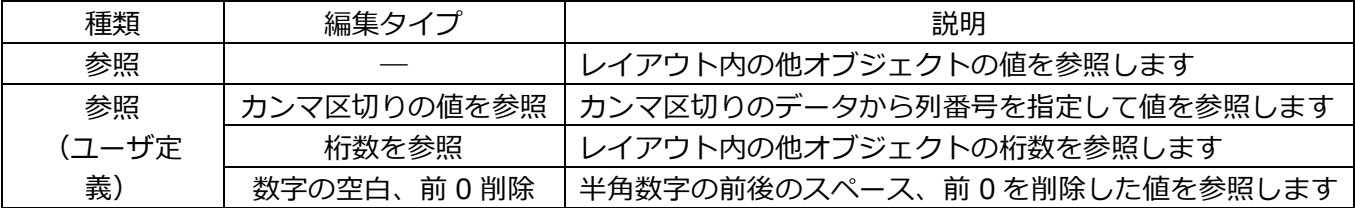

#### **・データ**

セットするデータを選択します。

固定または入力詳細画面で「数字のみ」と設定されている発行時(データ)の文字列オブジェクトのみ参 照可能です。

#### **参照(ユーザ定義)詳細設定**

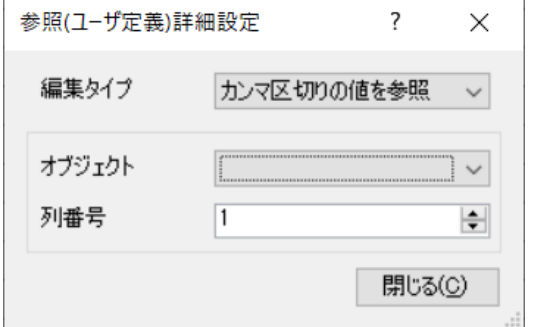

**編集タイプ**

「カンマ区切りの値を参照」「桁数を参照」「数字の空 白、前 0 削除」から選択します。

## **オブジェクト**

レイアウト中のオブジェクトを一覧から選択します。

**列番号・・・カンマ区切りの値を参照 選択時** カンマ区切りのデータの項目番号を指定します。

#### **・開始桁**

データ参照の際に、参照元データの何桁目から参照するかを指定します。

#### **・桁数**

データ参照の際に、データの開始桁から何桁目までを参照するかを指定します。 注意:参照の対象となるデータは、常に左詰めスペース補填状態からの参照になります。

#### **・補填種別**

参照したデータが桁数に満たなかった場合の、桁の補填方法を指定します。 「右詰め 0 補填」※固定

#### **機能**

**・加減値**

-9999~-1、1~9999 から値を設定します。

**・連番値を保存する(チェックボックス)※入力方法が「固定」「発行時(データ)」の場合** 連番値を保存する場合にオンにします。

#### **・連番値の保持期間**

「連番値を保存する」チェックボックスがオンの時のみ選択可能です。保存した連番をいつまで保持する かを選択します。

「初期化操作まで」:連番オブジェクトの入力画面で初期化操作をおこなうまで保持します

「電源切断まで」:FX3-LX の電源を切断するまで保持します

「日付変更まで」:日付(システム日付)が変わるまで保持します(但し、発行中や連番値の入力画面を 開いている間は日付をまたいでも元の値を保持し、処理終了後に初期化します)

## **※上記の指定タイミング以外に、以下の場合は連番値がクリアされますのでご注意ください**

- ・フォーマットファイルが更新された場合
- ・オーバーライドファイルが更新された場合
- ・フォーマット別マスタ編集機能でデータを更新した場合

オーバーライドについては「7.特別な操作-19.テーブルデータのオーバーライド(置き換え)機能」 をご参照ください

#### **・変更時のパスワード入力 [e-Labe Print バージョン 1.15.0 以上で有効]**

連番の変更時にパスワード入力画面を表示する場合にオンにします。

**・詳細設定(ボタン)**

## **・指定枚数毎にカウントする**

何枚毎にカウントするかを指定します。1~999 枚の間で設定可能です。初期値は 1 です。

116

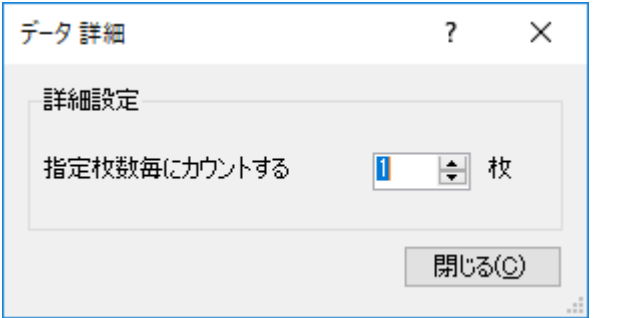

## **・データ桁数**

「固定」、「発行時(データ)」のデータの最大桁数を指定します。設定可能なデータ桁数は、最大 8 桁 です。

#### **・連番範囲**

指定したデータ桁数内の 0 以上の値を指定可能です。

## **データ**

## **・データ**

項目に対するデータをセットします。

入力方法で「固定」を選択した場合は、ここでセットされたデータが連番開始値となります。「発行時 (データ)」の場合は、画面上に連番の開始値として画面に表示されます。 ただし、「固定」時も「発行時(データ)」選択時も、データセットで「呼出しテーブル定義」項目に紐 付けを行った場合は、呼出しテーブルに登録したデータが印字または初期値となります。

#### **・データセット(チェックボックス)**

呼出しテーブル定義で設定した項目と紐付けてデータをセットする場合にチェックします。 チェックした項目は、リストボックスに表示される「呼出しテーブル定義」の項目と紐付けることで、発 行時に呼出しテーブルデータに登録されているデータをセットして発行します。

## **・データセット用リストボックス**

データセット(チェックボックス)にチェックが入った場合のみ、有効になります。 リストには、既に登録されている「呼出しテーブル定義」の項目が表示されますので、紐付けたい項目を 選択します。「呼出しテーブル定義」に紐付けたい項目が未登録の場合は、一番下の「(新規)..」を選 択することで、オブジェクトの項目名や桁数に基づいて、自動的に呼出しテーブル定義に項目が追加され ます。

#### **表示**

#### **・フォント名**

フォントの種類を選択します。 名称が「プリンタ xxxxlとなっているものは、サトーのプリンタフォントとなります。 使用できる文字がフォント種によって異なりますのでご注意ください。

#### **・縦サイズ**

フォントの縦サイズを倍率またはポイントで指定します。

#### **・横サイズ**

フォントの横サイズを倍率またはポイントで指定します。

#### **・文字間隔**

文字間隔をポイントで指定します。

#### **・左寄せ(トグルボタン)・・・設定不可**

- **・センタリング(トグルボタン)・・・設定不可**
- **・右寄せ(トグルボタン)・・・設定不可**

#### **・均等(トグルボタン)・・・設定不可**

※連番オブジェクトは、常に右寄せ 0 補填設定になります。

**・白黒反転ボタン(トグルボタン)・・・無効** 白黒反転印字をします。

#### **・印字しない(チェックボックス)**

項目を印字しない場合にチェックします。

#### **詳細設定(ボタン)・・・連番表示設定**

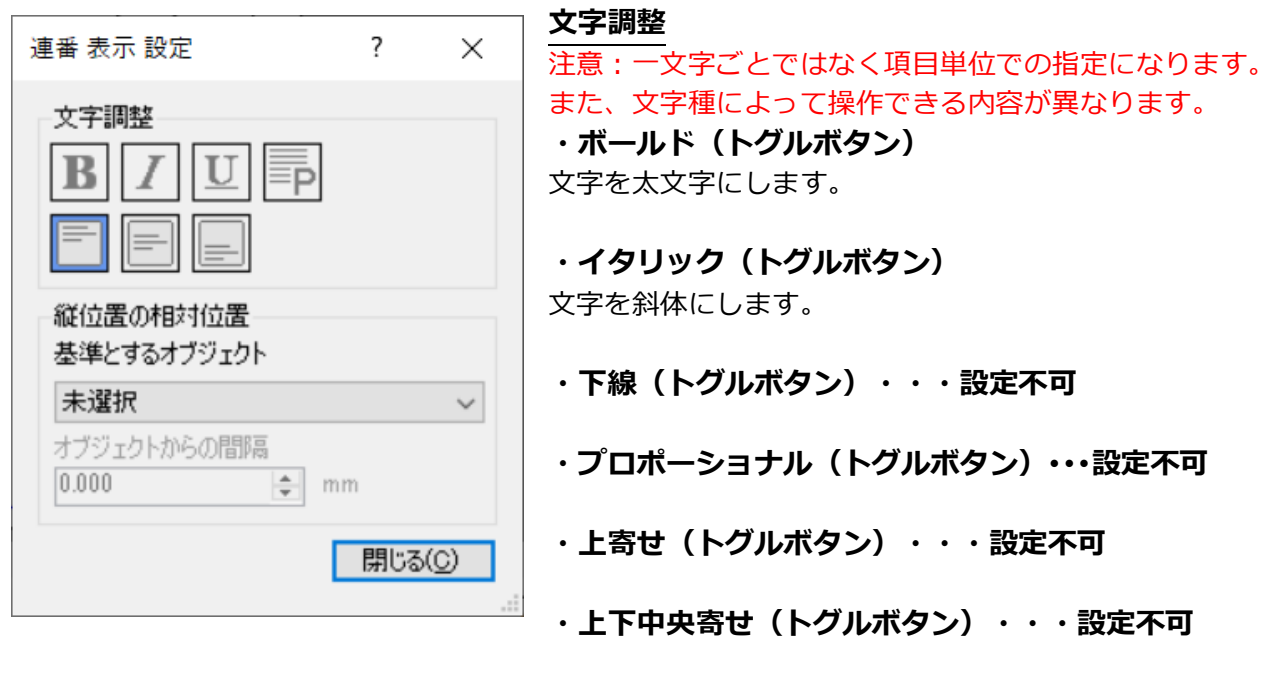

**・下寄せ(トグルボタン)・・・設定不可**

#### **縦位置の相対設定 [e-Labe Print バージョン 1.8.0 以上で有効]**

用紙種が「可変長(ノンセパラベル)」「可変長(ジャーナル紙)」の場合に設定可能です。 ただし、オブジェクトがグループ化されている場合は設定できません。

#### **・基準とするオブジェクト**

相対位置の基準とするオブジェクトを選択します。

<基準とするオブジェクトに選択可能な条件>

- ・横書きの文字列
- ・高さ自動調整が有効
- ・回転していない(0 度)
- ・白黒反転していない

#### **・オブジェクトからの間隔**

「基準とするオブジェクト」の下端から調整する間隔を入力します。

「基準とするオブジェクト」の下端の縦位置に「オブジェクトからの間隔」の加算した値が縦位置になり ます。

## ■他オブ**ジェクトからの連番オブジェクト参照について**

連番オブジェクトの値は、文字列オブジェクトおよびバーコードオブジェクトで参照可能です。 ただし、以下の参照はできません。

- ・連番を複数参照する
- ・連番を参照している項目を参照する(2 次参照)

## **■連番オブジェクトの個数について**

連番オブジェクトは、1 レイアウトに**8個**まで使用できます。連番オブジェクト自体だけでなく、値を参 照した文字列なども 1 個としてカウントします。

《カウント条件》

- ・連番オブジェクト
- ・上記連番オブジェクトを参照した文字列やバーコード
- ・上記連番オブジェクトを参照したバーコードの解説文字

(解説文字付きバーコードはバーコード部分と、解説文字部分で 2 個としてカウントされます)

・「印字しない」設定の場合、上記に該当してもカウントされません

《9個以上のエラー画面》

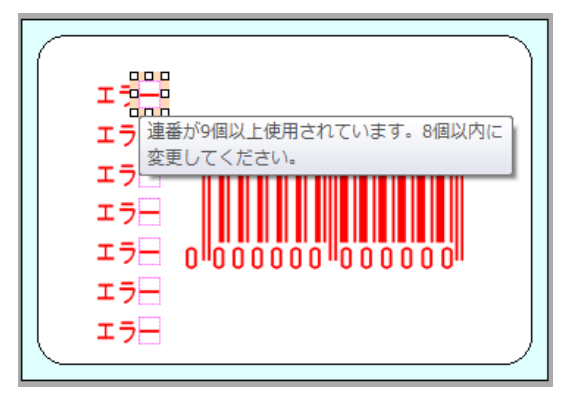

## **■テーブルデータの検索/置換手順**

※説明は[店名テーブル]ですが、漢字テーブル、グラフィックテーブルも同様の操作となります

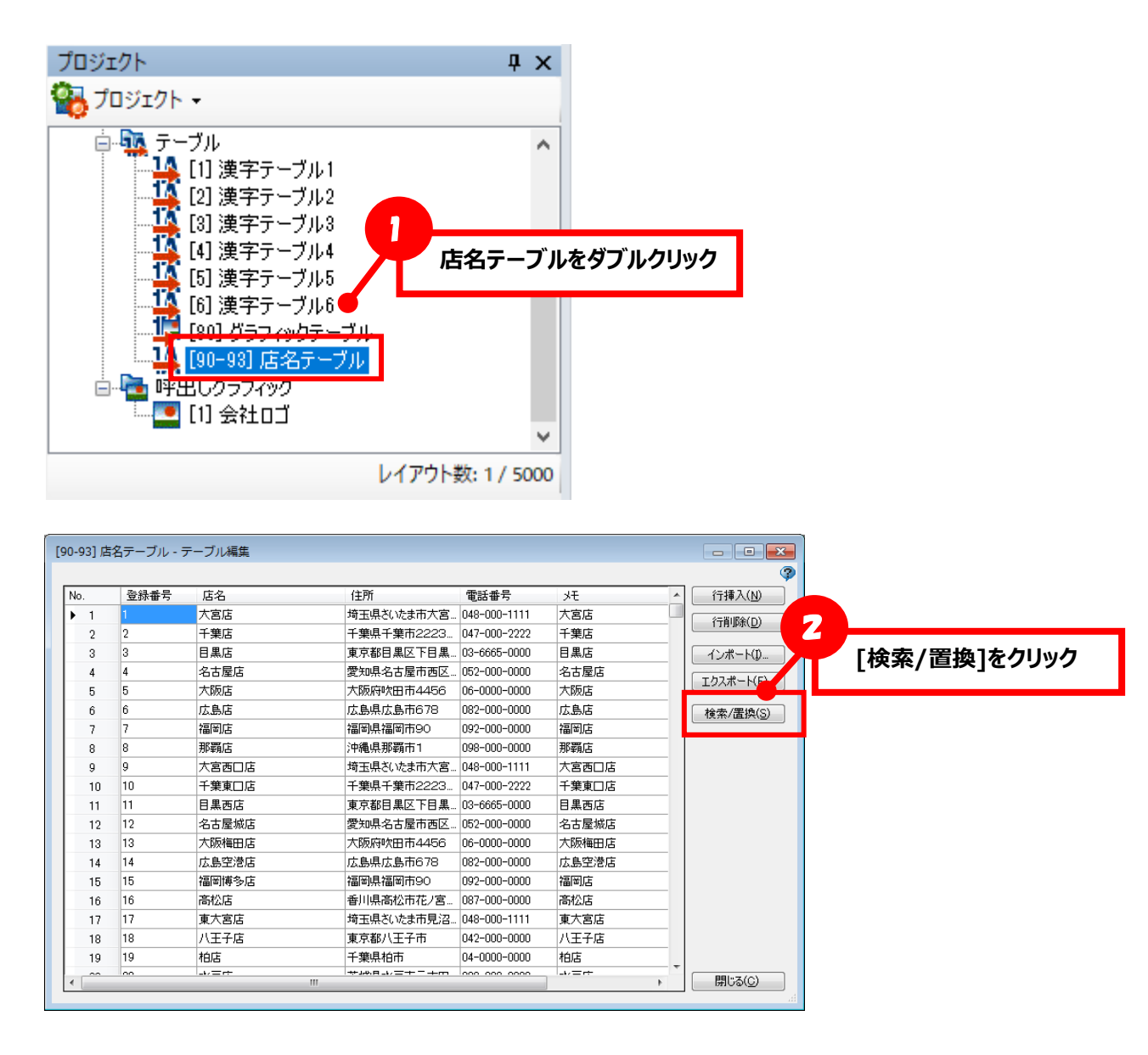

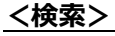

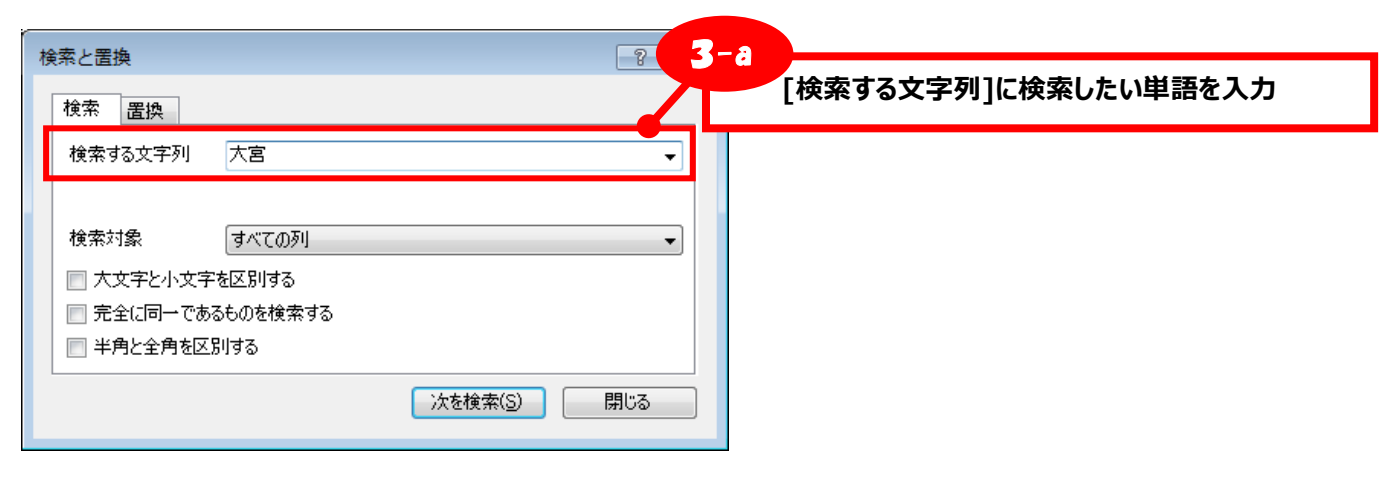

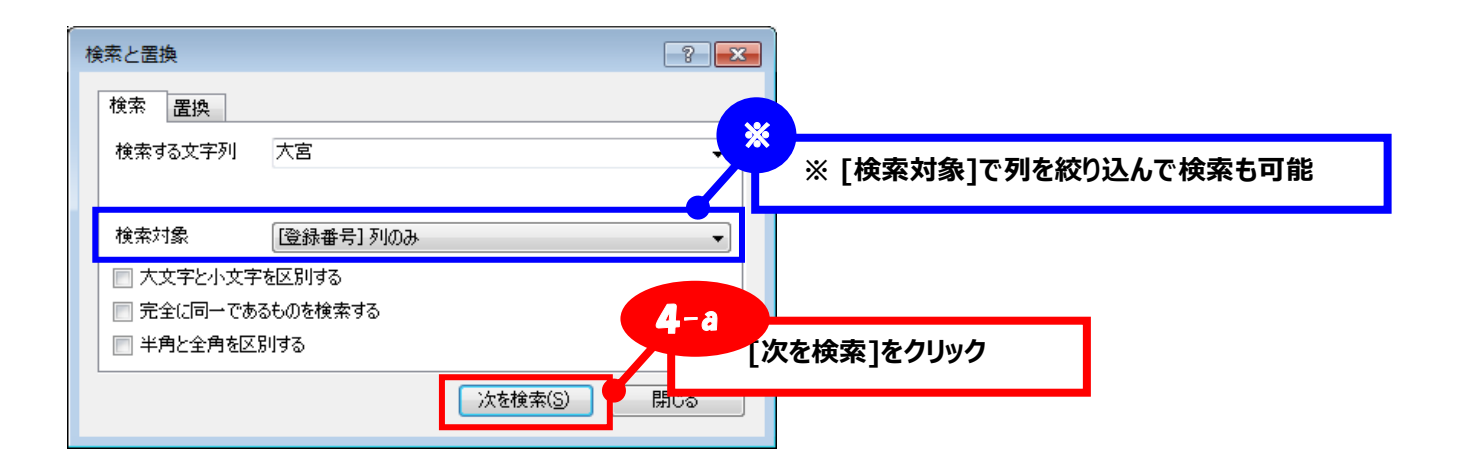

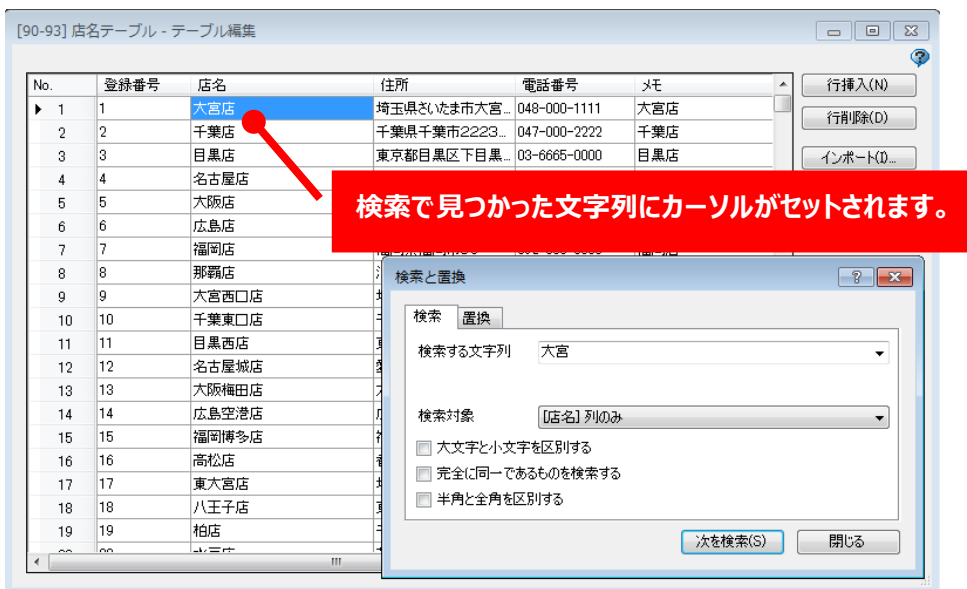

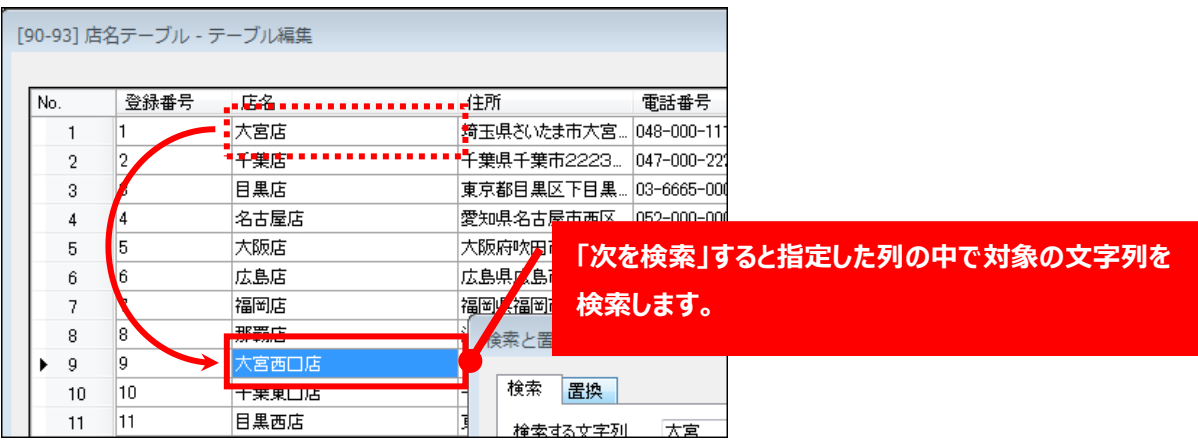

## **<置換>**

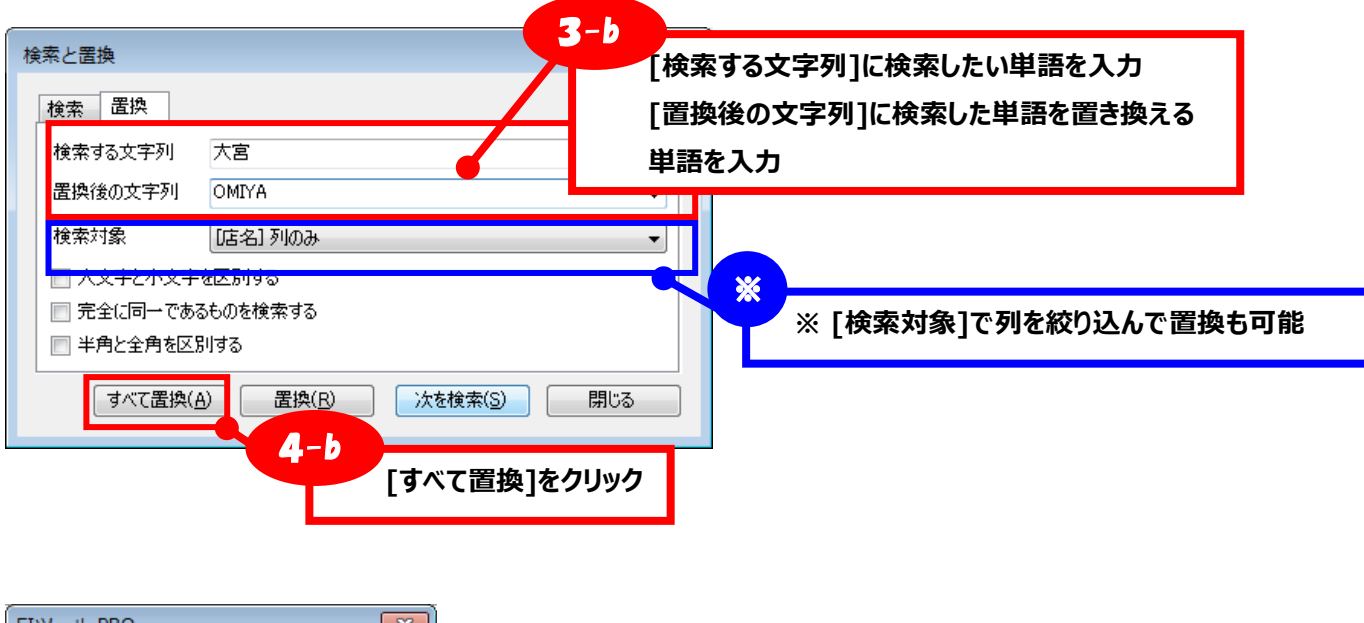

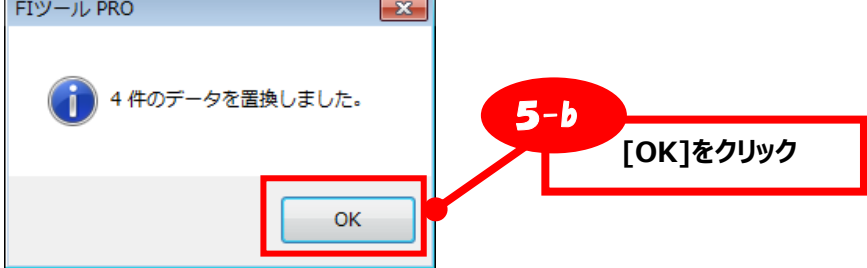

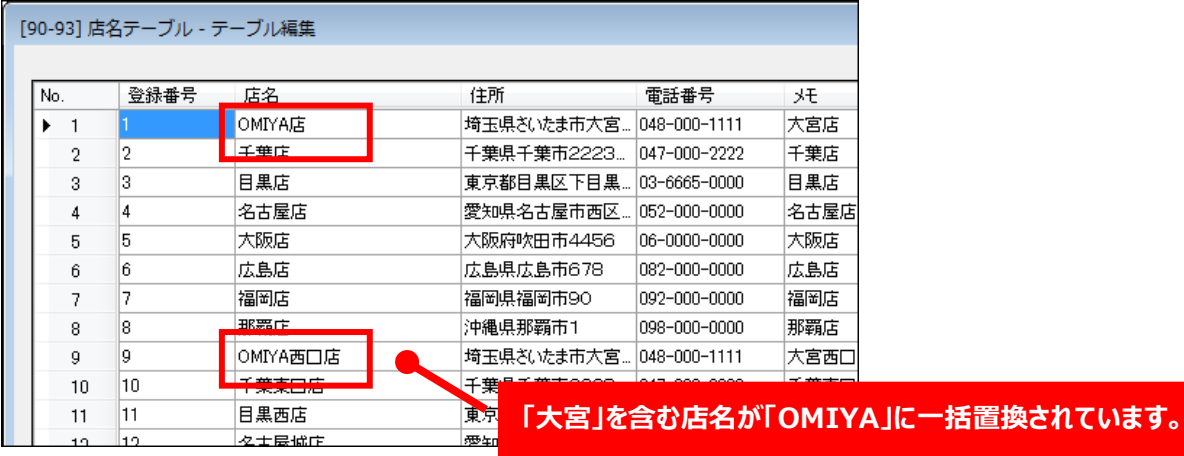

## **※置換を元に戻す場合**

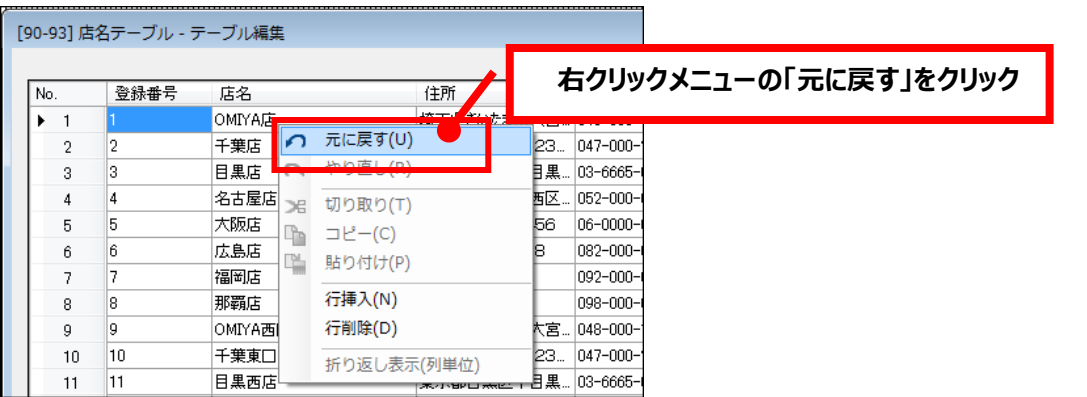

## **6.固定グラフィックオブジェクト**

固定グラフィックオブジェクトの各種設定をおこなう画面です。

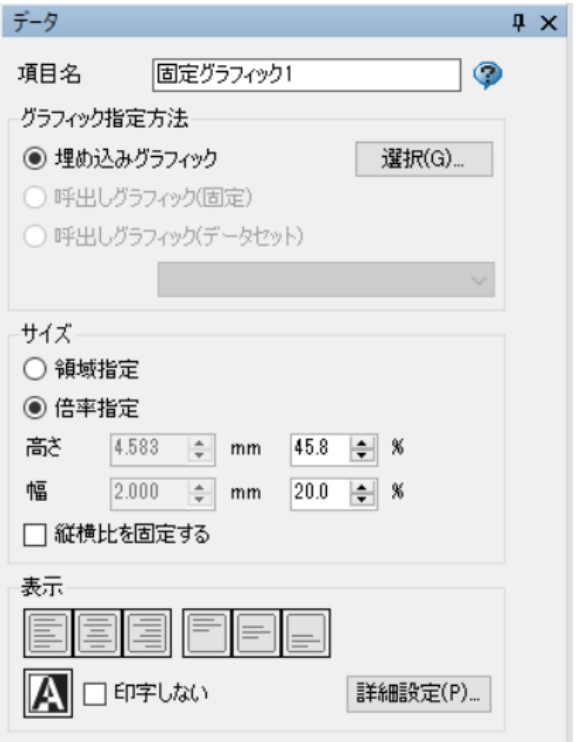

#### **・項目名**

レイアウトデザイン内で使用される項目の名称です。

## **グラフィック指定方法(ラジオボタン)**

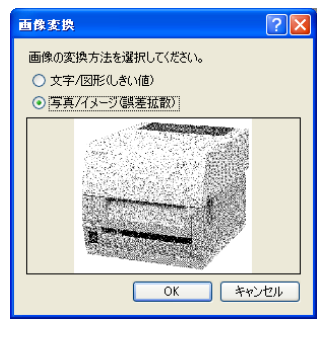

## **・埋め込みグラフィック** 「選択」ボタンからレイアウ トに埋め込むファイルを指定 して、デザイン画面に貼り付 けます。

選択したグラフィックがカラ ーの場合はディザリング方法 を指定の上取りこみます。

埋め込まれたグラフィックはツールに取り込まれます ので、元のファイルを削除しても、グラフィックは消

え ません。

**・呼出しグラフィック(固定) ※選択不可**

**・呼出しグラフィック(データセット) ※選択不可**

## **サイズ(ラジオボタン)**

## **・領域指定**

グラフィックデータの領域を、高さ、幅で設定された値(mm)で指定します。

#### **・倍率指定**

グラフィックデータのサイズの高さ、幅を%で指定します。元サイズを 100%とします。 グラフィックのサイズ変更は、デザイン画面上でオブジェクトのドラッグでも可能です。

#### **・縦横比を固定する(チェックボックス)**

グラフィックデータの縦横比を変えずに拡大/縮小します。

#### **表示**

## **・左寄せ(トグルボタン)**

指定された領域に画像のサイズが満たない場合に左寄せします。

#### **・センタリング(トグルボタン) ※横幅に対するセンタリング**

指定された領域に画像のサイズが満たない場合に中央寄せします。

## **・右寄せ(トグルボタン)**

指定された領域に画像のサイズが満たない場合に右寄せします。

## **・上寄せ (トグルボタン)**

指定された領域に画像のサイズが満たない場合に上寄せします。

**・センタリング(トグルボタン) ※高さに対するセンタリング** 指定された領域に画像のサイズが満たない場合に中央寄せします。

## **・下寄せ(トグルボタン)**

指定された領域に画像のサイズが満たない場合に下寄せします。

## **・白黒反転ボタン(トグルボタン)**

白黒反転印字をします。

## **・印字しない(チェックボックス)**

項目を印字しない場合にチェックします。

## **詳細設定(ボタン)・・・固定グラフィック表示設定**

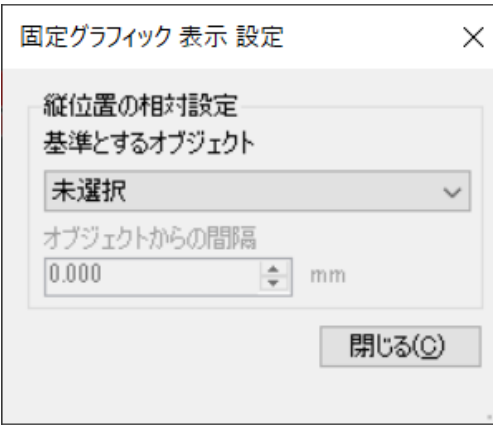

## **縦位置の相対設定**

**[e-Labe Print バージョン 1.8.0 以上で有効]** 用紙種が「可変長(ノンセパラベル)」「可変長(ジャーナ ル紙)」の場合に設定可能です。 ただし、オブジェクトがグループ化されている場合は設定 できません。

#### **・基準とするオブジェクト**

相対位置の基準とするオブジェクトを選択します。

<基準とするオブジェクトに選択可能な条件>

- ・横書きの文字列
- ・高さ自動調整が有効
- ・回転していない(0 度)
- ・白黒反転していない

#### **・オブジェクトからの間隔**

「基準とするオブジェクト」の下端から調整する間隔を入力します。

「基準とするオブジェクト」の下端の縦位置に「オブジェクトからの間隔」の加算した値が縦位置になり ます。

## **領域指定で縦横比固定設定の場合の画像データの表示の仕方**

埋め込んだグラフィックデータの元サイズの縦横比を維持しながら、指定された領域内で 表示できる最大サイズに拡大/縮小して表示します。

【例】

元グラフィック (縦 6mm 横 6mm)

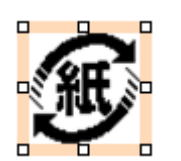

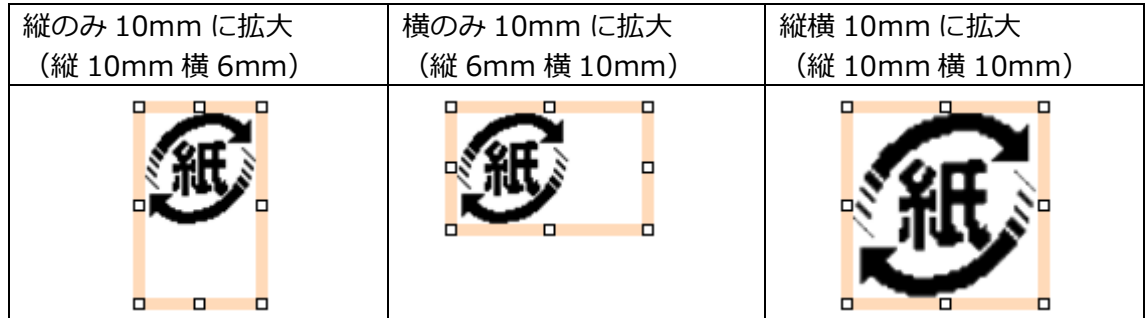

グラフィック領域の縦横比率と取り込んだ画像データの縦横比率が異なる場合、垂直方向または水平方向 に余白が発生します。本余白は「表示」中のトグルボタンによって調整可能です。

## 《余白が発生した際の表示の調整例》

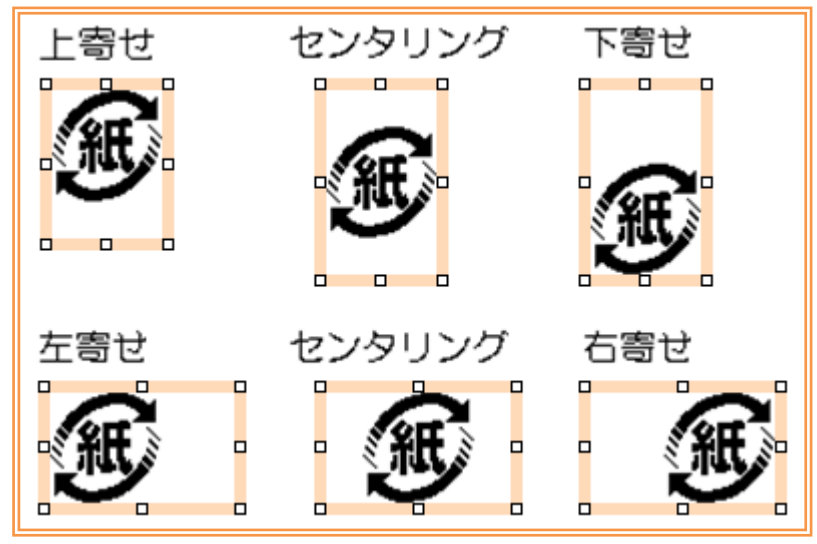

## **7.切替グラフィックオブジェクト**

切替グラフィックオブジェクトの各種設定をおこなう画面です。

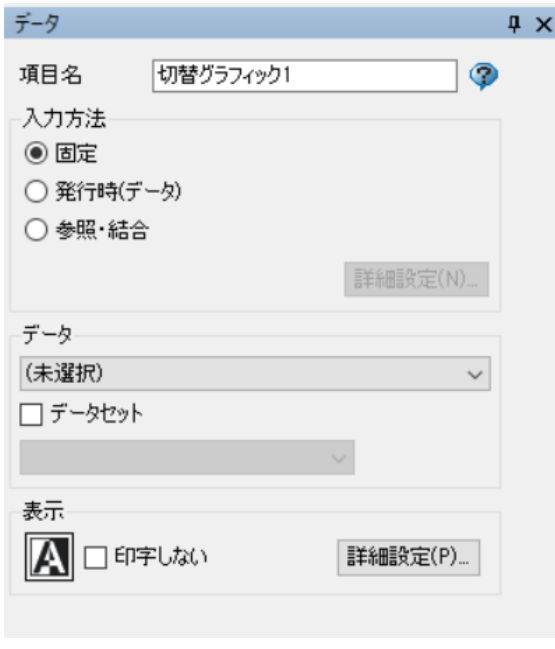

## **・項目名**

レイアウトデザイン内で使用される項目の名称です。

#### **入力方法(ラジオボタン)**

**・固定**

「データ」にセットされた値が反映、印字されます。

## **・発行時(データ)**

グラフィックテーブルに登録したグラフィックについて、 e-Labe Print で発行時に入力(変更)可能なデータに設定 されます。「データ」にセットされた値は初期値として e-Labe Print 画面上に表示されます。

#### **・参照・結合**

デザイン画面の既存項目の内容を参照し、複数のデータ 項目の結合をする機能です。

「参照(ユーザ定義)」機能を使うことで、参照先の値 をそのままコピーするだけでなく、桁数取得等も可能で す。

## **詳細設定(ボタン)・・・発行時(データ) 選択時**

入力時の入力データのチェック方法を設定します。

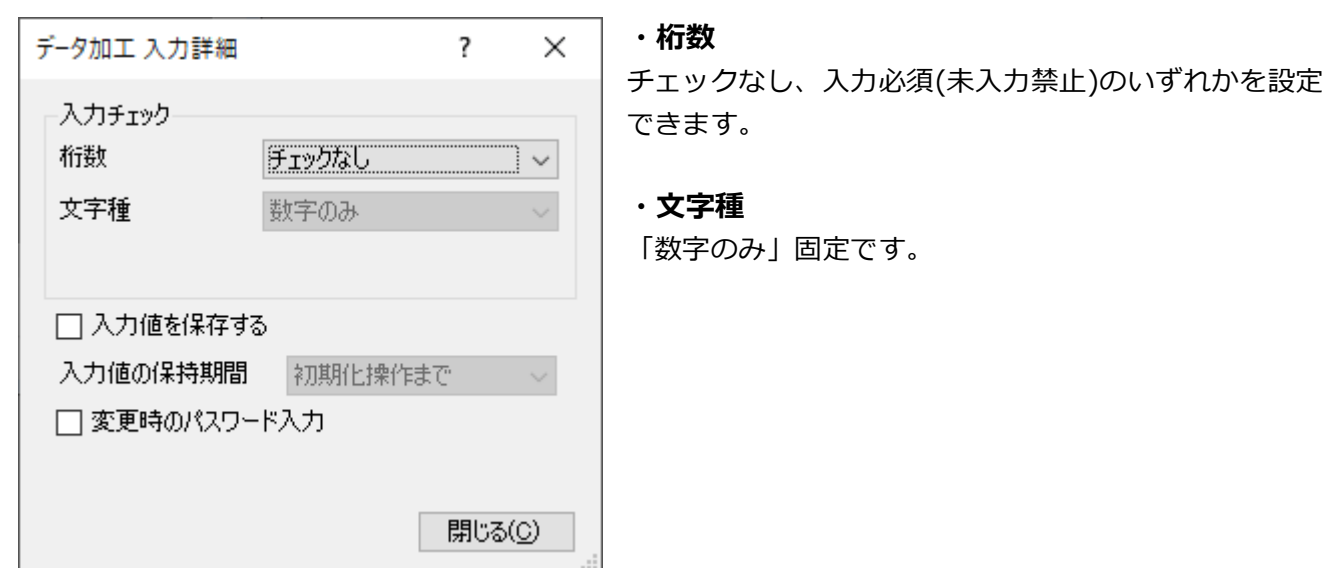

# **・入力値を保存する(チェックボックス)※入力方法が「発行時変更あり」が有効な場合**

**[e-Labe Print バージョン 1.15.0 以上で有効]**

発行時に入力した値を保存する場合にオンにします。

## **・入力値の保持期間**

「入力値を保存する」チェックボックスがオンの時のみ選択可能です。保存した入力値をいつまで保持す るかを選択します。

「初期化操作まで」:初期化操作をおこなうまで保持します

「電源切断まで」:FX3-LX の電源を切断するまで保持します

「日付変更まで」:日付(システム日付)が変わるまで保持します(但し、発行中やグラフィックの入力 画面を開いている間は日付をまたいでも元の値を保持し、処理終了後に初期化します)

**※上記の指定タイミング以外に、以下の場合は入力値がクリアされますのでご注意ください**

- ・フォーマットファイルが更新された場合
- ・オーバーライドファイルが更新された場合
- ・フォーマット別マスタ編集機能でデータを更新した場合

オーバーライドについては「7.特別な操作-19.テーブルデータのオーバーライド(置き換え)機能」 をご参照ください

**・変更時のパスワード入力 [e-Labe Print バージョン 1.15.0 以上で有効]**

グラフィックの変更時にパスワード入力画面を表示する場合にオンにします。

## **詳細設定(ボタン)・・・参照・結合 選択時**

## データの参照・結合設定の内容を設定します。

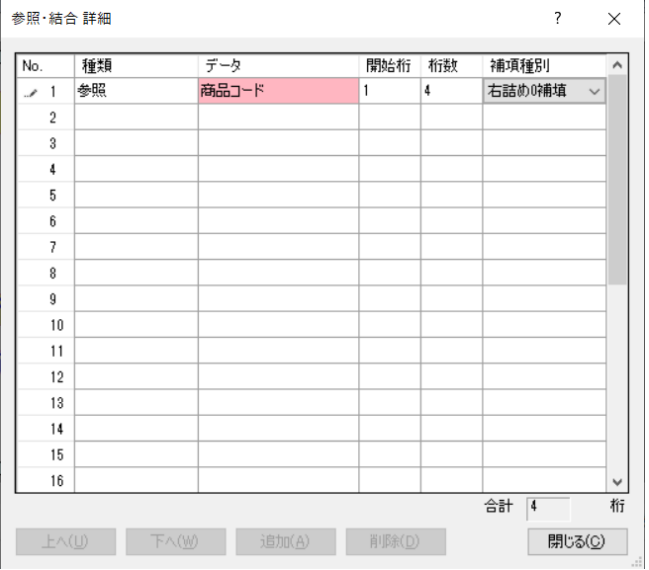

## **・No**

項目の順番です。

## **・種類**

結合するデータの種類を選択します。

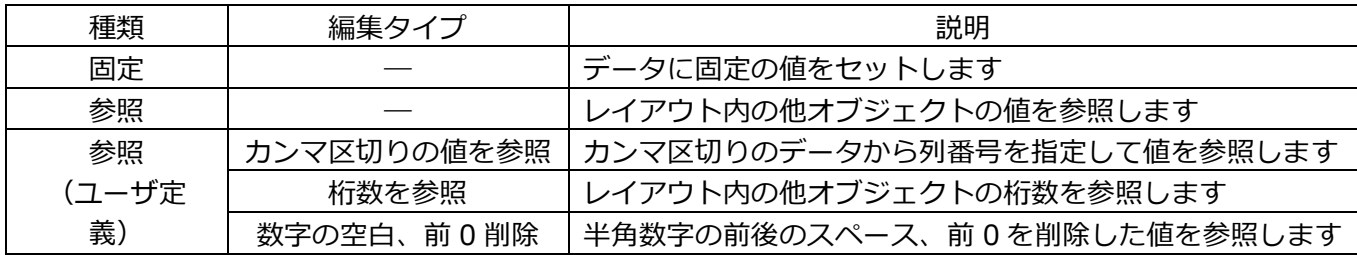

**・データ**

セットするデータを選択及び入力します。

種類が「参照(ユーザ定義)」の場合、参照(ユーザ定義)詳細設定ダイアログが開きます。

#### **参照(ユーザ定義)詳細設定**

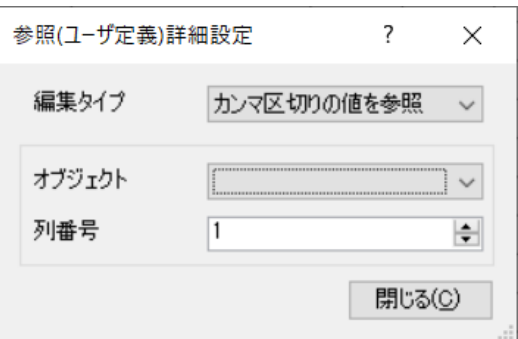

## **編集タイプ**

「カンマ区切りの値を参照」「桁数を参照」「数字の空 白、前 0 削除」から選択します。

## **オブジェクト**

レイアウト中のオブジェクトを一覧から選択します。

**列番号・・・カンマ区切りの値を参照 選択時** カンマ区切りのデータの項目番号を指定します。

#### **・開始桁**

データ参照の際に、参照元データの何桁目から参照するかを指定します。

#### **・桁数**

データ参照の際に、データの開始桁から何桁目までを参照するかを指定します。 注意:参照の対象となるデータは、常に左詰めスペース補填状態からの参照になります。

#### **・補填種別**

補填方法を指定します。

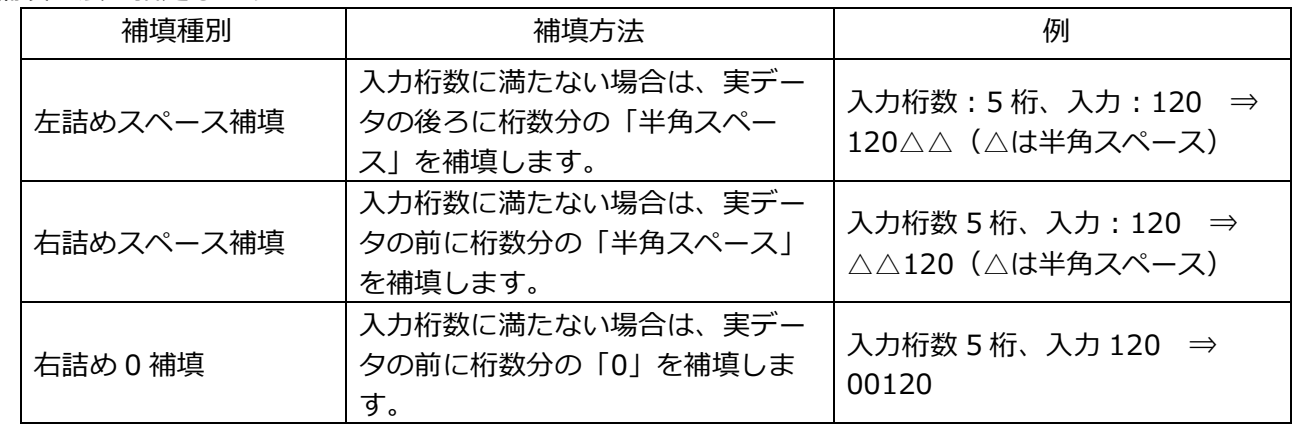

## **データ**

## **・データ選択リストボックス**

グラフィックテーブルのデータを選択します。「(未選択)」の場合は、レイアウト上の切替グラフィッ クが SATO マークになります(印字はされません)。

128

## **・データセット(チェックボックス)**

呼出しテーブル定義で設定した項目と紐付けてデータをセットする場合にチェックします。 チェックした項目は、直下のリストボックスに表示される「呼出しテーブル定義」の項目と紐付けること で、発行時に呼出しテーブルデータに登録されているデータをセットして発行します。

## **・データセット用リストボックス**

データセット(チェックボックス)にチェックが入った場合のみ、有効になります。

リストには、既に登録されている「呼出しテーブル定義」の項目が表示されますので、紐付けたい項目を 選択します。「呼出しテーブル定義」に紐付けたい項目が未登録の場合は、一番下の「(新規)..」を選 択することでオブジェクトの項目名や桁数に基づいて、自動的に呼出しテーブル定義に項目が追加されま す。

#### **表示**

#### **・白黒反転ボタン(トグルボタン)**

白黒反転印字をします。

## **・印字しない(チェックボックス)**

項目を印字しない場合にチェックします。

## **詳細設定(ボタン)・・・切替グラフィック表示設定**

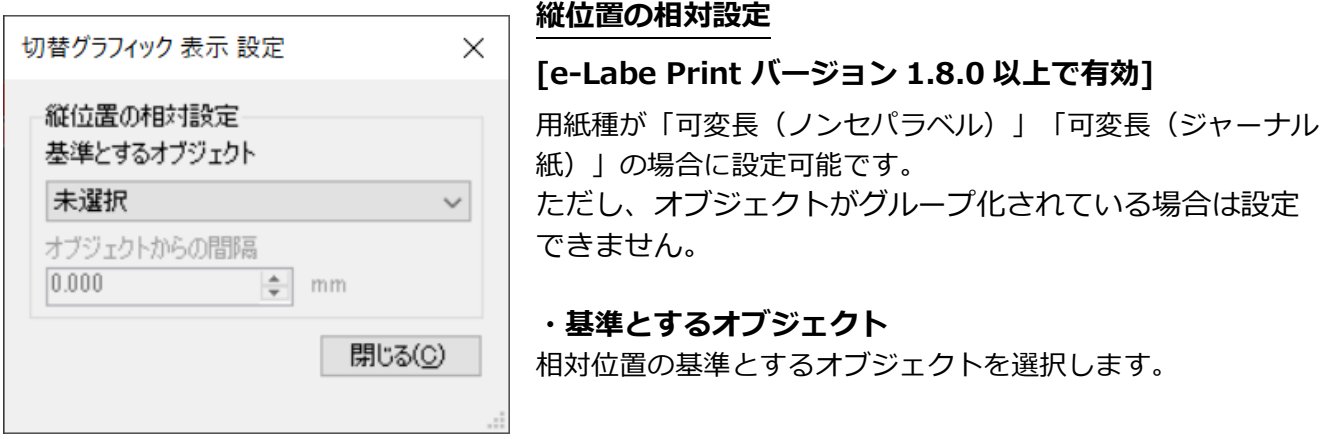

<基準とするオブジェクトに選択可能な条件>

- ・横書きの文字列
- ・高さ自動調整が有効
- ・回転していない(0 度)
- ・白黒反転していない

## **・オブジェクトからの間隔**

「基準とするオブジェクト」の下端から調整する間隔を入力します。

「基準とするオブジェクト」の下端の縦位置に「オブジェクトからの間隔」の加算した値が縦位置になり ます。

## **8.罫線オブジェクト**

罫線オブジェクトの設定をおこなう画面です。

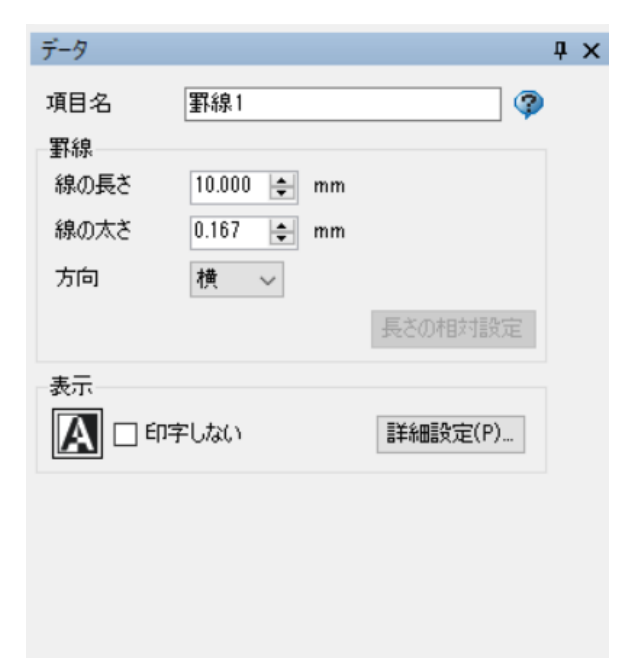

#### **・項目名**

レイアウトデザイン内で使用される項目の名称です。

## **罫線**

## **・線の長さ**

罫線の長さを mm で指定します。

#### **・線の太さ**

罫線の太さを mm で指定します。

## **・方向**

罫線の縦・横方向を指定します。

## **長さの相対設定(ボタン)・・・縦方向指定時 [e-Labe Print バージョン 1.8.0 以上で有効]**

用紙種が「可変長(ノンセパラベル)」「可変長(ジャーナル紙)」の場合に設定可能です。

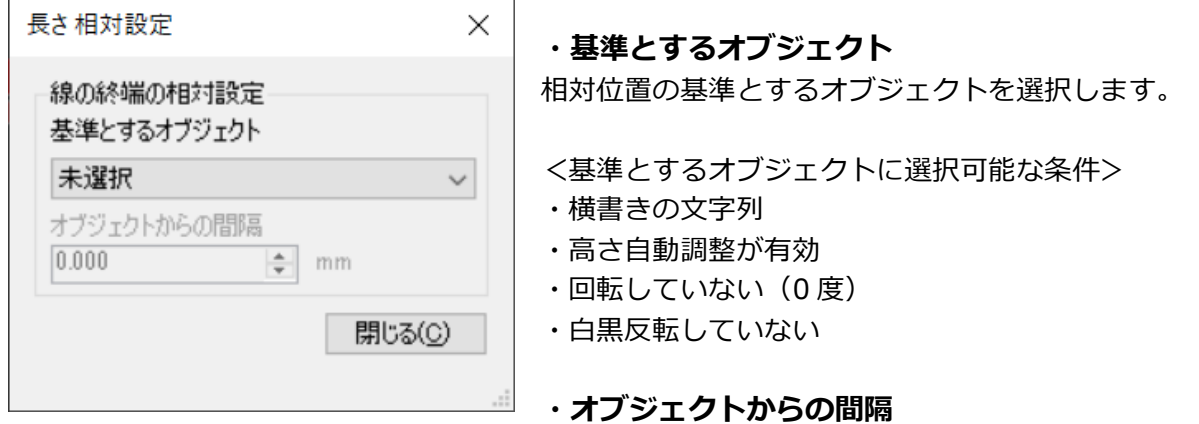

「基準とするオブジェクト」の下端から調整する間隔を入力します。 「基準とするオブジェクト」の下端の縦位置に「オブジェクトからの間隔」の加算した値が縦位置になり ます。

#### **表示**

# **白黒反転ボタン(トグルボタン)**

白黒反転印字をします。

**印字しない(チェックボックス)**

項目を印字しない場合にチェックします。

## **詳細設定(ボタン)・・・罫線表示設定**

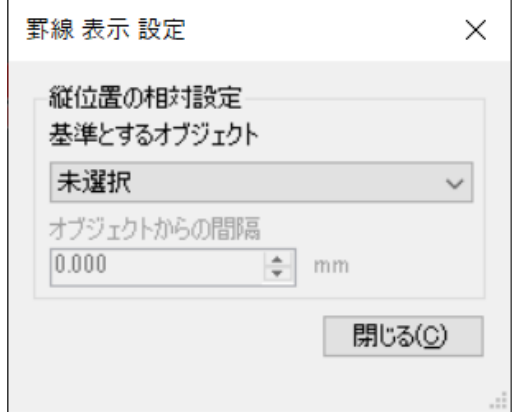

## **縦位置の相対設定**

**[e-Labe Print バージョン 1.8.0 以上で有効]**

用紙種が「可変長(ノンセパラベル)」「可変長(ジャーナル 紙)」の場合に設定可能です。 ただし、オブジェクトがグループ化されている場合は設定 できません。

## **・基準とするオブジェクト**

相対位置の基準とするオブジェクトを選択します。

<基準とするオブジェクトに選択可能な条件>

- ・横書きの文字列
- ・高さ自動調整が有効
- ・回転していない(0 度)
- ・白黒反転していない

## **・オブジェクトからの間隔**

「基準とするオブジェクト」の下端から調整する間隔を入力します。

「基準とするオブジェクト」の下端の縦位置に「オブジェクトからの間隔」の加算した値が縦位置になり ます。

## **9.枠線オブジェクト**

罫線オブジェクトの設定をおこなう画面です。

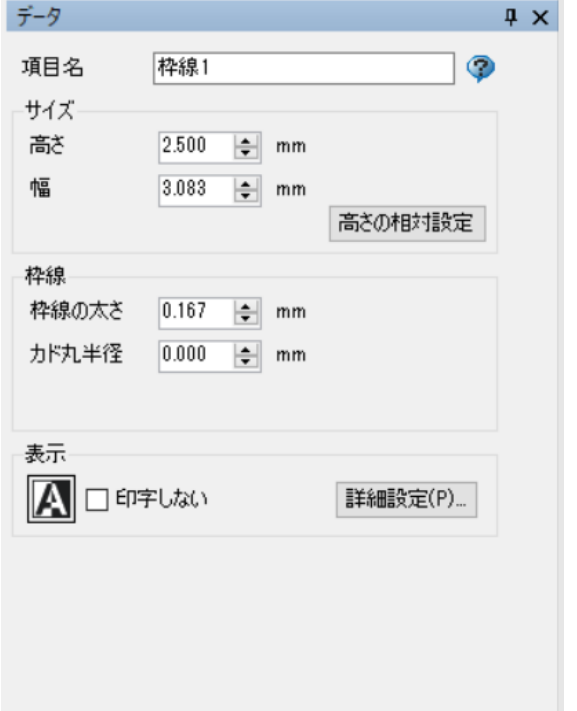

**・項目名**

レイアウトデザイン内で使用される項目の名称です。

**サイズ ・高さ**

枠の高さを mm で指定します。

**・幅**

枠の幅を mm で指定します。

## **高さの相対設定(ボタン)**

## **[e-Labe Print バージョン 1.8.0 以上で有効]**

用紙種が「可変長(ノンセパラベル)」「可変長(ジャーナル紙)」の場合に設定可能です。

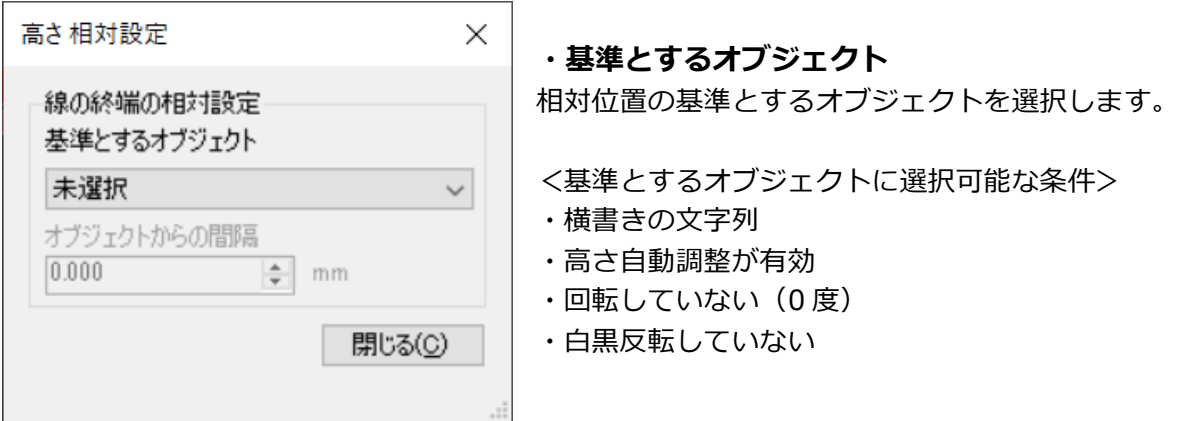

## **・オブジェクトからの間隔**

「基準とするオブジェクト」の下端から調整する間隔を入力します。

「基準とするオブジェクト」の下端の縦位置に「オブジェクトからの間隔」の加算した値が縦位置になり ます。

## **枠線**

## **・枠線の太さ**

枠線の太さを mm で指定します。

## **・カド丸半径**

枠線のカドの丸みの半径を指定します。

## **表示**

## **・白黒反転ボタン(トグルボタン)**

白黒反転印字をします。

## **・印字しない(チェックボックス)**

項目を印字しない場合にチェックします。

## **詳細設定(ボタン)・・・枠線表示設定**

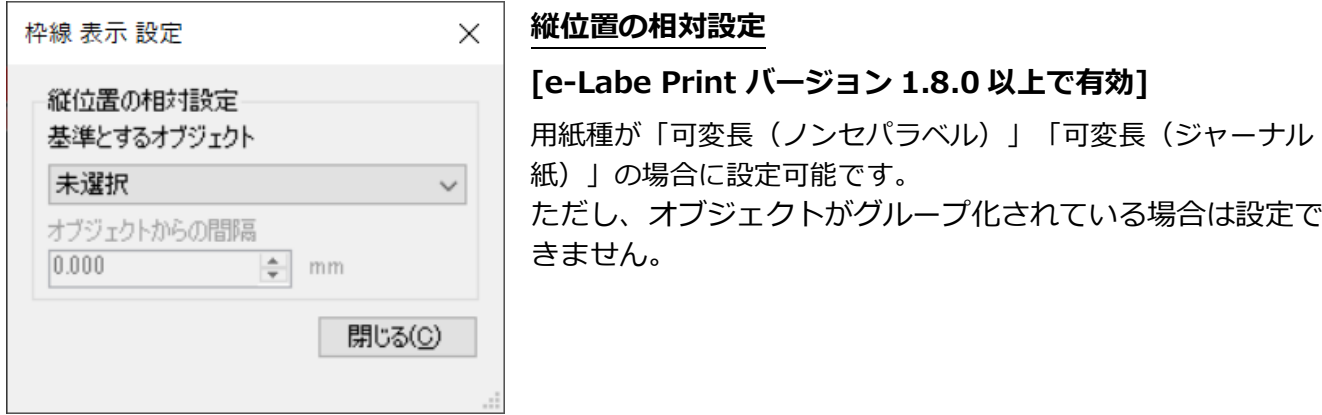

## **・基準とするオブジェクト**

相対位置の基準とするオブジェクトを選択します。

<基準とするオブジェクトに選択可能な条件>

- ・横書きの文字列
- ・高さ自動調整が有効
- ・回転していない(0 度)
- ・白黒反転していない

## **・オブジェクトからの間隔**

「基準とするオブジェクト」の下端から調整する間隔を入力します。

「基準とするオブジェクト」の下端の縦位置に「オブジェクトからの間隔」の加算した値が縦位置になり ます。

## **10.表オブジェクト**

表オブジェクトの設定をおこなう画面です。

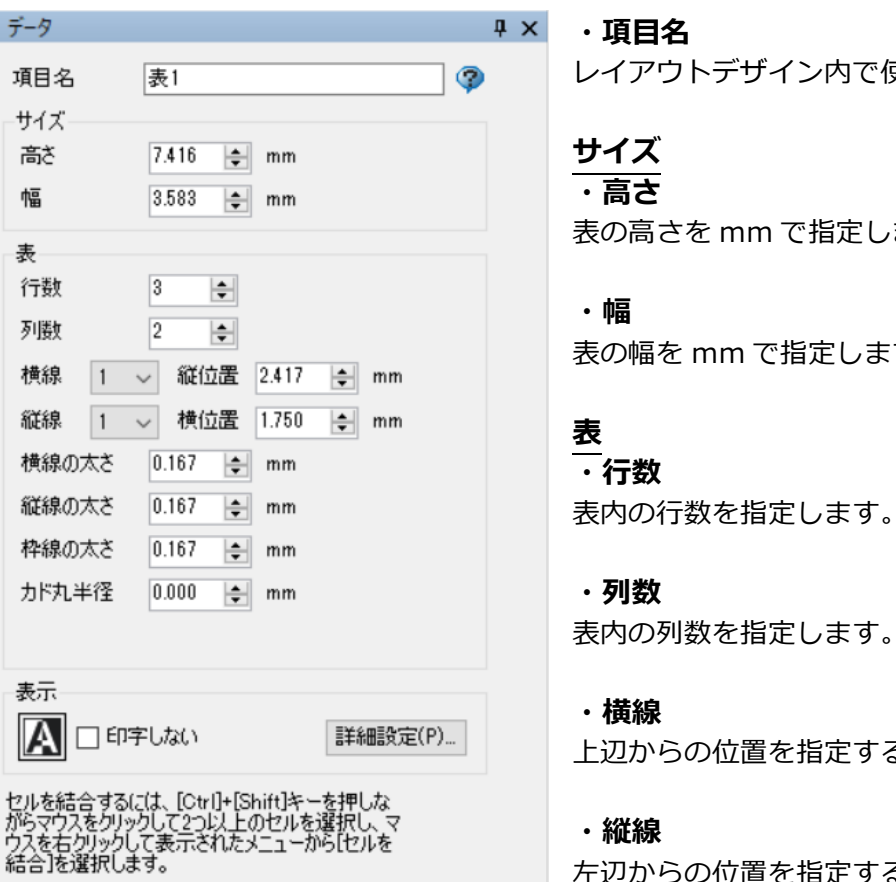

レイアウトデザイン内で使用される項目の名称です。

n で指定します。

で指定します。

旨定します。

上辺からの位置を指定する横線を指定します。

左辺からの位置を指定する縦線を指定します。

## **・縦位置**

横線で指定した線の上辺からの位置を指定します。

## **・横位置**

縦線で指定した線の左辺からの位置を指定します。

## **・横線の太さ**

表の横線の太さを指定します。

## **・縦線の太さ**

表の縦線の太さを指定します。

## **・枠線の太さ**

表の枠線の太さを指定します。

## **・カド丸半径**

表枠のカドの丸みの半径を指定します。

## **表示**

**白黒反転ボタン(トグルボタン)** 白黒反転印字をします。

## **印字しない(チェックボックス)**

項目を印字しない場合にチェックします。

## **詳細設定(ボタン)・・・表 表示設定**

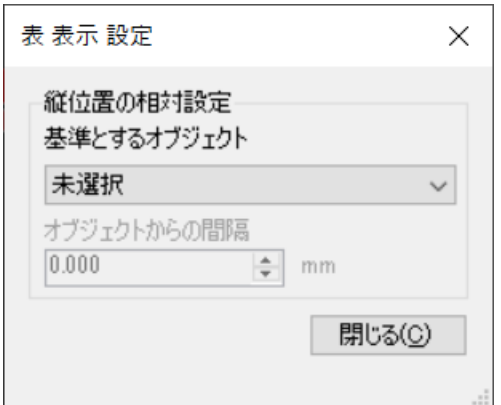

#### **縦位置の相対設定**

#### **[e-Labe Print バージョン 1.8.0 以上で有効]**

用紙種が「可変長(ノンセパラベル)」「可変長(ジャーナル 紙)」の場合に設定可能です。 ただし、オブジェクトがグループ化されている場合は設定で きません。

#### **・基準とするオブジェクト**

相対位置の基準とするオブジェクトを選択します。

- <基準とするオブジェクトに選択可能な条件>
- ・横書きの文字列
- ・高さ自動調整が有効
- ・回転していない(0 度)
- ・白黒反転していない

## **・オブジェクトからの間隔**

「基準とするオブジェクト」の下端から調整する間隔を入力します。

「基準とするオブジェクト」の下端の縦位置に「オブジェクトからの間隔」の加算した値が縦位置になり ます。

## **☑参照・結合について**

参照結合では、以下の様な設定が可能です。

## 複数オブジェクトの結合

既存の複数のオブジェクトを組み合わせて一つのオブジェクトとして表示することができます。

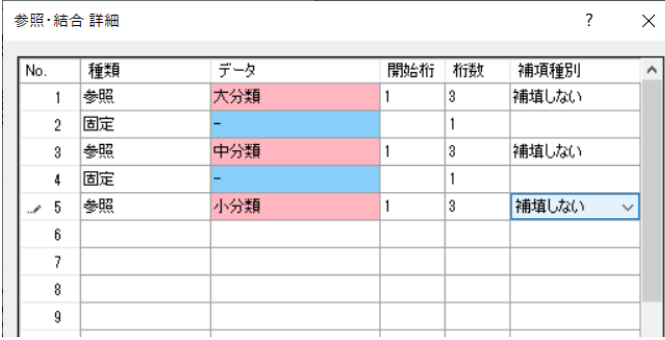

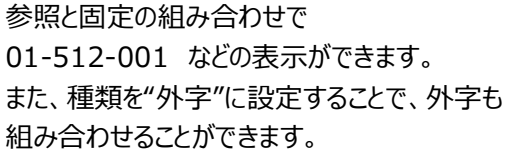

テーブルの入力値を参照することができます。

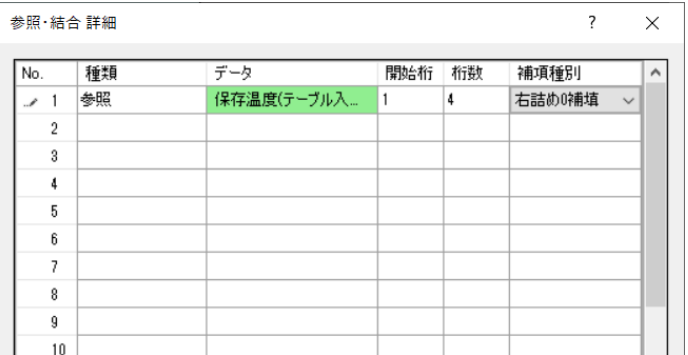

変換後の値のみではなく、入力値を参照するこ とができます。 これにより、1 回の入力を複数のテーブル変換 項目に反映させることができます。 店舗テーブルにもこの機能を利用します。

レイアウトが予め持っている変数を利用することができます。

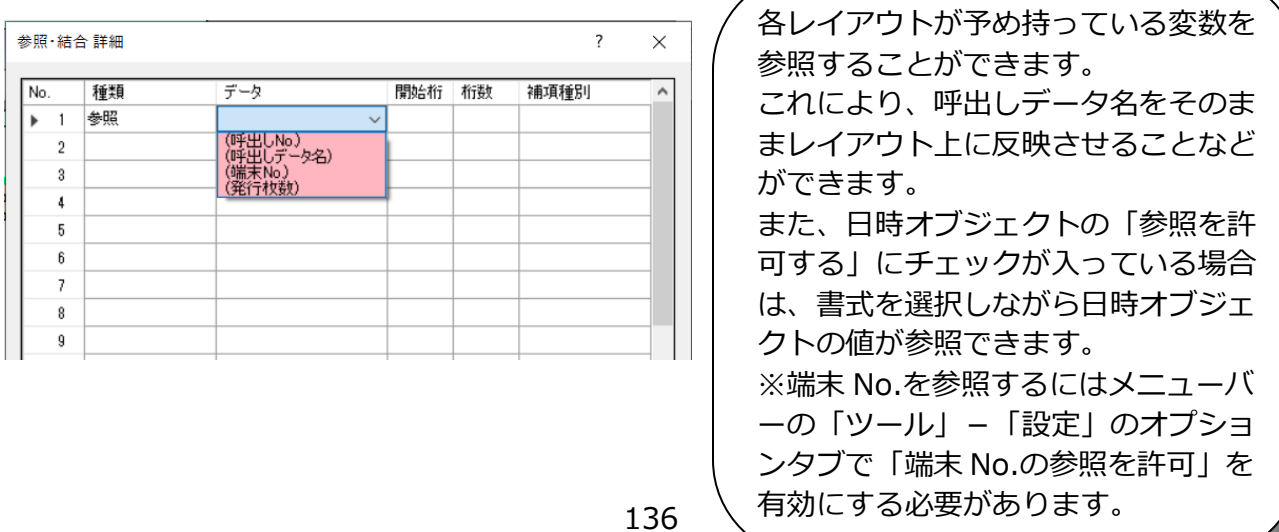

# **7.特別な操作**

## **1.テーブル機能**

e-Labe には、入力された数値を登録された文字データに変換するテーブル機能があります。 このテーブル機能を利用すると、数値を入力することで、定型の文章に変換して印字したり、バーコード の数値に変換させたりすることができます。

複数のレイアウトでテーブルデータを共通で使用することが可能です。

テーブルは、**一つのプロジェクトで漢字テーブルを 99 テーブル×1000 データ、グラフィックテーブ ルを 1 テーブル×99 データ、店名テーブルを 1 テーブル×5000 データ**まで登録が可能です。

ただし、初期に表示されているのは、「漢字テーブル 1~5」と「店名テーブル」のみです。グラフィッ クテーブルについては、レイアウト上に切替グラフィックフィールドを作成した場合および新規作成機能 で追加することが可能です。

漢字テーブルおよび店名テーブルデータは、Designer で登録する以外に、e-Labe Print の「フォーマッ ト別マスター編集」機能を使って編集することも可能です。

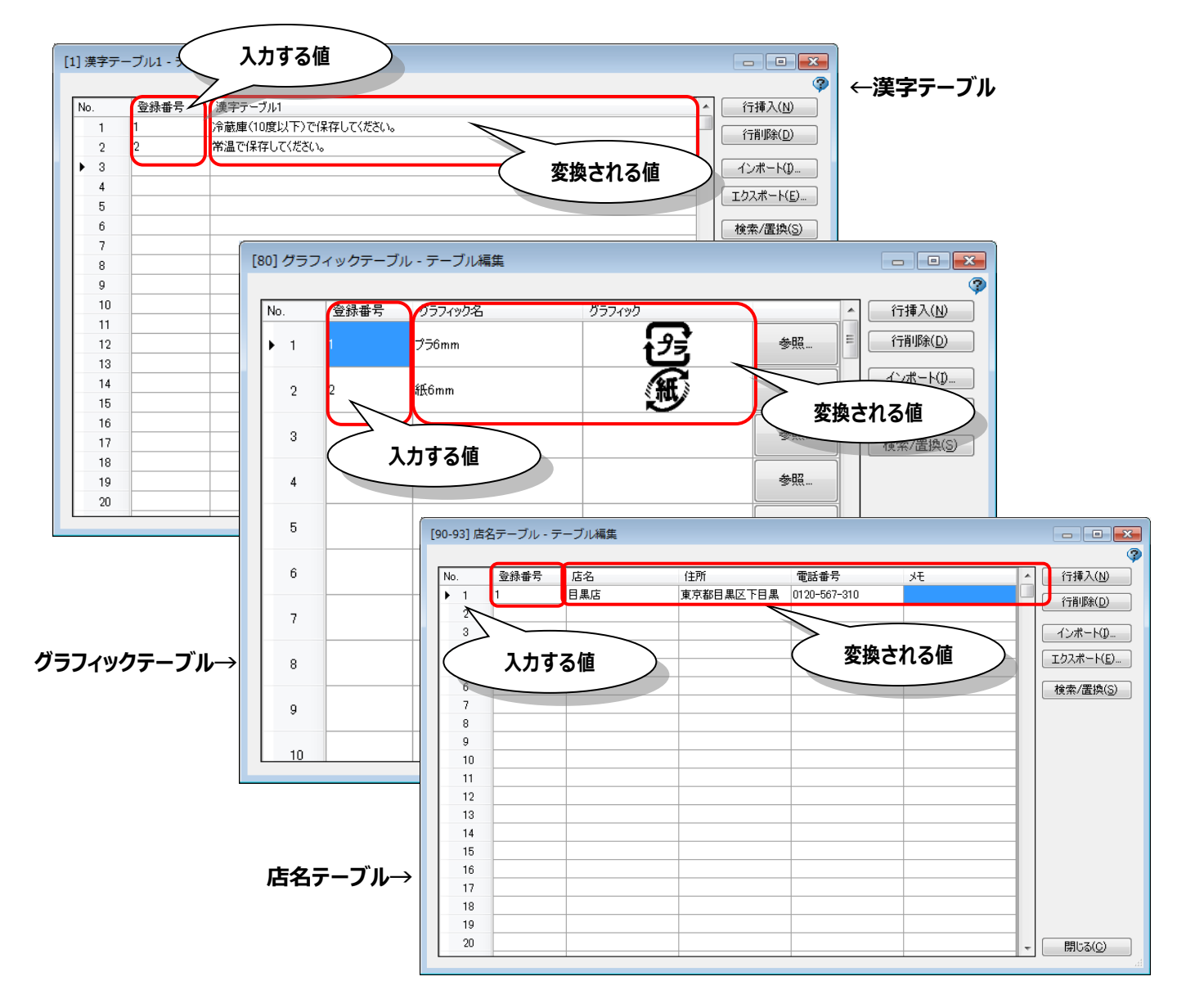

## ●**テーブル仕様**

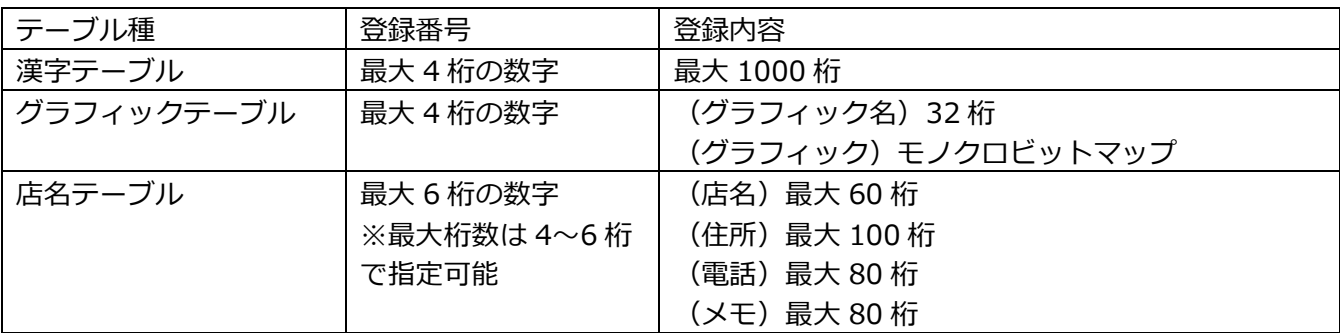

## **●テーブル編集画面(各テーブル共通)**

## **・行挿入**

新規登録する行を、選択した行の上に挿入できます。

#### **・行削除**

選択した行を削除できます。

## **・インポート**

外部ファイルをテーブルデータとして取り込むことができます。 ファイル形式は、CSV ファイル、TAB 区切りのテキストファイル、テーブルファイル(プロジェクト用 ファイル)です。(詳細なファイル仕様は次ページ以降をご参照ください) インポート時に、既存データの処理について削除して取り込むか、残して追加・更新するかを選択するこ とが可能です。

## **・エクスポート**

テーブルデータを外部ファイルとして保存することができます。 ファイル形式は、CSV ファイル、TAB 区切りのテキストファイル、テーブルファイル(プロジェクト用 ファイル)です。(詳細なファイル仕様は次ページ以降をご参照ください)

#### **・検索/置換**

テーブルデータを検索や置換することができます。

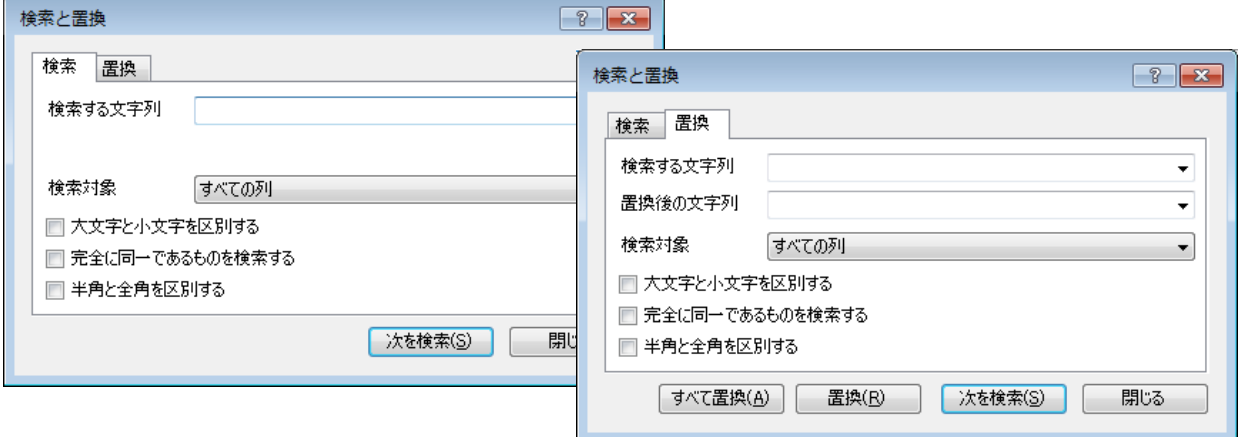

## **・検索対象**

すべての列または特定の列を指定可能です。

#### **・大文字小文字を区別する**

アルファベットの大文字小文字を区別します。

**・完全に同一であるものを検索する** 検索する文字列と完全に一致する値を検索します。

#### **・半角と全角を区別する**

アルファベット、数字、カナ、記号の半角と全角を区別します。

#### **・すべて置換**

指定した条件に合致する文字列を一括で「置換後の文字列」の値に置き換えます。

**・置換**

選択している単一のセルに置換対象の文字列があれば「置換後の文字列」の値に置き換え、次を検索し ます。

## **・次を検索**

指定した条件に合致する文字列を検索します。

## ●**インポート/エクスポートファイル仕様**

## **■漢字テーブル**

【ファイル仕様】

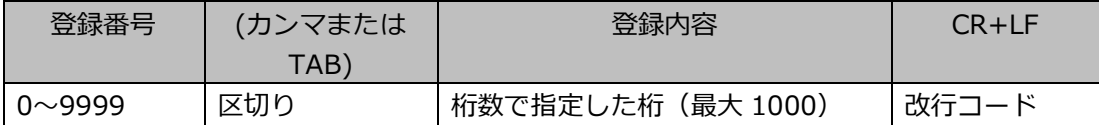

## ≪カンマ区切りデータ例≫

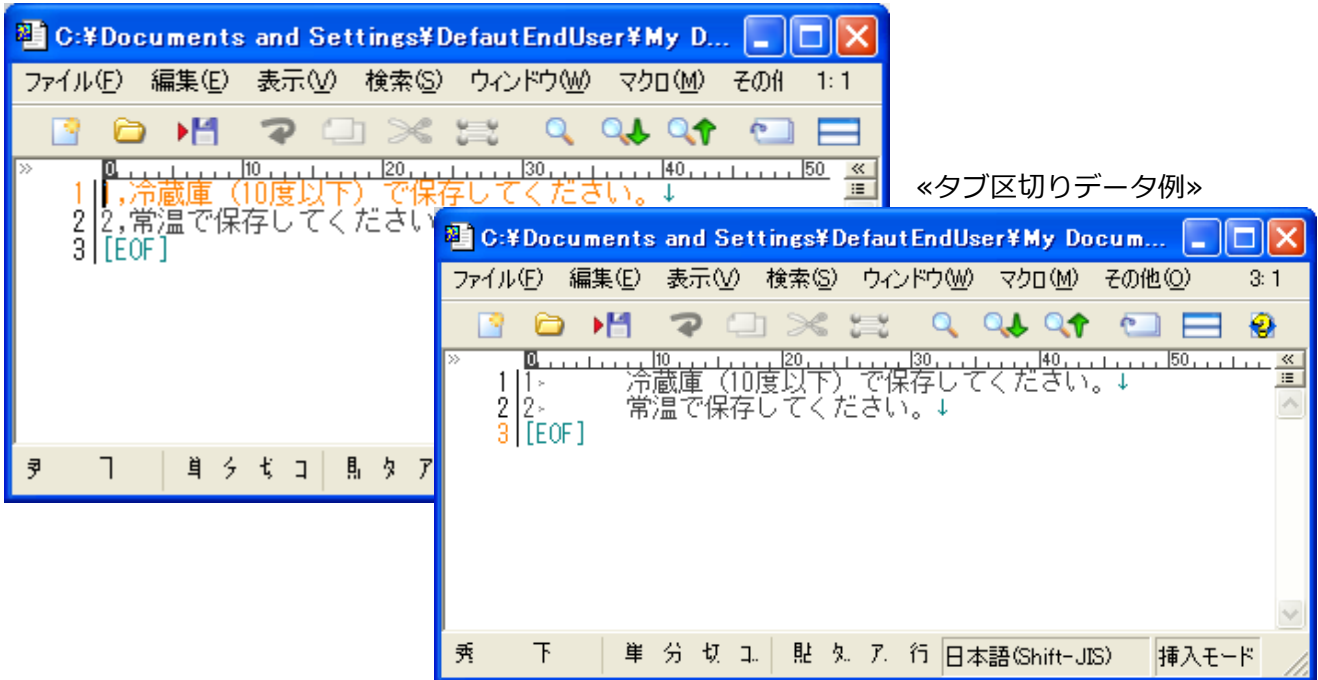

## **■グラフィックテーブル**

グラフィックテーブルでは 2 種類の形式をサポートしています。グラフィック形式は「インポート」およ び「エクスポート」ボタンをクリックして表示されるダイアログのファイル形式選択リストで変更が可能 です。

#### **1) XML 形式**

「[ファイル名].pegtbl」の形式で生成され、このファイル 1 つで登録番号・グラフィック名・グラフィ ックデータをサポートします。

#### **2) CSV または TAB 区切りテキスト+ビットマップファイル形式**

登録番号・グラフィック名を格納した CSV または TAB 区切りテキストファイルと、ビットマップファイ ルを格納したフォルダの 2 つでインポートおよびエクスポートをサポートします。

① CSV または TAB 区切りテキストファイル

【ファイル仕様】

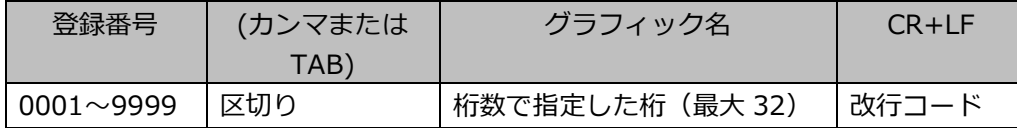

②ビットマップファイル格納フォルダ

#XXXX\_「グラフィック名」.bmp の形式で、「[ファイル名].files」フォルダにグラフィックデータが格 納されます。[ファイル名]は CSV 形式でのエクスポート時に指定したファイル名が自動的に付与されま す。

※XXXX:グラフィックの登録番号

注意:CSV+ビットマップファイル形式でインポートする場合には、以下の条件が必要です。

・CSV ファイルとビットマップファイルが、同じパスに存在している。

・CSV ファイルとビットマップファイルの格納フォルダ名が同一であること。

## **■店名テーブル**

登録番号の範囲は、定義画面で選択した「登録番号桁数」の設定に応じて変わります。

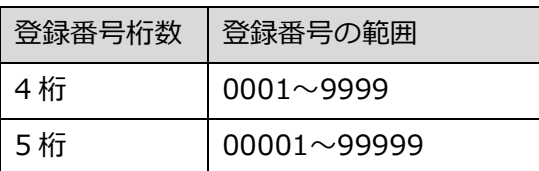

 $6$ 桁  $|000001 \sim 9999999$ 

## 【ファイル仕様】※「登録番号桁数」が 4 桁の場合

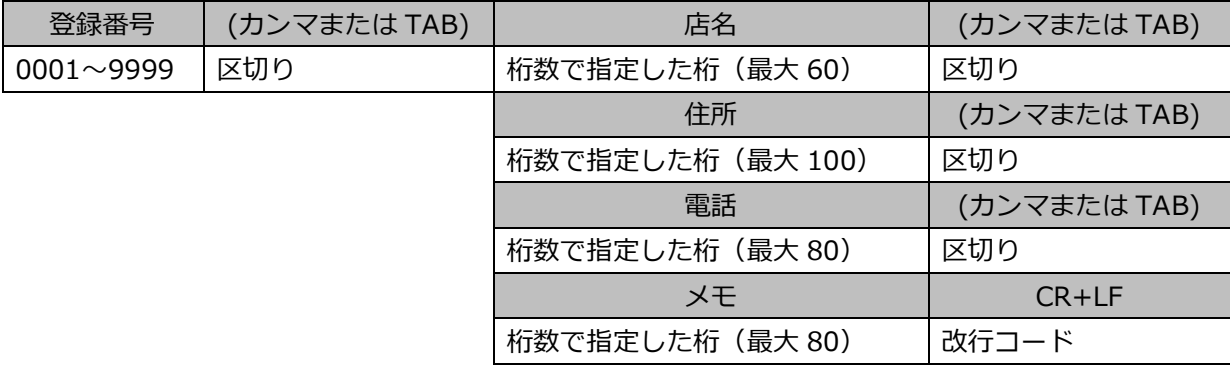

## **■テーブルデータ登録手順**

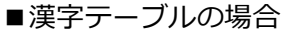

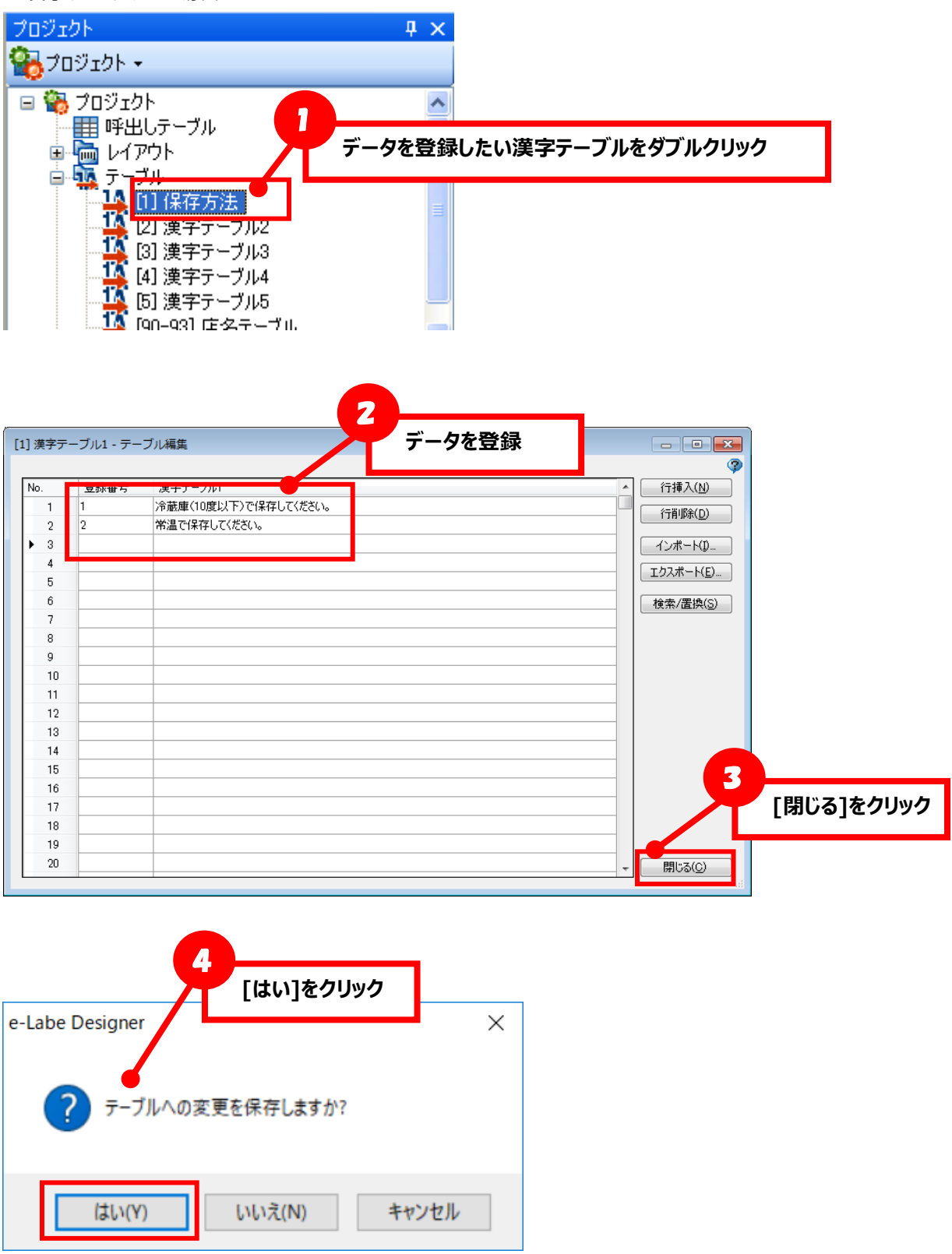
■グラフィックテーブルの場合

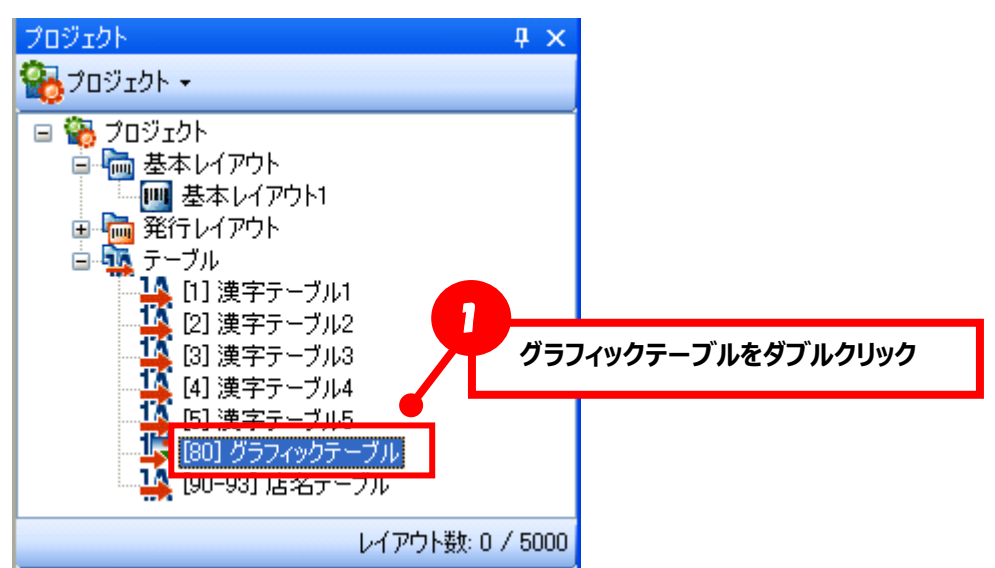

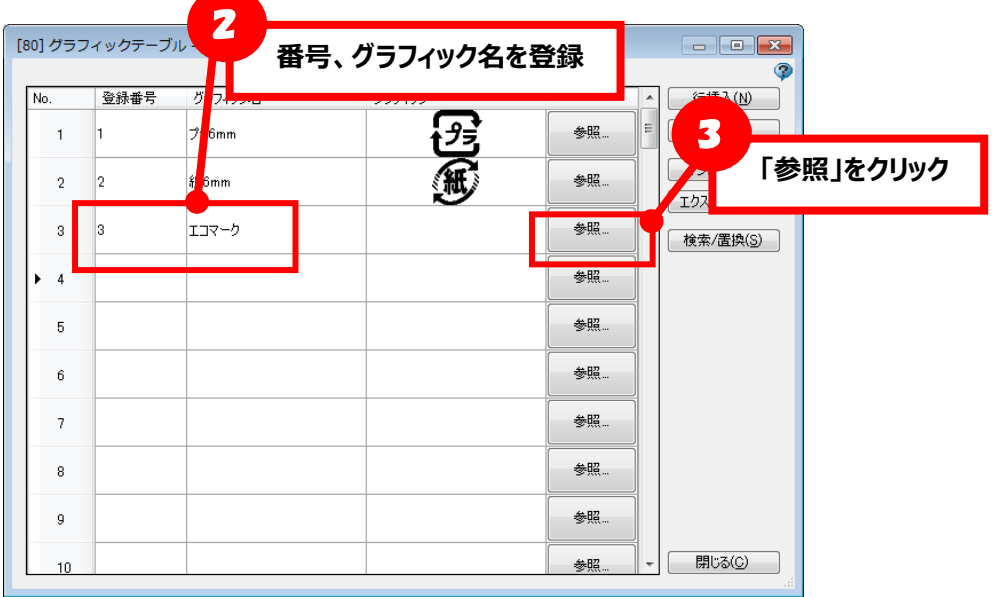

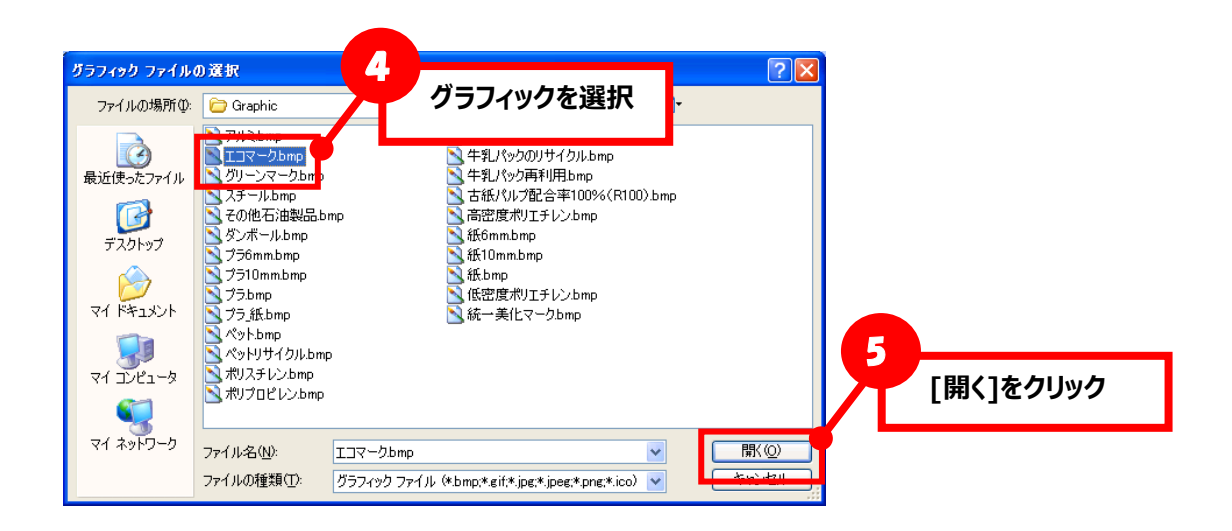

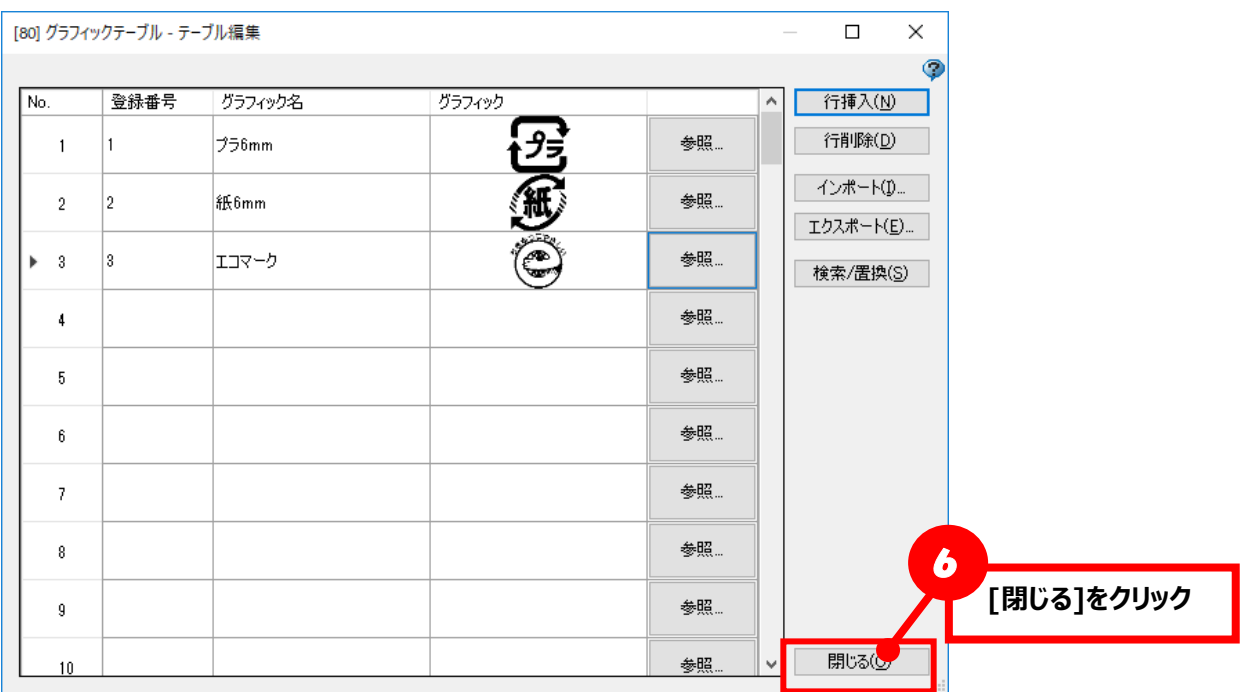

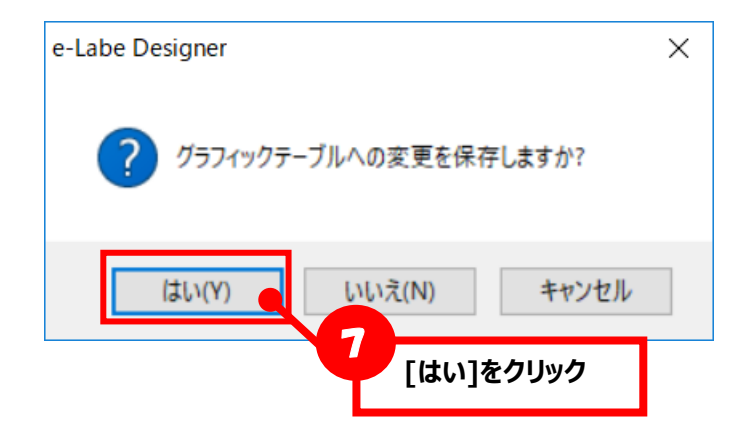

# **■テーブルインポート手順**

※説明は[漢字テーブル]ですが、店名テーブル、グラフィックテーブルも同様の操作となります

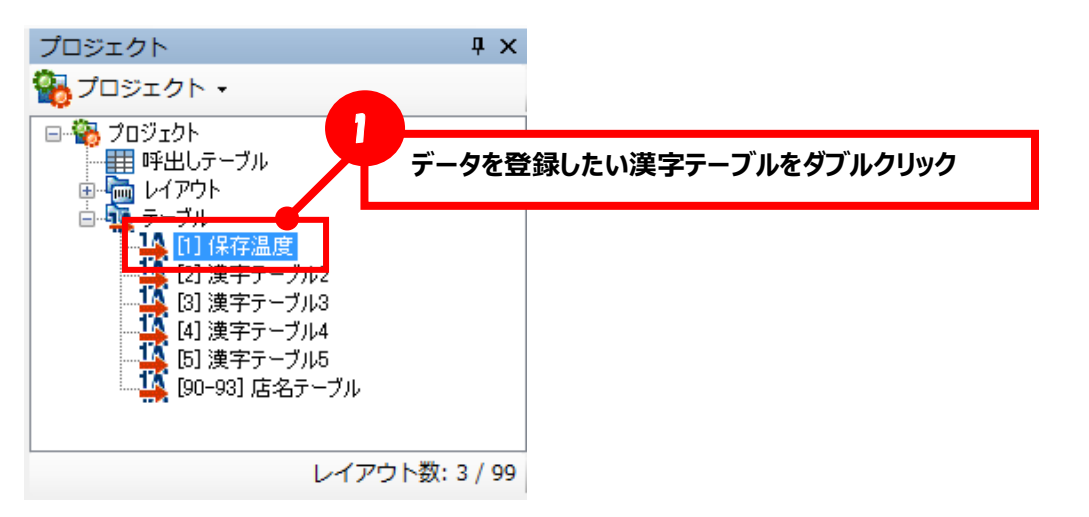

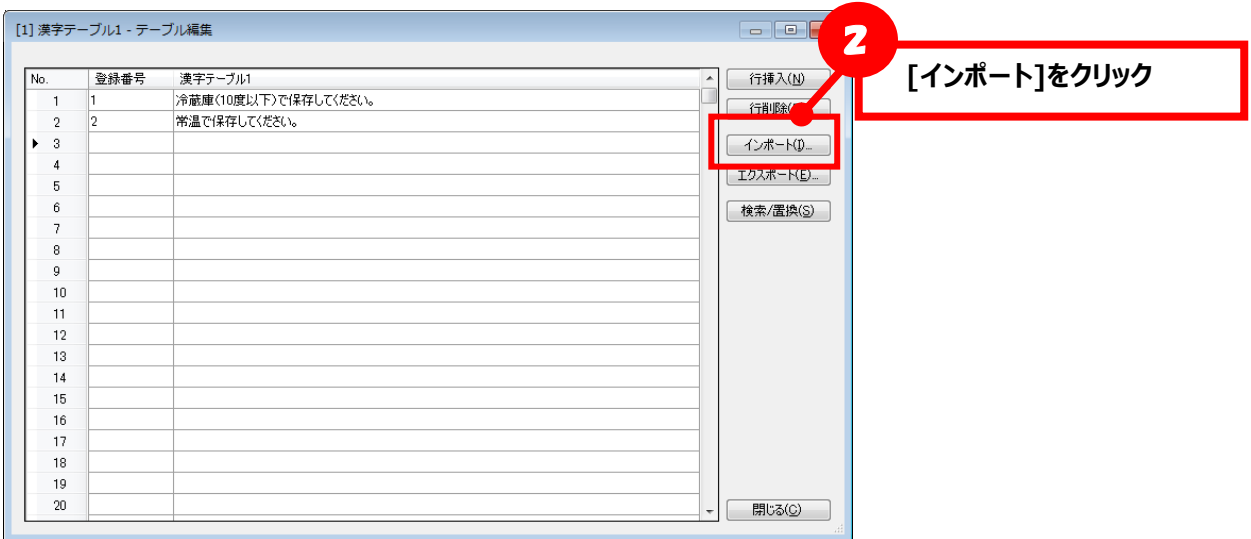

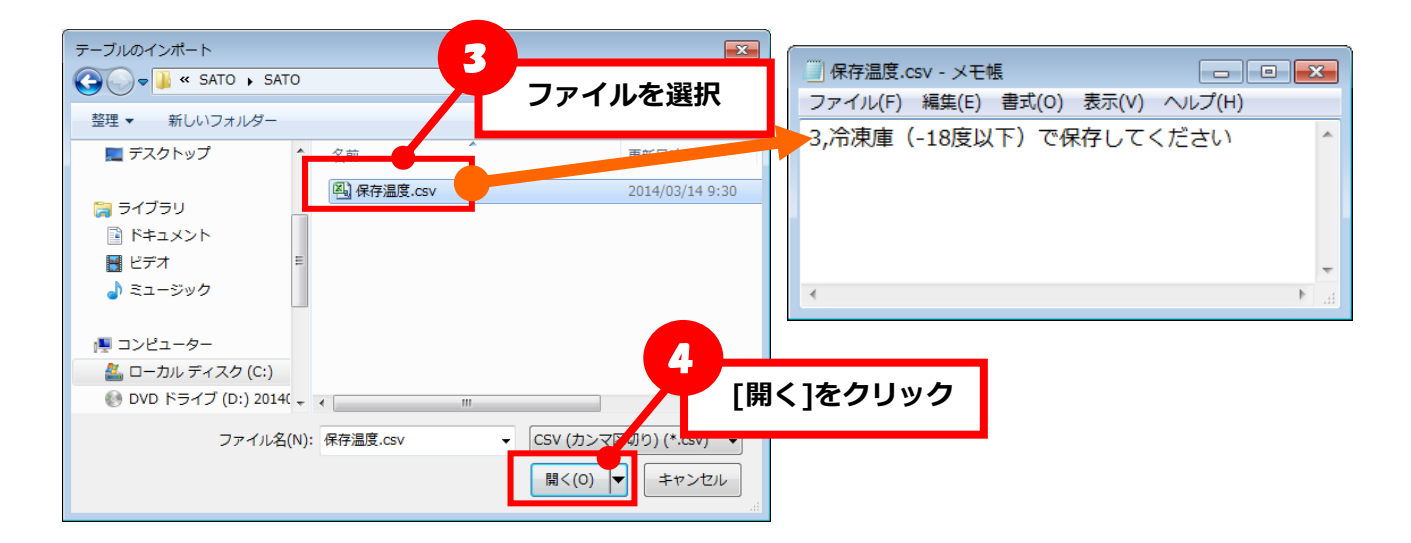

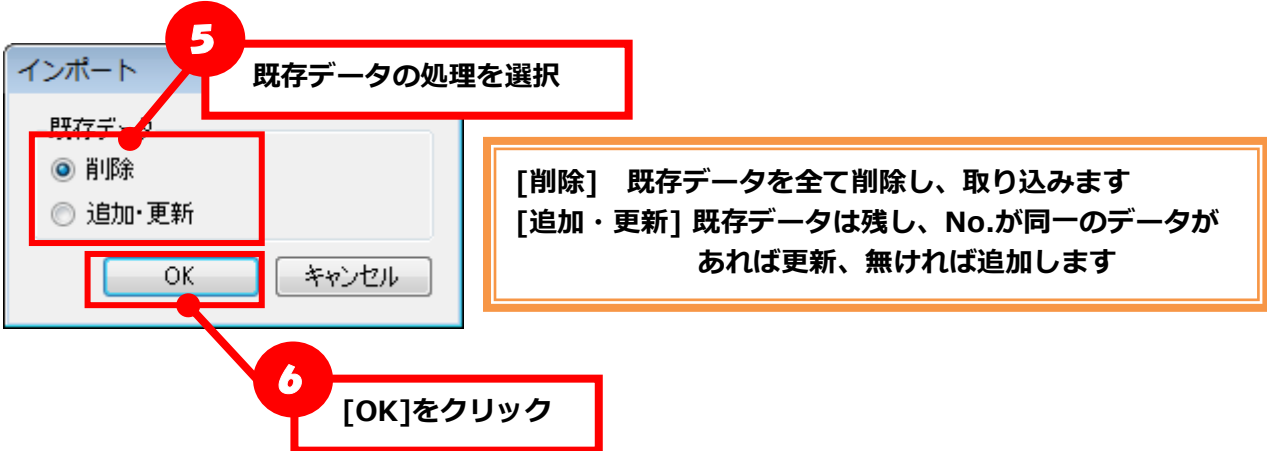

【削除を選択した場合】

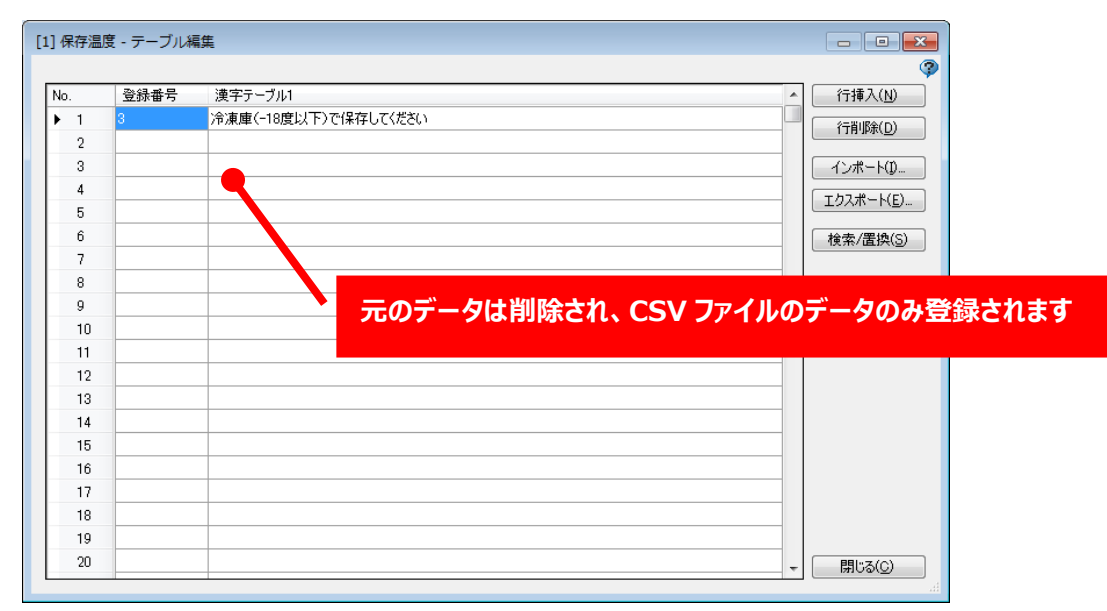

【追加・更新を選択した場合】

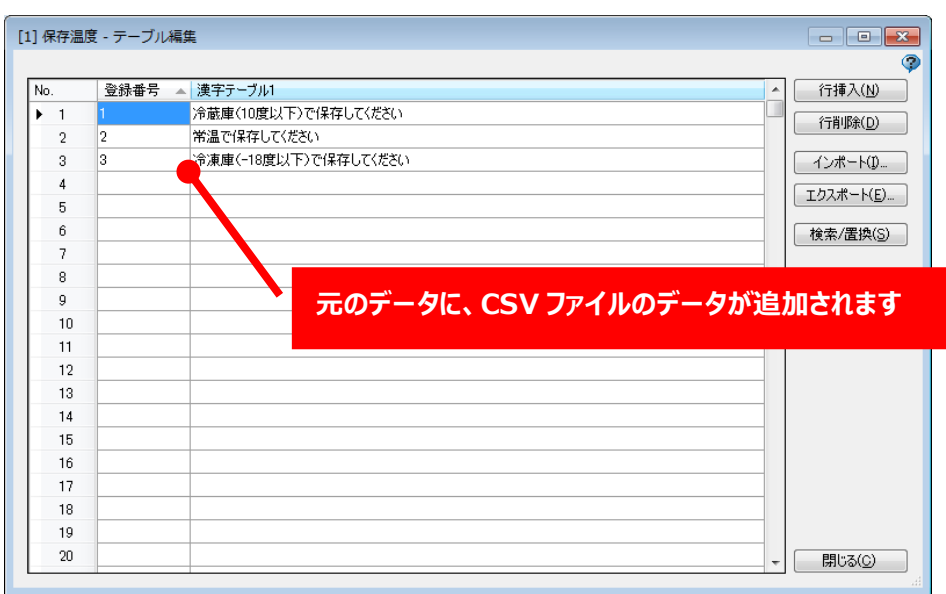

# **■漢字/グラフィック/店名テーブル追加、削除手順**

テーブルは初期状態では「漢字テーブル 1」~「漢字テーブル 5」および「店名テーブル」のみ表示され ていますが、「漢字テーブル 6」以降や「グラフィックテーブル」を追加したり、表示されているテーブ ルを削除したりすることが可能です。

≪漢字/グラフィック/店名テーブルを追加する場合≫

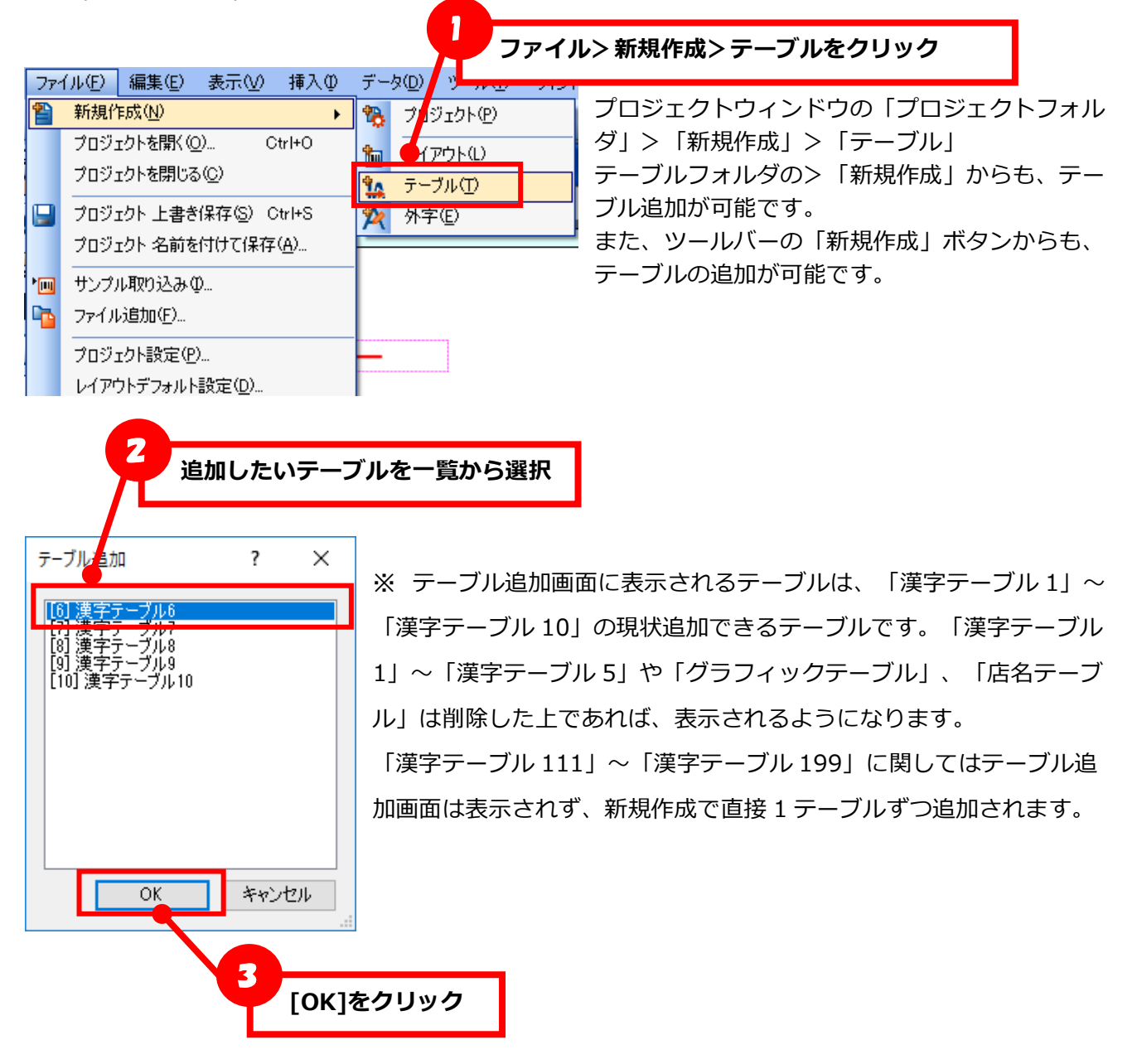

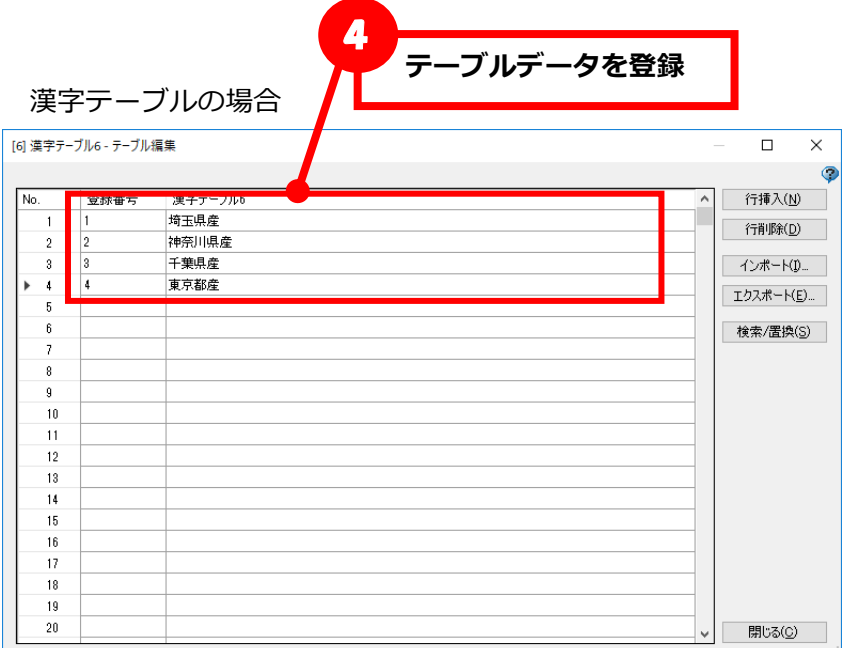

※データを登録せずに「閉じる」ボタンをクリックすると、そのテーブル自体追加されません。

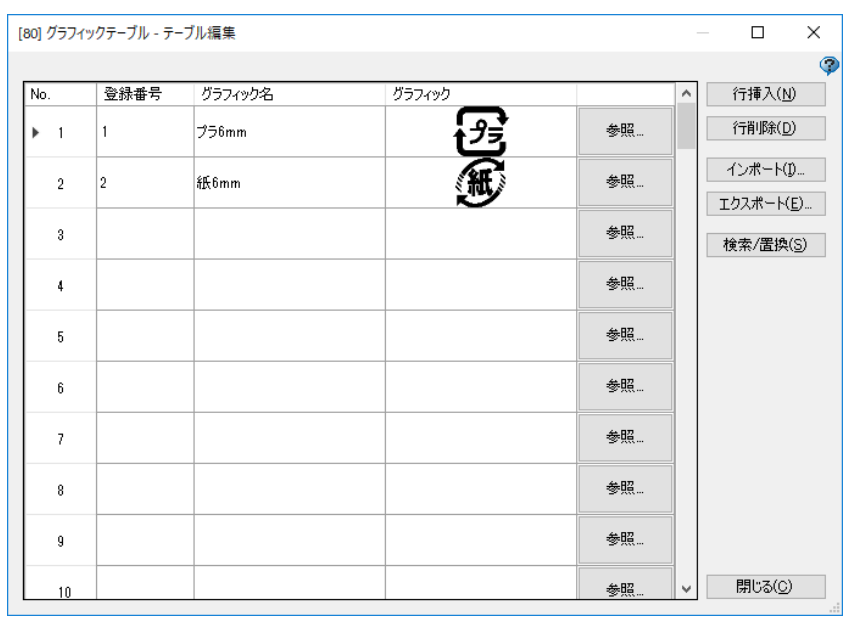

# グラフィックテーブルの場合

※初期状態では一般的に利用頻度の高いプラ/紙 6mm サイズがそれぞれ登録されています(削除可能)。 データを登録せずに「閉じる」ボタンをクリックすると、そのテーブル自体追加されません。

≪漢字/グラフィック/店名テーブルを削除する場合≫

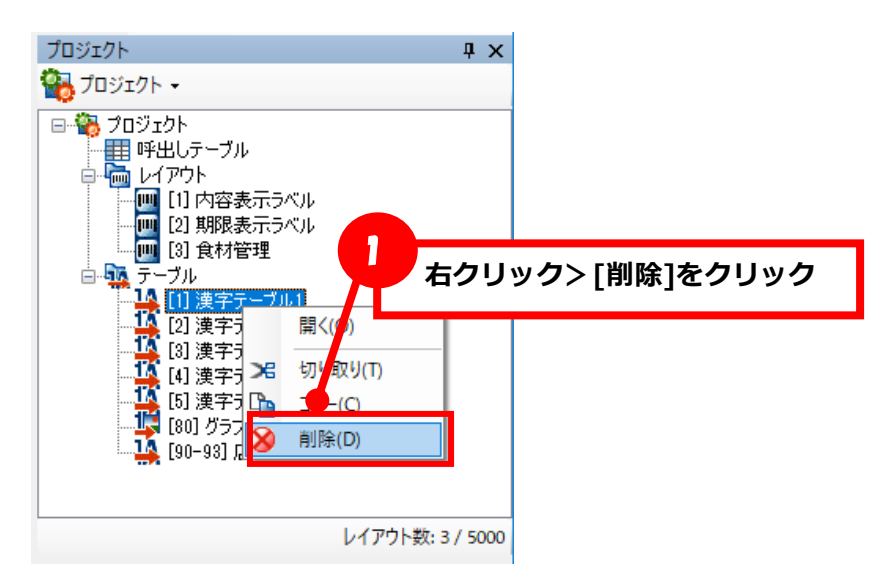

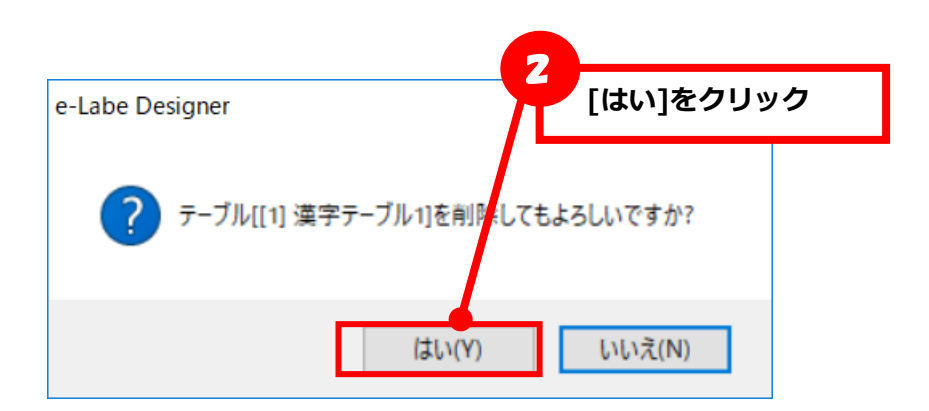

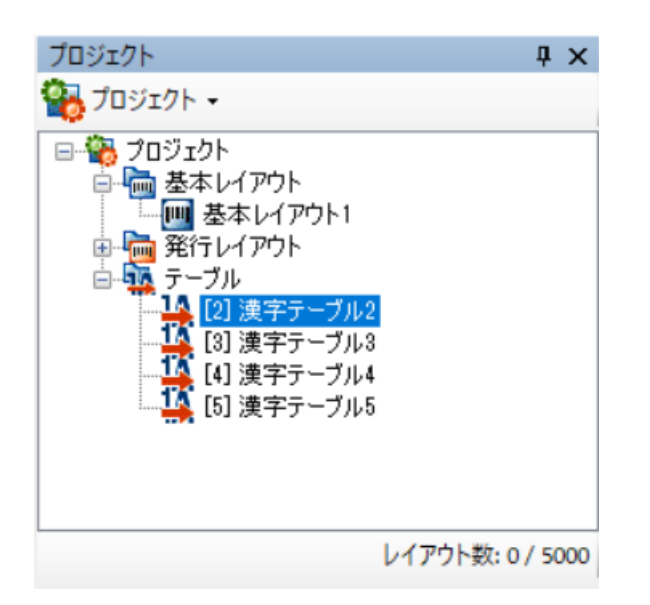

プロジェクト一覧から削除されていることを確認してください。

## **■店名テーブルの登録番号桁数定義**

店名テーブルの登録番号桁数を 4~6 桁の範囲で設定できます。

ここでは、4 桁から 6 桁に変更する手順を説明します。

1. プロジェクトツリー画面の店名テーブルの上で右クリック>定義を選択します。

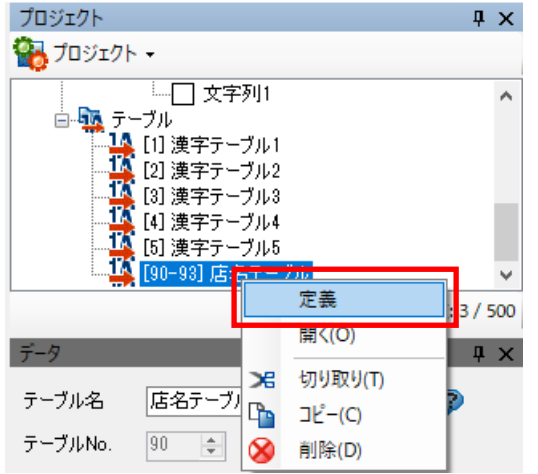

2. 登録番号桁数に桁数を入力し、閉じます。テーブルへの変更保存ダイアログが表示されるので「はい」 を選択します。

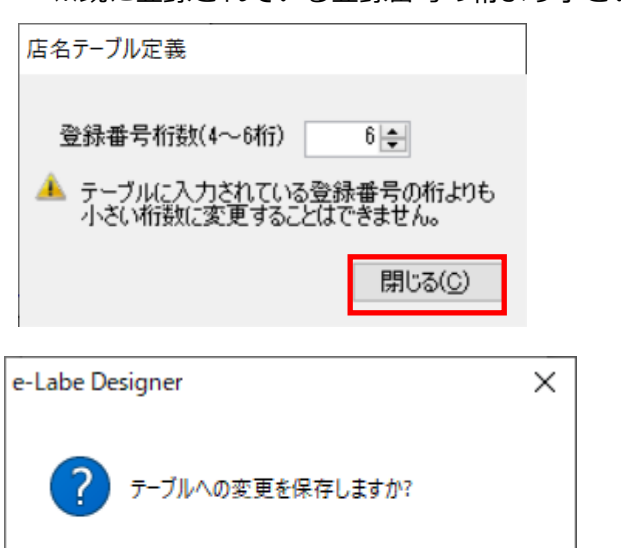

いいえ(N)

※既に登録されている登録番号の桁より小さい桁数に変更はできません。

[店名テーブル編集画面]

はい(Y)

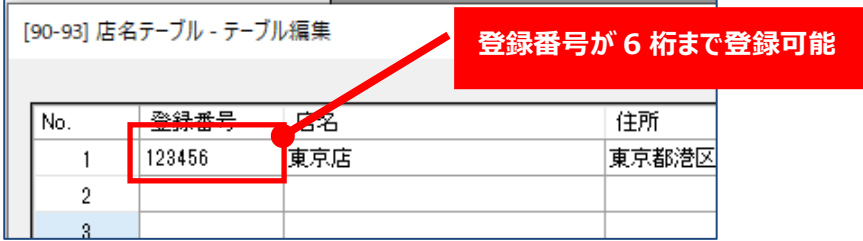

キャンセル

# **2.外字登録**

プリンタフォントの外字を登録する機能です。 外字を使用することで、JIS 第一、第二水準に含まれていない文字を印字することができます。 1 つの外字には 16 ドット×16 ドット、24 ドット×24 ドット、32 ドット×32 ドットの 3 種類のサイズ が登録できます。登録した外字は、各フォント種を選択した際に利用可能です。

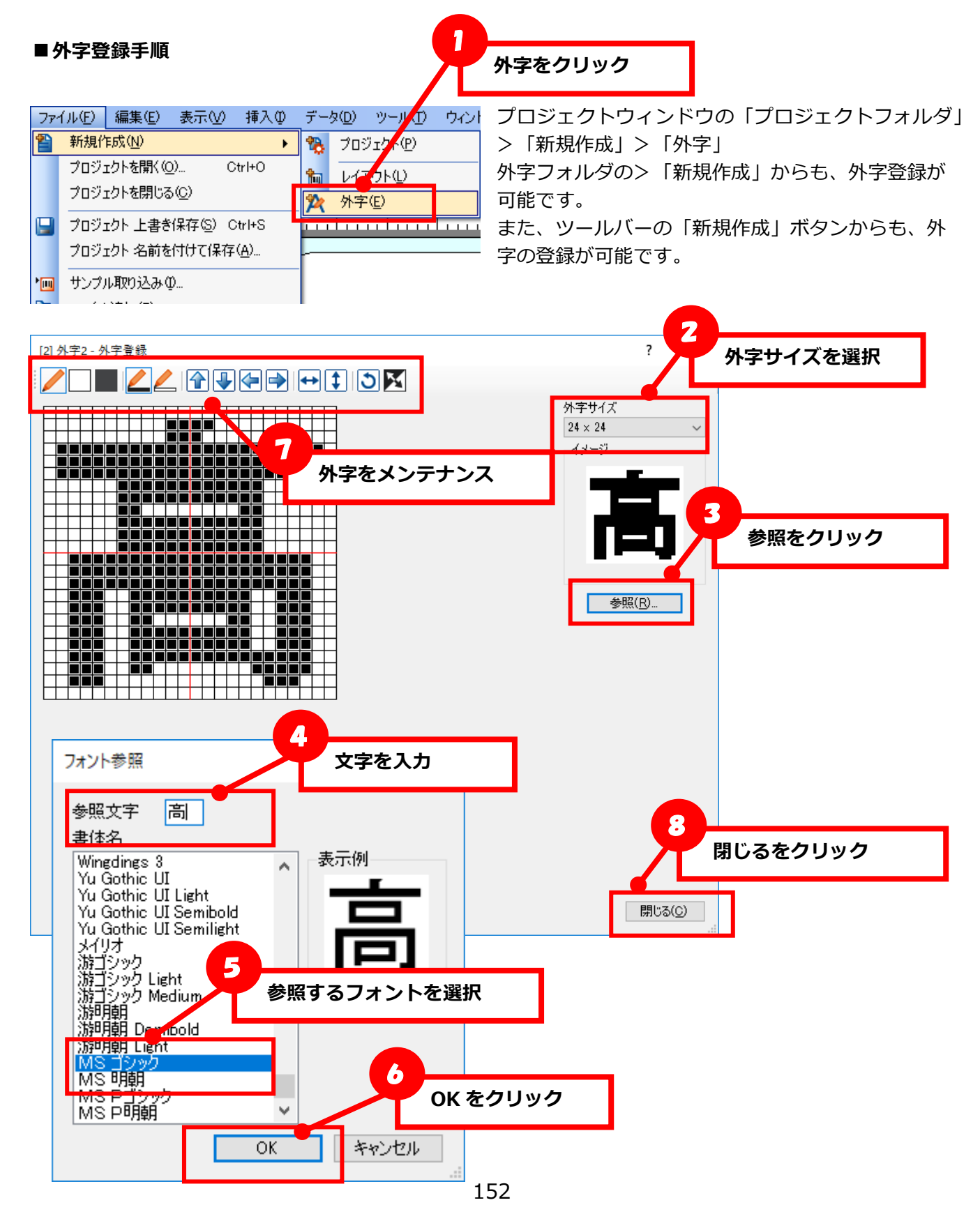

# **3.ダンプ出力**

複数のアイテムを指定してプレビュー・テスト印字を一括で実行することができます。

一括でプレビュー・テスト印字をおこなう場合、発行時入力データと発行枚数の入力は省略され、初期値 が設定されます。

入力方法が発行時(データ)で、データ欄が未入力の場合は、オブジェクト種や入力文字チェック、フォ ントに応じて「?」や「9」のいずれかを設定します。ただし、連番については「0」が初期値となります。

# ■呼出しテーブルの全てのレコードを出力する場合

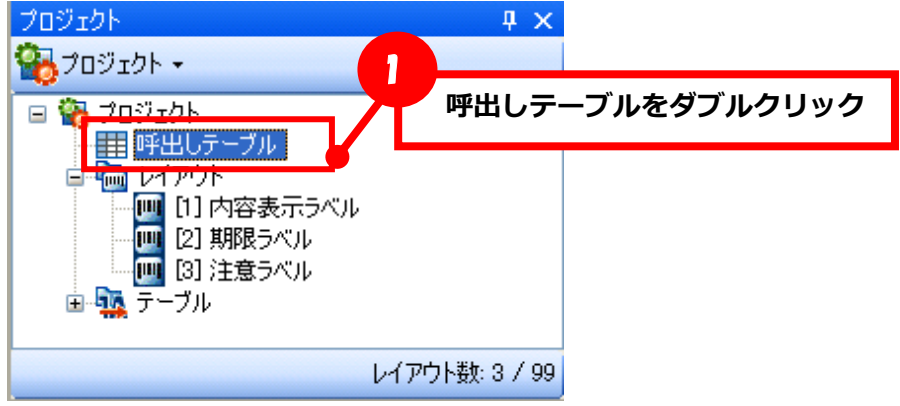

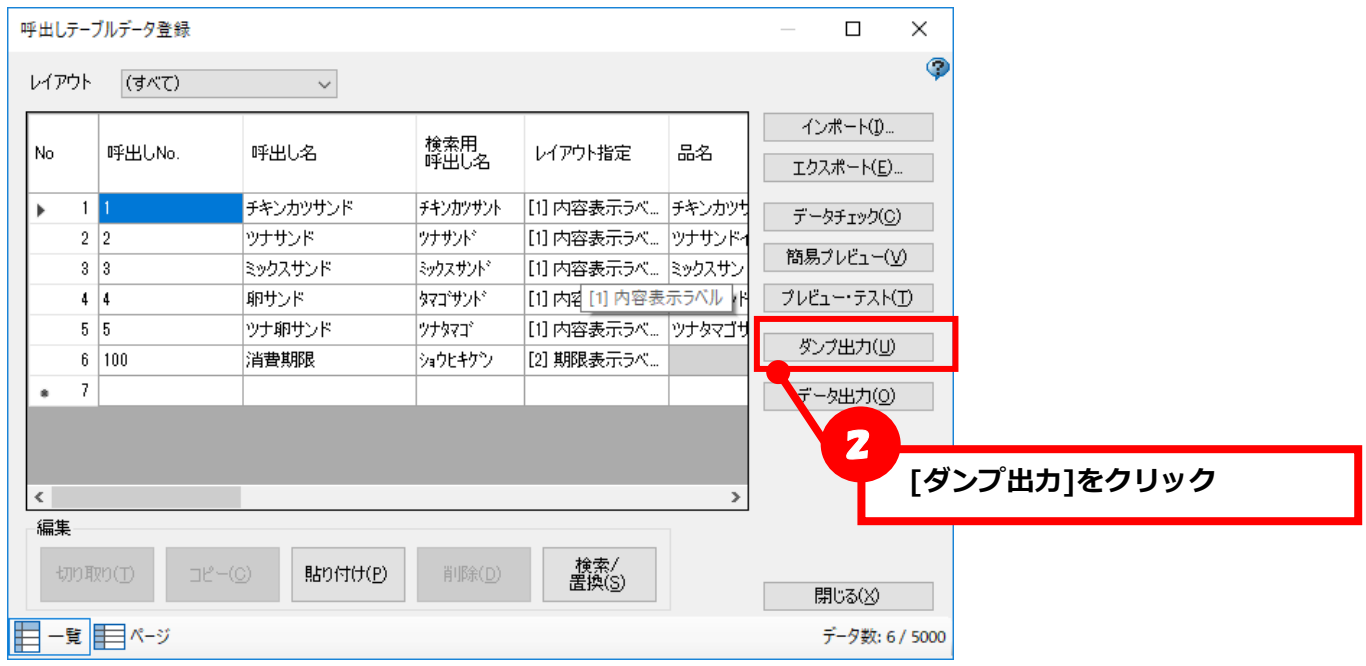

プリンタリストには、パソコンにインストールされているサトーのプリンタドライバが全て表示されます。 FX3-LX を選択してください。

それ以外のプリンタを選択した場合、正しく印字されない可能性があります。

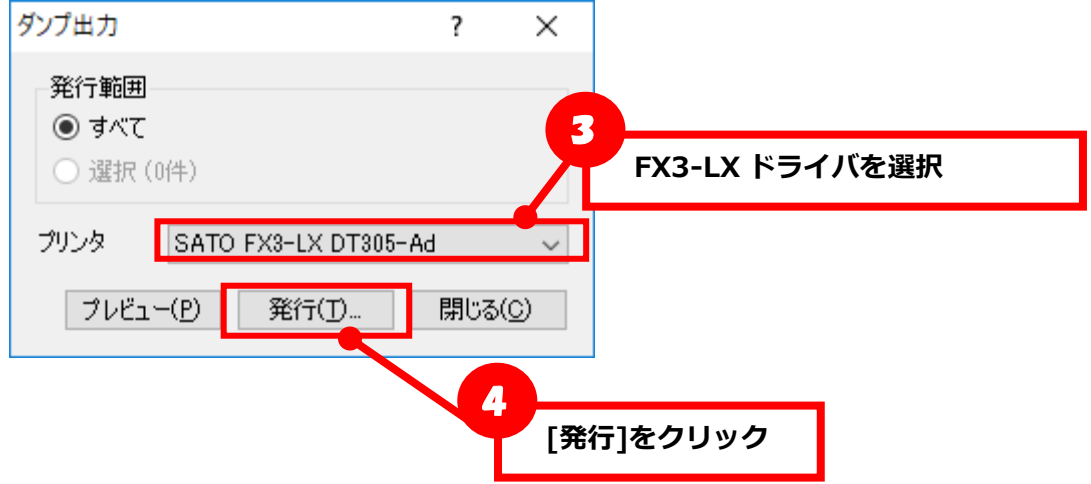

## ■ 任意のレコードを複数出力する場合

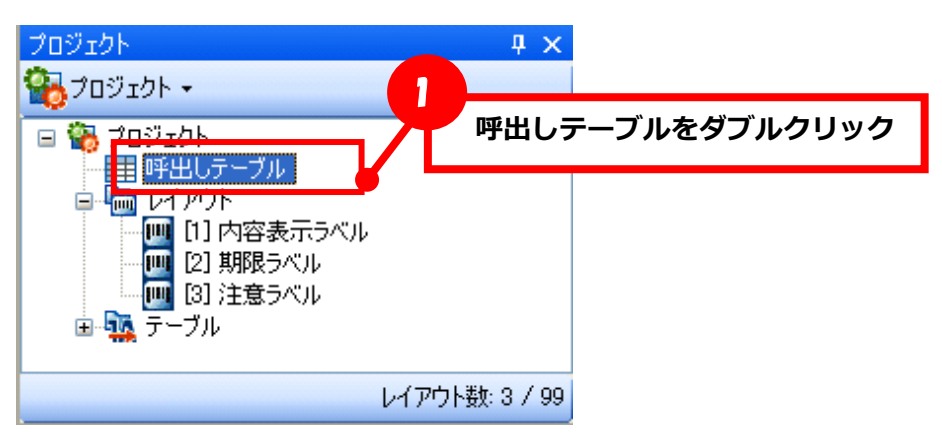

※ウィンドウ内の項目名をクリックすることで、呼出し No.を昇順/降順に変更して出力したり、グルー プごとにソートして出力することも可能です

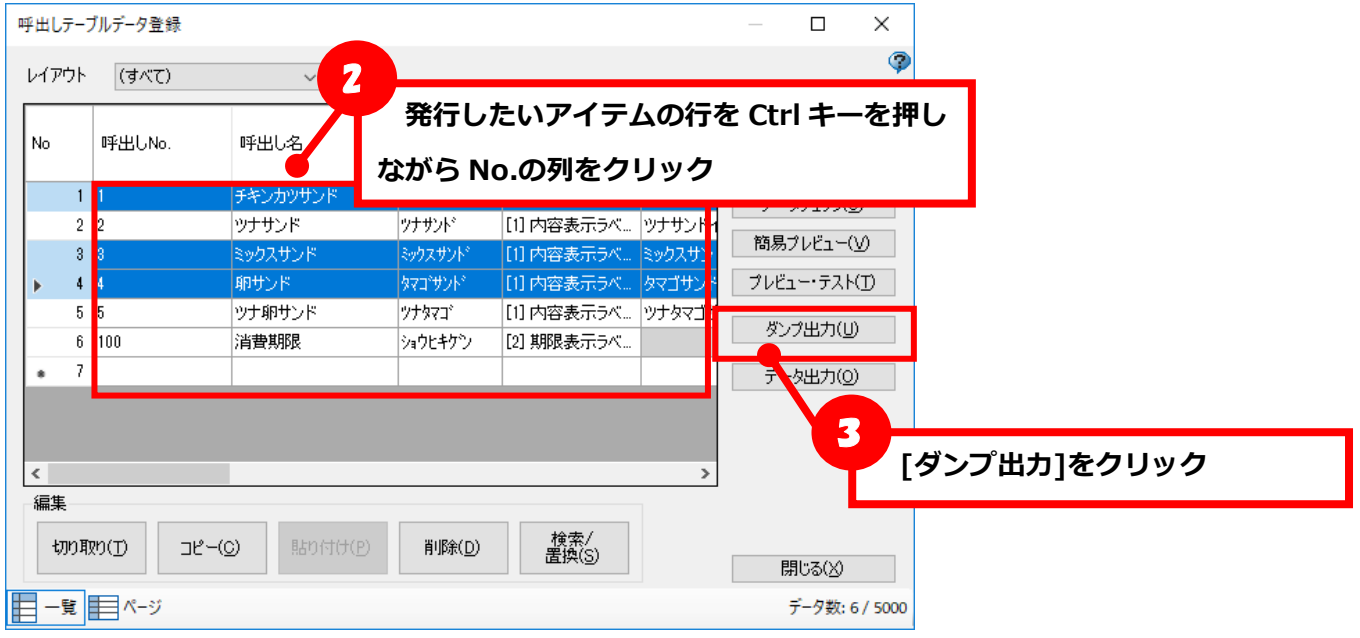

プリンタリストには、パソコンにインストールされているサトーのプリンタドライバが全て表示されます。 FX3-LX を選択してください。

それ以外のプリンタを選択した場合、正しく印字されない可能性があります。

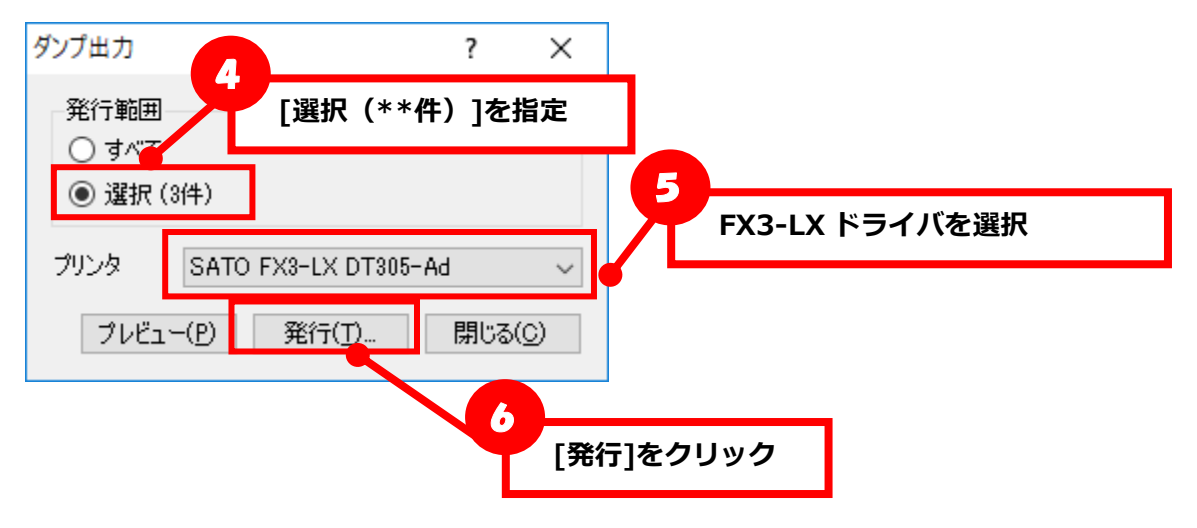

# **■ダンプ出力時の注意点**

ダンプ出力機能で発行したラベルには、以下の様な制限がありますのでご注意ください。

- ・日時の印字はプリンタ本体のカレンダーの日時ではなく、ダンプ出力の「発行」ボタンを押したと きのパソコンの日時で印字されます。
- ・発行中にプリンタの電源を落としてしまった場合などに、プリンタドライバにデータが残ったまま になることがあります。

このデータでそのまま印字を行うと、エラーが起こる前の日時がそのまま印字されてしまいます。

・ダンプ出力中にレイアウト種が変わる場合、レイアウト設定の用紙タブで設定したセンサタイプ、 サイズ、ラベルギャップの設定値差異をチェックして下記のダイアログを表示しますが、これ以外 のカット位置や印字補正等の設定値についてはチェック対象外となります。

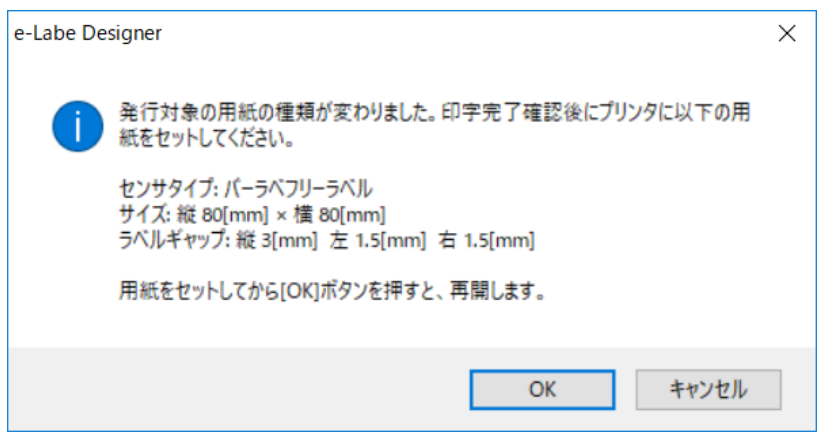

# **4.データ出力**

Designer 作成したレイアウトデータ、呼出しテーブルデータ、テーブルデータを e-Labe Print 用ファイ ルに出力する機能です。

1. データ出力ボタンをクリックします。

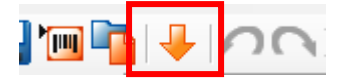

2. 出力先を選択し、OK をクリックします。

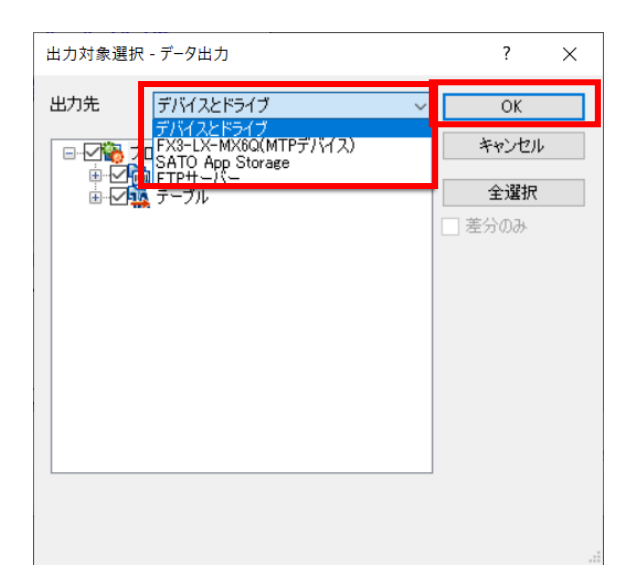

■出力先:**「デバイスとドライブ」、「機種名(MTP デバイス)」、「SATO App Storage」、「FTP サーバー」**から選択します。

## **・「デバイスとドライブ」**

パソコン内の指定したフォルダにファイルを保存します。

**・「機種名(MTP デバイス)」** USB ケーブルでパソコンと MTP デバイス (FX3-LX や Android タブレット)が接続されている場合 にリストに表示されます。MTP デバイスの SATO>FormatFiles フォルダにファイルを書き込みます。 ※MTP デバイスを「ファイル転送」モードで接続してください。 ※複数接続されている場合はエラーとなります。複数の端末に出力したい場合も一台ずつ接続してく ださい。

**・「SATO App Storage」「FTP サーバー」** 各種サーバーに直接ファイルをアップロードします。

### **【出力先プロファイルの表示について】**

ツール設定のプロファイル設定であらかじめ出力先情報を登録している場合は、リストに表示されます。

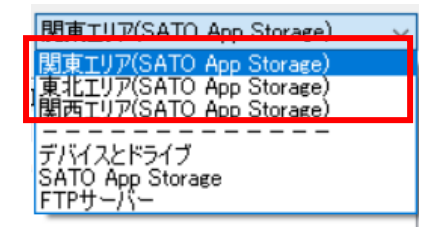

■差分のみ:前回データ出力時から変更があったデータのみ出力データを再作成します。チェックを外 すと全データを再作成するため差分のみと比較して時間がかかります。

注意:外字データはデータ出力選択の対象となりません。外字データは、レイアウトの一オブジェクトと して、出力データに含まれます。データ出力すると、出力先のデータは書き換えられます。

## **●デバイスとドライブの場合**

出力先選択画面が開きます。

- 1. 出力先ドライブを選択します。
- 2. ファイル名を入力し、保存します。

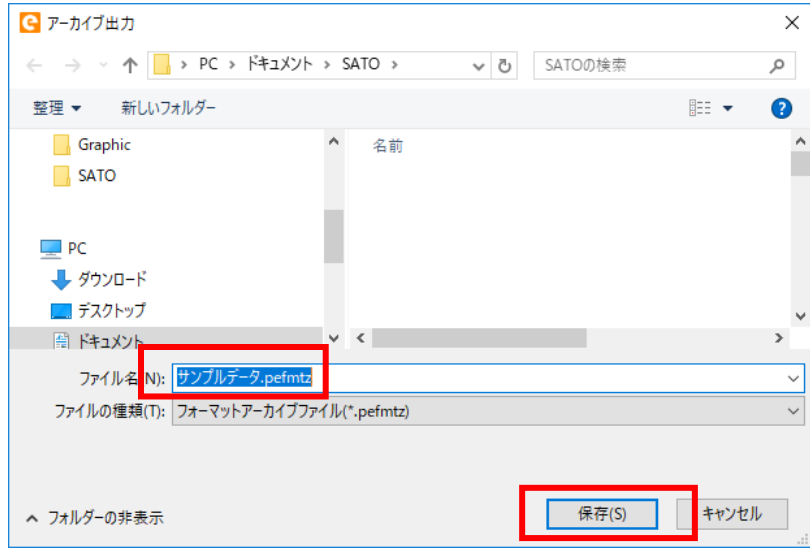

3. 出力完了ダイアログが表示されたら「OK」をクリックします。

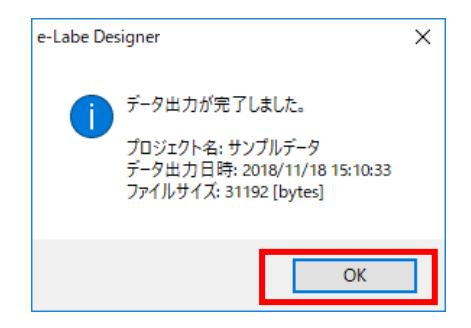

### **●MTP デバイスの場合**

MTP デバイス出力先確認が開きます。

1. ファイル名を入力し、OK をクリックします。

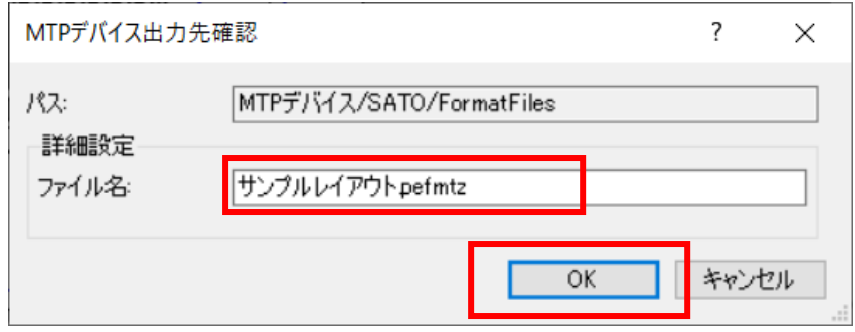

2. 出力完了ダイアログが表示されたら「OK」をクリックします。

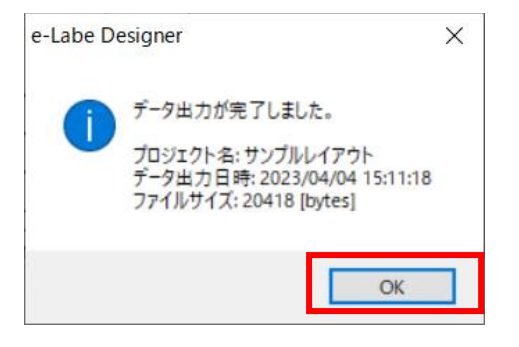

# **●SATO App Storage の場合**

- SATO App Storage 接続先確認が開きます
- 1. 編集ボタンをクリックします。

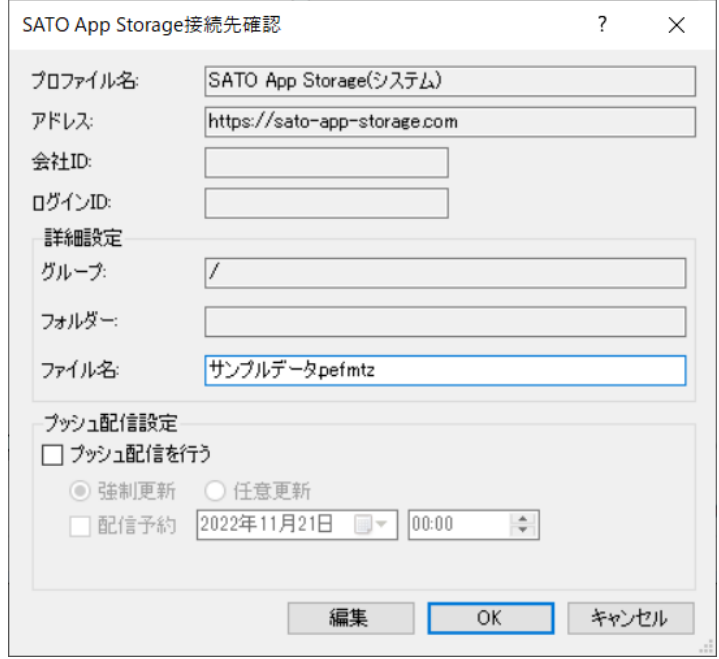

## 2. 各種項目を入力します。

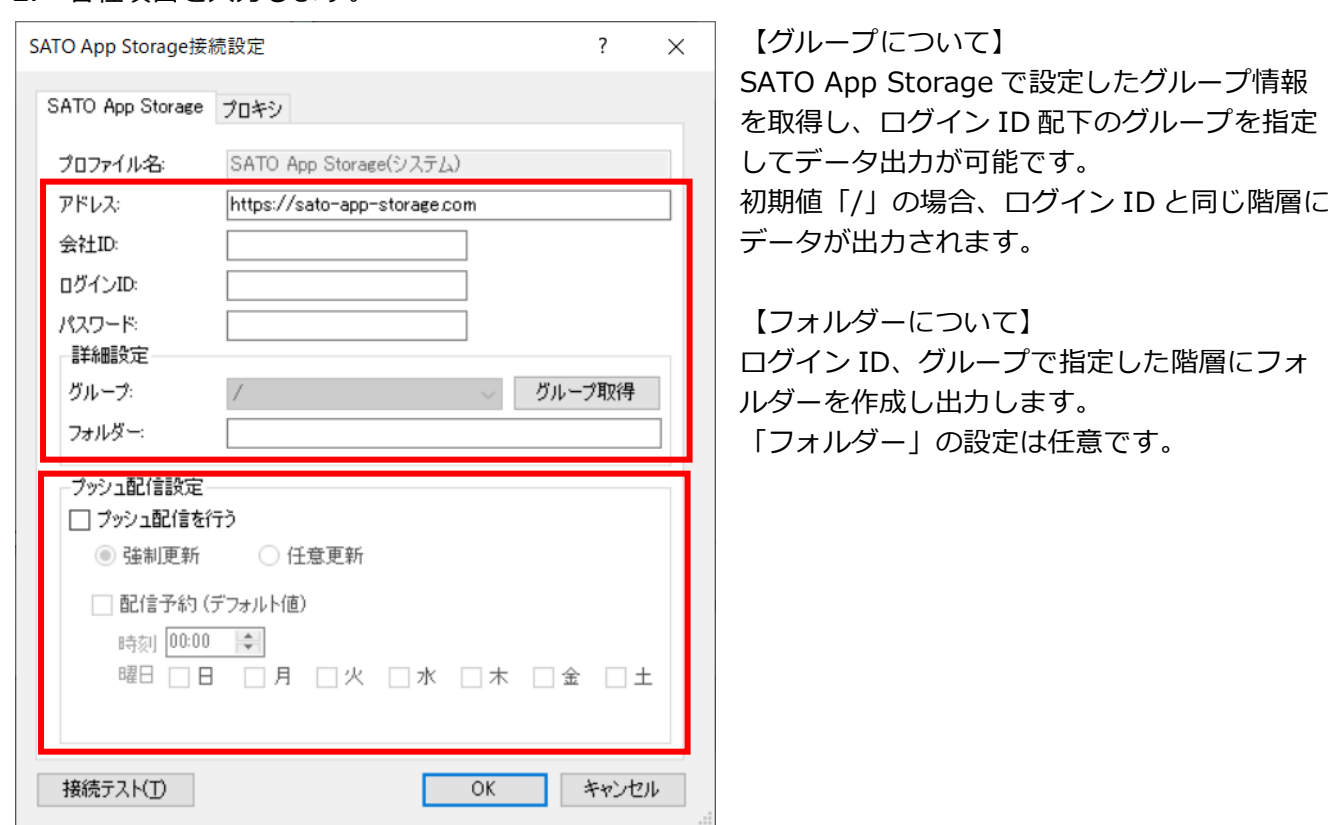

3. プッシュ配信の各種設定(初期値)を入力します ※SAS 接続設定画面で設定した値は、次回以降も反映されます。 毎回プッシュ配信を行わない場合は、この画面の設定は省略可能です。

各項目の詳細は、「7. 特別な操作-9. ツール設定-■SATO App Storage タブ」をご参照ください

4. プロキシタブをクリックします。必要に応じてプロキシ情報を入力し「接続テスト」をおこないます。

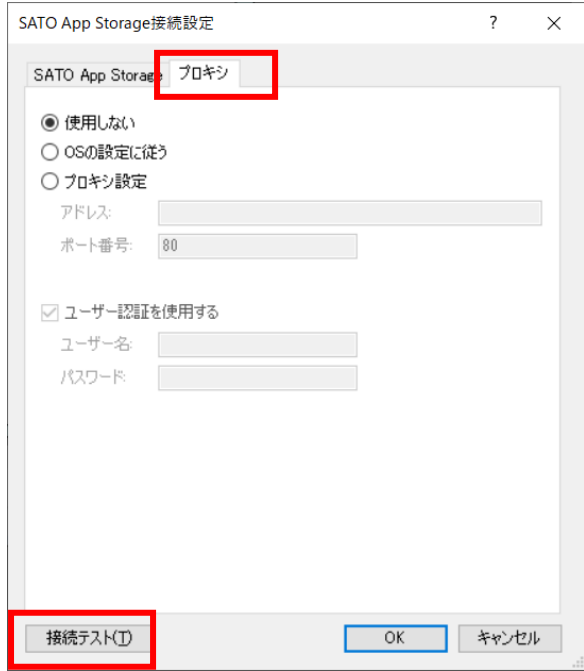

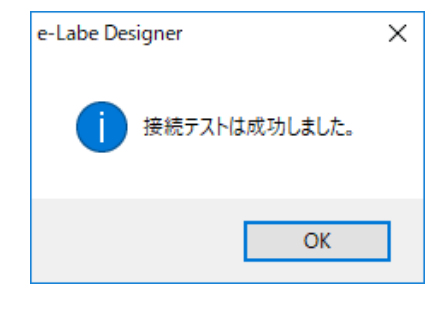

## 【接続テスト成功時】 【接続テスト失敗時の一例】

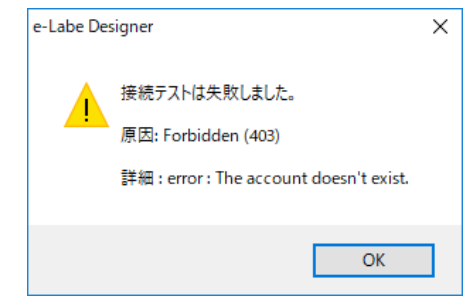

## 5. 「OK」をクリックします。

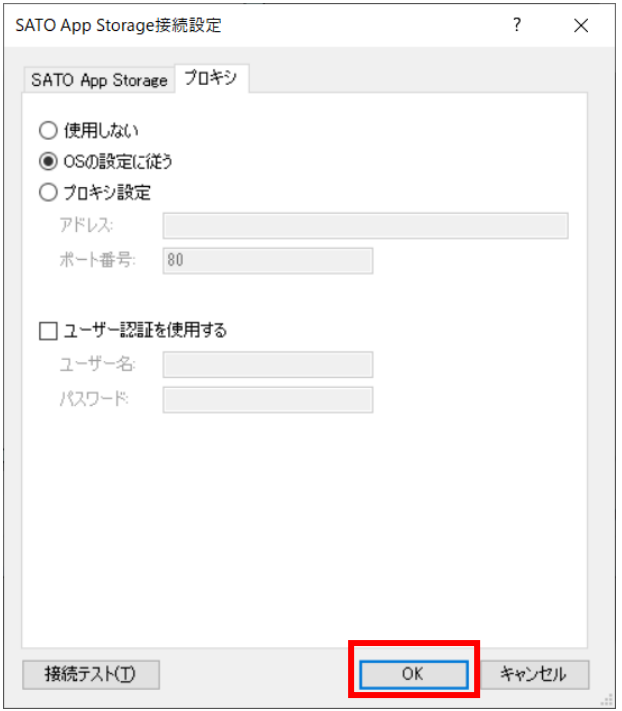

6. プッシュ配信設定に変更が必要な場合は入力し「OK」をクリックします。

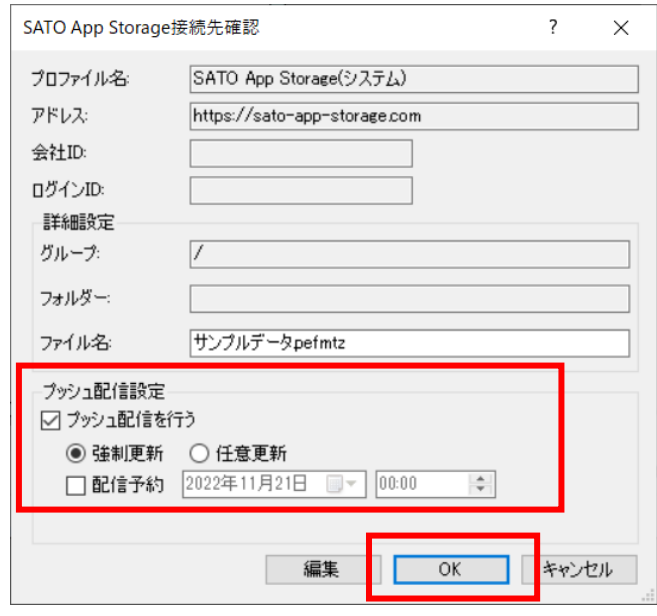

7. 出力完了ダイアログが表示されたら「OK」をクリックします。

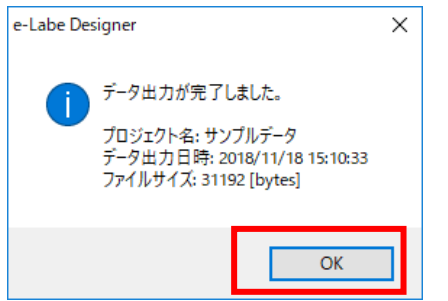

※以下のダイアログが表示された場合、配信予約日時を 60 分以上先に指定して再度データ出力を行って ください。

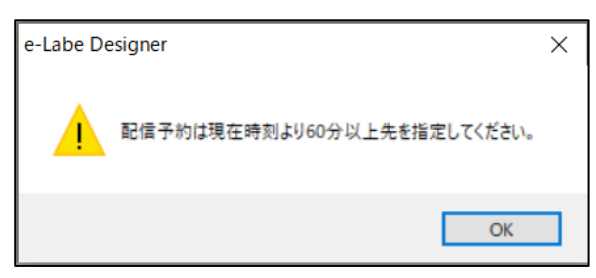

SATO App Storage の接続設定は、「データ出力」画面からだけでなく、メニューバーの「ツール」 >「設定」の「ツール設定」画面の「SATO App Storage」タブでも可能です。

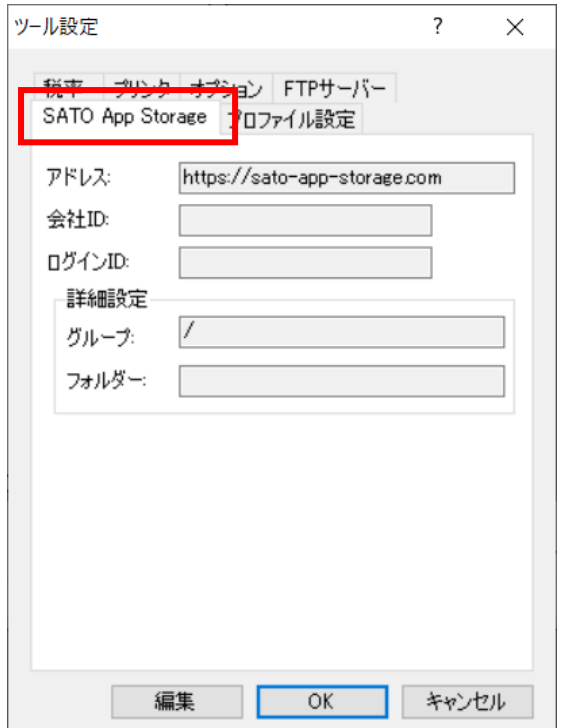

# **●FTP サーバーの場合**

- FTP サーバーの接続先確認が開きます
- 1. 編集ボタンをクリックします。

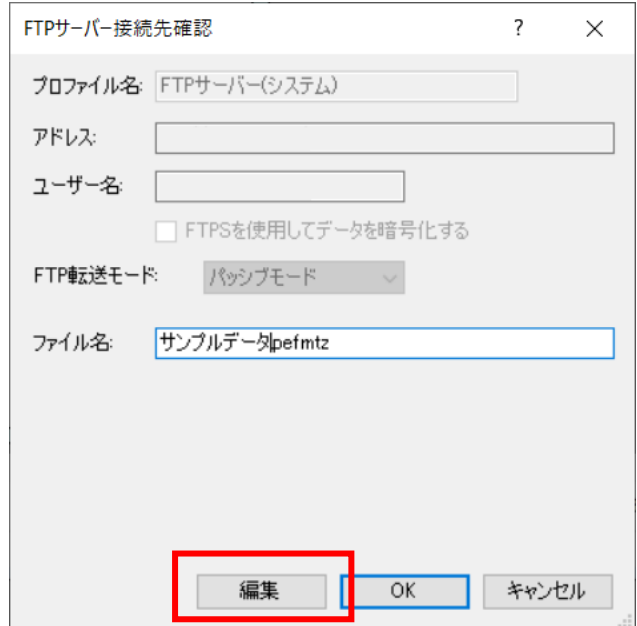

2. 各種項目を入力します。

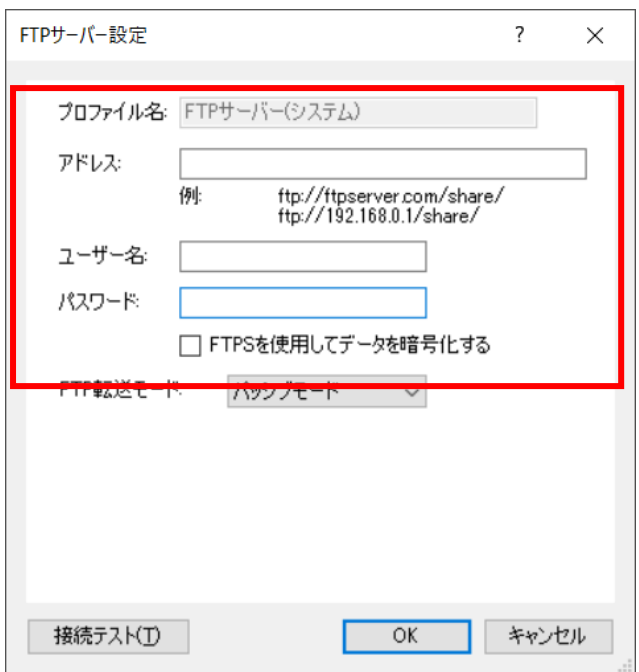

3. 必要に応じて「接続テスト」をおこないます。

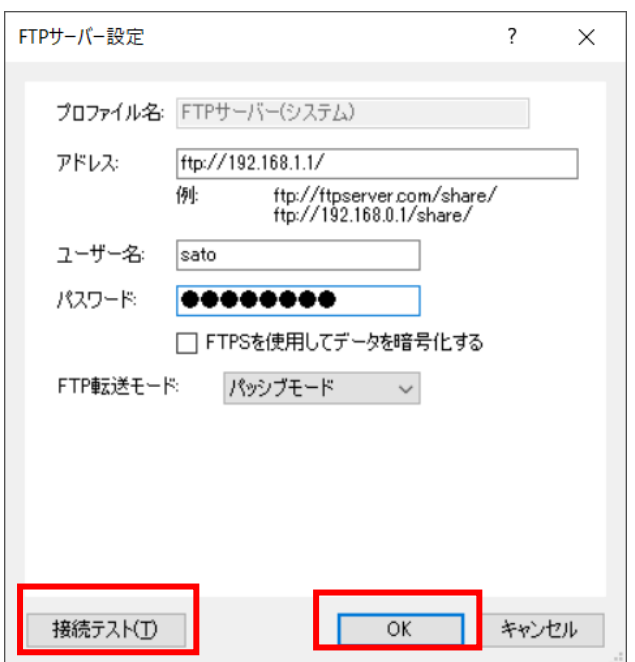

【接続テスト成功時】 【接続テスト失敗時の一例】

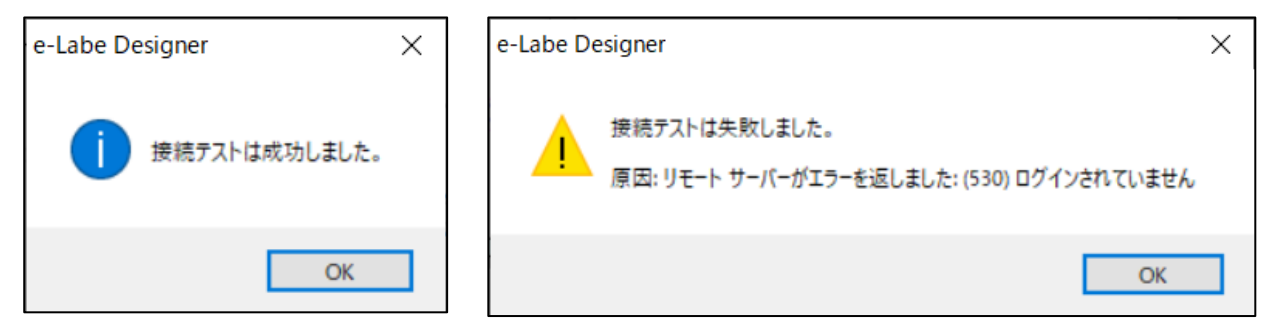

4. 「OK」をクリックします。

### 5. FTP 接続先確認画面で「OK」をクリックします。

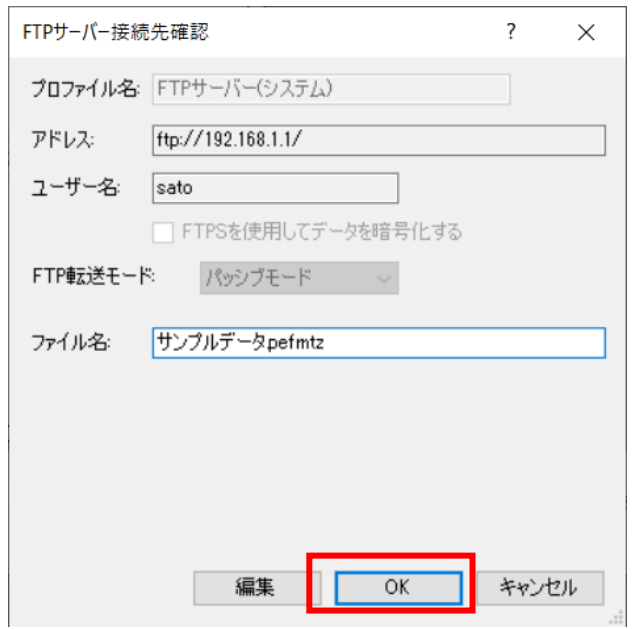

6. 出力完了ダイアログが表示されたら「OK」をクリックします。

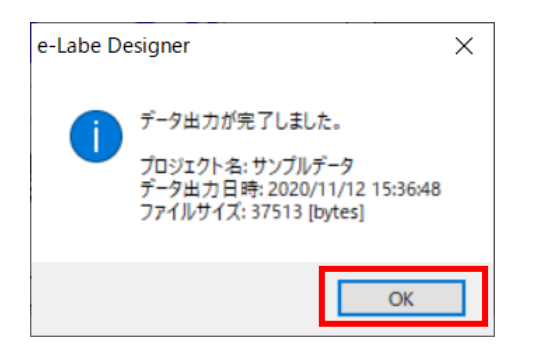

FTP の接続設定は、「データ出力」画面からだけでなく、メニューバーの「ツール」>「設定」の 「ツール設定」画面の「FTP サーバー」タブでも可能です。

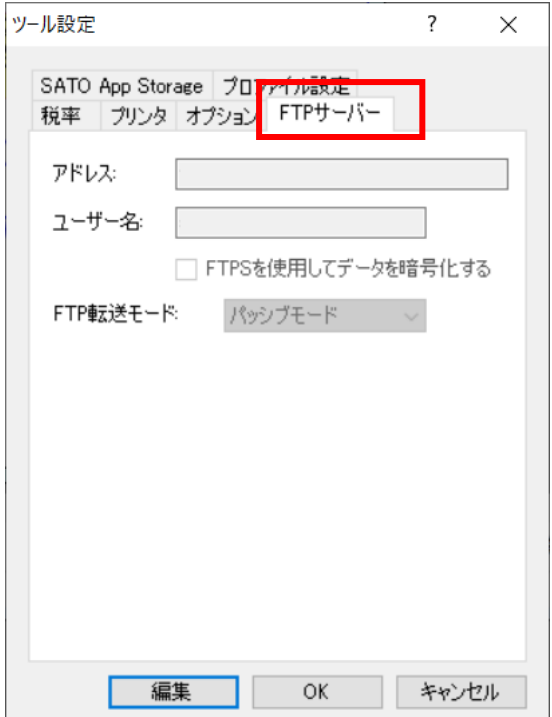

### **●プロファイル設定の場合**

各種プロファイルの出力先に応じた画面が開きます。

1. 出力先情報を確認し「OK」をクリックします。

※プロファイルの場合、データ出力時に編集はできません。ツール設定の「プロファイル設定」から編集 をしてください。

[デバイスとドライブのプロファイル選択時]

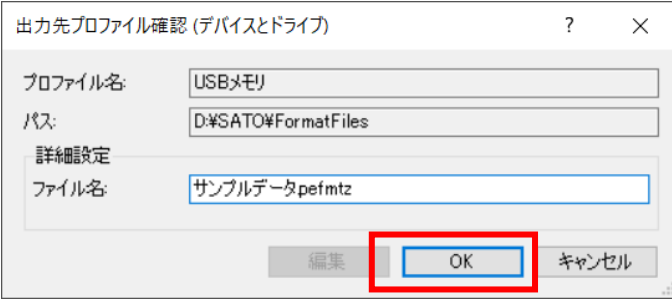

[FTP サーバーのプロファイル選択時]

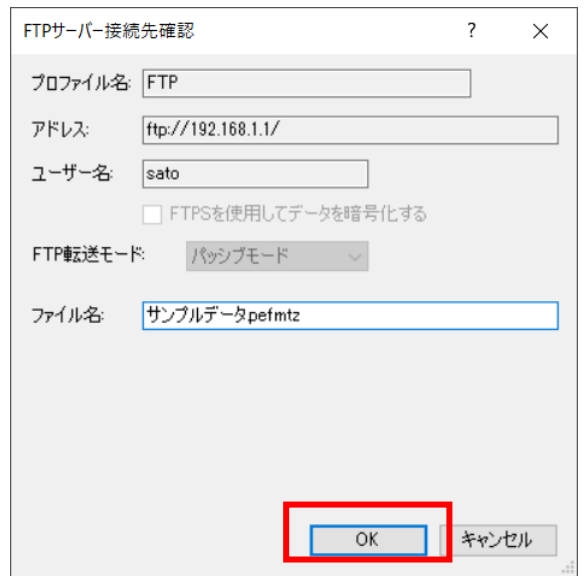

[SATO App Storage のプロファイル選択時]

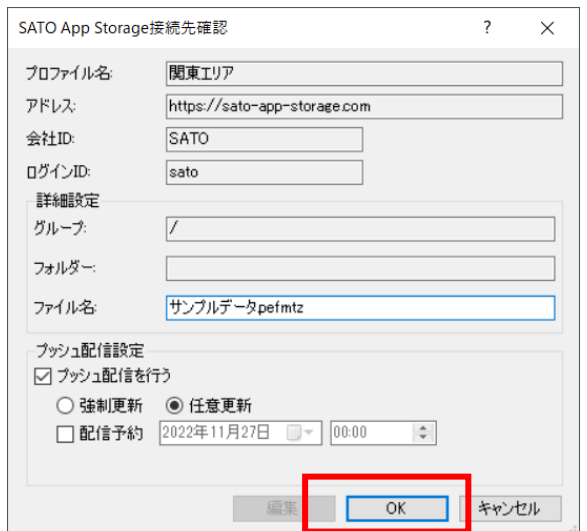

2. 出力完了ダイアログが表示されたら「OK」をクリックします。

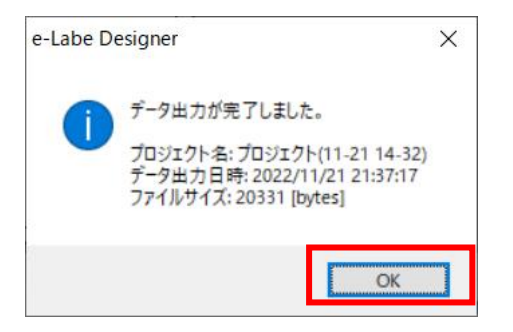

# **5.発行履歴データ設定**

プリンタ発行時に出力する発行履歴の出力項目を任意に設定することができます。設定はレイアウトごと に可能です。

実際に出力される履歴データにはこの画面で設定した項目の先頭に、発行日時等の固定の履歴項目が付加 されます。先頭に付加される項目は「固定出力項目について」を参照してください。

**※発行履歴を出力するためには、e-Labe Print 設定で「発行履歴」を「ON」にする必要があります**

**・追加** 発行履歴データ設定  $\overline{?}$  $\times$ 登録したデータとデータの間に 新しく行を追加します。 履歴項目 開始桁 桁数 サンブル No. 追加(A) 商品名  $20$ 生チョコレート  $\overline{1}$  $\overline{1}$ **JAN13**  $13$ 0000000000000  $\overline{2}$ **・削除** 入力価格 (入力価格)  $\overline{3}$  $\overline{1}$ 6 指定した行を削除します。 保存方法  $\overline{16}$ 常温で保存  $\overline{4}$  $\overline{1}$  $\overline{5}$  $\hat{\mathbf{h}}$ **・上へ**  $\overline{z}$ 指定した行を上へ移動できます。  $\mathbf{g}$  $\mathbf{Q}$  $10$ **・下へ**  $11$ 指定した行を下へ移動できます。 12 13  $14$ **・合計桁数** 15 設定した項目の合計桁数を表示  $16$ します。最大合計桁数は 5000 合計 55 桁  $OK$ ■■ キャンセル 桁です。

設定できるデータは**最大 99 項目、1項目の最大桁数 1000 桁、各項目を合計した桁数が 5000 桁以内** となります。

サンプルの表示内容は、レイアウト上のオブジェクトの状態や、初期値(入力値)の入力有無によって変 わります。

以下に、サンプル表示内容の詳細条件を記載します。

### **■サンプルの表示条件**

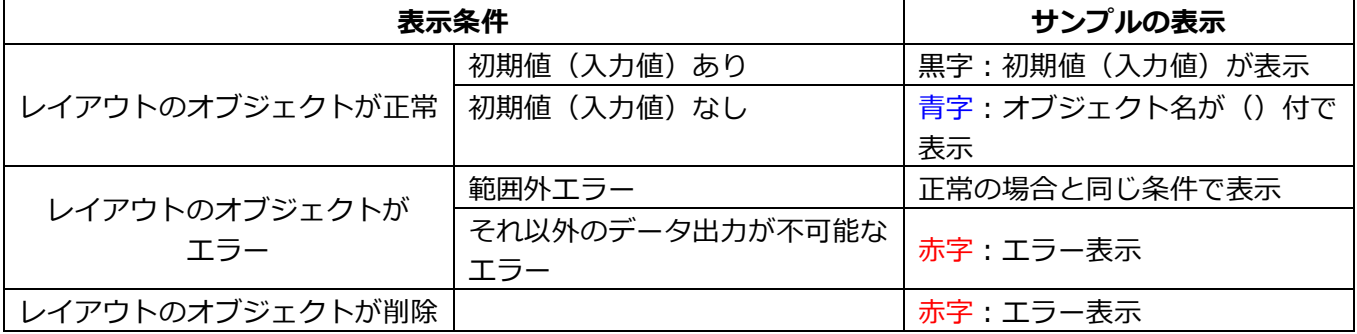

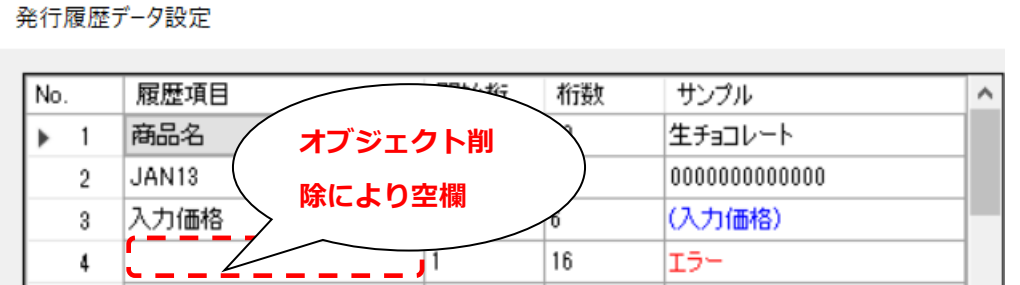

### **※履歴出力に設定されているオブジェクトの削除について**

履歴出力項目に設定されているオブジェクトを削除するときは、以下のような警告メッセージが表示され ます。

レイアウト上のオブジェクトを削除しても、発行履歴データの設定は削除されず、エラーの状態のまま残 りますので、メッセージのとおり発行履歴データからも削除が必要です。

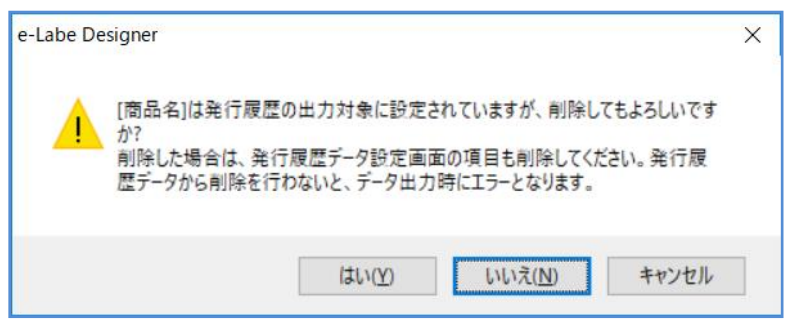

### **■固定出力項目について**

ラベル発行時に固定で出力される履歴項目は以下です。

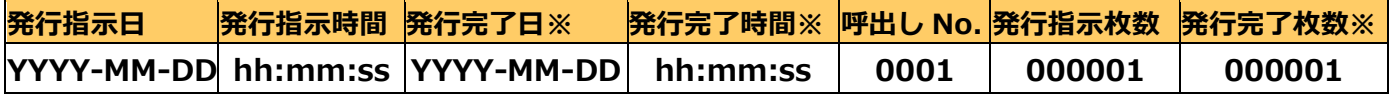

※の付いた項目は、以下のいずれかの条件に合致する場合に値がセットされます (条件に合致しない場合は値が空の状態で出力されます)

・リアルタイム発行が有効な日時を含むレイアウトを発行した場合

・e-Labe Print の設定で「枚数カウント表示」が有効な場合

#### **発行履歴データ設定手順**

1.レイアウトのプロパティ画面(データウィンドウ)を表示し「発行履歴データ設定」ボタンをクリック してください。

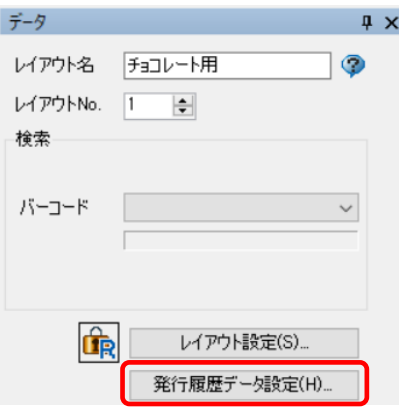

2.発行履歴データ設定画面が開きます。

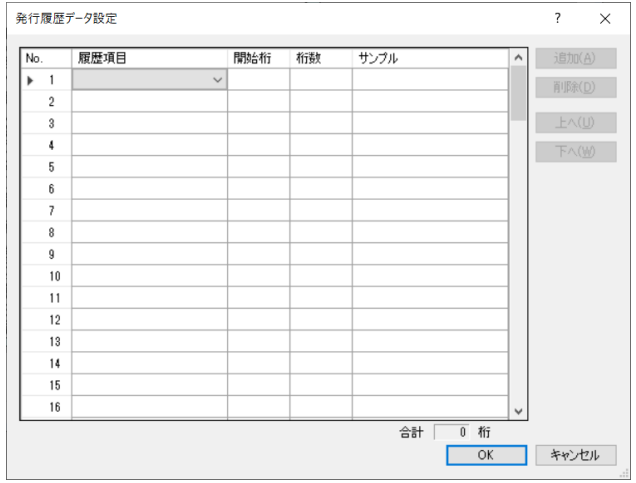

3.履歴項目に出力したいオブジェクトを一覧から選択し、開始桁、桁数を入力します。

サンプル欄に選択したオブジェクトのプレビュー表示がされます。

赤字で「エラー」と表示された場合は、元のオブジェクトがエラーとなっているか、既に削除されている 可能性があります。

※サンプルの表示条件は、本章の「■サンプルの表示条件」を参照ください。

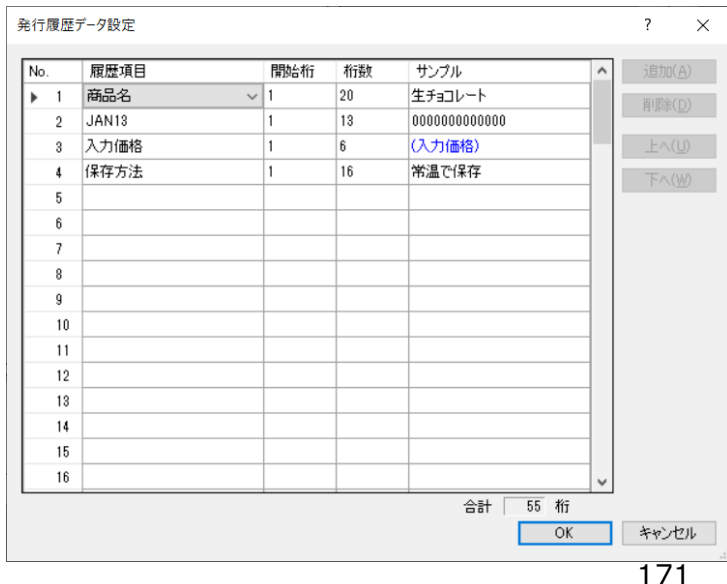

各項目の最大桁数:1000 桁 合計最大桁数:5000 桁

# **6.オブジェクト種変換**

デザイン上に貼り付けられたオブジェクトの種類を変更することが可能です。 変更可能なオブジェクトの種類は、"文字列"⇔"価格" および"文字列"⇔"日時"の 4 種類になります。

1.変更したいオブジェクトを選択して、右クリックでメニューを表示します。

2.メニューから、「オブジェクト種変更」を選択してください。

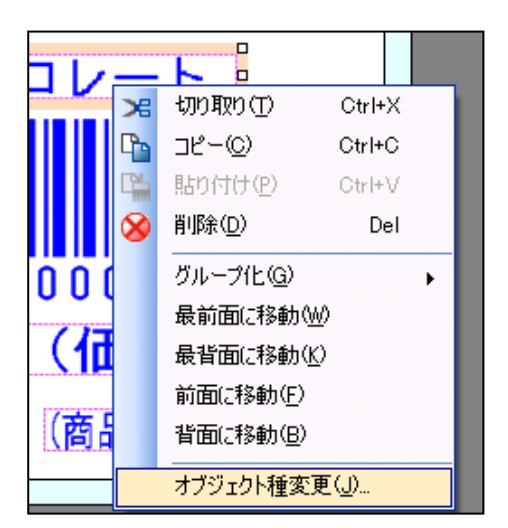

3.オブジェクト種変更時の注意メッセージが表示されます。

OK ボタンを押してください。

オブジェクトを変更した場合には、価格オブジェクトの持つ"¥"、", (カンマ) "の補填機能や自動計算な どの一部機能は無効になります。

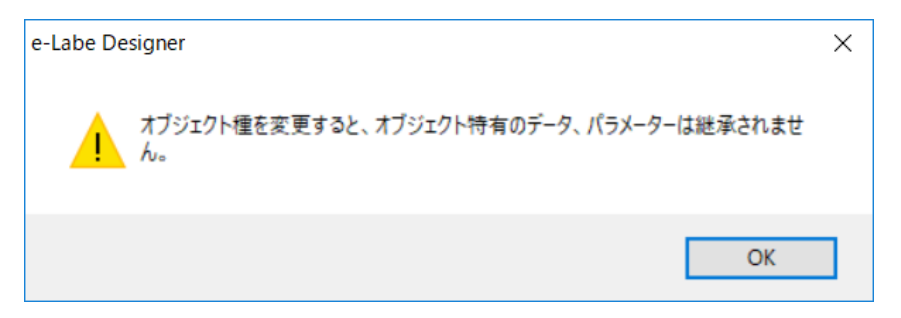

4.変換後のオブジェクトの種類を確認して、「OK」ボタンを押してください。

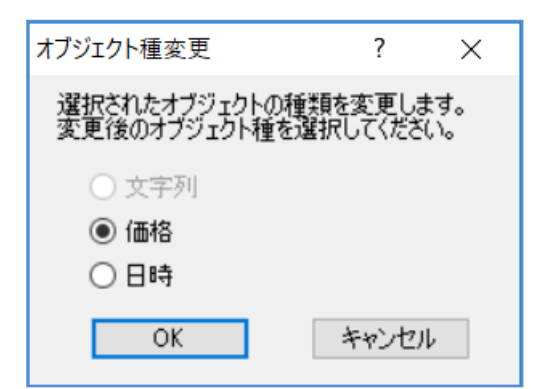

# **7.バーコードウィザード**

複雑な組み合わせのバーコードをウィザード形式で作成するための機能です。 作成可能なバーコードの種類は、JAN13(JAN13 価格 CD)、JAN8 の 2 種類になります。 基本的な操作方法は以下の通りです。

1.オブジェクトバーの「バーコードウィザード」ボタンをクリックしてください。

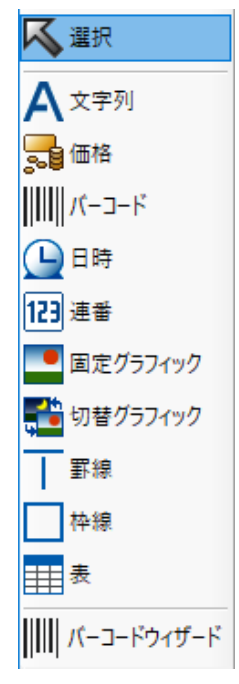

.

2.カーソルが「オブジェクト貼り付け時カーソル」に変わりますので、デザインウィンドウ上の任意の場 所をクリックしてください。

3.バーコードウィザード画面が表示されますので、項目名にオブジェクトの名称を入力し、「次へ」ボタ ンをクリックしてください。

名称として入力できる文字は 32桁 (全角 16 文字)までです。

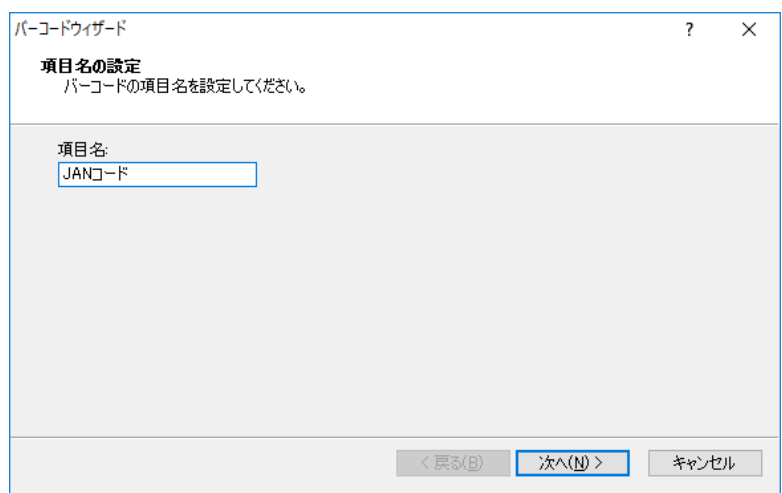

4.リストボックスからバーコード種を選択し、「次へ」ボタンをクリックしてください。

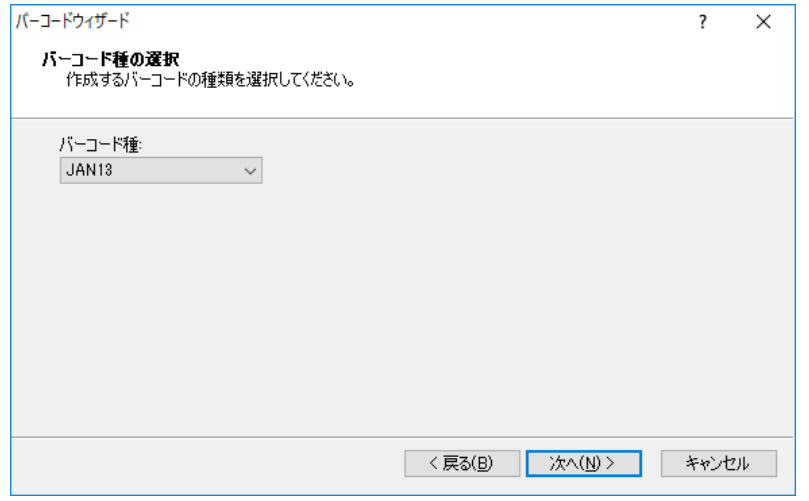

5.作成するバーコードの構成を選択し、「次へ」ボタンをクリックしてください。 作成したいバーコード構成が登録されていない場合は、新規登録ボタンをクリックしてください。

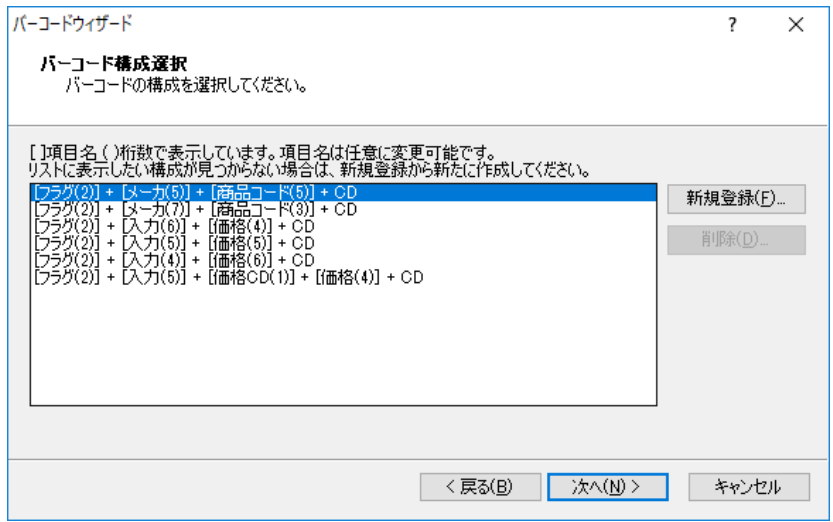

#### ※新規登録

新規に登録する構成の項目名と桁数を入力し、「登録」ボタンをクリックしてください。

ここで登録した内容は、「項目名(桁数)」で構成選択画面に表示されます。

各項目の桁数の合計が、4.で選択したバーコード種ごとの必要桁数までに達したときに、最終行に自動で CD 項目が追加されます。

桁数の欄には、各項目の桁数の合計値が表示されます。

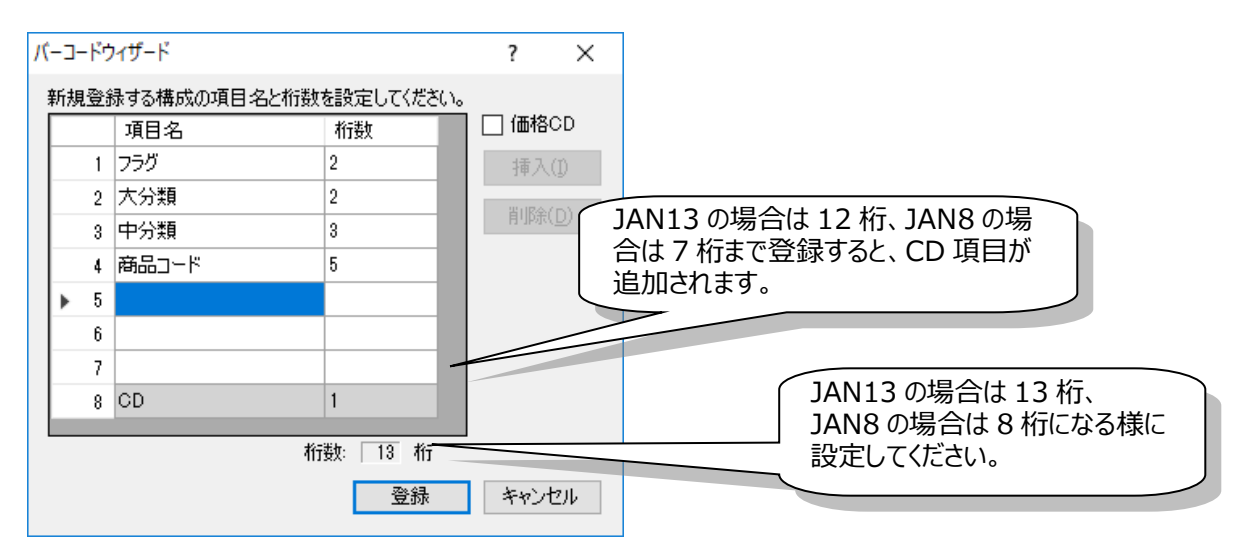

新規に登録した構成は、構成一覧に青文字で表示されます。

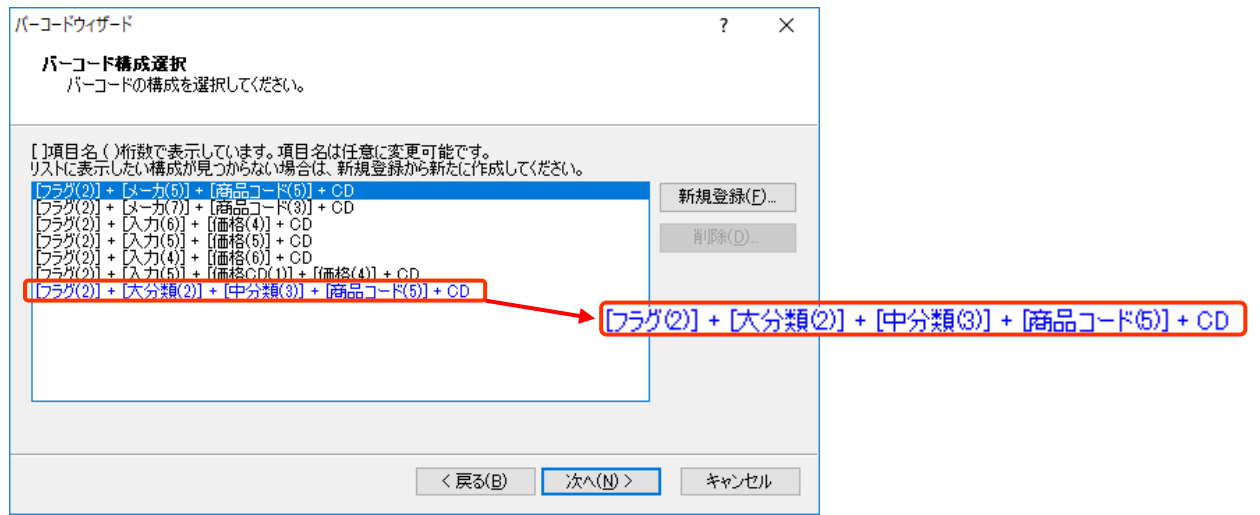

バーコード種で JAN13 を選択した場合には、価格 CD にチェックが可能になります。

価格 CD にチェックすると、各項目の桁数の合計が必要桁数までに達したときに、価格 CD、価格、CD が自動で追加されます。

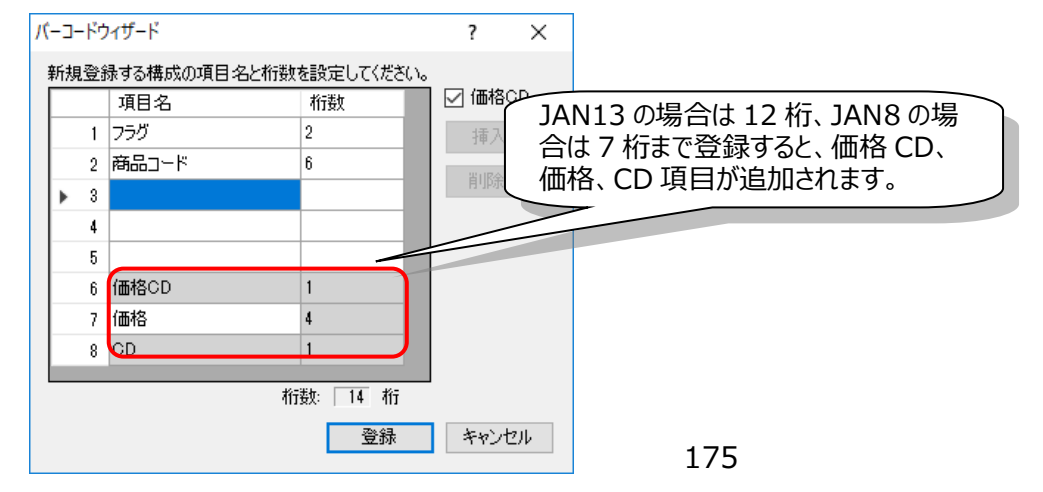

6.構成内の項目の詳細を設定し、「次へ」ボタンをクリックしてください。

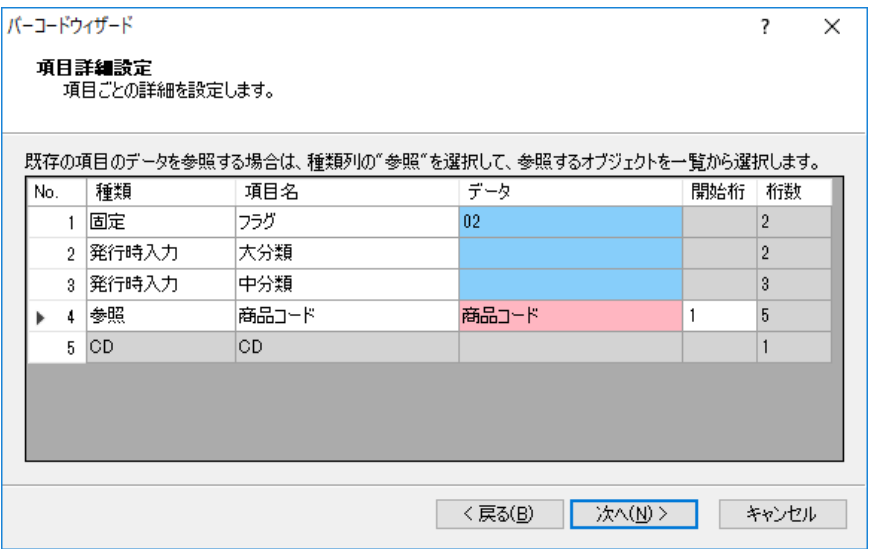

設定内容は次の様になります。

#### **・種類**

データの種類になります。

**発行時入力:**発行時に入力する項目になります。 **テキスト:**固定項目になります **参照:**別の項目の値を参照する項目になります。

## **・項目名**

項目の名称です。32 桁(全角 16 文字)以内で設定します。

## **・データ**

発行時入力の初期値、固定印字の"値"を設定します。

### **・開始桁**

参照先の何桁目からを参照するかを設定します。※種類で参照を設定している場合のみ

## **・桁数**

項目の桁数です。

7.バーコードの詳細を設定し「完了」ボタンをクリックしてください。

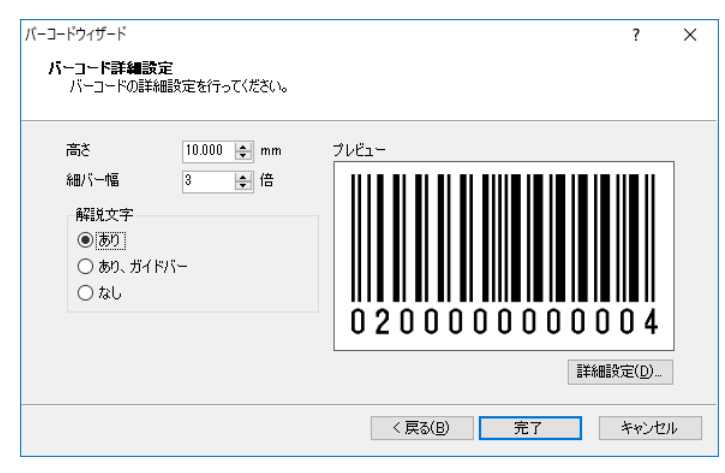

設定内容は次の様になります。

#### **・高さ**

バーコードの高さになります。

#### **・細バー幅**

バーコードのナローバーの幅になります。

#### **・解説文字**

解説文字の有無、ガードバーを設定します。

#### **・プレビュー**

縦横比を維持した状態で、バーコードのイメージを表示します。貼り付け時のサイズとは異なります。

#### **・詳細設定**

詳細を設定します。

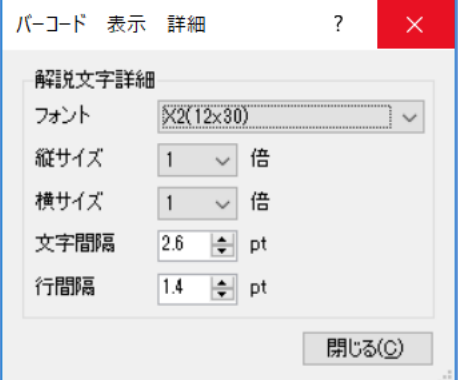

設定内容は次の様になります。 **・フォント名** 解説文字のフォント種を選択します。

### **・縦サイズ** 解説文字の縦サイズを設定します。

#### **・横サイズ**

解説文字の横サイズを設定します。

#### **・文字間隔**

解説文字の文字間ピッチを設定します。

**・行間隔**

バーコードから解説文字までの間隔を設定します。

ウィザードで作成したバーコードは、下記の様に表示されます。

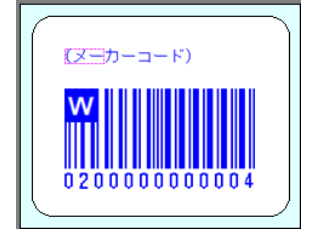

また、ウィザードで作成されたバーコードは、データウィンドウで設定できる内容に制限があります。 ウィザードで作成したバーコードは、入力方法の変更、構成の桁数変更、バーコード種の変更ができませ ん。

# ■ウィザードで作成したバーコードのデータウィンドウ ■ 通常のバーコードのデータウィンドウ

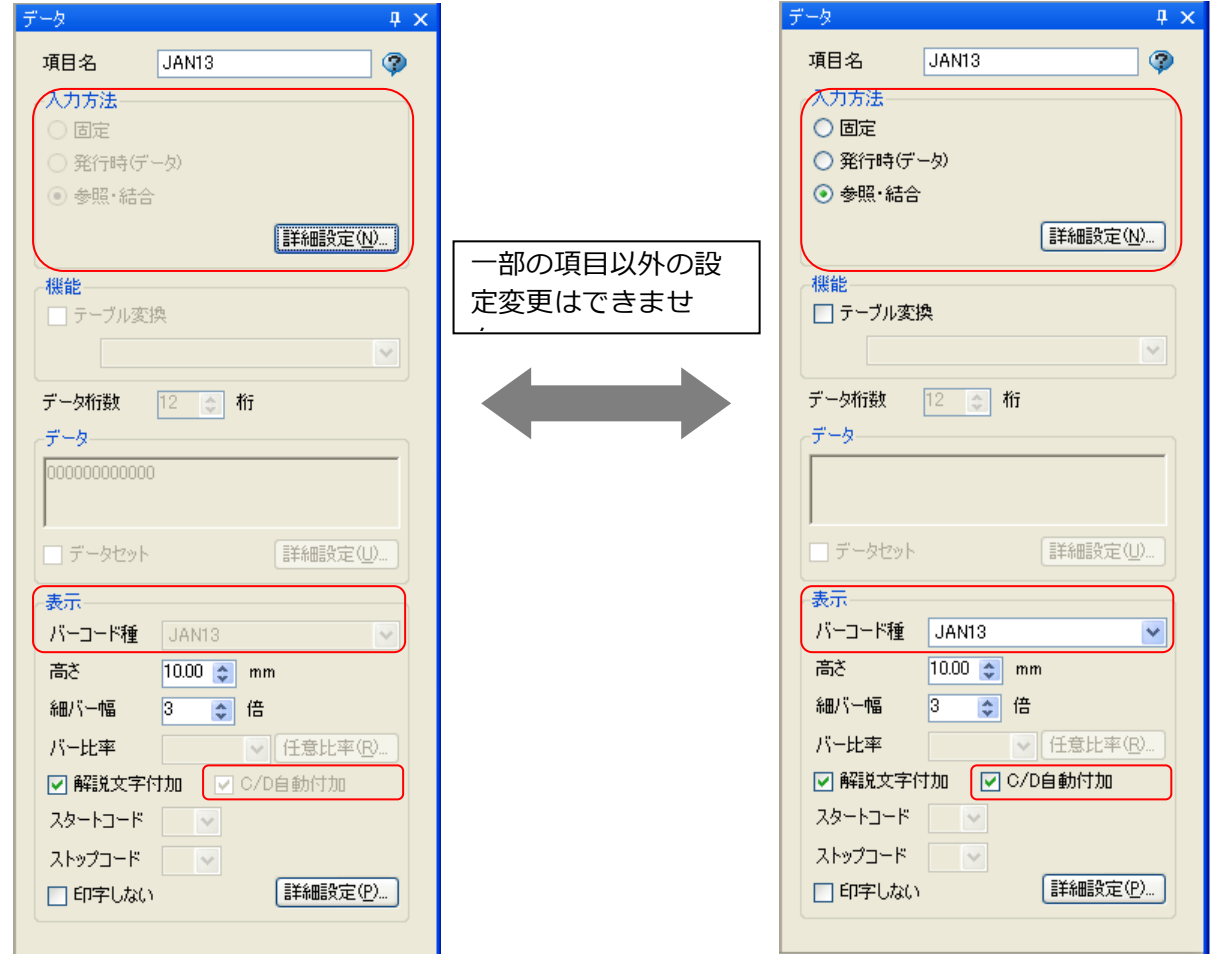

# **8.グリッド設定**

**グリッド表示状態**

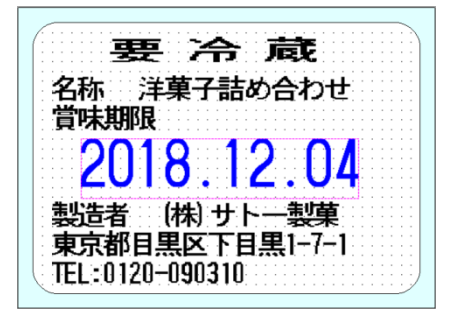

デザイン画面上に、オブジェクト配置の目安となるグリッドを表示 することができます。

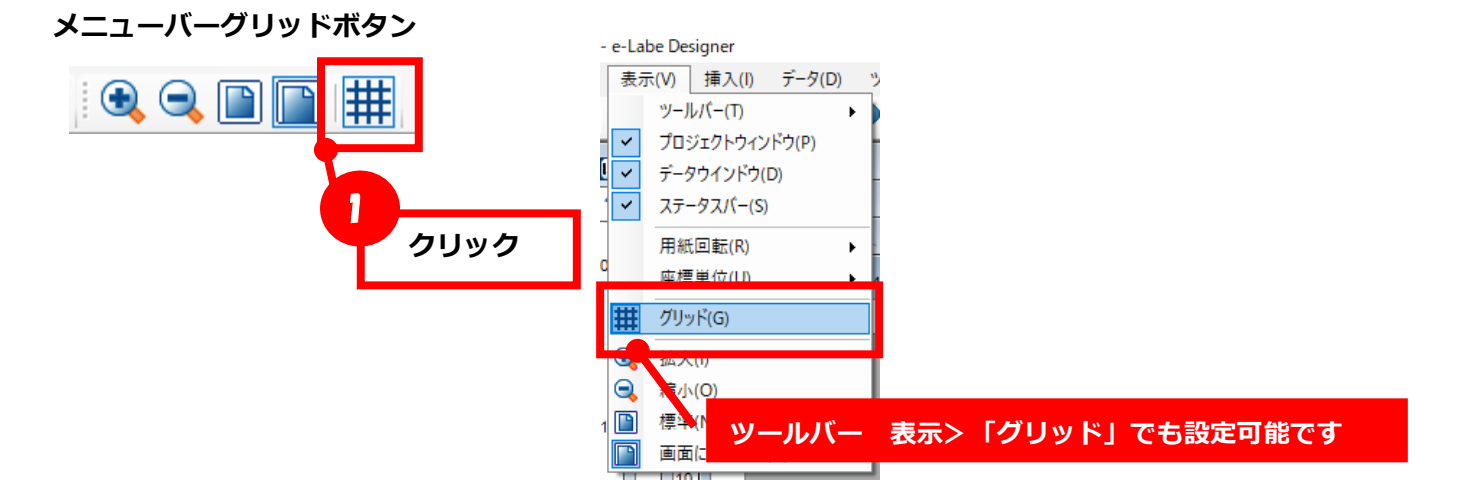

# **グリッドサイズの変更方法**

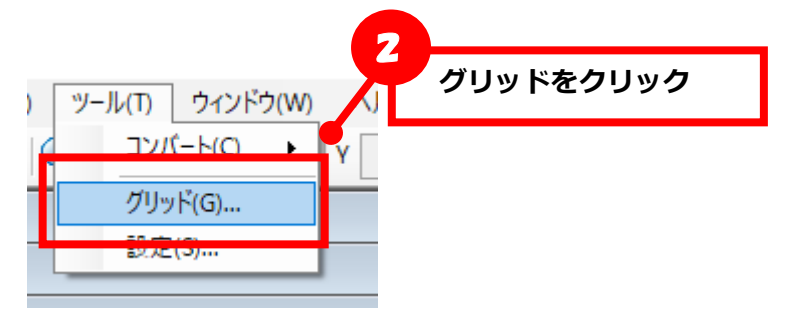

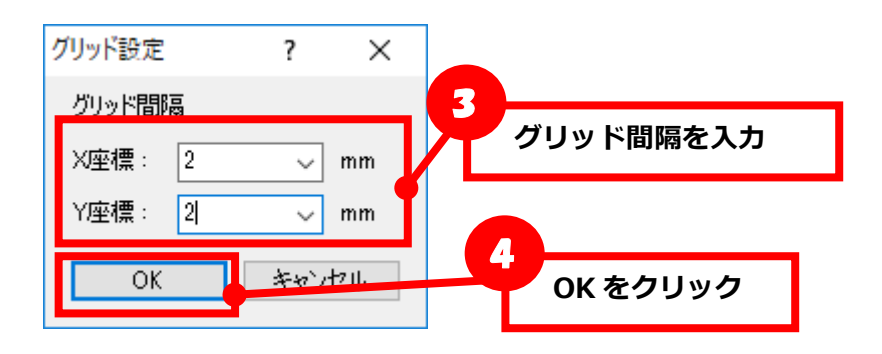
# **9.ツール設定**

ツールの設定をおこなう画面です。

1.メニューバーの「ツール」から、「設定」を選択してください。

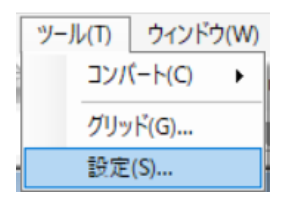

## **■税率設定タブ**

新規にレイアウトを作成した際の、税率の初期値を設定します。

整数の値で税率を入力し、「OK」ボタンを押します。 ここで設定した税率は、新規に作成したレイアウトに適用されます。

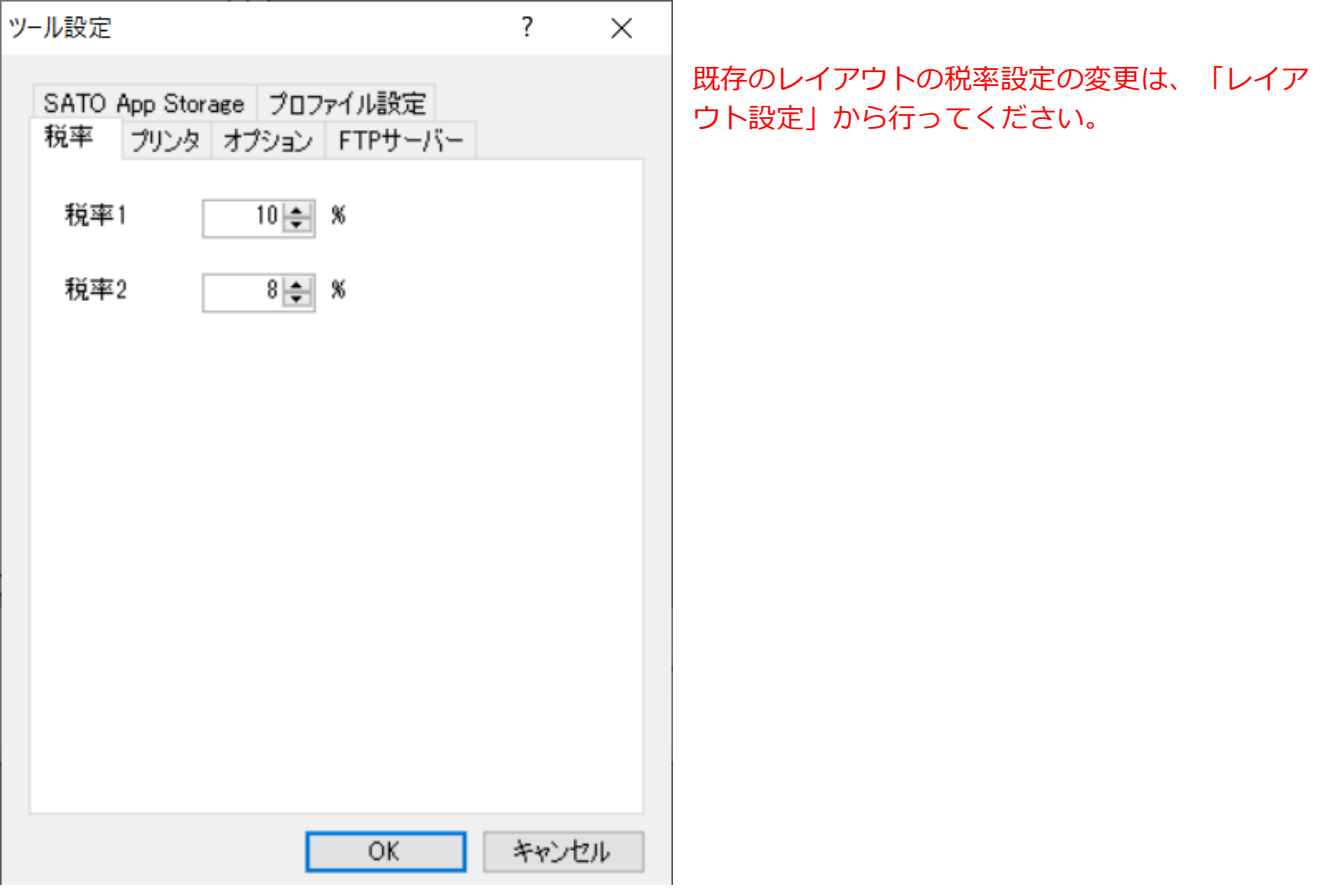

# ■プリンタタブ

通常変更する必要はありません。

FLEQV FX3-LX 以外のプリンタ機種用のデータを作成する際にチェックをいれてください。 新規作成時またはプロジェクト設定画面にプリンタ選択画面が表示されるようになります。

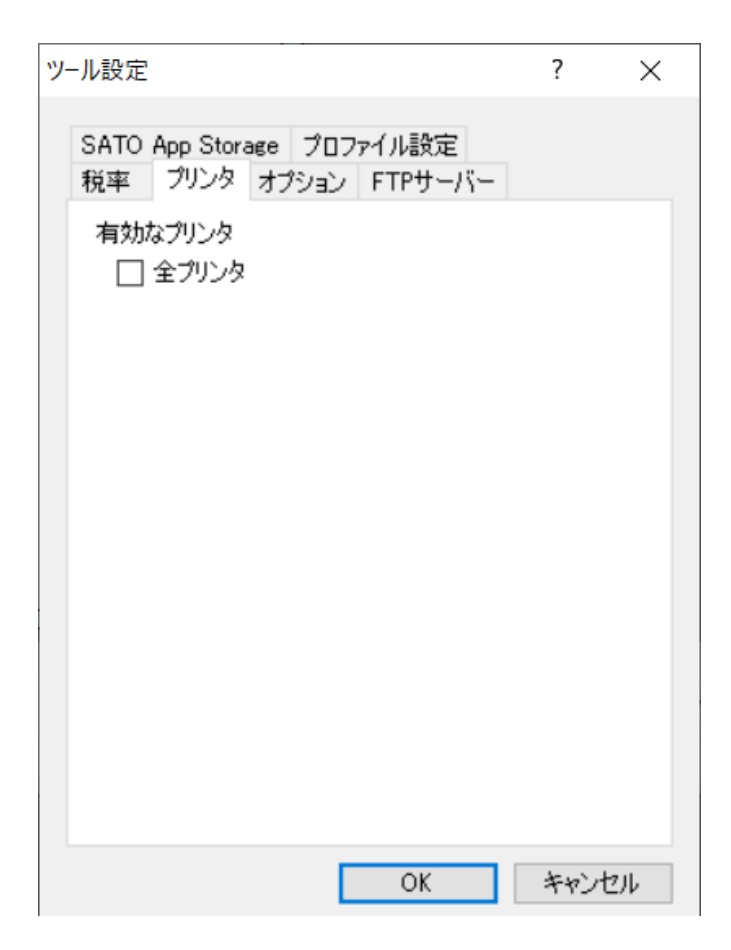

# **■オプションタブ**

Designer の動作についての設定を行います。

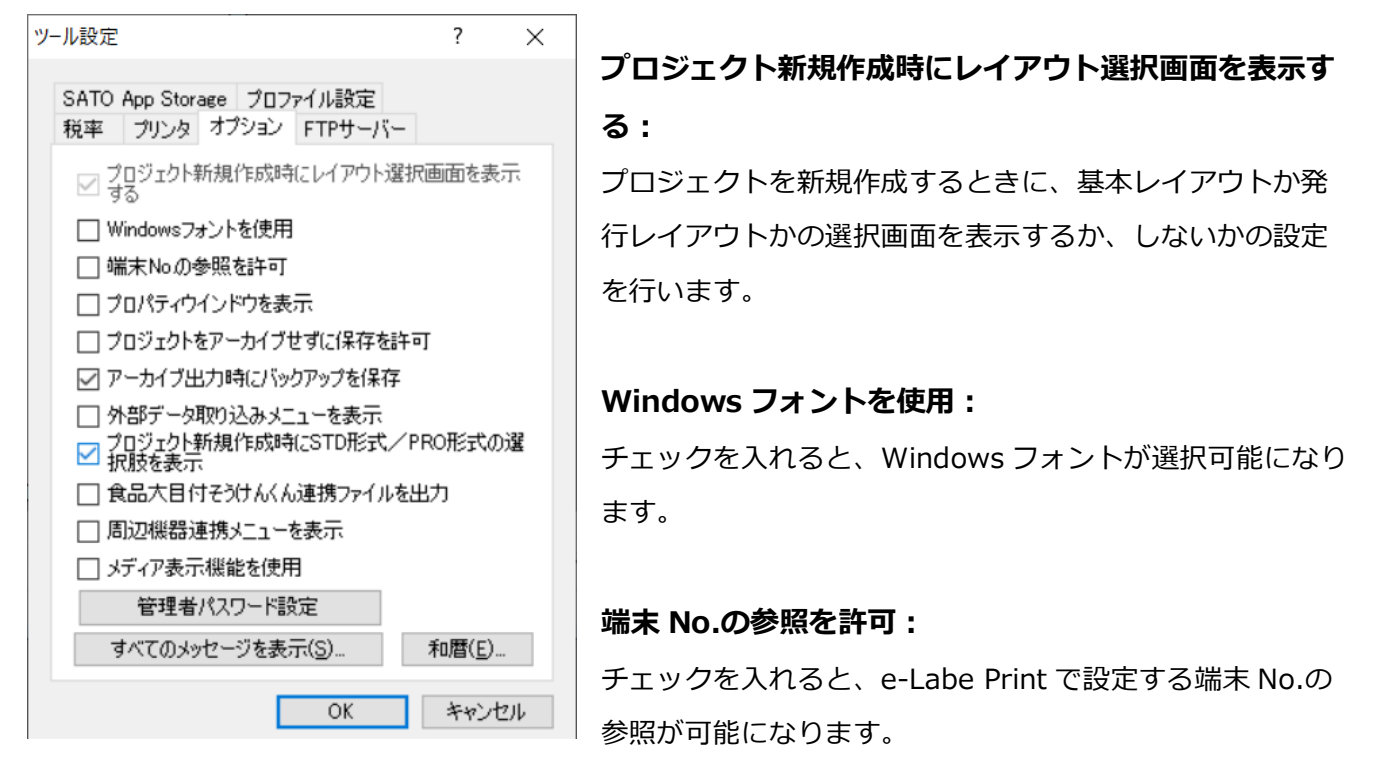

### **プロパティウィンドウを表示する:**

チェックを入れると、プロパティウィンドウでのオブジェクト設定が可能になります。

#### **プロジェクトをアーカイブせずに保存を許可:**

通常は OFF です。プロジェクトを一ファイル化せずに保存できるようになります。peproj ファイルと、 peproj ファイルと同名の.files フォルダの構成になりますが、ファイル名やフォルダ名を変更すると、プ ロジェクトが開けなくなります。

#### **アーカイブ出力時にバックアップを保存:**

通常は ON です。データ出力をする際に、e-Labe Designer の Project ファイルのバックアップをフォー マットファイル(.pefmtz)内に保存します。

#### **外部データ取り込みメニューを表示:**

チェックを入れると、外部データ取り込み定義および外部データ取り込の2つの機能が有効になります。

#### **プロジェクト新規作成時に STD 形式/PRO 形式の選択肢を表示:**

チェックを入れると、プロジェクト新規作成時に、STD 形式か PRO 形式を選択する画面を表示します。

### **食品大目付そうけんくん連携ファイルを出力:**

PRO 形式選択時に有効となります。

チェックを入れると、「食品大目付そうけんくん」との連携用ファイルをプロジェクトの保存時に出力し ます。

### **周辺機器連携メニューを表示:**

チェックを入れると、プロジェクト設定に「周辺機器連携」タブを表示します。

### **メディア表示機能を使用:**

チェックを入れると、入力画面のメディア表示オプションや内部データの編集機能が有効になります。

### **管理者パスワード設定:**

Designer 起動時にパスワード入力画面を表示するかを設定します。

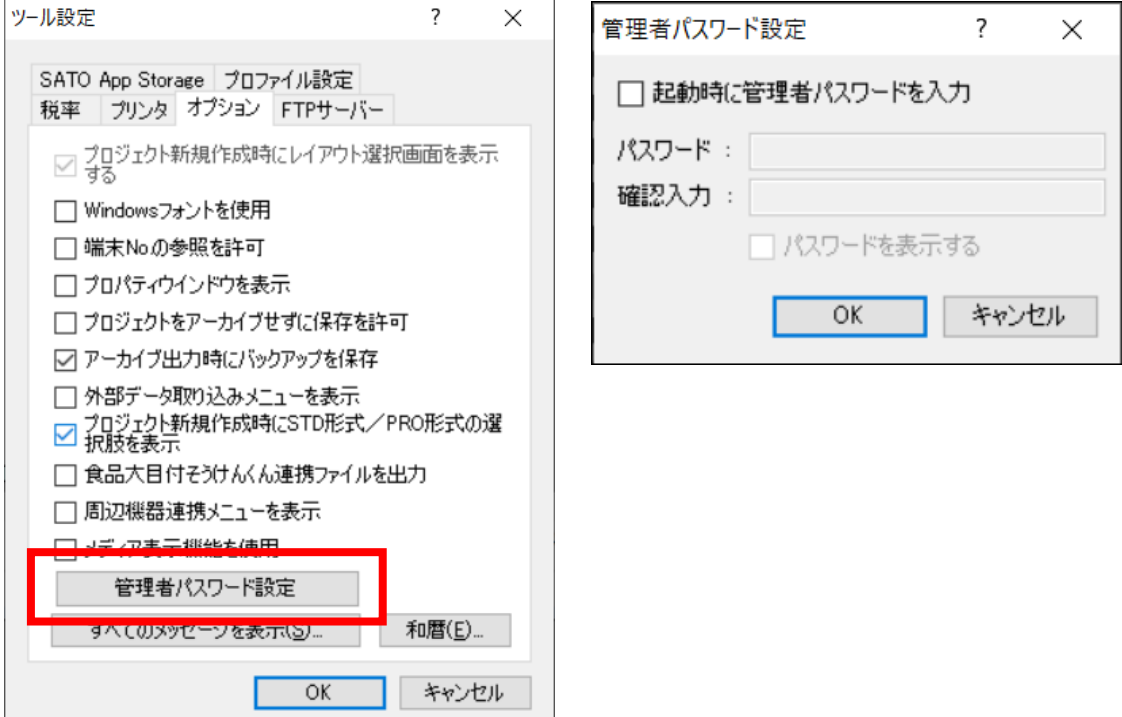

## **・起動時に管理者パスワードを入力**

チェックを入れると、Designer 起動時にパスワード入力画面を表示します。

### **・パスワード**

パスワードを入力します。設定可能な条件は以下となります。 パスワード未設定の場合も、パスワード入力画面は表示されます。 [最大桁数]128 桁 [使用可能な文字]半角数字 半角英字(大文字、小文字) 半角記号 !"#\$%&'()\*+,-./:;<=>?@[\]^\_`{|}~

#### **・確認入力**

確認用に再度パスワードを入力します。

## **・パスワードを表示する**

チェックを入れると、パスワードを表示します。

### **和暦設定:**

#### e-Labe Print で印字する和暦を設定します。

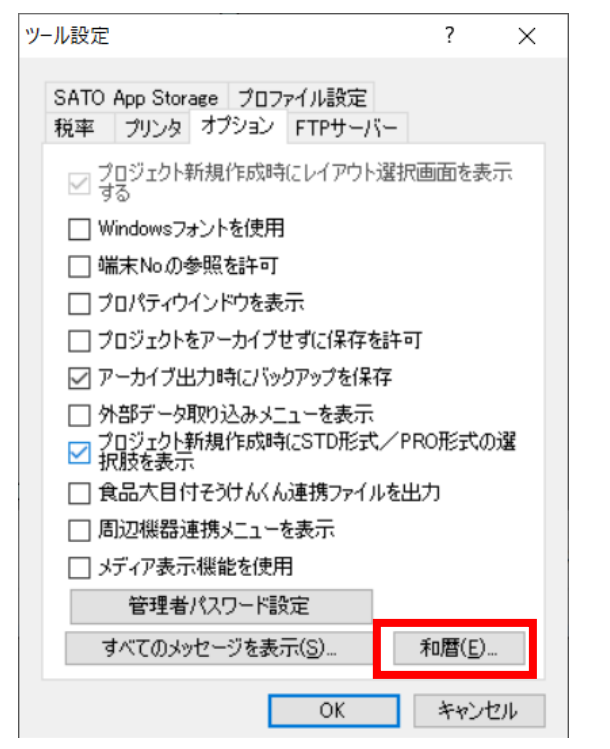

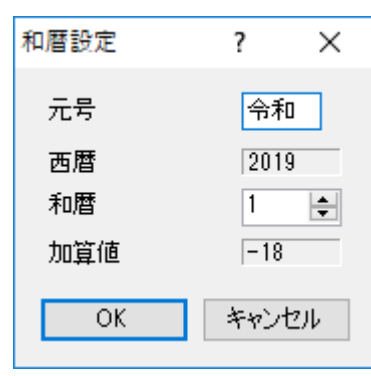

元号と和暦を設定して、「OK」ボタンを押してください。

#### **・元号**

元号を漢字 2 文字以下で設定します。(未入力も可)

#### **・西暦**

パソコンのシステム日付から現在の西暦を表示します。

#### **・和暦**

現在の和暦を 1~99 までの 2 桁の数字で入力します。

#### **・加算値**

西暦の下 2 桁に対して、設定された和暦がいくつ加算されているかを計算して表示します。

「データ出力」で FTP サーバーへアップロードするための接続情報を設定します。接続テストも可能で す。

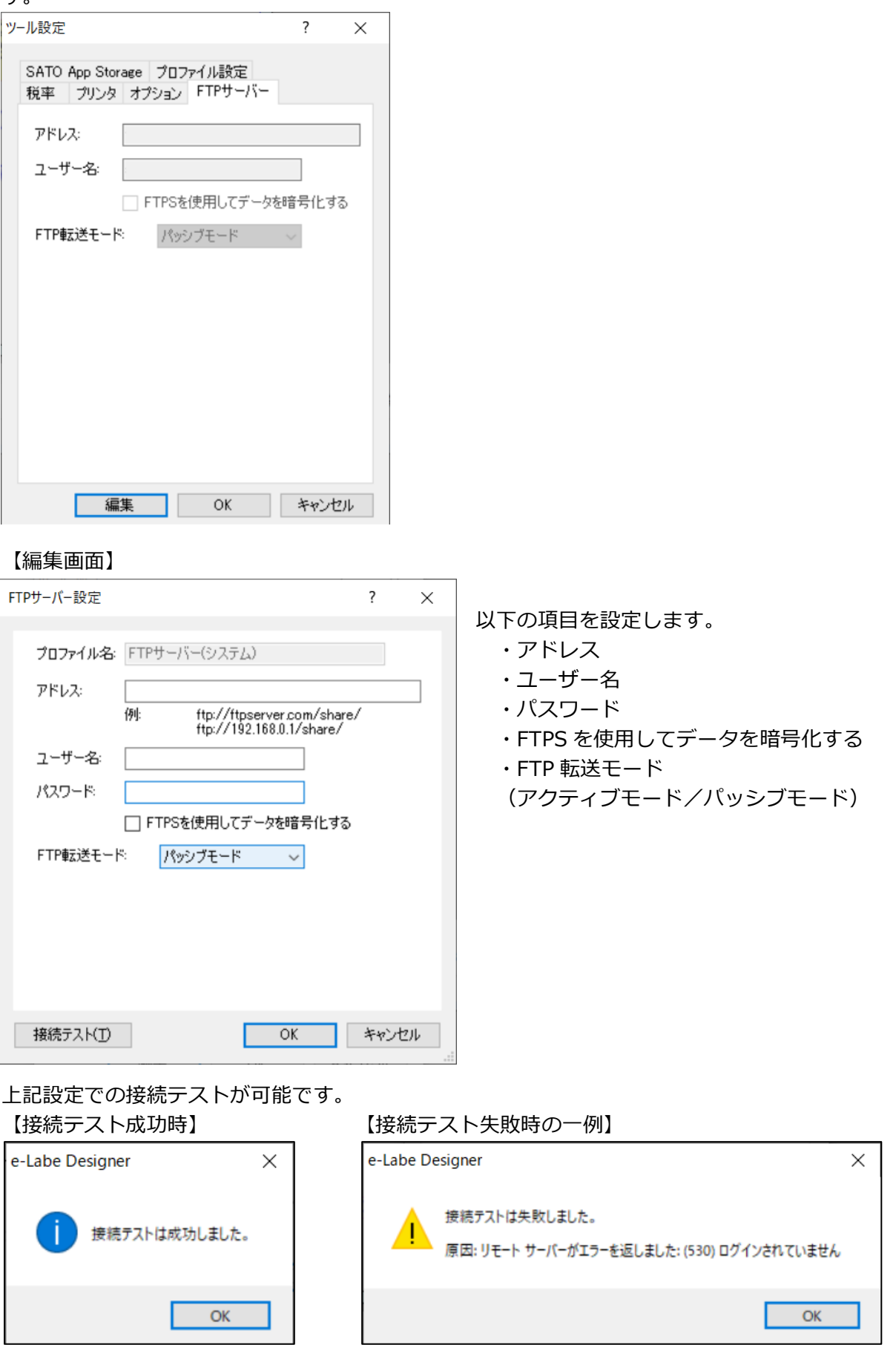

# **■SATO App Storage タブ**

「データ出力」で SATO App Storage へアップロードするための接続情報を設定します。 プッシュ配信設定の初期値も設定可能です。

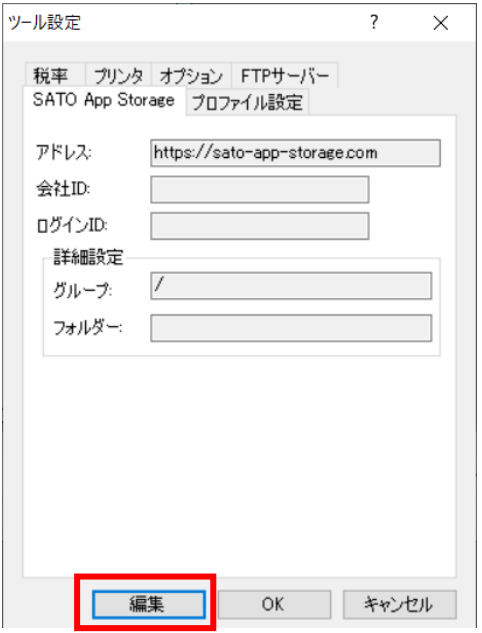

## 【編集画面】

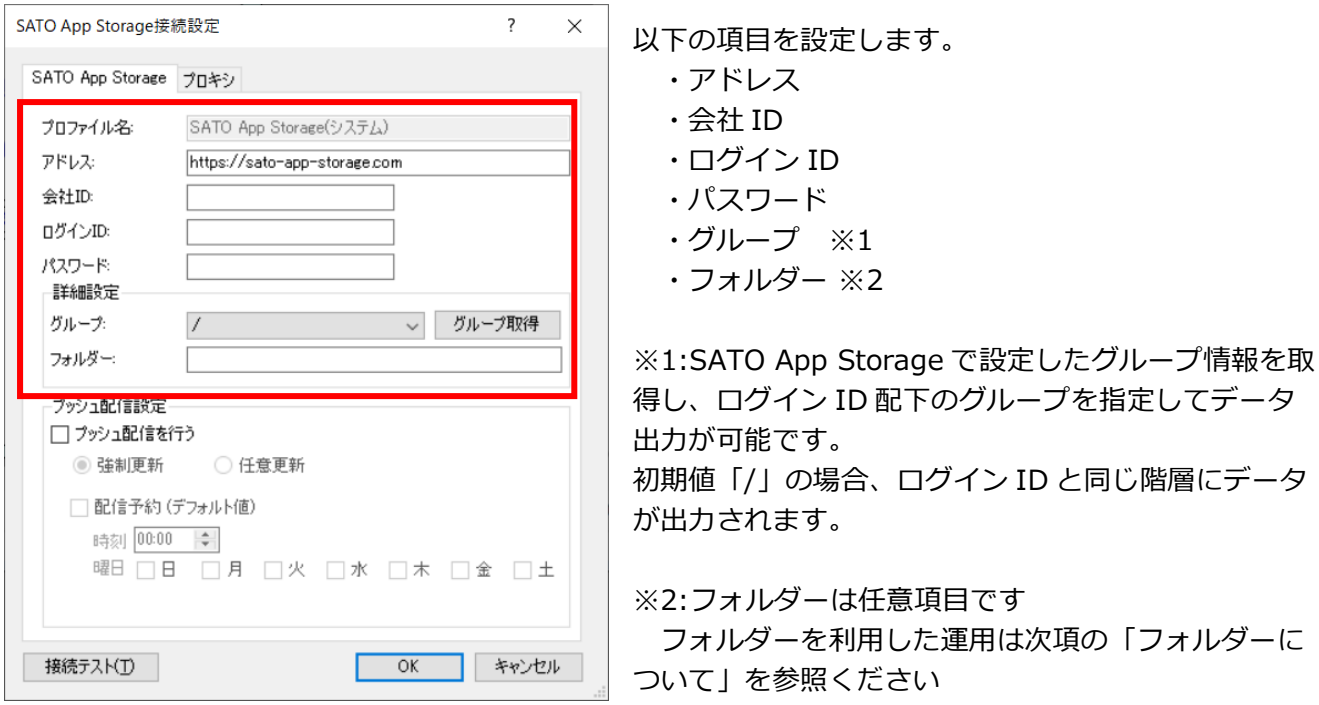

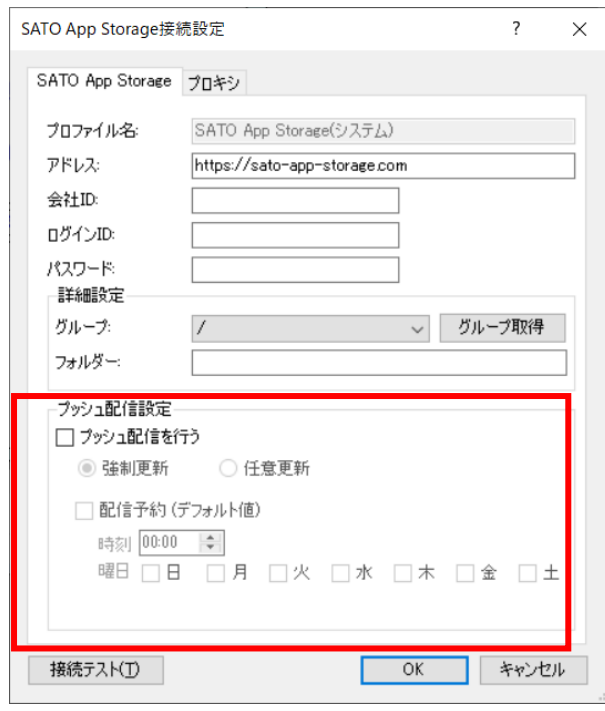

## **プッシュ配信を行う:**

チェックを入れると、プッシュ配信通知機能が有効に なります

### **強制更新/任意更新:**

強制更新を選択すると、Sato App Storage を介して e-Labe Print がプッシュ通知を受信した際、強制的に データ更新を行います。 任意更新を選択すると、e-Labe Print の画面に、更新

確認ダイアログが表示されます。

## **配信予約(デフォルト値):**

チェックを入れると、Sato App Storage が e-Labe Print にプッシュ配信を送る日時を指定することが可能 です。

時刻や曜日を設定すると、データ出力をおこなう際に 条件に一番近い日時が配信日時として表示されます。

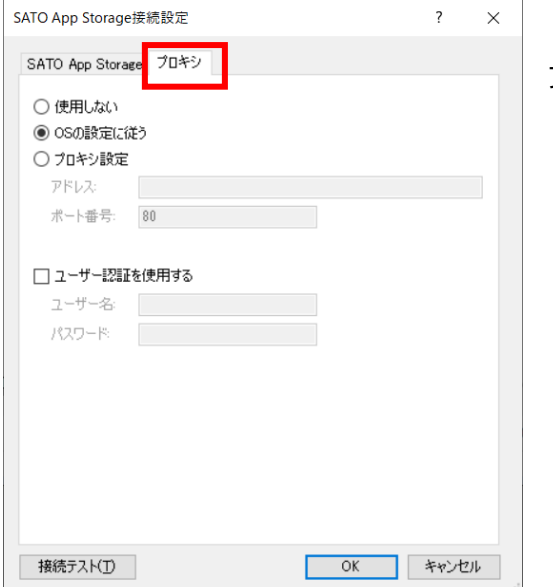

プロキシタブで必要に応じてプロキシを設定します。

上記設定での接続テストが可能です。

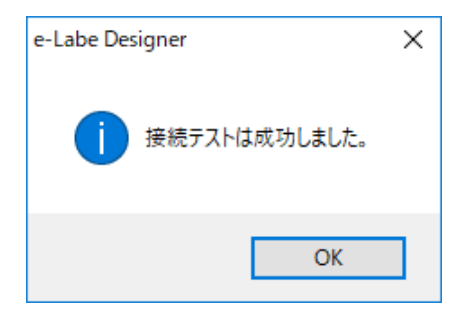

【接続テスト成功時】 【接続テスト失敗時の一例】

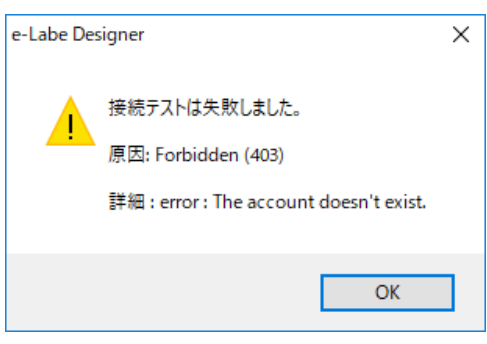

187

## **・フォルダーについて**

フォルダーは任意項目です。SATO App Storage にアップロードするファイルを、フォルダー別に分 けたい場合に利用します。e-Labe Print で受信時も、そのフォルダーを指定することでフォルダー以下の ファイルをダウンロード可能です。

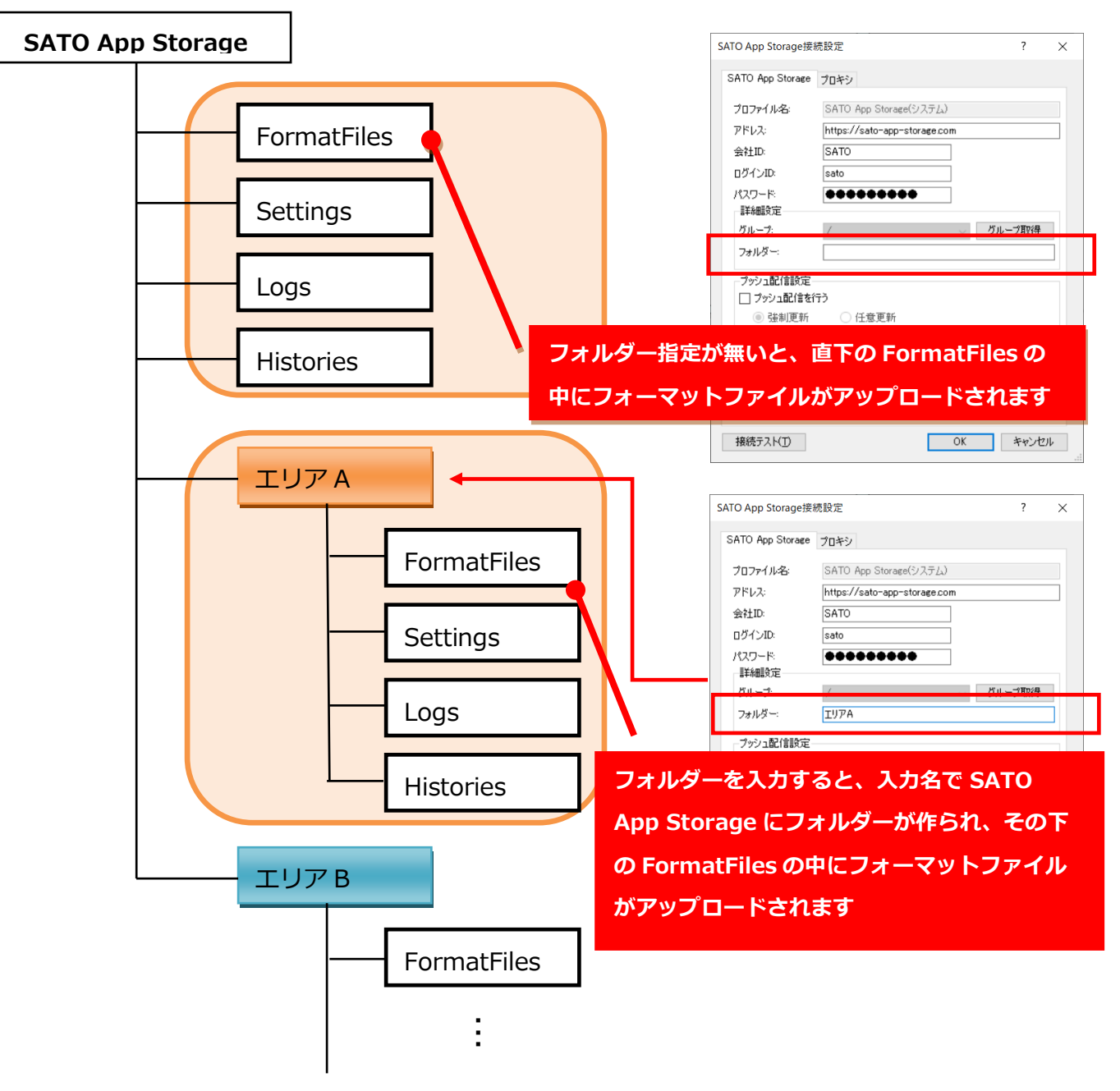

# ■プロファイル設定タブ

「データ出力」でフォーマットファイルを出力する出力先情報の新規追加、編集、削除がおこなえます。 設定情報をインポート/エクスポートも可能です。最大 10 件まで登録することができます。

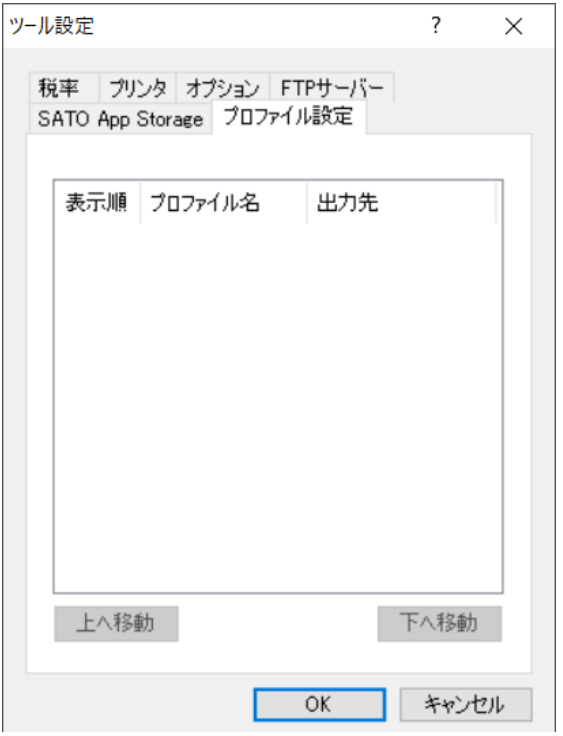

## **□プロファイルを新規追加する**

プロファイル設定画面で右クリック、表示されたメニューの中から「新規追加」をクリックし出力先を選

択します。

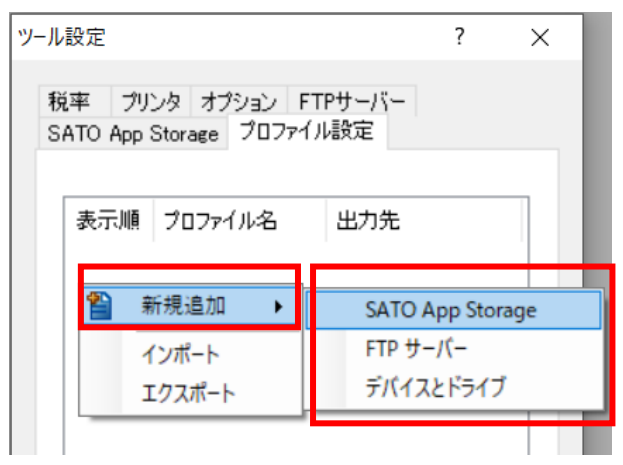

# **●SATO App Storage の場合**

出力先プロファイル設定 (SATO App Storage) が開きます。

1. プロファイル名およびその他の項目を入力し「OK」をクリックします。

※各項目の細かな説明は「■SATO App Storage タブ」の説明をご参照ください。

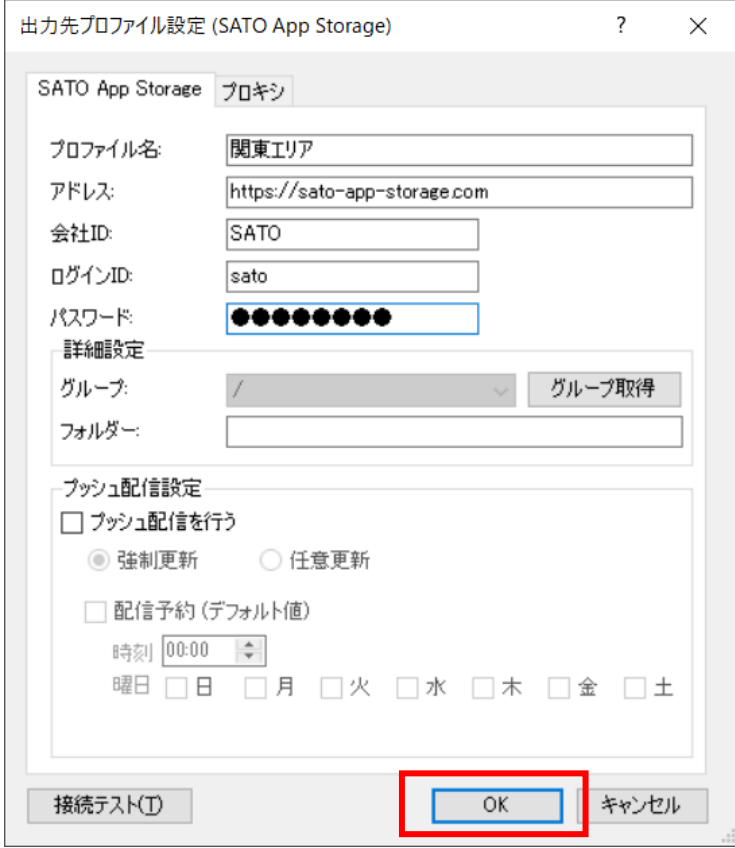

2. プロファイル設定画面に登録したプロファイル名が表示されます。

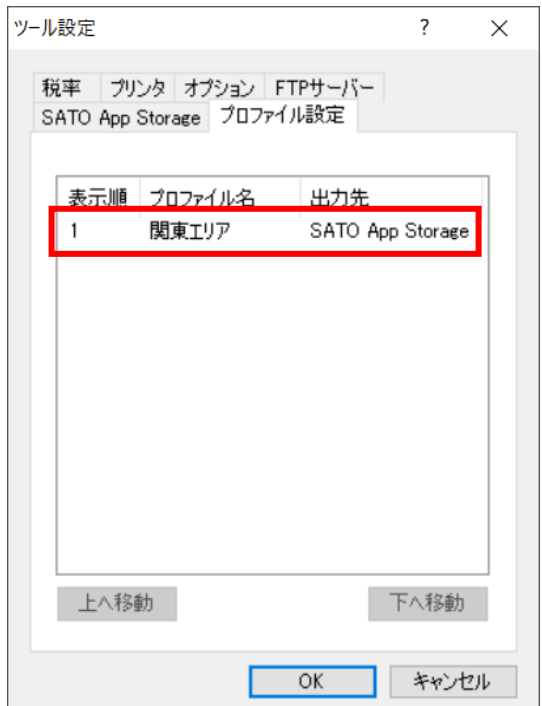

## **●FTP サーバーの場合**

出力先プロファイル設定(FTP サーバー)が開きます。

1. プロファイル名およびその他の項目を入力し「OK」をクリックします。 ※各項目の細かな説明は「■FTP サーバータブ」の説明をご参照ください。

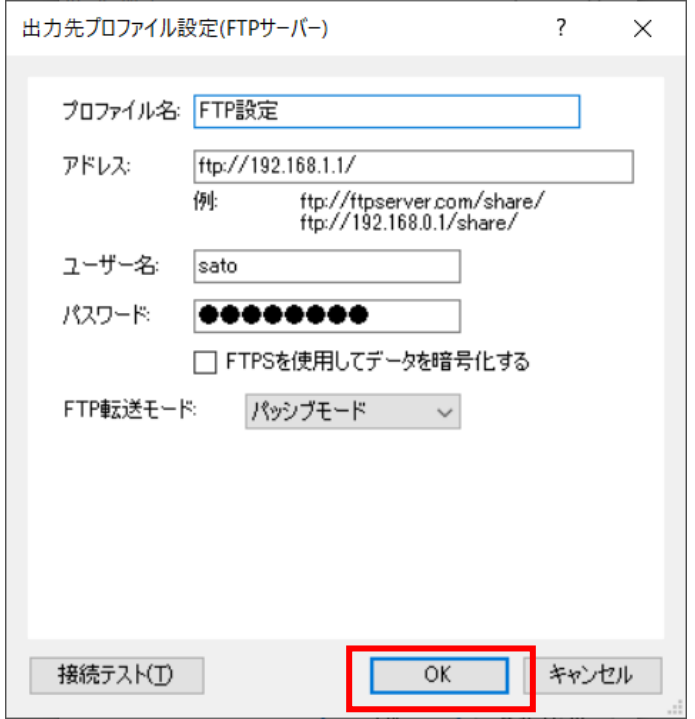

2. プロファイル設定画面に登録したプロファイル名が表示されます。

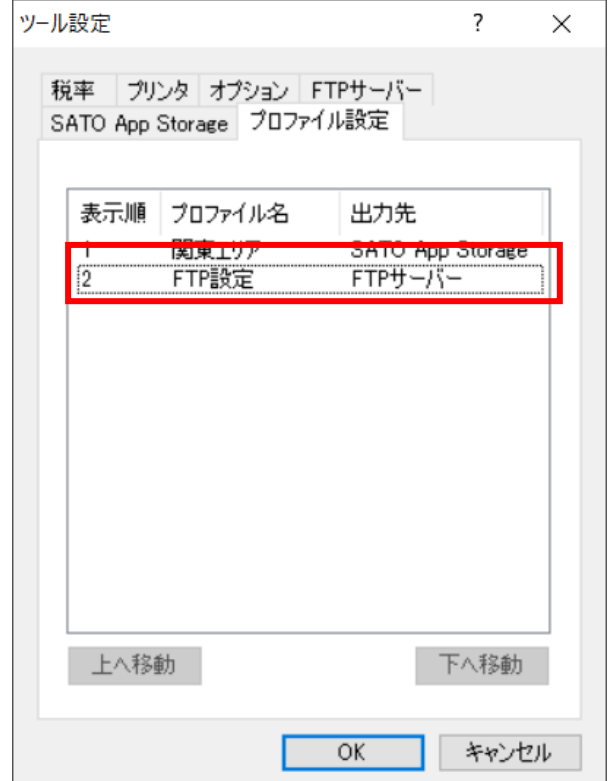

# **●デバイスとドライブの場合**

出力先プロファイル設定(デバイスとドライブ)が開きます。

1. プロファイル名を入力します。

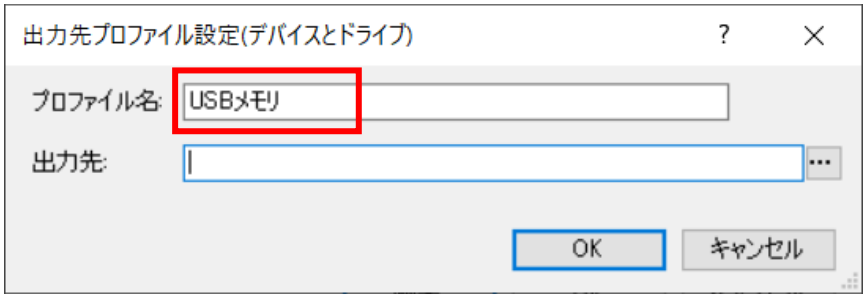

2. 出力先のパスを入力または参照ボタンをクリックし出力先を選択し「OK」をクリックします。

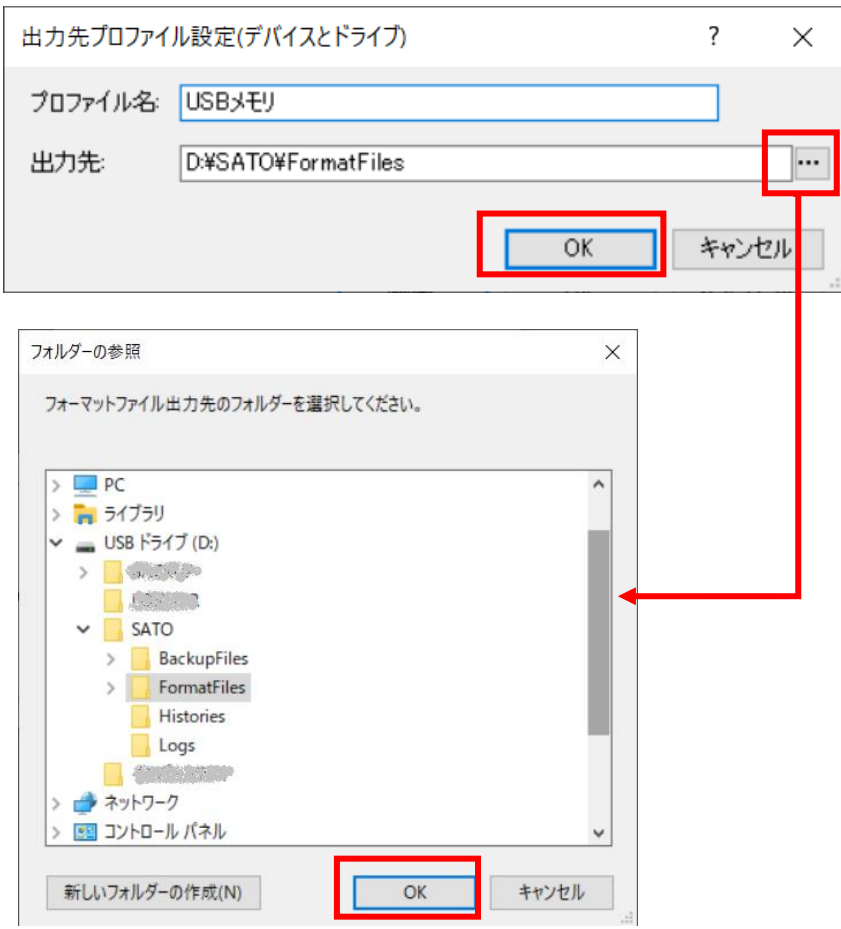

3. プロファイル設定画面に登録したプロファイル名が表示されます。

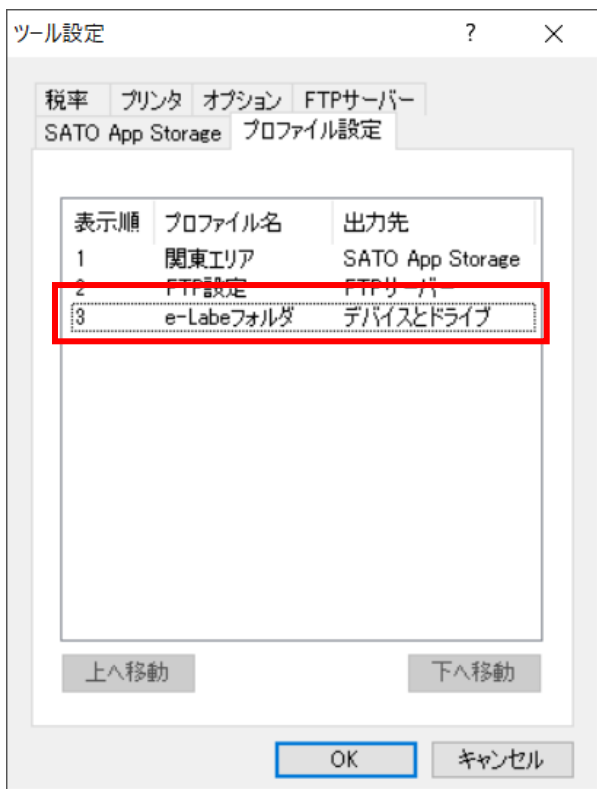

# **□プロファイルをコピーして追加する**

登録済みのプロファイルをコピーして追加することが可能です。

1. コピー元にするプロファイル名の上で右クリックし、「コピーして追加」をクリックします。

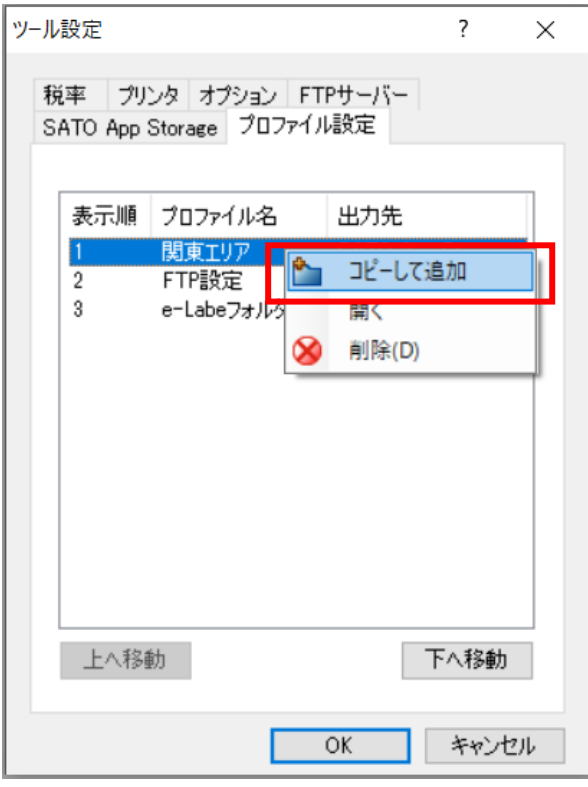

2. 出力先プロファイル設定画面が開くので、必要に応じて項目を編集し「OK」をクリックします。

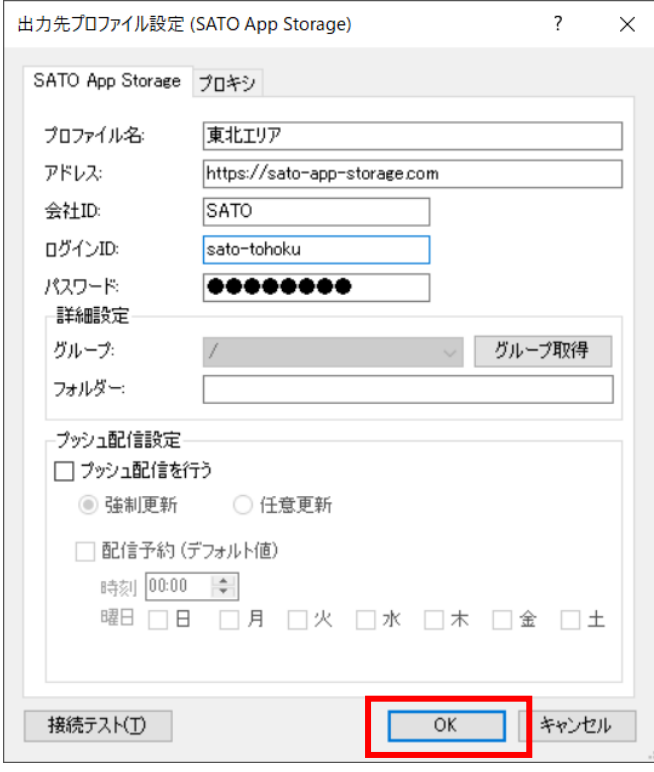

※プロファイル名は重複できません

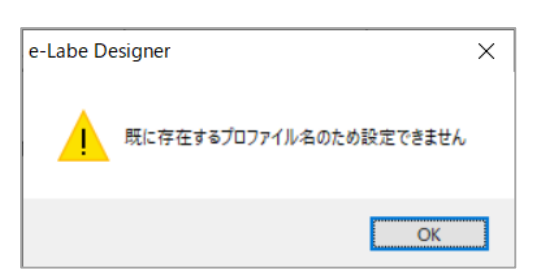

3. プロファイル設定画面に登録したプロファイル名が表示されます。

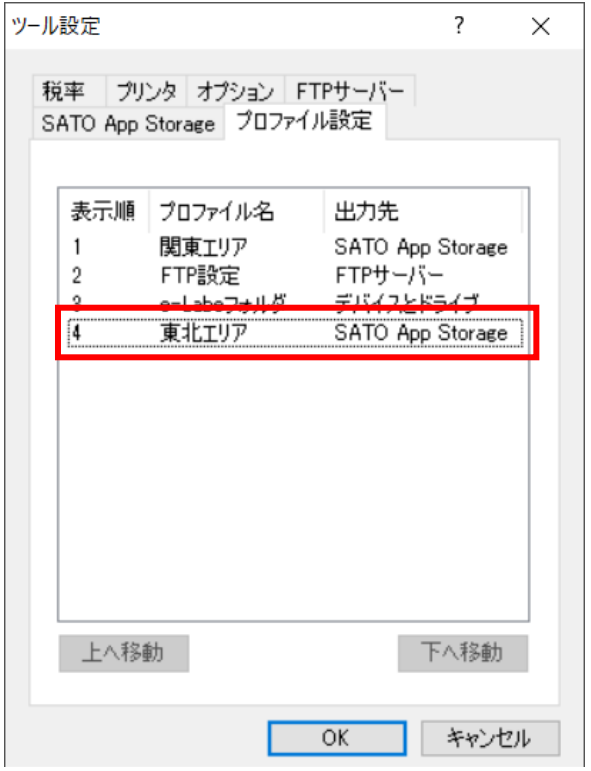

## **□プロファイルを編集する/設定内容を確認する**

1. 編集または参照したいプロファイル名をダブルクリックするか、プロファイル名の上で右クリックし、 「開く」をクリックします。

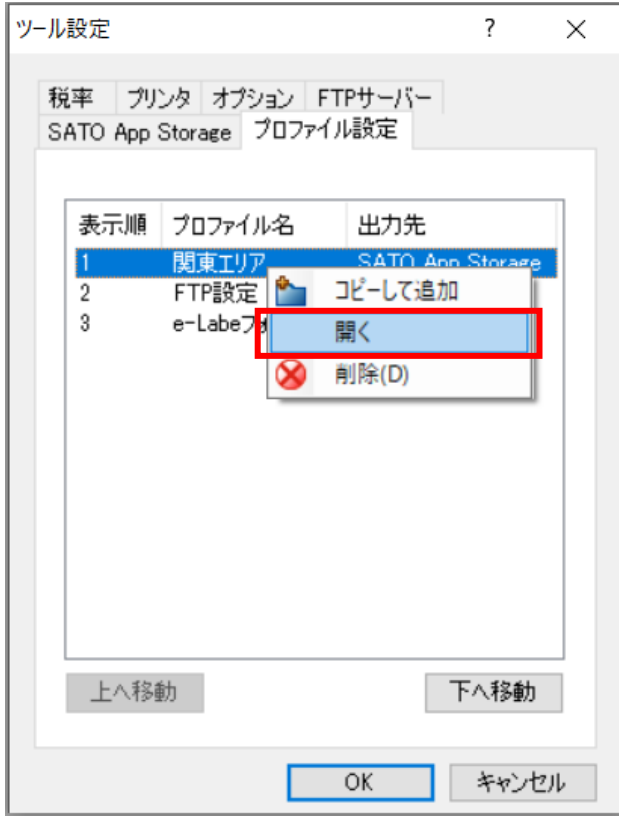

2. 出力先プロファイル確認画面が開きます。

編集したい場合は「編集」をクリックします。

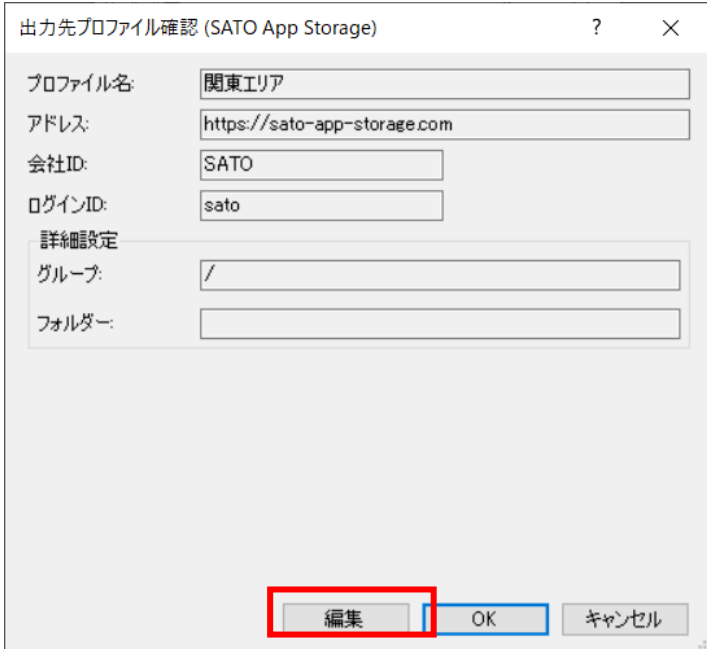

3. 出力先プロファイル設定画面が開くので、必要に応じて編集し「OK」をクリックします。

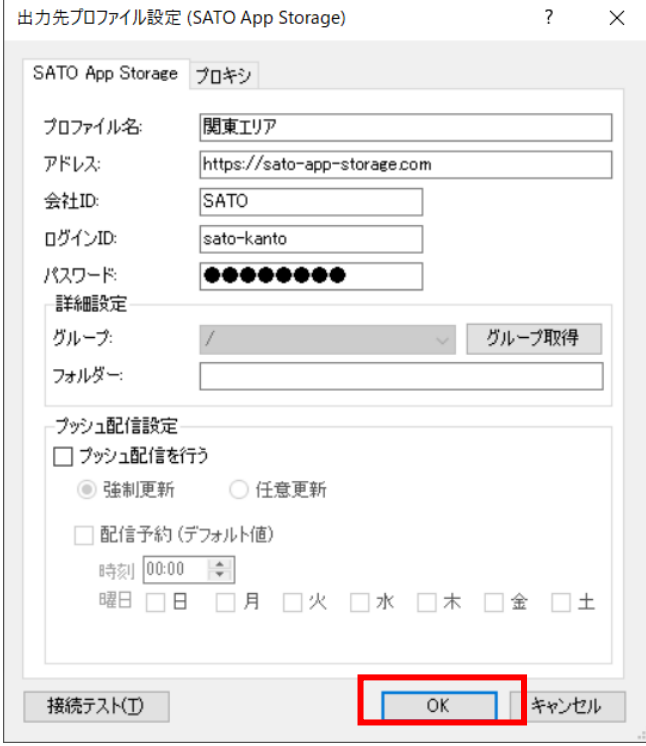

4. 出力先プロファイル確認画面で編集内容を確認し「OK」をクリックします。

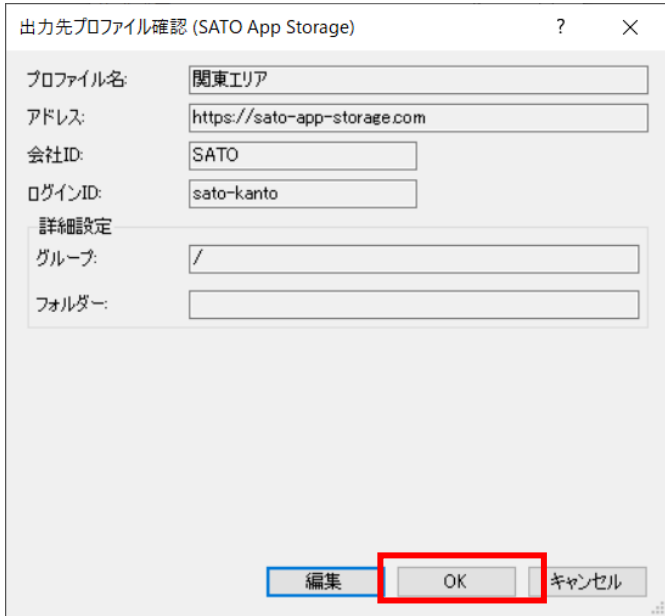

5. プロファイル設定画面に戻ります。

# **□プロファイルを削除する**

1. 削除したいプロファイル名の上で右クリックし、「削除」をクリックします。

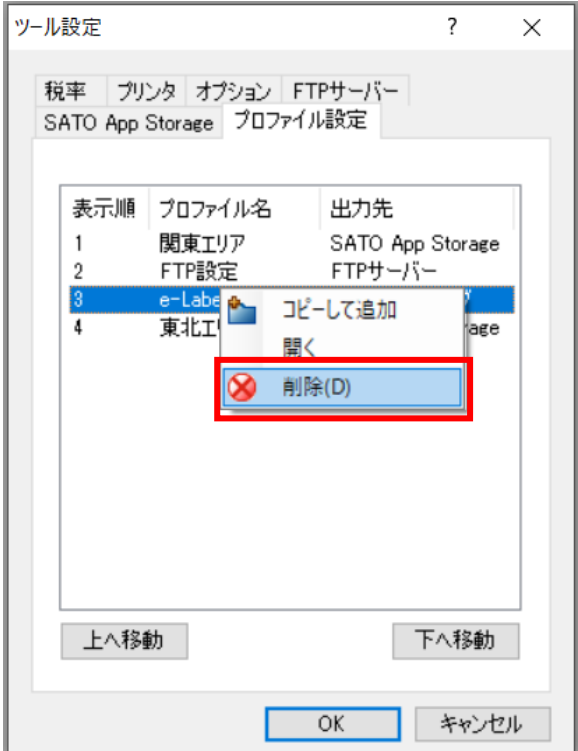

2. 確認ダイアログが表示されるので「はい」をクリックします。

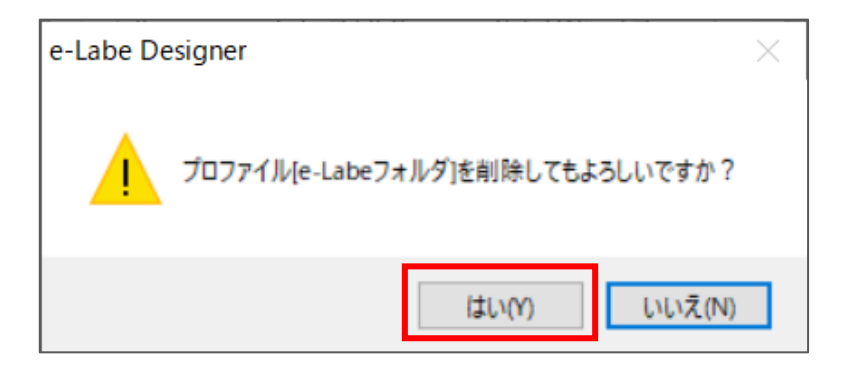

3. プロファイル設定画面からプロファイル名が削除されます。

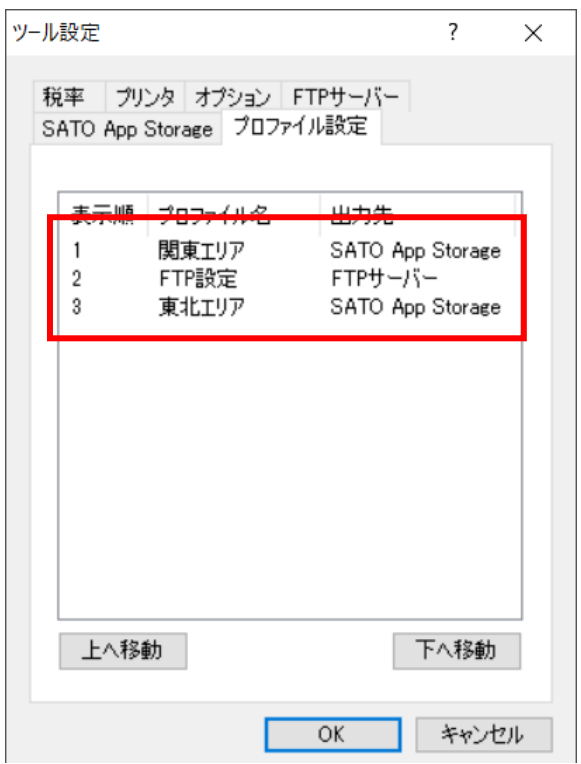

# **□プロファイルの表示順を変更する**

データ出力で表示される出力先のプロファイルリストの順番を設定します。

1. 表示順を変更したいプロファイル名を選択し「上へ移動」(または「下へ移動」)をクリックします。

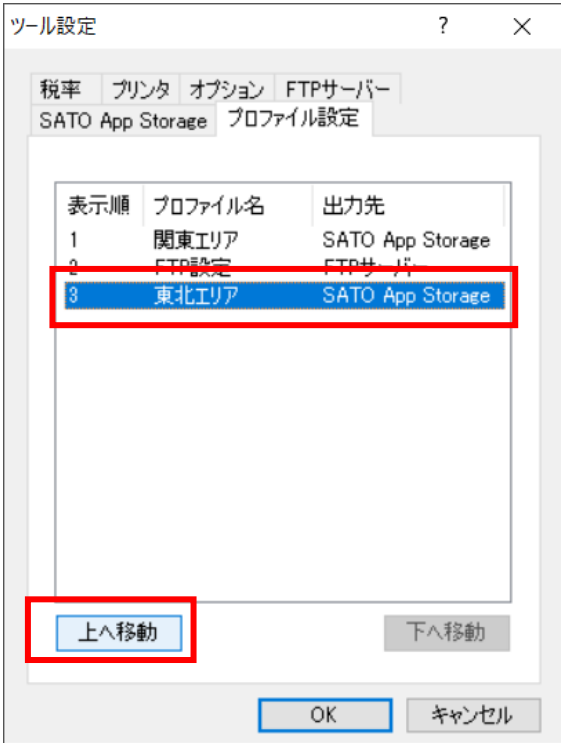

2. プロファイル設定画面の表示順が変わりました。

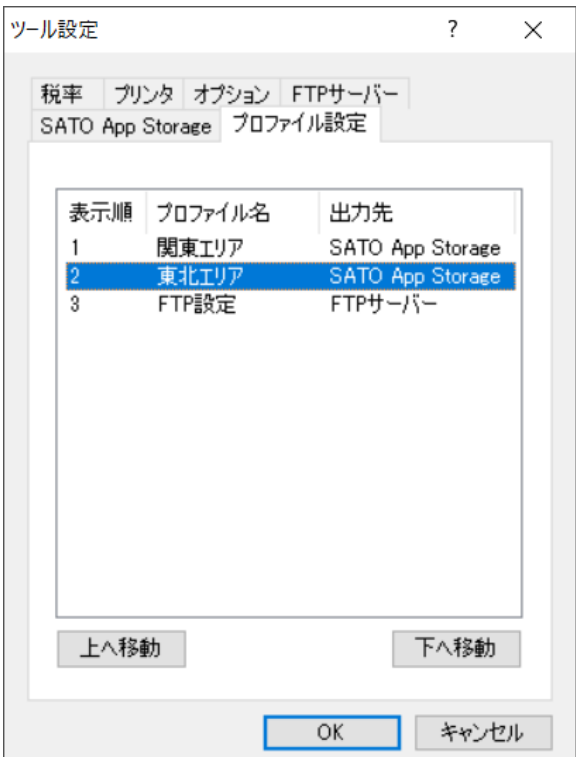

# **□プロファイルをインポート/エクスポートする**

プロファイル情報のインポート/エクスポート機能を使うことで、他の PC に設定したプロファイル 情報をコピーすることが可能です。

1. プロファイル設定画面のスペースで右クリックをし「エクスポート」をクリックします。

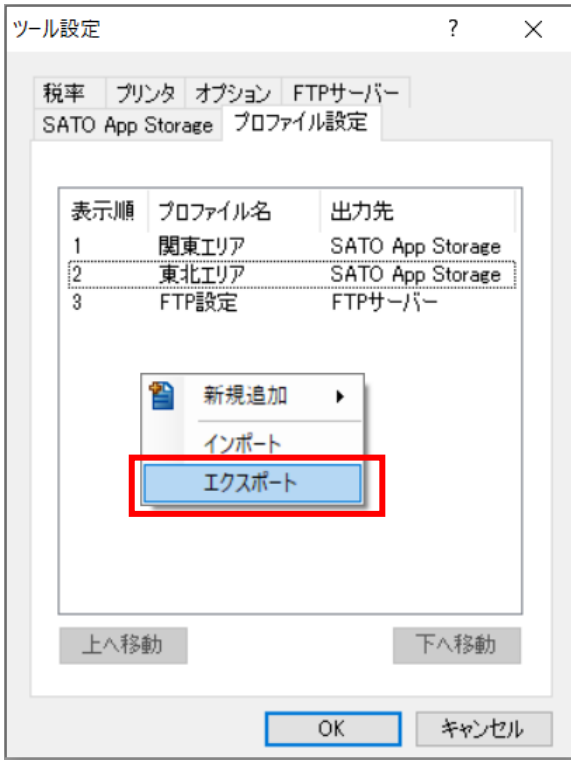

2. エクスポート先を選択し「保存」をクリックします。

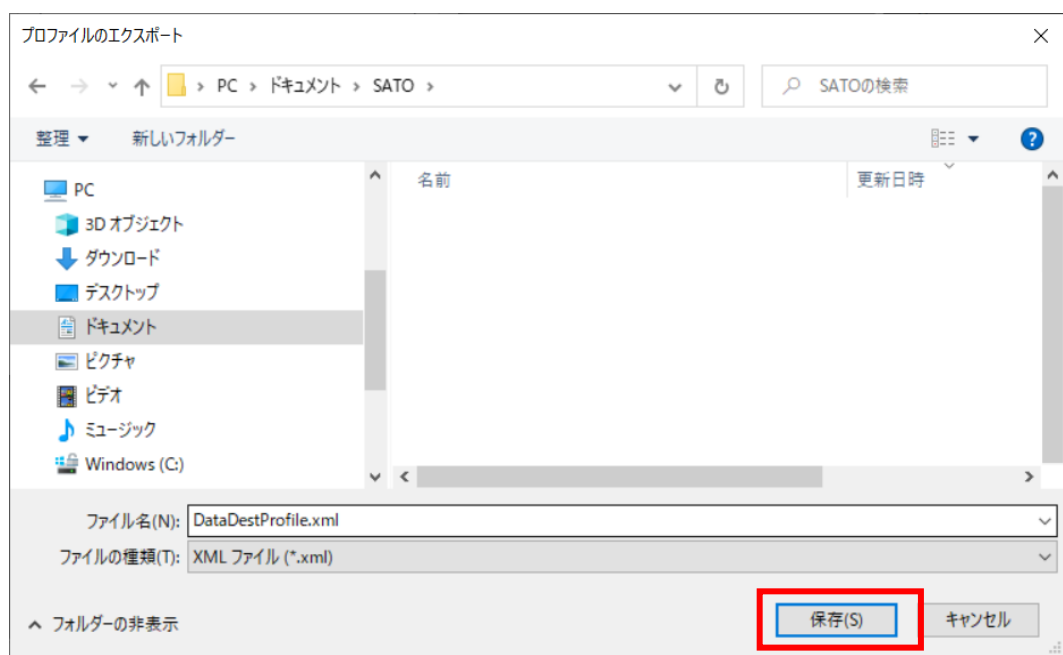

3. 「DataDestProfile.xml」ファイルが保存されます。

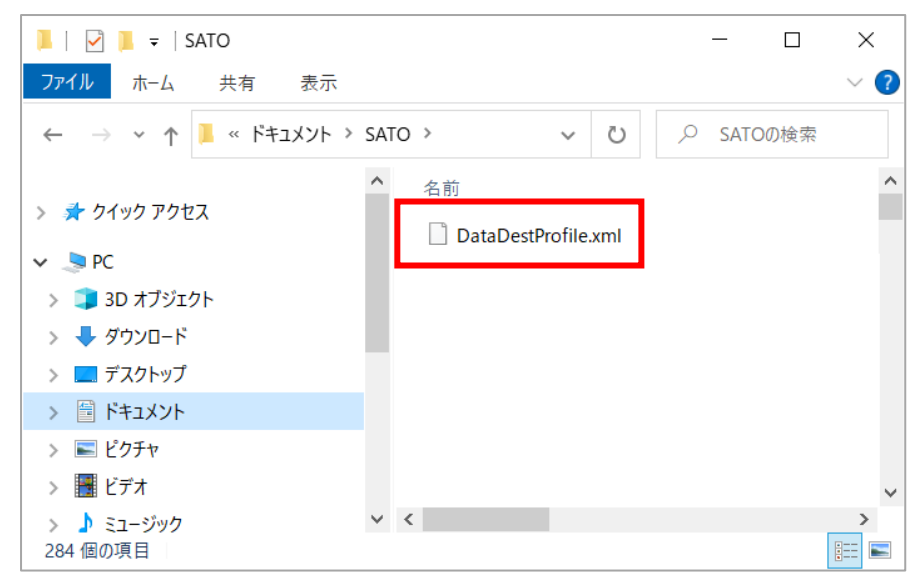

4. 「DataDestProfile.xml」ファイルを別の PC にコピーし、プロファイル設定画面のスペースで右ク

リックし「インポート」を選択します。

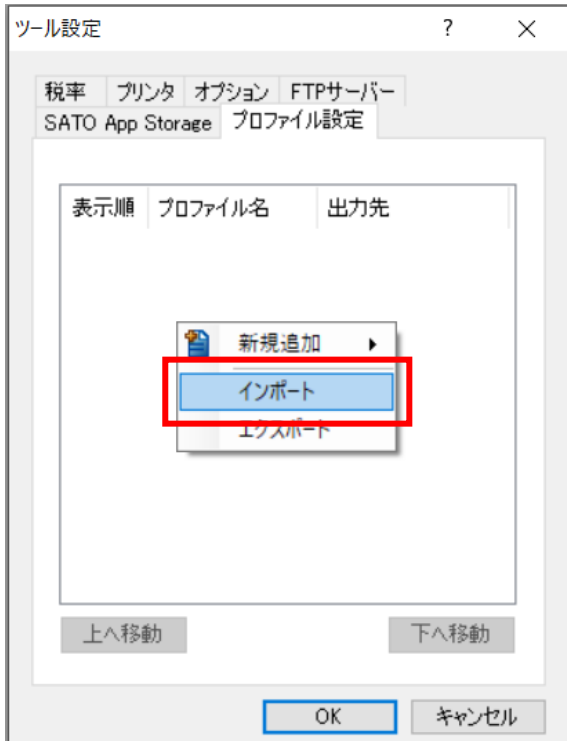

5. 「DataDestProfile.xml」ファイルを選択し「開く」をクリックします。

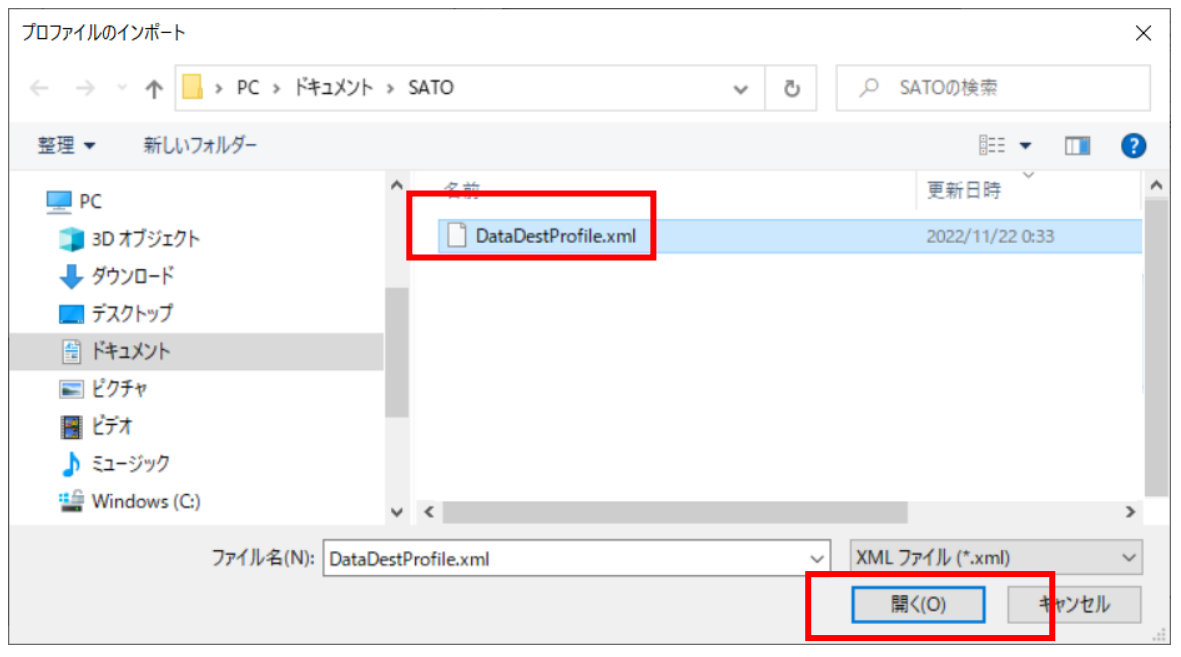

6. プロファイル設定がコピーされます。インポート完了ダイアログの「OK」をクリックします。

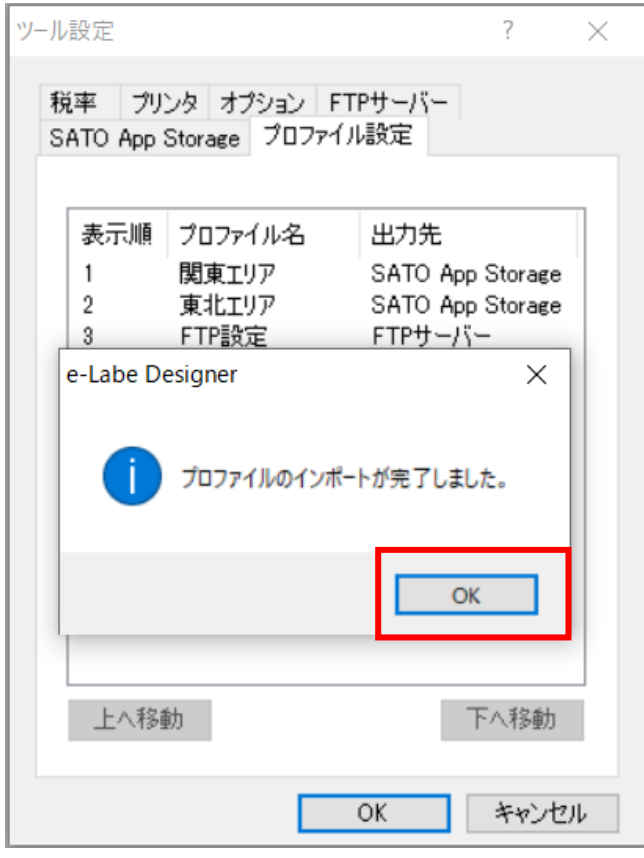

インポート先に既存プロファイルがある 場合、既存データを「削除」するか「追 加・更新」するかの確認ダイアログが表示 されます。

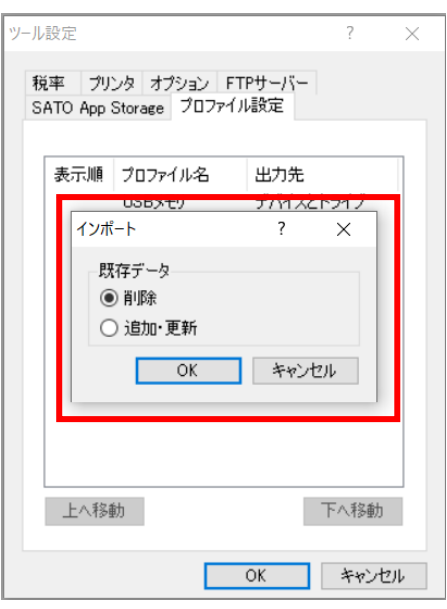

# **10.オブジェクトのグルーピング機能**

レイアウト上の複数のオブジェクトを選択し、一つのグループにまとめる事が可能です。グループ化した オブジェクトは、移動させたり、回転させたりする場合などに便利です。 ※グループ化したオブジェクトは、可変長ラベルの

# **■グルーピング手順**

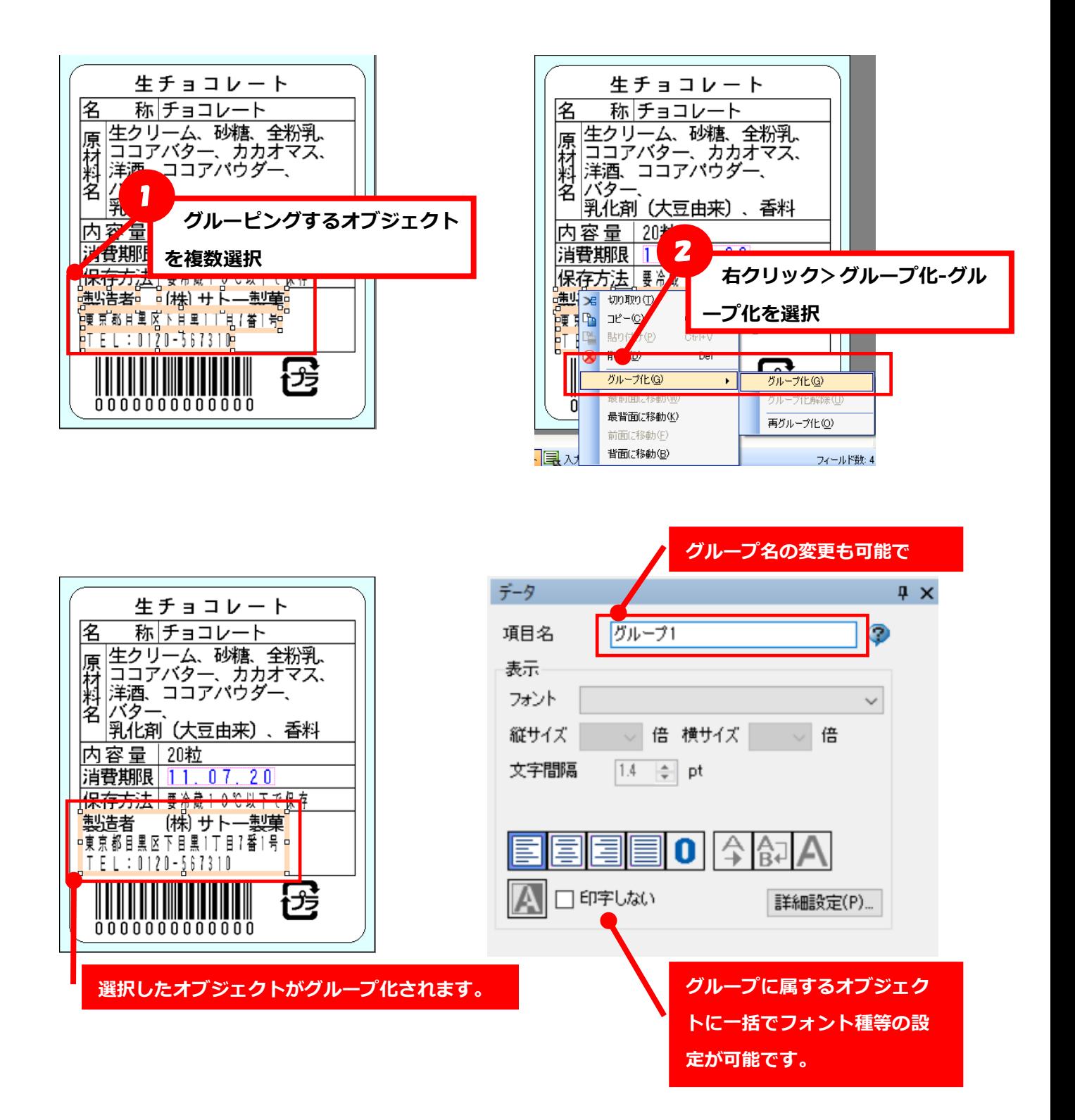

**オブジェクトをグループ化すると・・**

便利さ1:レイアウト編集時、一括で移動できます(選択漏れが無い)

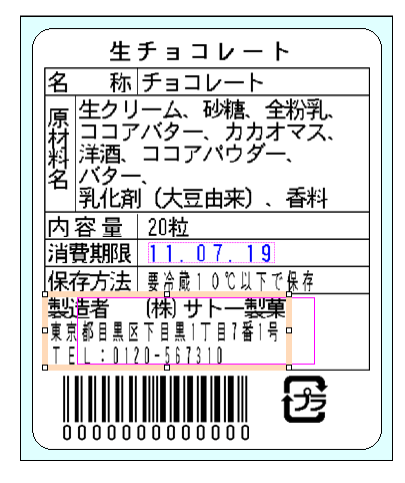

便利さ2:位置関係を崩さず回転できます

【全オブジェクト選択し、90度回転させると・・】【グルーピングの上90度回転させると・・】

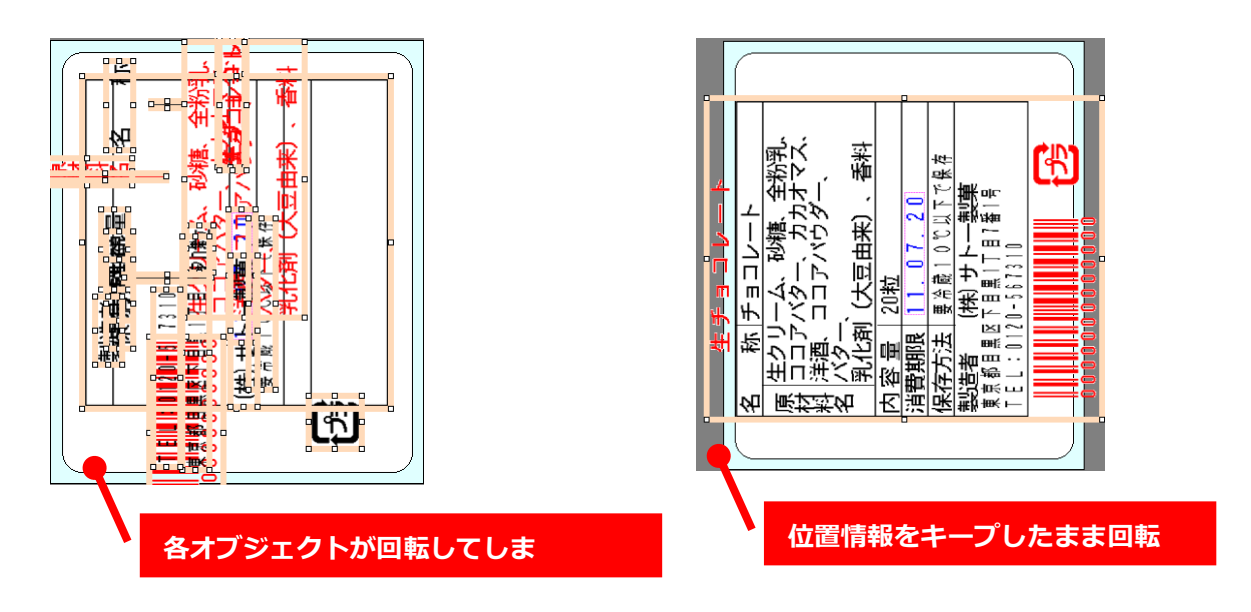

便利さ3:条件テーブルのアクションの設定にグループ単位で設定が可能です。

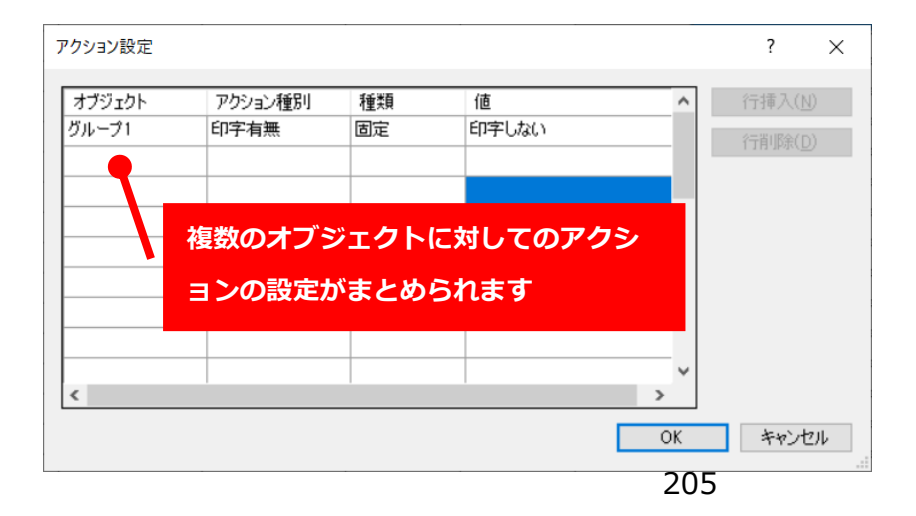

# ★グルーピングされている状態でも、各オブジェクトの設定を変更できます

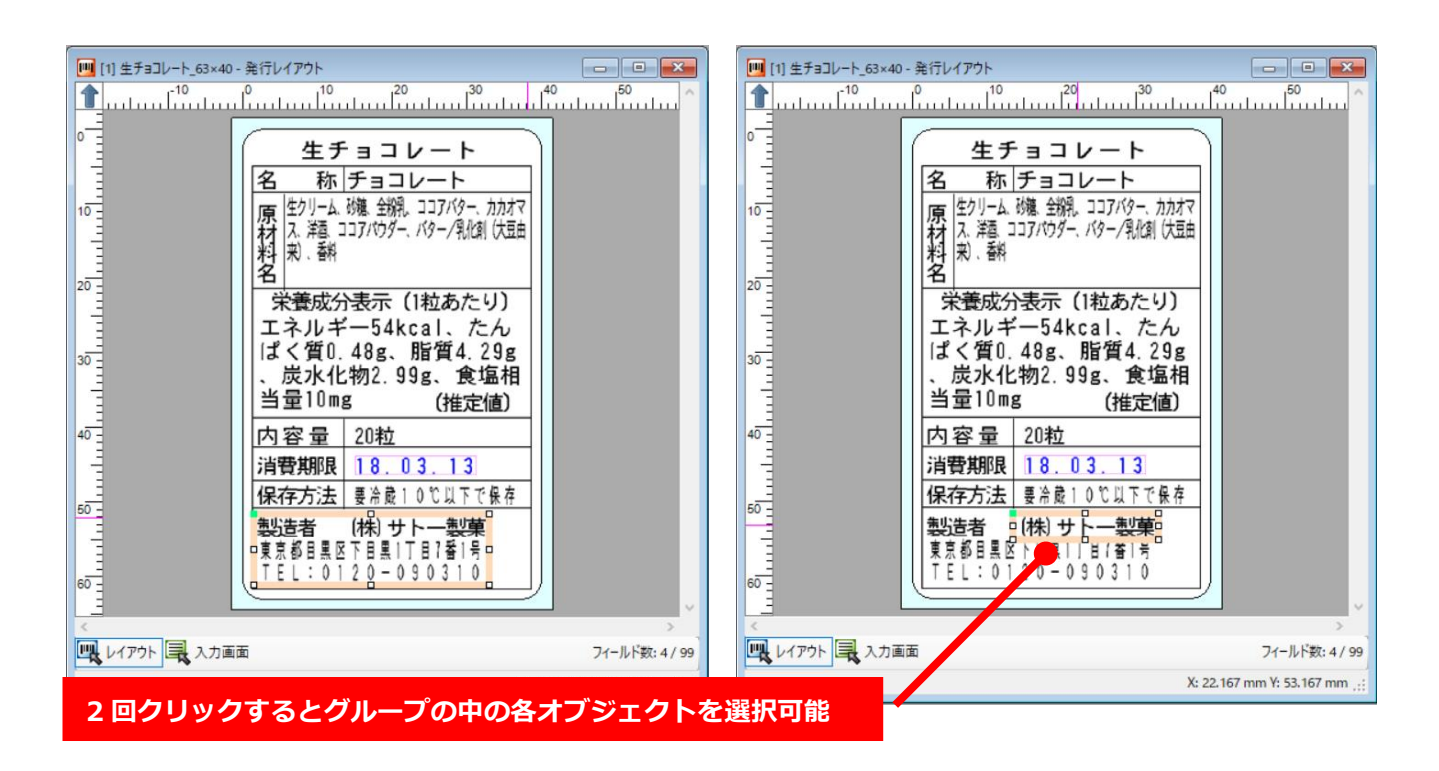

# **11.フォント一括変更**

レイアウト上のオブジェクトのフォント種、縦/横サイズ、書体、配置などの情報を、一括で設定するこ とが可能です。

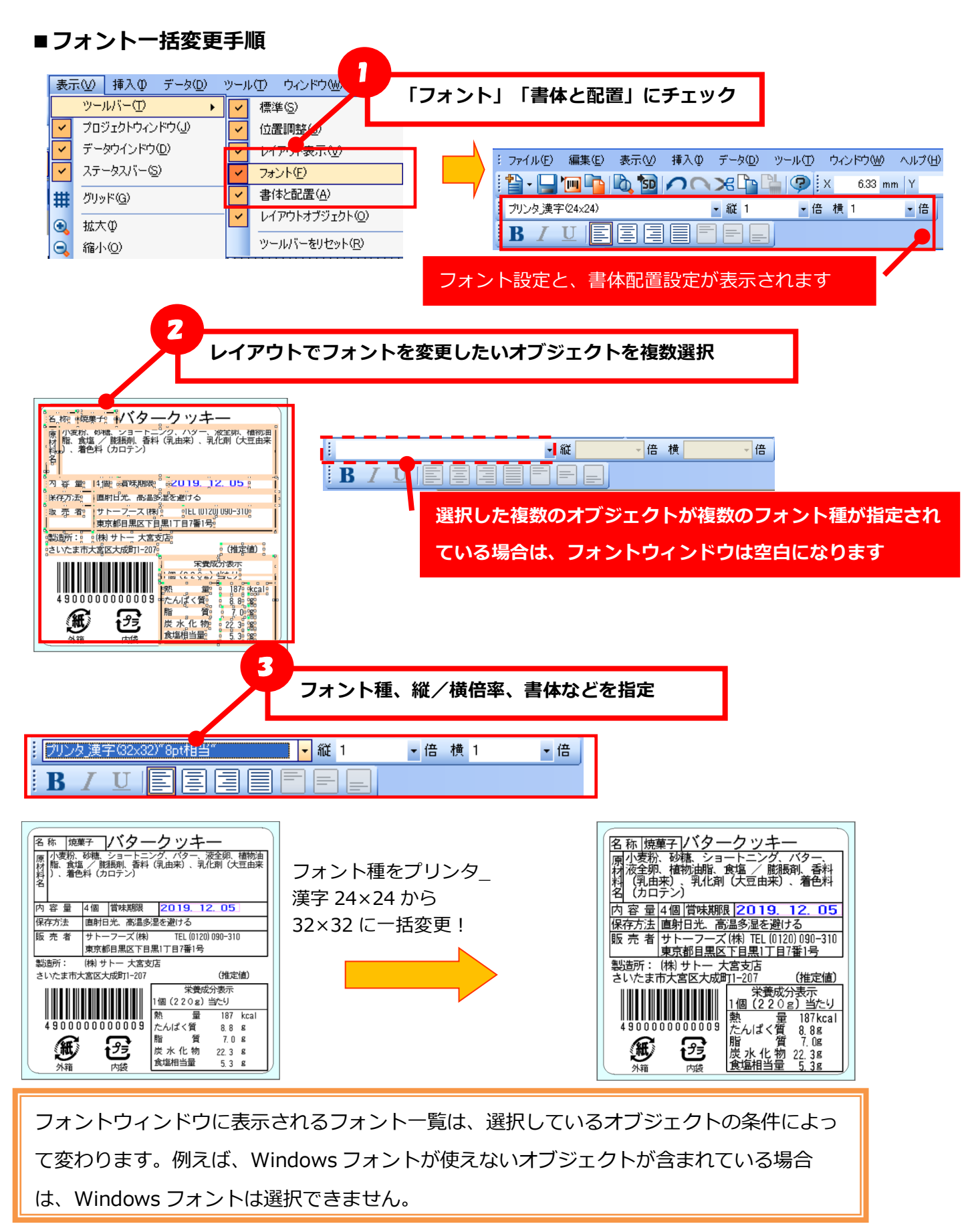

# **12.データ出力オプション**

発行アプリケーションである「e-Labe Print」の各バージョンに適合するデータを出力できます。e-Labe Print のバージョン を確認の上該当のバージョンを選択すると、そのバージョンの e-Labe Print で使用できる範囲内でデータ出力が可能です。

# ■データ出**カオプション機能設定手順**

1.ファイル>プロジェクト設定を起動します C プロジェクト - e-Labe Designer ファイル(F) 編集(E) 表示(V) 挿入(I) テ 图 新規作成(N)  $\lambda$ プロジェクトを開く(O)...  $Ctrl + O$ 口 プロジェクトを閉じる(C) Ω プロジェクト ト書き保存(S) Ctrl+S プロジェクト 名前を付けて保存(A)... Г  $\overline{\mathbf{S}}$  $\sqrt{10}$ サンプル取り込み(1)...  $\mathbb{I}$ ファイル追加(F)... プロジェクト設定(P)...

2.「データ出力オプション」タブを選択します。

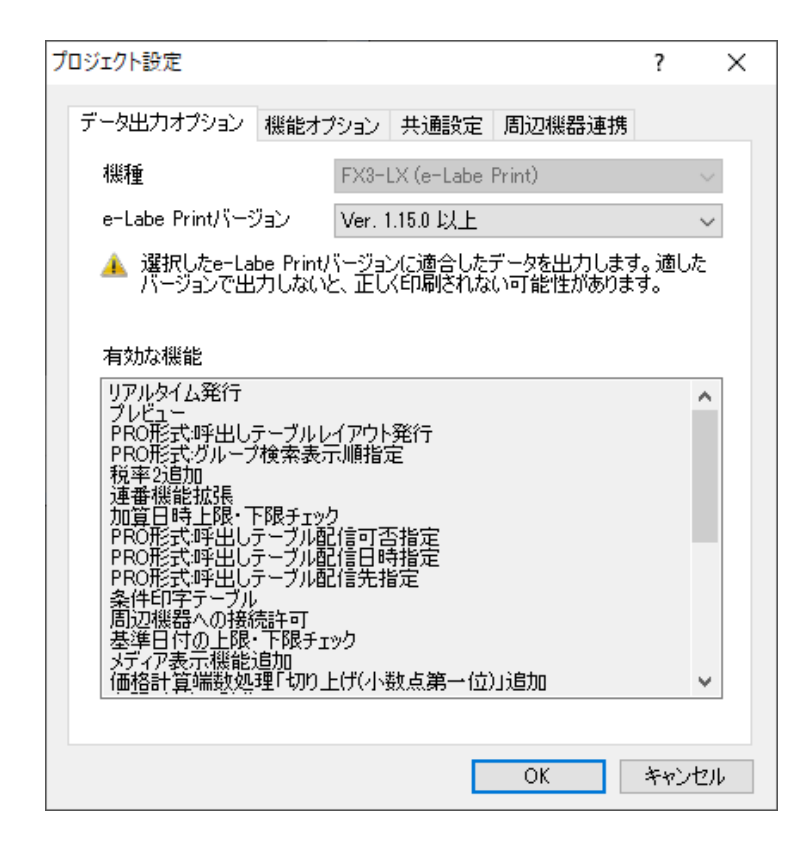

3.お使いの e-Labe Print のバージョンを確認し、該当するバージョンを選択します。

バージョンが低いほど、有効な機能の範囲も狭くなります。

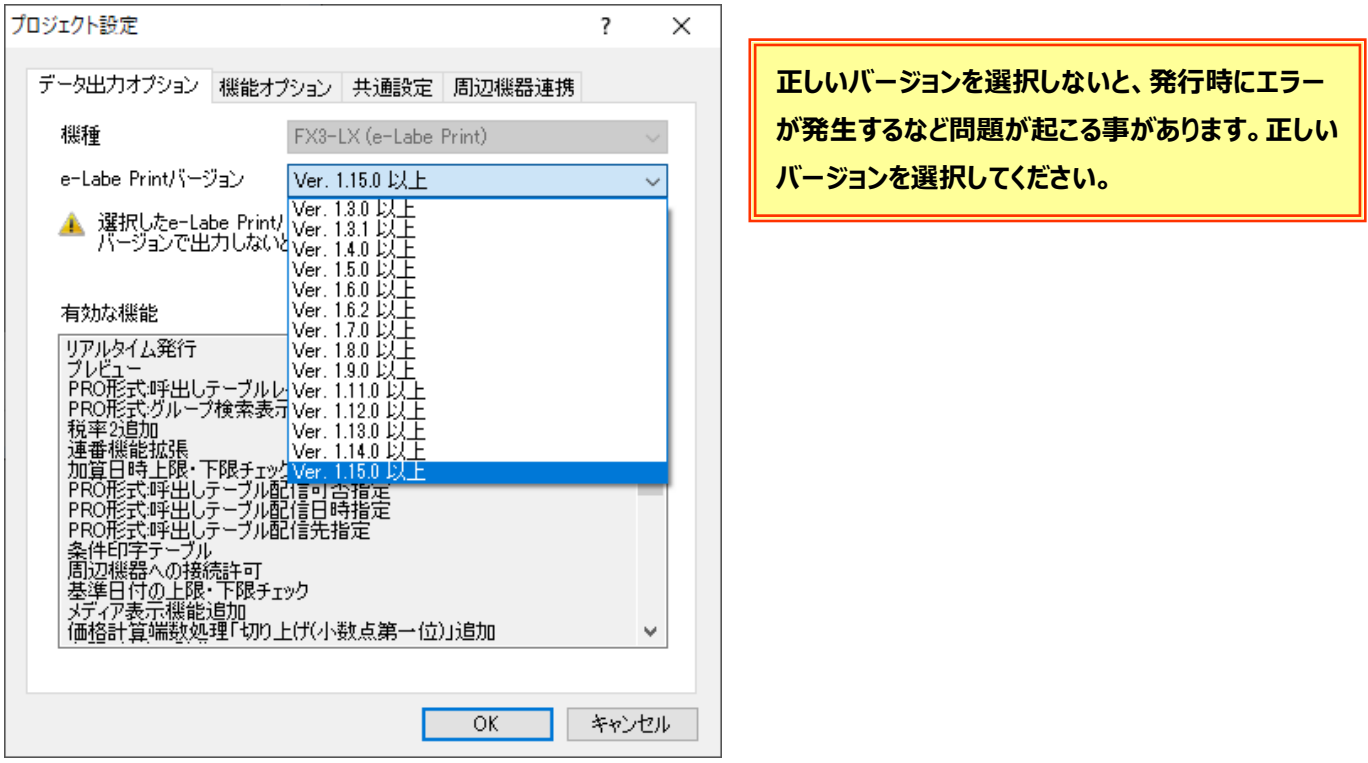

★「e-Labe Print バージョン」を切り替えると、Designer は選択したバージョンで利用可能な機能のみ有効になります。

# **13.機能オプション**

プロジェクト全体での機能オプションを設定可能です。

## **■加算日1日を当日に含めるオプション設定手順**

[加算日1日を当日に含めるオプションとは]

日時オブジェクトの加算日を「1日」とした場合に表示される日付が「翌日」なのか「当日」なのかをオ プションで設定することが可能です。

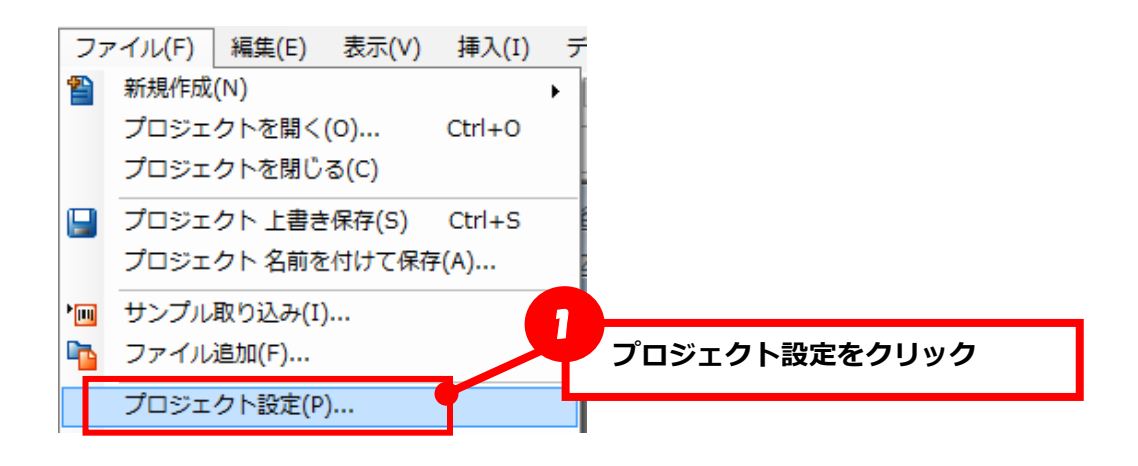

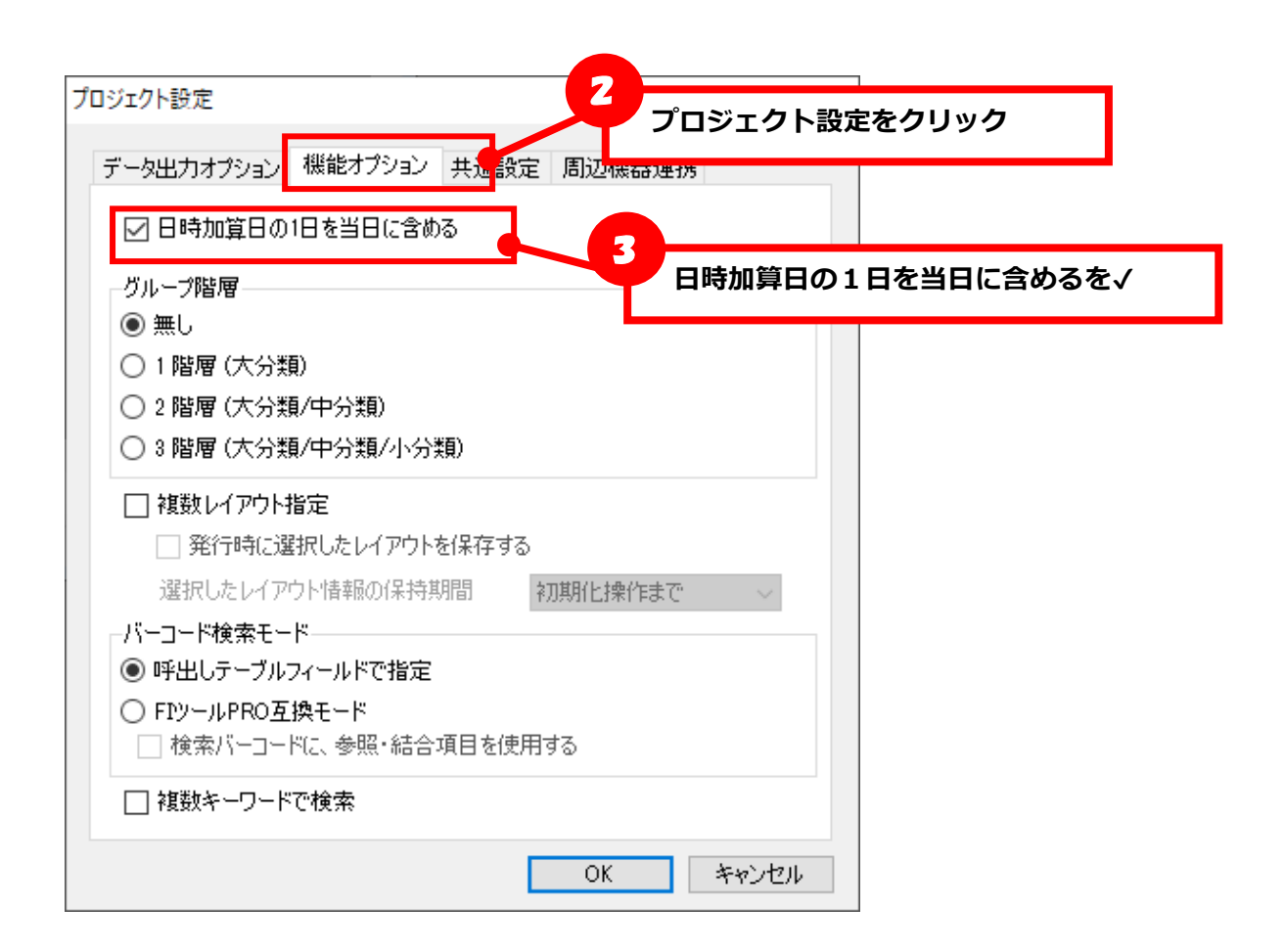

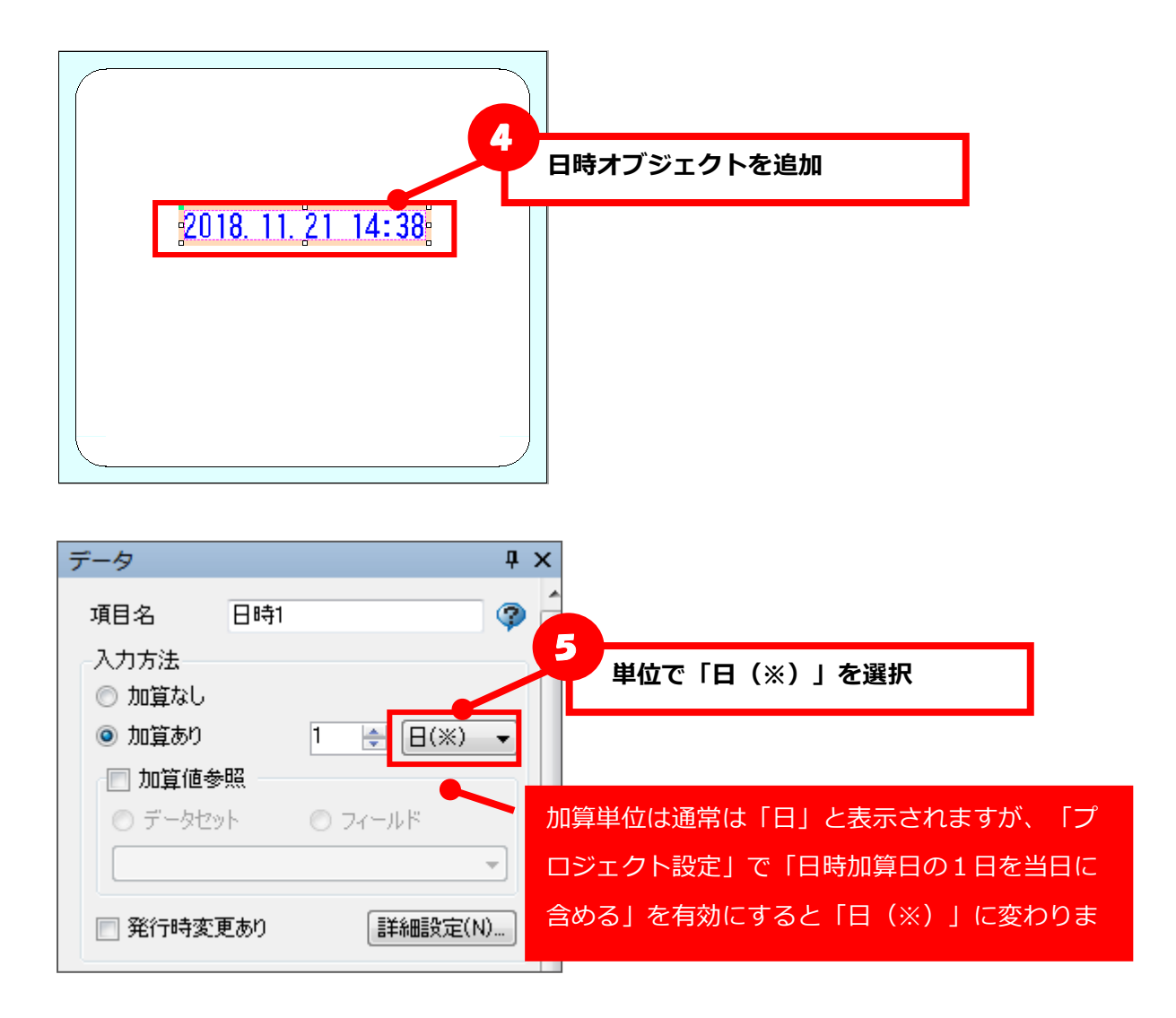

<オプションが無効の場合> <オプションが有効の場合>

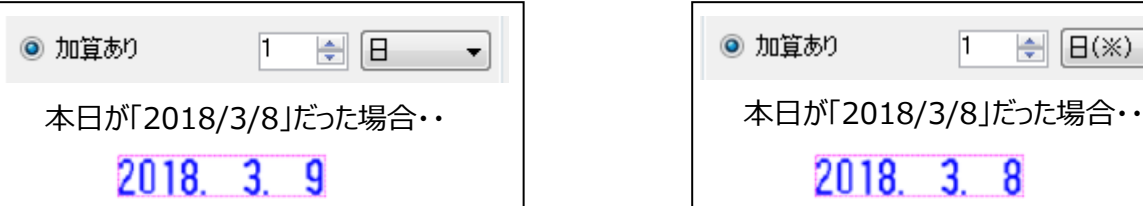

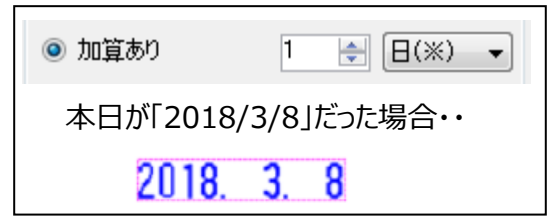

★日時加算日の1日を当日に含めるオプションが有効の場合で、加算単位を「日(※)」を選択している 場合、加算値として設定できる最小値は「1」になります。

加算値に「0」をセットした後で、上記オプションを有効にした場合は「エラー」となります。

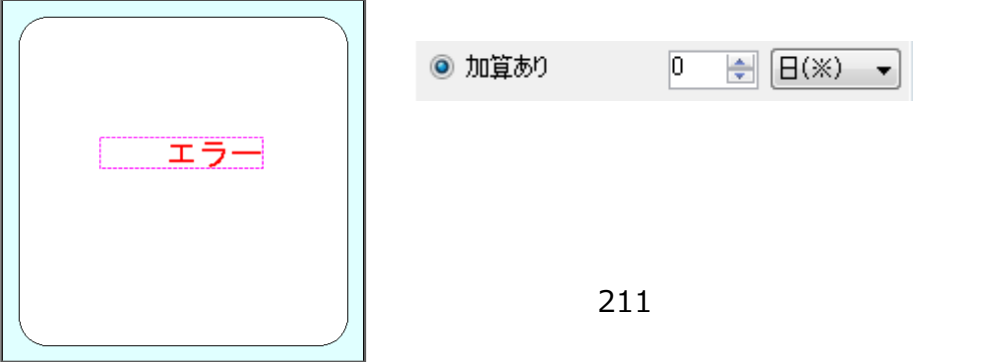

## **■グループ階層設定手順**

e-Labe Print のグループ発行をおこなうためのグループ階層を選択することが可能です。

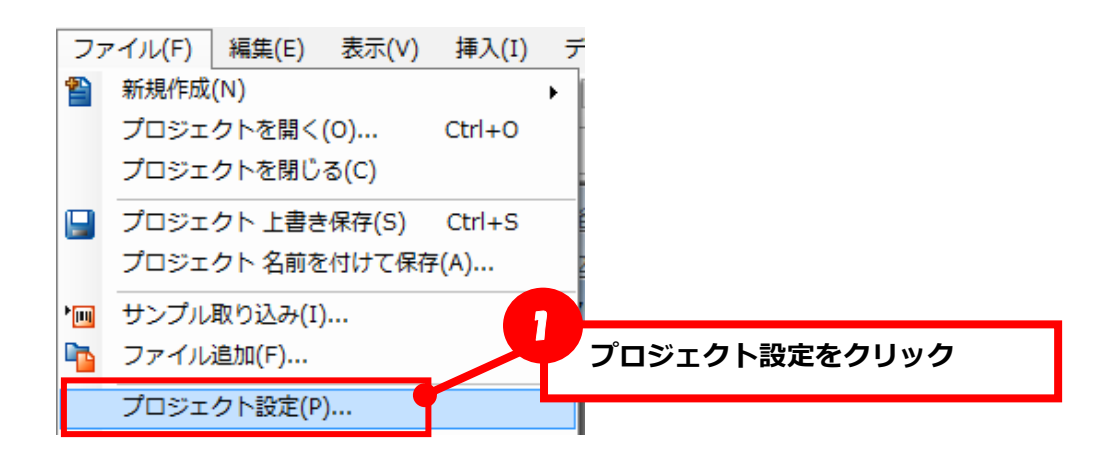

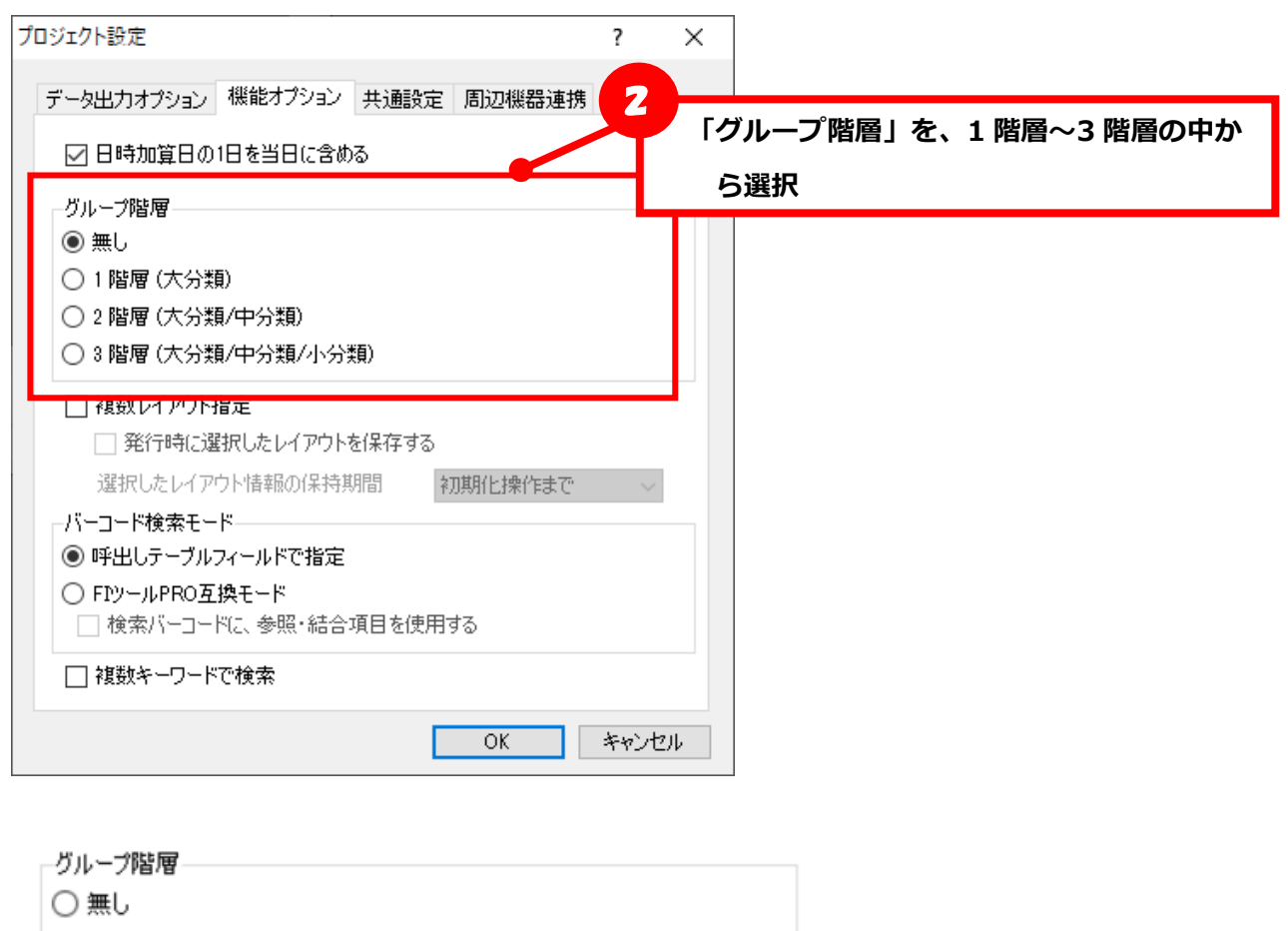

○1階層 (大分類) ◉ 2 階層 (大分類/中分類)

○3階層(大分類/中分類/小分類)

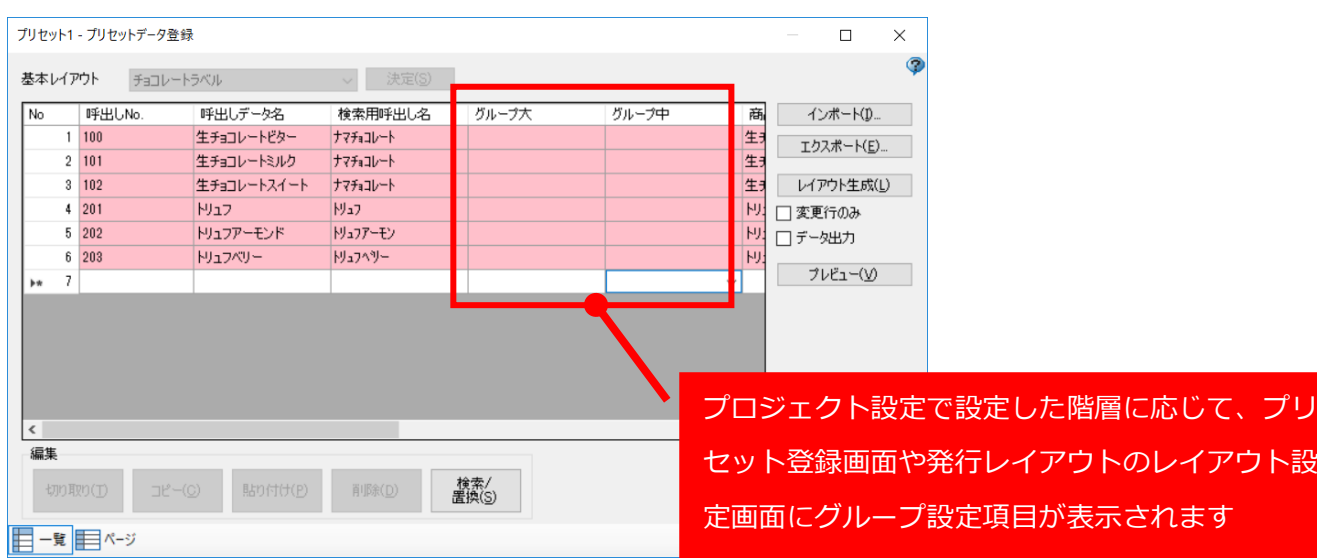

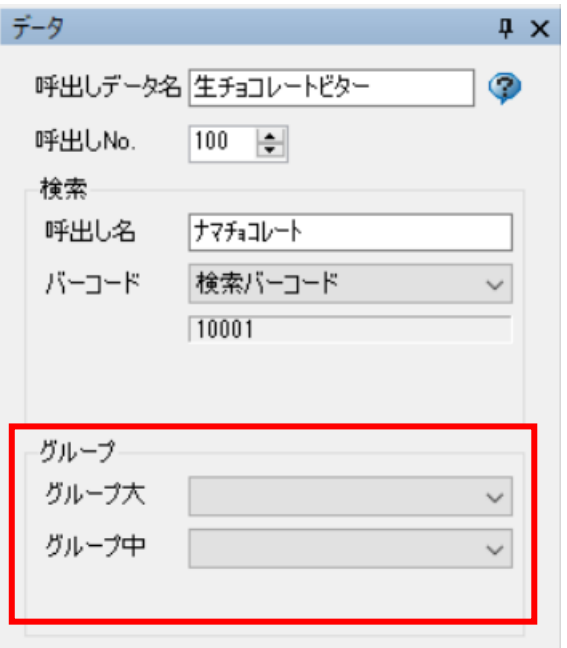

# **■複数レイアウト設定手順**

e-Labe Print で発行時にレイアウトを切り替える機能の設定が可能です。

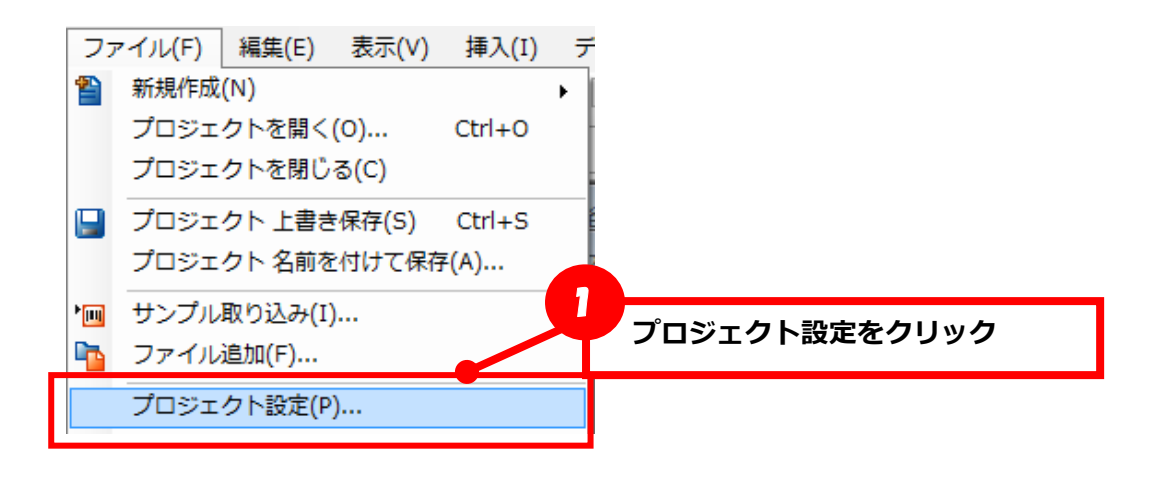

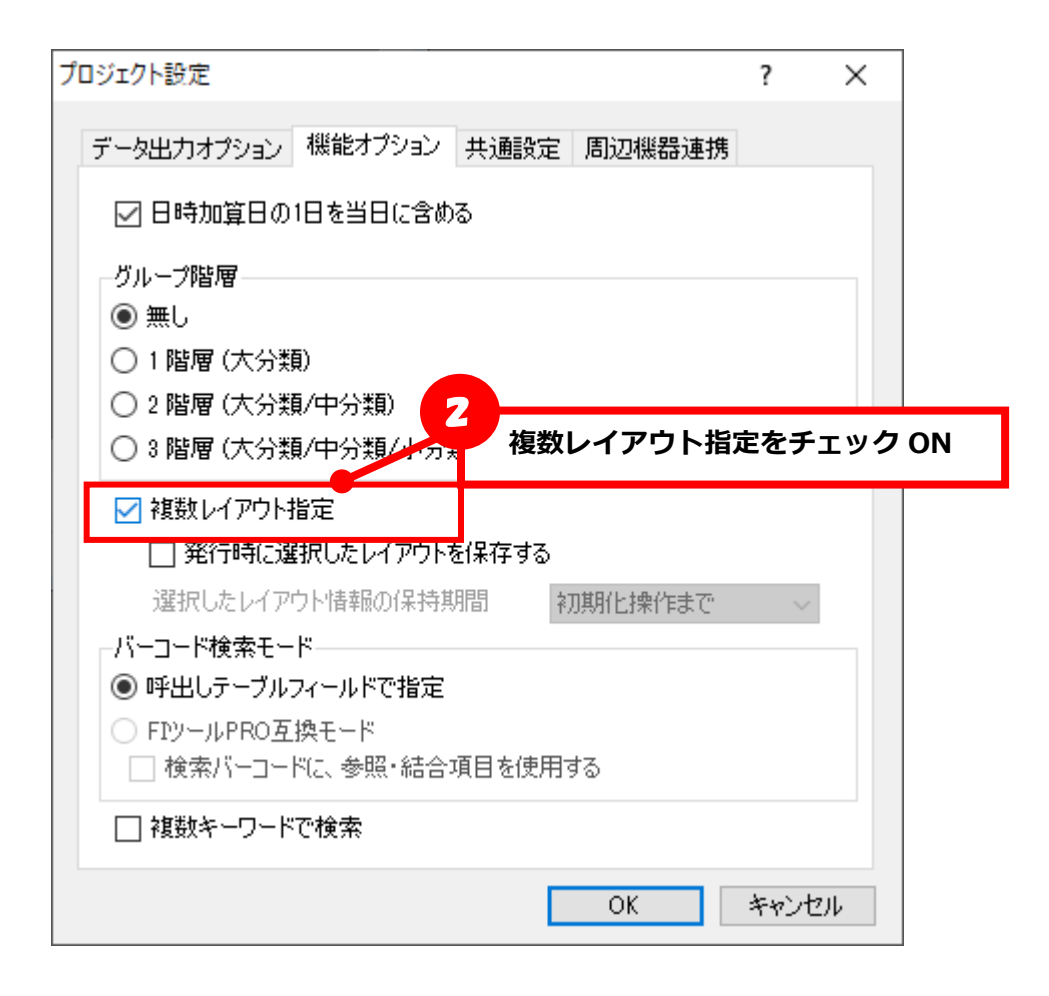

呼出しテーブルデータ登録  $\times$  $\Box$ 3 **レイアウトをクリック** レイアウト (すべて) VITONIE 呼出UNo. 検索用呼出し名  $\sqrt{N_0}$ 呼出し名 商品名 商品 | インポート(D...  $1|1$ 生チョコミルク [1] チョコレート用] 生チョコレートミルク 1234 エクスポート(E)...  $2|2$ 生チョコビター [1] チョコレート用1 2234  $3|3$ 生チョコ苺 [1] チョコレート用11 チョコレート苺 3434 データチェック(C)  $\overline{4}$  $\dot{\mathbf{z}}$ 簡易プレビュー(V) プレビュー・テスト(I) 呼出しテーブルデータのレイアウト指定項目が 複数項目設定可能になります  $\sim$ 編集 検索/<br>置換(<u>S</u>) 切り取り(T) 貼り付け(P) 削除(D) 閉じる(メ) 目‐覧目ページ データ数: 3 / 5000

3. 呼出しテーブルデータのレイアウト指定項目が複数項目設定可能になります。

発行時に切り替えるレイアウトを選択します。「デフォルトレイアウト」を指定しておくと、発行時 はそのレイアウトが選択された状態で発行画面に遷移します。

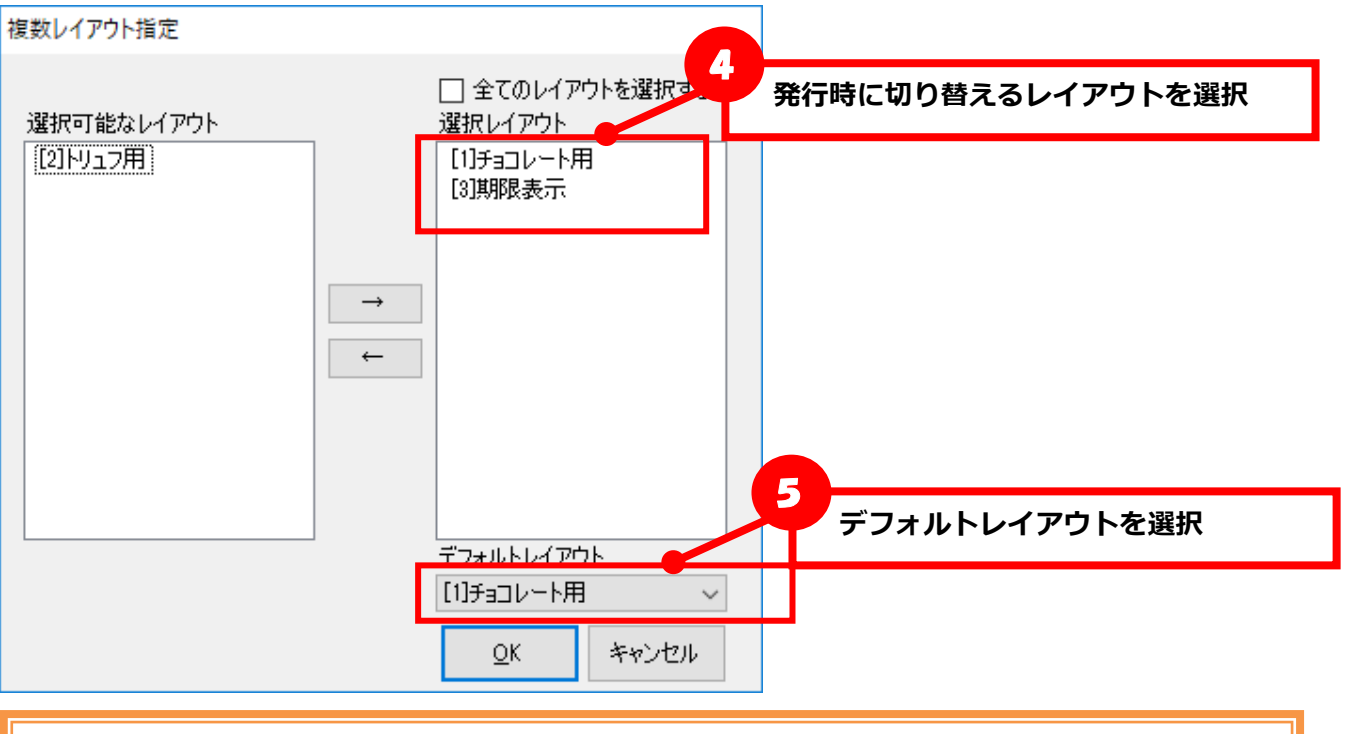

**★デフォルトレイアウトとは**

**設定すると、e-Labe Print 発行時、そのレイアウトが選択された状態で発行画面に遷移しま す。**
[e-Labe Print 画面]

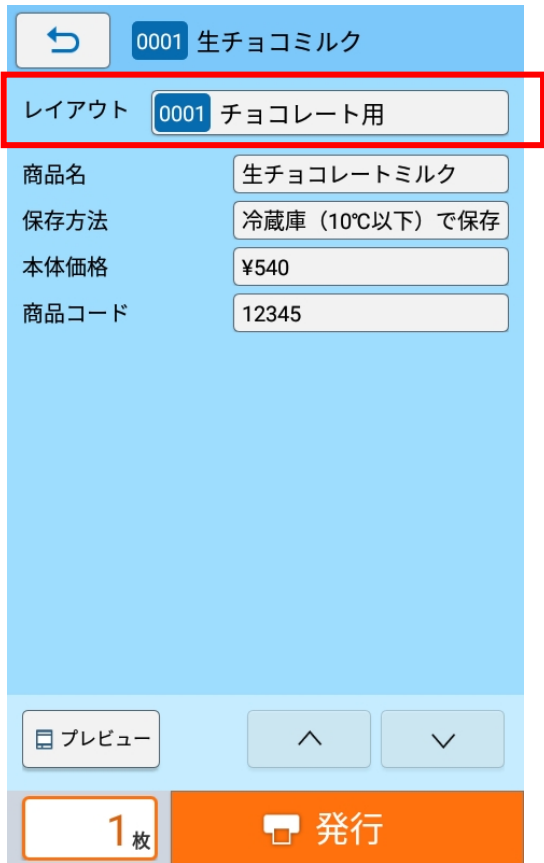

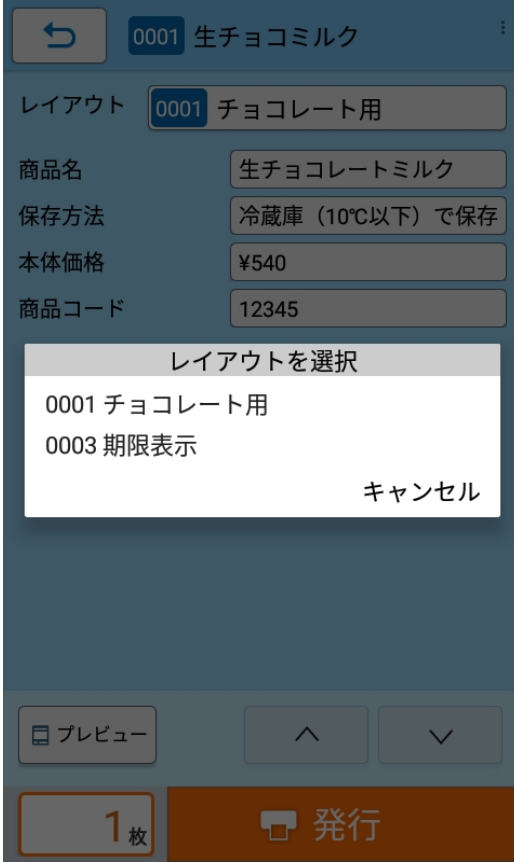

## ■複数レイアウトで最後に選択したレイアウト情報を保存する設定手順

複数レイアウト機能利用時、最後に選択したレイアウト情報を指定した期間記憶できる機能です。

1. ファイル>プロジェクト設定を起動します

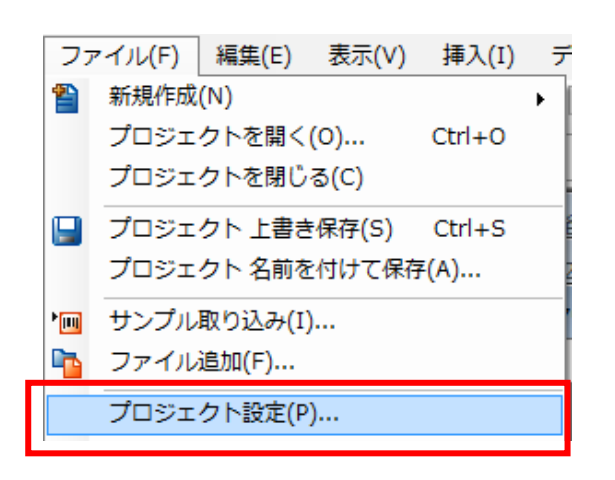

2. 「機能オプション」タブを選択します

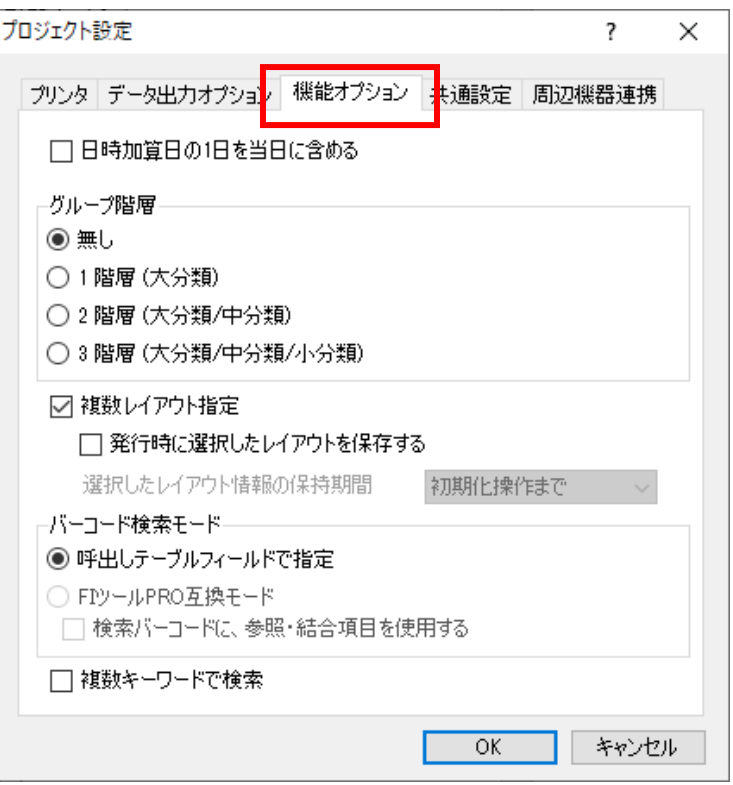

3. 「発行時に選択したレイアウトを保存する」をオンにし「選択したレイアウト情報の保持期間」を指 定します

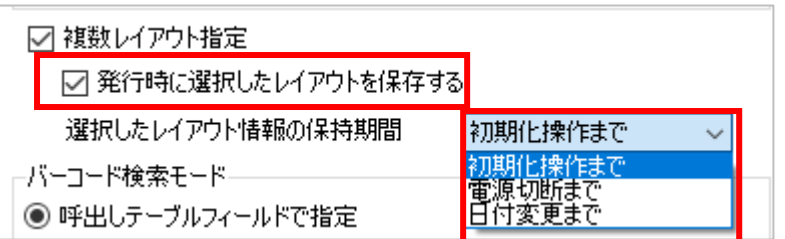

## **注意**

- ・複数レイアウト指定が有効な場合に設定可能です
- ・保持期間はそれぞれ次の通りです

「初期化操作まで」:初期化操作をおこなうまで保持します 「電源切断まで」:FX3-LX の電源を切断するまで保持します 「日付変更まで」:日付(システム日付)が変わるまで保持します

**※上記の指定タイミング以外に、以下の場合はレイアウト情報がクリアされますのでご注意ください**

- ・フォーマットファイルが更新された場合
- ・オーバーライドファイルが更新された場合
- ・フォーマット別マスタ編集機能でデータを更新した場合

### [e-Labe Print 画面]

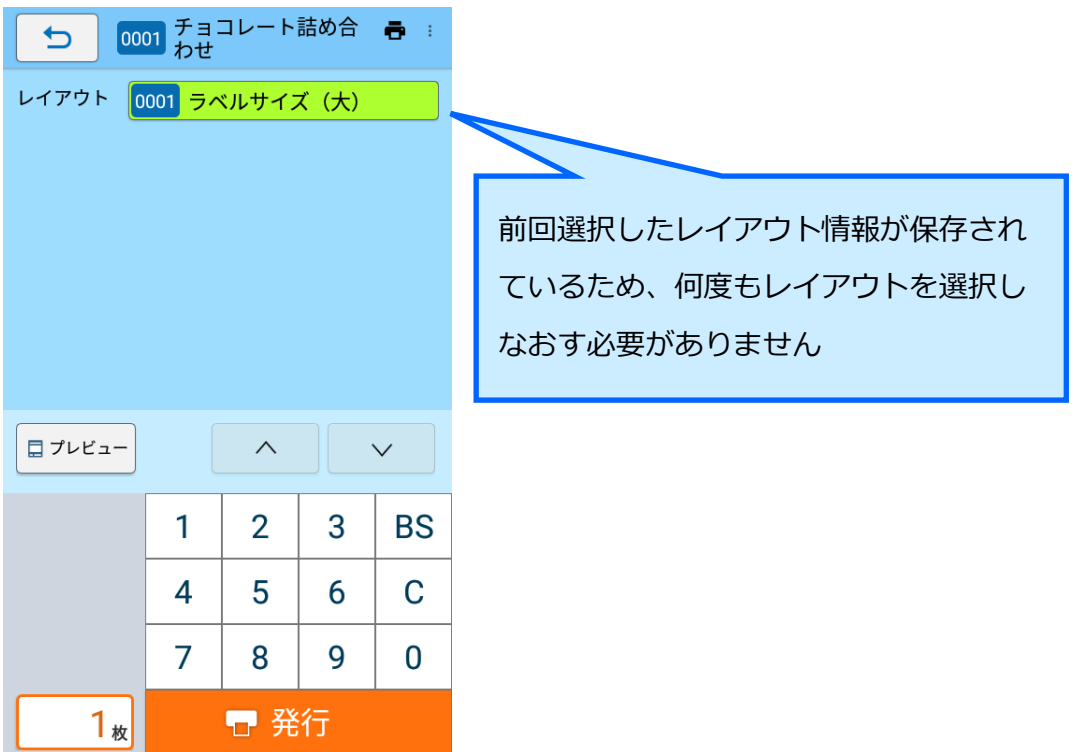

## **■バーコード検索モード設定手順**

バーコード検索の検索キーの設定方法を選択可能です。

・**呼出しテーブルフィールドで指定**:呼出しテーブル定義で検索キー項目を指定します。

・**FI ツール PRO 互換モード**:レイアウト内のオブジェクトを検索キー項目に指定します。

### **※モードの差異**

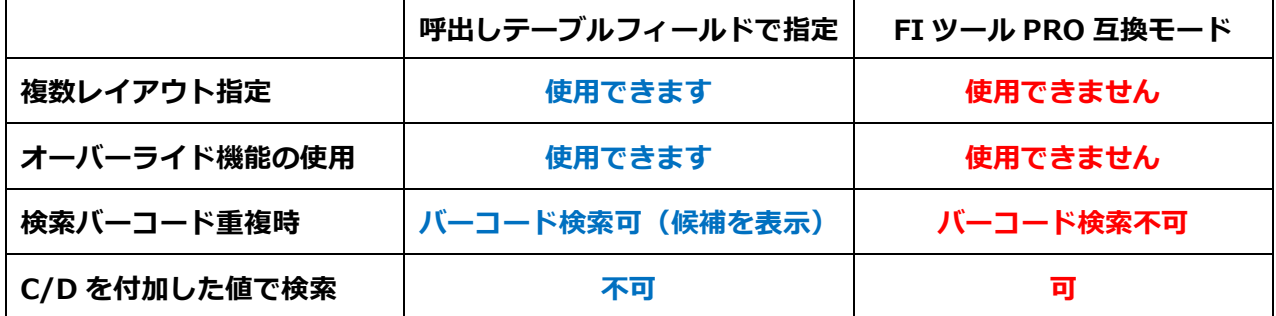

### **[手順]**

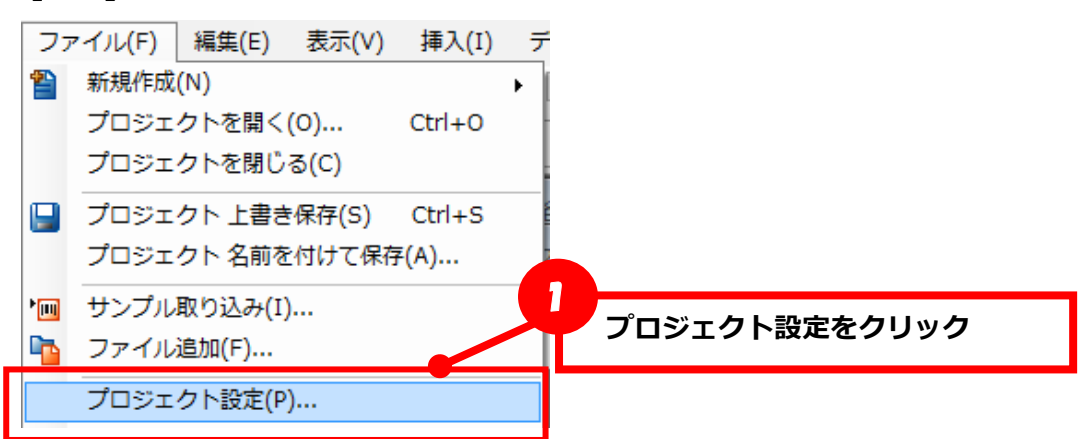

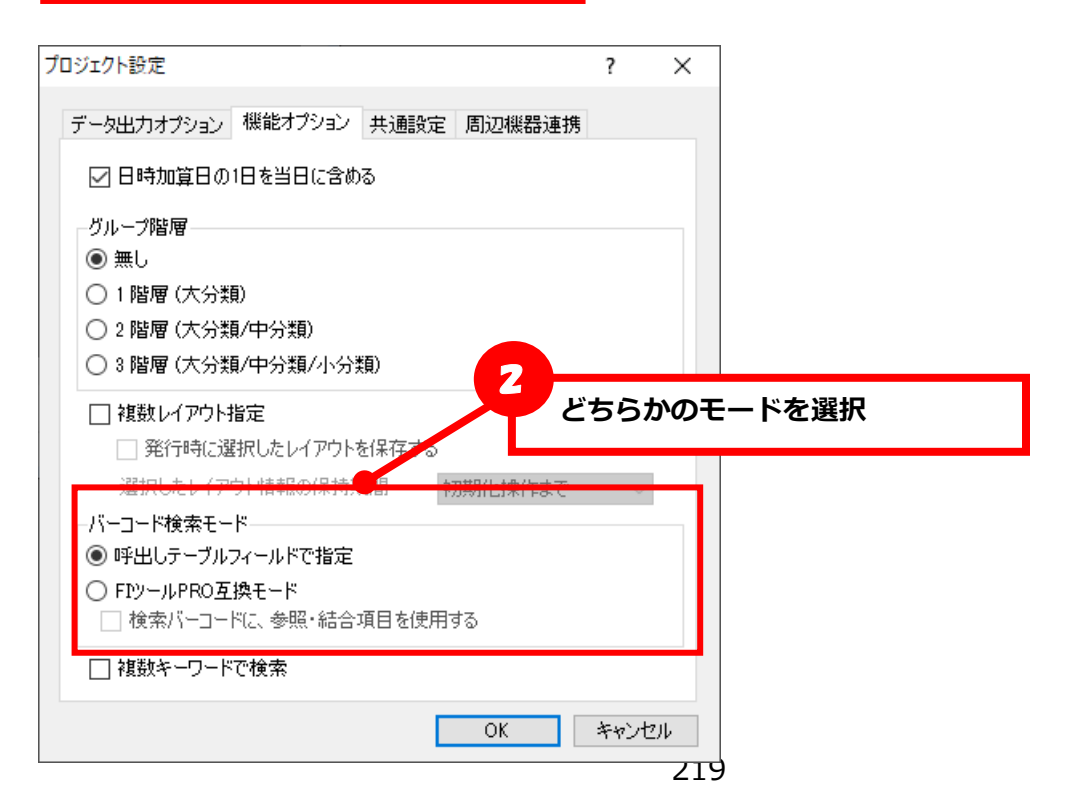

# **[呼出しテーブルフィールドで指定]**

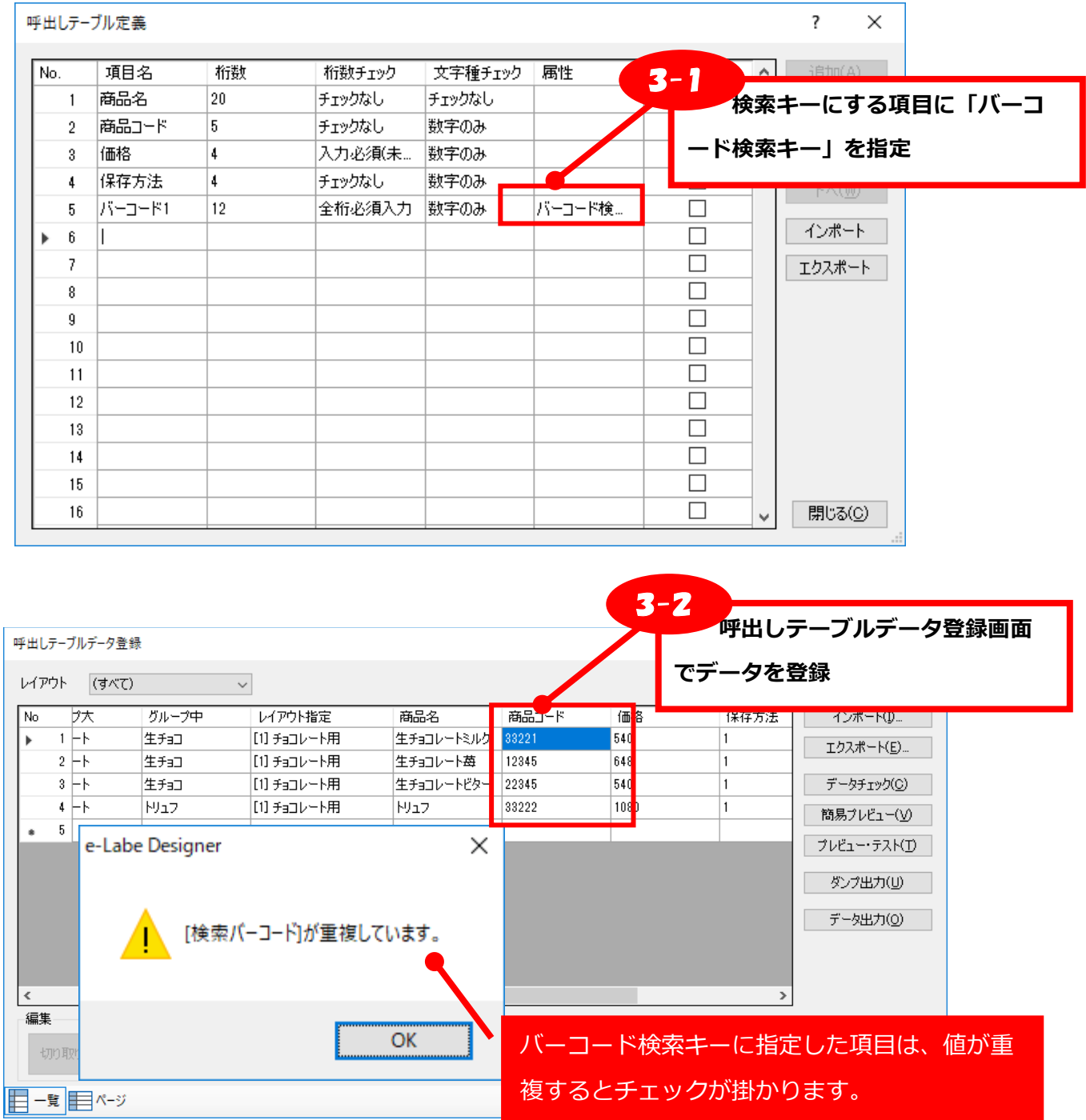

**★検索キーの C/D (チェックデジット)等について** 

**e-Labe Print でバーコード検索をする際の値は、Designer の呼出しテーブルで登録した値 となります。JAN13 など、バーコード検索キーの項目がバーコードオブジェクトに紐づいて いるとしても、C/D 等が付加された値ではありませんので、スキャナの設定で C/D を非送信 にするか、呼出しテーブルに C/D を含めた値をセットする等が必要になります**

## **[FI ツール PRO 互換モードで指定]**

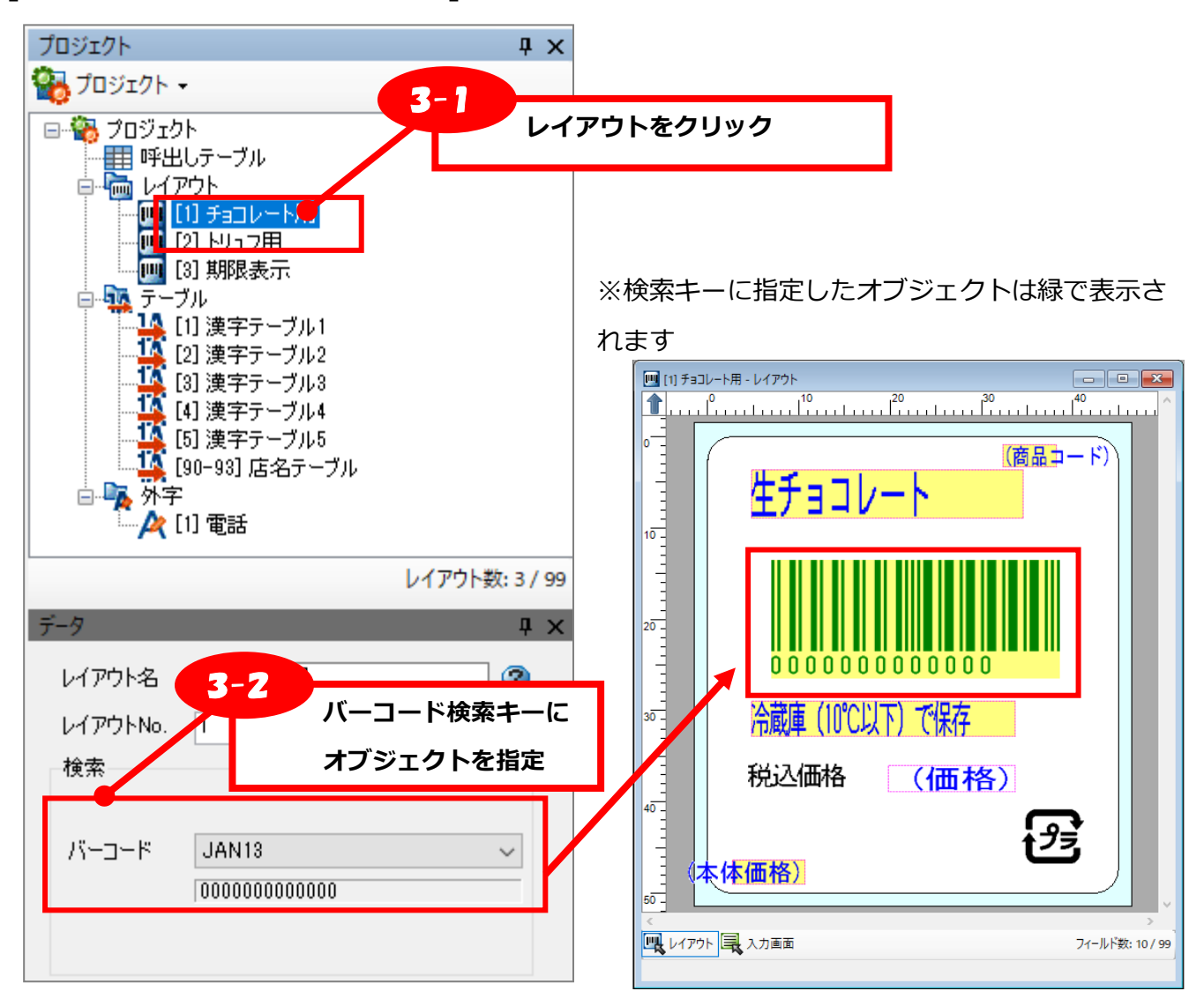

## **検索用バーコードに指定できるバーコードオブジェクトの条件**

- ◆ 入力方法:固定または参照・結合(ただし、参照先のオブジェクトの入力方法が固定であること)
- ◆ セットする値が、呼出し No.ごとにユニーク ※ユニークでないと検索時抽出が出来ないため

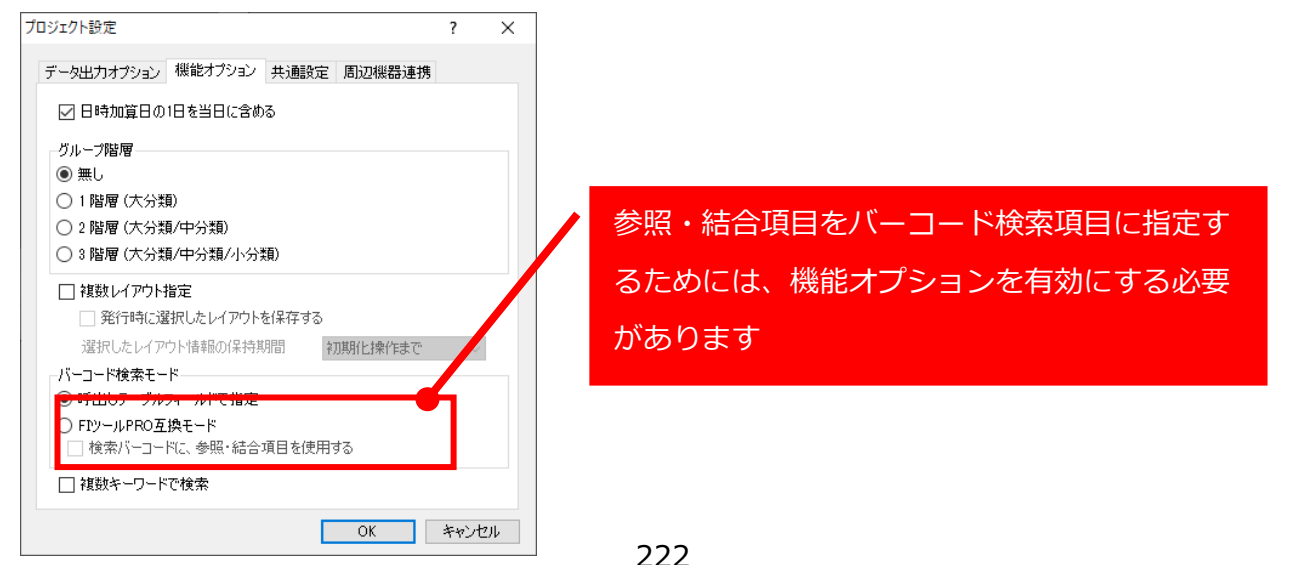

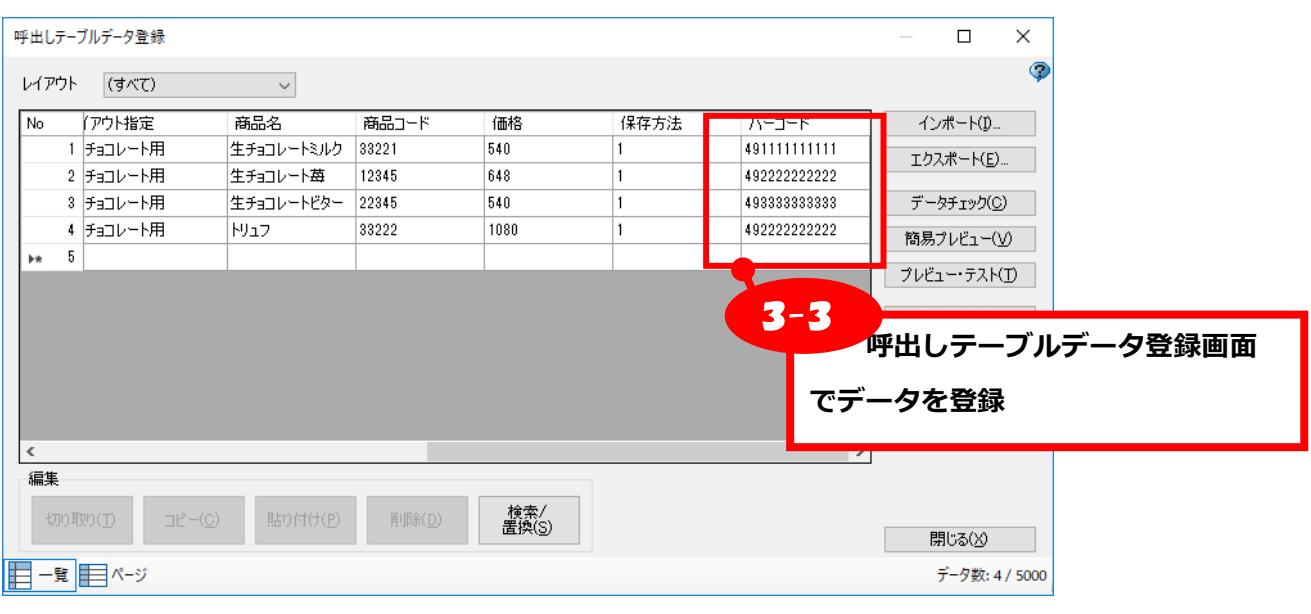

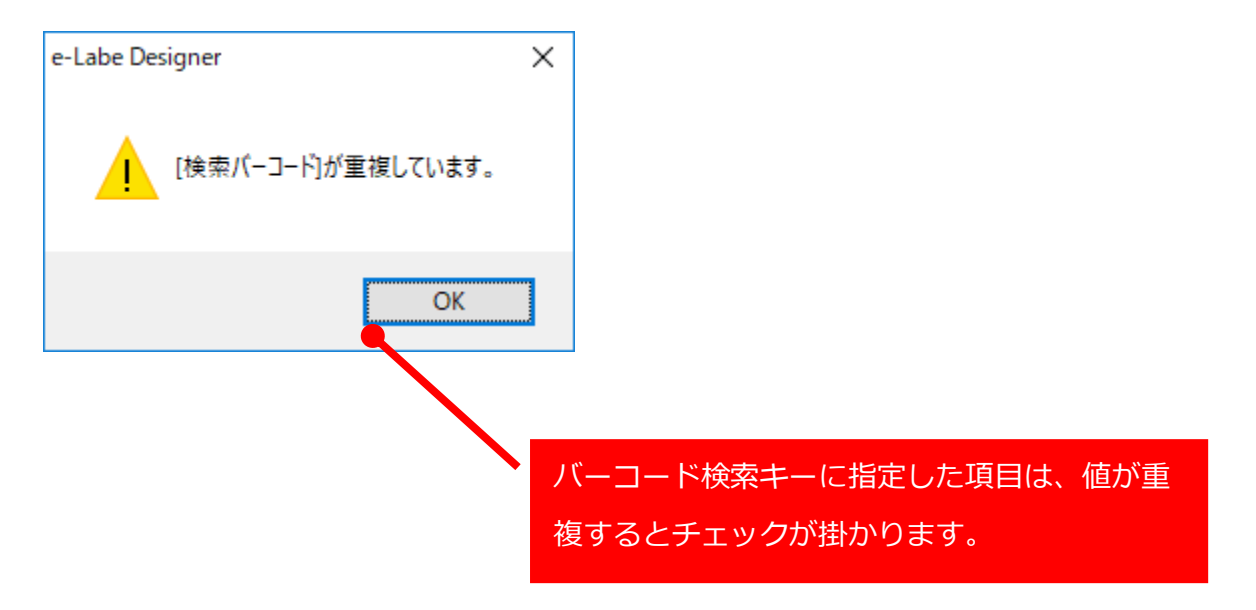

### **■複数キーワードで検索機能設定手順**

キーワード発行で検索する項目を「呼出し名」に加え「検索用呼出し名」も対象とできます。 設定を有効にすると、呼出しテーブルに「検索用呼出し名」項目が表示されるようになります。 検索時は入力したキーワードが「呼出し名」または「検索用呼出し名」どちらかに含まれるアイテムを抽 出します。

#### 1. ファイル>プロジェクト設定を起動します

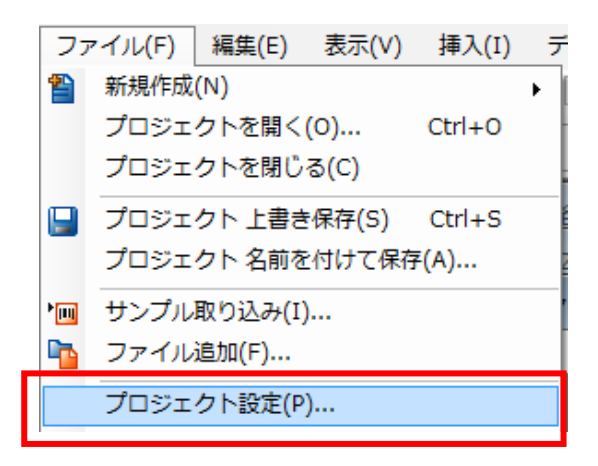

2. 「機能オプション」タブを選択します

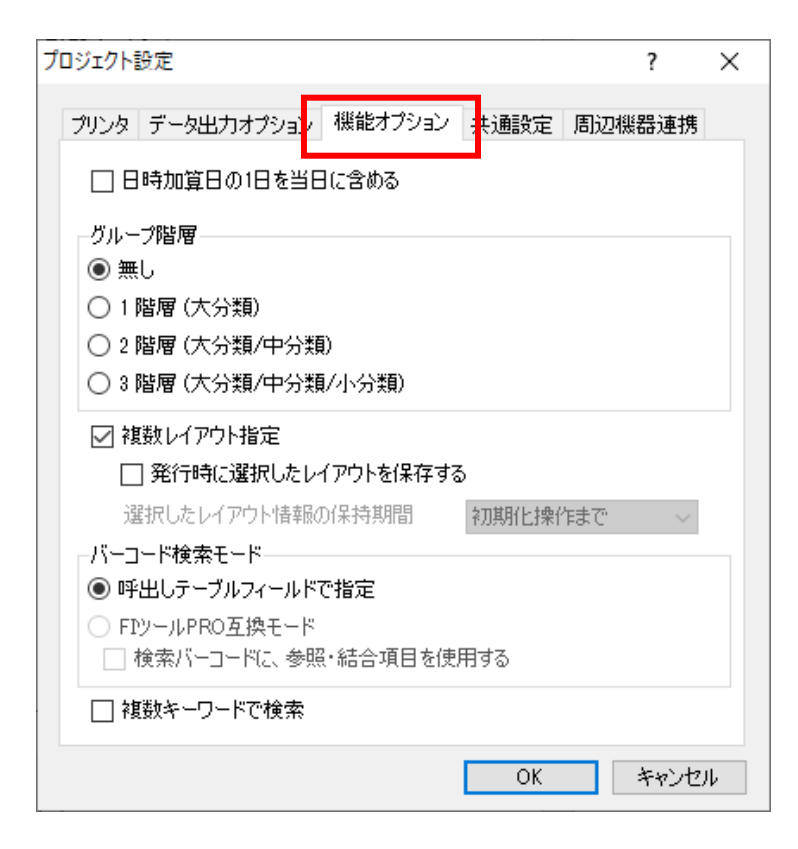

3. 「複数キーワードで検索」をオンにします

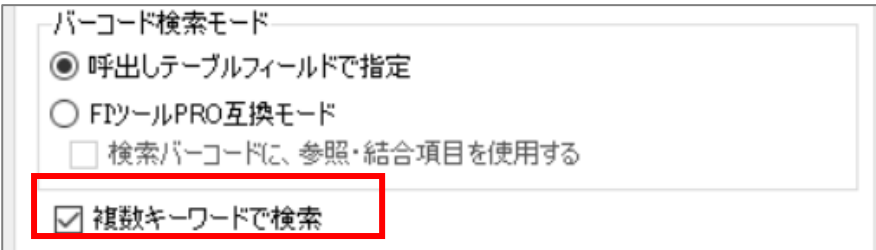

4. 呼出しテーブルデータに「検索用呼出し名」項目が表示されます

### <複数キーワードで検索オフ>

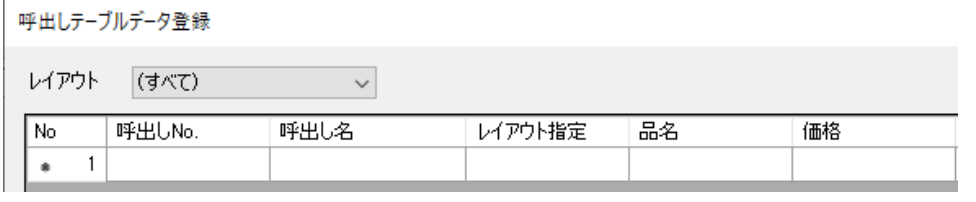

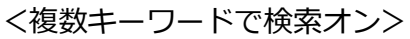

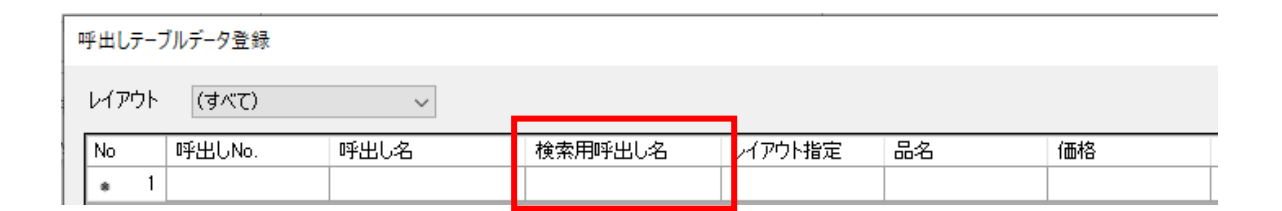

5. 検索用呼出し名項目に検索キーワードを登録します(最大 100 桁)

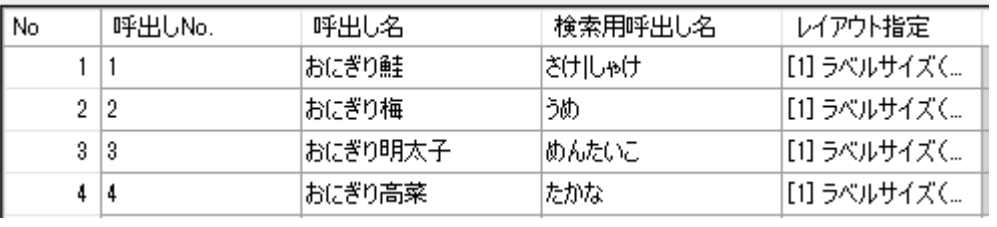

### **注意**

- ・本機能は e-Labe Designer Ver.1.15.0.0 以上でご利用いただけます
- ・初期設定では「検索用呼出し名」は非表示です
- ・「複数キーワードで検索」の設定に関わらず、インポート/エクスポート時の「検索用呼出し
- 名」項目の処理は同一です(ファイル仕様[はこちら\)](#page-261-0)

☑エクスポート時「検索用呼出し名」項目が必ず出力されます

☑インポート用ファイルに「検索用呼出し名」項目が無い場合、データが空の状態で

インポートが実行されます

☑インポート用ファイルの「検索用呼出し名」に不正な値が入っている場合は、エラー

チェックの対象となります

・キーワードは「|」(※縦線)で区切って複数登録することが可能です(「|」を検索キーワー ドに使用することはできません)

[e-Labe Print 画面]

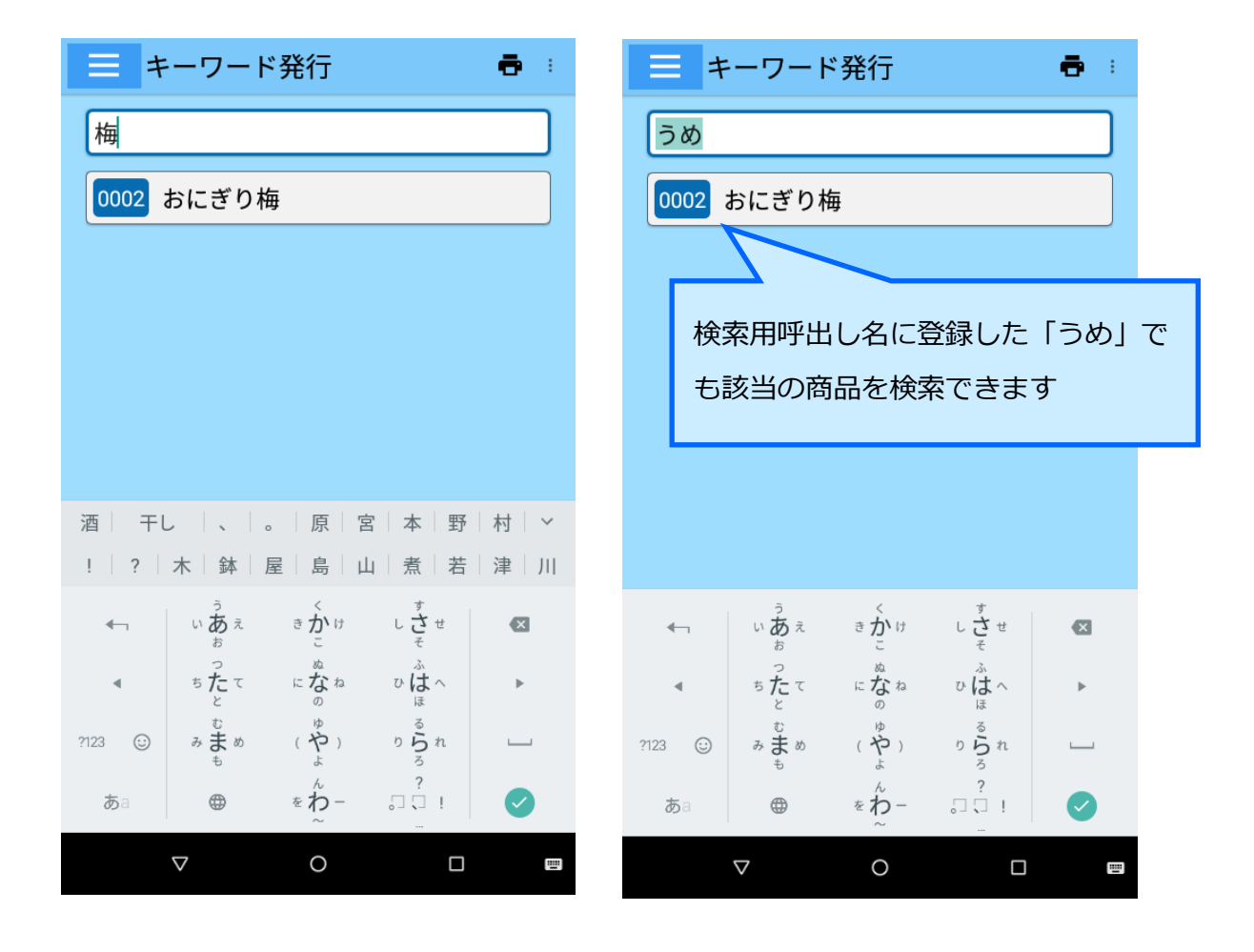

# **14.リアルタイム発行一括変更**

プロジェクト内の日時オブジェクトのリアルタイム発行設定を一括で変更する機能です。 **全ての既存レイアウト**の設定が一括で変更されます。 変更を元に戻すことはできませんので、ご注意ください。

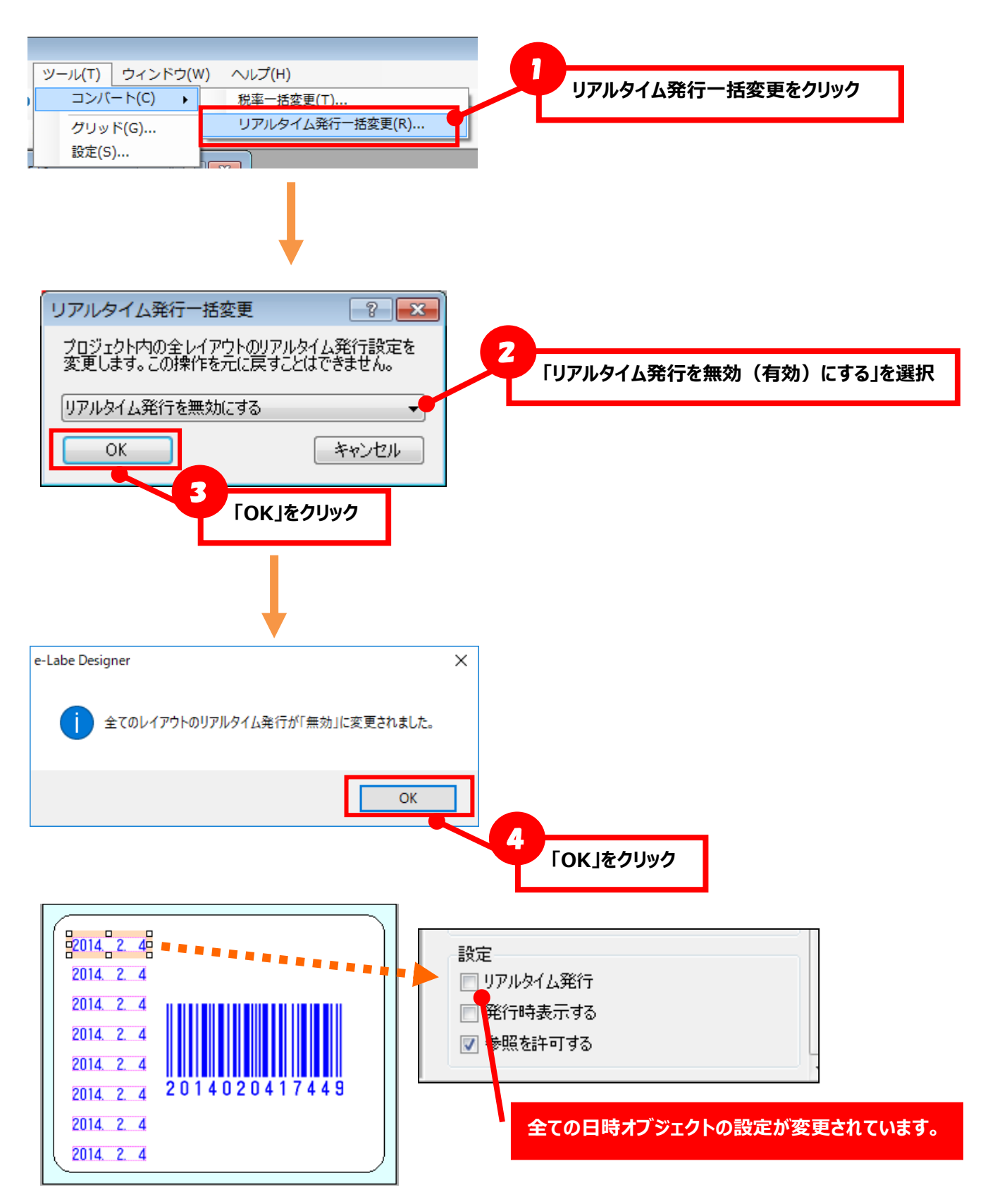

# **15.価格計算の設定方法**

税込価格、税込価格(小数)、本体価格の作成方法や端数処理の考え方について説明します。 **■本体価格から税込価格を求める**

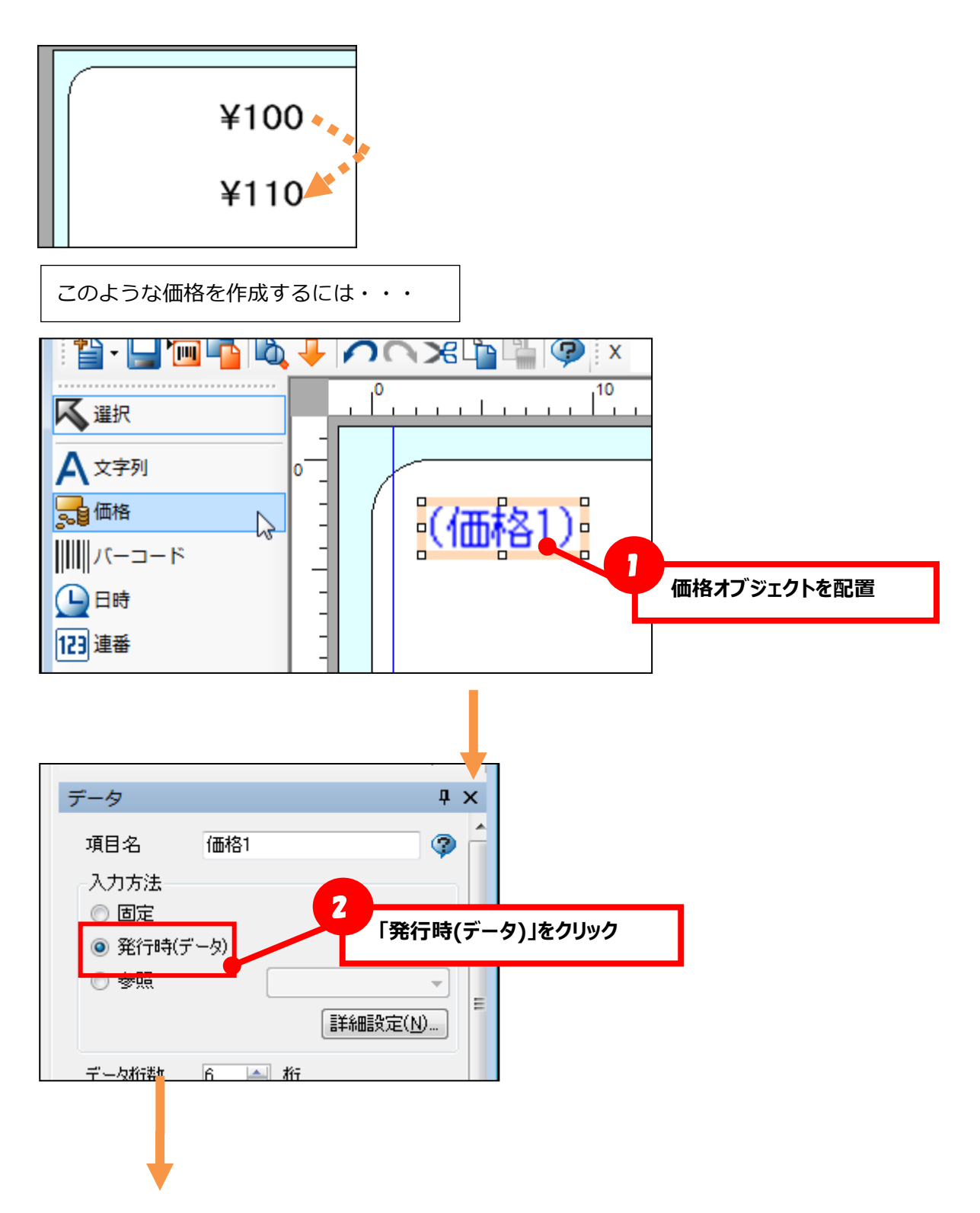

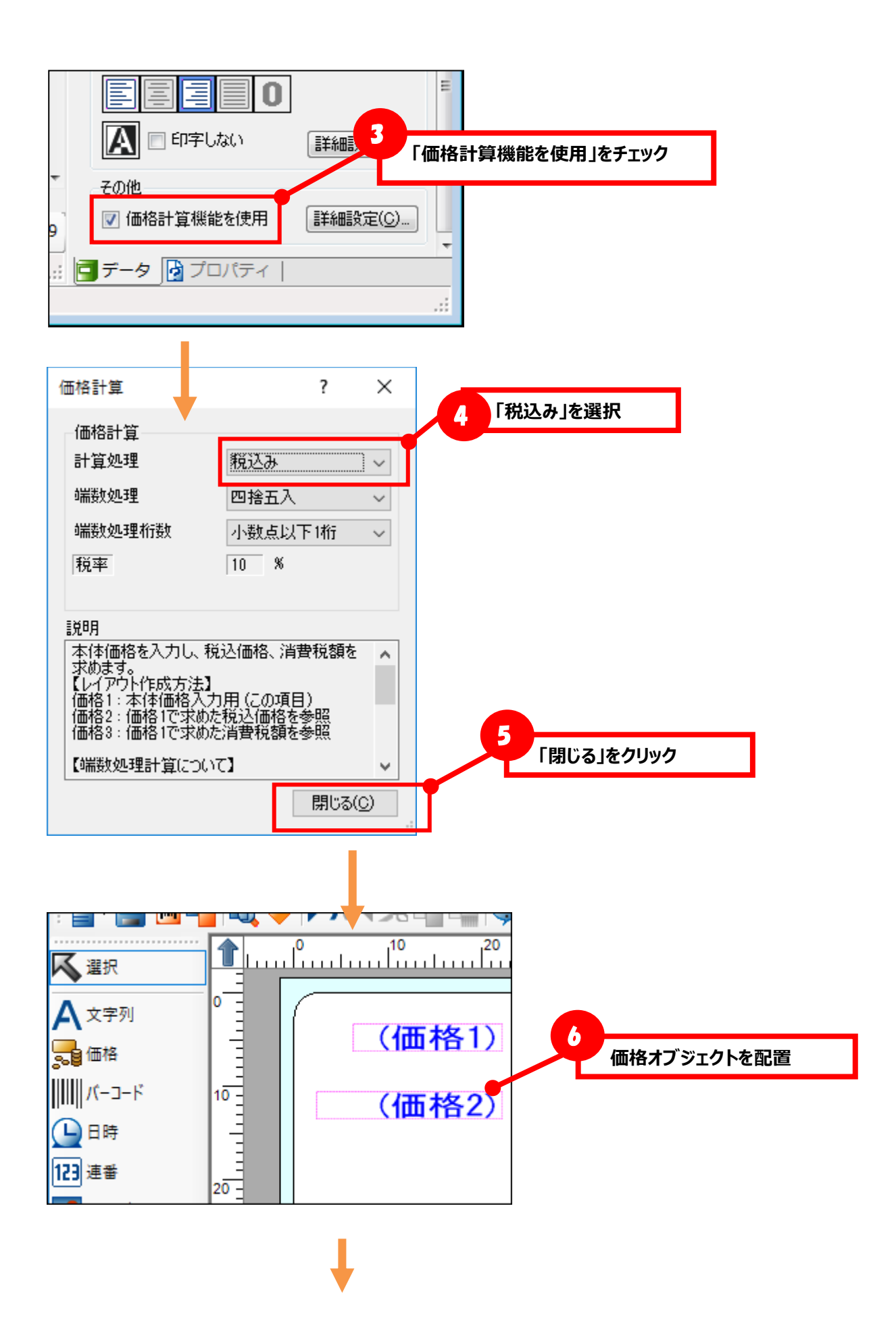

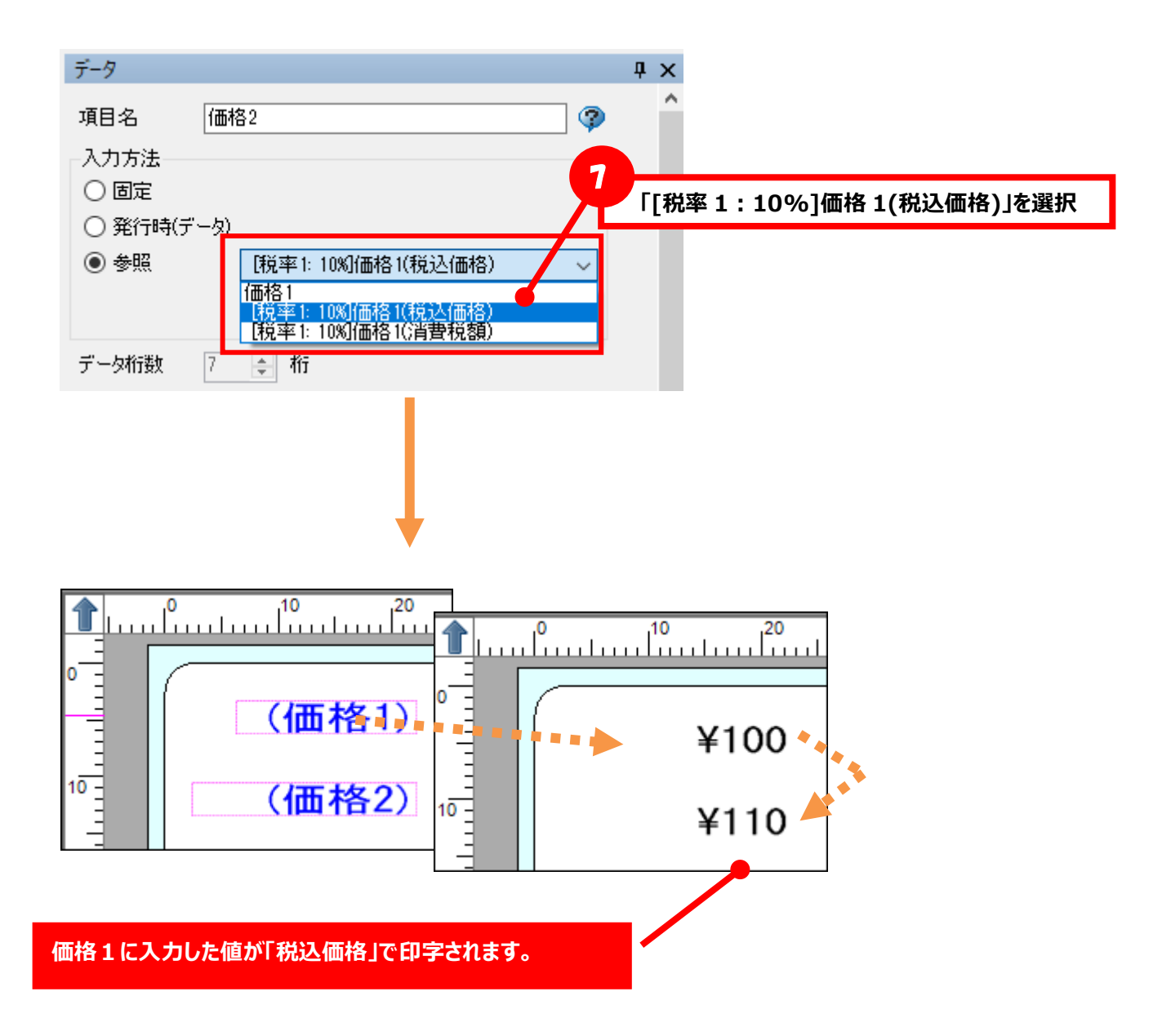

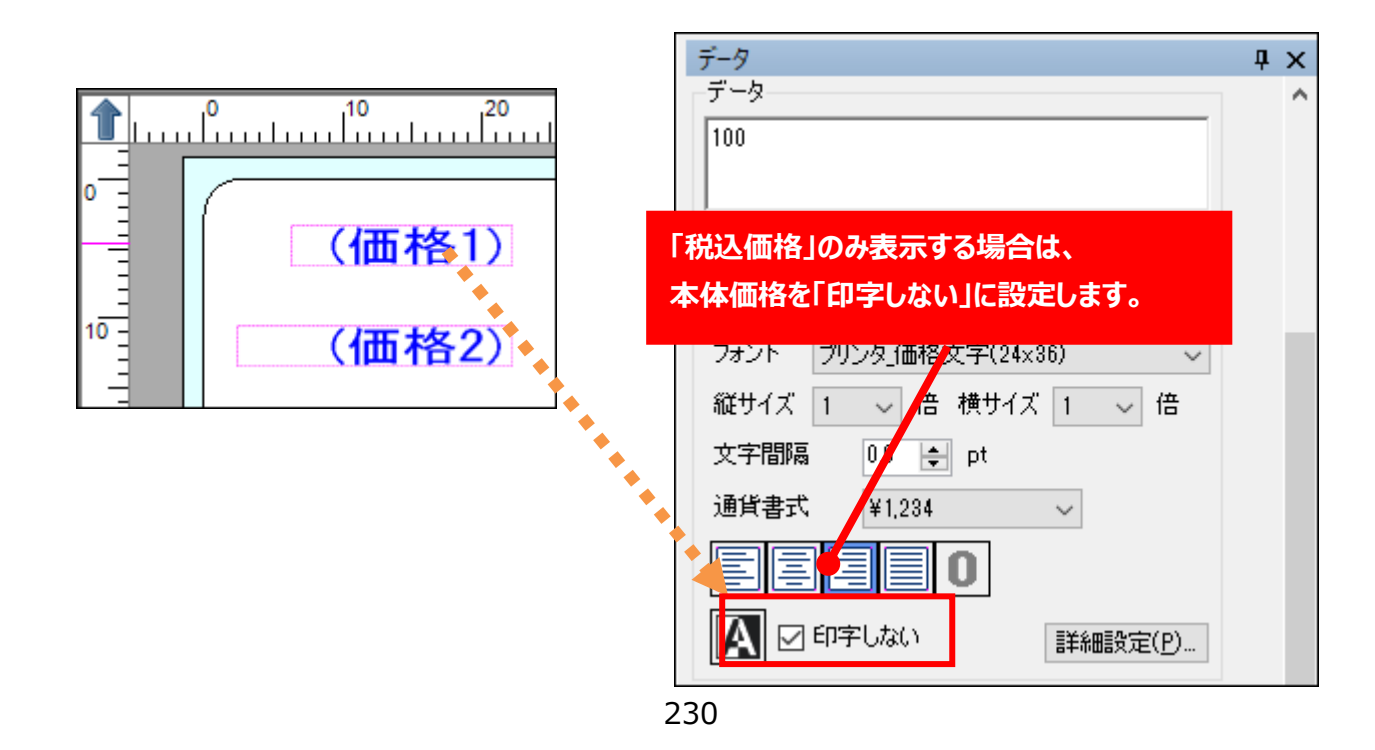

**■本体価格から税込価格(小数点以下 2 桁表示)を求める**

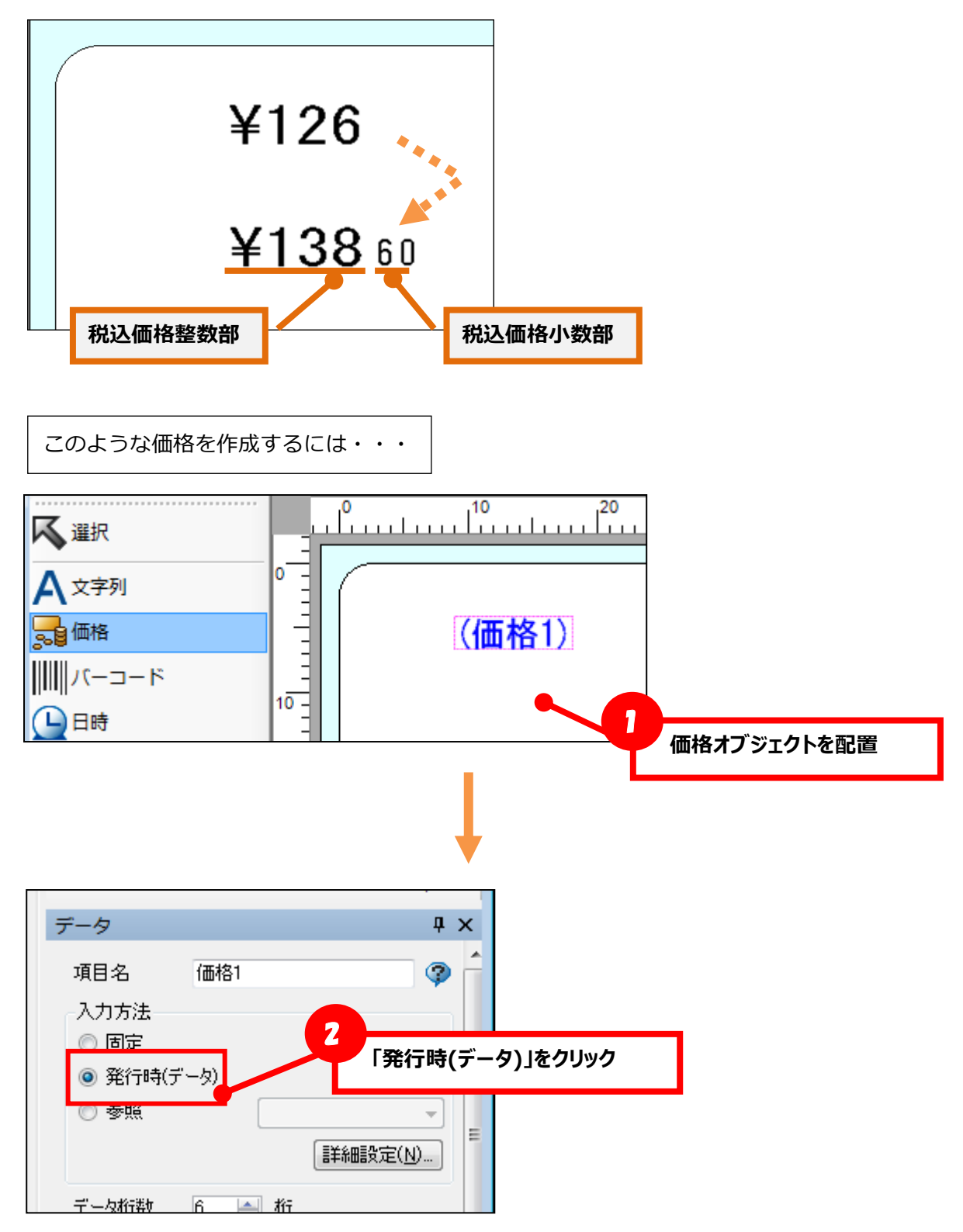

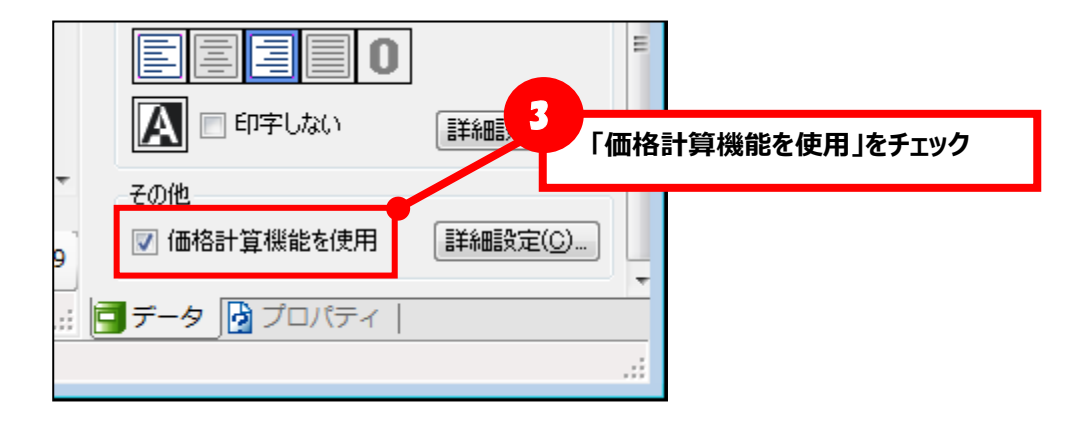

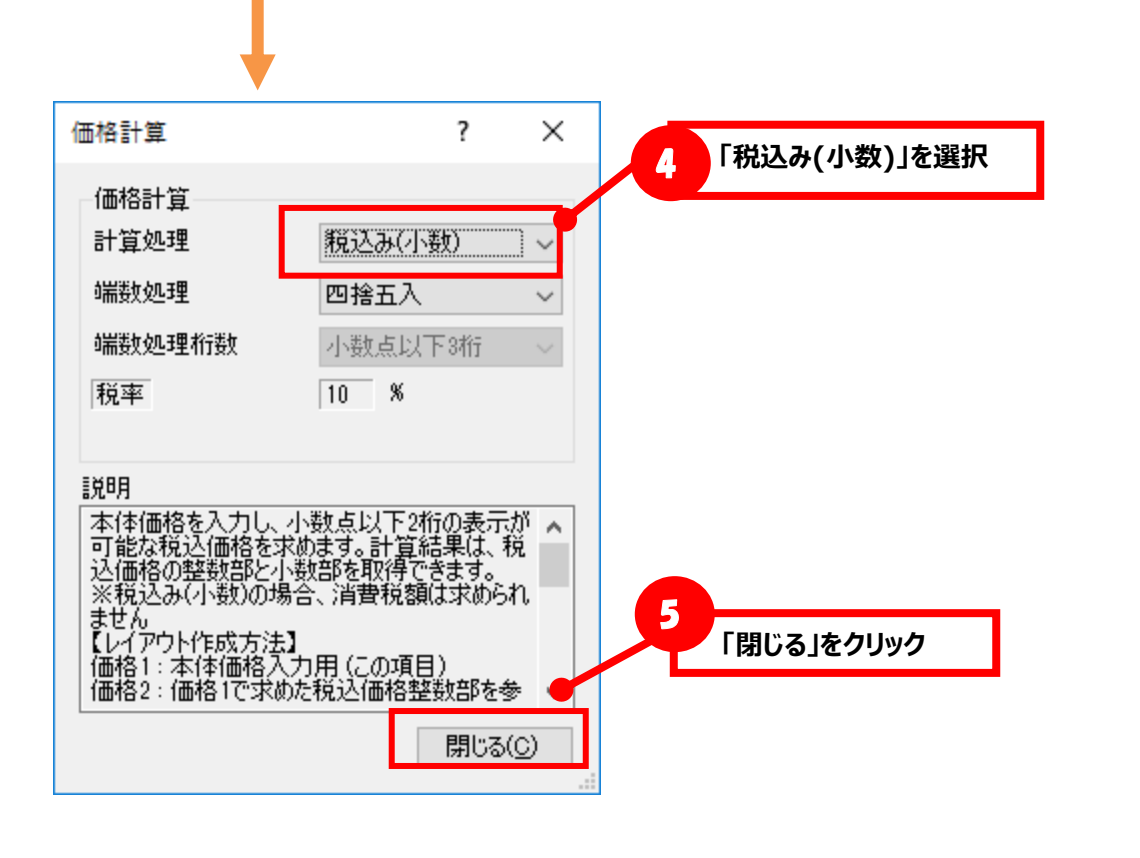

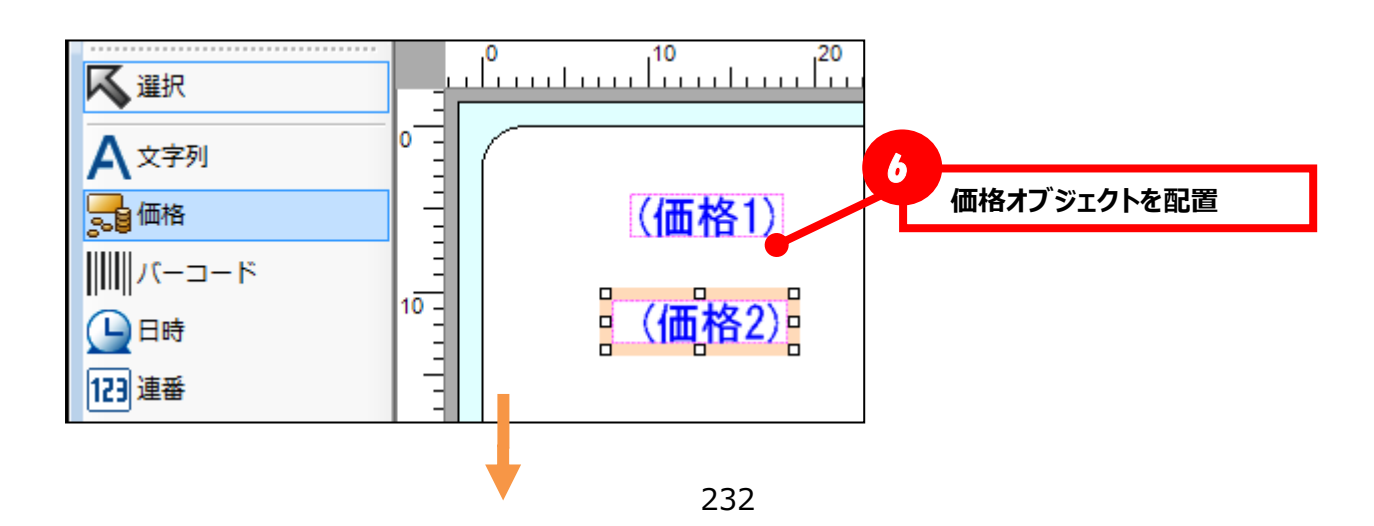

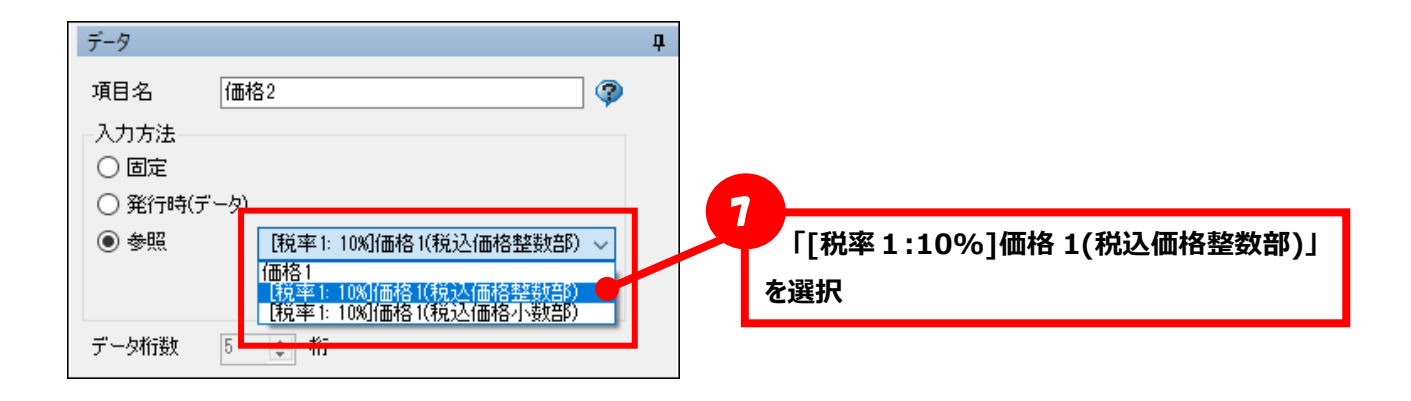

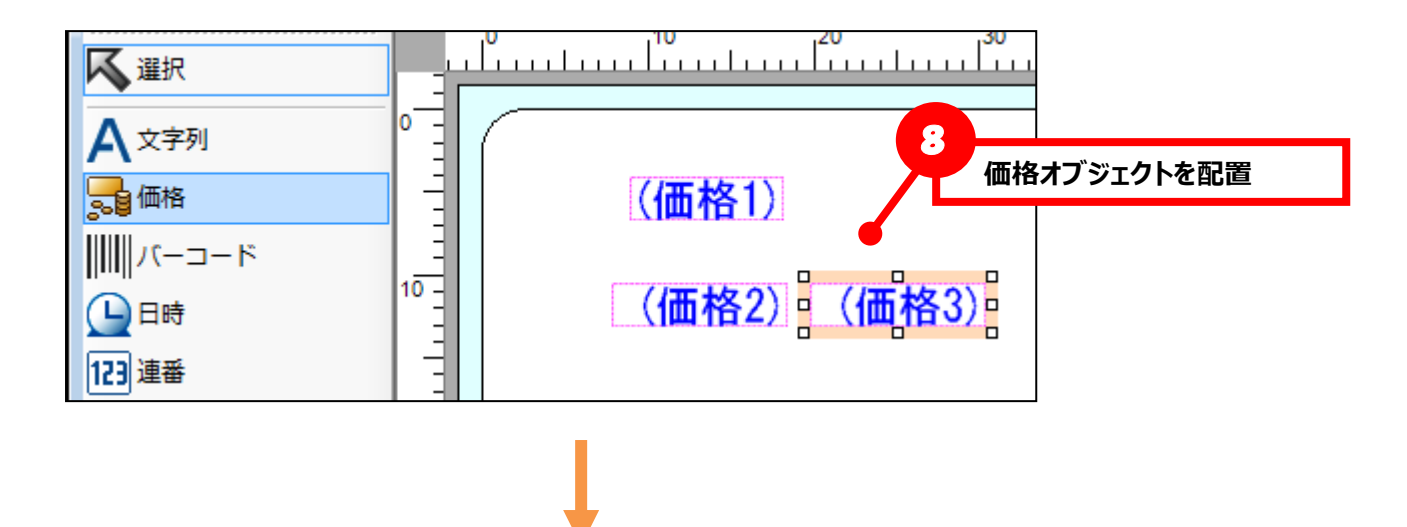

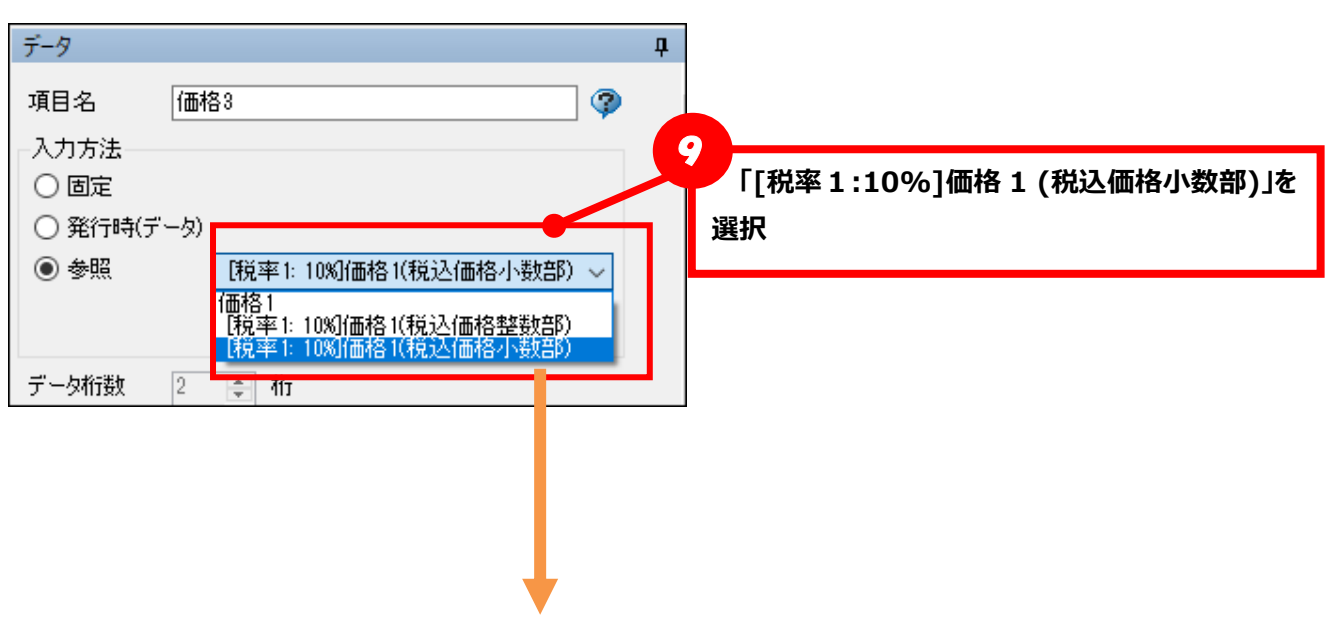

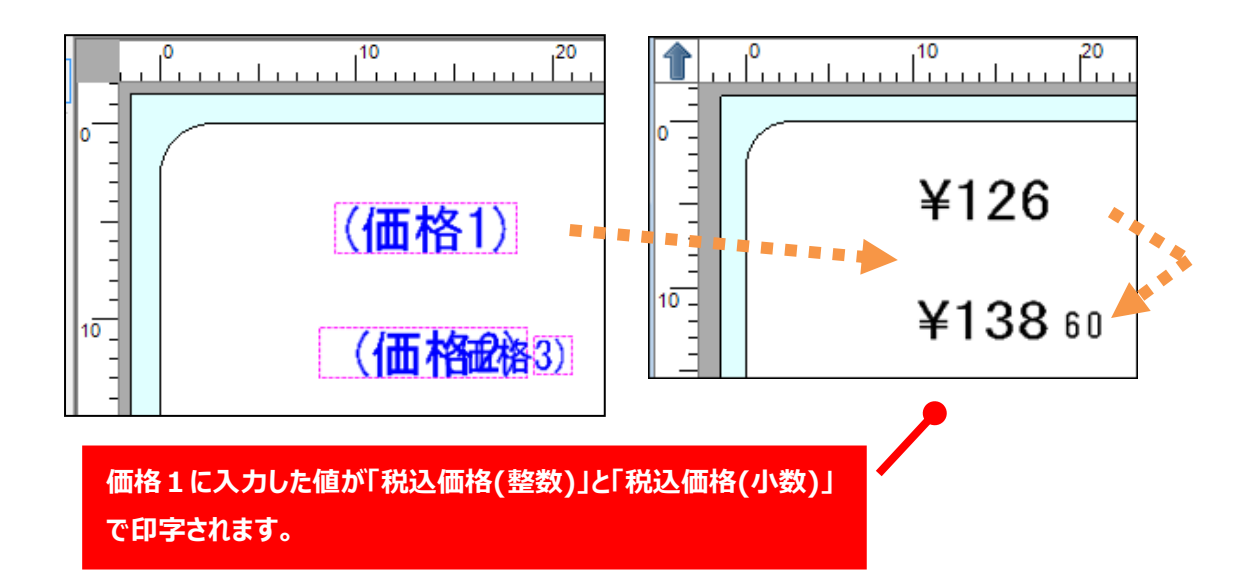

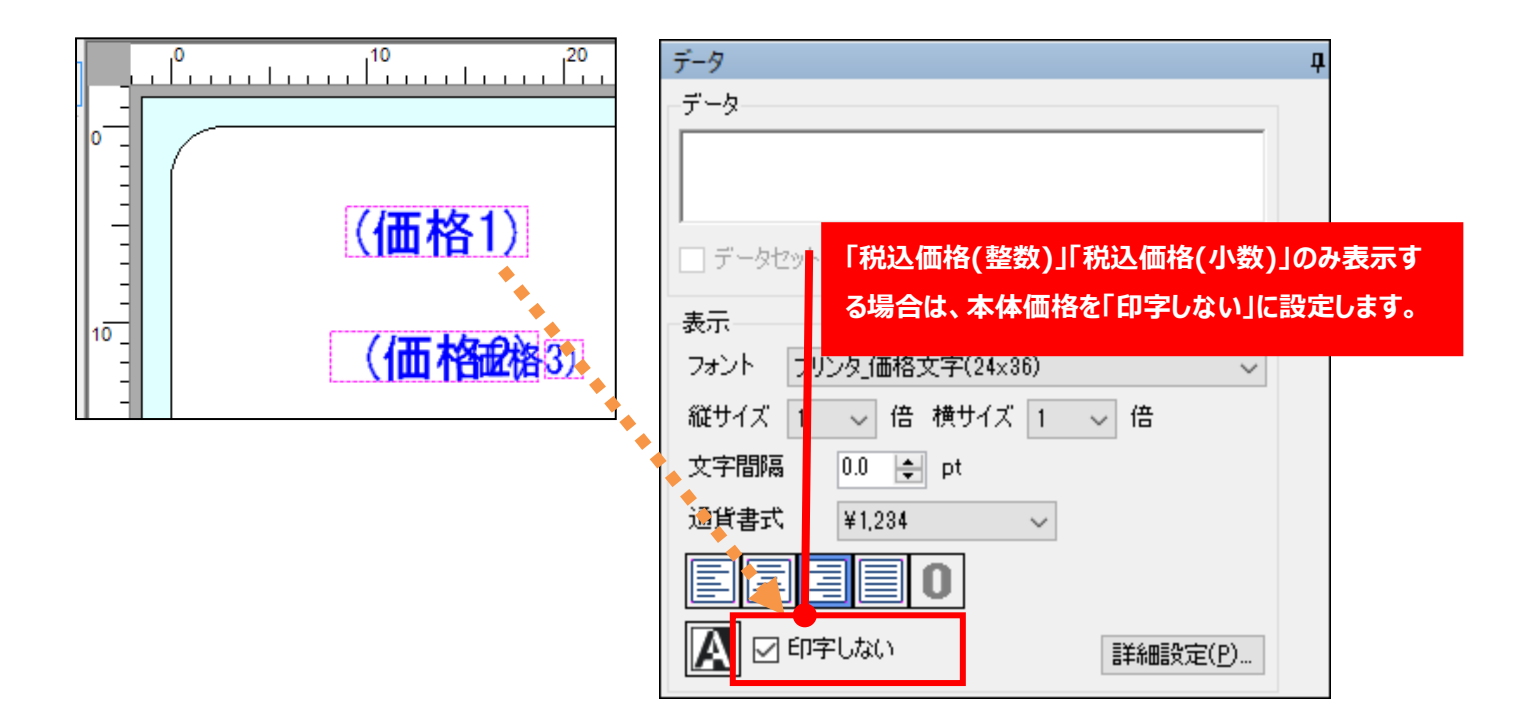

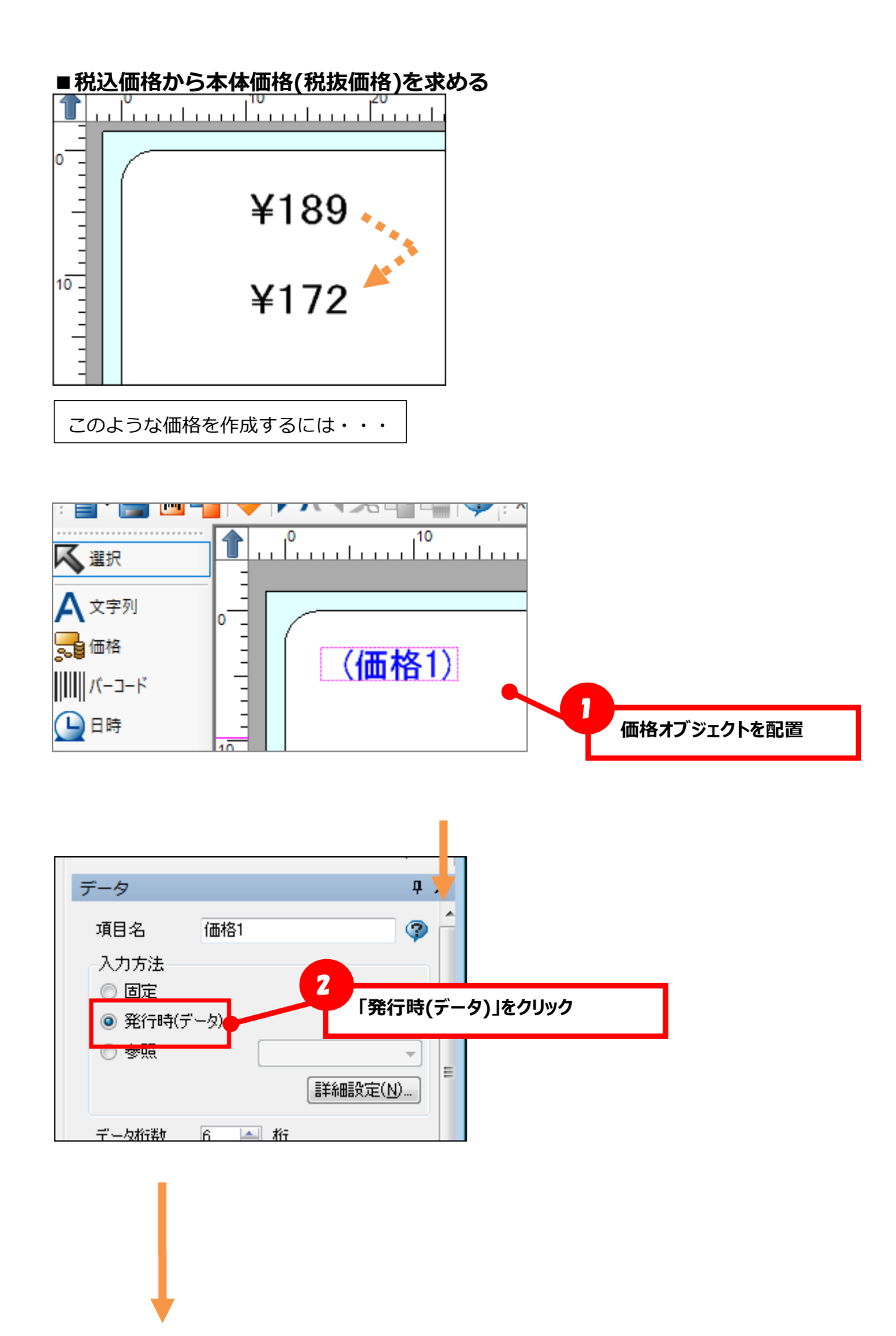

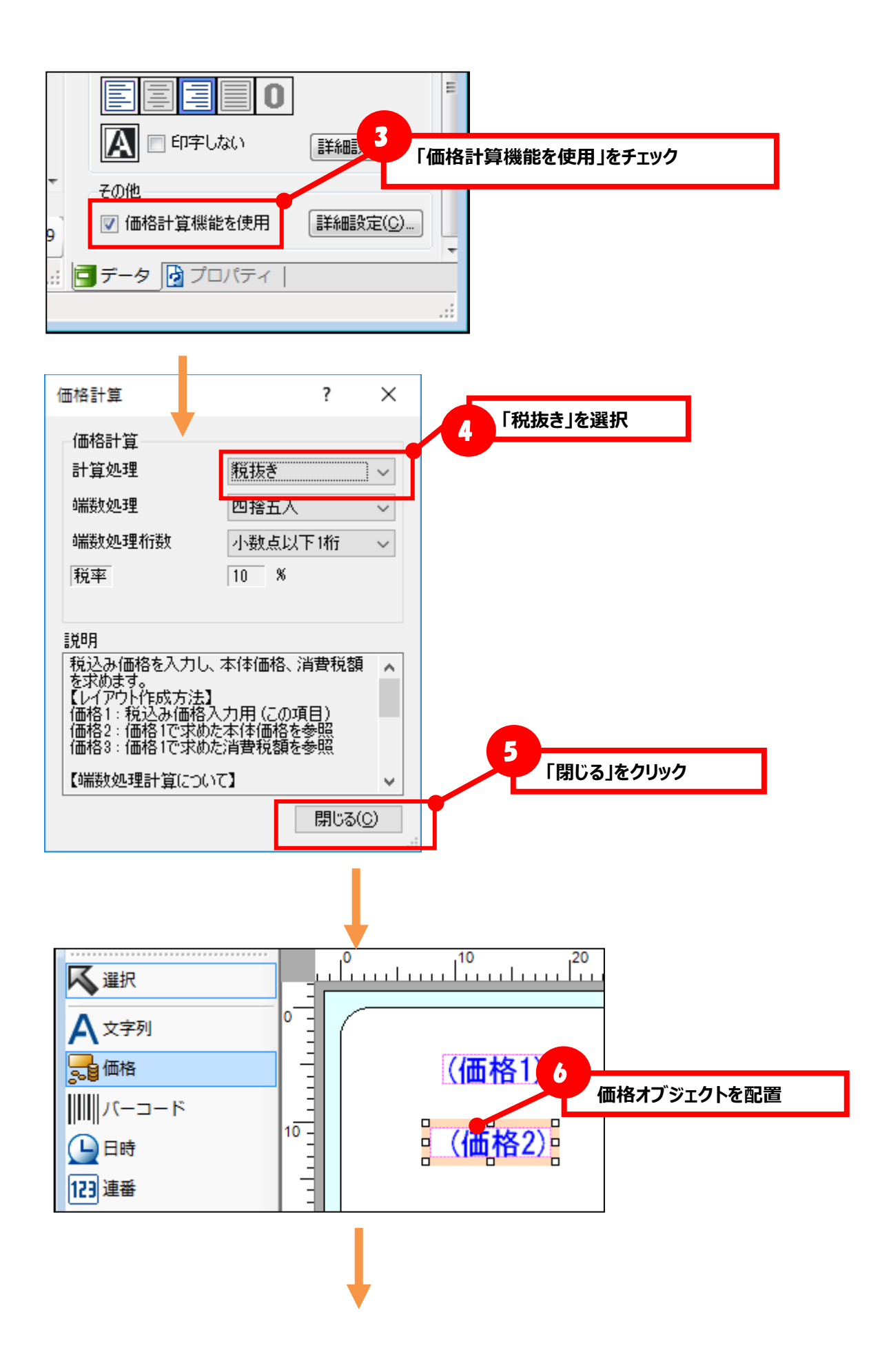

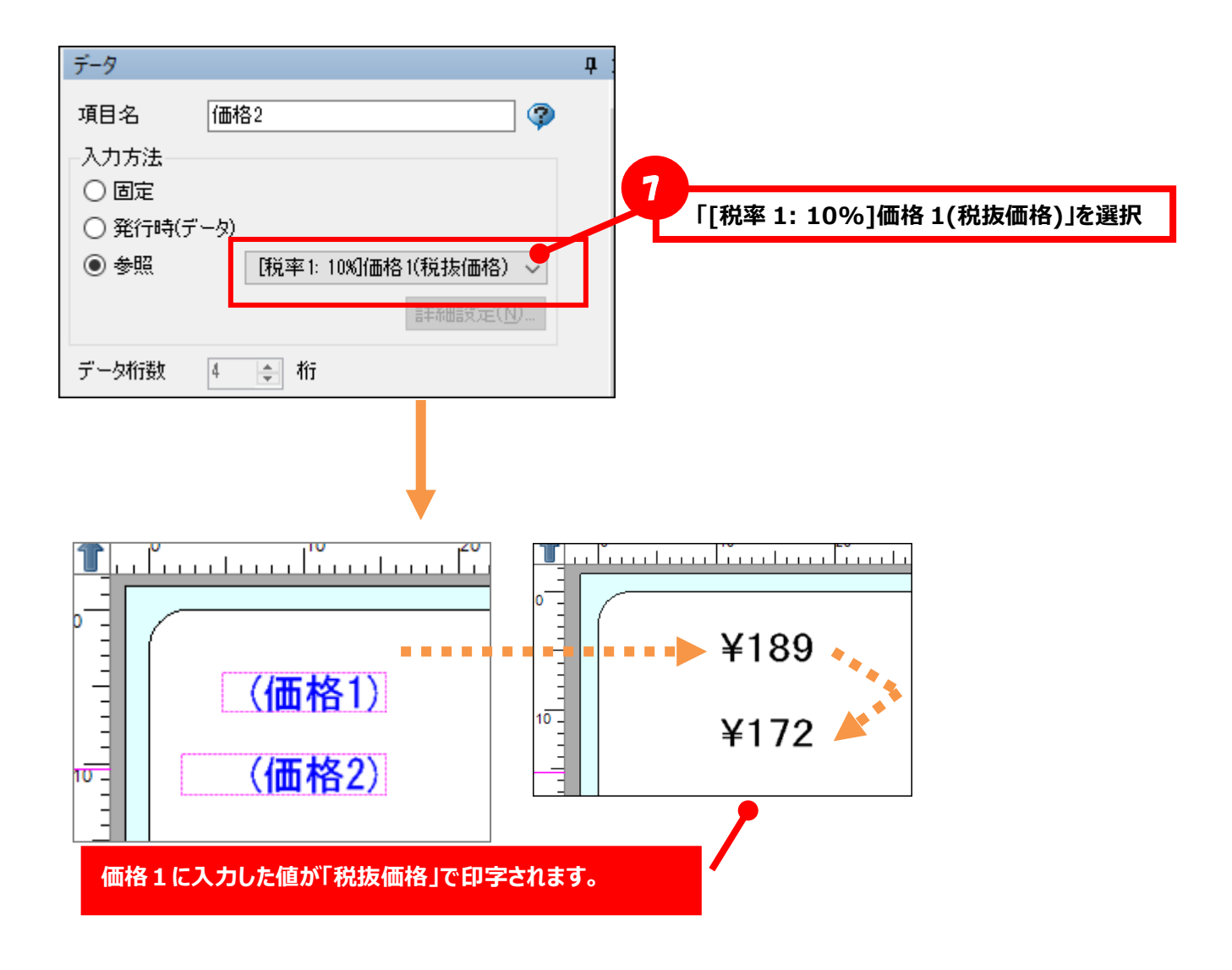

## **■端数処理の計算方法**

価格計算で発生する端数の処理方法を設定できます。端数処理は計算で求めた**消費税額に対して**行ないま す。計算途中の値や計算結果に対しての端数処理ではないためご注意ください。

端数処理で切り捨て、切り上げ、四捨五入は指定桁以下のすべての値を対象に端数処理をおこないます。 切り上げ(小数点第一位)は第一位の値のみを対象に端数処理をおこないます。

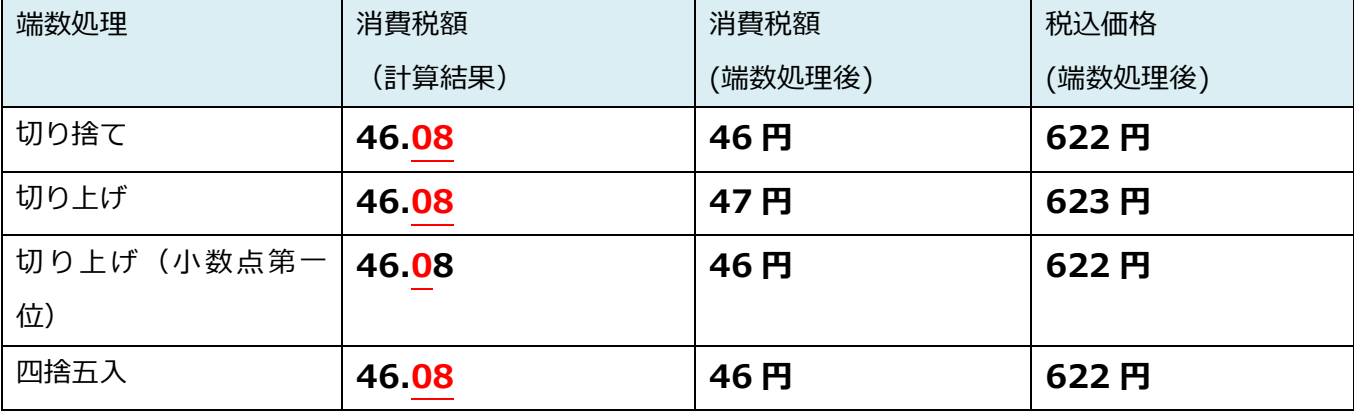

■本体価格 576 円で 8%の税込み計算の場合

#### **・税込み**

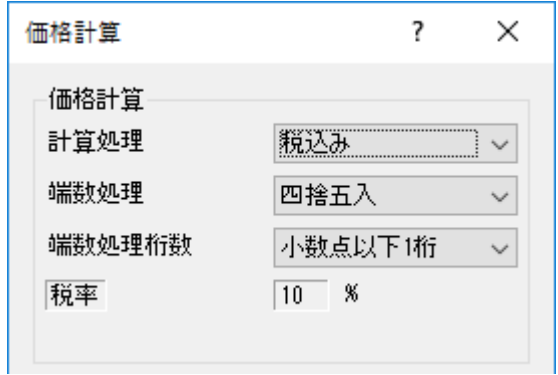

計算処理「**税込み**」で求められる価格は「**税込価格**」と「**消費税額**」です。

入力価格が「128」、税率が「10」(%)の場合…

128 × 0.1 = **12.8** (消費税額)

端数処理が「**四捨五入**」、端数処理桁数が「**小数点以下 1 桁**」の場合…

12.8 ⇒ **13** (消費税額)

価格計算の結果… 税込価格「**141**」、消費税額「**13**」となります。

#### **・税抜き**

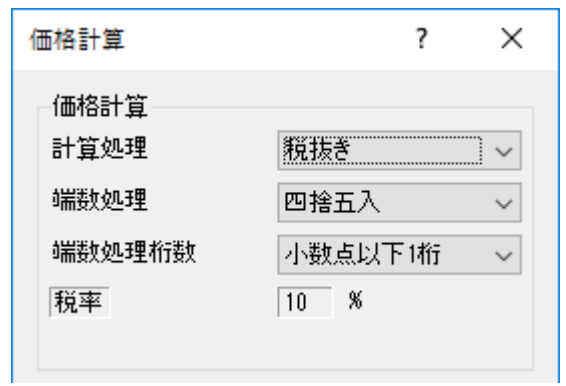

計算処理「**税抜き**」で求められる価格は「**税抜価格**」と「**消費税額**」です。

入力価格が「195」、税率が「10」(%)の場合…

195 ÷ 1.10 = 177.272727

195 - 177.272727 = **17.727273** (消費税額)

端数処理が「**切り上げ**」、端数処理桁数が「**小数点以下 1 桁**」の場合…

17.727273 ⇒ **18** (消費税額)

価格計算の結果… 税抜価格「**177**」、消費税額「**18**」となります。

**[注意]税抜価格の誤差について**

税込価格から税抜価格、消費税額を求める場合、端数処理を行なうため、求めた値から税込価格を 計算し直すと、元の税込価格と誤差が発生しますので、十分ご注意ください。

# **16.税率の設定/変更方法**

税率の設定や税込み価格、本体価格の作成方法を説明します。

税率は大きく分けて2通りの設定方法があります。

- ① レイアウト毎に税率を保持する
- ② プロジェクトで保持する税率をレイアウトで参照する

従来の①以外に、②の設定方法を追加しました。編集が必要なレイアウト数が多い場合、②がより税率変 更時の作業量が少なく済みます。

上記①と②の税率保持方法以外に、税率を設定するタイミングによって設定項目が異なります。 以下のリストで作業内容を確認の上、該当する設定方法を確認ください

### **[新規でプロジェクトやレイアウトを作成時の税率設定]**

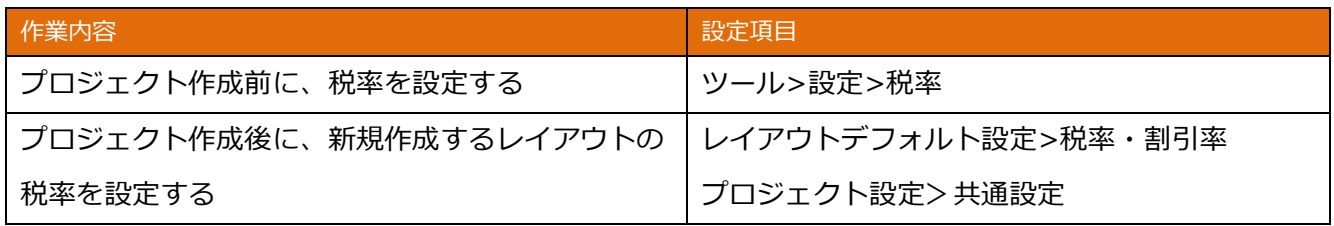

### **[既存レイアウトの税率変更]**

### **① レイアウト毎に税率を保持する場合**

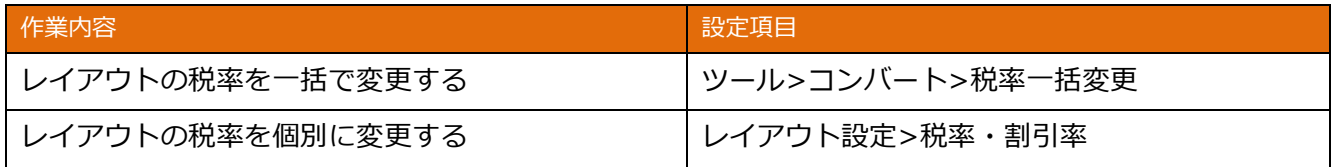

### **② プロジェクトで保持する税率をレイアウトで参照する場合**

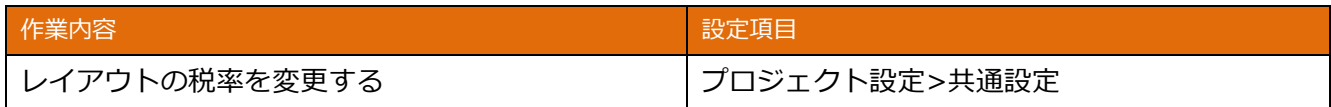

## **■[新規でプロジェクトやレイアウトを作成時の税率設定]**

### **・プロジェクト作成前に、税率を設定する**

※本設定で設定した税率は、「次回プロジェクトを新規作成時」に反映されます。 既存のプロジェクトの税率変更は、「既存レイアウトの税率変更」をご確認ください。

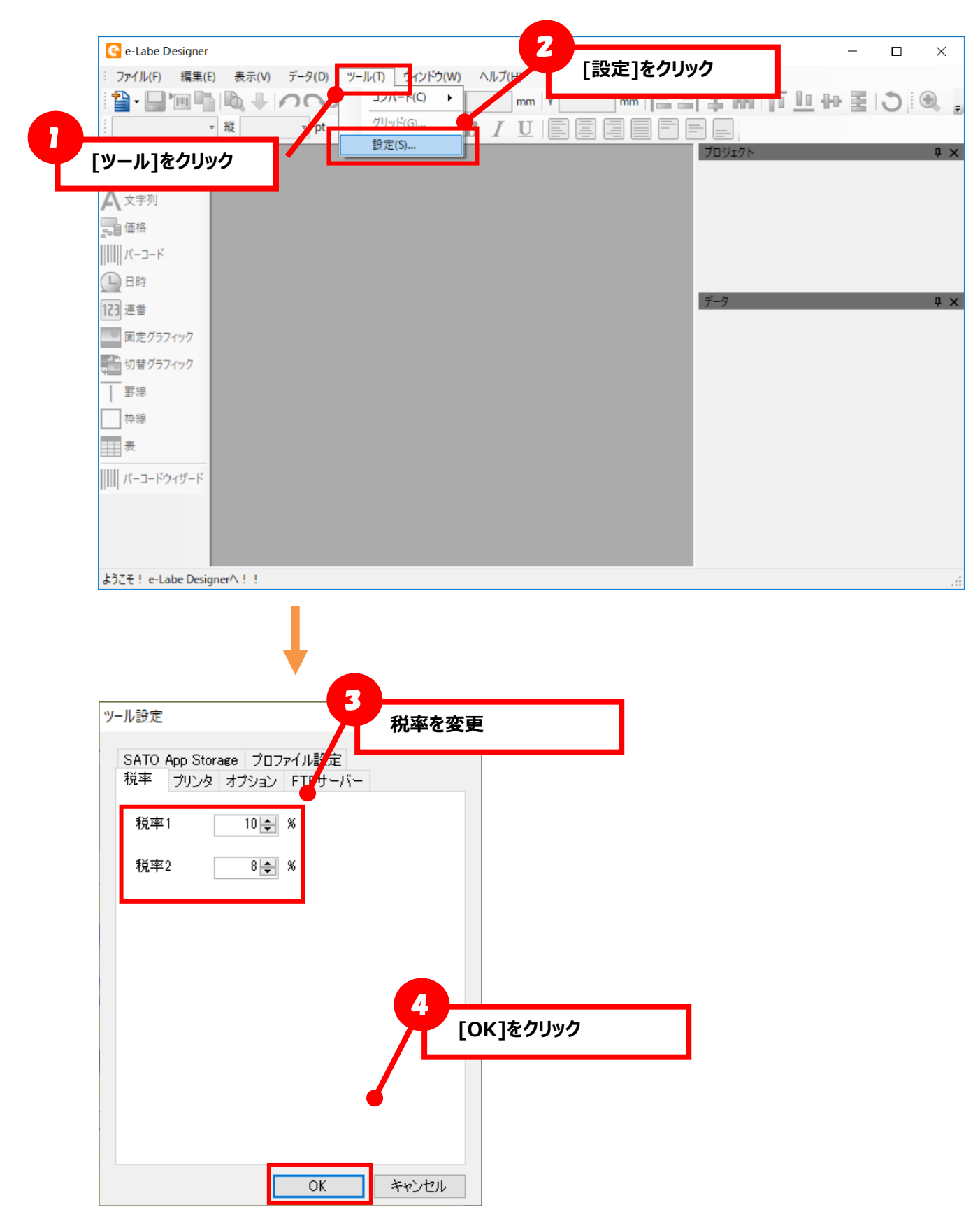

241

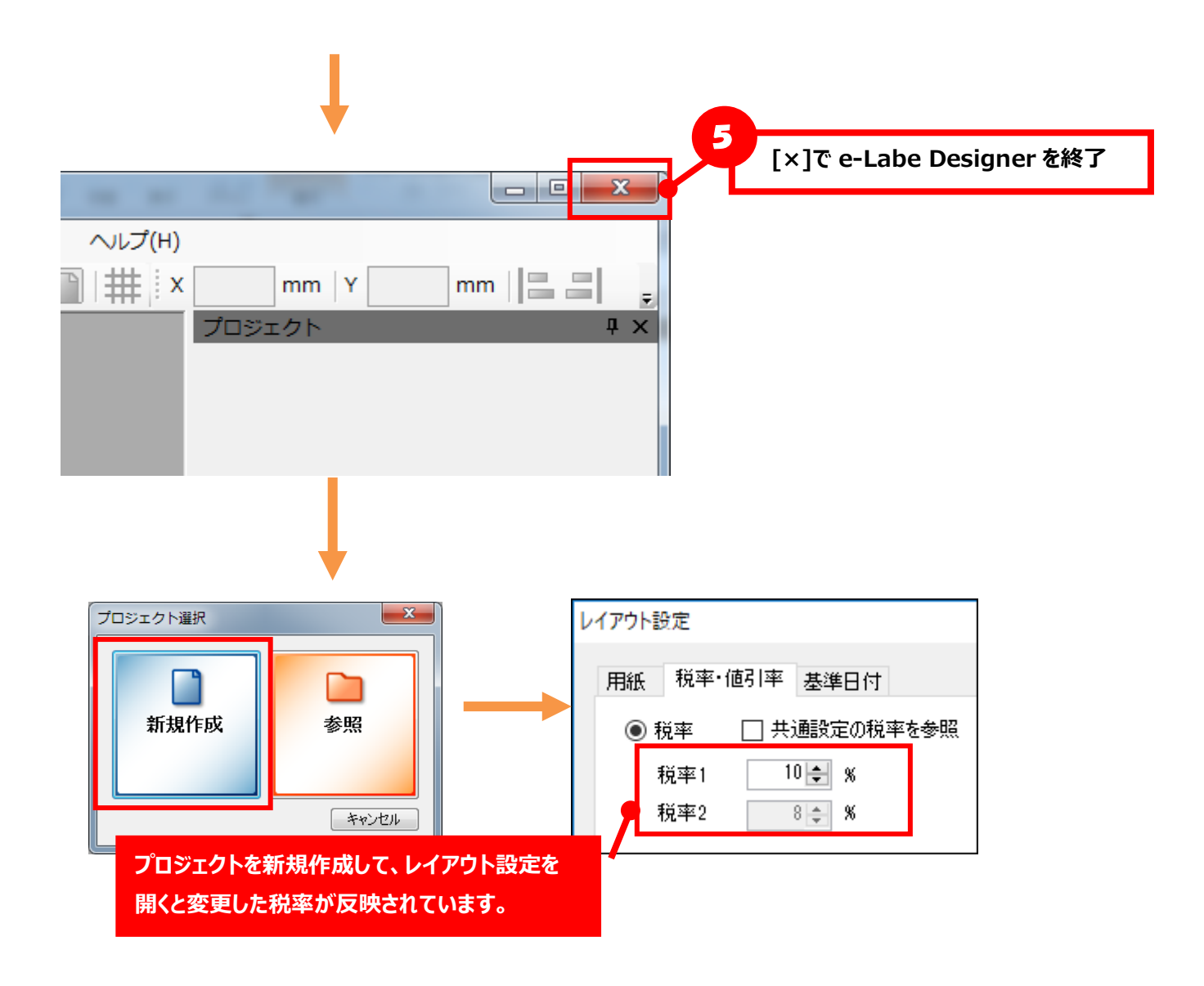

**・プロジェクト作成後に、新規作成するレイアウトの税率を設定する**

**① レイアウト毎に税率を保持する場合**

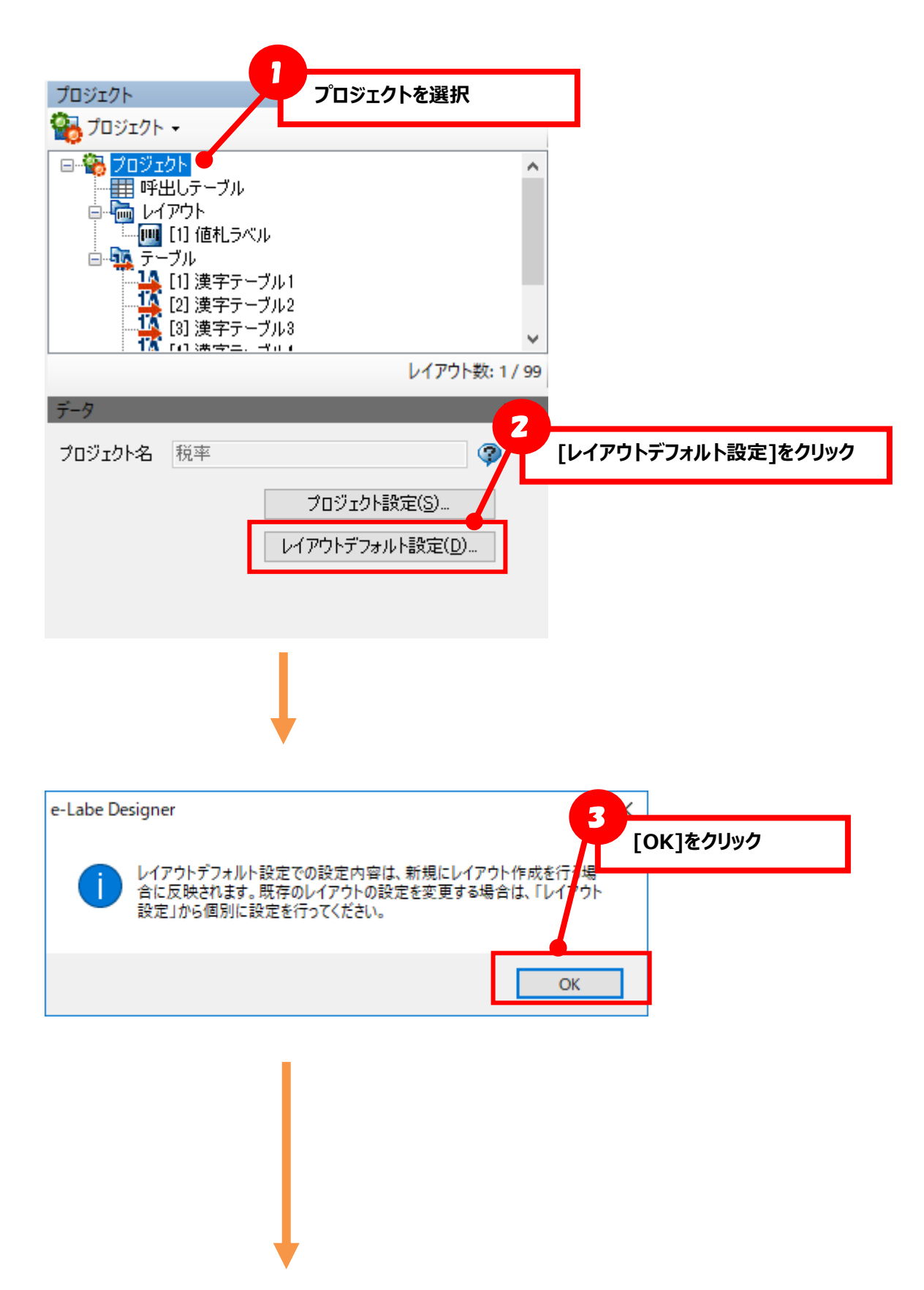

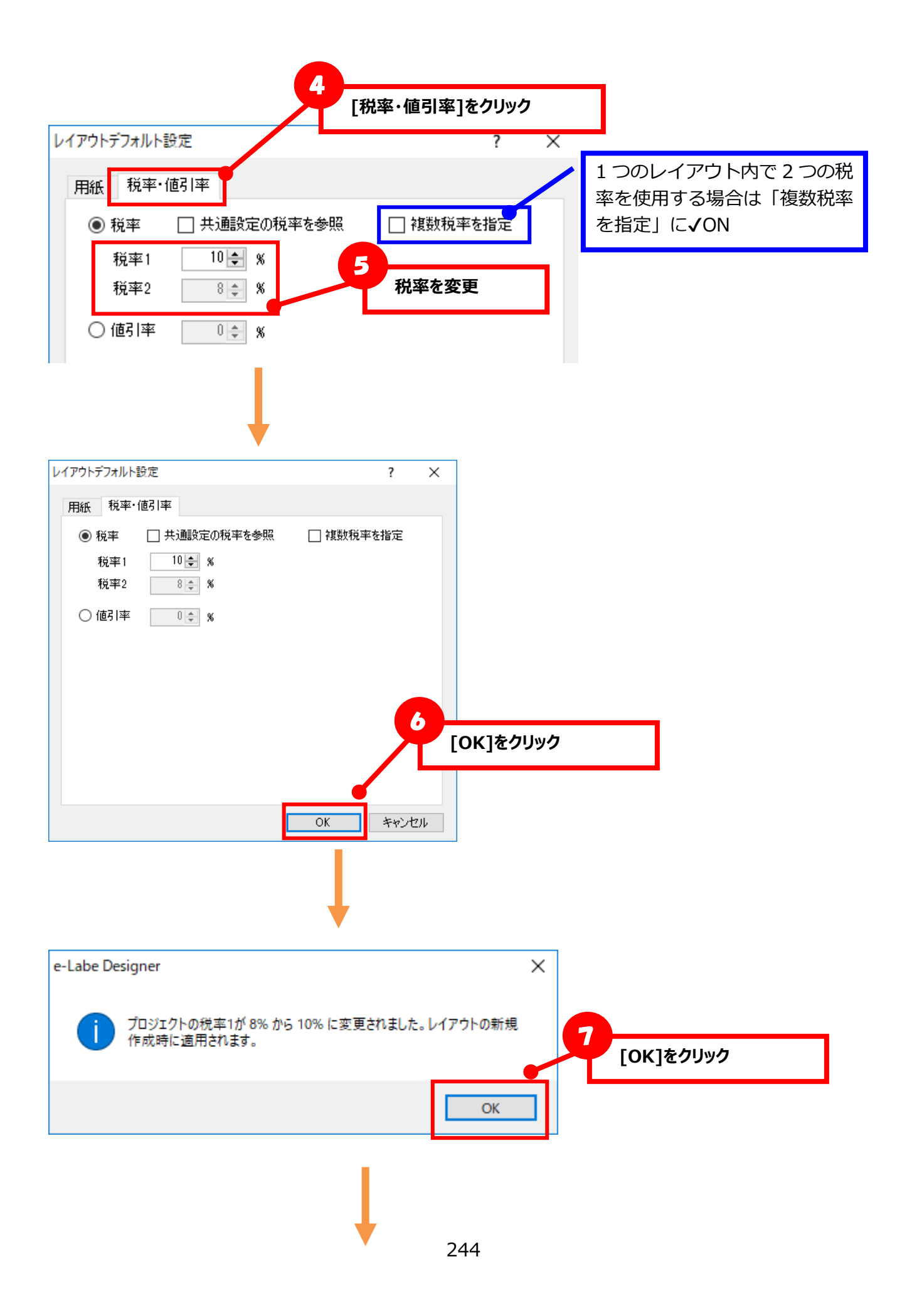

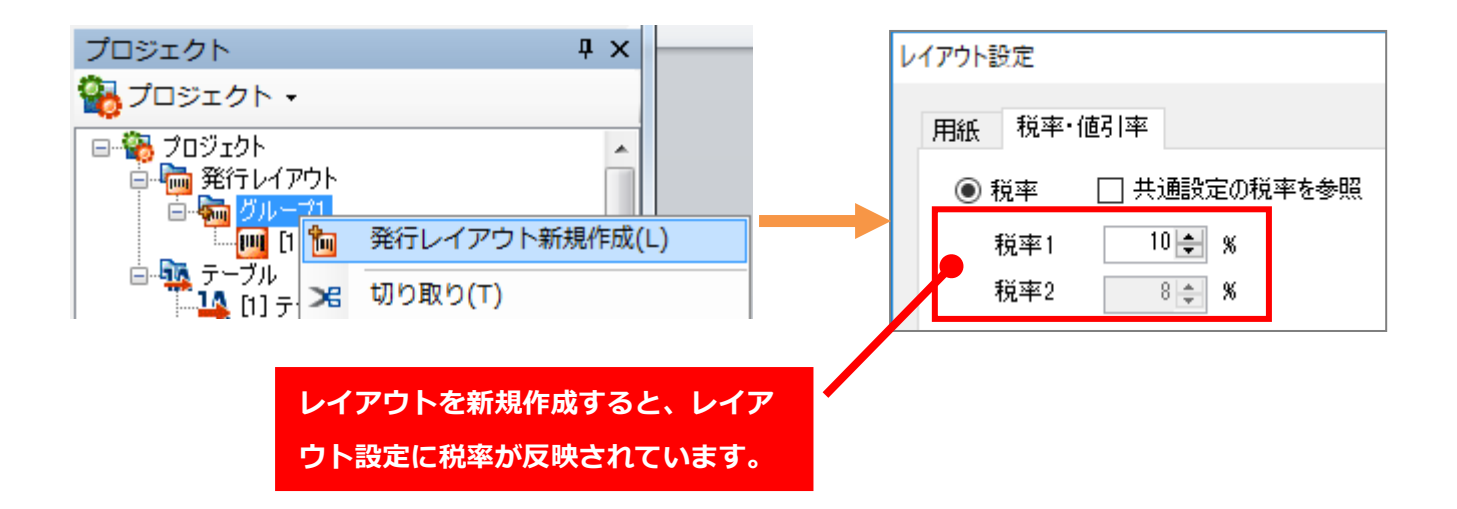

**② プロジェクトで保持する税率をレイアウトで参照する場合**

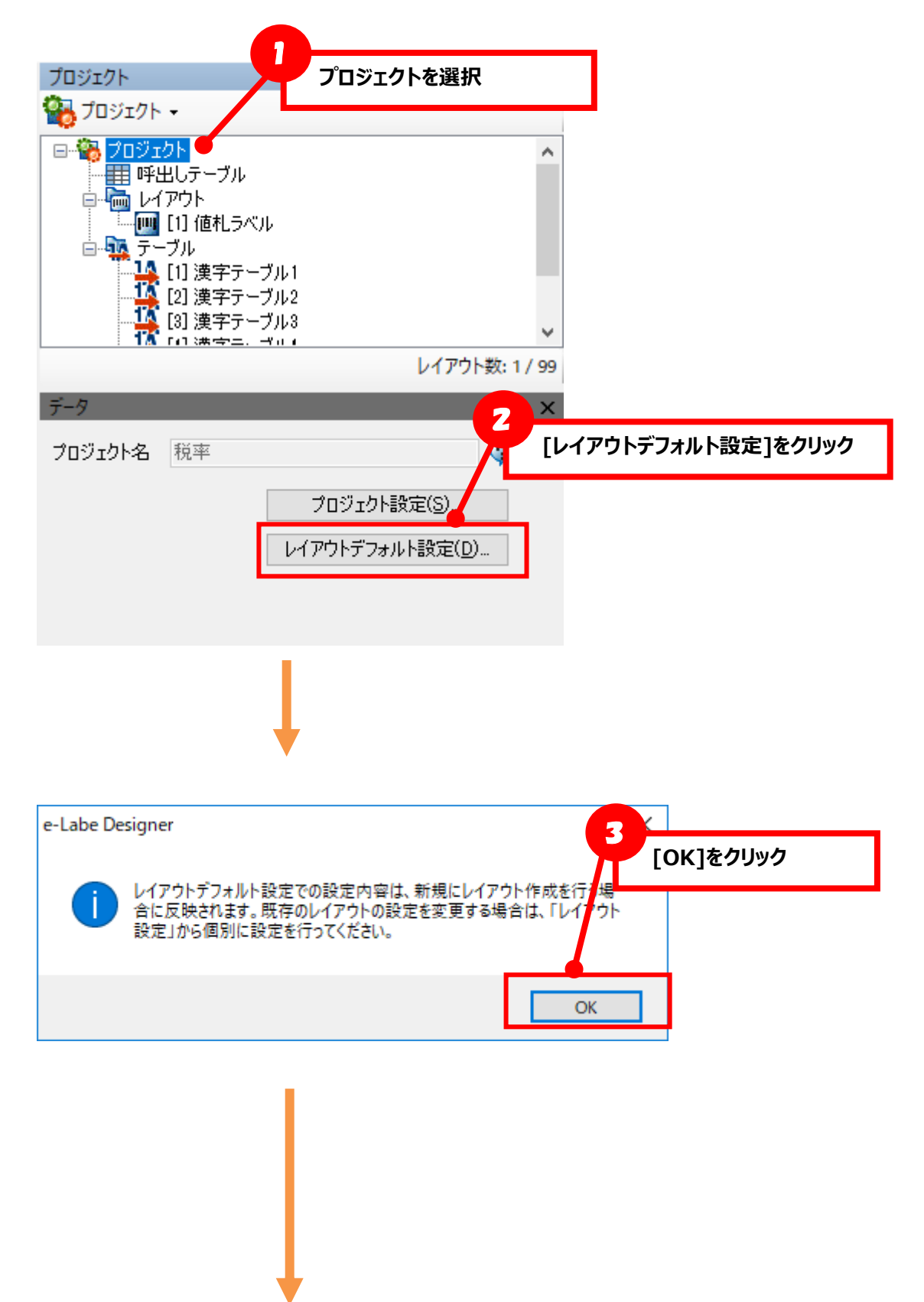

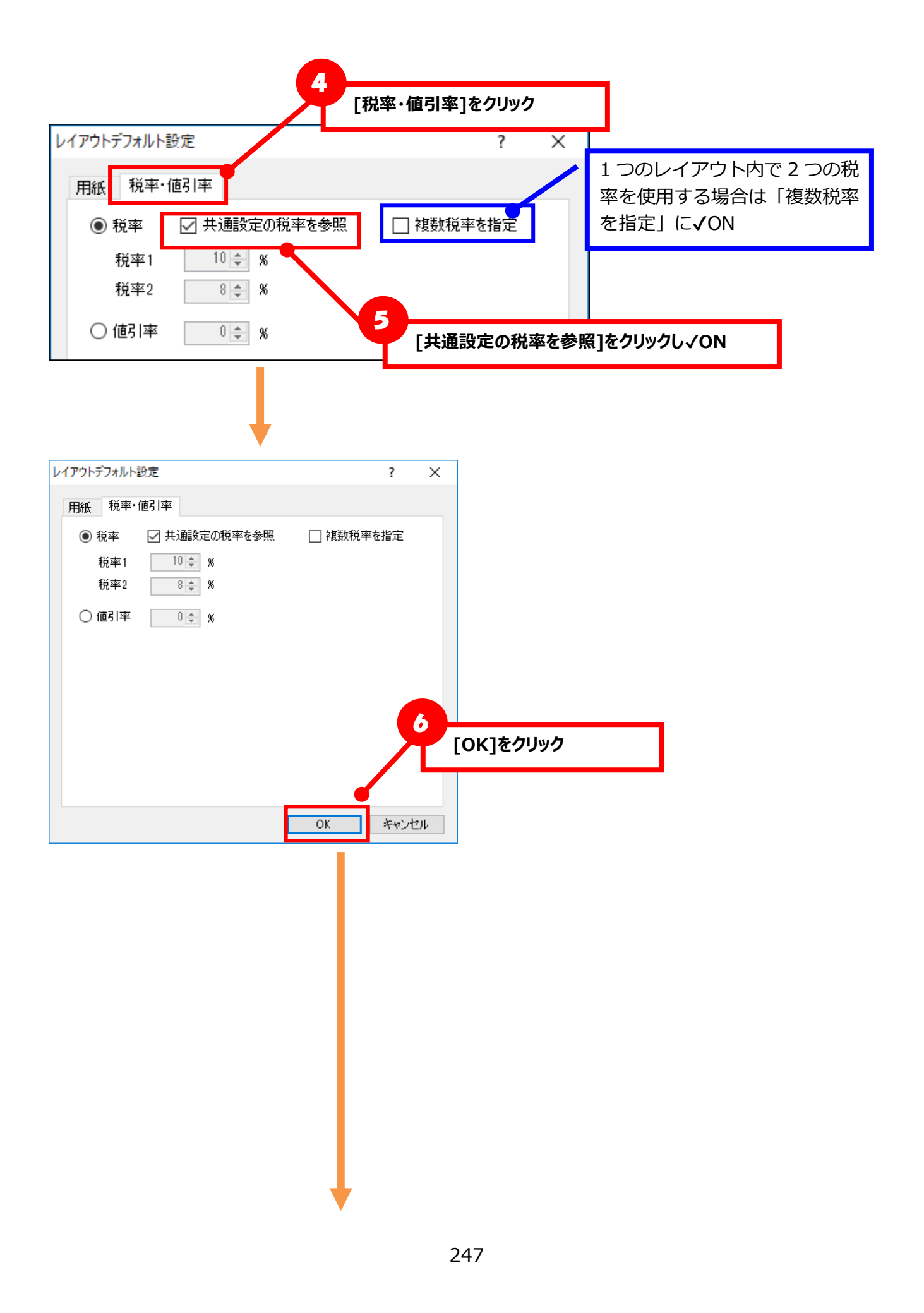

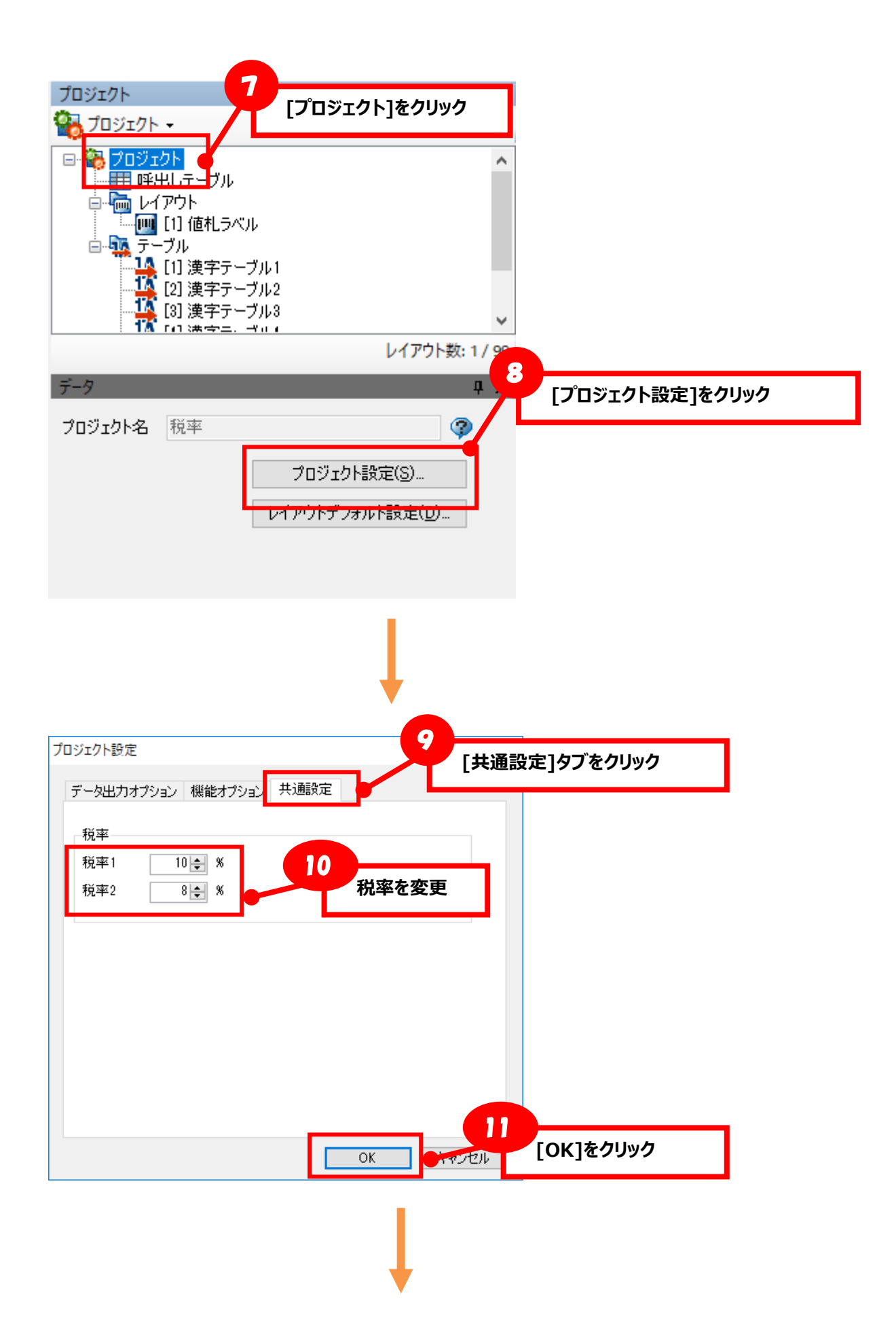

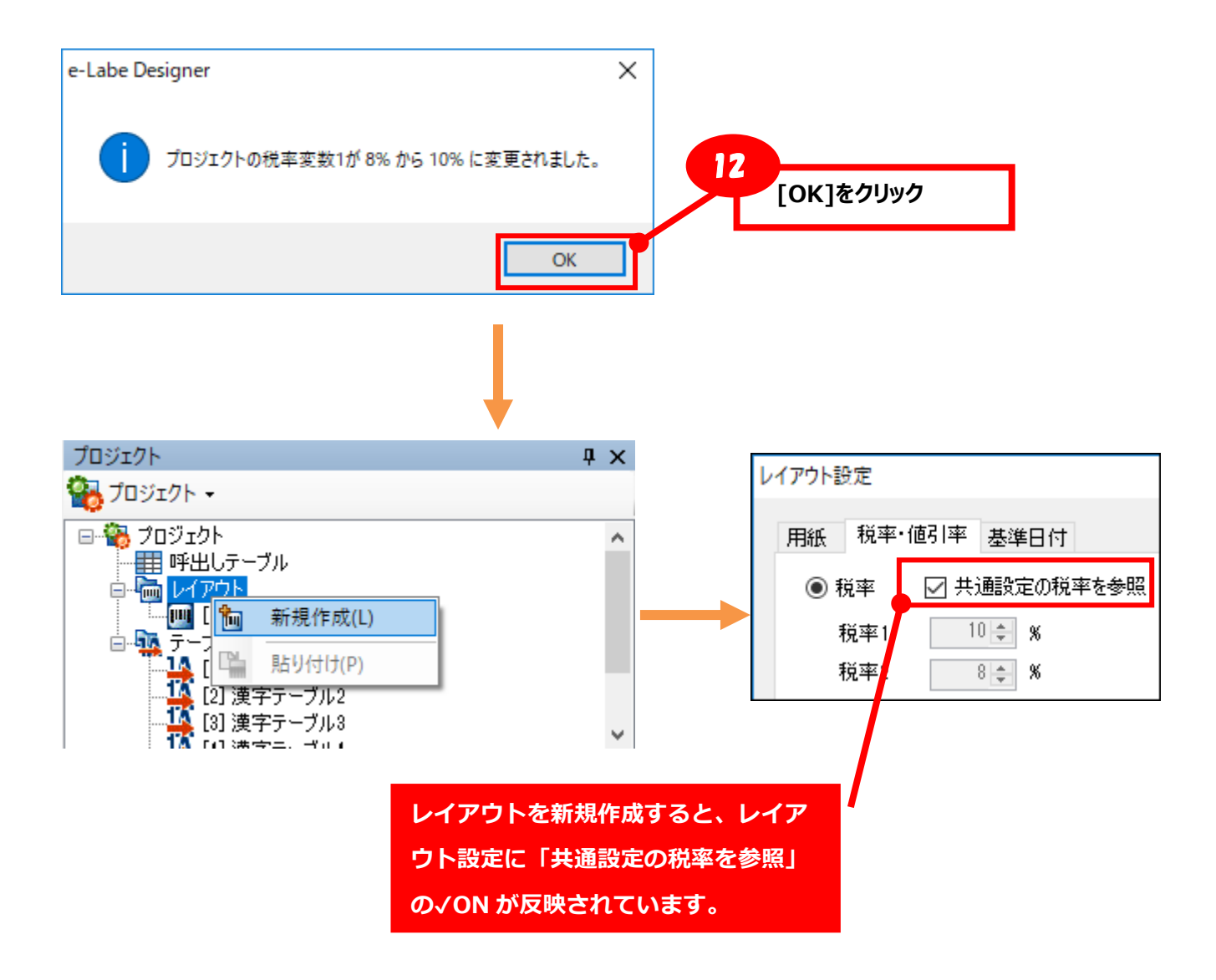

# **■[既存レイアウトの税率変更]**

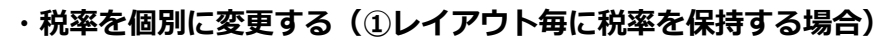

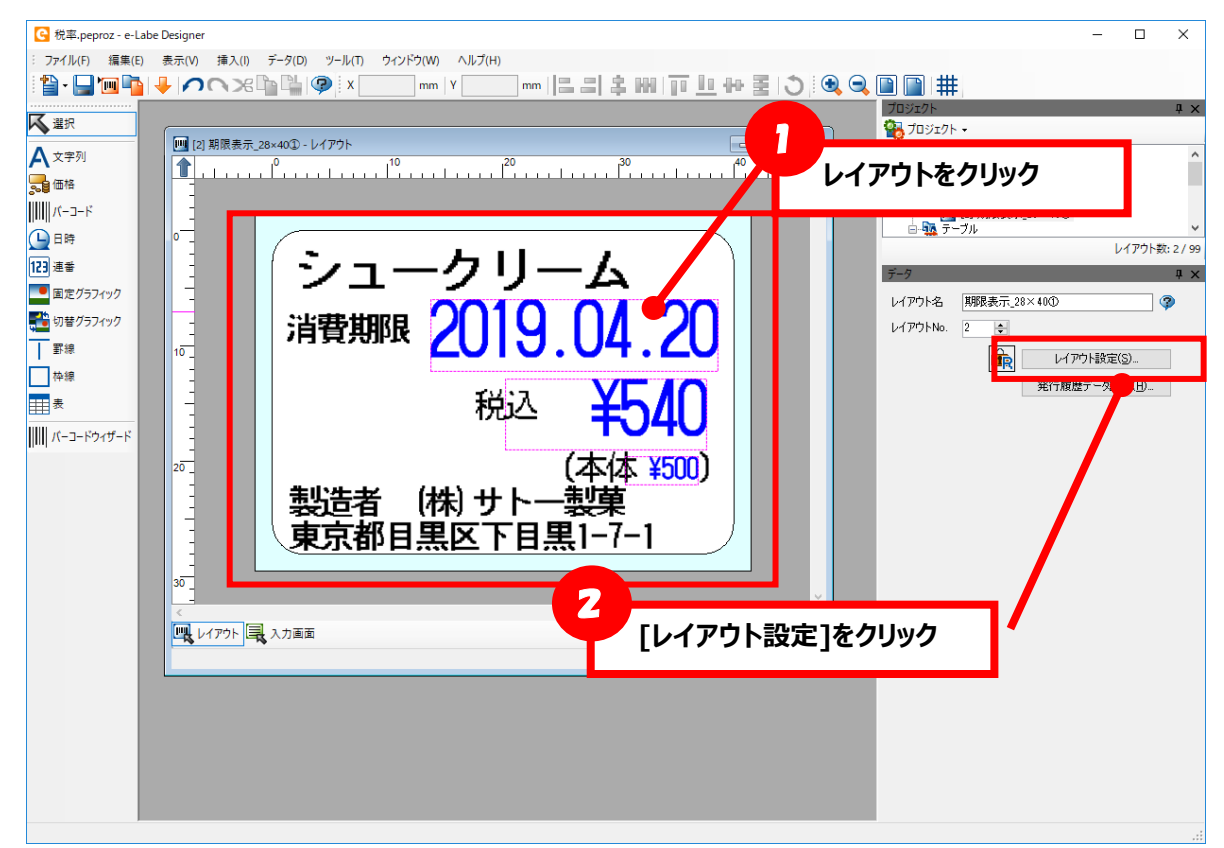

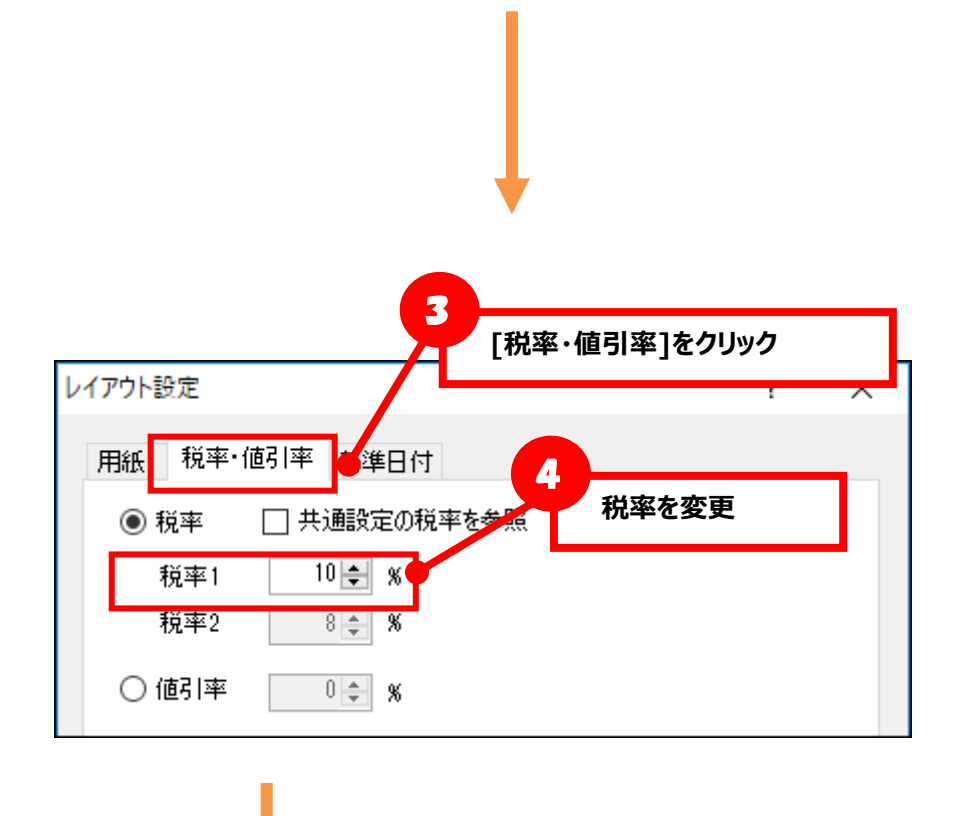

250

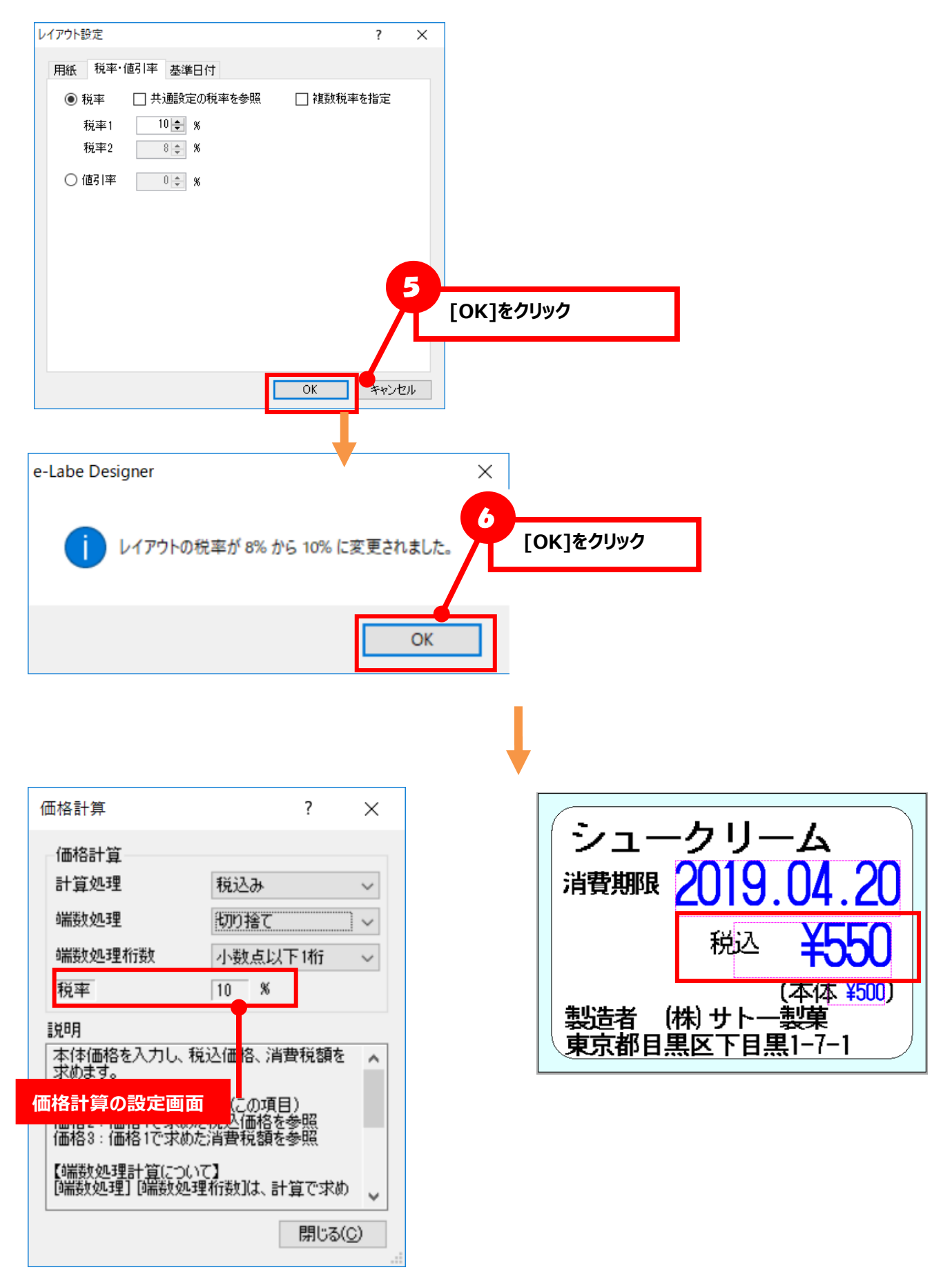

**★変更後はデータ出力を行い、実際に印字をして税率変更後の値を確認してください**
**・税率をまとめて変更する(①レイアウト毎に税率を保持する場合)**

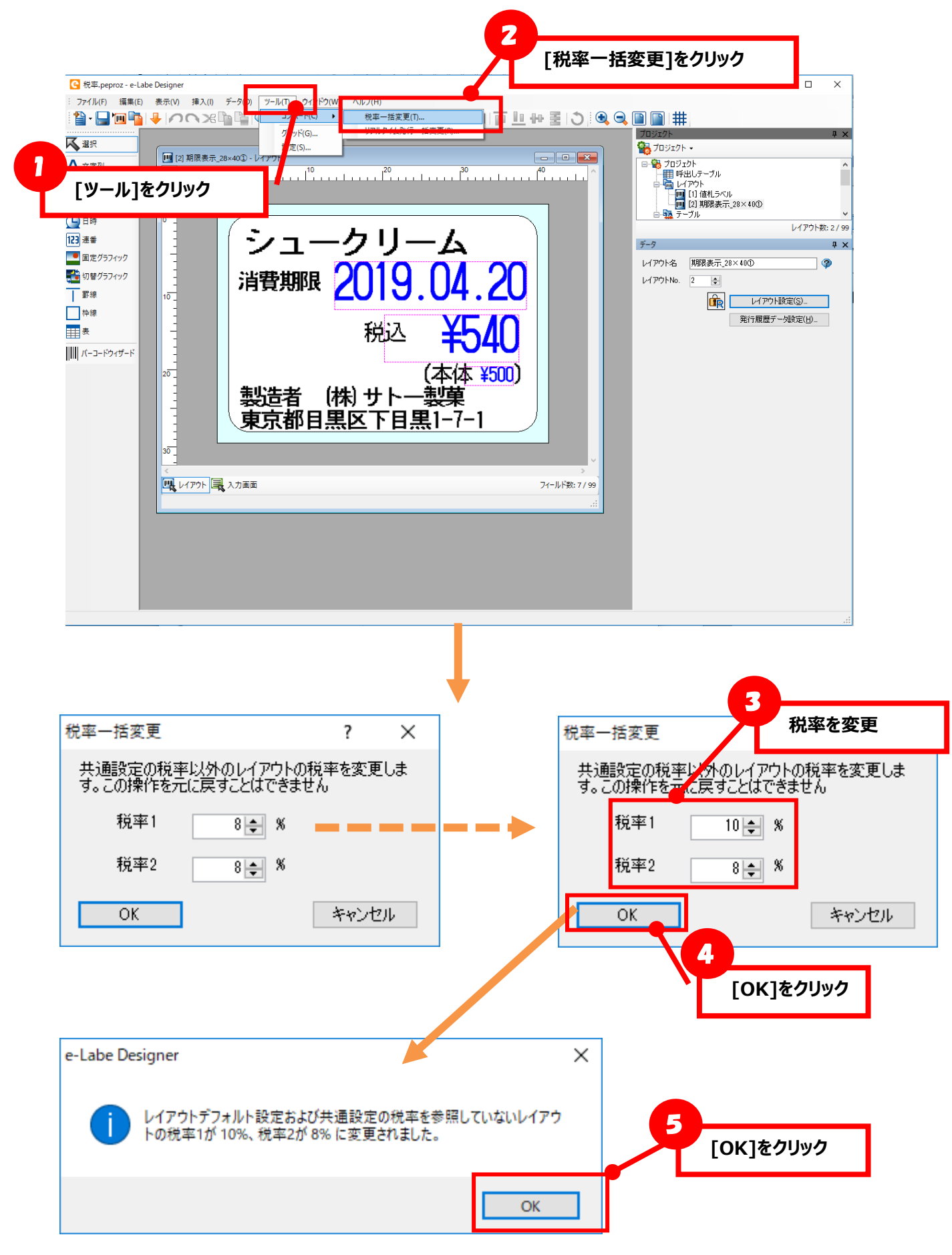

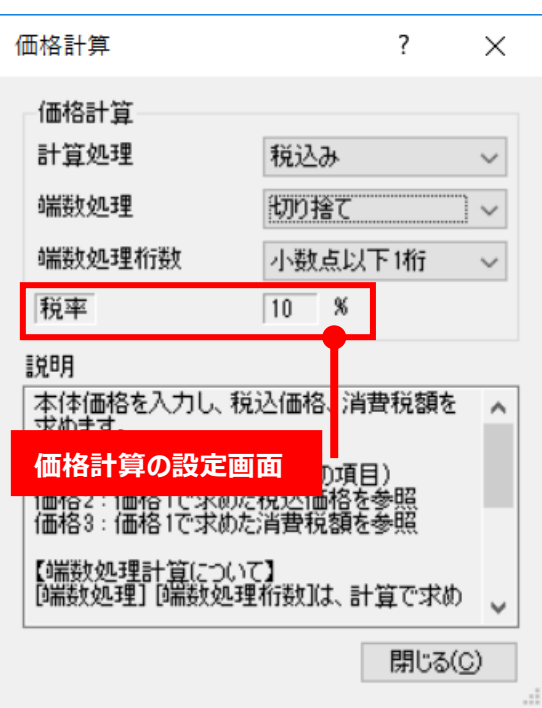

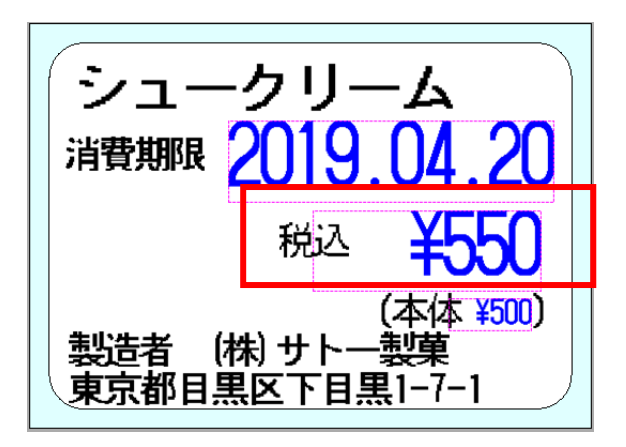

**★変更後はデータ出力を行い、実際に印字をして税率変更後の値を確認してください**

**・税率を変更する(②プロジェクトで保持する税率をレイアウトで参照する場合)**

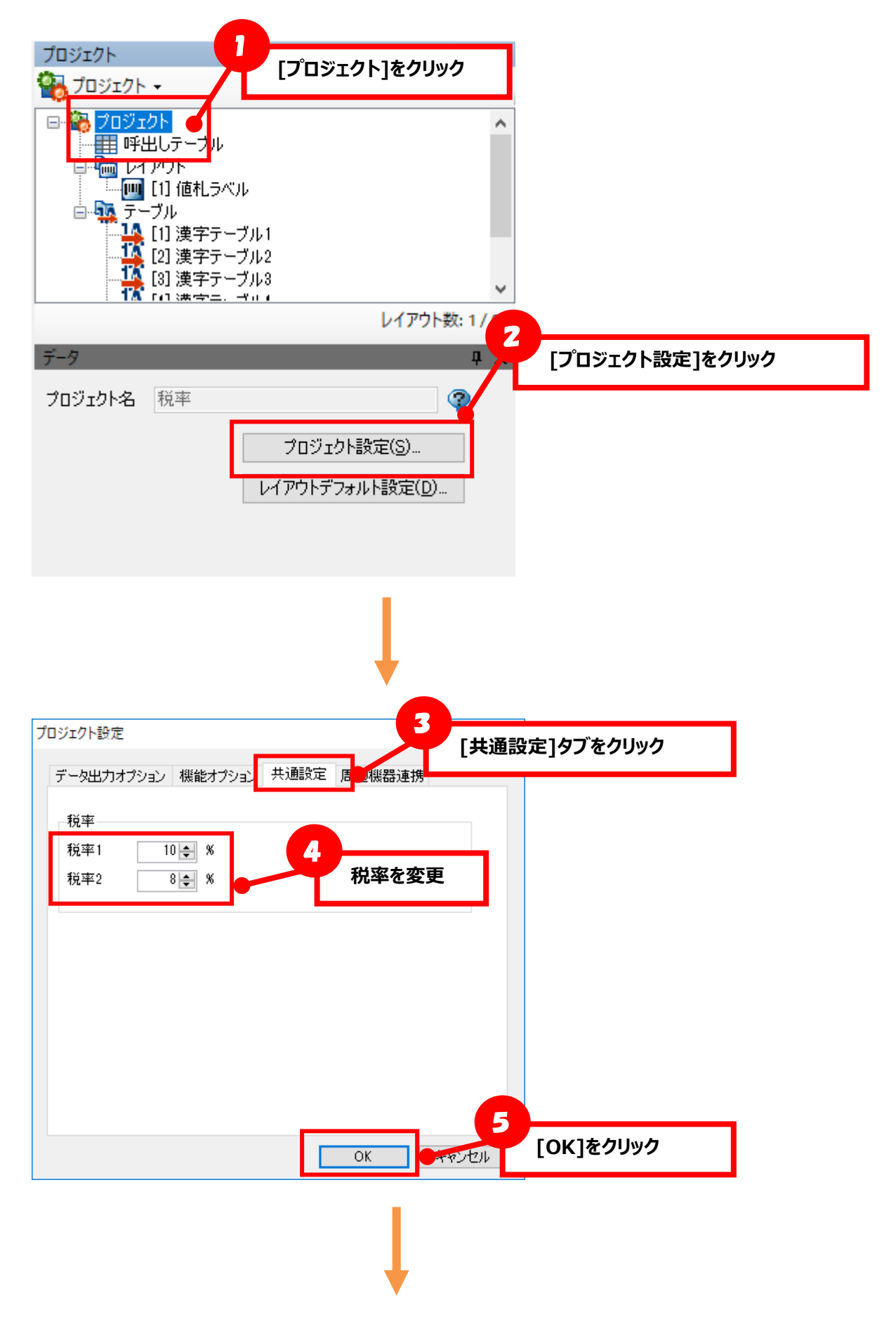

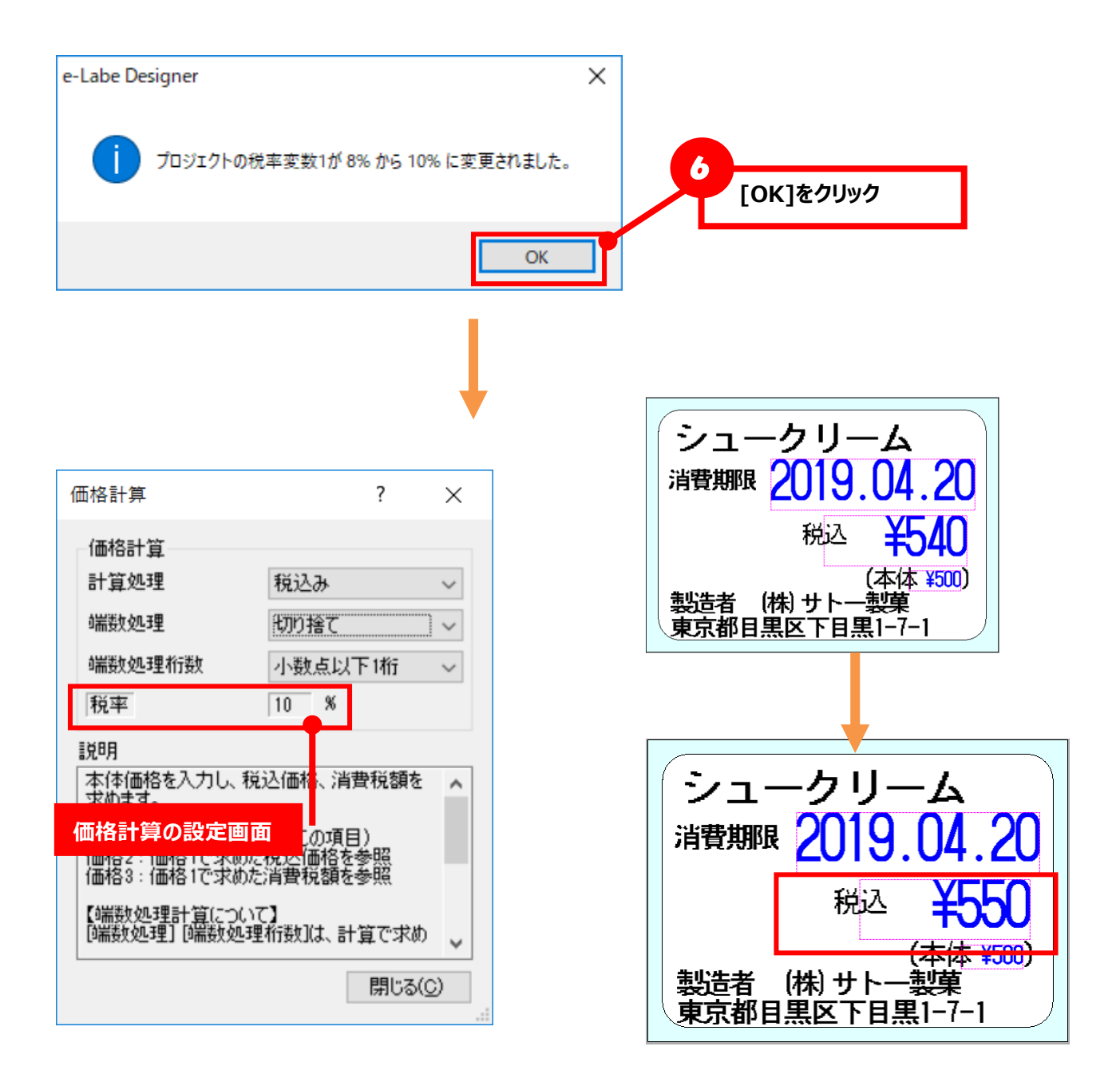

**★変更後はデータ出力を行い、実際に印字をして税率変更後の値を確認してください**

#### **17.用紙回転機能**

デザイン画面の用紙を 0 度、90 度、180 度、270 度に切り替えて表示できます。 縦長のラベルを横書きで印字したい場合など、用紙を回転させてデザインが可能です。

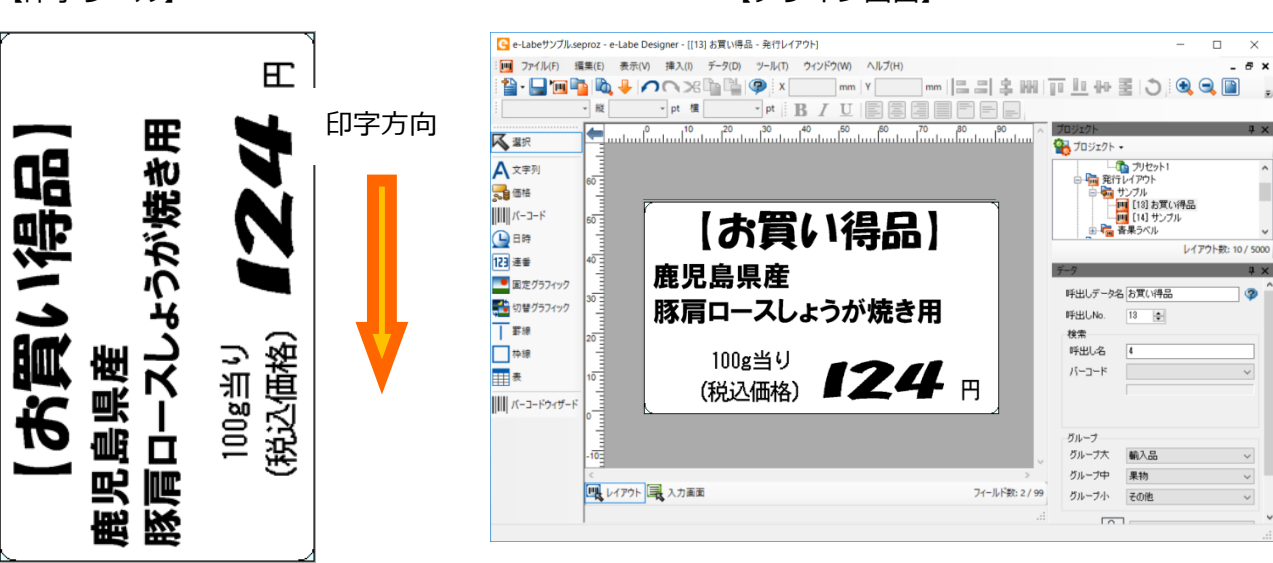

**■用紙回転手順**

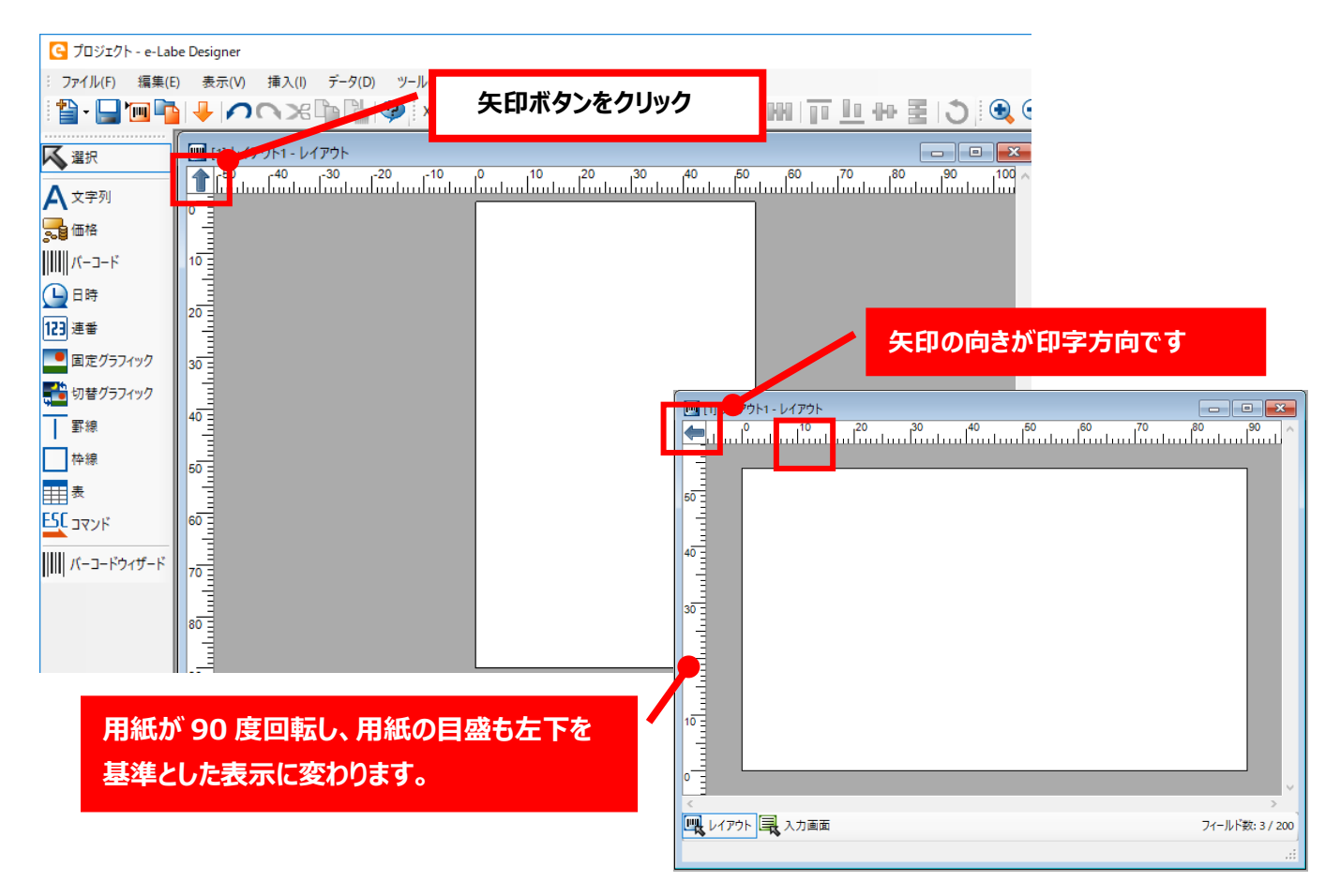

【印字ラベル】 【デザイン画面】

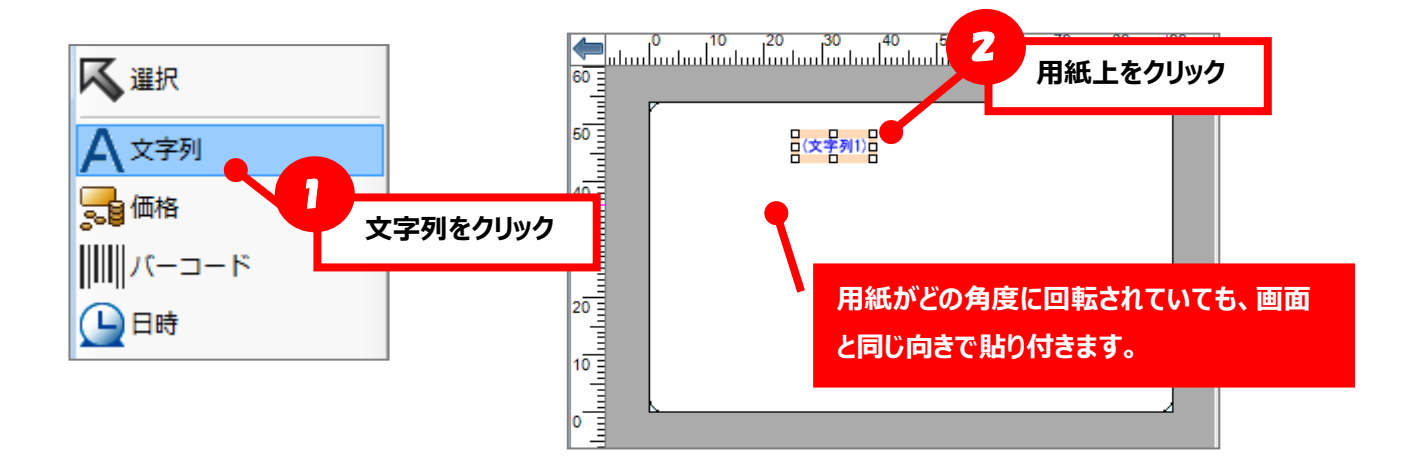

#### **■用紙回転時の表示**

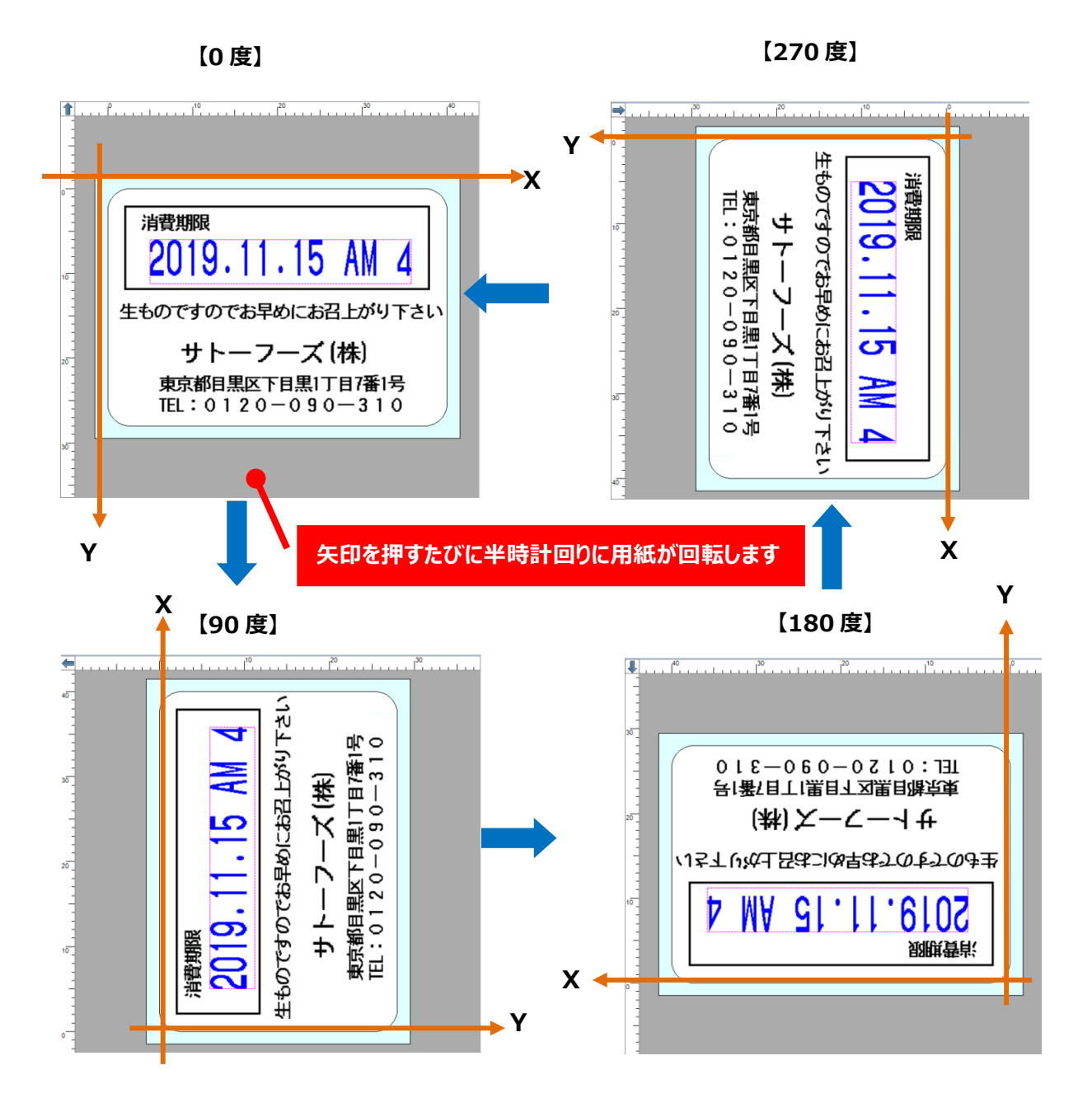

# **18.食品大目付そうけんくん連携機能**

食品大目付そうけんくん(株式会社エフシージー総合研究所)から CSV 出力された食品原材料データを e-Labe に取り込む連携機能に対応しています。 ※連携には「ラベコネ」(連携用ミドルウェア)が別途必要です(別売)

食品大目付そうけんくん、ラベコネについては販売店にお問い合わせください。

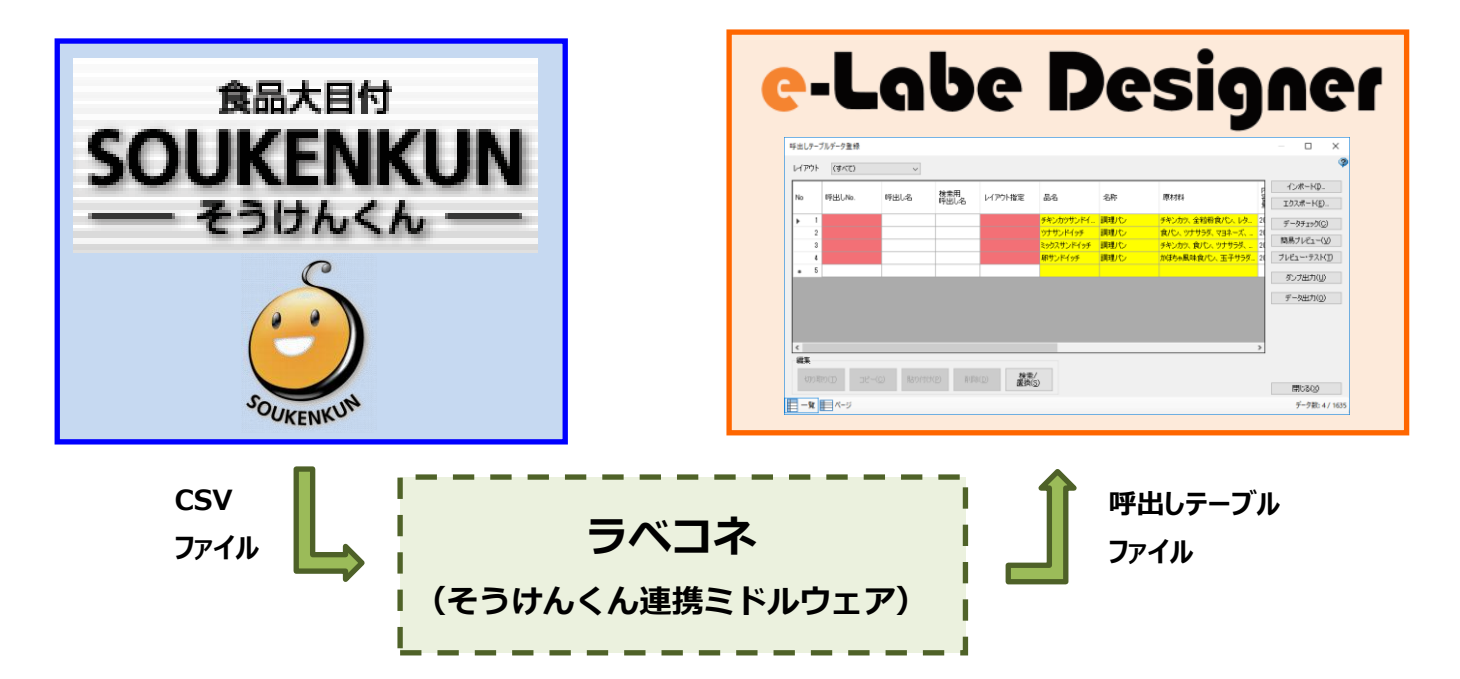

## **■食品大目付そうけんくん連携設定手順**

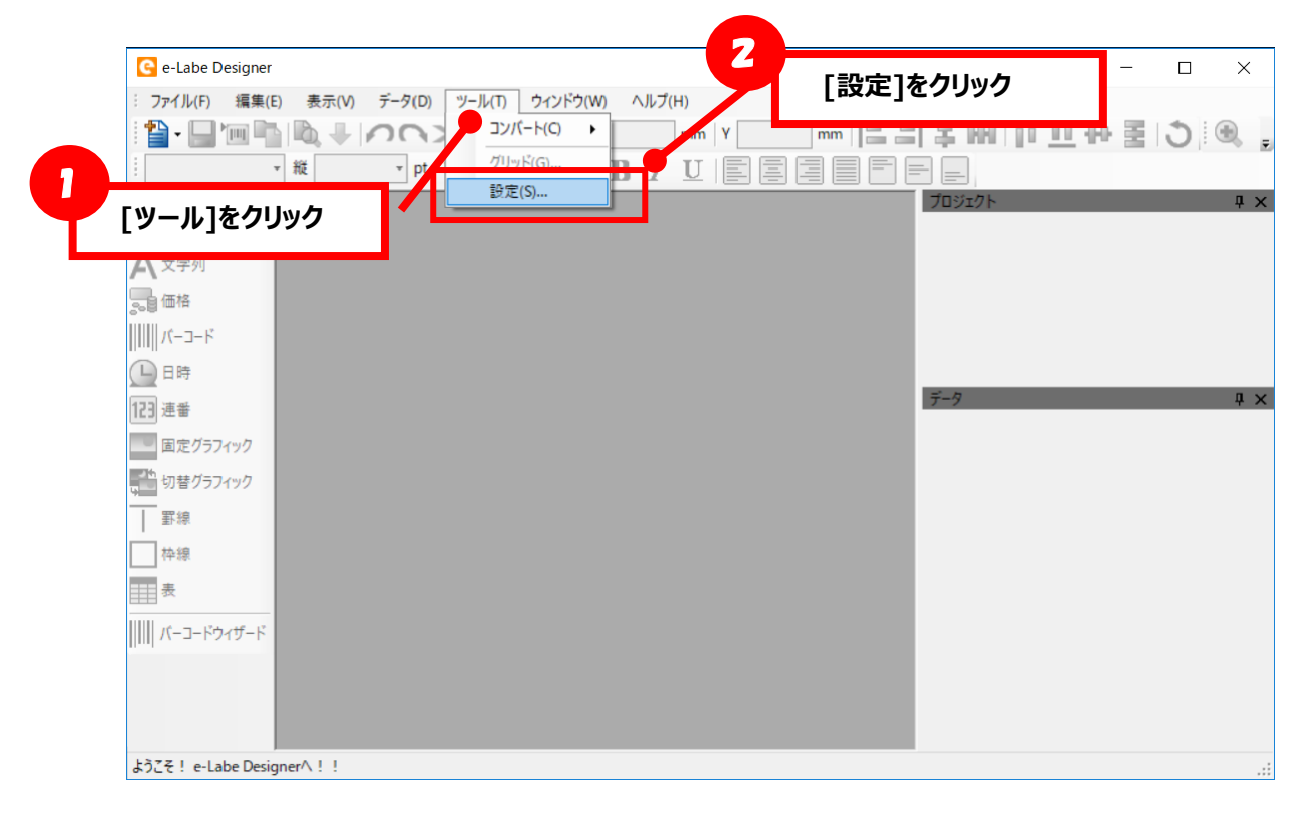

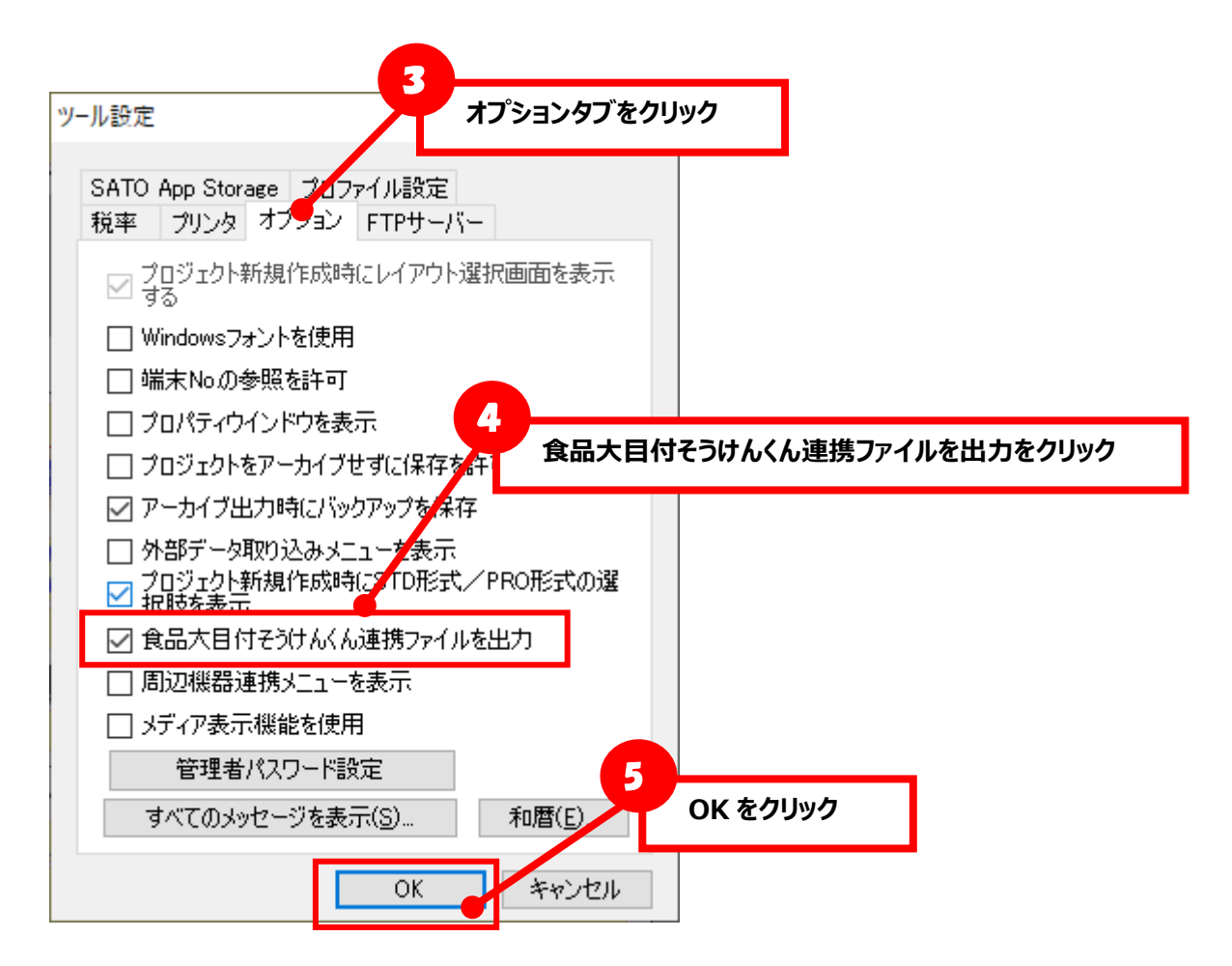

上記の設定を有効にすることで、プロジェクトの保存時、連携に必要なファイルが同じ名前で出力さ

れます。

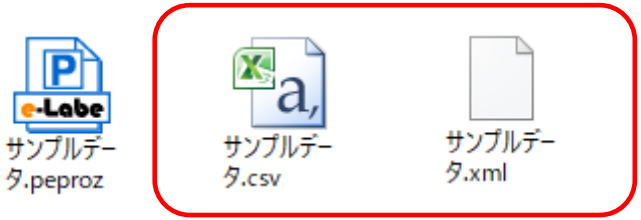

# **19.テーブルデータのオーバーライド(置き換え)機能**

PRO 形式のファイル構造は、SATO App Storage や WebDAV サーバーに e-Labe のフォーマットファ イルを置き、各端末がダウンロードする運用に適した形式となっています。

「呼出しテーブル」「漢字テーブル」「店名テーブル」「グラフィックテーブル」に関しては、上位シス テムより CSV/TAB 形式のデータをセットすることで、フォーマットファイルではなく、セットされた CSV/TAB 形式のデータにオーバーライド(置き換え)して呼び出すことが可能です。

※ファイルサイズは最大 10MB です。

#### **[オーバーライドファイルのセット場所]**

オーバーライド機能を使用する場合は、以下のフォルダ構成でファイルをセットする必要があります。 SATO App Storage や WebDAV などのサーバーからファイルダウンロードをする場合も、サーバー側に 赤枠の構成でファイルをセットしてください。

<FX3-LX>

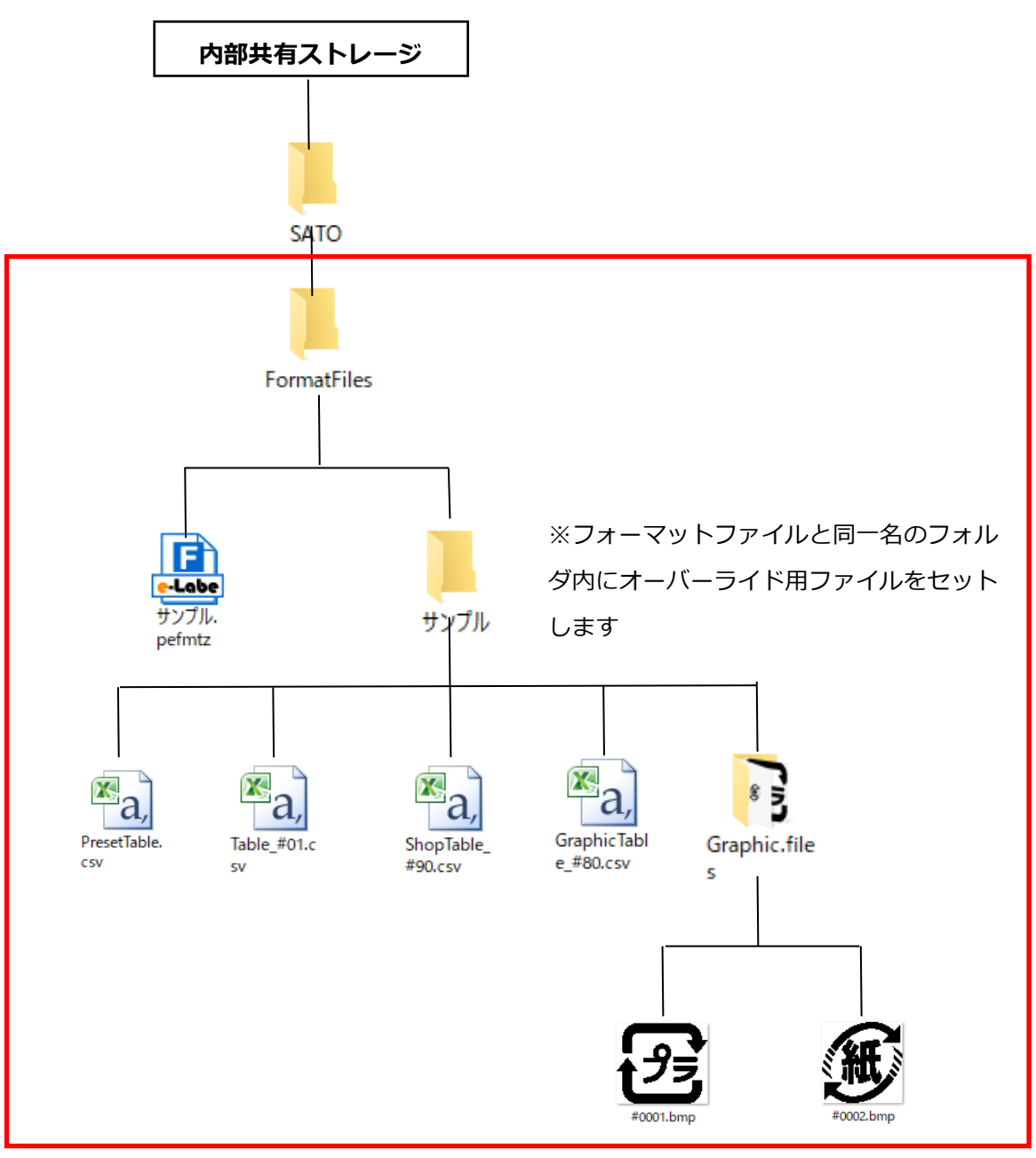

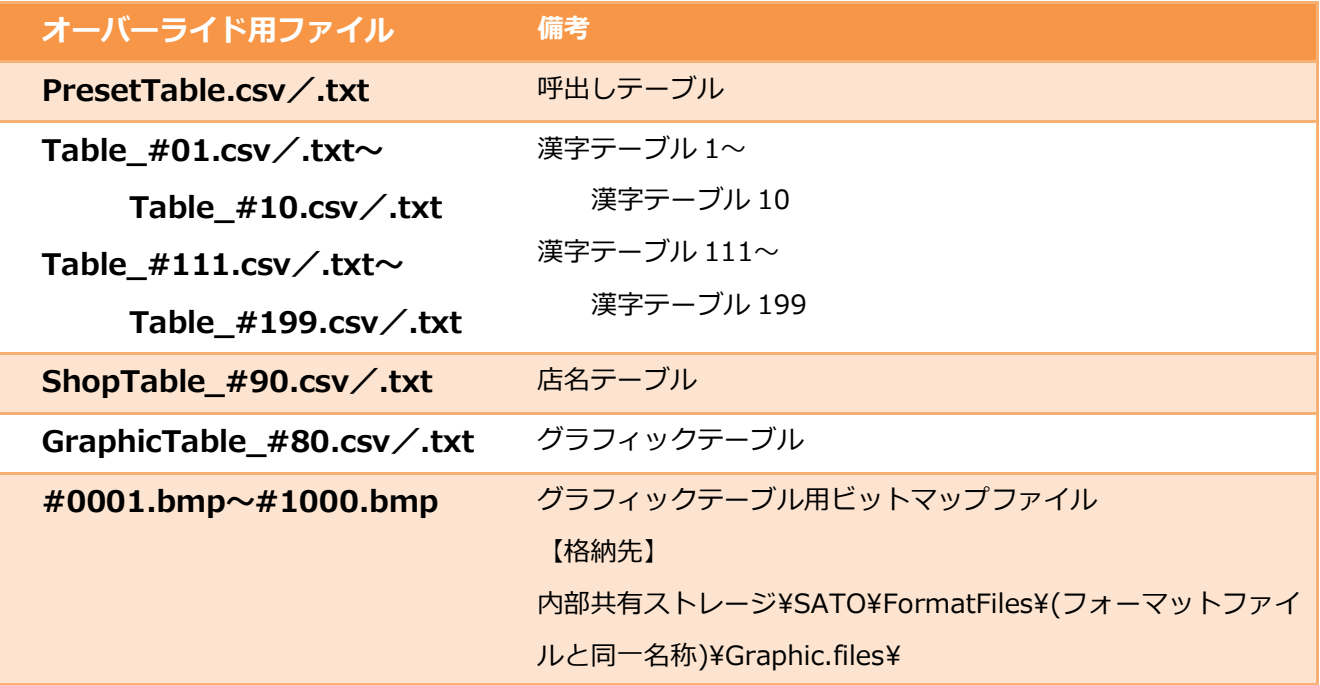

※ファイル名は上記と同じである必要があります(大文字小文字も区別)

#### **■ 呼出しテーブルファイル**

[ファイル仕様]

- ・書式:RFC4180 準拠の可変長テキストファイル
- ・エンコーディング:Shift-JIS

[ファイル名](固定、大文字小文字を区別)

- · PresetTable.csv (カンマ区切り)
- ・PresetTable.txt (タブ区切り)

[ファイル内容]

- ・1レコード目 **※必須** 呼出しテーブルの項目名
- ・2 レコード目以降

呼出しテーブルのデータ

[各項目の仕様]

※次ページの表を参照

[改行コード] ・CR+LF

★Designerのオプションが有効時、項目が必要 のポンプのコンの須項目 △:条件により必須項目

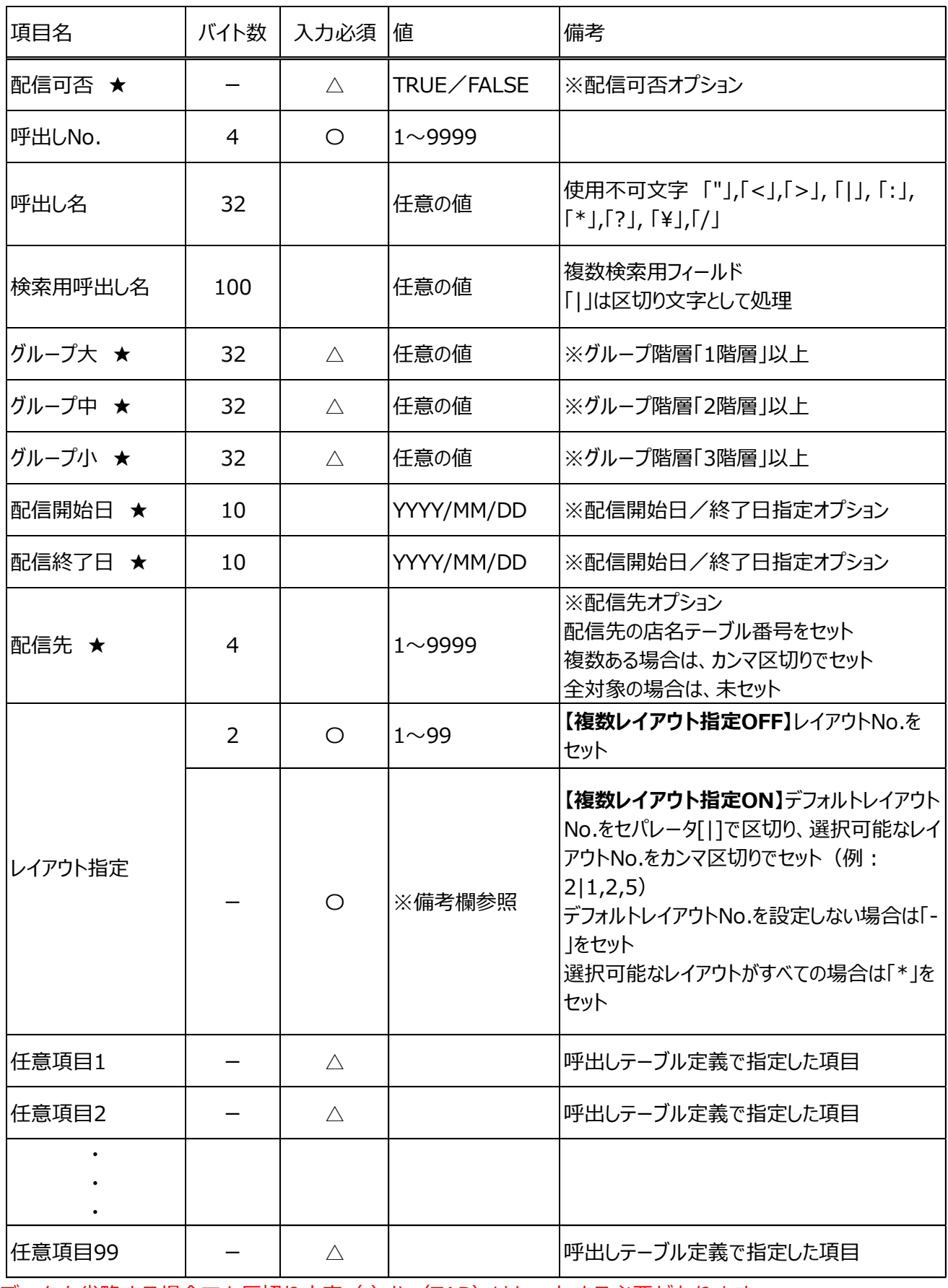

データを省略する場合でも区切り文字(,)や (TAB)はセットする必要があります。

[カンマ区切りテキストファイル例]

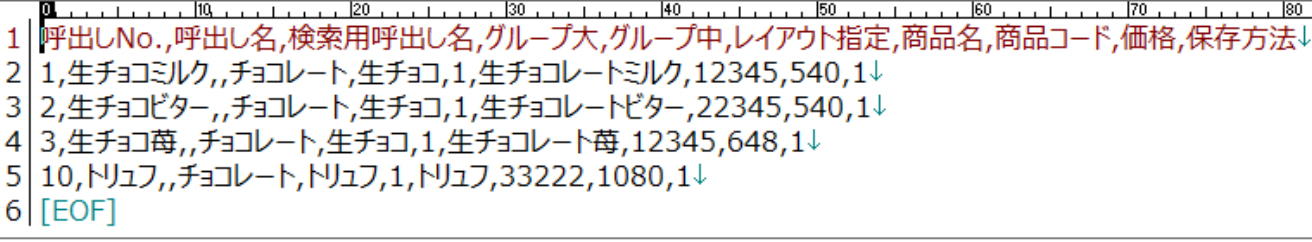

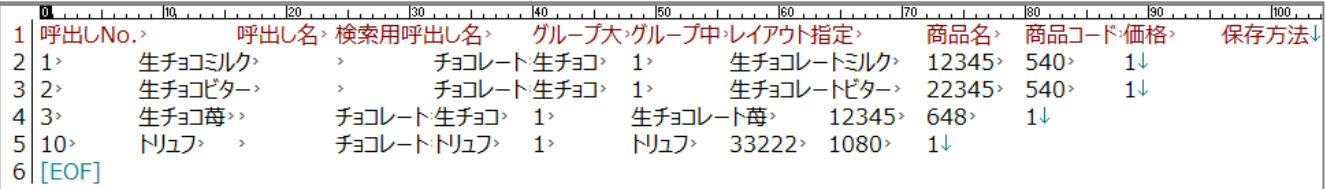

#### **■ 漢字テーブル 1~10、111~199**

[ファイル仕様]

- ・書式:RFC4180 準拠の可変長テキストファイル
- ・エンコーディング:Shift-JIS

[ファイル名](固定、大文字小文字を区別)

- ・Table\_#01.csv~Table\_#10.csv、Table\_#111.csv~Table\_#199.csv (カンマ区切り)
- ・Table\_#01.txt~Table\_#10.txt、Table\_#111.txt~Table\_#199.txt (タブ区切り)

[ファイル内容]

・1行目~ 漢字テーブルのデータ

[改行コード]

・CR+LF

[各項目の仕様]

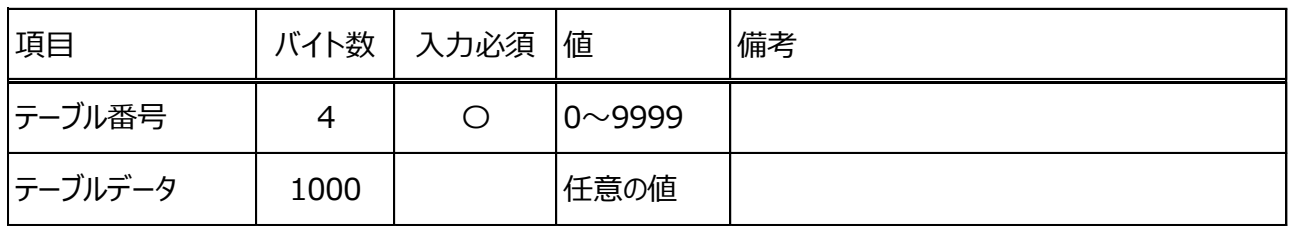

データを省略する場合でも区切り文字(,)や (TAB)はセットする必要があります。

[カンマ区切りテキストファイル例]

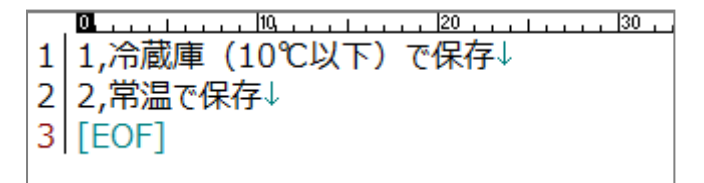

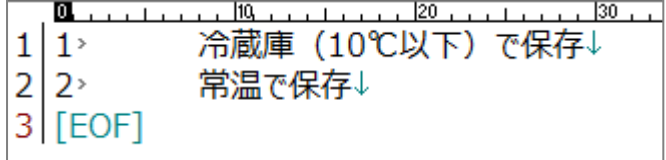

#### **■ 店名テーブル**

[ファイル仕様]

- ・書式:RFC4180 準拠の可変長テキストファイル
- ・エンコーディング:Shift-JIS
- [ファイル名](固定、大文字小文字を区別)
	- · ShopTable\_#90.csv (カンマ区切り)
	- ・ShopTable\_#90.txt (タブ区切り)

[ファイル内容]

 $\cdot$  1行目 $\sim$ 店名テーブルのデータ

[改行コード]

・CR+LF

[各項目の仕様]

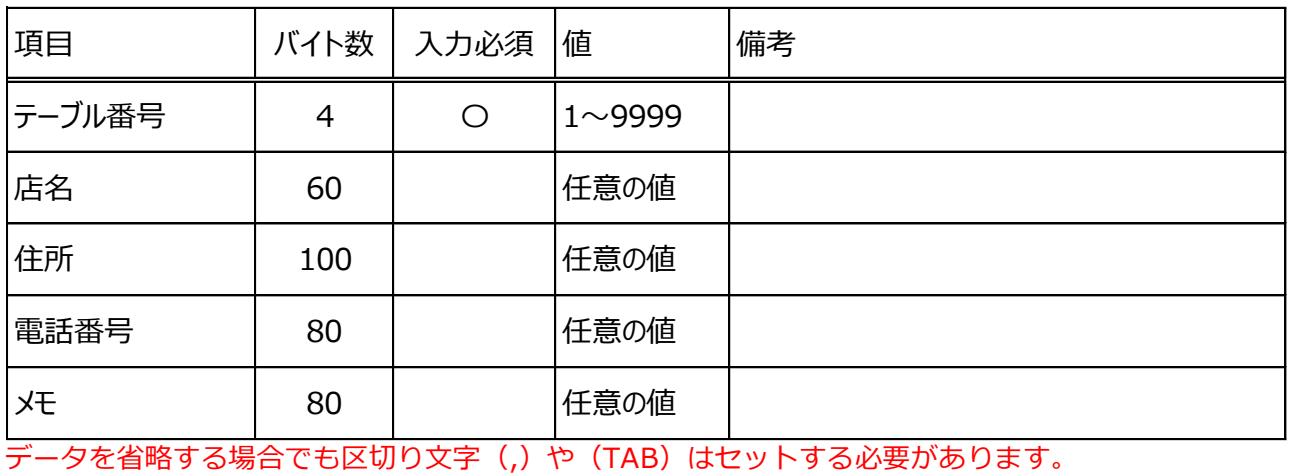

[カンマ区切りテキストファイル例]

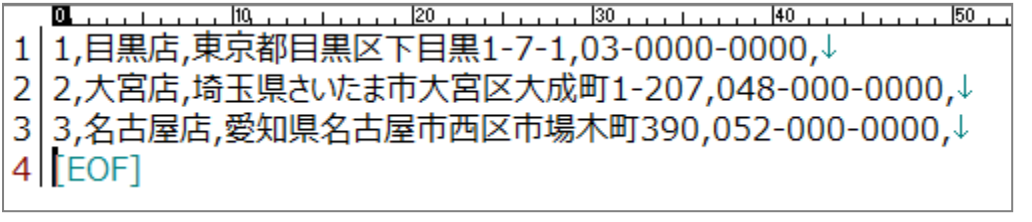

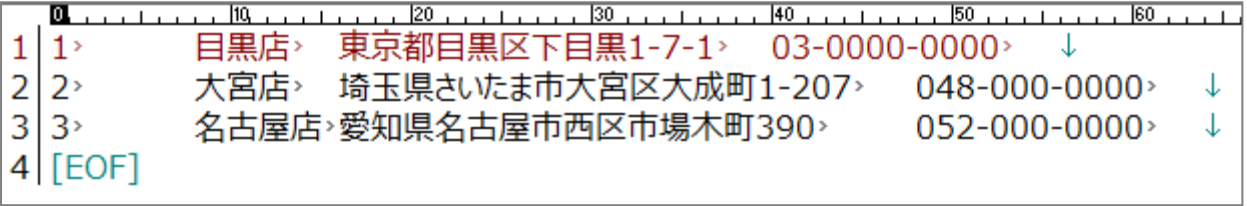

# **■ グラフィックテーブル**

[ファイル仕様]

- ・書式:RFC4180 準拠の可変長テキストファイル
- ・エンコーディング:Shift-JIS

[ファイル名](固定、大文字小文字を区別)

- ・GraphicTable\_#80.csv (カンマ区切り)
- ・GraphicTable\_#80.txt (タブ区切り)

[ファイル内容]

・1行目~ グラフィックテーブルのデータ

[改行コード]

・CR+LF

[各項目の仕様]

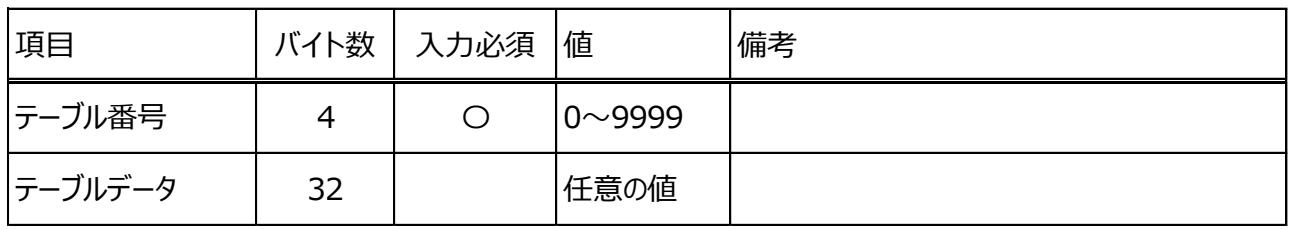

データを省略する場合でも区切り文字(,)や (TAB)はセットする必要があります。

[カンマ区切りテキストファイル例]

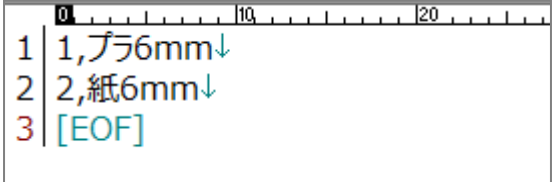

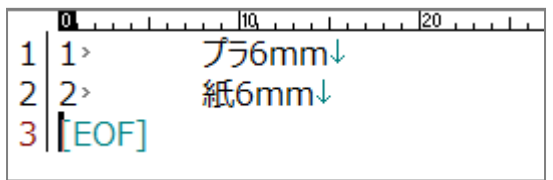

# ■ グラフィックテーブル用ビットマップファイル

グラフィックテーブル (GraphicTable\_#80.csv/.txt) から呼び出すビットマップファイルです。 CSV/TAB ファイルと同一ディレクトリに Graphic.files フォルダを作成し、格納します。

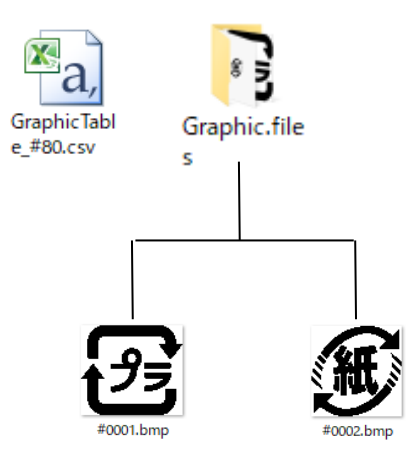

ファイル名は「#(グラフィックテーブルのテーブル番号 4 桁).bmp」になります

例)テーブル番号 11 番のビットマップファイル名 #0011.bmp

# **20.グループの設定方法**

e-Labe Print の「グループ発行」でアイテムを絞り込んで発行するためのグループ設定が行えます。 各階層のグループ情報やグループ毎のアイテム一覧の確認も可能です。グループの最大登録件数は、 各階層で 100 件ずつです。(大分類が A、B とある場合、それぞれの大分類に対して 100 件ずつ中 分類が登録可能です)

#### **■グループ設定手順**

1. プロジェクト設定画面で、グループの階層を指定します ※詳細は「13.機能オプション-グループ階層設定手順」を参照してください

2. プロジェクトウィンドウの表示項目を「グループ」に切り替えます。

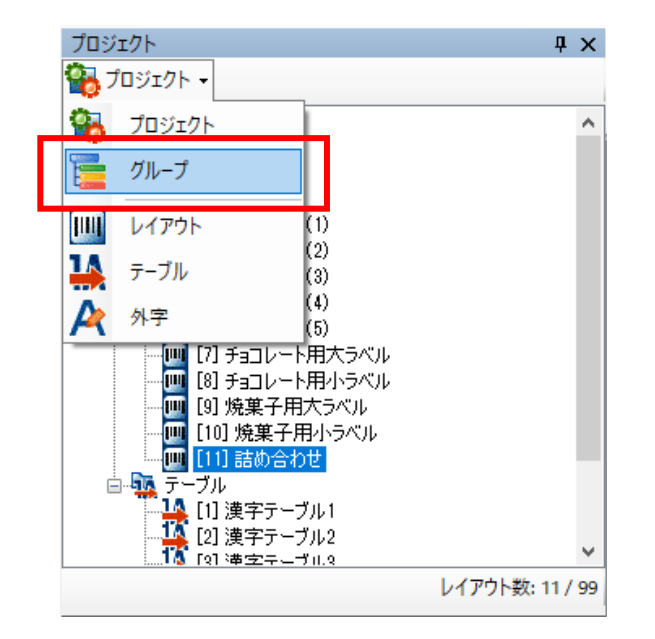

3. 右クリック>グループ新規作成で大分類のグループを作成します。

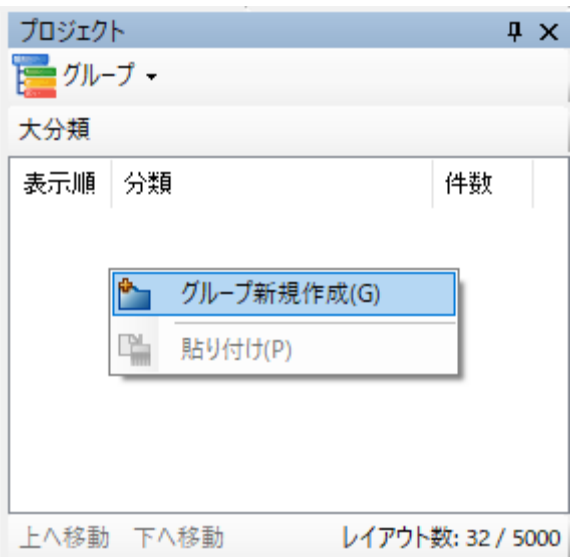

4. 作成した大分類のグループをダブルクリックし、中分類を表示し右クリック>グループ新規作成で中 分類のグループを作成します。

※3 階層の設定をしている場合は、同様に小分類も作成します

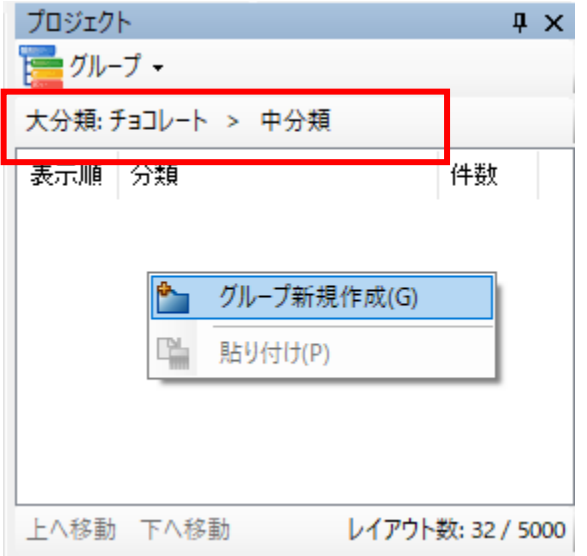

5. 呼出しテーブルデータ登録画面でグループの設定を行います。

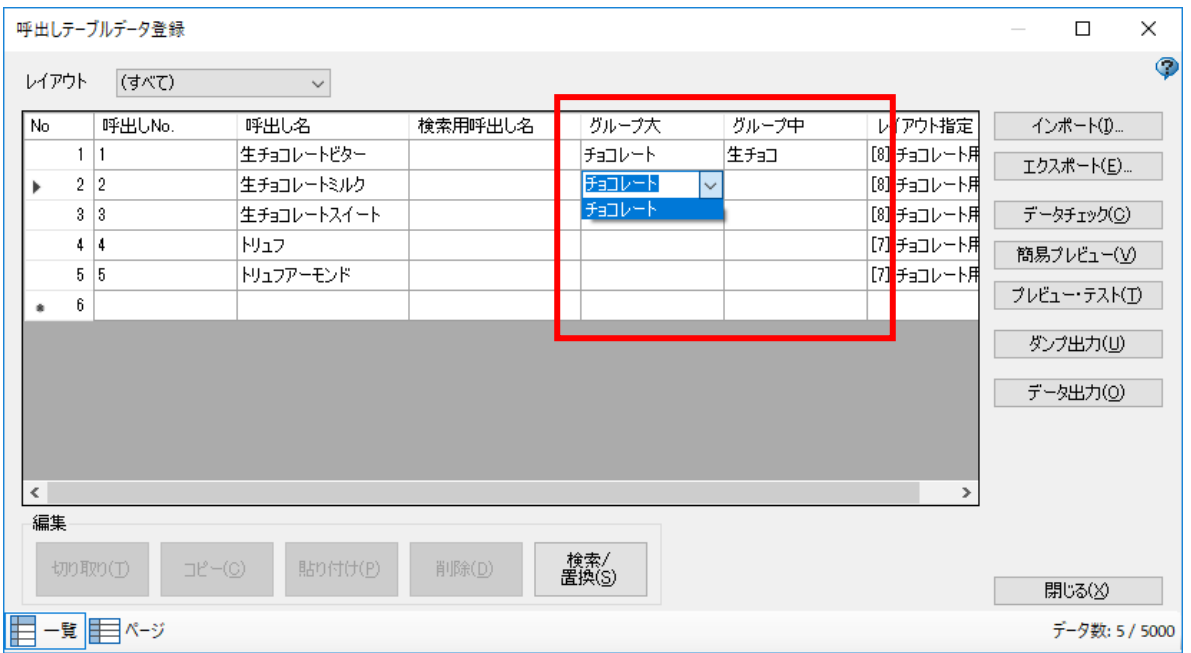

※3、4 番目の手順で登録したグループをリストから選択する以外に、直接入力も可能です 3、4 番の手順を省略することも可能です

※グループ情報は必須項目です。

グループが入っていないデータはデータ出力時にエラーとなりフォーマットファイルが作成できません

# ■グループ情報の表示

1. プロジェクトウィンドウの表示項目を「グループ」に切り替えます。

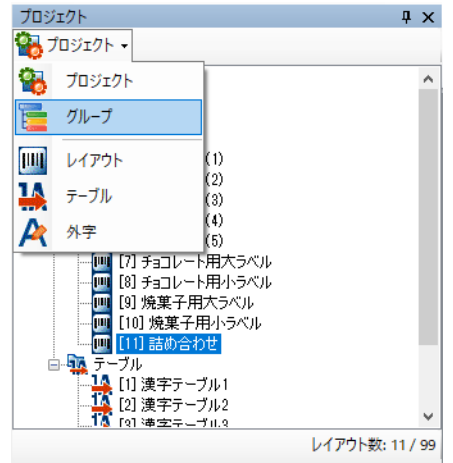

2. 各階層のグループ一覧やそのグループが選択されている呼出しデータ数を確認できます。

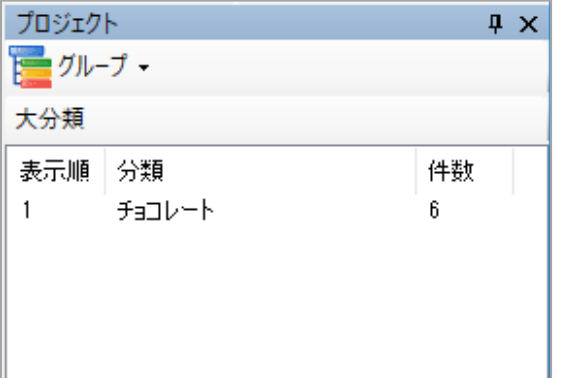

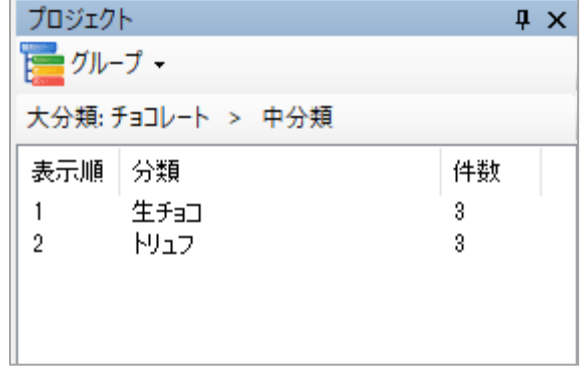

#### **■グループ名の編集**

1. プロジェクトウィンドウの表示項目を「グループ」に切り替えます。

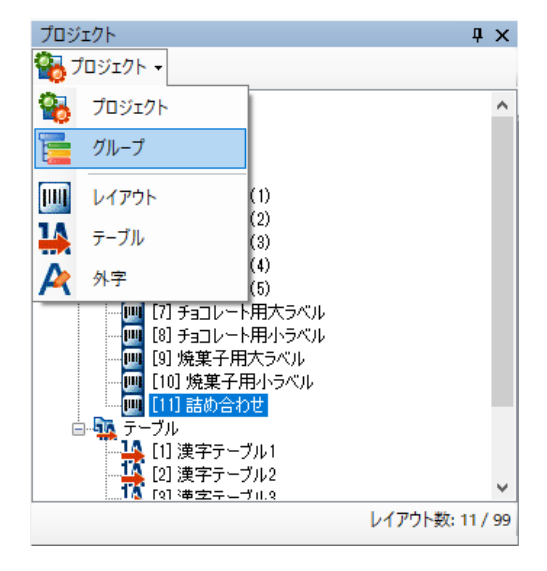

2. 名称を変更したいグループを選択し、データウィンドウで変更します。

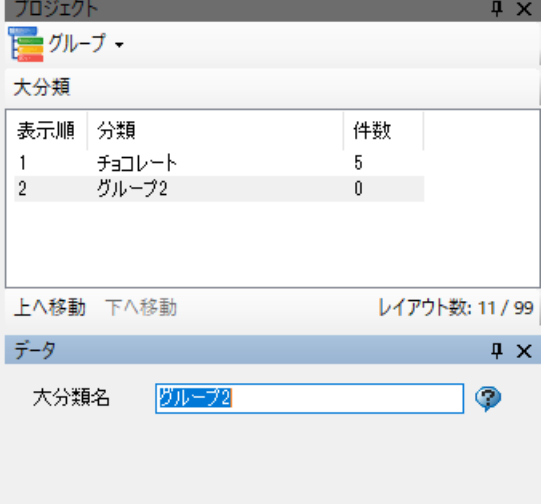

※但し、既に呼出しテーブルで選択されている(件数が1件以上の)グループはグループ名の編集 ができません

既に選択されているグループ名を変更したい場合は、呼出しテーブルデータ登録画面の「検索/置換」 機能で該当のグループ名を一括置換し、その後、グループ設定画面で、不要になったグループ名を削 除してください

#### ■グループの削**除**

1. プロジェクトウィンドウの表示項目を「グループ」に切り替えます。

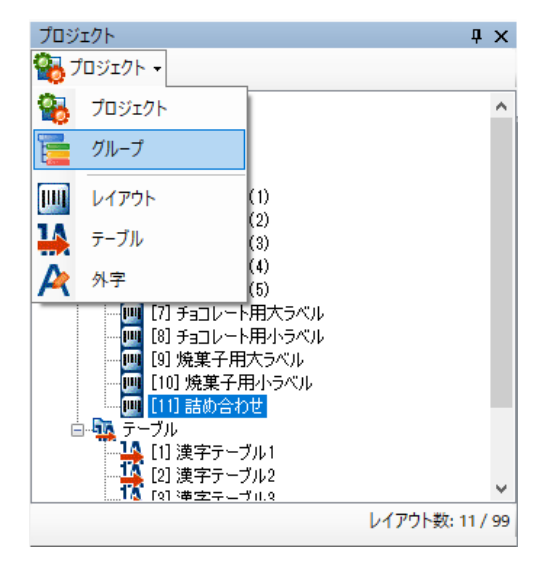

2. 削除したいグループを選択し、右クリック>削除を選択します。

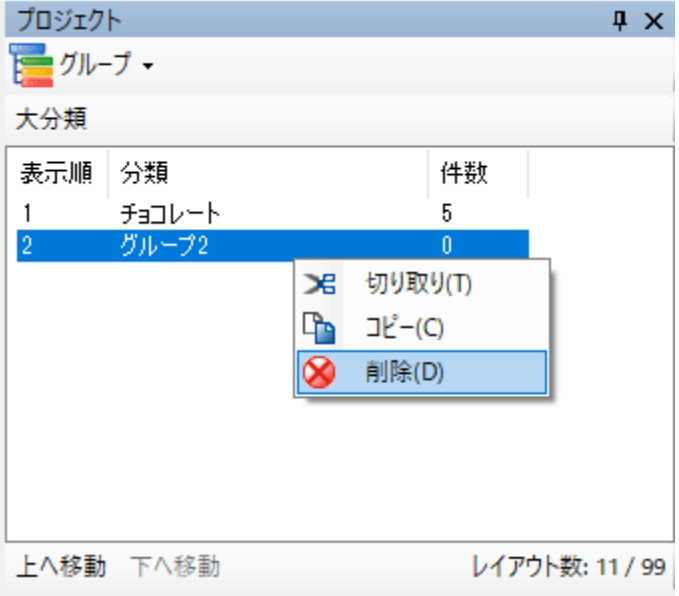

※但し、既に呼出しテーブルで選択されている(件数が1件以上の)グループは削除ができません

#### **■グループの表示順変更**

1. プロジェクトウィンドウの表示項目を「グループ」に切り替えます。

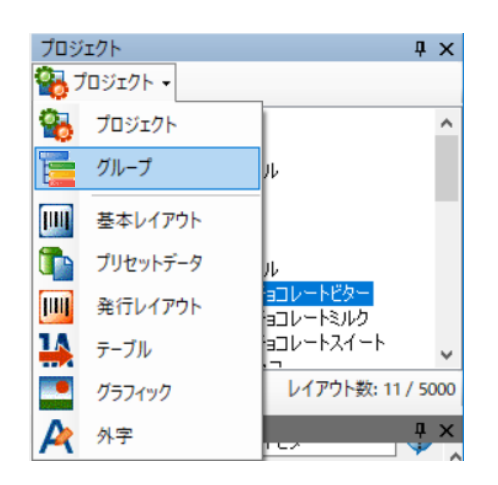

2. 階層ごとに、「上へ移動」「下へ移動」ボタンでグループの表示順を並び替えます。

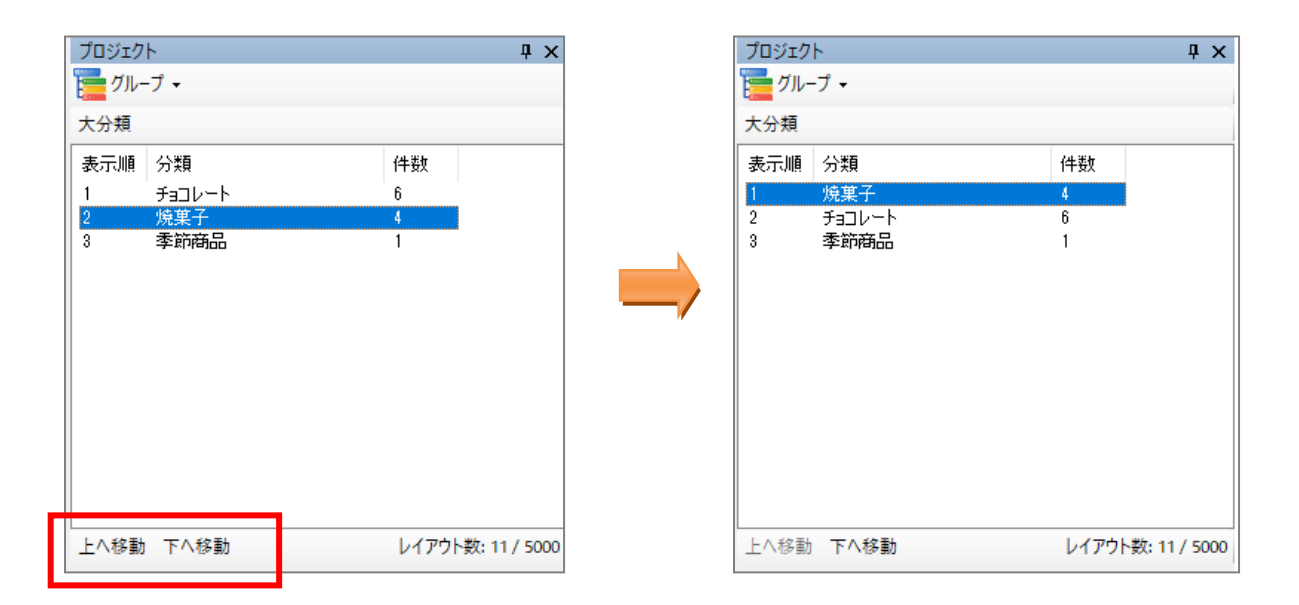

※ここで変更した表示順は e-Labe Print のグループ発行にも反映します

# **21.データ配信オプション機能**

呼出しテーブルの各アイテムに対し、発行可能な期間や配信先を指定することができます。 また、Designer 上で登録しているアイテムからデータ出力するアイテムを指定可能です。

#### **■配信開始日/終了日設定手順**

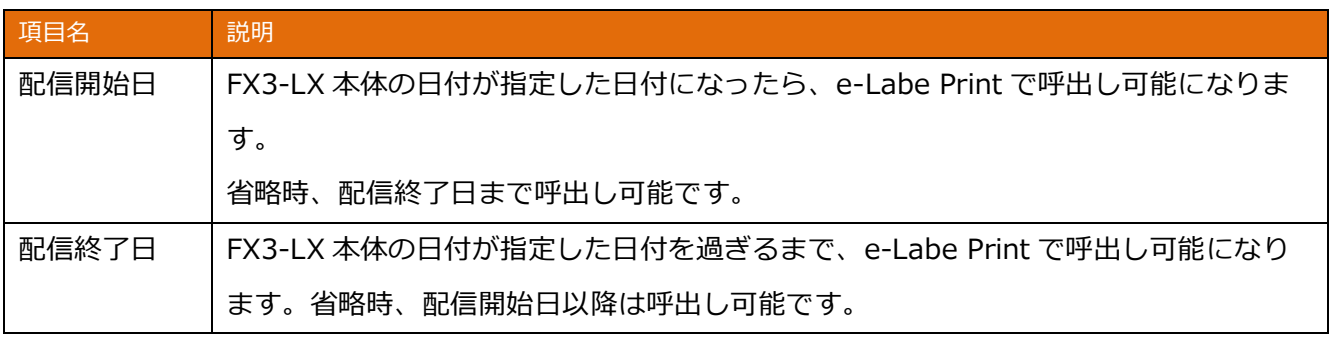

※配信開始日、配信終了日は FX3-LX 本体のシステム日付に従います。e-Labe Print の「基準日付」ではあり ません。

※配信期間の判断は e-Labe Print でアイテムを呼び出す際に行います。そのため、対象となるアイテムの発行 画面を開いた状態で配信終了日を過ぎても無効とならず発行が可能です。

1. プロジェクトウィンドウの呼出しテーブルで右クリック>定義を選択します。

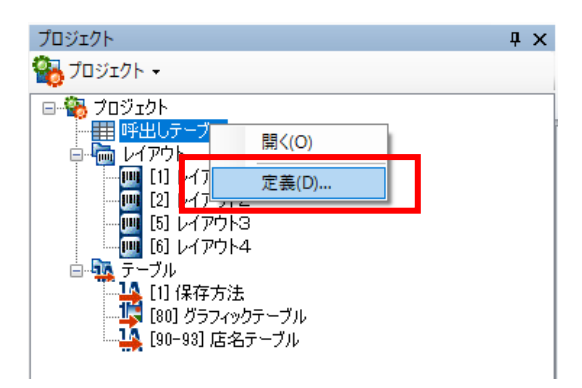

2. 呼出しテーブル定義画面で「配信開始日/終了日指定」をチェックして閉じます。

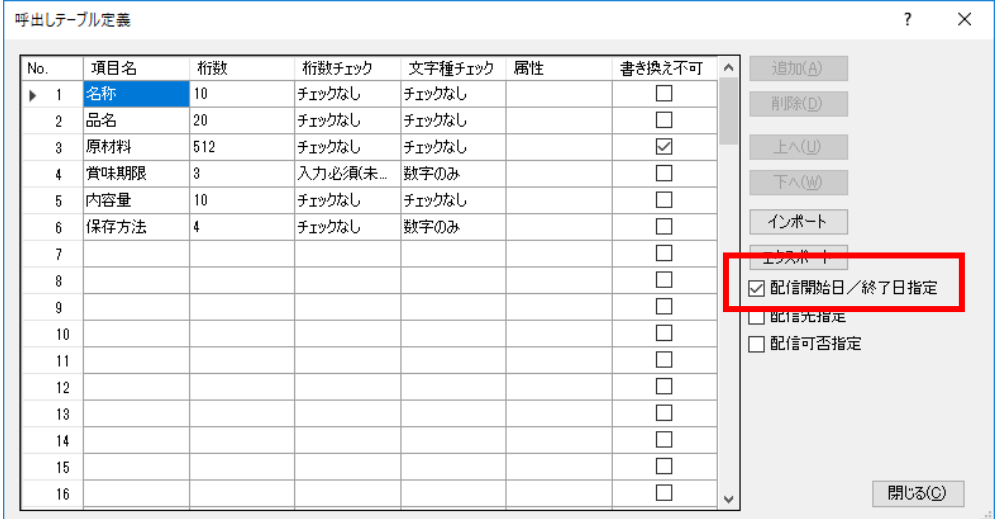

- 3. 呼出しテーブルをダブルクリックし、呼出しテーブルデータ登録画面を開きます。
- 4. 発行可能期間を指定したいアイテムの配信開始日、配信終了日に値をセットします。

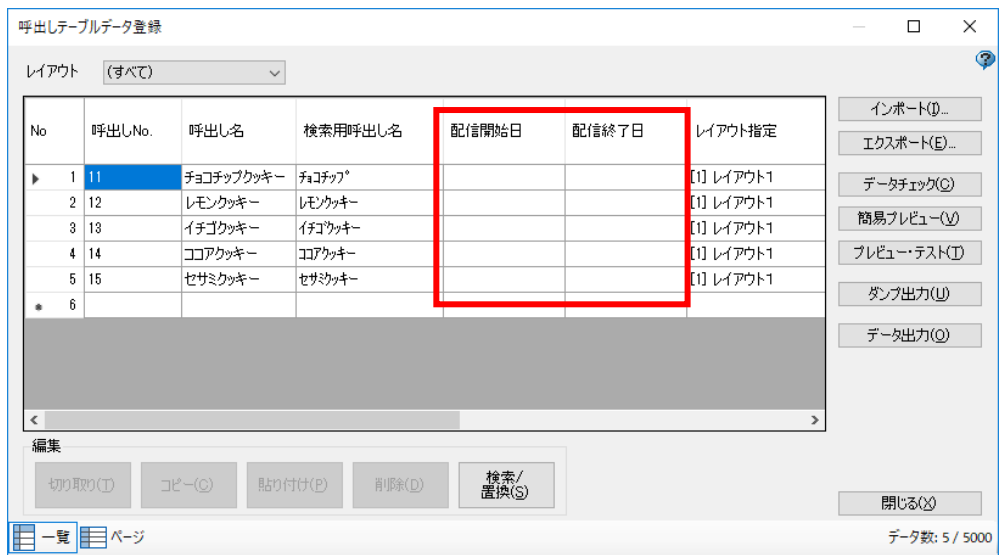

## **■配信先指定手順**

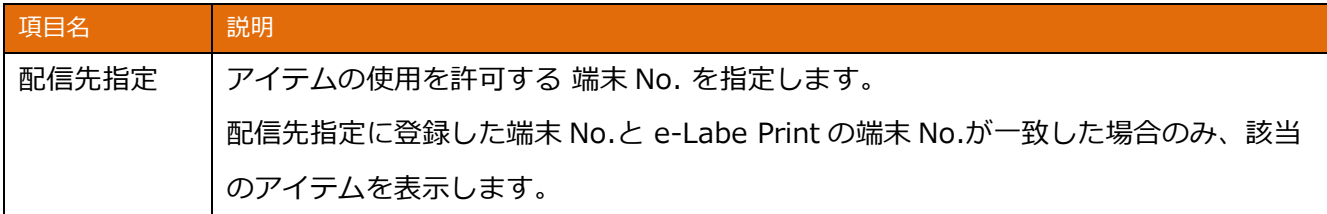

1. プロジェクトウィンドウの呼出しテーブルで右クリック>定義を選択します。

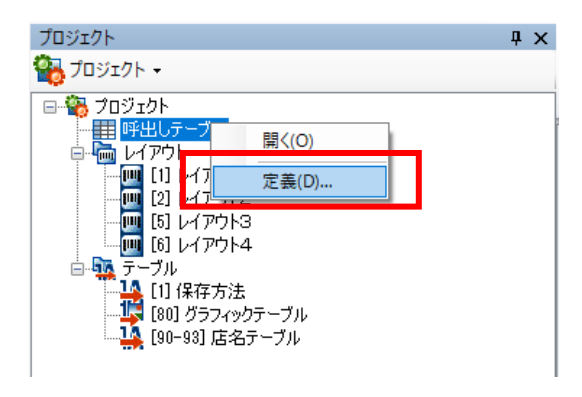

2. 呼出しテーブル定義画面で「配信先指定」をチェックして閉じます。

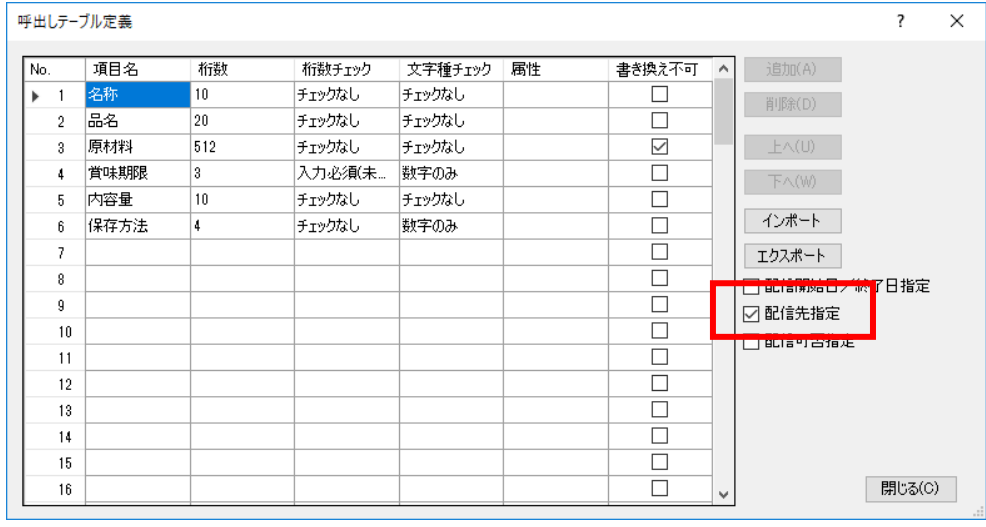

3. 呼出しテーブルをダブルクリックし、呼出しテーブルデータ登録画面を開きます。

#### 4. 配信先をクリックします。

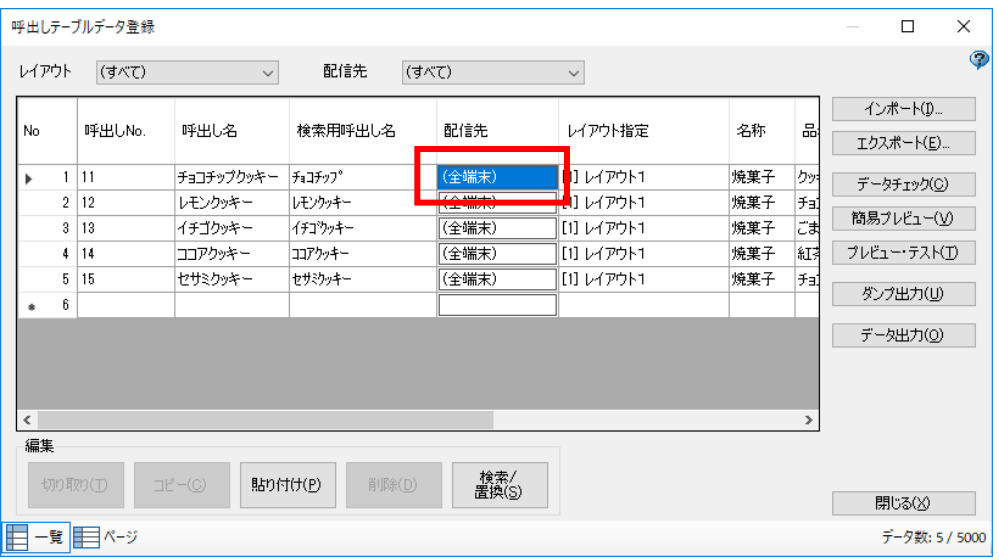

5. アイテムの使用を許可する端末 No.を選択し、OK をクリックします。

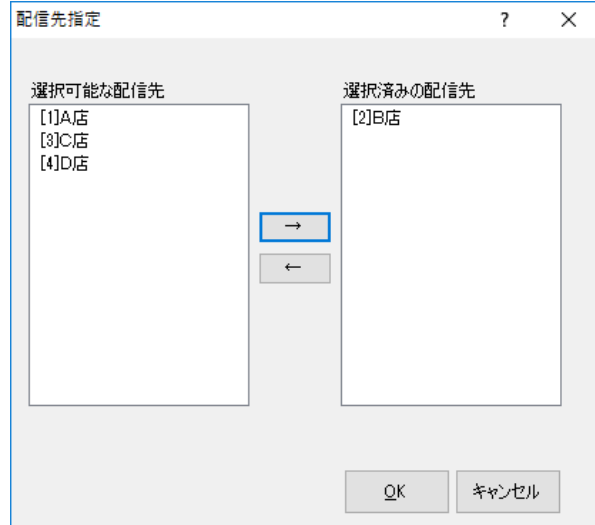

※配信先指定画面では「**店名テーブル**」からデータを参 照します。店名テーブルに e-Labe Print で利用する端 末 No.を登録してください。

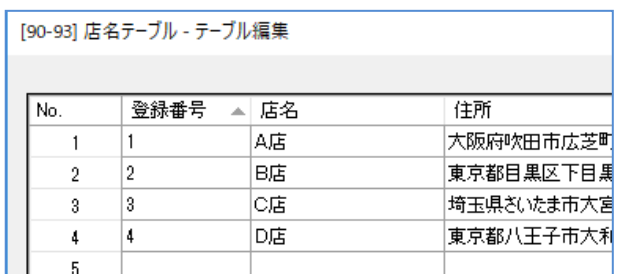

6. 配信先が変わっていることを確認します。

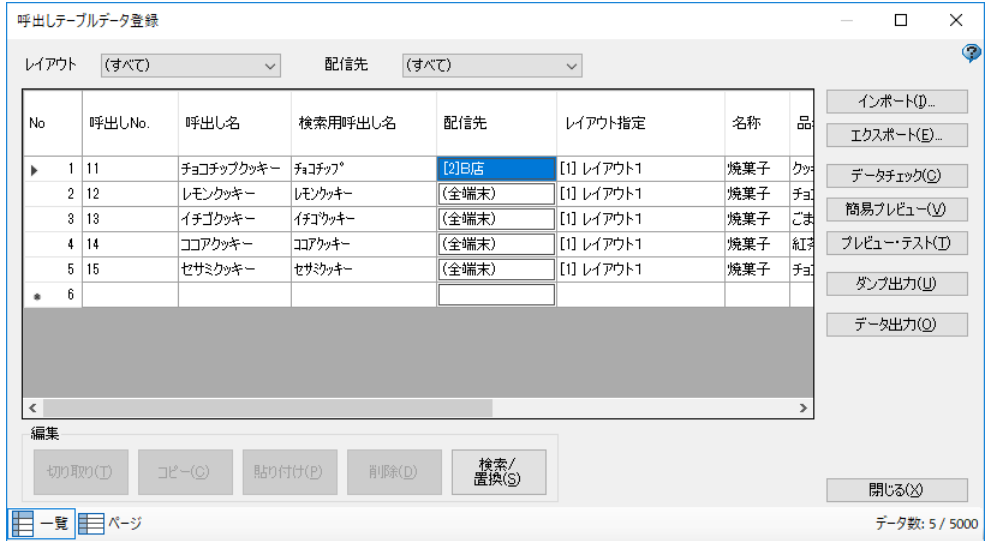

### **■配信可否指定手順**

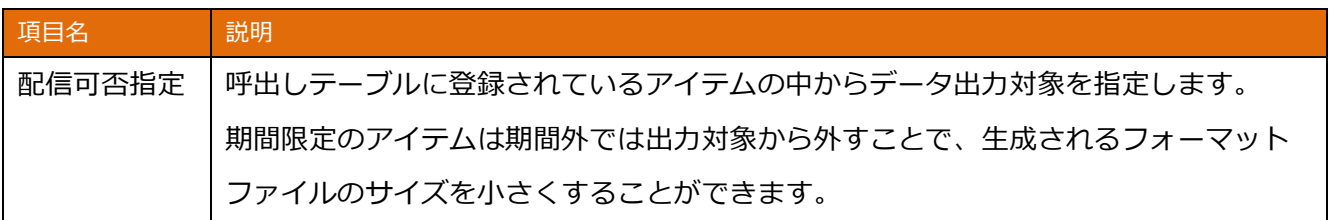

1. プロジェクトウィンドウの呼出しテーブルで右クリック>定義を選択します。

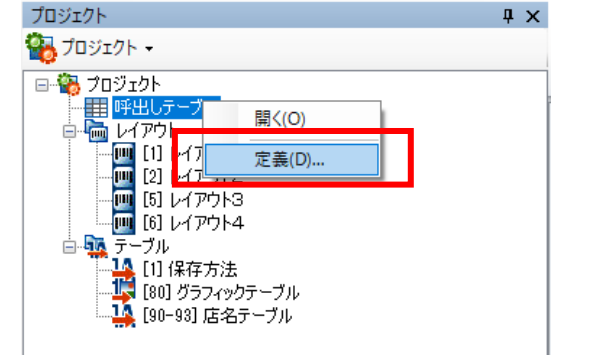

2. 呼出しテーブル定義画面で「配信可否指定」をチェックして閉じます。

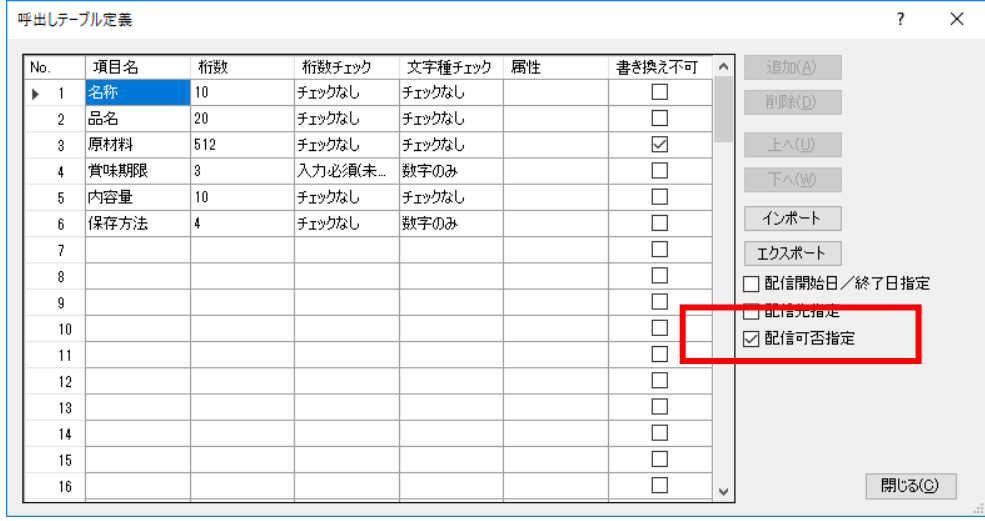

3. 呼出しテーブルをダブルクリックし、呼出しテーブルデータ登録画面を開きます。

### 4. 「配信可否」列からデータ出力しないアイテムのチェックを外したあと、データ出力します。

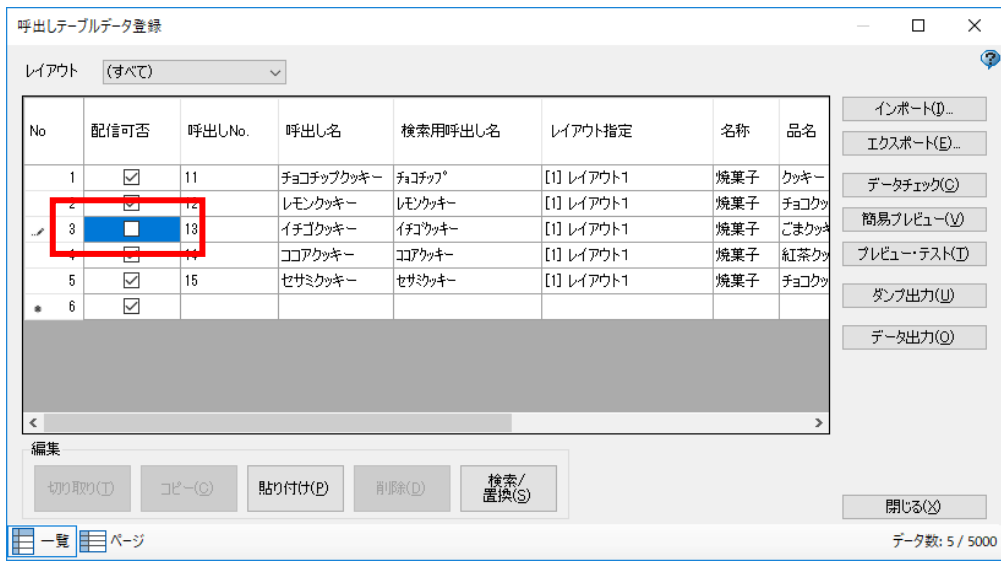

### **22.日時加算値の上限/下限チェック機能の設定方法**

あらかじめ日時オブジェクトに上限値と下限値を設定しておくことで、e-Labe Print で範囲外の加 算値を入力時、入力エラーをかけられます。

上限値、下限値は固定の値や、他のオブジェクトの値を参照することが可能です。

※チェック機能を利用するには、e-Labe Print の設定で「日付加算の上限下限チェック」をオンに する必要があります。

#### **■日時オブジェクトに固定の上限値/下限値を設定する手順**

1. チェックをかけたい日時オブジェクトを選択し、入力方法の詳細設定を開きます。

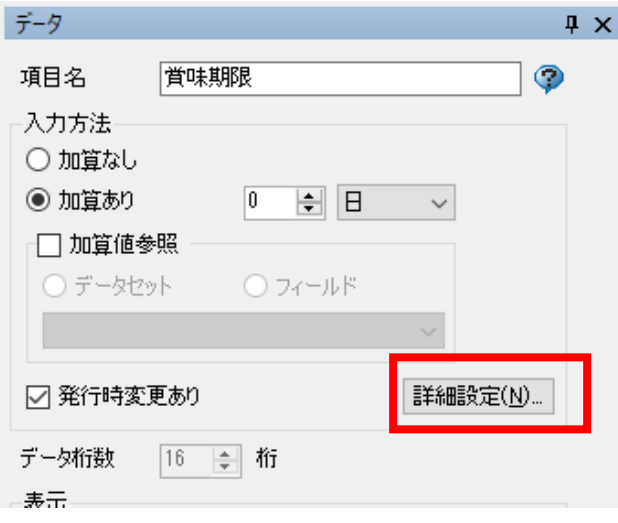

2. 上限チェックのチェックをオンにし、固定を選択します。

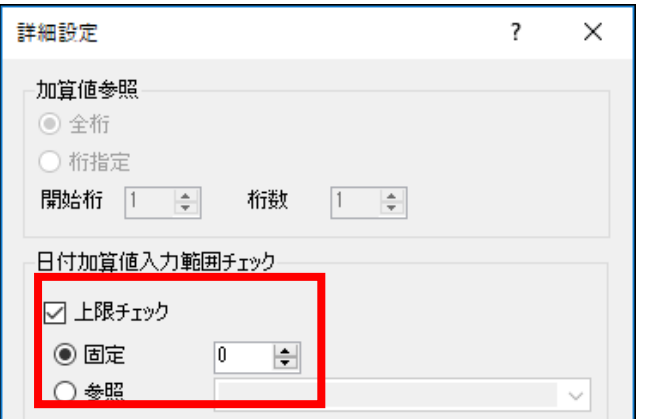

3. 上限値を入力します。

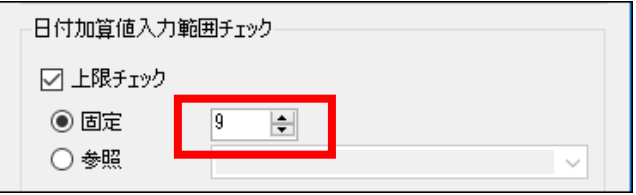

4. 下限チェックも同様にチェックをオンにし、固定を選択、下限値を入力します。

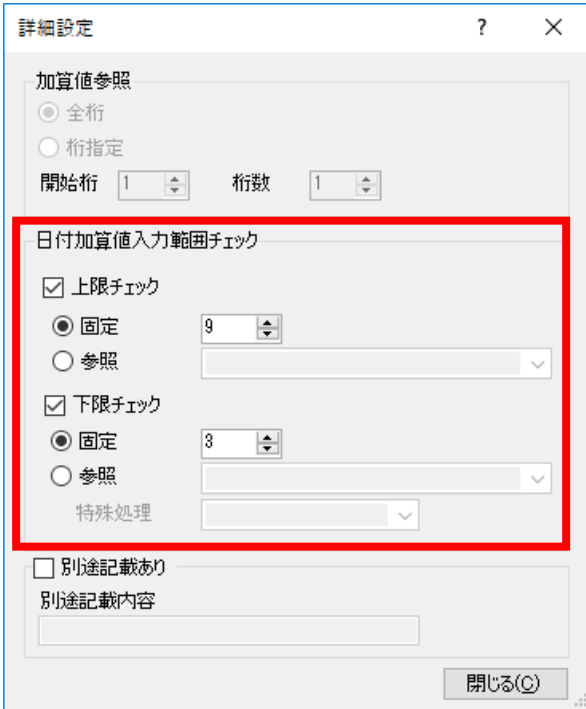

5. e-Labe Print>設定>システム管理>「日付加算の上限下限チェック」をオンにします。

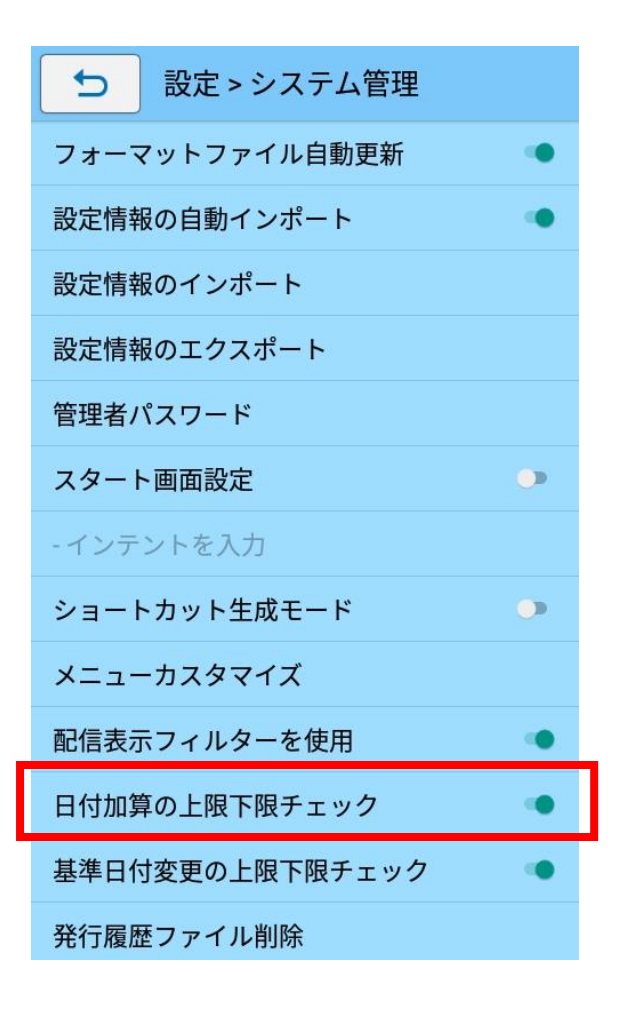

#### **■呼出しデータで上限値/下限値を設定する手順**

1. レイアウトで上限値(下限値)を入力するための文字列を作成し、データセットをオン、呼出しテー ブル項目と紐づけの設定を行います

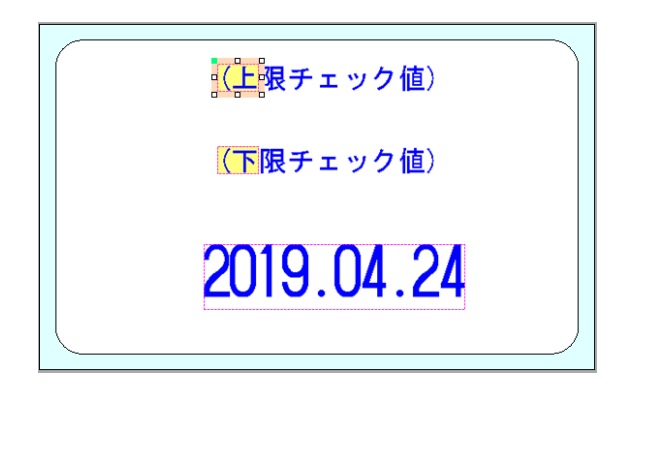

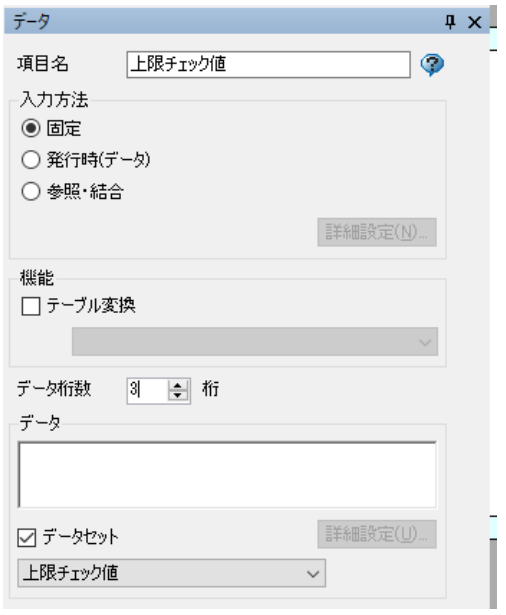

2. チェックをかけたい日時オブジェクトを選択し、入力方法の詳細設定を開きます

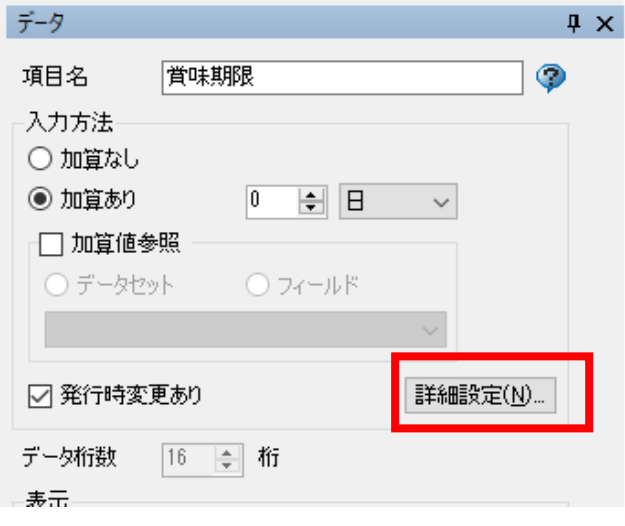

3. 上限チェックのチェックをオンにし、参照を選択します

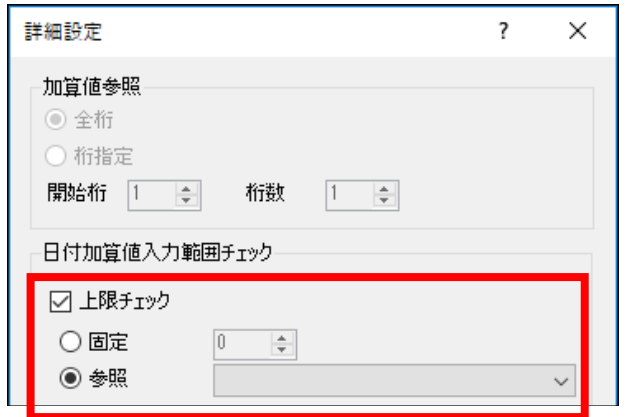

4. 「1」で作成しておいた「上限チェック値」オブジェクトを選択します

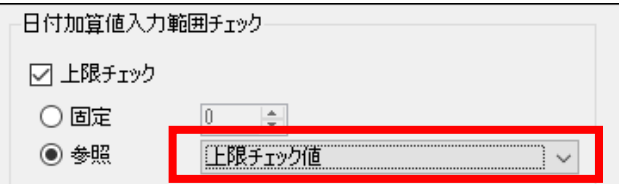

5. 下限チェックも同様にチェックをオンにし、参照を選択、「下限チェック値」を選択します

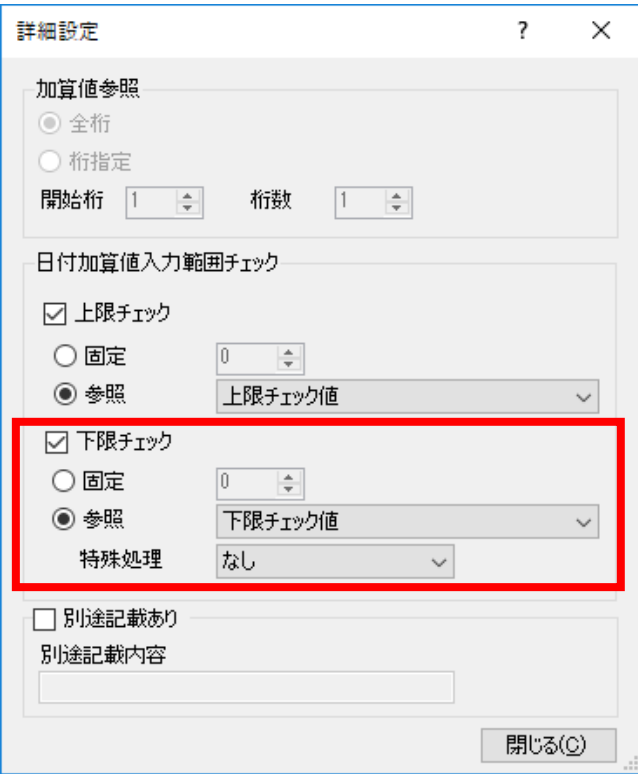

6. プロジェクトウィンドウの呼出しテーブルをダブルクリックします

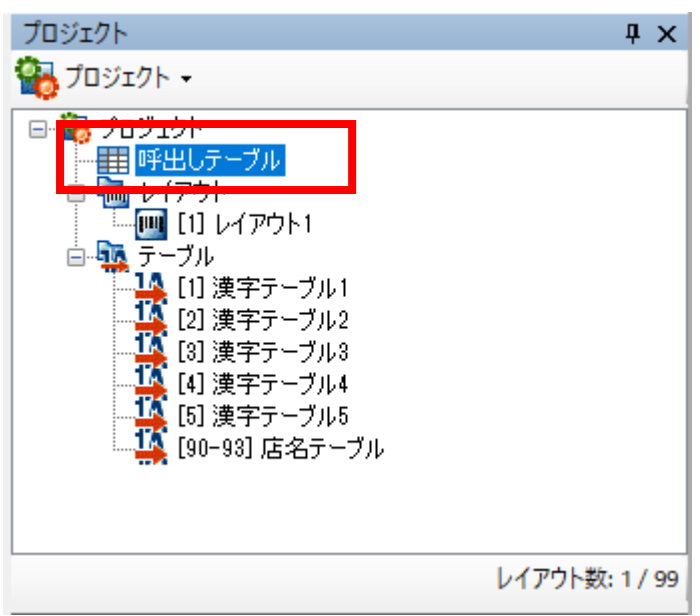

7. 呼出しデータ登録画面に「上限チェック値」「下限チェック値」が表示されるので、呼出し No.毎に 任意の値をセットします

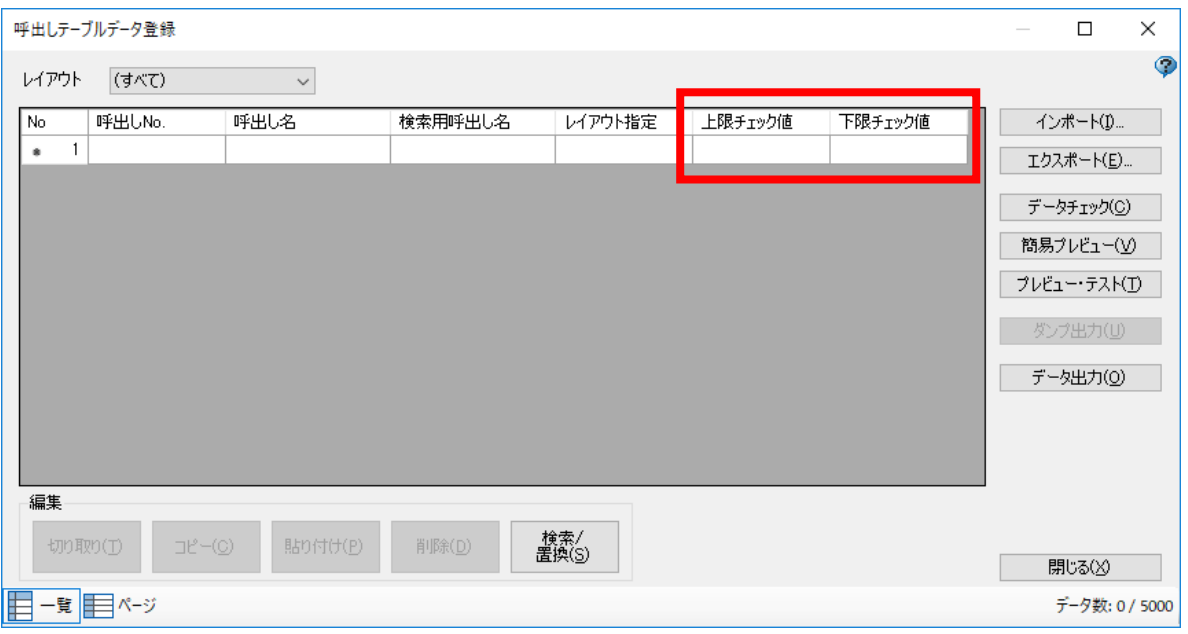

8. e-Labe Print>設定>システム管理>「日付加算の上限下限チェック」をオンにします

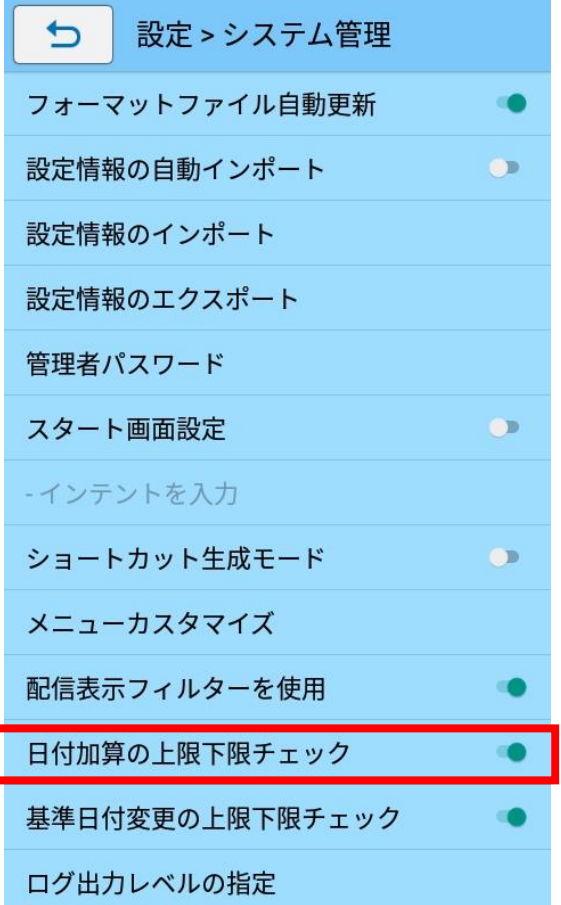

### **23.基準日付の上限/下限チェック機能の設定方法**

あらかじめ上限値と下限値を設定しておくことで、e-Labe Print で範囲外の基準日付を選択時、設 定エラーをかけられます。設定はレイアウト単位で行います。

上限値、下限値は固定の値や、他のオブジェクトの値を参照することが可能です。

※チェック機能を利用するには、e-Labe Print の設定で「基準日付変更の上限下限チェック」をオ ンにする必要があります。

#### **■固定の上限値/下限値を設定する手順**

1. チェックをかけたいレイアウトを選択し、「レイアウト設定」を開きます

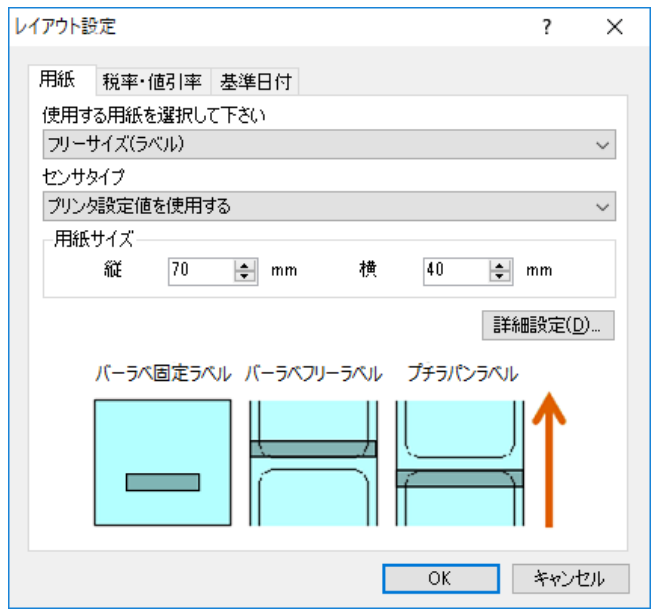

2. 基準日付タブをクリックします

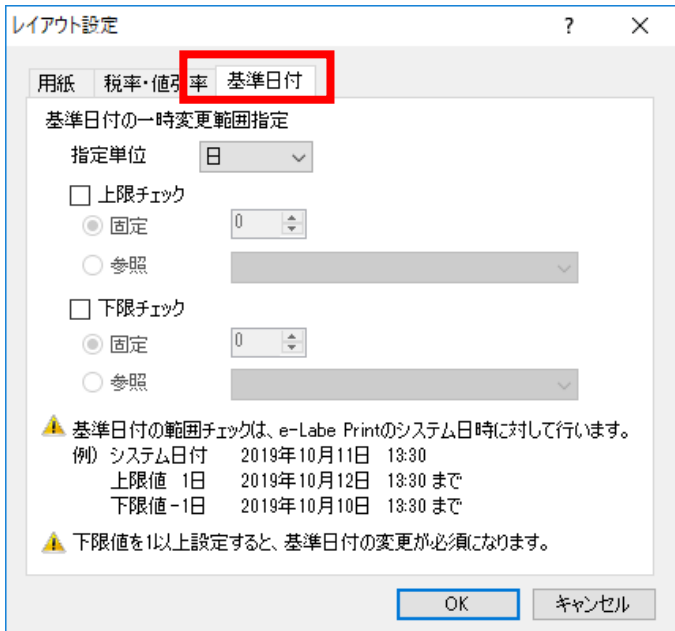

3. 指定単位を選択します

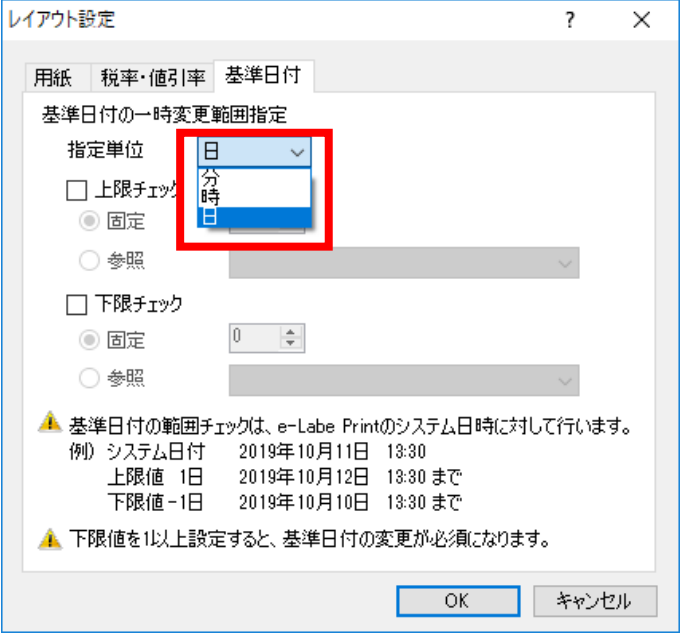

4. 上限チェックのチェックボックスをオンにし、固定を選択します

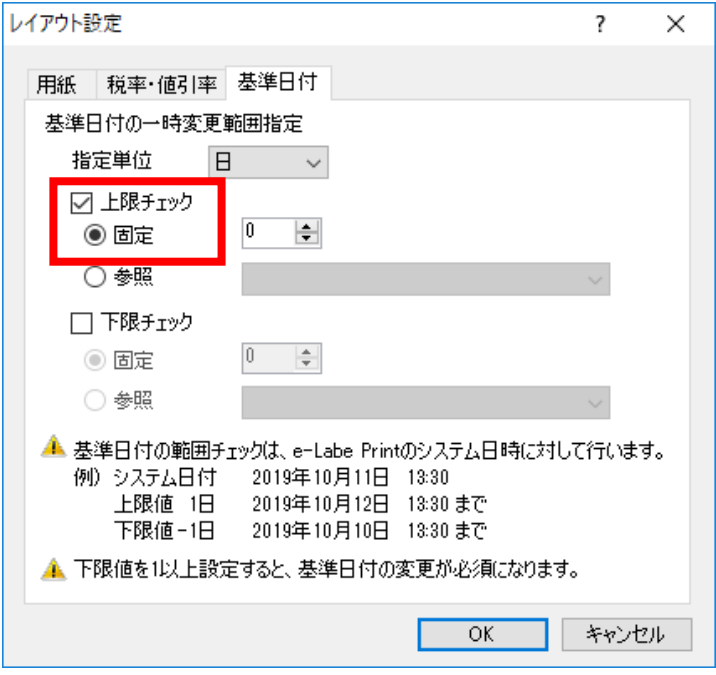

5. 上限値を-999~999 の範囲で指定します(ここでは例として「5」とします)

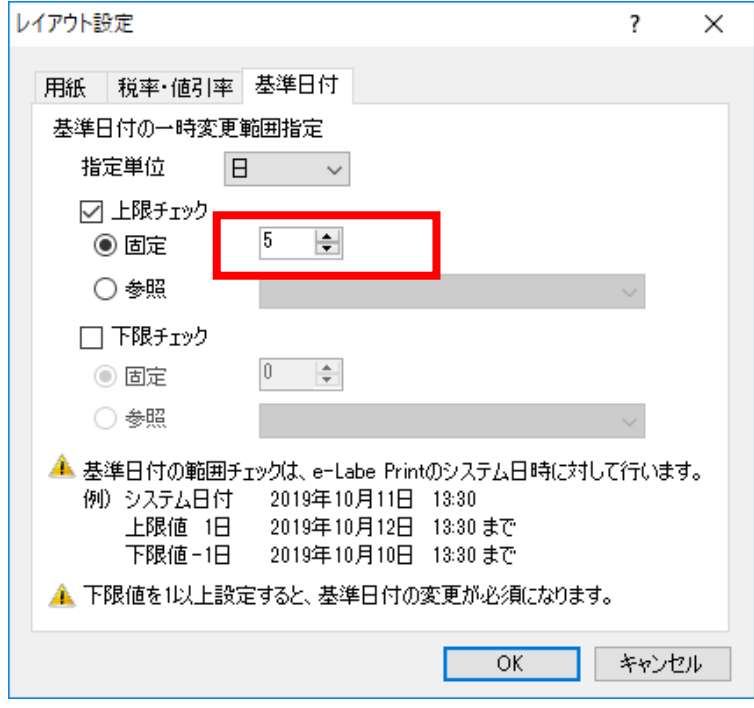

- 6. 下限チェックも同様にチェックをオンにし、固定を選択、下限値を入力します(ここでは例として「-
	- 1」とします)

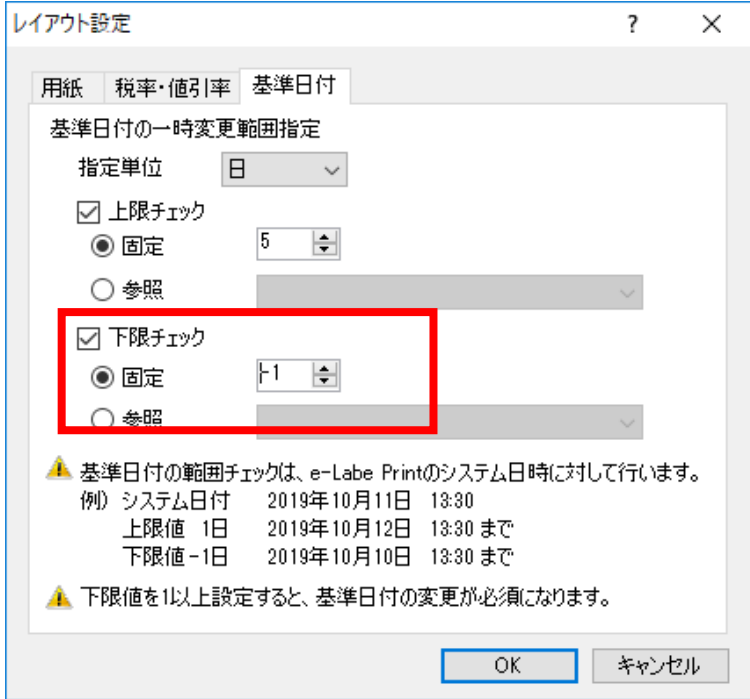
7. e-Labe Print>設定>システム管理>「基準日付変更の上限下限チェック」をオンにします

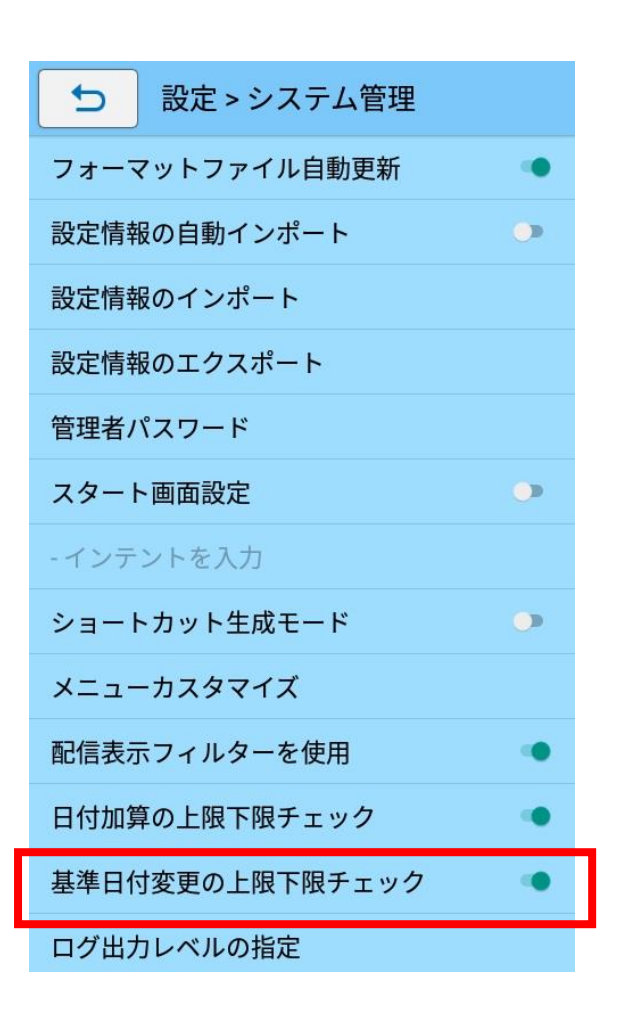

発行画面で範囲外の日時を選択すると、以下のようなエラーが掛かります。

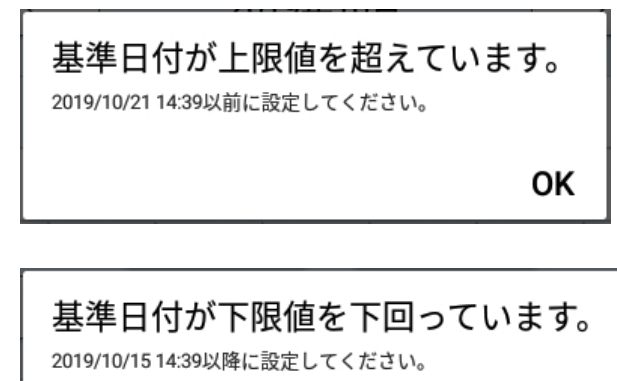

**OK** 

# **■呼出しデータで上限値/下限値を設定する手順**

1. レイアウトで上限値(下限値)を入力するための文字列を作成し、データセットをオン、呼出しテー ブル項目と紐づけの設定を行います

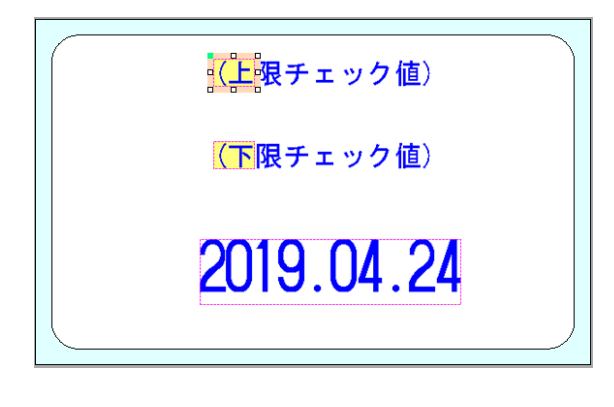

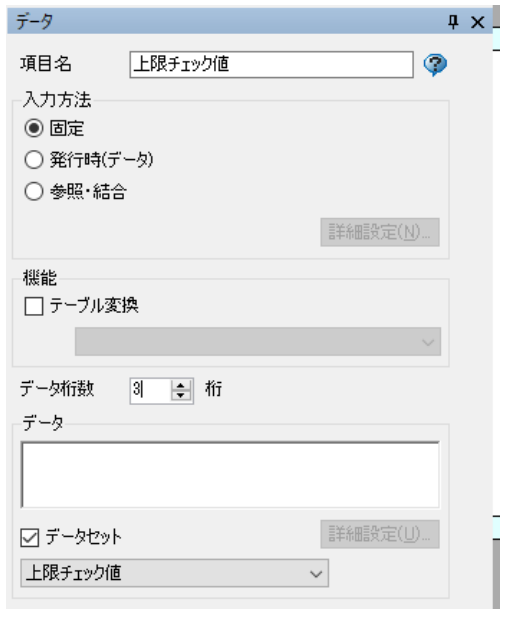

2. レイアウト設定を開きます

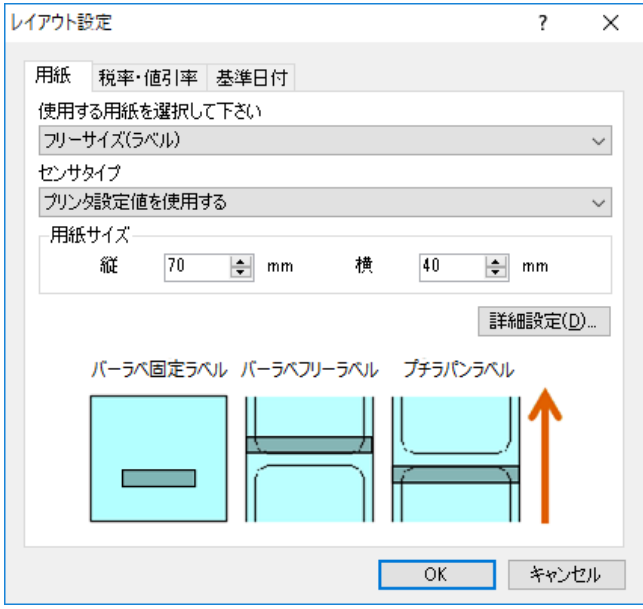

3. 基準日付タブをクリックします

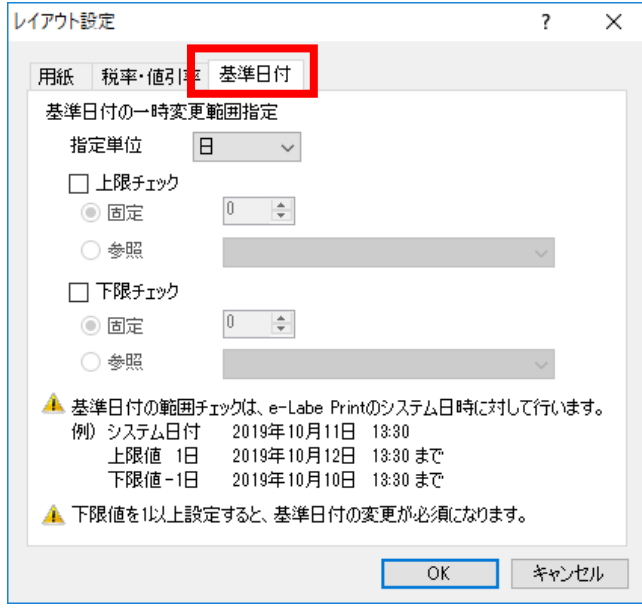

4. 指定単位を選択します

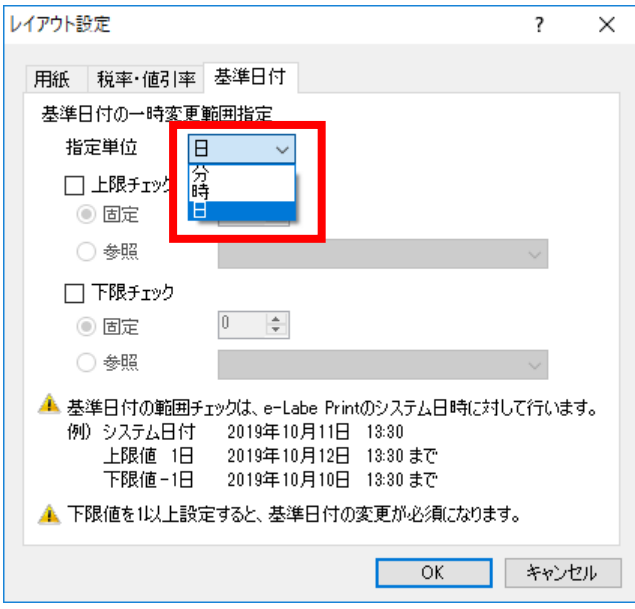

5. 上限チェックのチェックをオンにし、参照を選択します

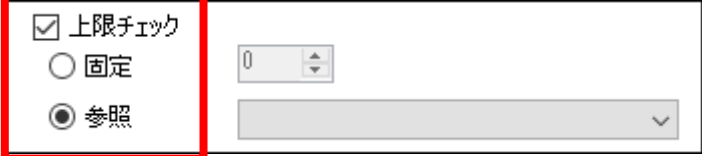

6. 「1」で作成しておいた「上限チェック値」オブジェクトを選択します

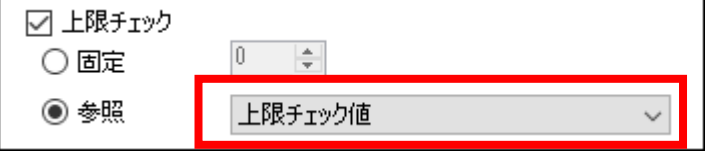

7. 下限チェックも同様にチェックをオンにし、参照を選択、「下限チェック値」を選択します

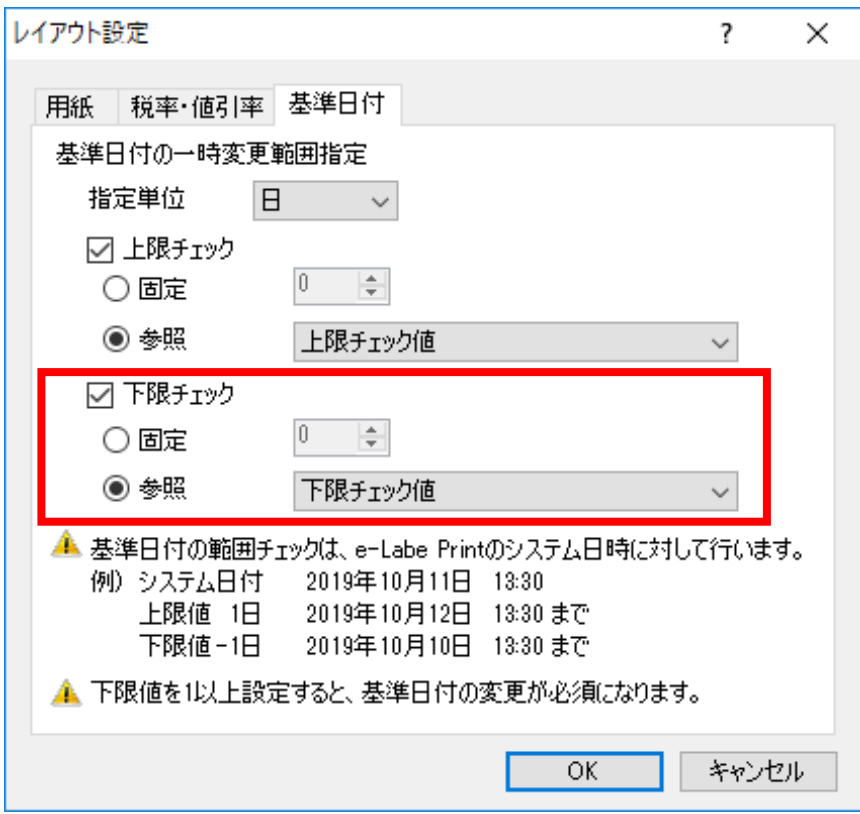

8. プロジェクトウィンドウの呼出しテーブルをダブルクリックします

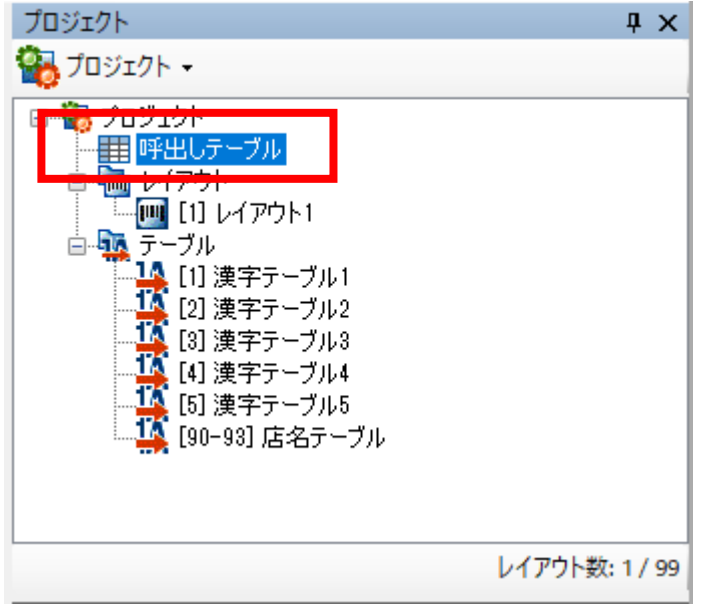

9. 呼出しデータ登録画面に「上限チェック値」「下限チェック値」が表示されるので、呼出し No.毎に 任意の値をセットします

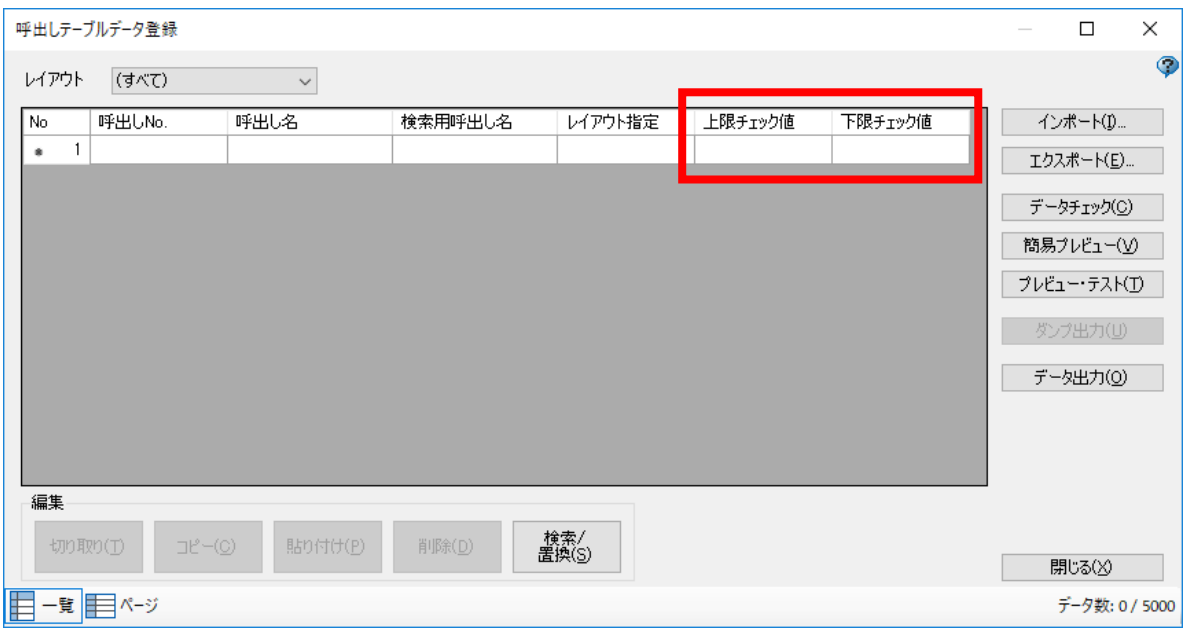

10. e-Labe Print>設定>システム管理>「基準日付変更の上限下限チェック」をオンにします 発行画面で範囲外の日時を選択すると、以下のようなエラーが掛かります

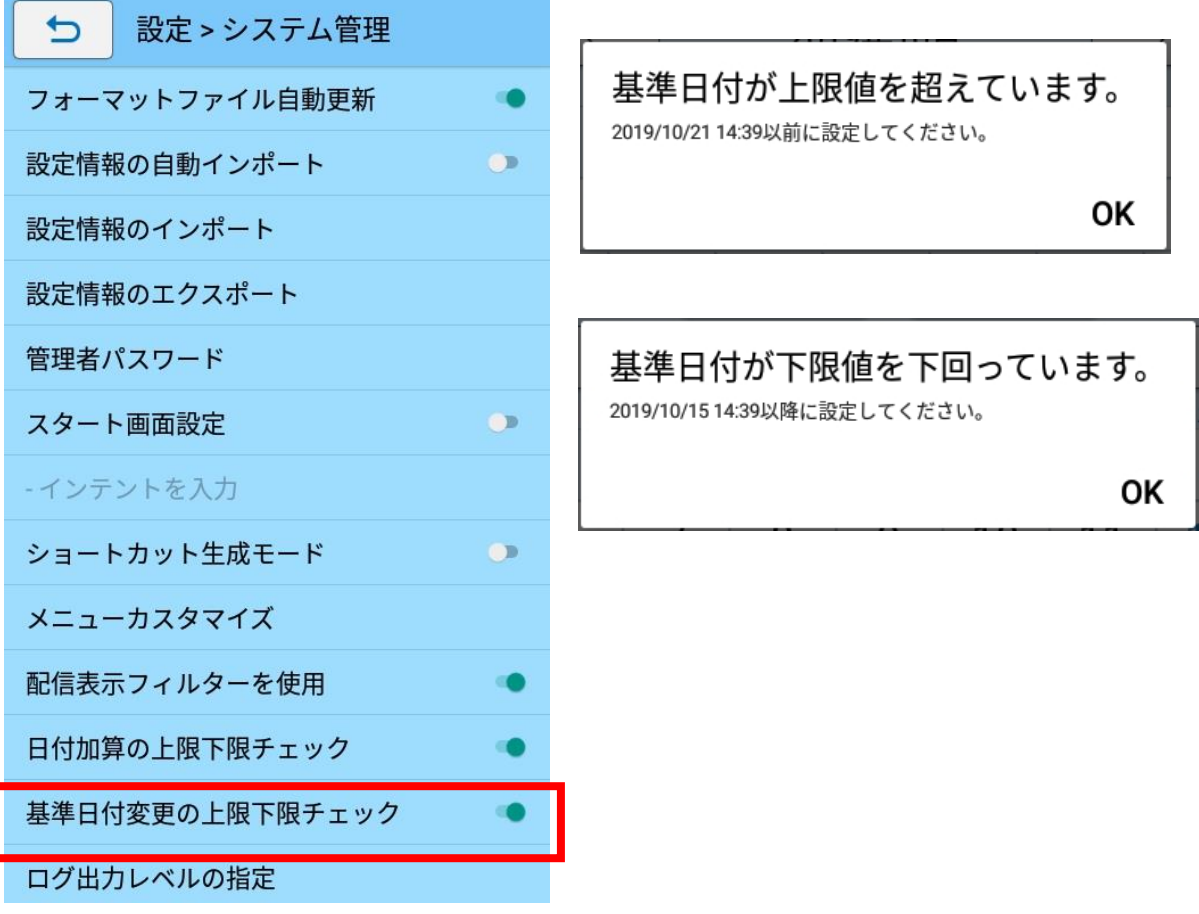

# **24.条件テーブルを使った条件印字の設定方法**

特定のデータ入力時にオブジェクトを印字する・しないを条件テーブルとして設定可能です。レイア ウトを増やすことなく異なるパターンの印字が可能です。

条件テーブルはレイアウトごとに設定しますが、設定条件はコピー&ペーストができるため、他のレ イアウトの条件テーブルに内容をコピーして使用することも可能です。

# **■条件テーブル 画面項目説明**

<条件テーブルメイン>

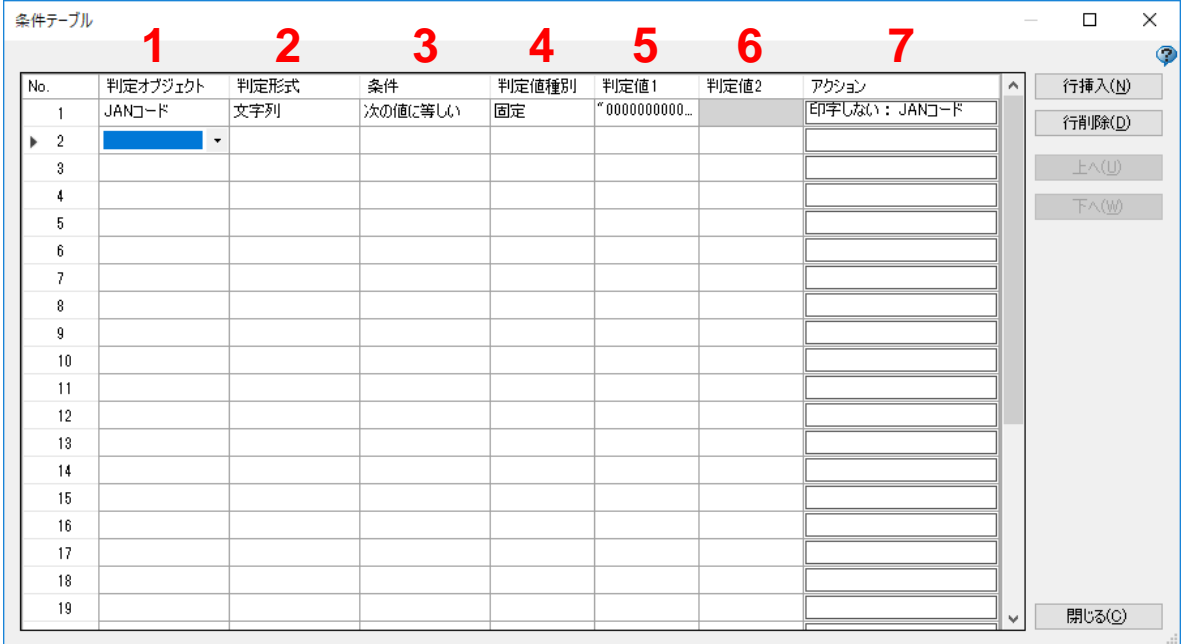

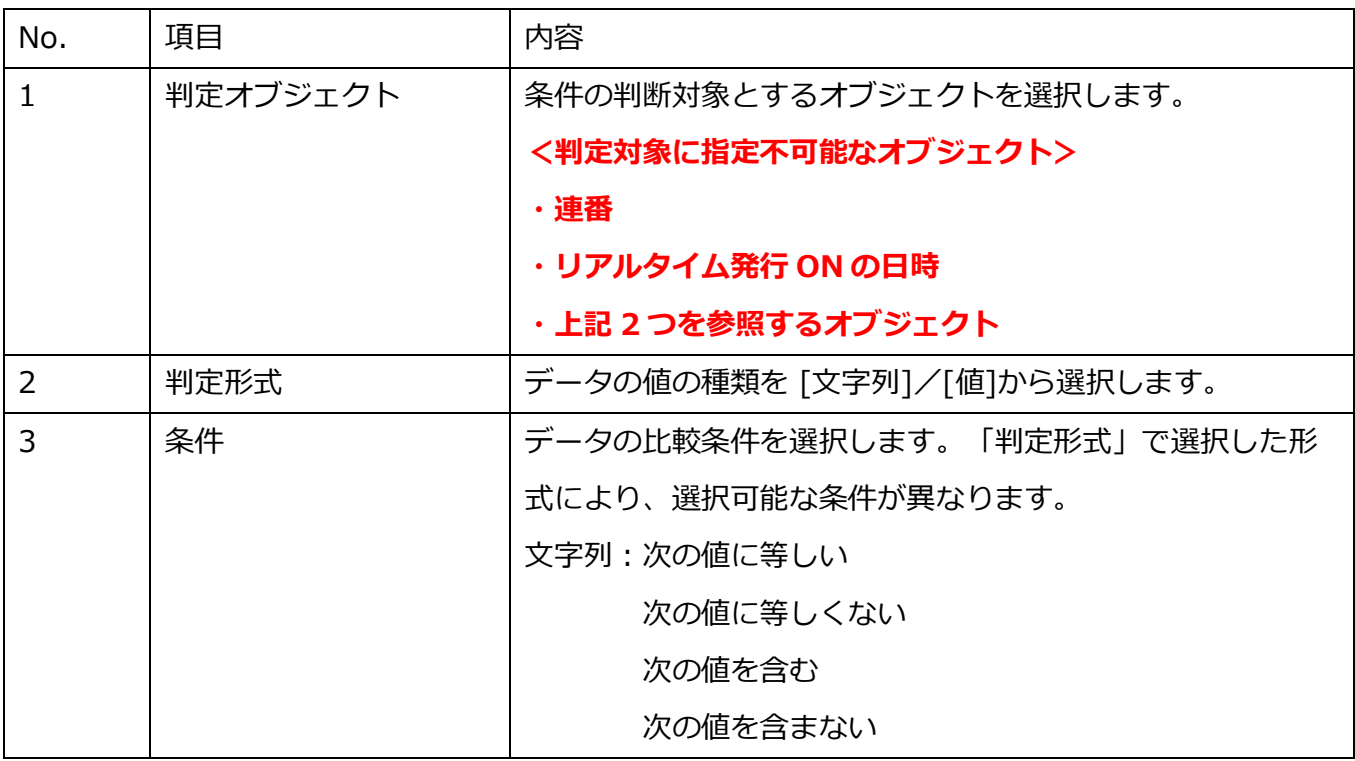

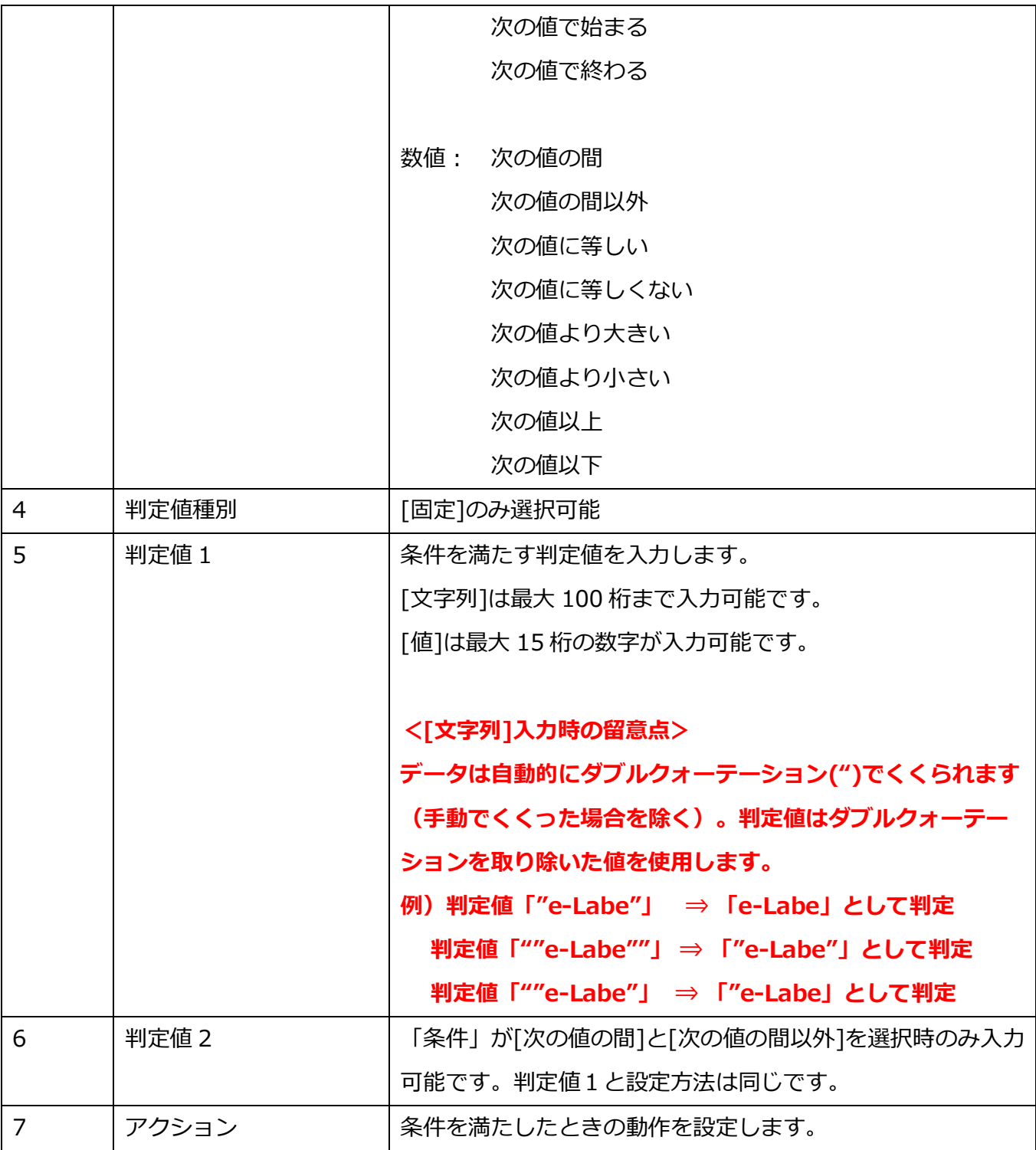

# <アクション設定>

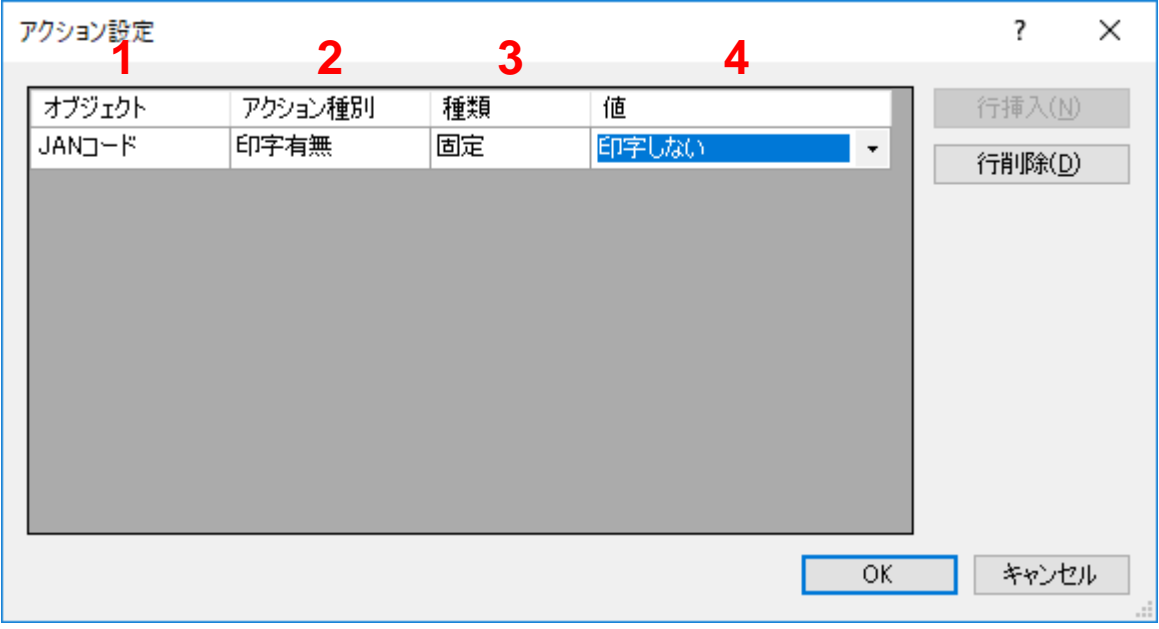

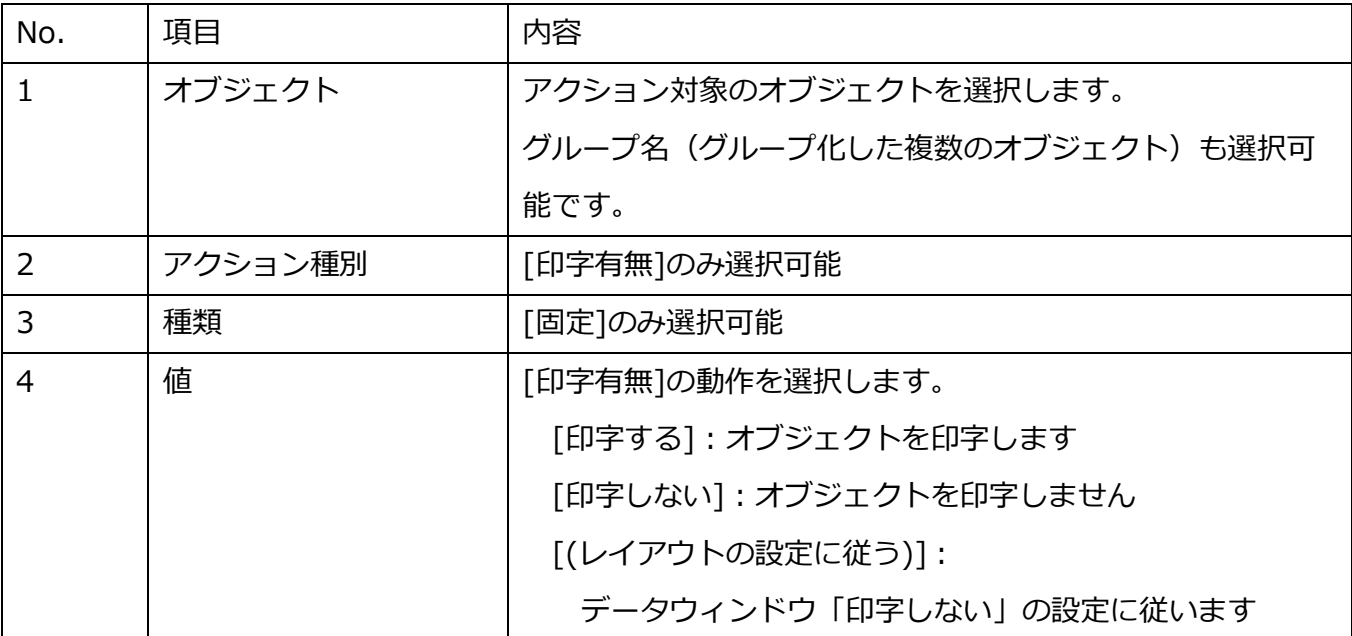

#### **■条件テーブルを設定する手順**

本マニュアルでは以下の条件を例に条件テーブルを設定する手順を説明します。

#### **[やりたいこと]**

税込価格を印字する際、小数点以下2桁まで印字する。

但し、計算した結果、小数点以下が「00」の場合は、整数部分のみを右に寄せて印字する。

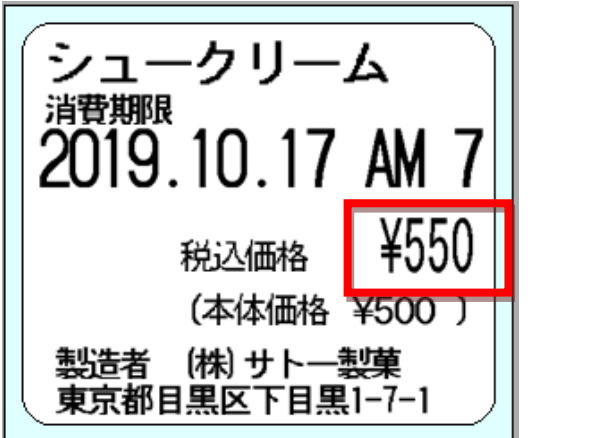

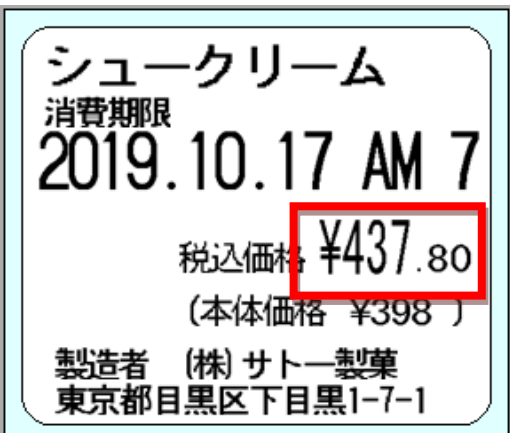

**[条件設定に必要なオブジェクト]**

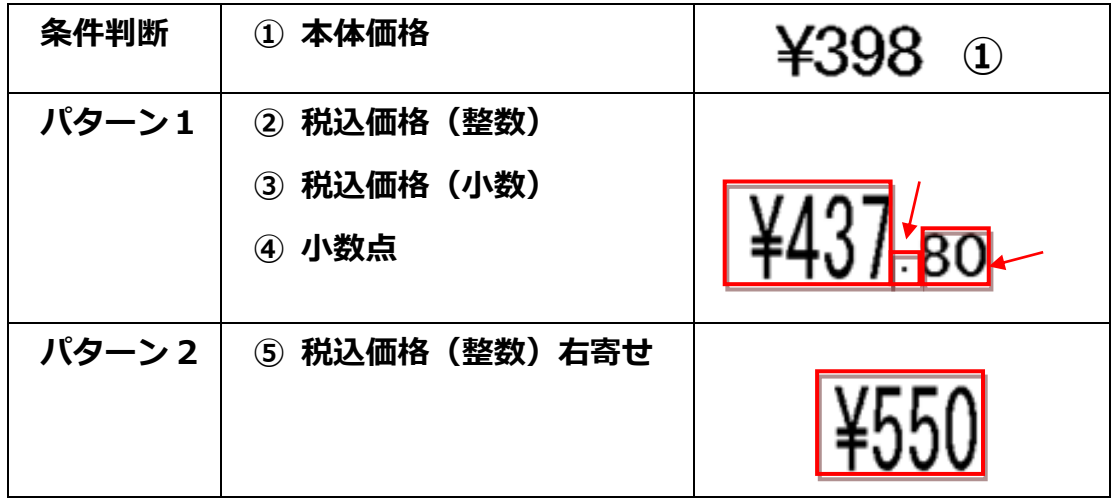

※レイアウト上は、パターン1とパターン2を重ねて配置します

#### **[条件設定内容]**

「税込価格(小数)」が"00"に等しい ⇒パターン 1 を印字しない 「税込価格(小数)」が"00"に等しくない ⇒パターン 2 を印字しない

# **[条件テーブルの設定]**

1. レイアウトのデータウィンドウにある「条件テーブル」を開きます

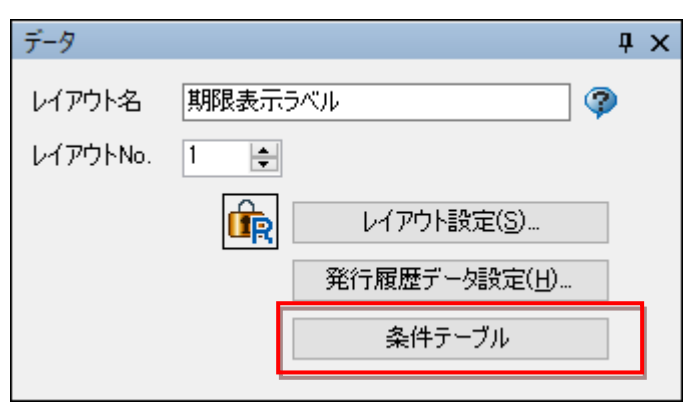

2. 「判定オブジェクト」に「[税率 1: XX%]本体価格(税込価格小数部)」を選択します ※上記の「条件設定内容」に記載されている「税込価格(小数)」の値は、元となる「本体価格」の税込 計算結果として「本体価格(税込価格小数部)」というオブジェクトとして参照可能です

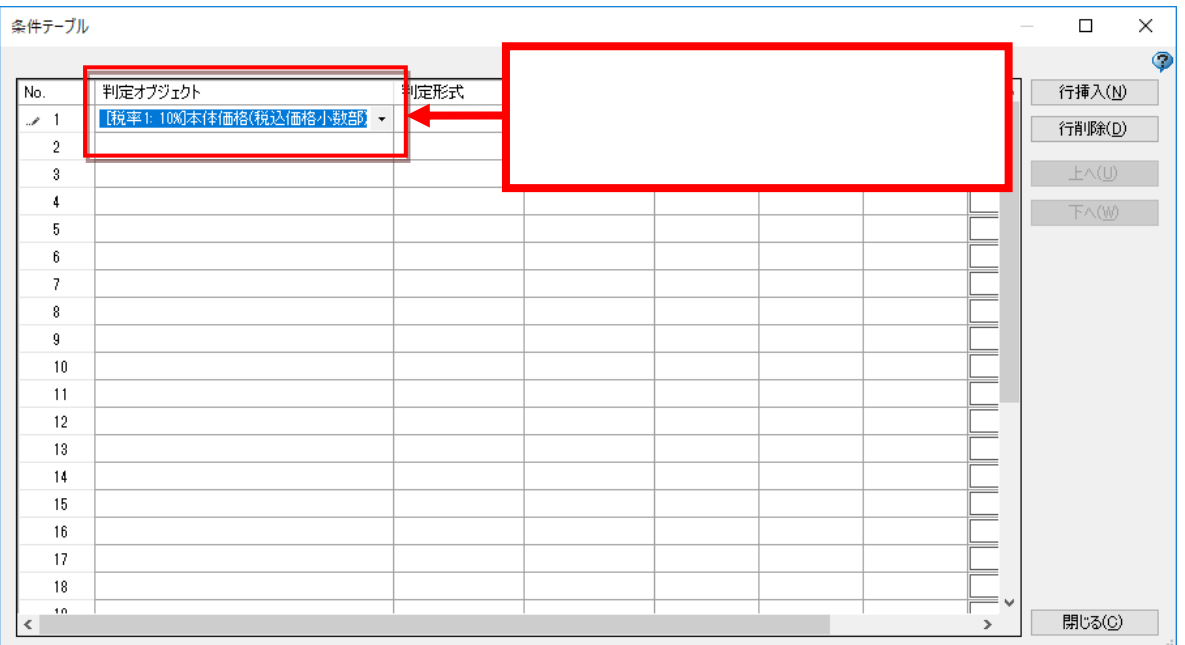

- 3. 判定形式以下を次のように設定します
	- ・判定形式:文字列
	- ・条件:次の値に等しい
	- ・判定値種別:固定
	- ・判定値1:"00"

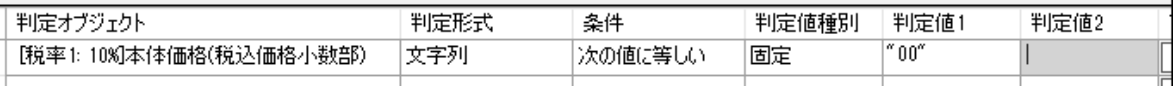

4. アクションボタンをクリックし、アクション設定画面を表示します

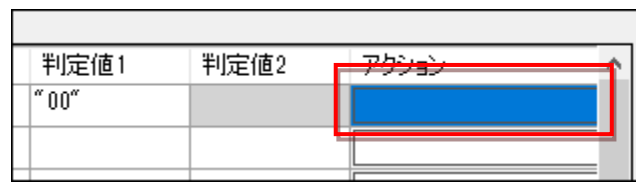

5. 「アクション設定」には、『設定した条件に合致した場合のアクション』を設定します 今回は『「税込価格(小数)」が'00'に等しい場合のアクション』を設定します

<アクション>

- ・オブジェクト:税込価格(整数)
- ・アクション種別:印字有無
- ・種類:固定
- ・値:印字しない
- ・オブジェクト:税込価格(小数)
- ・アクション種別:印字有無
- ・種類:固定
- ・値:印字しない
- ・オブジェクト:小数点
- ・アクション種別:印字有無
- ・種類:固定
- ・値:印字しない

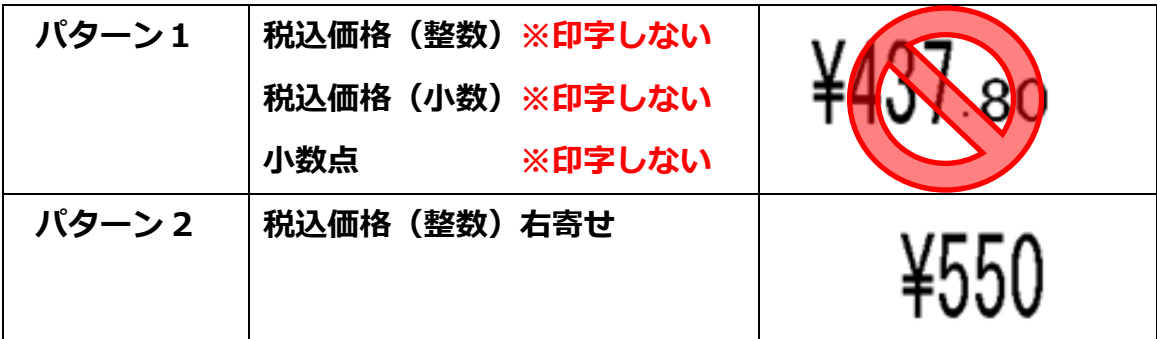

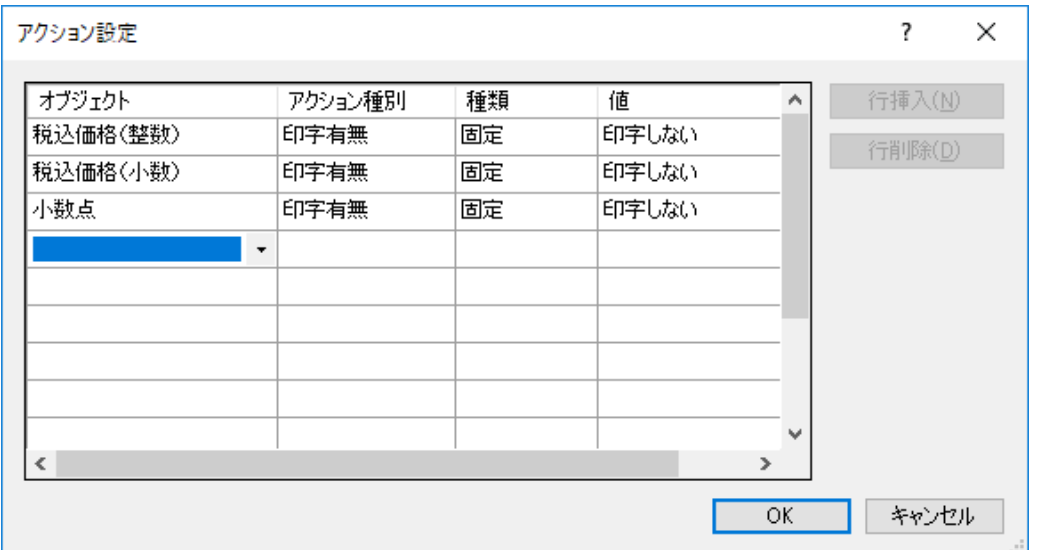

- 6. 条件テーブル登録画面に戻り「「税込価格(小数)」が"00"に等しくない場合、パターン 2 を印 字しない」という条件を登録します
	- ・判定オブジェクト:[税率 1: XX%]本体価格(税込価格小数部)
	- ・判定形式:文字列
	- ・条件:次の値に等しくない
	- ・判定値種別:固定
	- ・判定値1:"00"

# <アクション>

- ・オブジェクト:税込価格(整数)右寄せ
- ・アクション種別:印字有無
- ・種類:固定
- ・値:印字しない

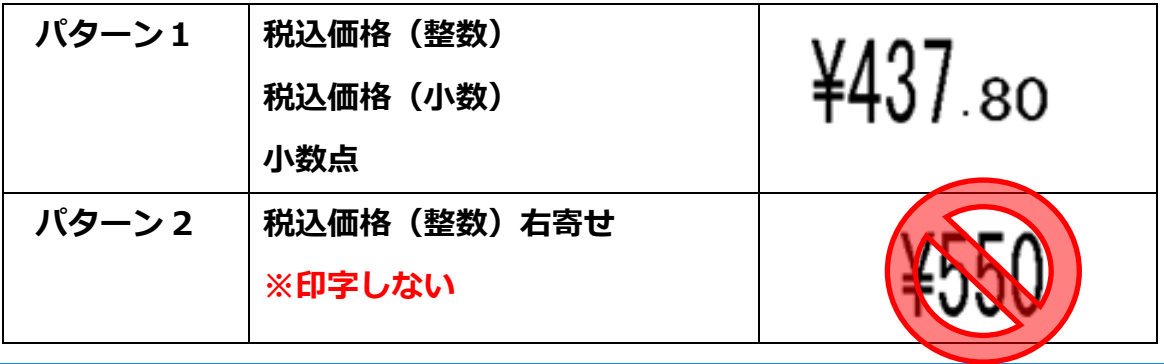

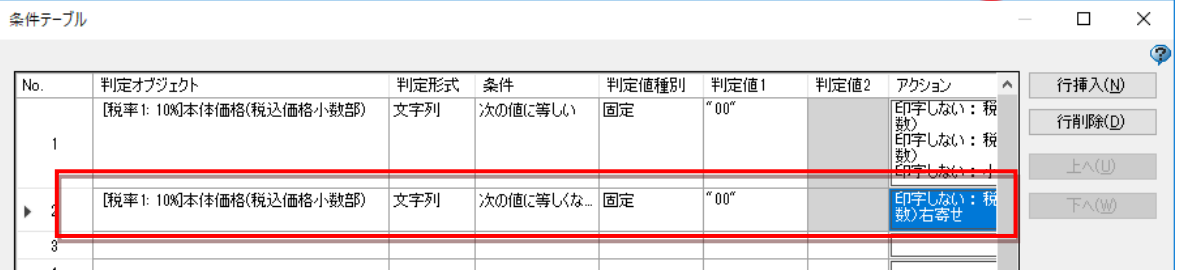

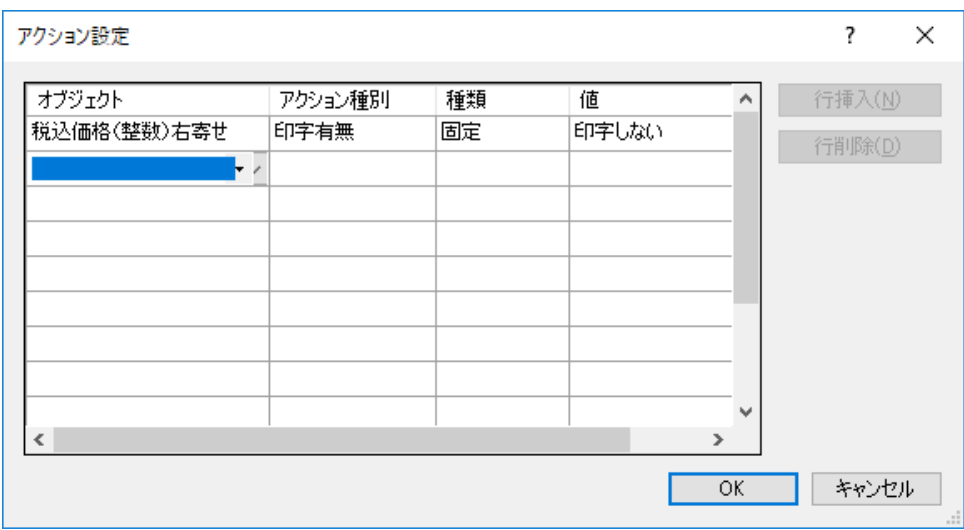

7. 条件テーブルを閉じます。

# **25.発行画面にメディア(画像、動画など)を表示する設定方法**

メディアファイルや URL のパス情報を文字列にセットし、メディアの種類を表示オプションで指定 することで、e-Labe Print の発行画面に商品の画像や Web サイトを表示したり、動画を再生したり することが可能です。

メディアファイルは、プロジェクト内に登録するか FX3 のストレージ内の所定フォルダに置いて利 用します。

**メディア表示機能を利用する場合は、ツール設定で「メディア表示機能を使用」を ON にしてくださ**

**い。**

Ξ

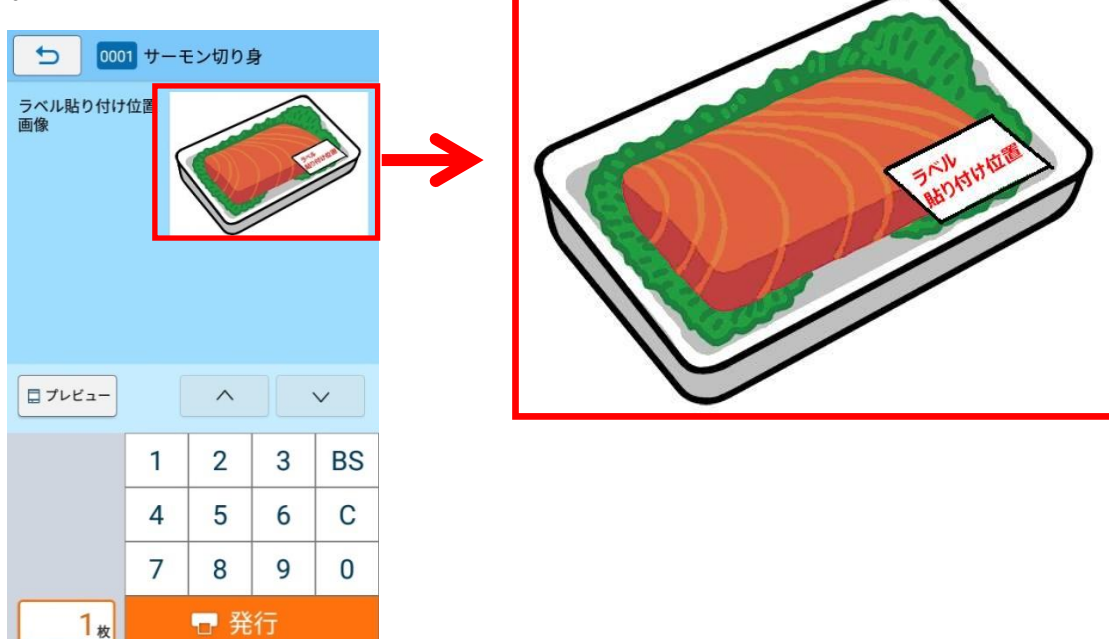

■表示可能なメディア種類

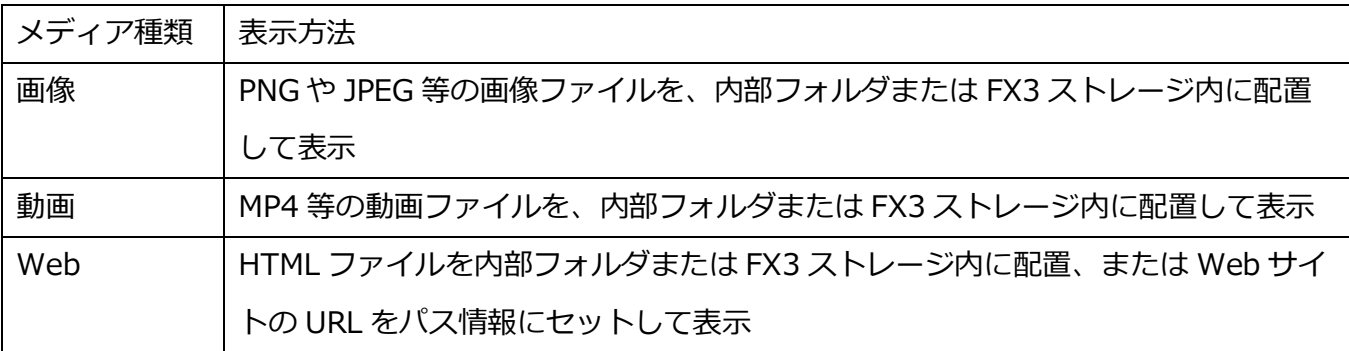

# **【メディアファイルについての注意】**

**FX3 の画面解像度は 800×480 なので、高画素数の画像を表示することはお勧めでき ません。また、ファイルサイズが大きなメディアファイルは、ストレージの容量圧迫 や表示速度に影響を与える可能性があります。e-Labe Print で動作を確認しながら調 整をお願いします。**

300 **としてください。総ビットレートは 1000Kbps 未満を推奨します。 また、動画ファイルに関しては、動画再生がスムーズでない場合、ビットレートを落**

#### **■プロジェクトに登録したメディアファイル(画像)を発行画面に表示する手順**

[手順の流れ] ※印字するラベルデザイン等は作成してあることを前提として説明します

- ●内部フォルダにメディアファイル (画像) を追加する
- ●レイアウトにメディアファイルのパス情報をセットする文字列オブジェクトを追加する
- ●入力画面設定で文字列の表示形式を指定する
- ●呼出しテーブルデータにパス情報をセットする
- ●データ出力し、フォーマットファイルを生成する
- ●e-Labe Print でアイテムを呼出し、画像が表示されることを確認する
- 3. プロジェクトツリー画面のプロジェクトの上で右クリック>新規作成>内部フォルダを選択します。 ※新規作成メニューに内部フォルダが出てこない場合、ツール設定の「メディア表示機能を使用する」 が OFF になっている可能性があります。

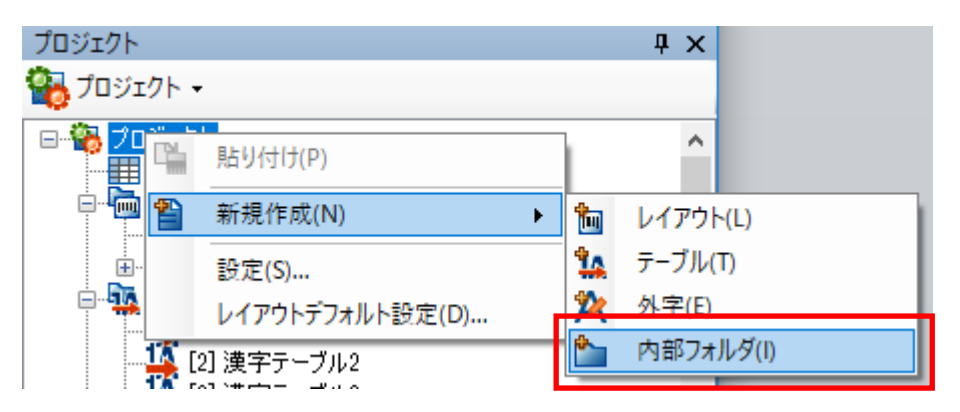

4. プロジェクトツリーに追加された内部フォルダの上で右クリック>ファイル追加を選択します。

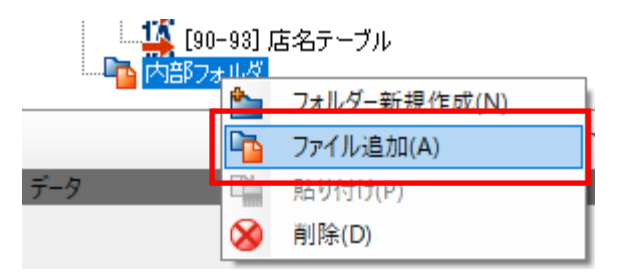

5. 追加する画像を選択し、「開く」をクリックします。

※デフォルトのファイル種類は「jpeg」「jpg」「png」「gif」です。動画や HTML ファイルを選択 する場合は、拡張子を「すべてのファイル」に切り替えてください。

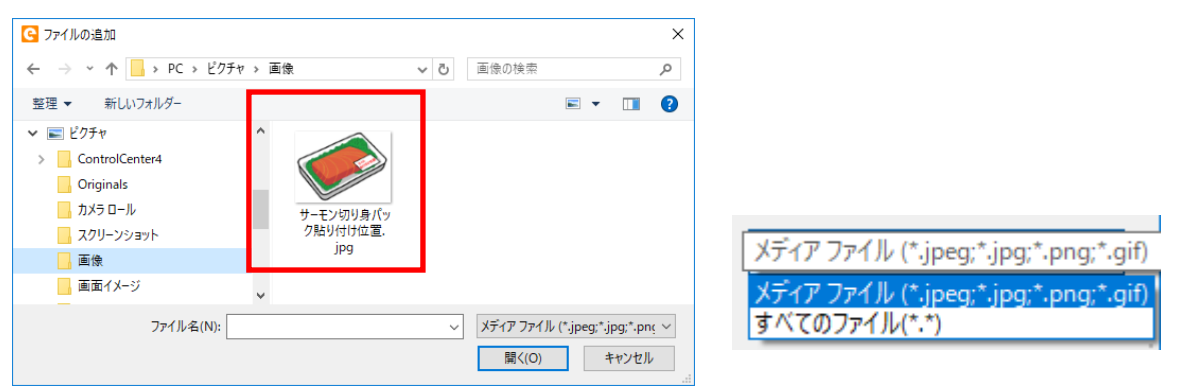

6. 内部フォルダに画像ファイルが登録されます。

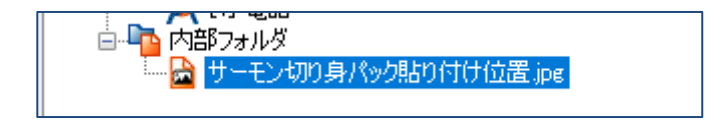

【最大桁数】内部フォルダに追加できるファイルはフォルダー構成のパス情報を含め100桁 以内です。内部フォルダに登録できず以下のエラーが出た場合はファイル名またはフォルダー を含めたファイルパス情報が100桁を超えていますので、名称を変更するなどしてくださ

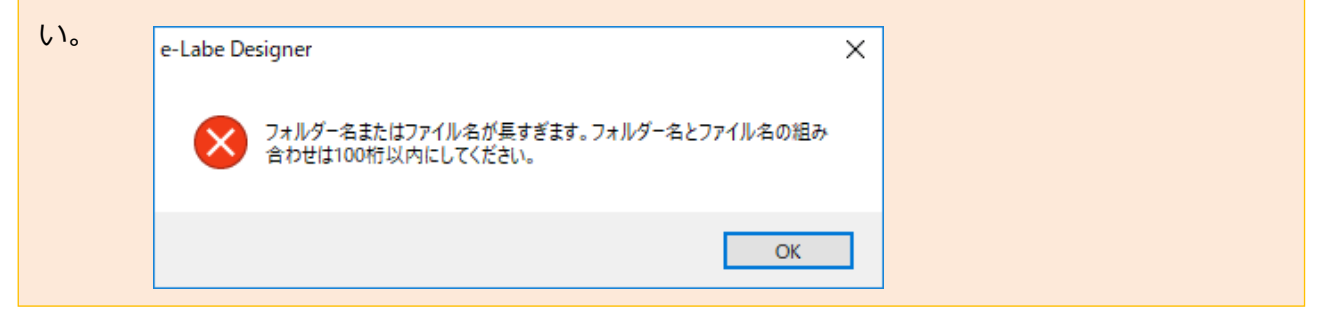

7. メディア表示するレイアウトに文字列オブジェクトを追加します。(名称は適宜変更してください)

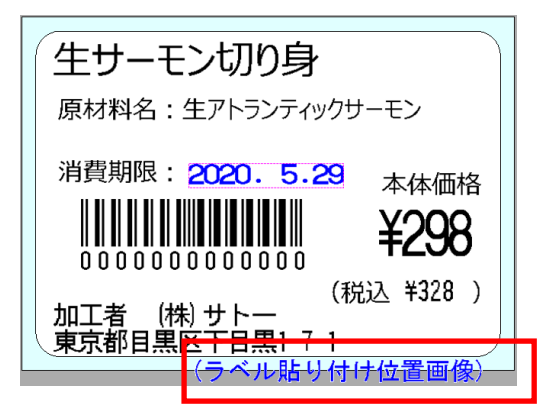

8. 「入力方法:固定」「データセット:ON」「呼出しテーブル紐づけ:(新規)を選択して紐づけ」 「印字しない:ON」に設定します。

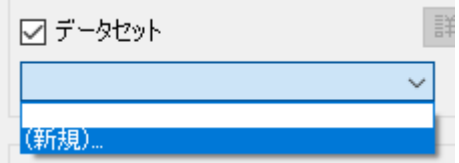

- 9. デザインウィンドウ下の「入力画面」タブをクリックします。
- 10.「表示追加」ボタンをクリックし「5」の文字列を表示項目に追加します。

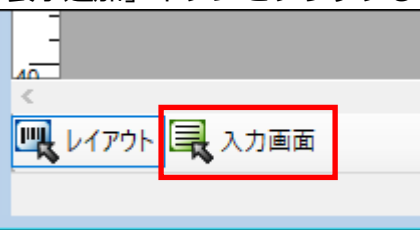

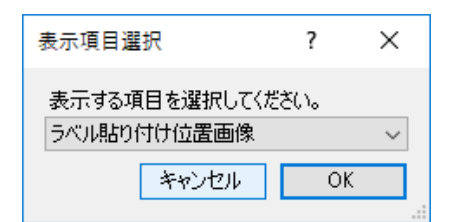

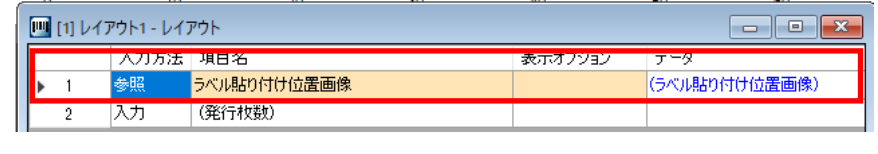

11.表示オプションで「メディア(画像)」を選択します。

※画像以外に、動画、Web の表示形式があります。指定するメディアファイルと、本設定の表示形 式が合わないと、e-Labe Print で正しく表示されません。

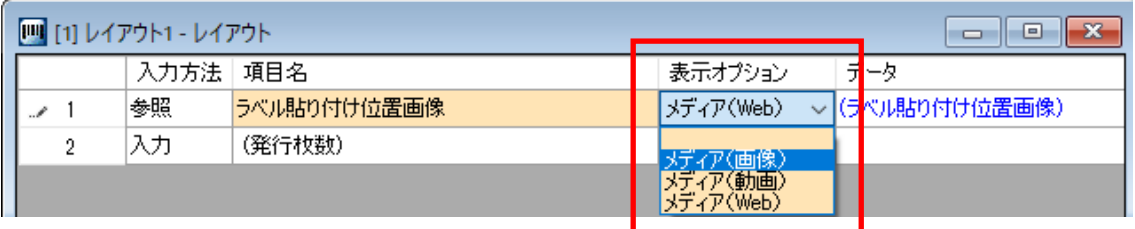

12.「4」で追加した画像の上で右クリック>パスコピーを選択します。

※パスコピー:登録したメディアファイルのフォルダ階層を含んだパス情報を取得できます。 内部データに登録したメディアを使用する場合、パスコピーで取得したパス情報を値としてセットし ます。

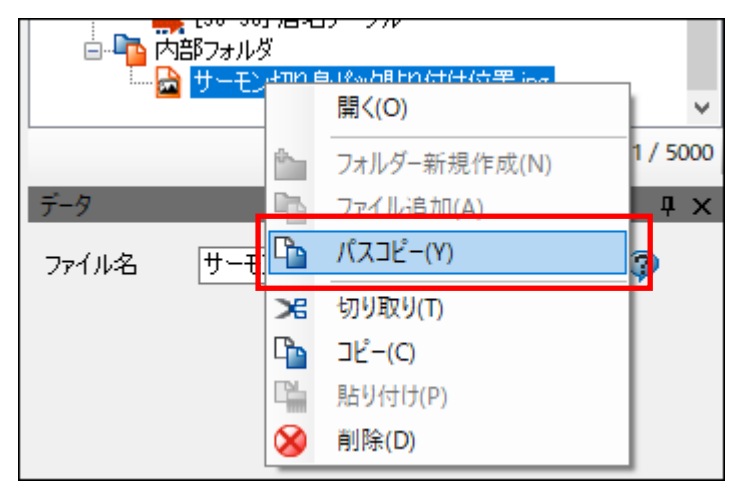

13.呼出しテーブル画面を開きます。

14.「5」の文字列項目に「10」でパスコピーしたパス情報を貼り付けます。

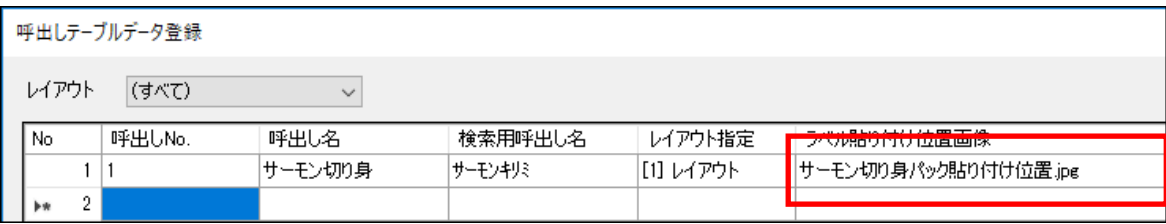

15.呼出しテーブル登録画面を保存して閉じます。

- 16.データ出力ボタンでフォーマットを出力し、FX3 の SATO/FormatFiles にフォーマットをセット します。
- 17.e-Labe Print で該当の呼出し No.を呼出します。内部データに取り込んだ画像が表示されます。

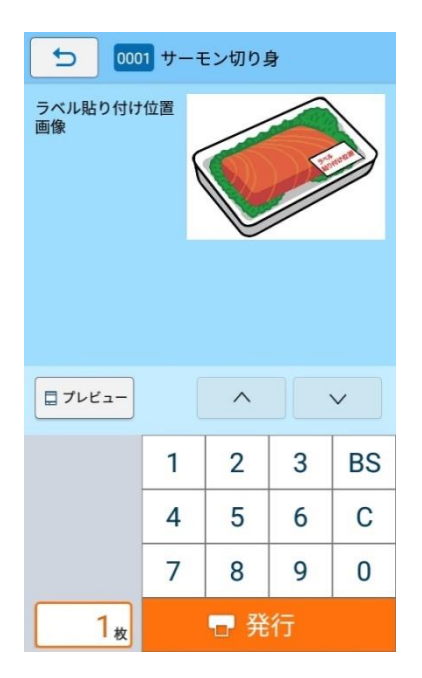

# **■FX3 の所定フォルダにメディアファイル(画像)をセットし発行画面に表示する手順**

[手順の流れ] ※印字するラベルデザイン等は作成してあることを前提として説明します

- **●メディアファイル (画像) を FX3 にセットする**
- ●基本レイアウトにメディアファイルのパス情報をセットする文字列オブジェクトを追加する
- ●入力画面設定で文字列の表示形式を指定する
- ●プリセットデータにパス情報をセットし、レイアウト牛成する
- ●データ出力し、フォーマットファイルを生成する
- ●e-Labe Print でアイテムを呼出し、画像が表示されることを確認する

**【メディアファイルの配置場所、パスについて】 FX3 のストレージ内のメディアファイルを発行画面に表示する場合、以下のパスの配下に配置 する必要があります。 <配置先>FX3 内部ストレージ/SATO/FormatFiles 配下 パスは上記 FormatFiles を起点とした相対パスを指定します。 例) <配置先>FX3 内部ストレージ/SATO/FormatFiles/Media/FX3.png <指定するパス>Media/FX3.png**

1. 表示するメディアファイル(画像)を FX3の SATO/FormatFIles 内の任意のフォルダにコピーしま す。本資料では、FormatFiles に Media フォルダを作成し、メディアファイルをコピーします。

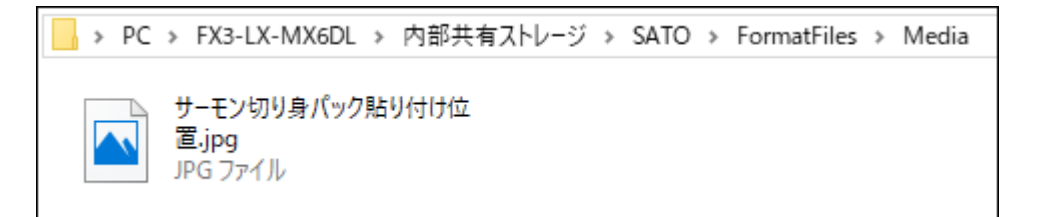

2. メディア表示するレイアウトに文字列オブジェクトを追加します。(名称は適宜変更してください)

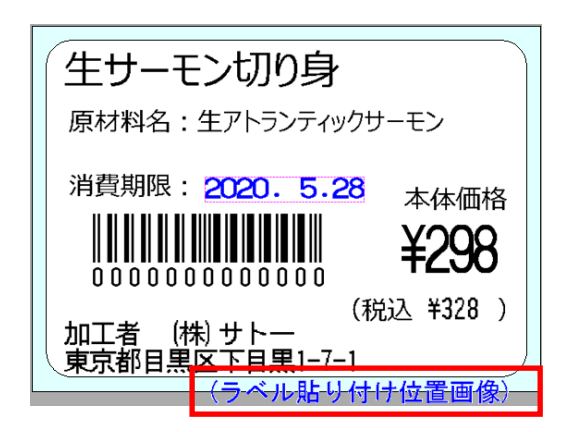

3. 「入力方法:固定」「データセット:ON」「呼出しテーブル紐づけ:(新規)を選択して紐づけ」 「印字しない:ON」に設定します。

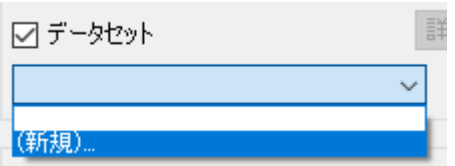

4. デザインウィンドウ下の「入力画面」タブをクリックします。

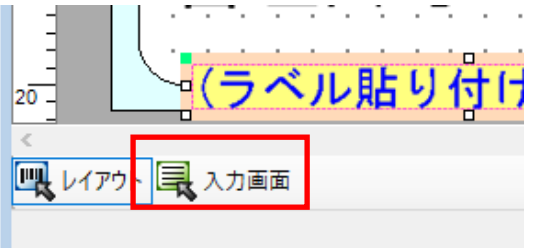

5. 「表示追加」ボタンをクリックし「1」の文字列を表示項目に追加します。

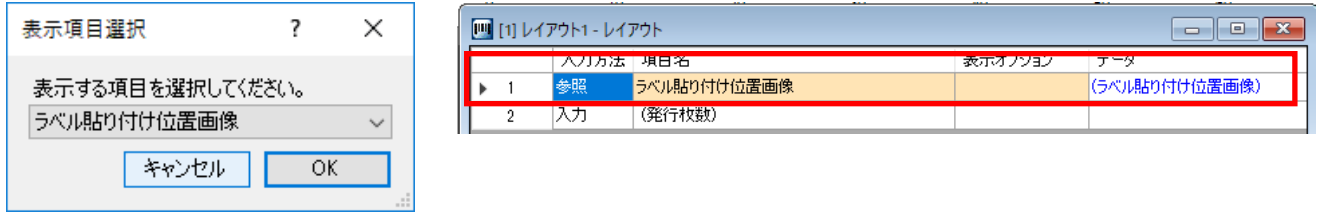

6. 表示オプションで「メディア(画像)」を選択します

※1 表示オプションにメディア表示のリストが出てこない場合、ツール設定の「メディア表示機能を 使用する」が OFF になっている可能性があります。

※2 画像以外に、動画、Web の表示形式があります。指定するメディアファイルと、本設定の表示 形式が合わないと、e-Labe Print で正しく表示されません。

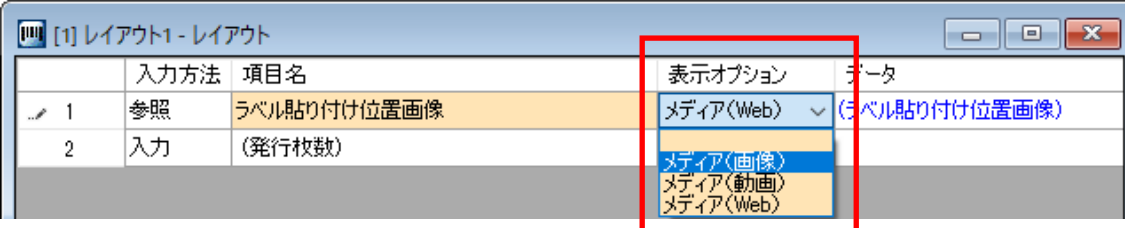

7. 呼出しテーブル画面を開きます。

8. 「2」の文字列項目に「1」で配置したメディアファイルのパス情報を入力します。 パス: Media/サーモン切り身パック貼り付け位置.jpg

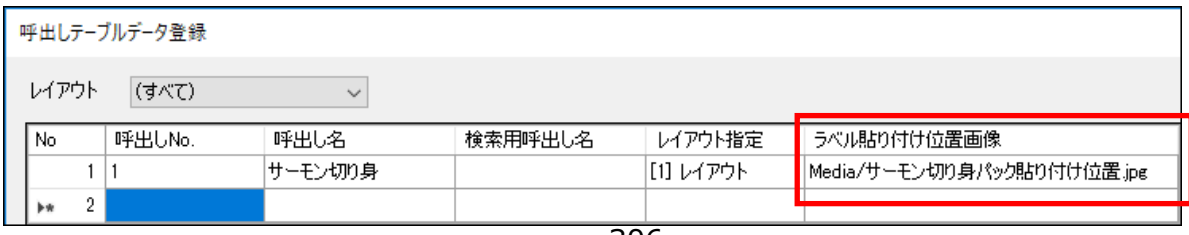

- 9. 呼出しテーブル登録画面を保存して閉じます。
- 10. データ出力ボタンでフォーマットを出力し、FX3 の SATO/FormatFiles にフォーマットをセッ トします。
- 11. e-Labe Print で該当の呼出し No.を呼出します。内部データに取り込んだ画像が表示されます。

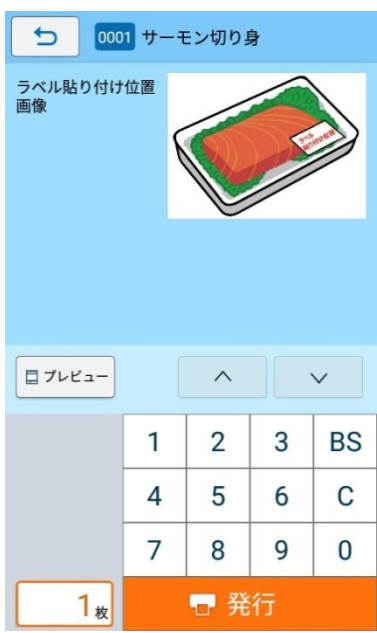

# **8.実用編**

# **1.基本的なレイアウトの作成**

e-Labe Designer の一般的な機能を利用して、下図の様なレイアウトを作成する手順を説明します。

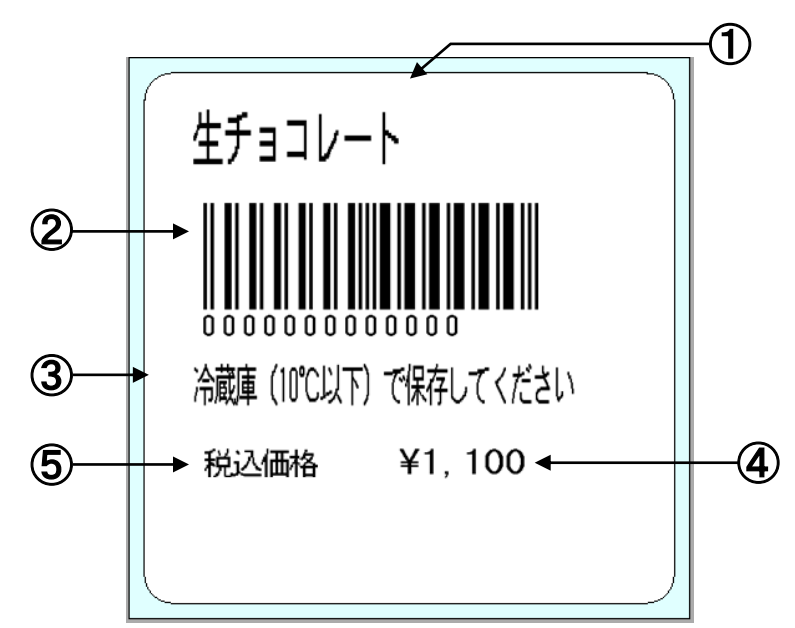

レイアウトは、下記の項目で構成されています。

# **印字内容**

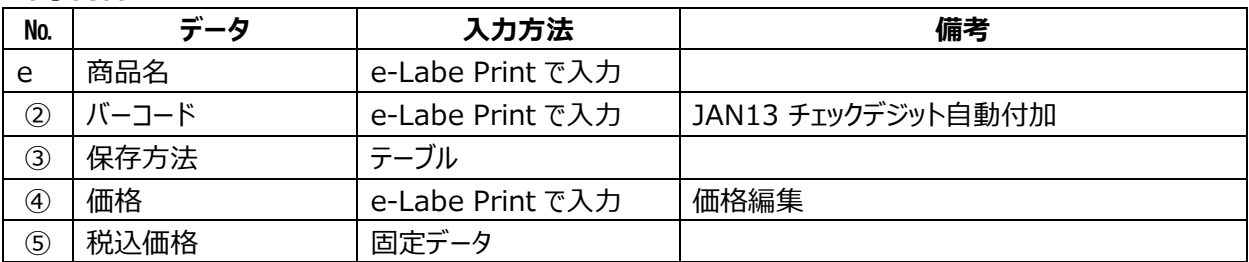

# **用紙情報**

縦 50mm×横 50mm、バーラベフリーラベル

# **1. e-Labe Designer を起動します。**

デスクトップ上のアイコンをダブルクリックします。

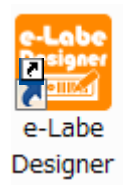

# **2. プロジェクト選択画面で新規作成を選択します。**

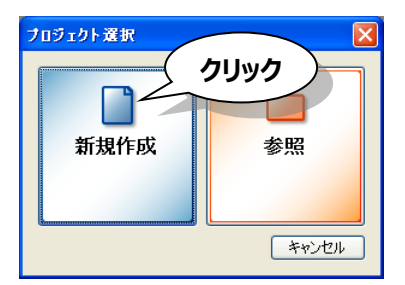

**3. プロジェクト種類選択画面で「PRO 形式」を選択し、「次へ」ボタンをクリックします。**

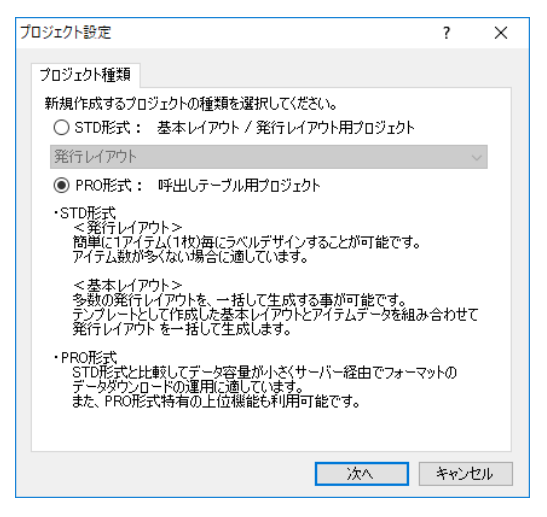

# **4. 用紙設定(用紙定義、センサタイプ、サイズ)を行い、「次へ」ボタンをクリックします。**

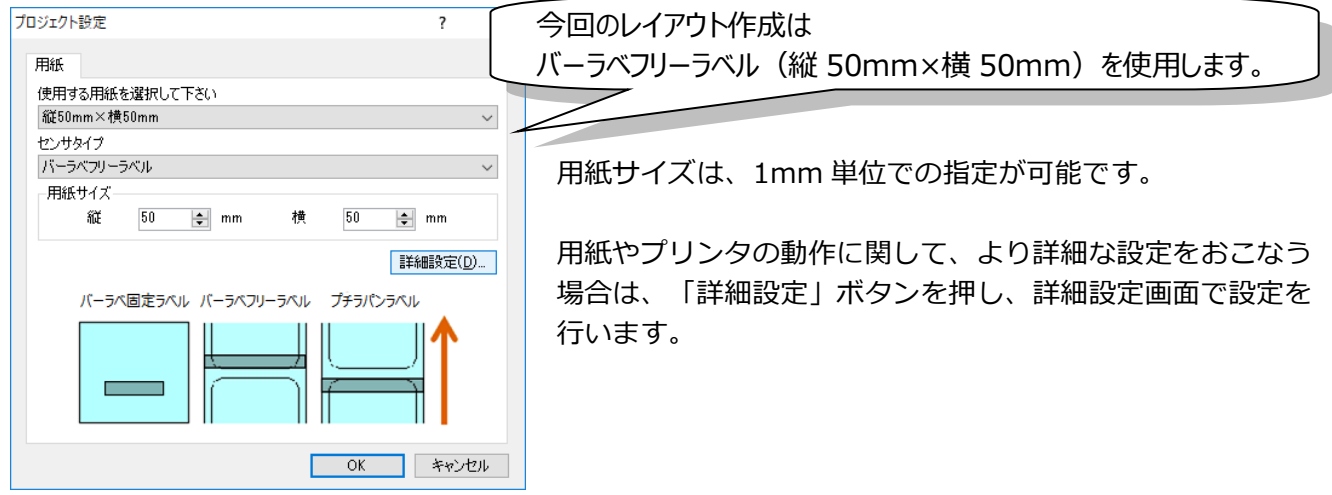

#### **5. 3~4 で設定した情報が反映された、用紙のレイアウトデザイン画面が開きます。**

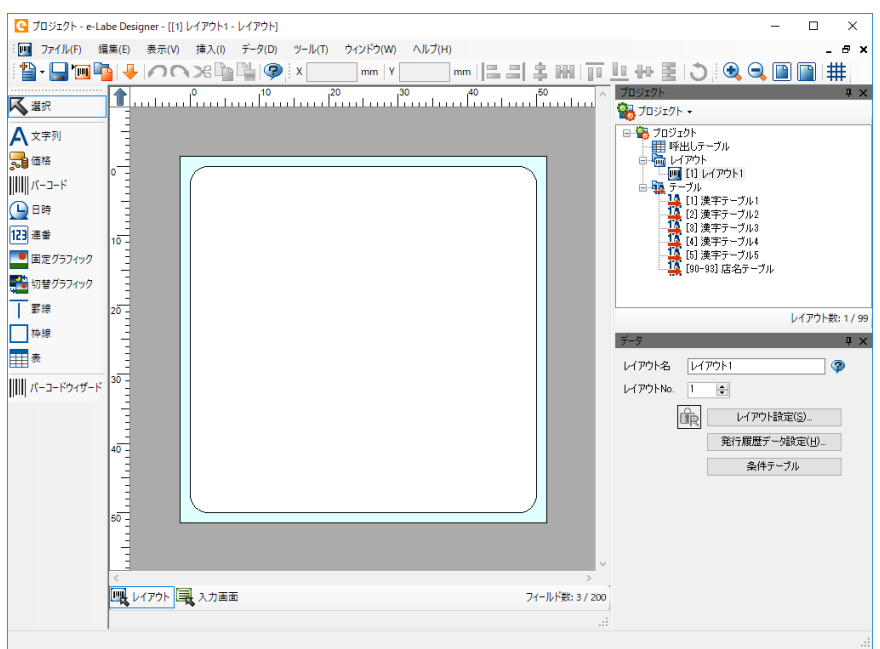

# **6. 新規作成した情報を保存します。**

メニューバーの「ファイル」>「プロジェクト 名前を付けて保存」でファイルを保存します。

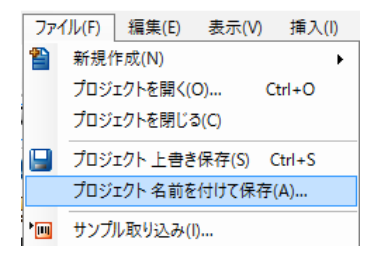

作成したプロジェクトは、.peproz の拡張子で保存されます。

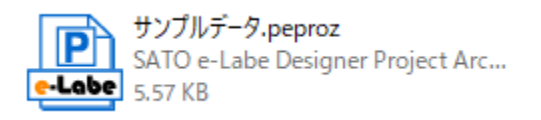

#### **注意:**

ツール設定のオプションで「プロジェクトをアーカイブせずに保存を許可する」オプションを選択時に、 ファイルの種類 プロジェクトファイル(\*.peproj)を選択すると、保存したプロジェクトは peproj フ ァイルと、.files フォルダで構成されます。

ファイルを移動したり、バックアップとしてコピーしたりする場合は、必ずセットで操作してください。

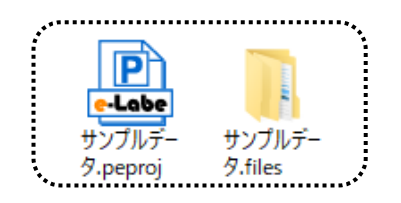

プロジェクトをアーカイブせずに保存した場合は、プロジェ クトファイル及び、フォルダの名称は変更しないで下さいく ださい。作成したデータが参照できなくなります。

- **7. レイアウトの名称を付けます。**
	- ① プロジェクトウィンドウのレイアウトを選択します。 新規作成時は初期名称"レイアウト 1"等が設定されています。

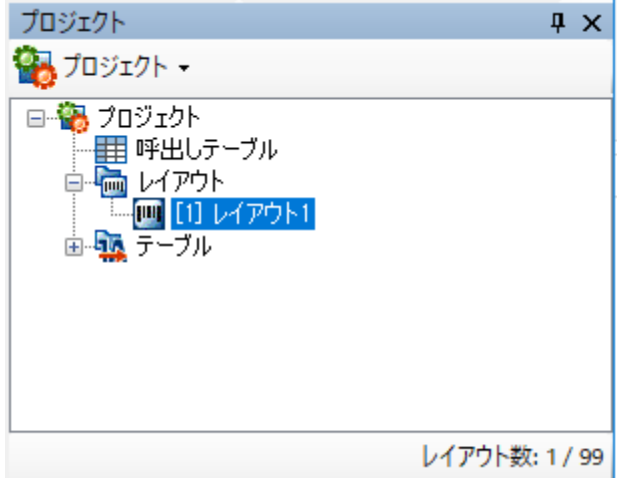

② データウィンドウの情報がレイアウト情報に変更されますので、レイアウト名とレイアウト No. を入力します。

レイアウト No.は、印刷データとの紐付けで指定する番号になります。 読み取り専用ボタン CR を ON にすると、呼出しデータの上書きが禁止されます。

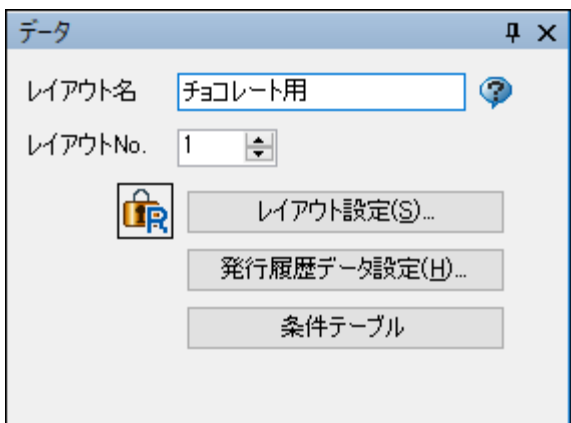

# **8. 文字を貼り付けます。**

① オブジェクトバーの「文字列」をクリックして、「文字列」を選択状態にします。

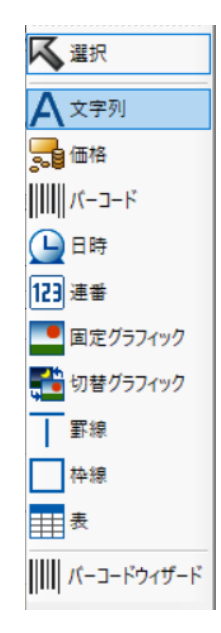

② デザインウィンドウ内の用紙イメージをクリックして、オブジェクトを貼り付けます。

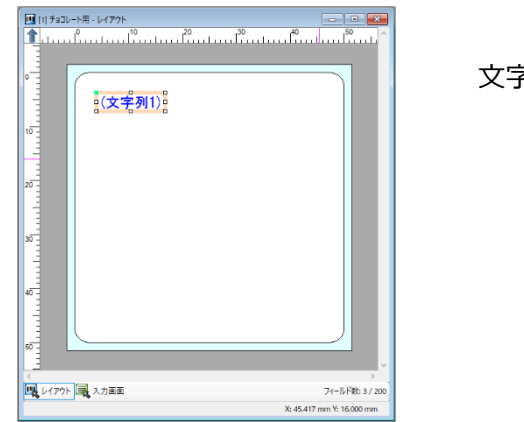

文字オブジェクトは、ドラッグで位置の移動が可能です

③ データウィンドウでオブジェクトの詳細設定を行います。

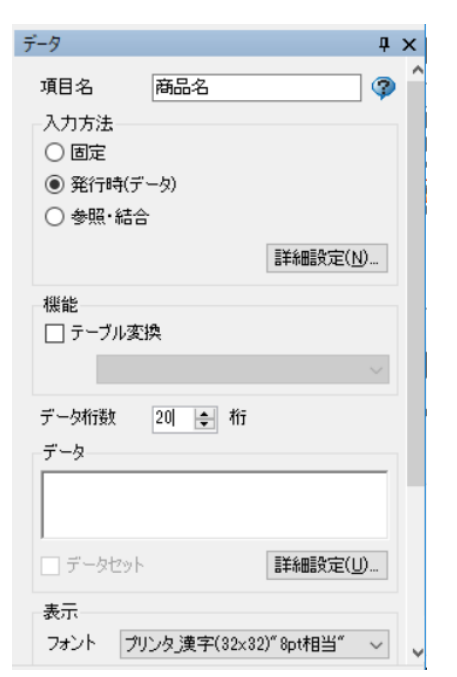

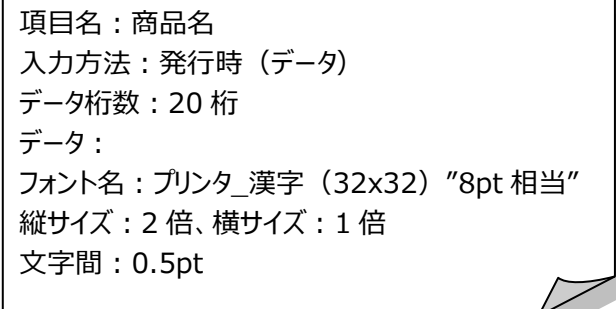

※それぞれの項目の設定内容はボタン をクリックして、ヘルプをご覧ください。

#### **9. バーコードを貼り付けます。**

① オブジェクトバーの「バーコード」をクリックして、「バーコード」を選択状態にします。

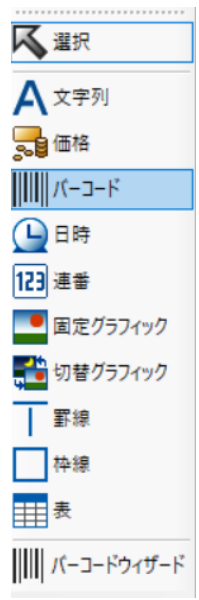

② デザインウィンドウ内の用紙イメージをクリックして、オブジェクトを貼り付けます。

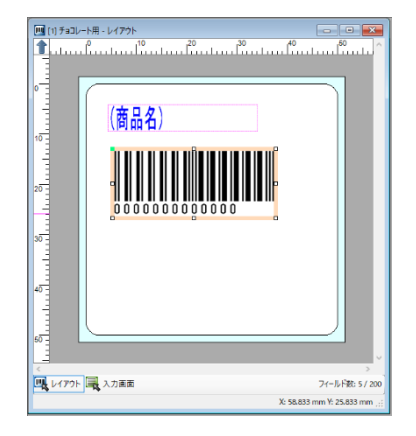

バーコードオブジェクトは、マウスドラッグで位置の移動、サイズ (倍率)変更が可能です。

③ データウィンドウでオブジェクトの詳細設定を行います。

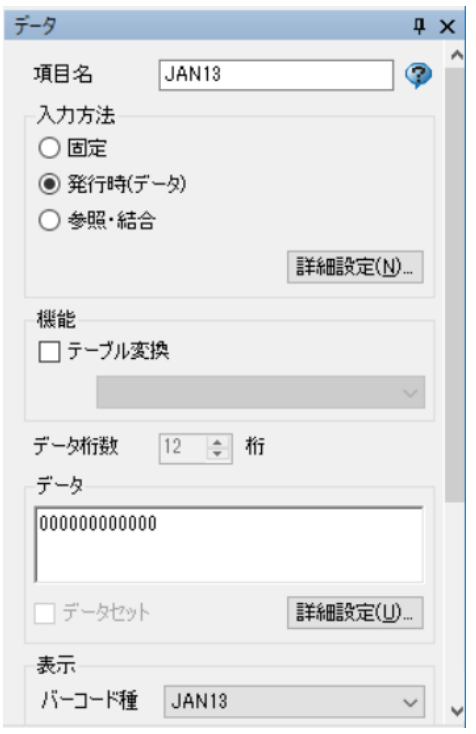

項目名:JAN13 入力方法:発行時(データ) データ:0000000000000 バーコード種:JAN13 高さ:10mm 細バー幅:4 倍 解説文字付加:√ C/D 自動付加:✔

※「C/D 自動付加」にチェックを入れることにより、e-Labe Print でデータ入力時、最終桁にチェックデジットが自動的に 計算されて付加されます。

#### **10. 保存方法用のテーブルを作成します。**

保存方法メッセージ項目は、テーブル機能を使用しています。まずは、参照するためのテーブルを作成 します。

① 「プロジェクトウィンドウ」>「漢字テーブル」の順で、テーブル登録画面を開きます。

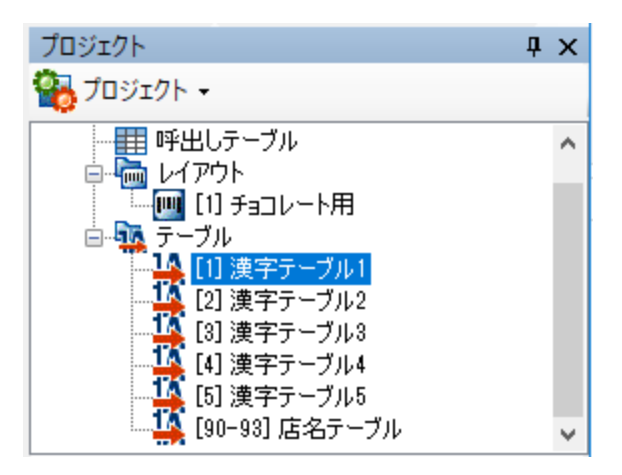

② テーブルデータを登録します。

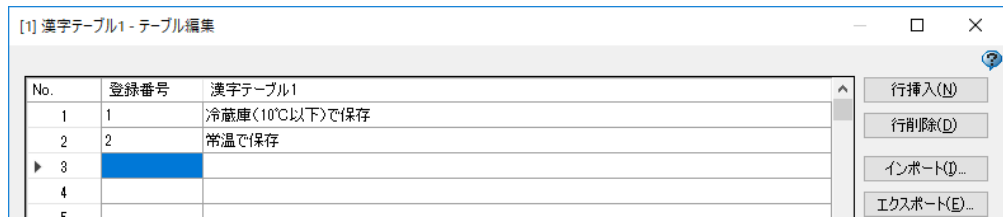

登録番号は e-Labe Print で入力する番号、値はその番号に対して変換され印字されるデータです。 例) e-Labe Print で"2"と入力 →"常温で保存"と印字

③ 登録が完了したら画面右下の「閉じる」ボタンをクリックし、テーブルを保存して画面を閉じます。

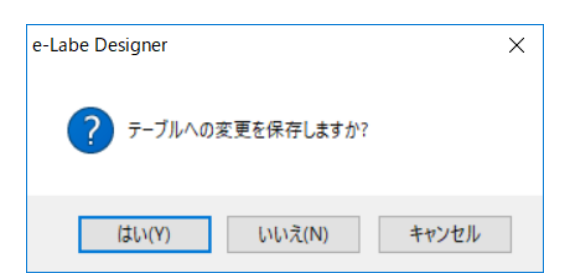

④ データウィンドウでテーブル名を設定します。テーブル No.は変更できません。

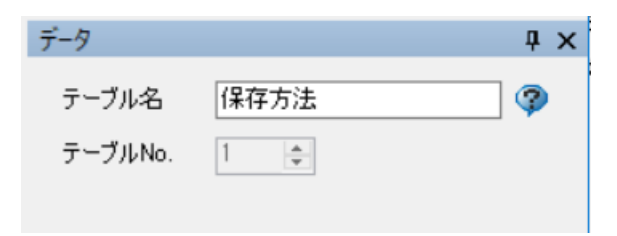

# **11. 保存方法項目を貼り付けます。**

① オブジェクトバーの「文字列」をクリックして、「文字列」を選択状態にします。

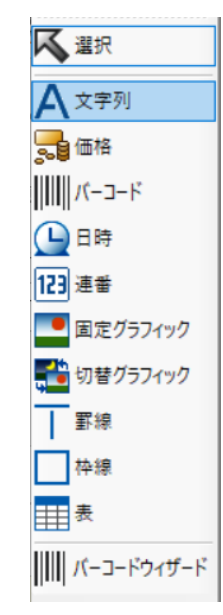

② デザインウィンドウ内の用紙イメージをクリックして、オブジェクトを貼り付けます。

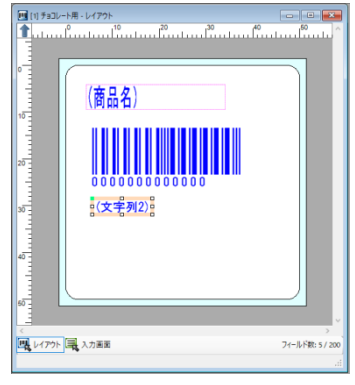

③ データウィンドウでオブジェクトの詳細設定を行います。

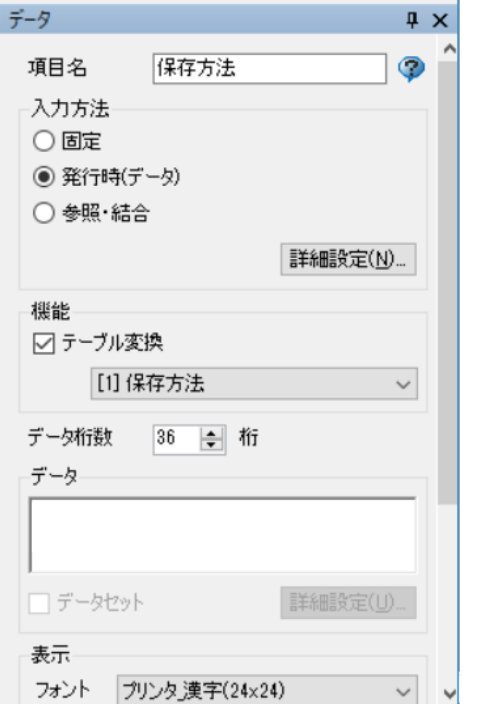

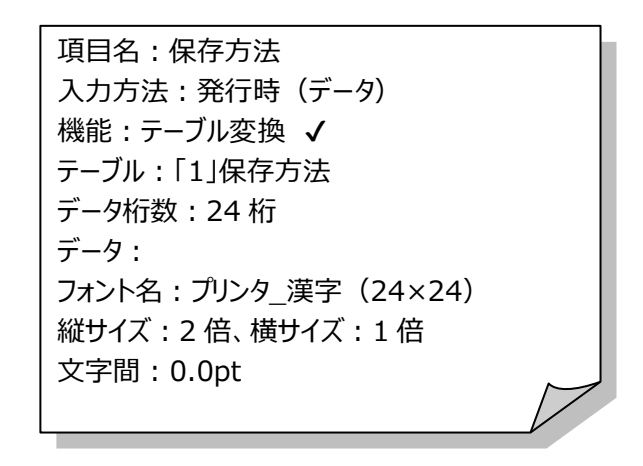

「テーブル変換」選択時に、以下のメッセージが表示されます。

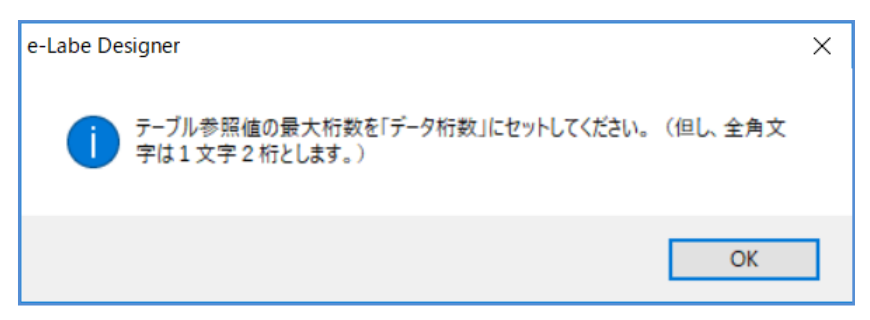

「テーブル参照値の最大桁数を「データ桁数」にセットしてください。(ただし、全角文字は 1 文字 2桁とします。)」

データ桁数にセットする値は、参照中のテーブルの"値"の最大桁数をセットする必要があります。 テーブルの登録を更新した際などに、セットした最大桁数を超えてしまうと、 右図の様に"エラー"として表示されます。 **エラーになった場合は、テーブルの"値"の最大桁数にデータ桁数を変更してください。**

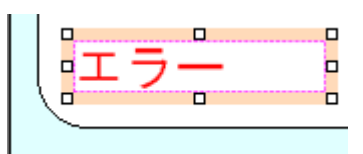

# **12. "税込価格"文字を貼り付けます。**

① オブジェクトバーの「文字列」をクリックして、「文字列」を選択状態にします。

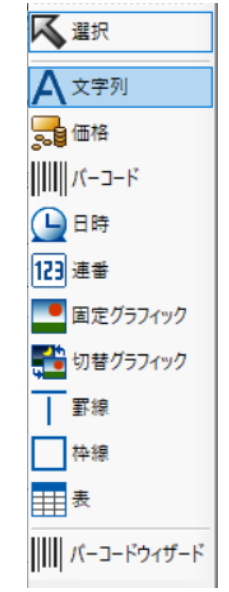

② デザインウィンドウ内の用紙イメージをクリックして、オブジェクトを貼り付けます。

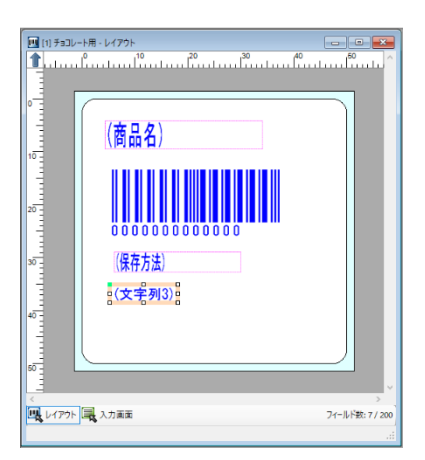

③ データウィンドウでオブジェクトの詳細設定を行います。

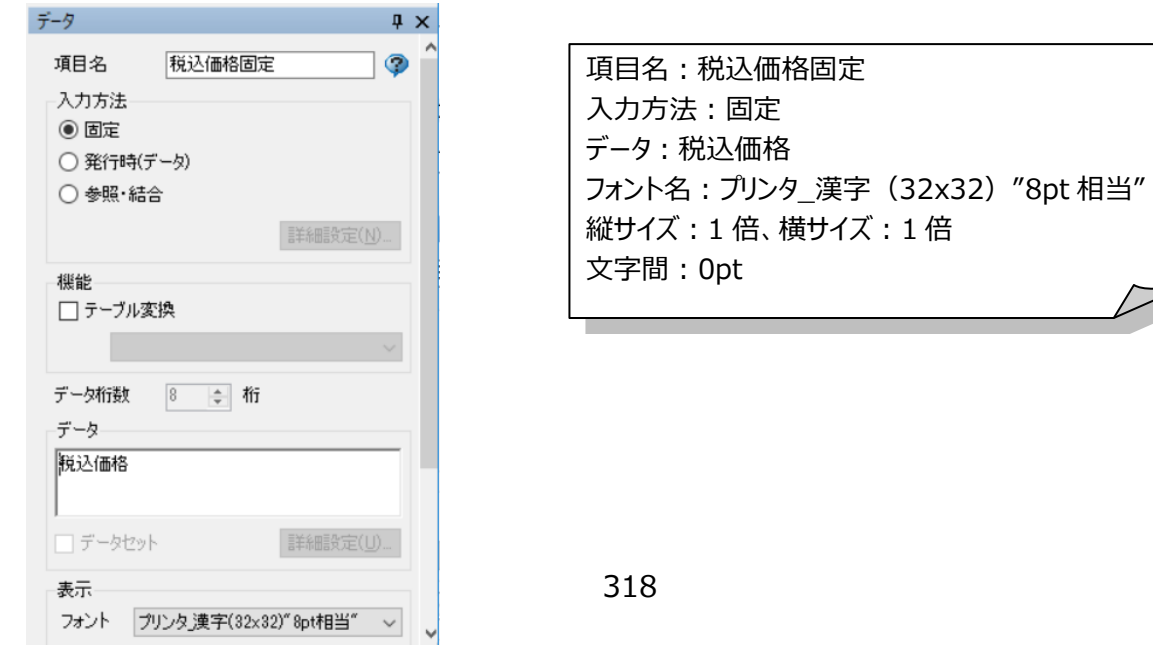

 $\overline{\mathcal{V}}$ 

# **13. 税込価格を貼り付けます。**

① オブジェクトバーの「価格」をクリックして、「価格」を選択状態にします。

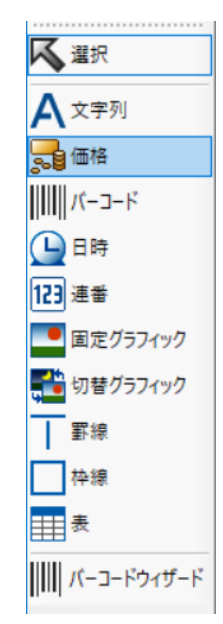

② デザインウィンドウ内の用紙イメージをクリックして、オブジェクトを貼り付けます。

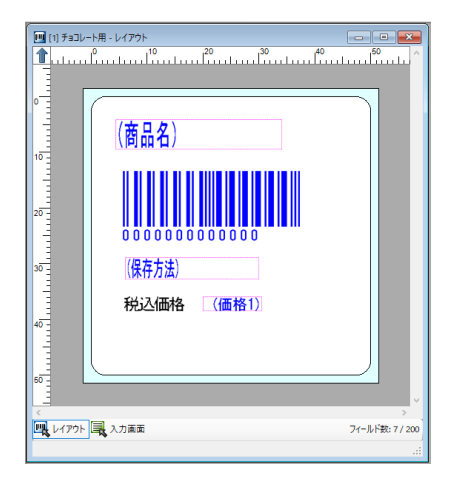

③ データウィンドウでオブジェクトの詳細設定を行います。

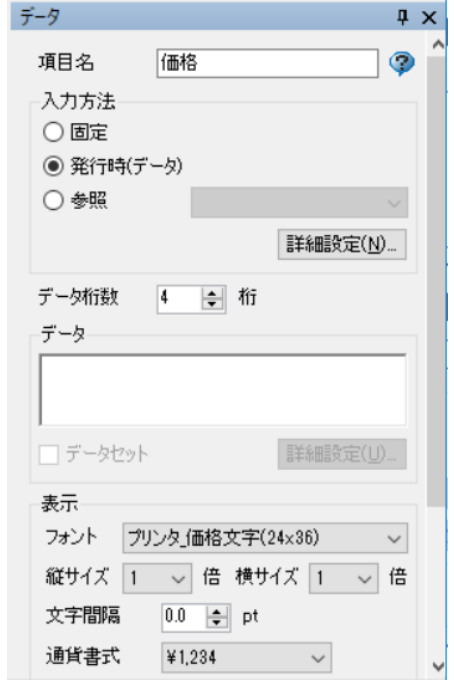

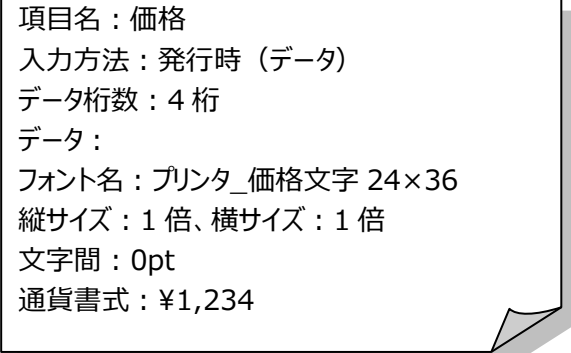

319

# **14. e-Labe Print の入力画面を設計します。**

「入力画面」タブをクリックして、e-Labe Print の入力画面設定を開きます。

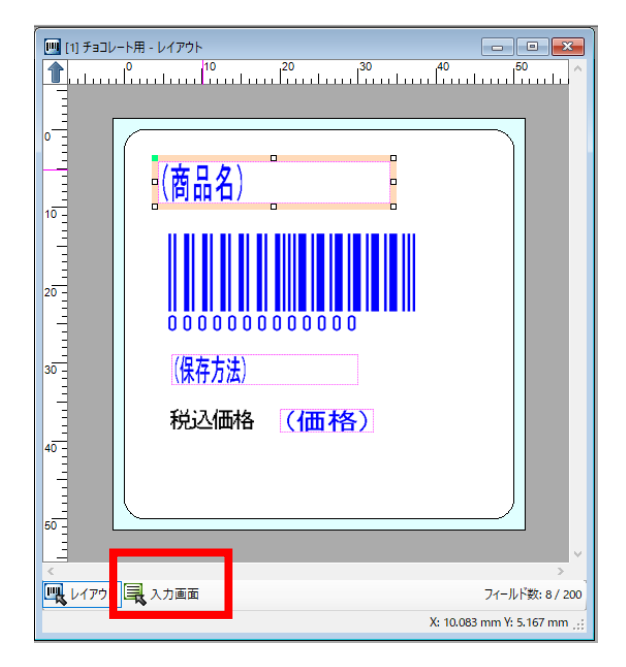

クリックで「保存方法」行を選択し、「下へ移動」ボタンで「価格」との入力順番を入れ替えます。

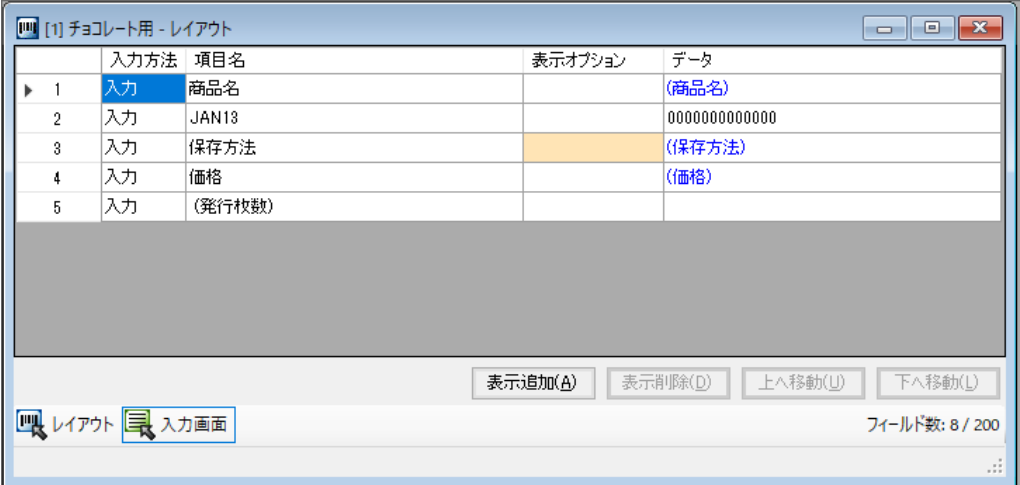

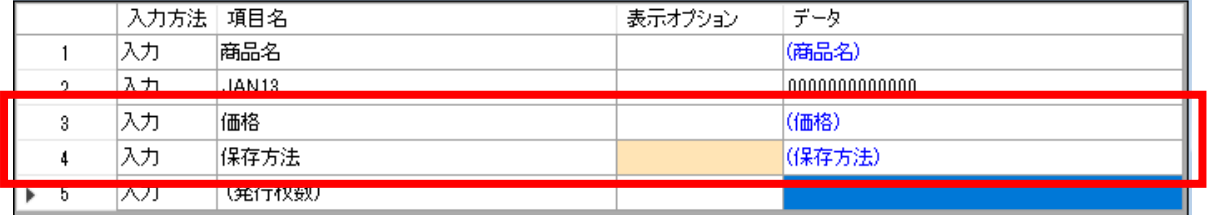

# e-Labe Print 画面

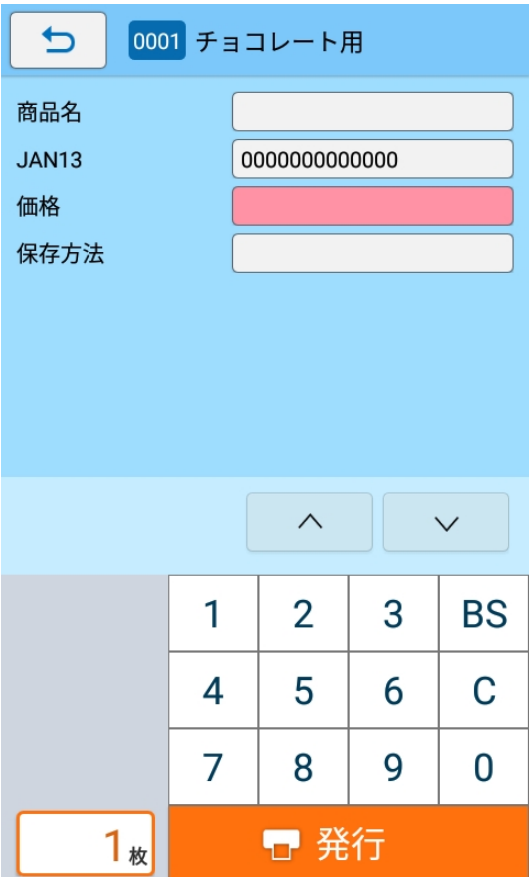

# **15. 呼出しテーブルデータを登録します。**

呼出しテーブルデータに、e-Labe Print で呼び出すための、呼出し No.等を登録します。

レイアウトに貼り付けたオブジェクトのデータを、呼出しテーブルデータと紐付ける場合は、まず呼出し テーブル定義に紐付ける項目を登録する必要があります。

今回は、オブジェクトのデータを、呼出しテーブルデータと紐付けは行っていませんが、e-Labe Print で 呼び出すための呼出し No.等最低限必要なデータを登録する必要があります。

① プロジェジェクトウィンドウ」>「呼出しテーブル」の順に、呼出しテーブル登録画面を開きます。

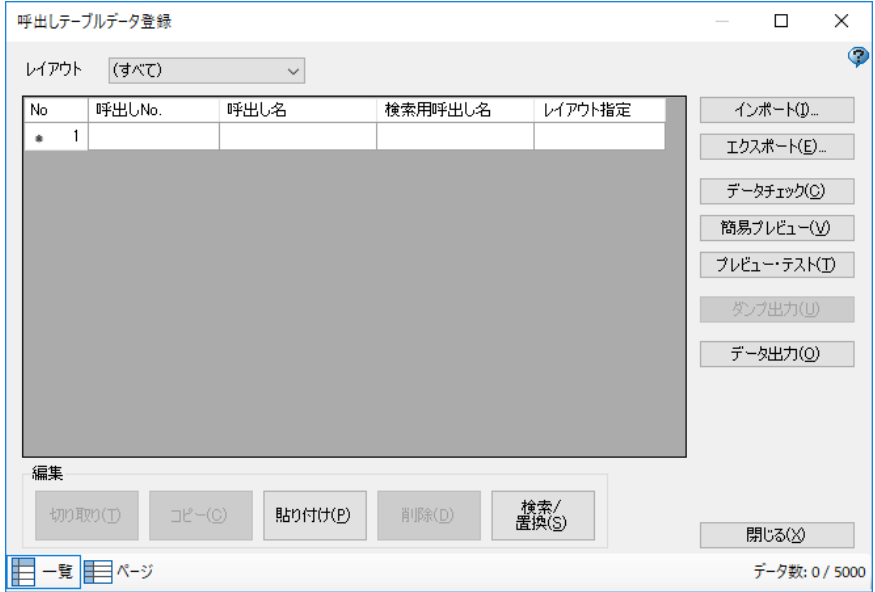

② 「呼出し No.」、「呼出し名」、「検索用呼出し名」、「レイアウト指定」にデータを登録します。

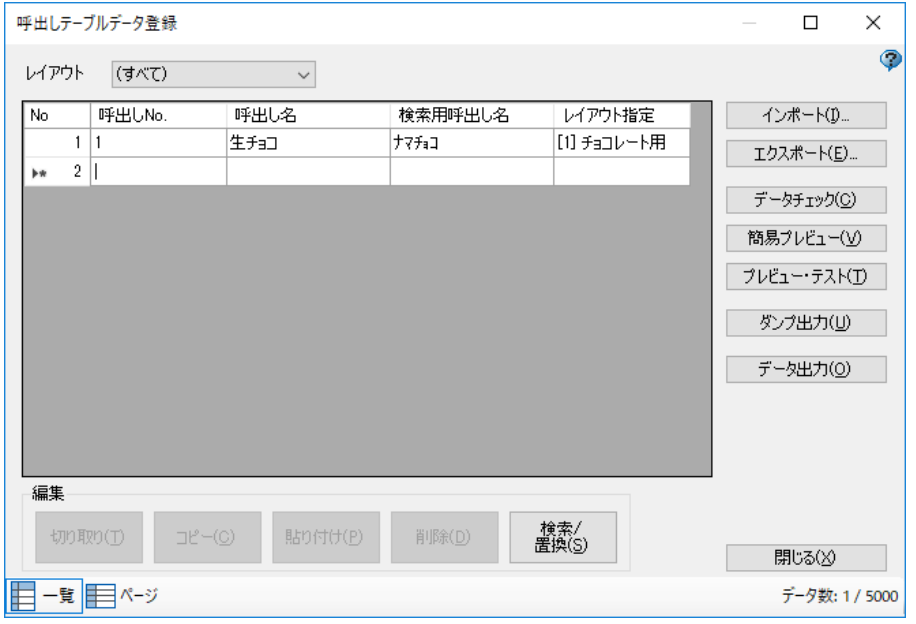

- **16. プレビューでレイアウトを確認します。**
- ① 呼出しテーブルデータ登録画面の「プレビュー・テスト発行」ボタンをクリックし、プレビュー・テ スト発行画面を表示します。

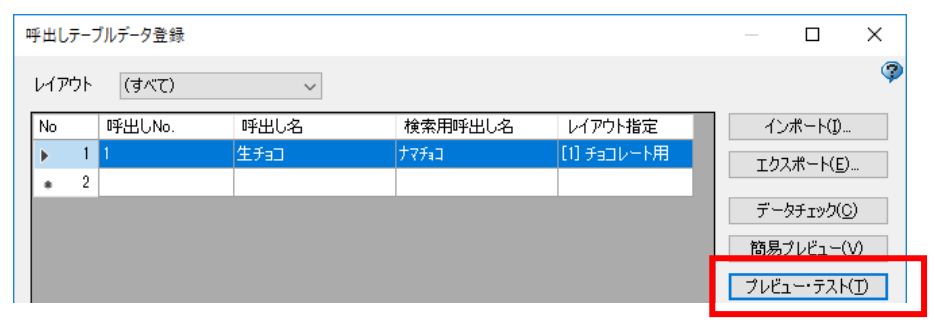

② 各項目の入力値に印字データを入力します。

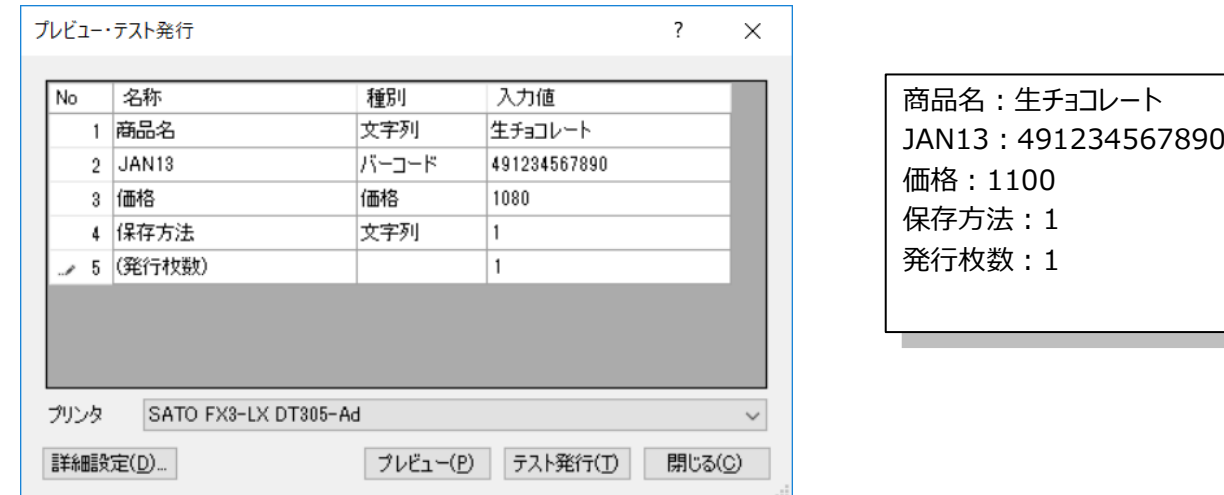

③ 「プレビュー」ボタンを押して、印字プレビューを表示します。

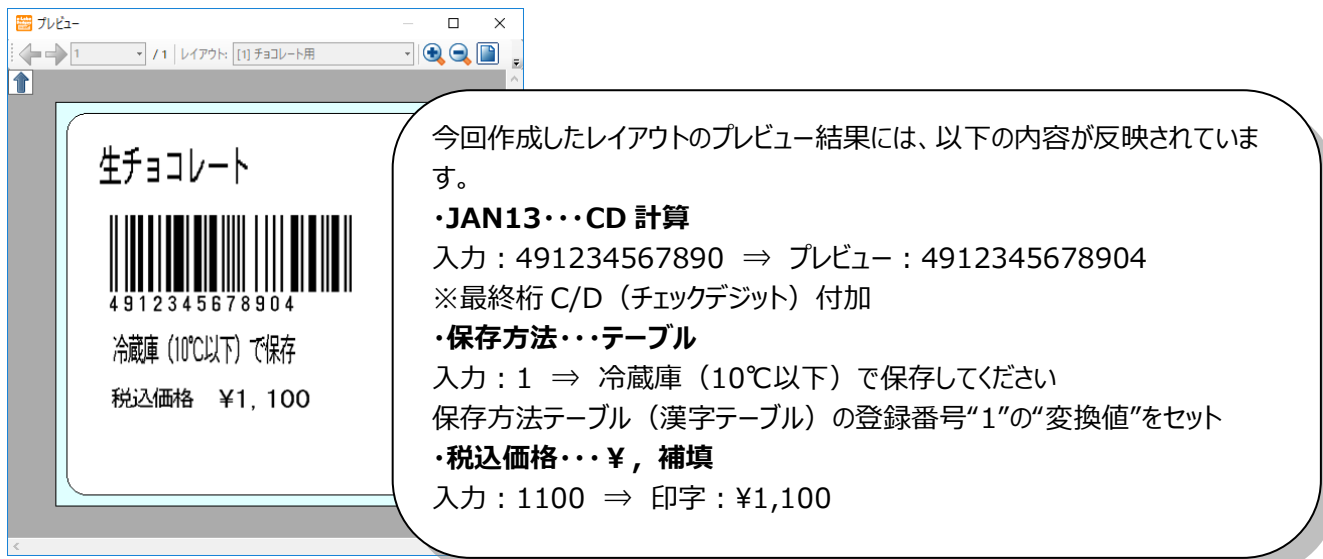

プリンタがオンラインで接続されている環境であれば、「プリンタ」で設定したプリンタドライバを 経由してプリンタからラベルを発行することが可能です。 プリンタドライバは株式会社サトーのホームページ (http://www.sato.co.jp) からダウンロードで きます。
## **17. データを出力します。**

e-Labe Desinger で作成したデータを e-Labe Print で呼出すためには、データ出力をする必要がありま す。

この作業で、Designer で作成したレイアウト、テーブル、その他の情報を Print で呼出せるフォーマッ ト形式(\*.pefmtz ファイル)に変換します。

① ツールバーの「データ出力」ボタンをクリックし、データ出力画面を表示します。

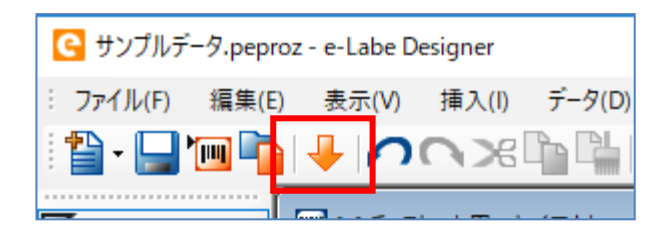

メニューバーの「ファイル」> 「データ出力」からでも同様の画面が開けます。

② 出力先「デバイスとドライブ」を選択し、データ出力内容を確認し、OK ボタンをクリックします。 初期状態では、全てのファイルが出力対象となります。

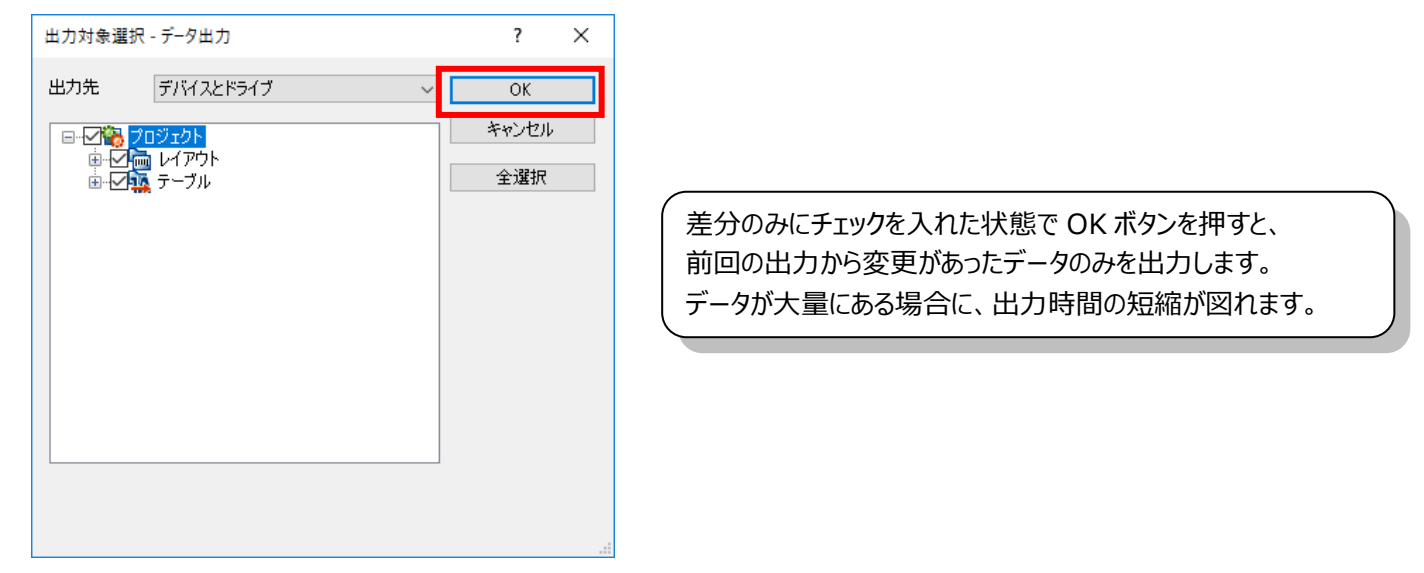

③ アーカイブ出力画面で、保存先、ファイル名を指定して「保存」ボタンをクリックします。

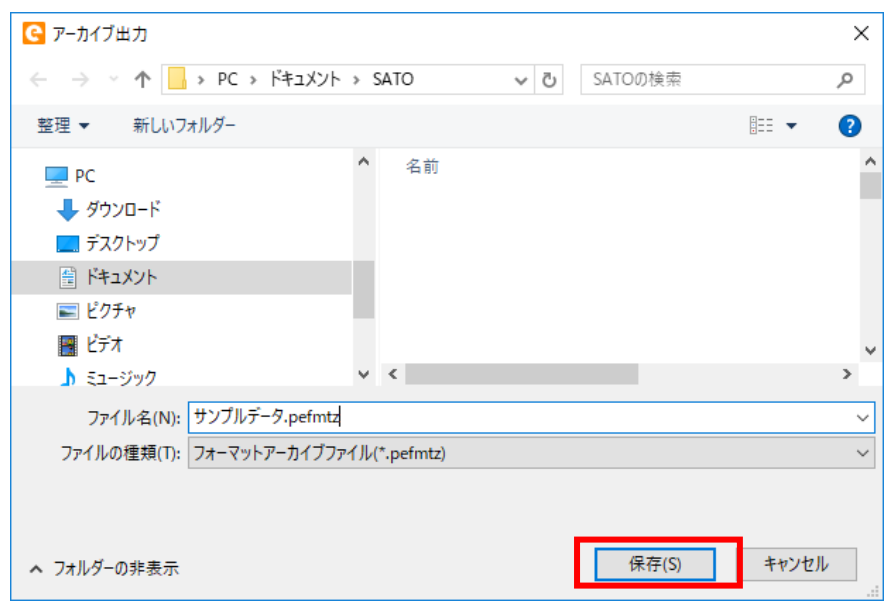

- ④ 出力が完了すると、データ出力完了のメッセージが表示されますので、「OK」ボタンをクリックし
	- て、作業を終了します。

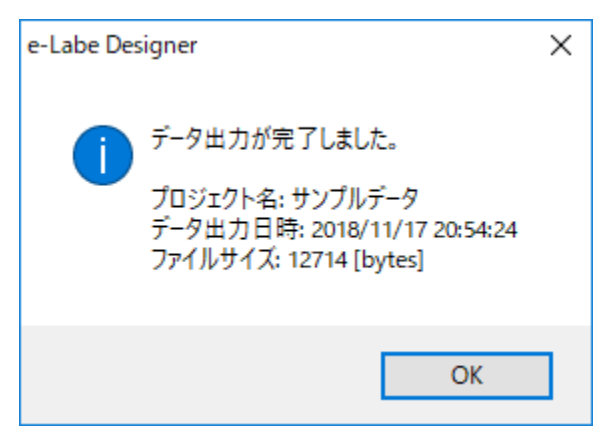

[出力したフォーマットファイル]

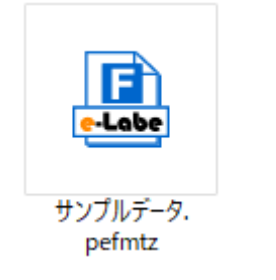

## **18. プロジェクトを上書き保存します。**

ツールバーの「プロジェクト上書き保存」ボタンをクリックし、プロジェクトを保存します。

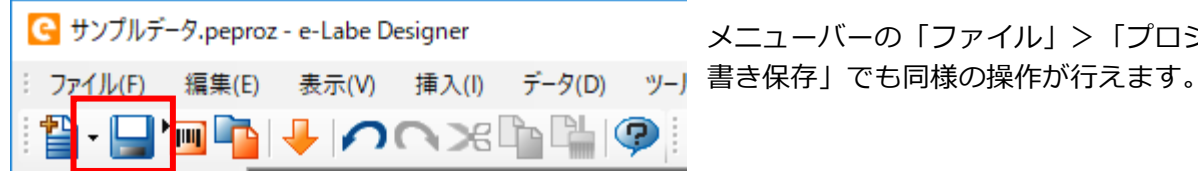

メニューバーの「ファイル」>「プロジェクト上

## **19. e-Labe Designer を終了します。**

画面右上の「×」ボタンをクリックし、e-Labe Designer を終了します。

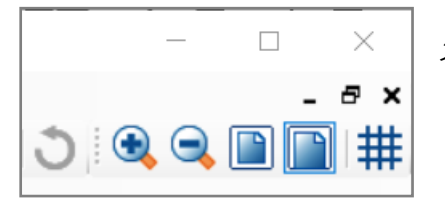

メニューバーの「ファイル」>「終了」でも同様の操作が行えます。

## **より分かりやすいイメージでデザインするには?**

印刷する値をレイアウト上でセットすることで、実際の印字に近いイメージでのデザインが可能です。 入力が発行時(データ)の項目については、データ部分に値を入力するとそのまま画面に反映されま す。

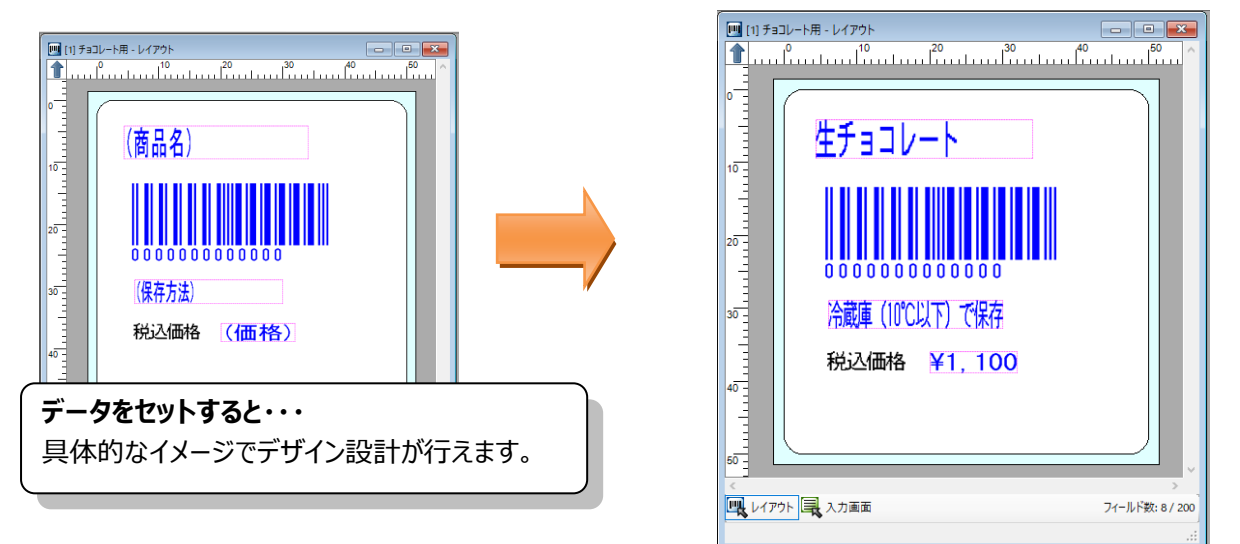

また、データにセットされた値は、e-Labe Print で入力画面での初期値として表示することが可能で す。

よく入力するデータを予めセットしておけば、e-Labe Print での入力操作を省くことができます。

### **印字位置を揃えるには?**

複数のオブジェクトの位置を揃えたり、等間隔に配置したりすることが可能です。 複数のオブジェクトを選択し、ツールバーの位置合わせボタンをクリックすると、簡単に位置合わせ が行えます。

キーボードの Shift(シフト)キーを押しながら、オブジェクトをクリックすると、複数のオブジェク ト選択が可能です。

**The Commission Commission Commission** 

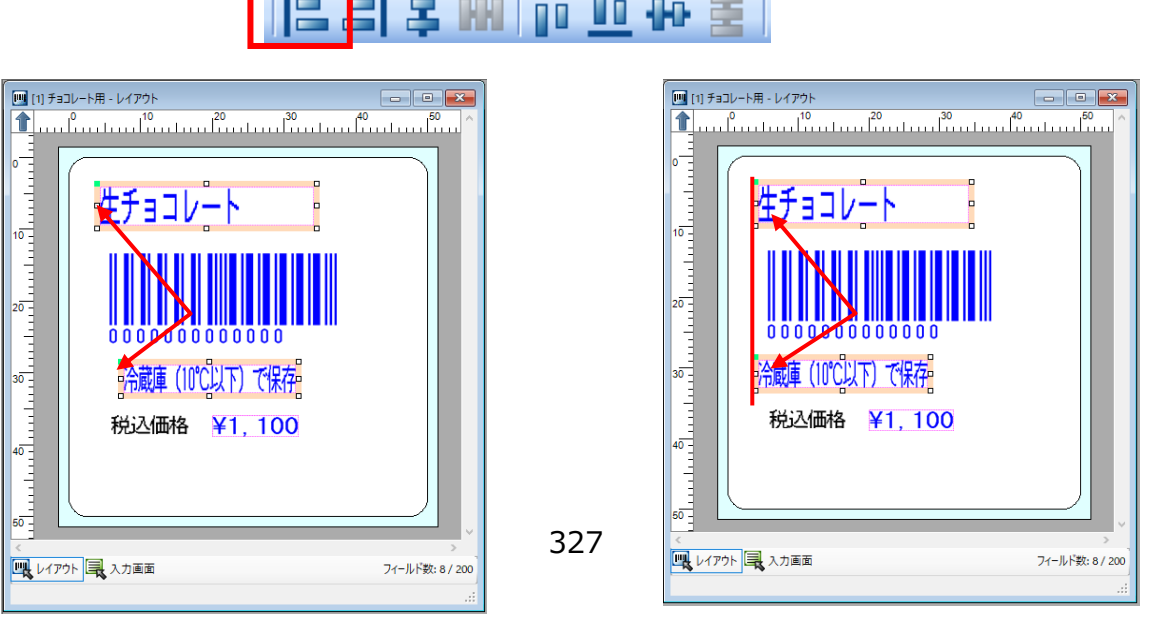

# **2.フォーマットファイルを USB ケーブル経由で FX3-LX にコピー**

先に作成してデータ出力したフォーマットファイルを、USB ケーブル経由で FX3-LX にコピーする手順を説明します。

- 1. コンピュータと FX3-LX を USB インタフェースで接続します。
- 2. FX3-LX のホーム画面上部を下にスワイプします。

ステータスバーが表示されます。 スワイプSOS\_Agent SatoSettings

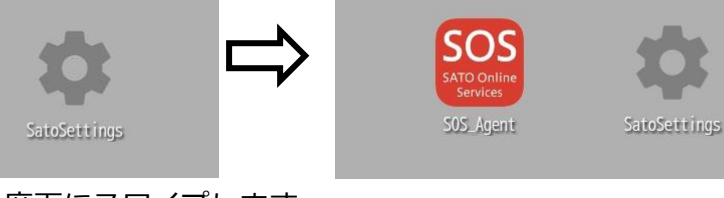

**AN** 

3. ホーム画面上部をもう一度下にスワイプします。

1:03 · 8月10日(火)  $\bullet$  $\sim$  $\mathfrak{S}$  $\Box$  $\ast$  $\bullet$  $\mathbf{N}$  $\mathbf{E}$ **帚** SatoPrintService • 12分 SBPL mode Print status: オンライン ි SOS Agent 接続中 N Androidシステム USBデバッグが接続されました タップして USB デバッグを無効にします。 Androidシステム USBをファイル転送に使用 SatoAppStorageBridge

クイック設定パネルが表示されます。

- 4. 「USB をファイル転送に使用」が表示されていることを確認します。
- 5. コンピュータのエクスプローラから「PC」を開き、「デバイスとドライブ」>「FX3-LX-MX6DL」をダブルクリックします。

Windows 10 を例にしています。OS によってはメニュー名が異なる場合があります。

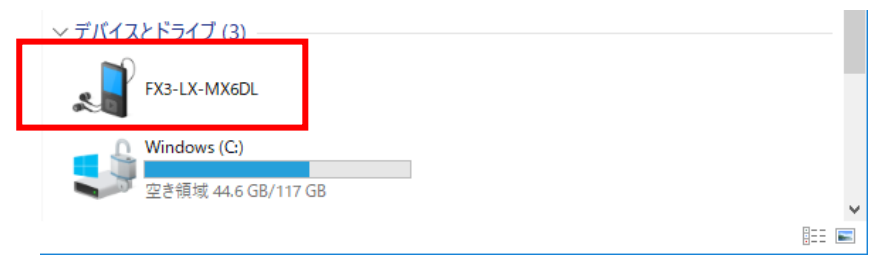

#### 注意

・ 初めて FX3-LX をコンピュータと接続すると、自動的にドライバのインストールがおこなわれま す。このため、アイコンが表示されるまで時間がかかる場合があります。

- ・ 「FX3-LX-MX6DL」をダブルクリックしても中身が表示されない場合は、手順 2 からやり直し てください。
- 6. 「内部共有ストレージ」>「SATO」>「FormatFiles」フォルダを選びます。

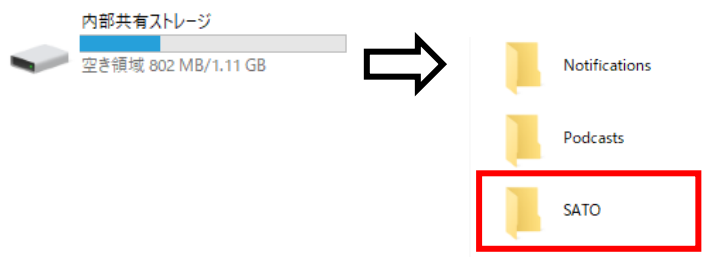

### **注意**

「SATO」>「FormatFiles」フォルダがない場合は、手動で作成してください。

7. フォーマットファイルを「FormatFiles」フォルダにコピーします。

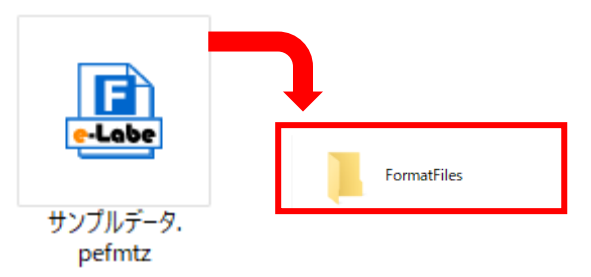

以上で、FX3-LX への登録(プリセット)は完了です。

## **注意**

必ずフォーマットファイルをコピーしてください。プロジェクトファイルは e-Labe Print で読み込むこ とができません。

フォーマットファイルは「F」マークのアイコンで拡張子「.pefmtz」のファイルです。

# **3.複雑なレイアウトの作成**

先に作成したレイアウトを利用して、下図の項目を追加・変更する手順を説明します。

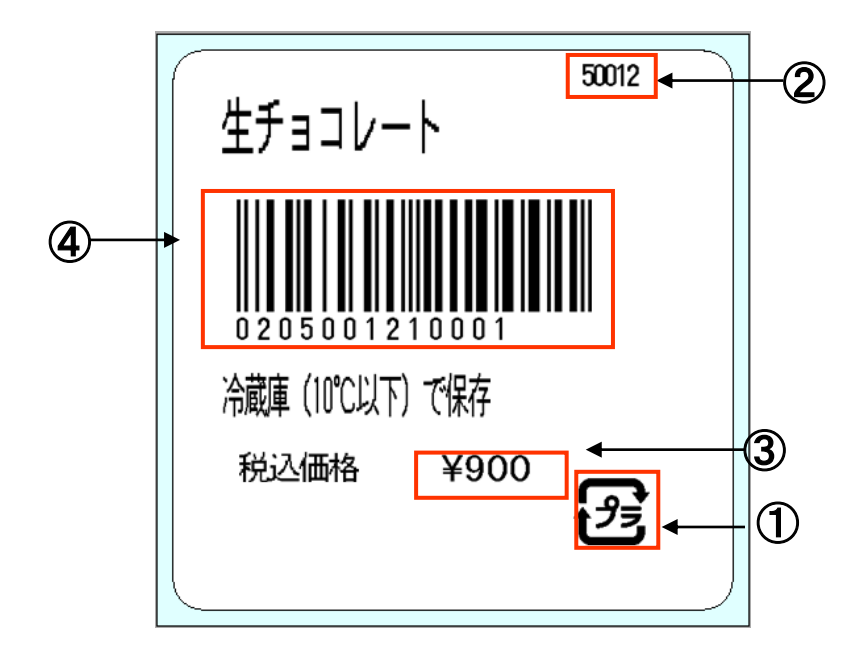

#### **印字内容**

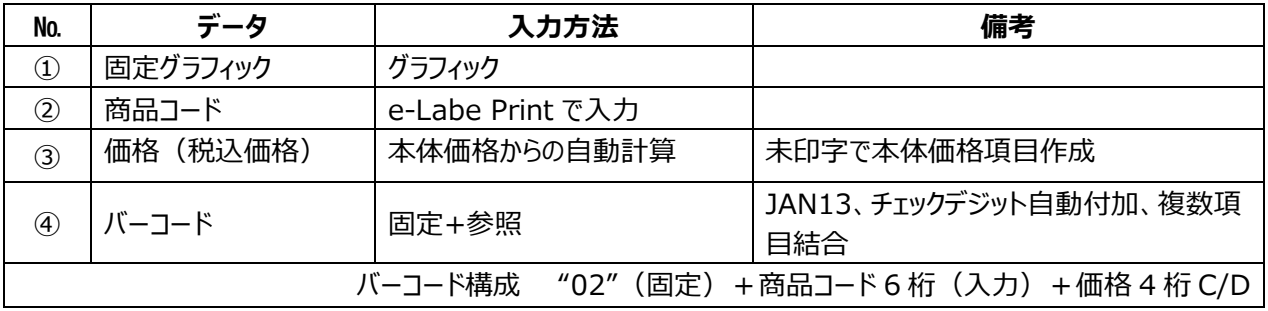

## **1. [1.基本的なレイアウトの作成]で作成したファイルを開きます。**

e-Labe Designer のファイルは、ファイルのダブルクリックで開くことができます。

作成されたファイルの拡張子は、peproz※になります。

エクスプローラ用のアイコンは、右になります。

※プロジェクトをアーカイブせずに保存した場合の拡張子は、 peproj になります。

e-Labe Designer 起動>「参照」>ファイル選択でも同様の操作が行えます。

## **2. 前回作成したレイアウトファイルを指定します。**

プロジェクトウィンドウで、レイアウトファイルを指定します。

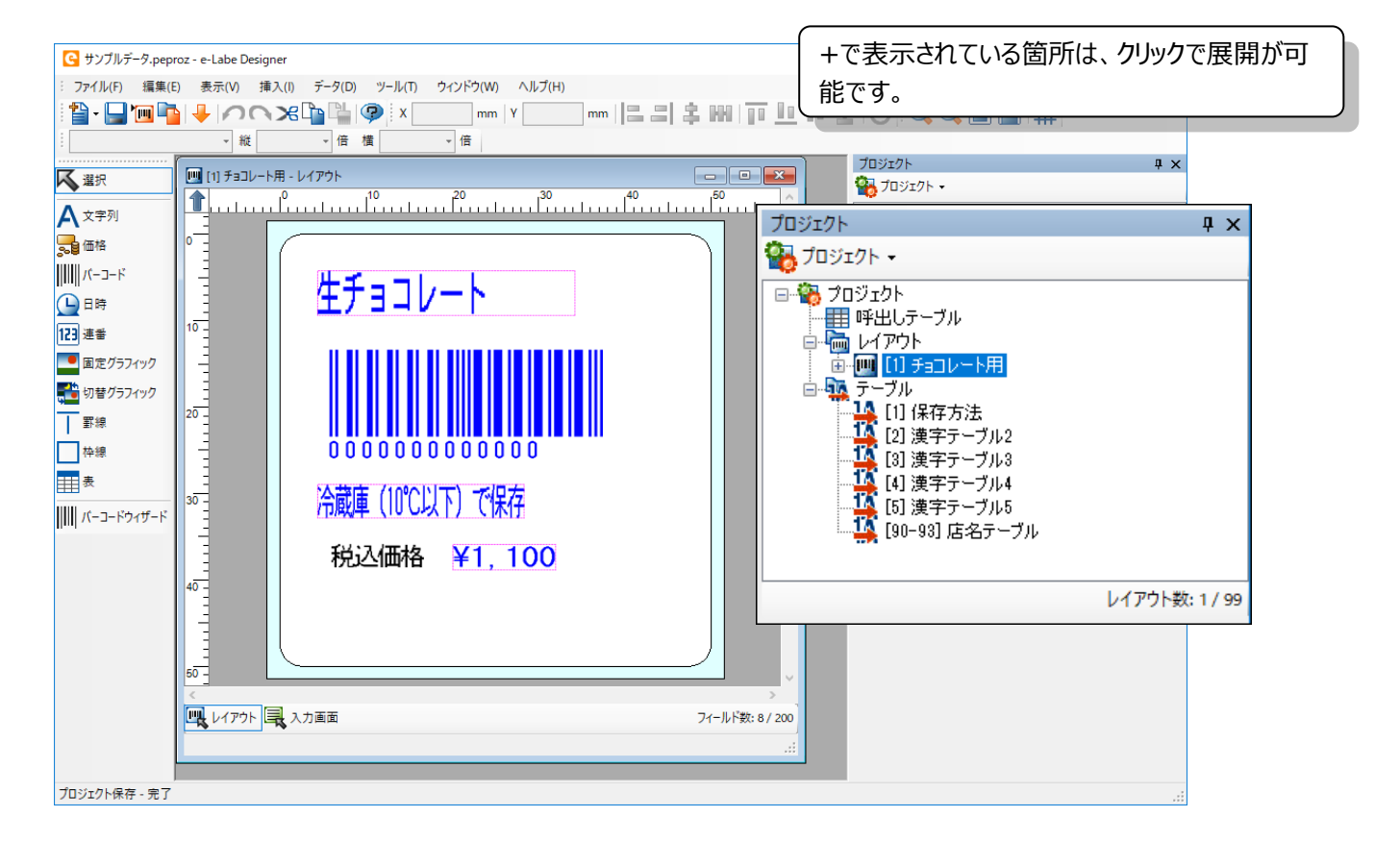

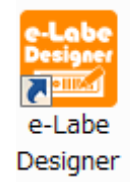

- **3. グラフィックデータを貼り付けます。**
- ① オブジェクトバーの「固定グラフィック」をクリックして「固定グラフィック」を選択状態にします。

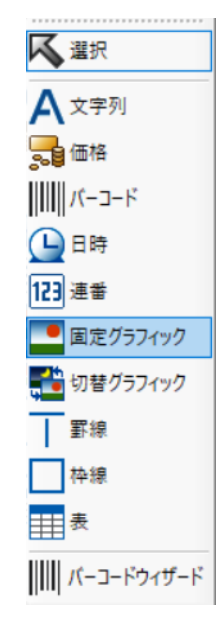

② デザインウィンドウ内の用紙イメージをクリックして、オブジェクトを貼り付けます。

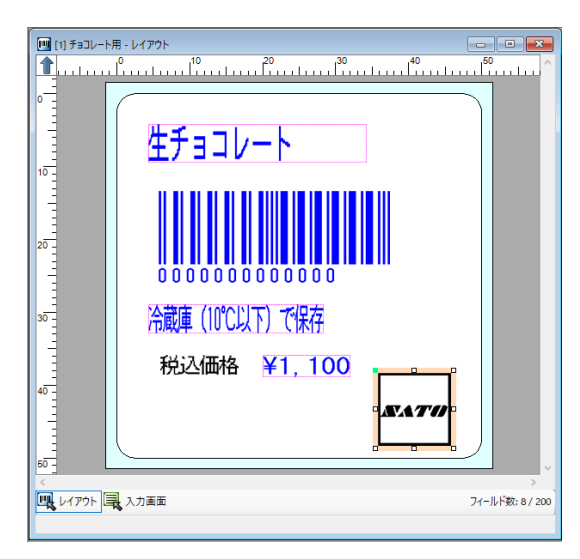

固定グラフィックオブジェクトは、マウスドラッグで位置 の移動、サイズ(倍率)変更が可能です。 初期画像で SATO マークが貼りつきます。

埋め込みグラフィック

③ データウィンドウでオブジェクトの詳細設定を行います。

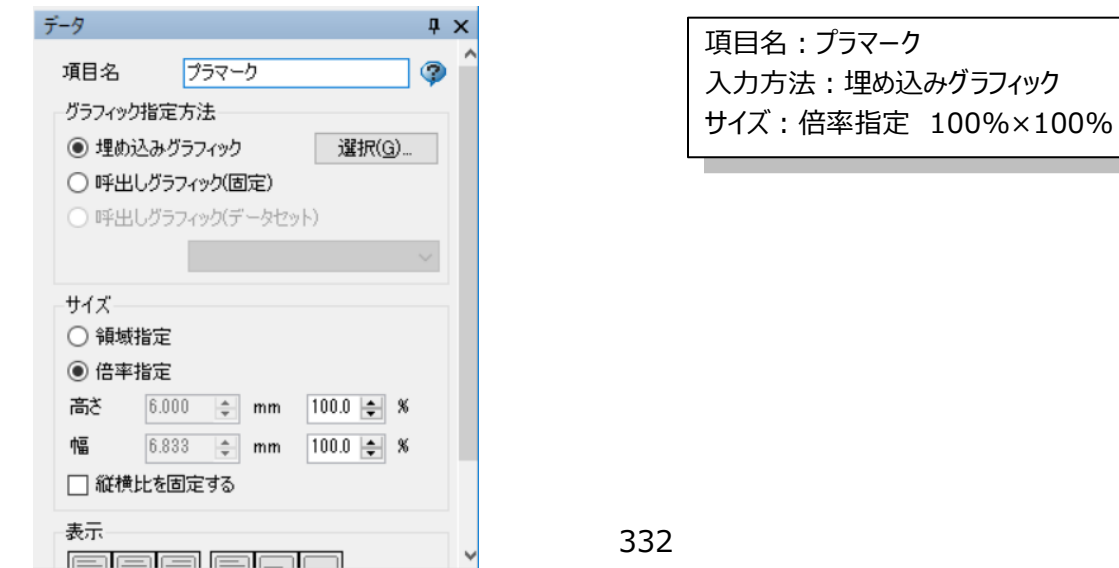

④ 「選択」ボタンを押して埋め込みグラフィックを取込ます。

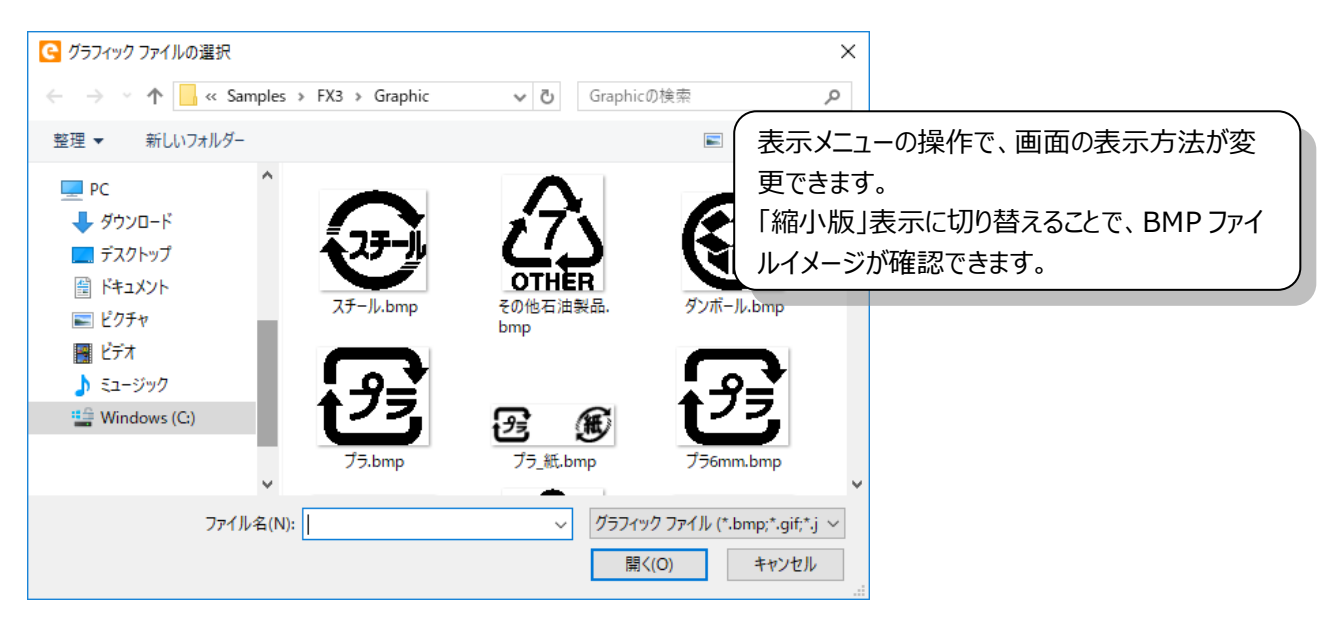

初期状態で参照されるフォルダは、e-Labe Designer インストールパスの、各プリンタのサンプルグ ラフィックフォルダになります。

#### **グラフィックデータを貼り付ける際の注意点・・・**

グラフィックデータを 100%以外のサイズに設定すると、粗くなったり、つぶれたりしてしまうことがあ ります。

グラフィックをよりよい状態で印字するためには、実際の印字サイズ(mm)×プリンタのヘッド密度の ピクセルデータを用意する必要があります。

### **4. JAN13 の構成を変更します。**

まず、バーコードを構成する項目を新規に作成します。

1)本体価格項目の作成

① オブジェクトバーの「価格」をクリックして、「価格」を選択状態にします。

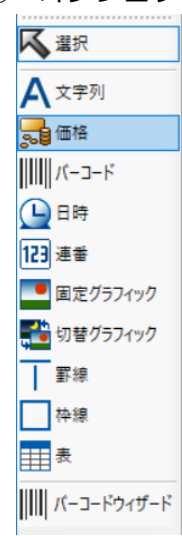

② デザインウィンドウ内の用紙イメージをクリックして、オブジェクトを貼り付けます。

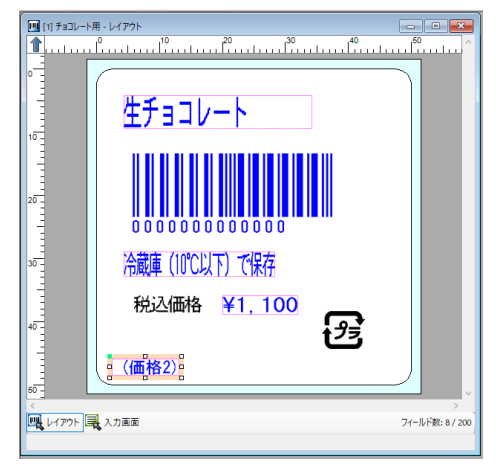

今回は、印字位置情報等は影響しません。

③ データウィンドウでオブジェクトの詳細設定を行います。

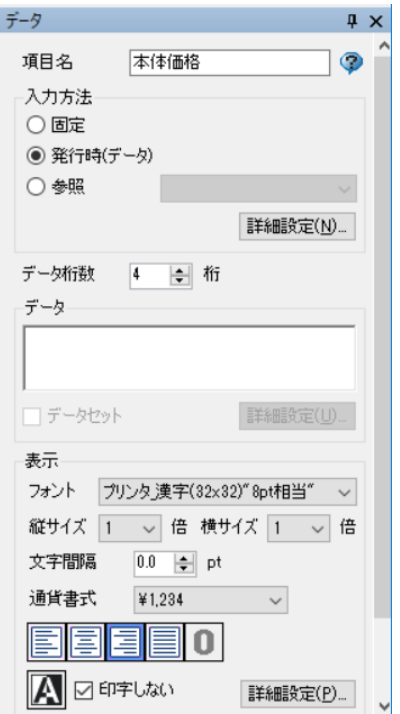

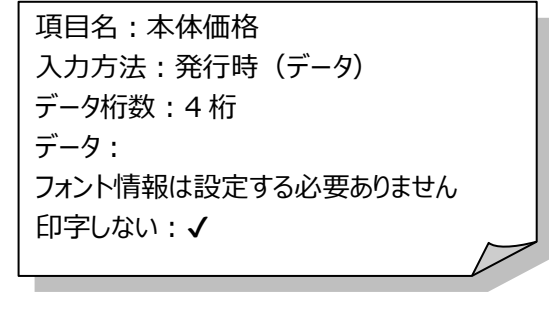

2)商品コード項目の作成

① オブジェクトバーの「文字列」をクリックして、「文字列」を選択状態にします。

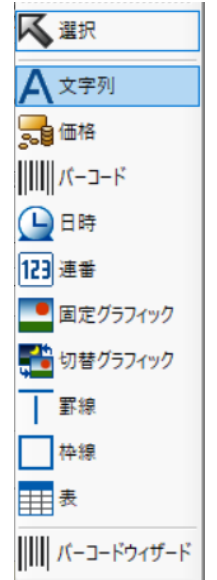

② デザインウィンドウ内の用紙イメージをクリックして、オブジェクトを貼り付けます。

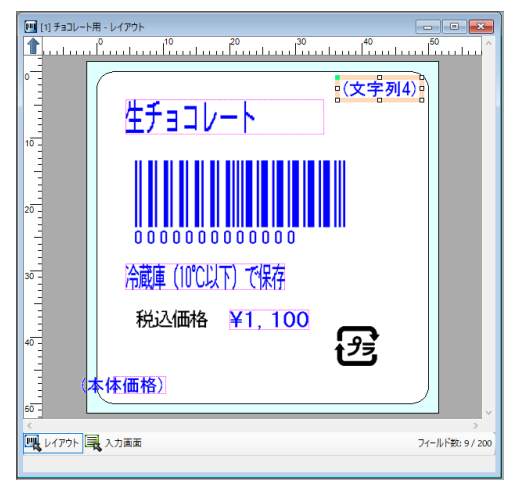

③ データウィンドウでオブジェクトの詳細設定を行います。

 $\vee$   $\vee$ 

フォント フリンタ\_X2(12×30)

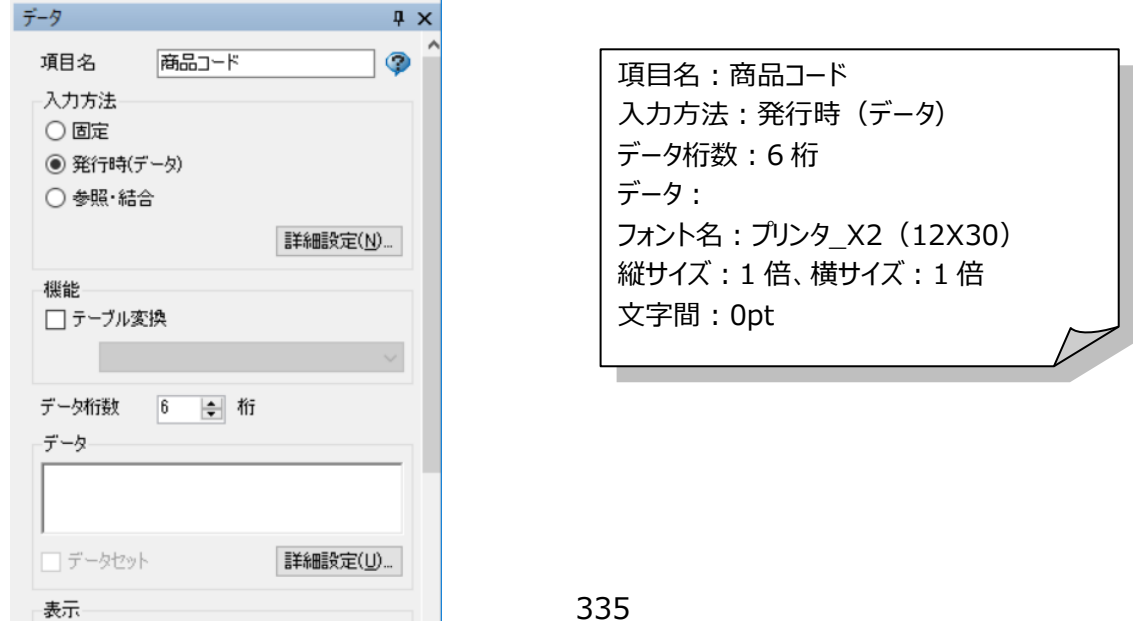

- 3)JAN13 の構成を変更します。
- ① デザイン画面上の JAN13 をクリックします。

![](_page_336_Picture_94.jpeg)

② 入力方法を「参照・結合」に変更し、「詳細設定」ボタンをクリックします。

![](_page_336_Picture_95.jpeg)

③ バーコードの構成を設定し、「OK」ボタンで画面を閉じます。

![](_page_336_Picture_96.jpeg)

![](_page_336_Picture_97.jpeg)

## **5.本体価格から税込み価格を計算させるように変更します。**

① 4)-①で作成した本体価格項目の 「価格計算機能を使用」にチェックを入れます。

![](_page_337_Figure_3.jpeg)

②「詳細設定」ボタンをクリックし、価格計算設定画面を開いて以下を設定します。

![](_page_337_Picture_62.jpeg)

 **※税率の変更は、レイアウト設定から行ってください**

## **6. 税込み価格を本体価格から参照させるように変更します。**

① レイアウト上の「価格」項目をクリックして、「価格」を選択状態にします。

![](_page_338_Picture_61.jpeg)

② データウィンドウでオブジェクトの詳細設定を行います。

フォント フリンタ」価格文字(24x36) ~ ~

![](_page_338_Picture_62.jpeg)

価格計算機能 ON 時の参照では、計算後の値が参照できます。 「税込み」を選択した場合は、「税込価格」、「消費税額」が選択できるようになります。

![](_page_339_Picture_60.jpeg)

![](_page_339_Picture_61.jpeg)

5-②で「税込み(小数)」を選択した場合は「税込価格整数部」、「税込価格小数部」が選択できる ようになります。

![](_page_339_Picture_62.jpeg)

「税抜き」を選択した場合は、「税抜価格」、「消費税額」が選択できるようになります。

![](_page_339_Picture_63.jpeg)

また、レイアウト設定画面で「値引率」を選択した場合は、5-②で「パーセント引き」を選択でき、 参照できる値は「値引き後価格」、「値引き額」になります。

![](_page_339_Picture_64.jpeg)

# **4.呼出しテーブルの設定**

レイアウトの中で、商品名や価格など品目によって値が変わるものは、「データセット」フィールドにす ることで呼出しテーブルで値の設定が可能となります。

![](_page_340_Figure_2.jpeg)

先に作成したレイアウトの四つの項目をデータセット項目に変更します。

#### **印字内容**

![](_page_340_Picture_88.jpeg)

### **1. 呼出しテーブル定義を設定します。**

① プロジェクトの呼出しテーブルを右クリックして「定義」を選択します。

![](_page_341_Figure_2.jpeg)

② 「商品名」「商品コード」「価格」「保存方法」の呼出しテーブルフィールドを作成します。

![](_page_341_Picture_104.jpeg)

③ 「閉じる」ボタンをクリックして変更を保存して画面を閉じます。

![](_page_341_Picture_6.jpeg)

## **2. 項目をデータセット項目に変更します。**

① 品名項目を選択します。

![](_page_342_Picture_2.jpeg)

② データウィンドウで「データセット」項目に√をいれ、リストボックスから「商品名」を選択します。

![](_page_342_Picture_61.jpeg)

③ "本体価格"、"商品コード"、"保存方法"の項目も同様の操作を行います。 "価格"項目は、"本体価格"を参照しているため、参照元である"本体価格"項目にチェックする必要があ ります。

![](_page_343_Figure_1.jpeg)

- **3. 呼出しテーブルデータを登録します。**
- プロジェクトの呼出しテーブルを右クリックし「開く」を選択します。

![](_page_344_Picture_2.jpeg)

各項目に呼出しデータを登録します。

![](_page_344_Picture_43.jpeg)

簡易プレビューボタンを押すと、選択行のデータセット状態のプレビューを確認できます。

![](_page_344_Picture_44.jpeg)

「データチェック」を押すと、登録したデータのエラーを確認できます。 エラーがあった項目は赤く表示されます。

![](_page_345_Picture_11.jpeg)

# **5.日付入りのレイアウト作成手順**

賞味期限などの日付入りのレイアウトを作成する手順を説明します。

![](_page_346_Picture_2.jpeg)

レイアウトは、下記の項目で構成されています。

#### **印字内容**

![](_page_346_Picture_69.jpeg)

#### **用紙情報**

縦 32mm×横 45mm、バーラベフリーラベル

**1. 消費期限以外の項目を貼り付けます。**

![](_page_347_Picture_34.jpeg)

- **2. 消費期限項目を貼り付けます。**
- ① オブジェクトバーの「日時」をクリックして、「日時」を選択状態にします。

![](_page_347_Picture_35.jpeg)

② デザインウィンドウ内の用紙イメージをクリックして、オブジェクトを貼り付けます。 日時オブジェクトは、ドラッグで位置の移動が可能です。

![](_page_347_Picture_36.jpeg)

③ データウィンドウでオブジェクトの詳細設定を行います。

![](_page_348_Picture_60.jpeg)

![](_page_348_Picture_61.jpeg)

「加算あり」を設定した日時オブジェクトは、現在の日時に、加算した日付、時間を反映した値でデ ザイン画面に表示されます。

#### **別のオブジェクトで日時の値を参照する方法について**

バーコードや文字列などに、数字のみで構成された日時を表示する場合は、「設定」の「参照を許可 する」にチェックを入れます。

![](_page_349_Picture_2.jpeg)

文字列やバーコードオブジェクトの「参照・結合」の中の"参照"で、作成した日時オブジェクトの値 の書式を指定しながら参照することができます。

参照された値は右詰 0 補填されます。

また、「加算あり」に指定した日時オブジェクトを参照した場合、加算後の日時が表示されます。

![](_page_349_Picture_104.jpeg)

例えば、賞味期限項目の値を西暦 2 桁+月+日+時間(24 時間表記)でバーコードに反映させる場合、 以下の様な設定で表示が可能です。

![](_page_349_Picture_105.jpeg)

## **6.バーコード検索機能の設定手順**

接続されたスキャナを使用し、予め発行されたバーコードを読込み、アイテムを検索できるバーコード発 行機能のレイアウト作成手順を説明します。

![](_page_350_Picture_59.jpeg)

レイアウトは、下記の項目で構成されています。

#### **印字内容**

![](_page_350_Picture_60.jpeg)

#### **用紙情報**

縦 50mm×横 50mm、バーラベフリーラベル

**1. 実用編「4.呼出しテーブルの設定」で作成したプロジェクトファイルのプロジェクト設定を 開きます。**

![](_page_351_Picture_27.jpeg)

**2. 「バーコード検索モード」が「呼出しテーブルフィールドで指定」になっていることを確認 します。なっていない場合は、選択します。**

![](_page_351_Picture_28.jpeg)

### **3. 呼出しテーブル定義を開きます。**

<mark>●</mark> サンプルデータ.peproz - e-Labe Designer  $\overline{p}$  $\overline{\mathbf{x}}$ ファイル(F) 編集(E) 表示(V) 挿入(I) データ(D) ツール(T) ウィンドウ(W) ヘルプ(H)  $\begin{array}{|c|c|c|}\hline \multicolumn{1}{|c|}{\quad \quad} & \multicolumn{1}{|c|}{\quad \quad} \\ \hline \multicolumn{1}{|c|}{\quad \quad} & \multicolumn{1}{|c|}{\quad \quad} & \multicolumn{1}{|c|}{\quad \quad} \\ \hline \multicolumn{1}{|c|}{\quad \quad} & \multicolumn{1}{|c|}{\quad \quad} & \multicolumn{1}{|c|}{\quad \quad} & \multicolumn{1}{|c|}{\quad \quad} & \multicolumn{1}{|c|}{\quad \quad} \\ \hline \multicolumn{1}{|c|}{\quad \quad} & \multicolumn{1}{|c$ プロジェク<br><mark>や<sub>るプロシ</sub>プロジェクト</mark> ■[1] チョコレート用 - レイアウト 不要  $\sqrt{2}$ モジェクト・ 。<br>9. A 文字列 **LE** 日もプロジェクト 品価格 **mm** - 田<mark>呼出しテ</mark><br>- <mark>色 レ(ア</mark>  $\| \| f^{(n)} - f^{(n)} \|$ 開<(O) J High Ling おような Market Right Market Right Market Right Right Right Right Right Right Right Right Right Right Right Right Right Right Right Right Right Right Right Right Right Right Right Right Right Right Right Right Rig 生チョコレート 123 連番  $10^{-1}$ É ■ 固定グラフィック サインフィック  $7 - 7$ 干联 項目4 入力力<br>◉固 □ 神線 王夫 0200000000004 ○第 ||||| パーコードウィザード 冷蔵庫(10℃以下)で保存  $30^{-7}$ レイアウト数: 2 / 99 機能<br>□ テーブル変換 税込価格 (価格)  $4\overline{0}$ 殍 データ桁数 6 <del>0</del> 桁 データ 本体価格)  $\frac{1}{0000000}$ □データセット 詳細發定(U)... 吸いか風入海面 フィールド数: 11 / 99 商品コード  $\sim$   $\sim$ 

呼出しテーブルを右クリック>定義を指定します。

**4. 呼出しテーブル定義画面で「商品コード」の「属性」項目に「バーコード検索キー」を指定 します。**

![](_page_352_Picture_153.jpeg)

※「属性」項目が表示されていない場合は、「2」のプロジェクト設定が「FI ツール PRO 互換」になっ ている可能性があります。再度確認してください。

**5. この基本レイアウトのプリセットデータ登録画面を開き、検索バーコードの項目に、値をセット します。**

![](_page_353_Picture_27.jpeg)

![](_page_353_Picture_28.jpeg)

# **7.サンプルデータ取込**

e-Labe Designer には、いくつかの印字サンプルが登録されています。 これらを利用することで、レイアウト作成の時間を短縮することができます。

**1.ツールバーの「サンプル取込」ボタンをクリックします。**

![](_page_354_Figure_3.jpeg)

**2.サンプル選択画面が開きます。**

**3.表示された一覧から直接選択するか、「レイアウト種」、「業種」、「サイズ」でレイアウト の絞込みを行います。**

**4.作成したいレイアウトのイメージに近いレイアウトを選択し、クリックします。**

![](_page_354_Figure_7.jpeg)

## **5.取り込んだファイルが画面に表示されます。**

![](_page_355_Figure_1.jpeg)

**6.貼り付けられた項目の設定を、デザインウィンドウやデータウィンドウで変更します。**

# **8.プリンタ機種を変更する**

Ver.1.12.0.0 から複数のプリンタ機種のレイアウト作成が可能となっています。作成したレイアウト のプリンタ機種を変更することも可能です。

## **1.メニューバーのツール>設定>プリンタタブを開き「全プリンタ」にチェックを入れて[OK]を クリックします。**

![](_page_356_Picture_3.jpeg)

**2. メニューバーの「ファイル」>「プロジェクト設定」を開き「プリンタ」タブをクリックします。** 現在選択されているプリンタ機種が選択された状態で表示されます。

![](_page_356_Picture_5.jpeg)

**3. 変更したいプリンタ機種を選択し、[OK]をクリックします。**

![](_page_357_Picture_1.jpeg)

**4. 保存ダイアログが表示されますので、[はい]を選択し、プロジェクトを別名で保存します。**

![](_page_357_Picture_3.jpeg)

### **注意**

**以前の e-Labe Print バージョンを指定していて変更先のプリンタ機種に未対応の場合、以下のダイア ログが表示されバージョンが変更されます。**

![](_page_357_Picture_6.jpeg)

**5. レイアウトの左下の機種名が変更した機種になっていることを確認します。**

![](_page_357_Picture_73.jpeg)

**注意**

**変更先の機種に搭載していないフォントは別の搭載されているフォントに置き換わります。 変換後はレイアウトの確認をお願いします。**

# **9.エラーメッセージ**

![](_page_359_Picture_202.jpeg)

上記の対応方法でも解決しない場合は、販売店までご連絡ください。